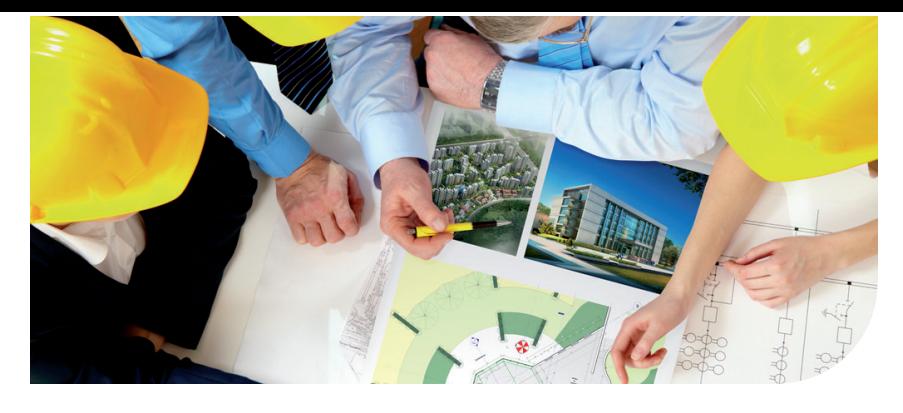

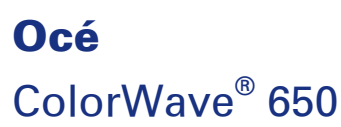

# Build A Colourful World

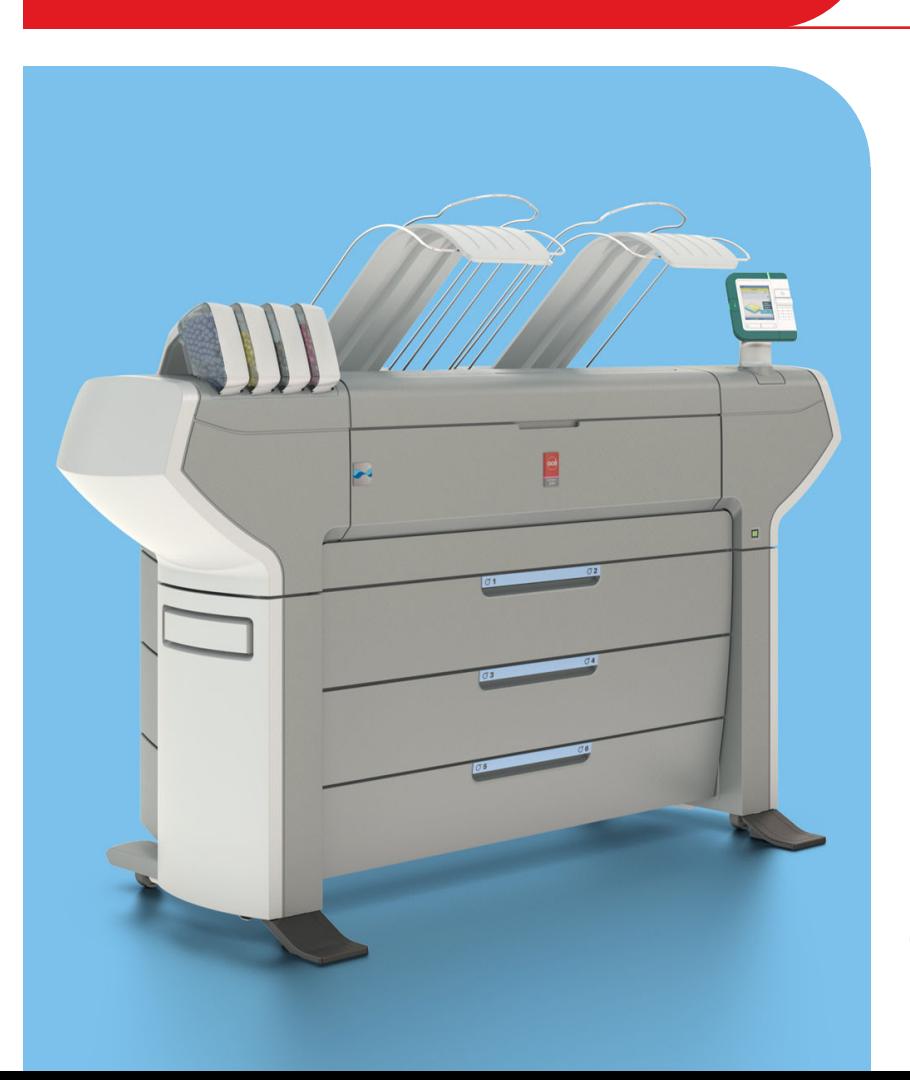

Canon **CANON GROUP** 

océ

**User manual Operating** information

# Copyright

#### © 2011, Océ

All rights reserved. No part of this work may be reproduced, copied, adapted, or transmitted in any form or by any means without written permission from Océ.

Océ makes no representation or warranties with respect to the contents hereof and specifically disclaims any implied warranties of merchantability or fitness for any particular purpose. Further, Océ reserves the right to revise this publication and to make changes from time to time in the content hereof without obligation to notify any person of such revision or changes.

# **Contents**

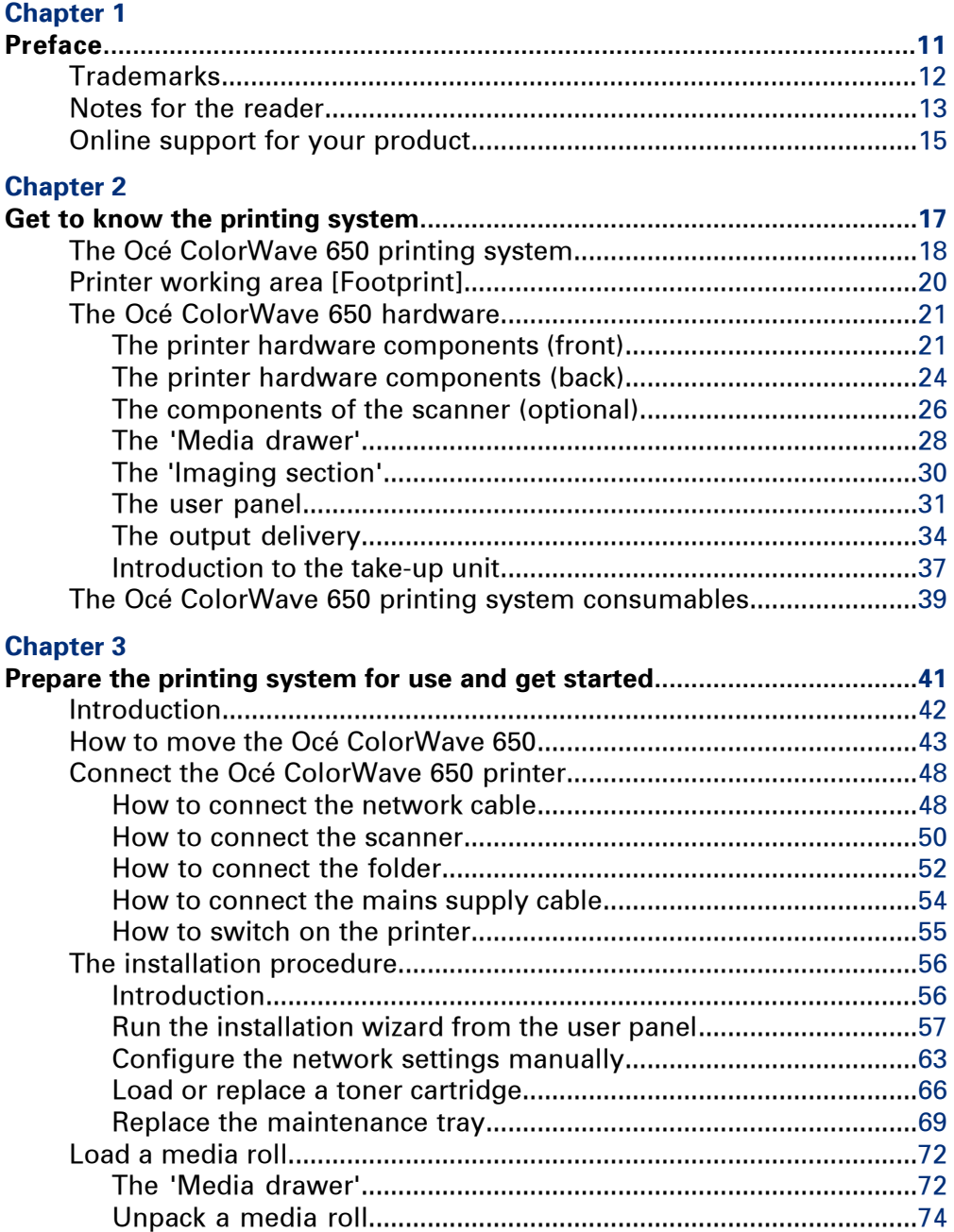

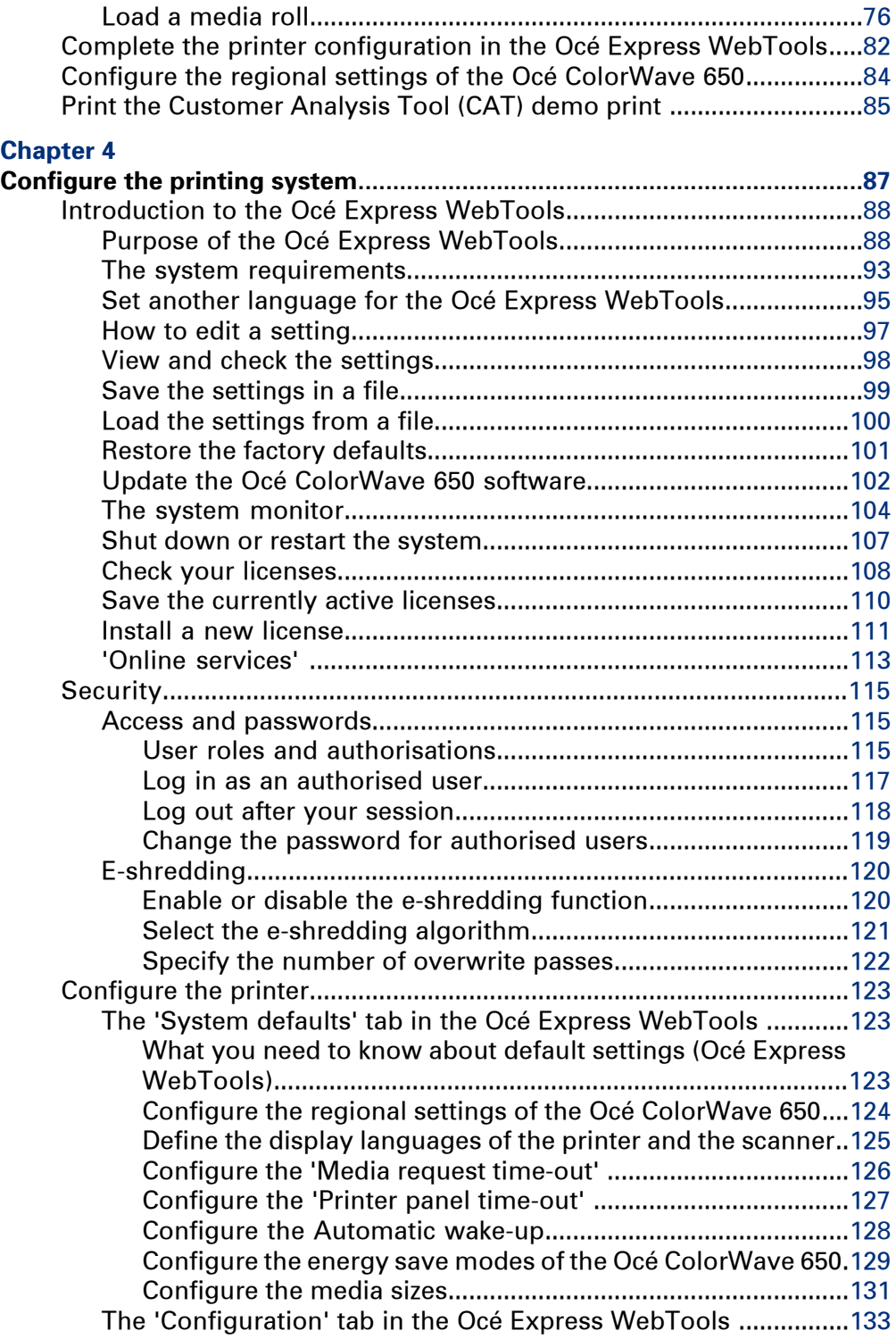

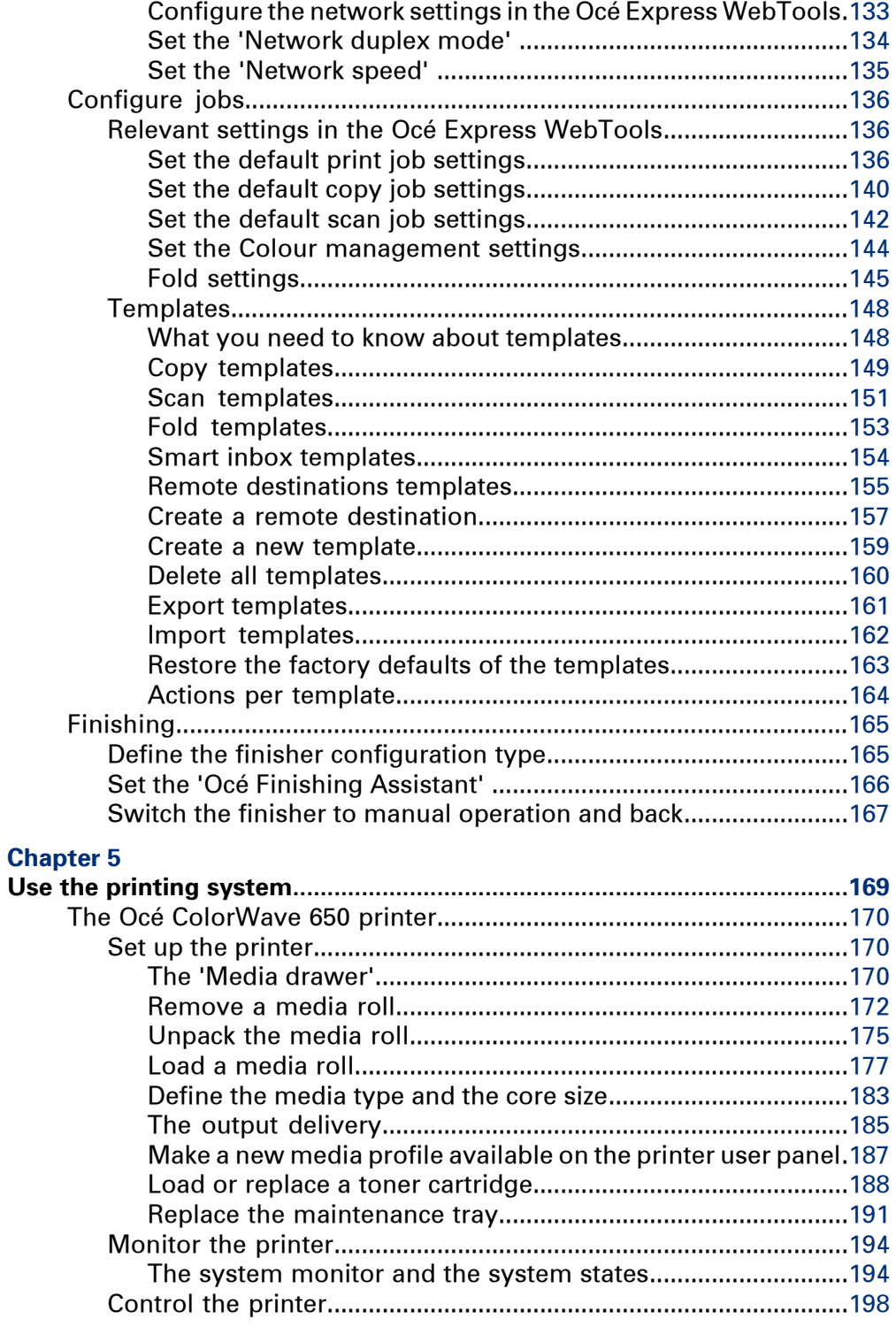

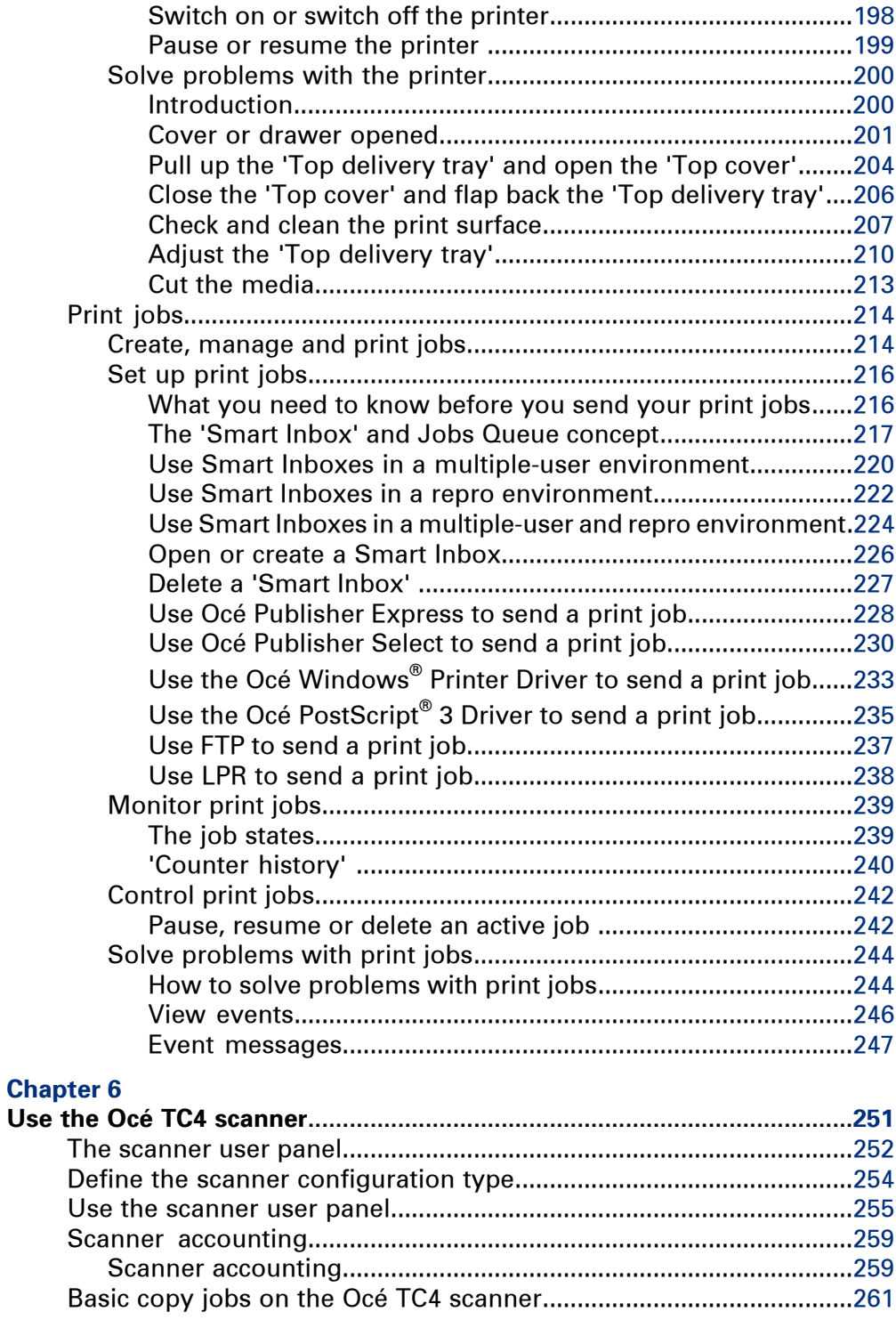

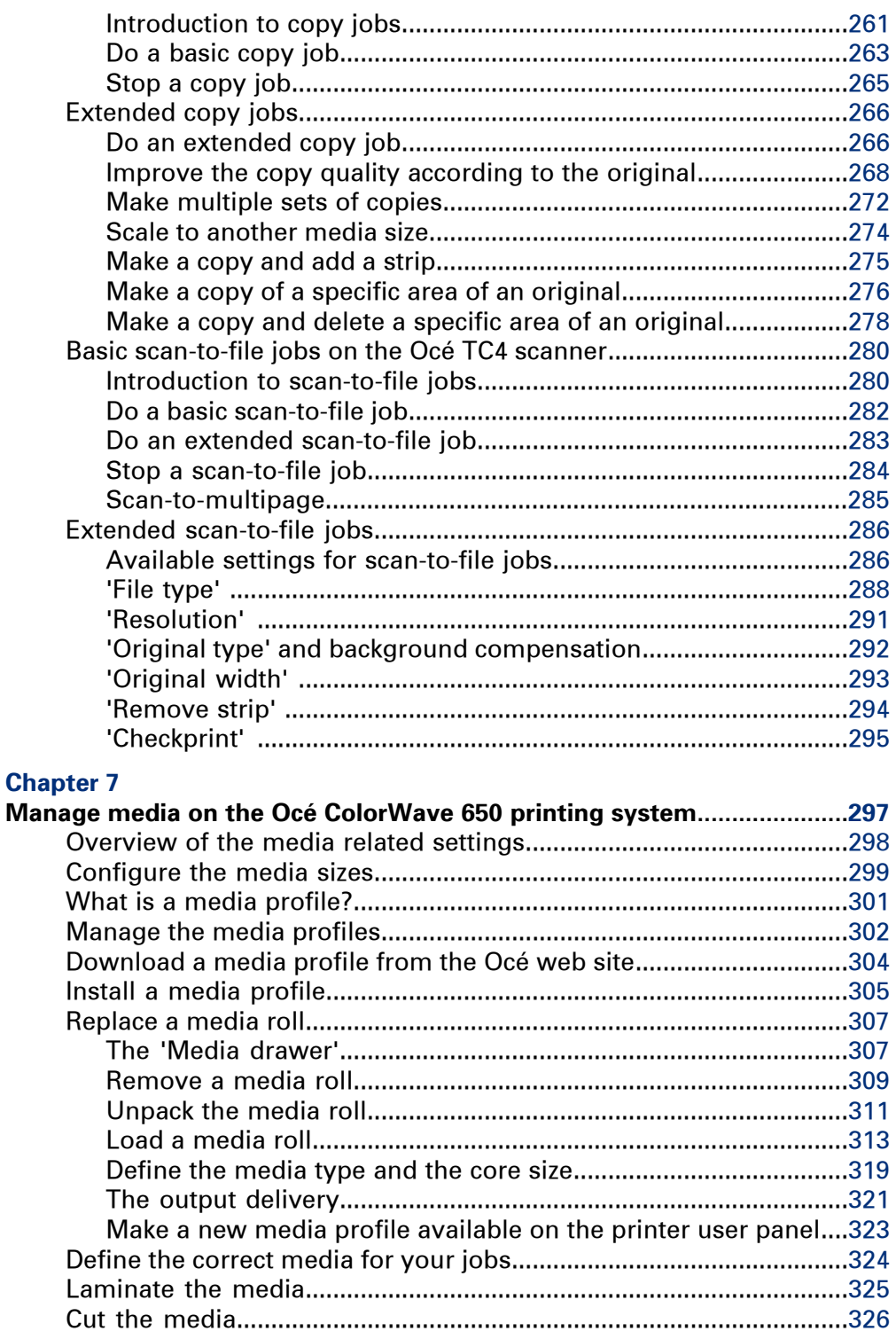

# **[Chapter 8](#page-326-0)**

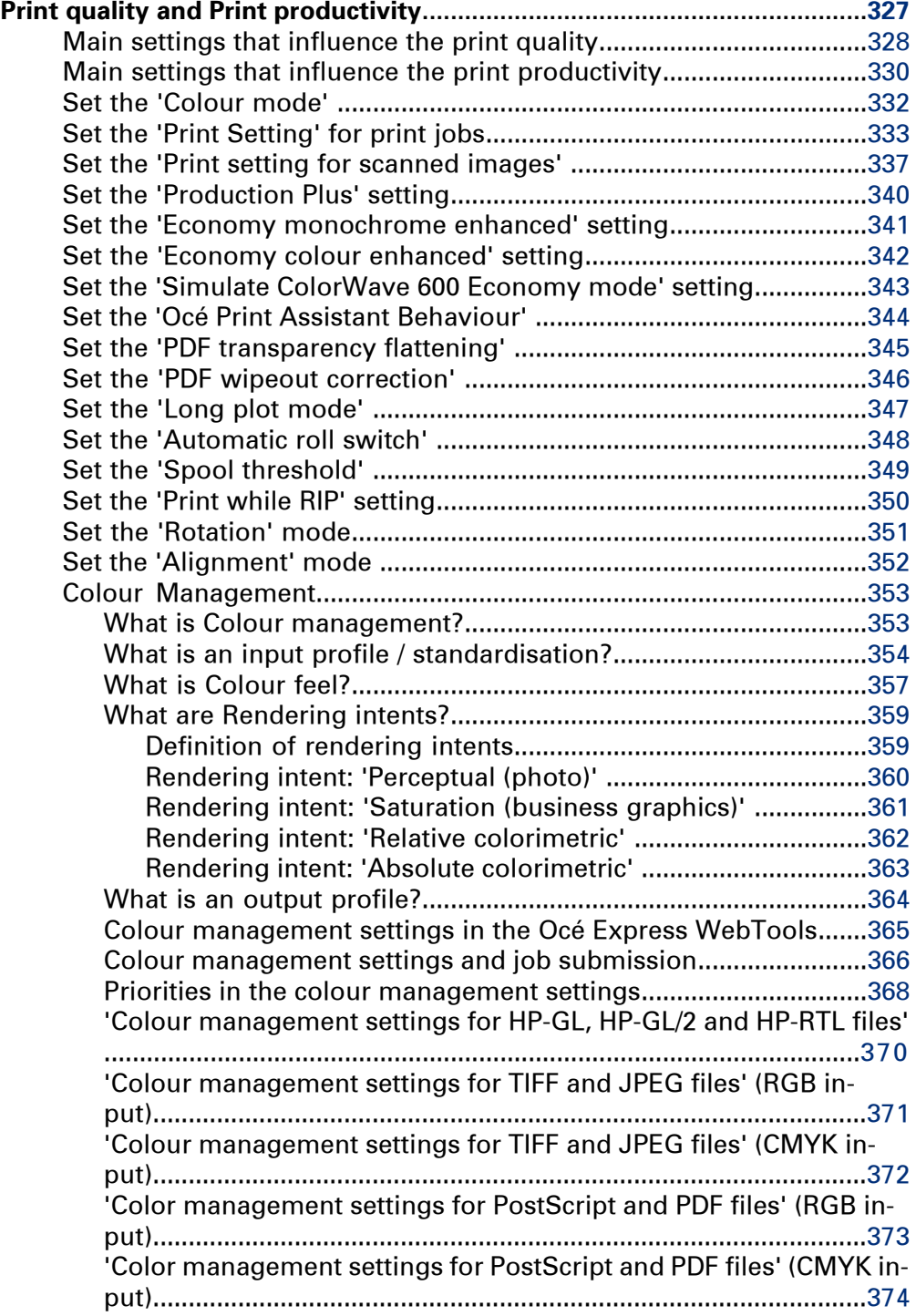

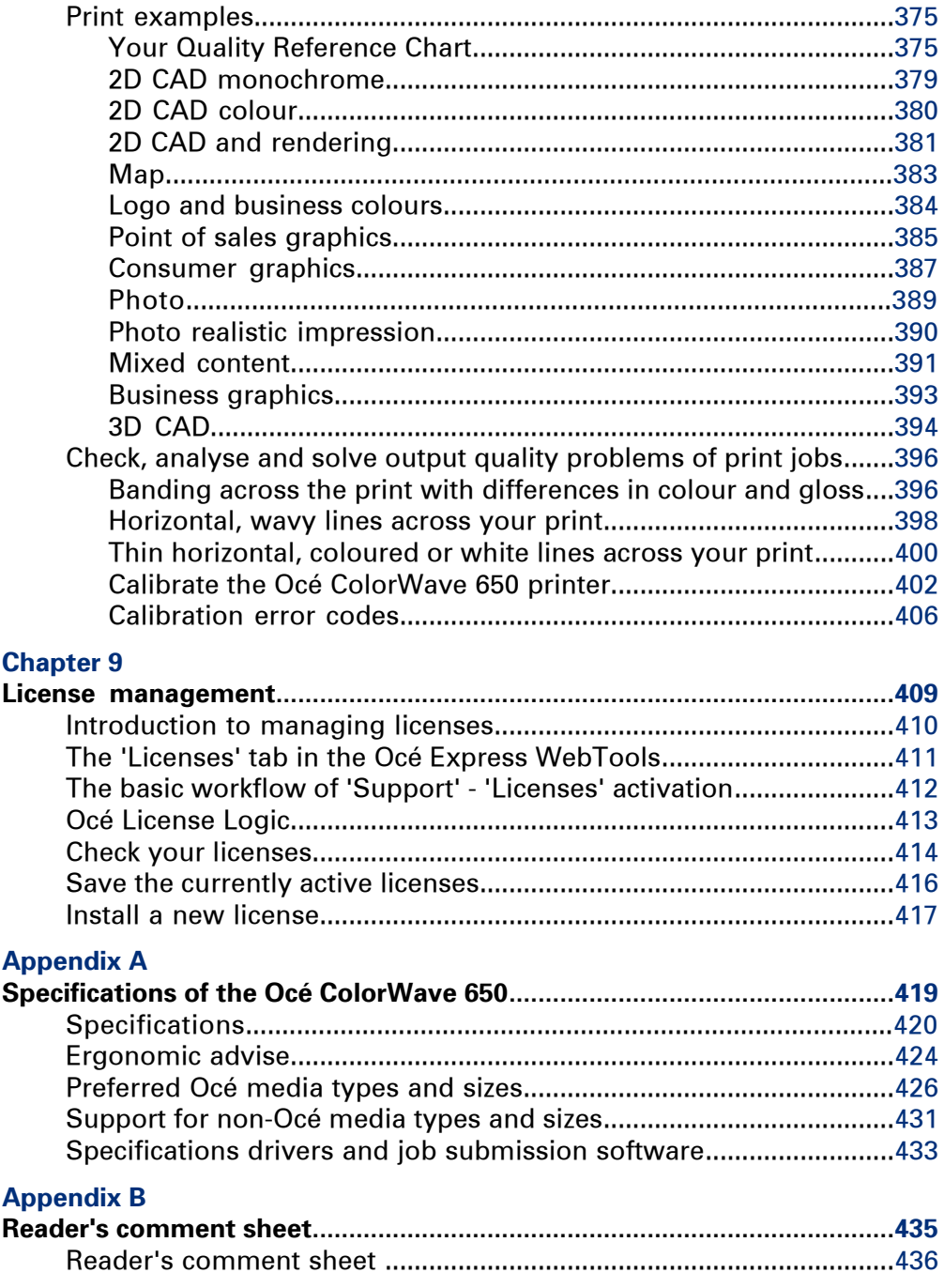

# <span id="page-10-0"></span>Chapter 1 Preface

# <span id="page-11-0"></span>**Trademarks**

Océ, Océ ColorWave® 650, Océ ColorWave 600 and the Océ Express WebTools are registered trademarks of Océ-Technologies B.V.

Adobe® and PostScript® 3™ are registered trademarks of Adobe® Systems Incorporated. Macintosh $^{\circledast}$  is a registered trademark of Apple $^{\circledast}$  Computer, Inc.

Microsoft®, Windows® , Windows NT®, Windows 95/98®, Windows 2000®, Windows Server® 2003, Windows Server® 2008, Windows XP®, Windows 7®, Internet Explorer® and Windows Vista $^{\circledast}$  are either registered trademarks or trademarks of Microsoft $^{\circledast}$ Corporation in the United States and/or other countries.

AutoCAD $^{\circledR}$  is a registered trademark of Autodesk, Inc.

Mozilla Firefox™ is a registered trademark of The Mozilla Foundation.

Pentium® is a registered trademark of Intel Corporation.

 $\mathrm{ENERGY}\, \mathrm{STAR}^{\circledast}$  is a registered trademark of the U.S. Environmental Protection Agency (EPA).

Products in this publication are referred to by their general trade names. In most, if not all cases, these designations are claimed as trademarks or registered trademarks of their respective companies.

# <span id="page-12-0"></span>**Notes for the reader**

#### **Introduction**

This manual helps you to use the Océ ColorWave 650. The manual contains a description of the product and guidelines to use and operate the Océ ColorWave 650.

#### **Definition**

#### **Attention Getters**

Parts of this manual require your special attention. These parts can provide the following:

- Additional general information, for example information that is useful when you perform a task.
- Information to prevent personal injuries or property damage.

#### **Note, Attention and Caution**

The words **Note**, **Attention** and **Caution** draw your attention to important information.

Overview of the attention getters#

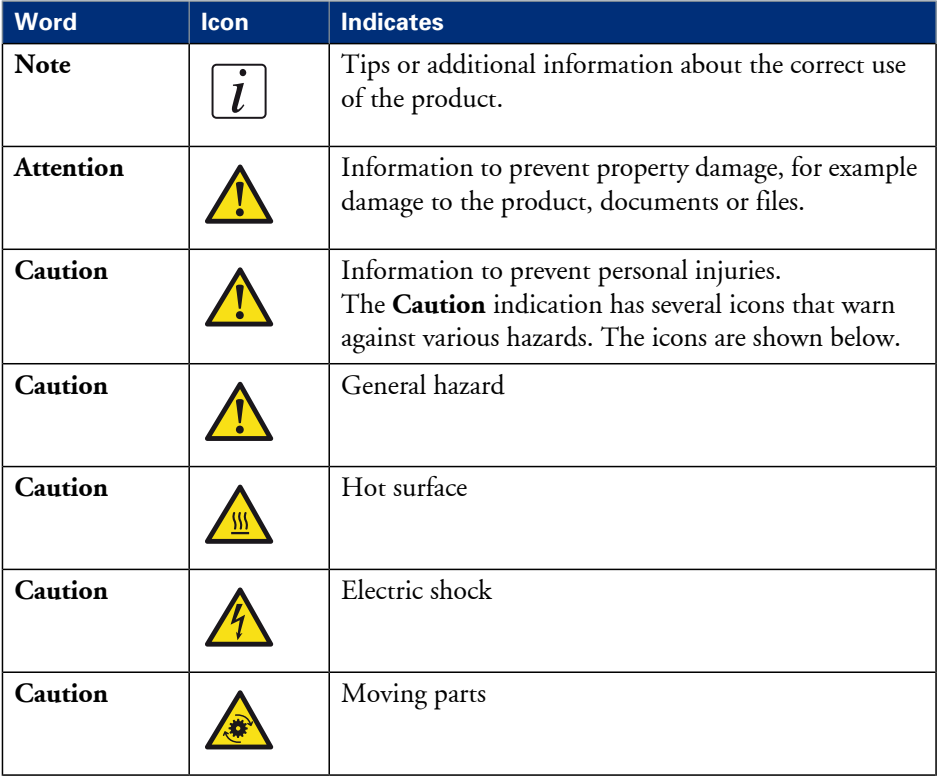

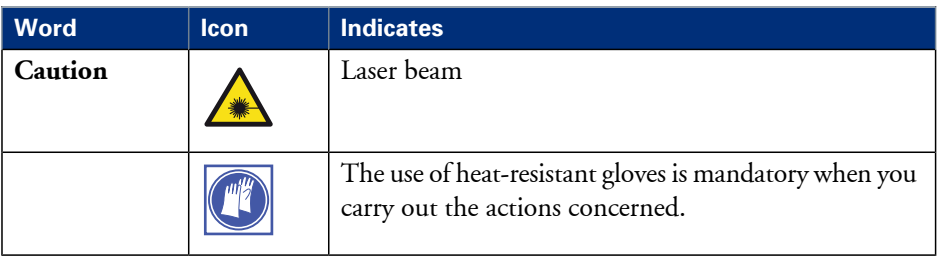

### **Safety information**

Before using this Océ product, make sure that you read and understand the safety information which is part of the user documentation. You can download the safety information via **http://global.oce.com/support/** or, if applicable, find it on the user documentation CD/DVD that is delivered together with the machine or obtain the safety information from your local Océ representative. To avoid potential hazards, maintenance is strictly preserved to properly qualified and trained service technicians.

### **Sustainability information**

Océ is focused on creating value for all stakeholders by realising profitable, sustainable growth. The Océ strategy is aimed at optimising business processes, strengthening its product portfolio and boosting distribution power. Sustainability underpins these strategic aims. A strong performance in sustainability contributes to operational efficiency as well as generating stronger product propositions and a more powerful market image. It is no coincidence that Océ embraced sustainability as part of its core proposition decades ago. You can find more information about the sustainability policy of Océ via **www.sustainability.oce.com**.

# <span id="page-14-0"></span>**Online support for your product**

#### **Introduction**

Océ offers comprehensive support for your product on the website: **http://global.oce.com/**

Here you can find the latest information that can help you to take full benefit of your product. Furthermore you can also find answers to your questions.

Please visit the website regularly for updates on the following topics:

- **•** Downloads
- Support
- **•** Supplies

#### **Downloads**

User manuals, printer drivers and other resources can change without prior notice. To stay up-to-date, you are advised to download the latest resources from:

#### **http://global.oce.com/support**

Before you use your product, you must always download the latest safety information for your product. Before you use your product, make sure that you read and understand all safety information in the manual entitled "**Safety Instructions**" .

#### **Support**

A Knowledge Base (OKB) with answers to your questions or problems is continuously being updated. To find an answer to your question or problem, please visit:

**http://global.oce.com/support** and select your product.

In the Support section, use the search field to enter your question. You will get a list of possible answers.

### **Supplies**

A media guide with the latest information is available on the website: **http://global.oce.com/supplies/**

Here you can find the media that your product supports, for example. You can also find more information about supplies for your product like toner. Furthermore, you can directly order new supplies through the website.

## **Addresses local Océ organisations**

For the addresses of local Océ organisations visit: **http://global.oce.com/contact/countries**

### **Comments**

Send your comments by e-mail to: **itc-userdoc@oce.com**

# <span id="page-16-0"></span>Chapter 2 Get to know the printing system

# <span id="page-17-0"></span>**The Océ ColorWave 650 printing system**

#### **Introduction**

The Océ ColorWave 650 is a wide format TonerPearl printer that uses the patented Océ CrystalPoint technology. The Océ ColorWave 650 delivers effortlessly easy CrystalPoint quality prints on plain paper, with all-around productivity for a wide range of applications in an entirely sustainable concept.

The patented Océ CrystalPoint technology combines the best of the world of Toner with the best of the Inkjet-world in an entirely sustainable process.

From the world of toner, the Océ CrystalPoint technology gives you water-fast, direct dry prints with an even stronger adhesion you are used to from Océ LED systems. Add the media independence, and consistency of output and Océ CrystalPoint technology capitalises on the great aspects of the toner world.

From the inkjet-world, Océ CrystalPoint technology has adopted the accuracy of printing, and the cleanliness of the system (no ozone or system contamination).

# **Illustration**

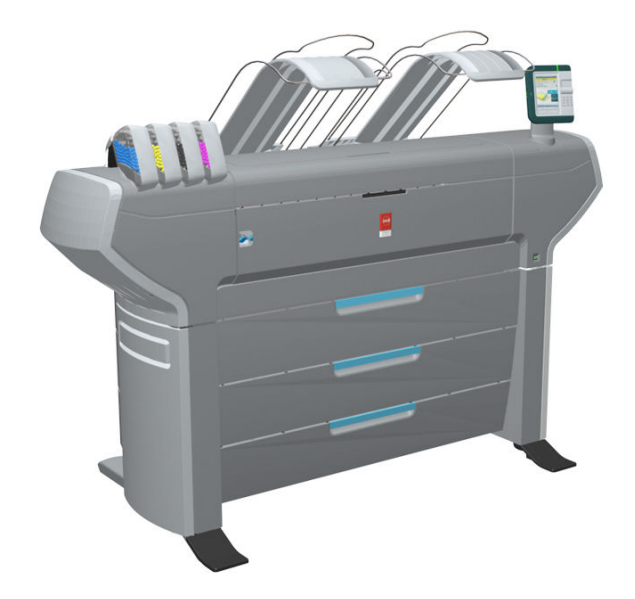

## **The main components of the Océ ColorWave 650 printing system**

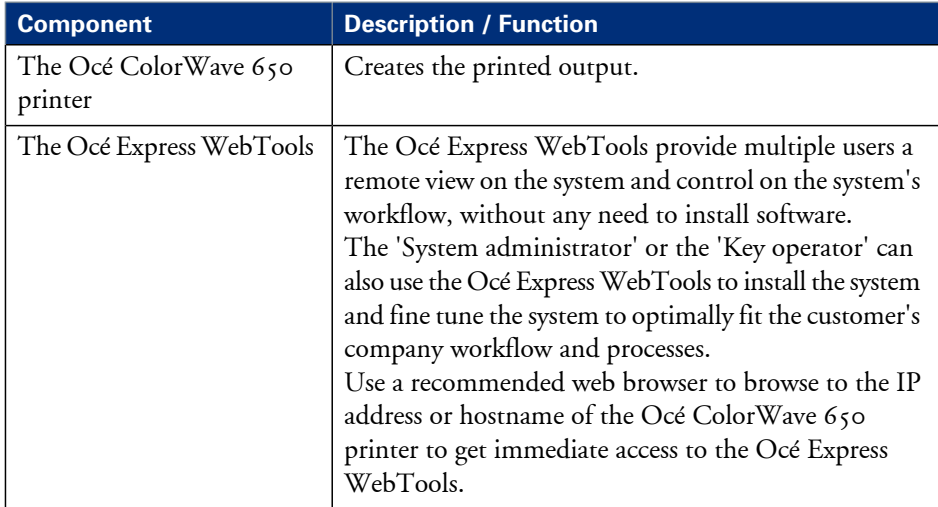

# <span id="page-19-0"></span>**Printer working area [Footprint]**

The Océ ColorWave 650 requires a floor space / working area of at least 3100 mm x 2270 mm (122 inch x 90 inch).

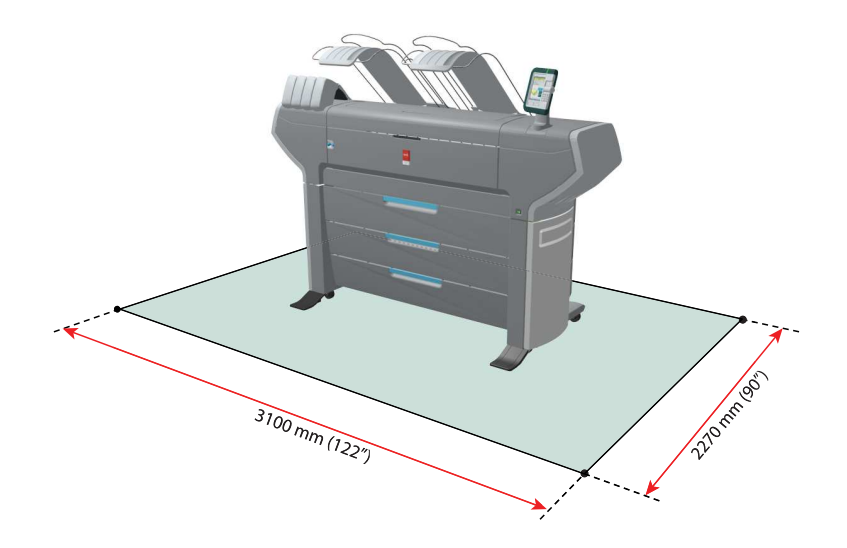

# <span id="page-20-0"></span>**The Océ ColorWave 650 hardware**

# <span id="page-20-1"></span>**The printer hardware components (front)**

## **Illustration**

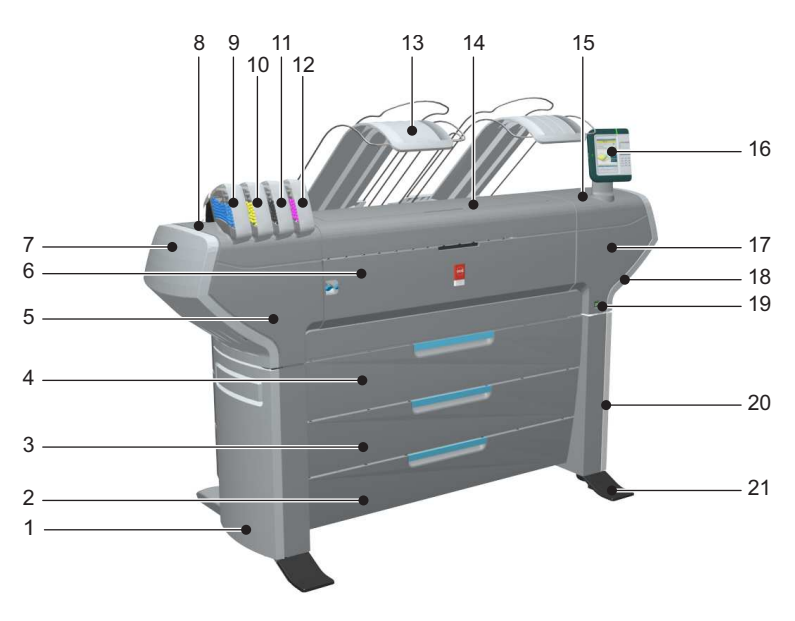

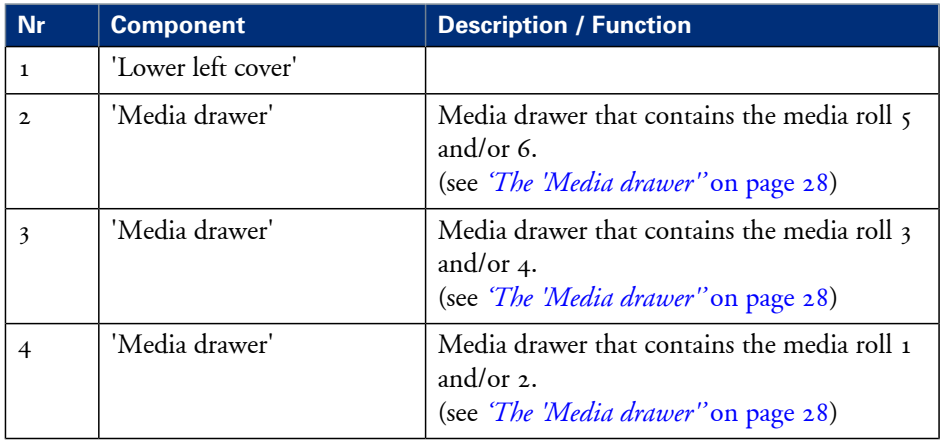

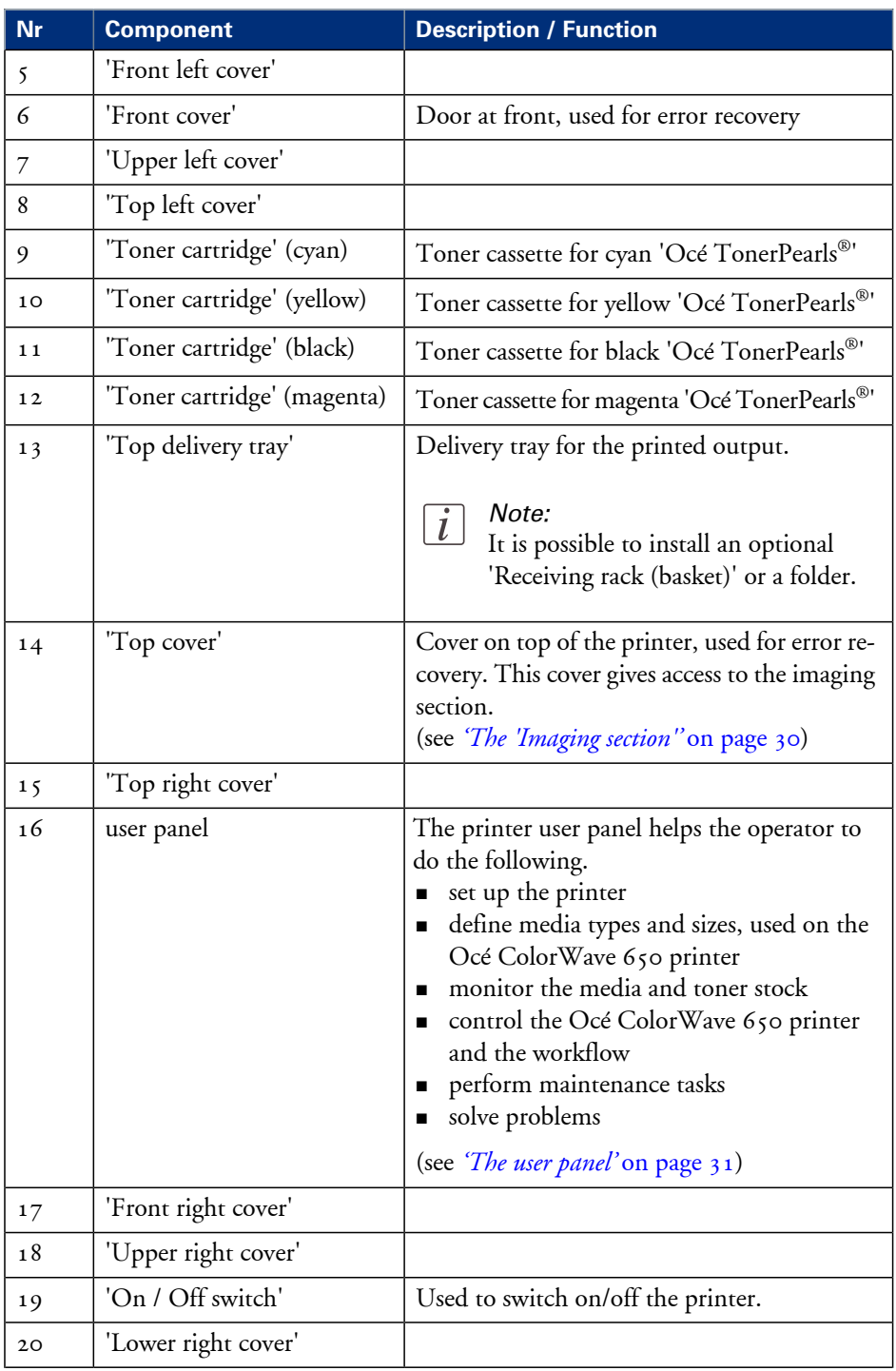

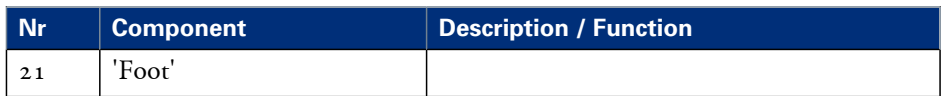

# <span id="page-23-0"></span>**The printer hardware components (back)**

# **Illustration**

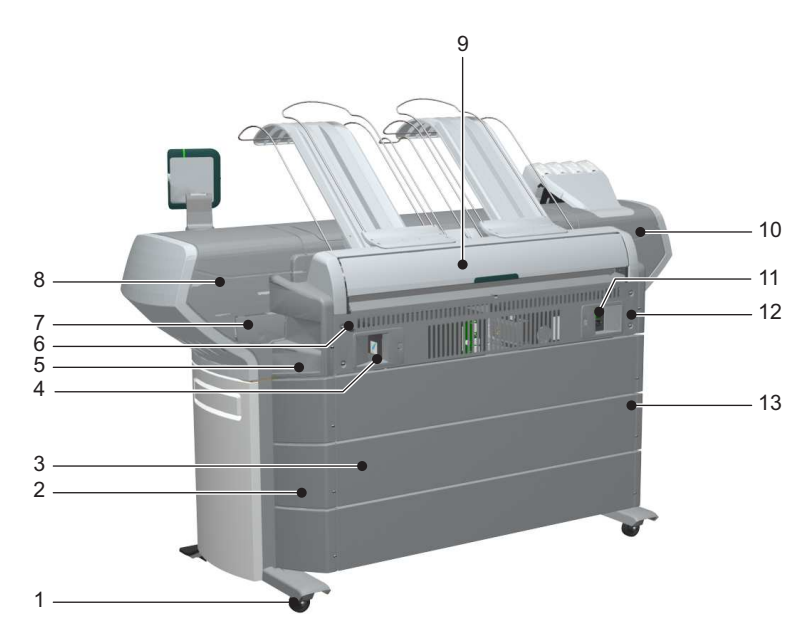

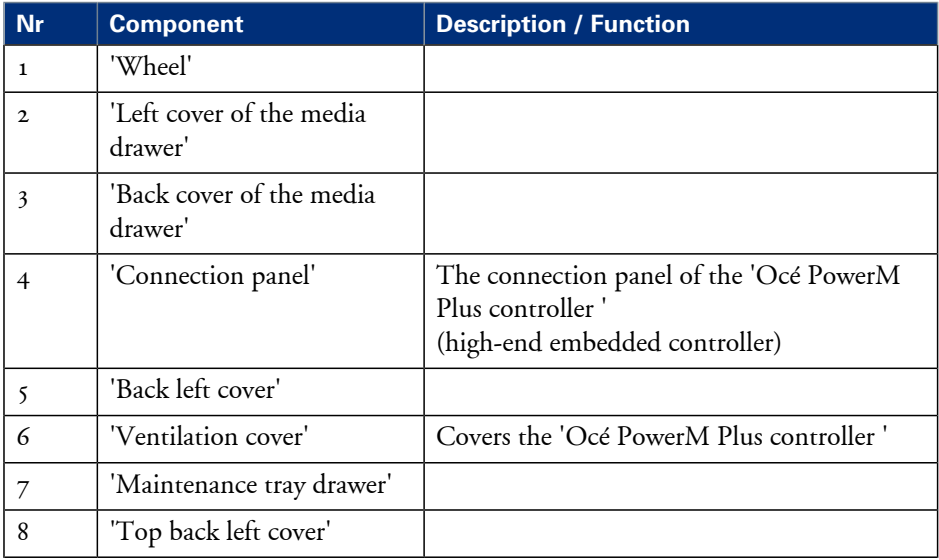

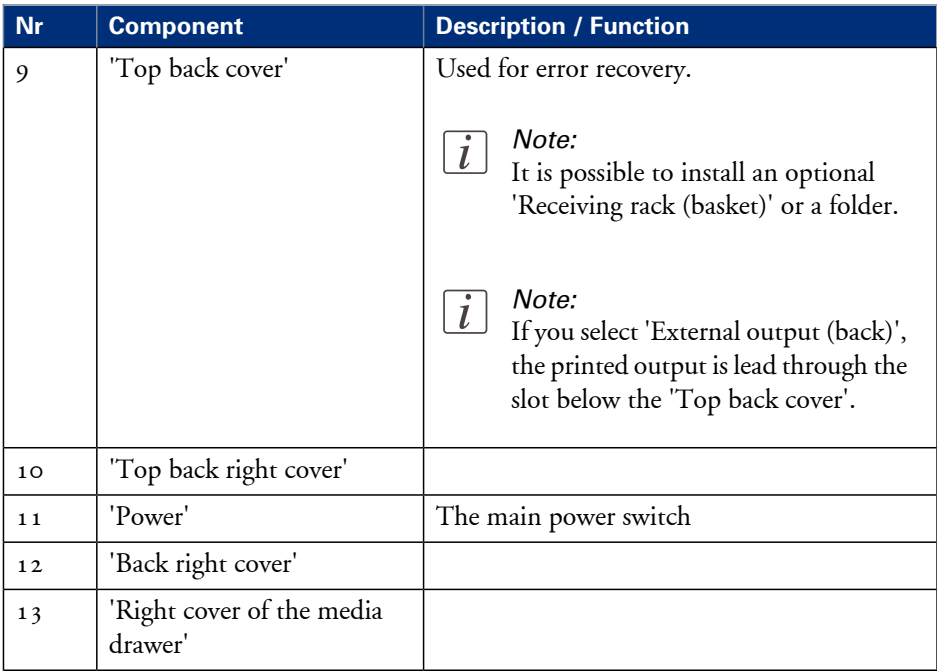

# <span id="page-25-0"></span>**The components of the scanner (optional)**

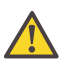

#### **Attention:**

With the Océ TC4 scanner and the additional scanner controller box, you can upgrade your Océ ColorWave 650 printer to a true multifunctional scan / copy / print system.

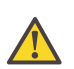

#### **Attention:**

There are two types of the scanner : the  $TC_4$  and the  $TC_4XT$ , where the  $TC_4XT$  has additional the thickness lever and the thickness gauge.

## **Illustration**

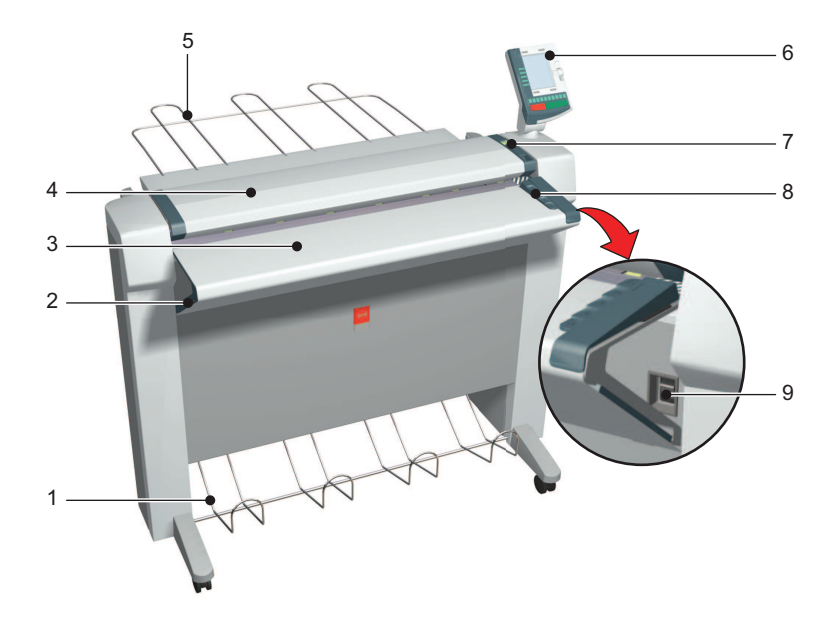

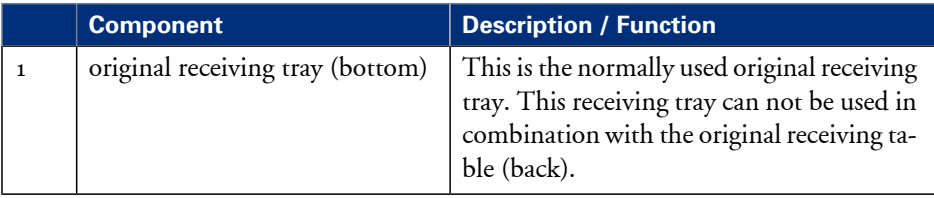

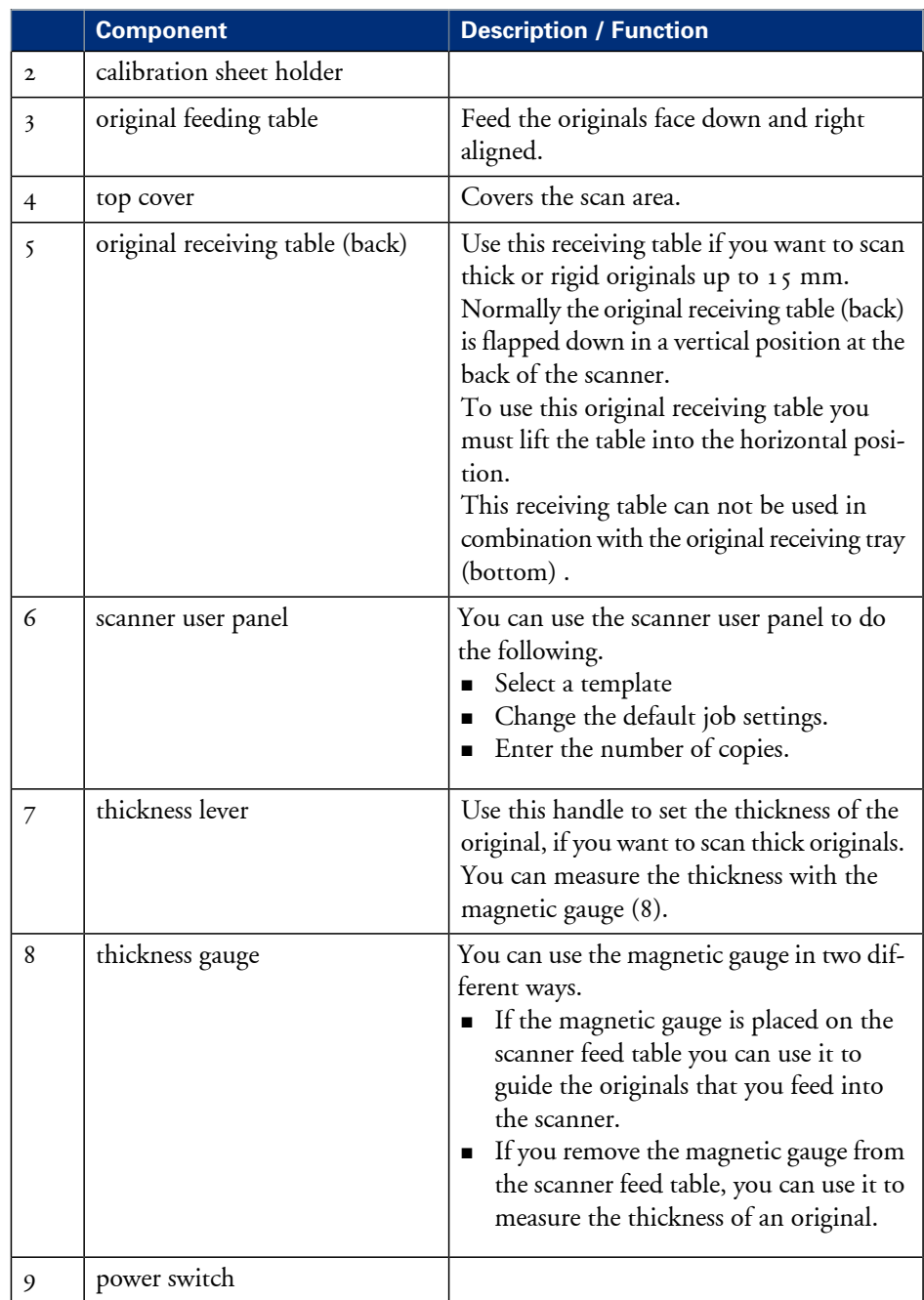

# <span id="page-27-1"></span><span id="page-27-0"></span>**The 'Media drawer'**

## **Illustration**

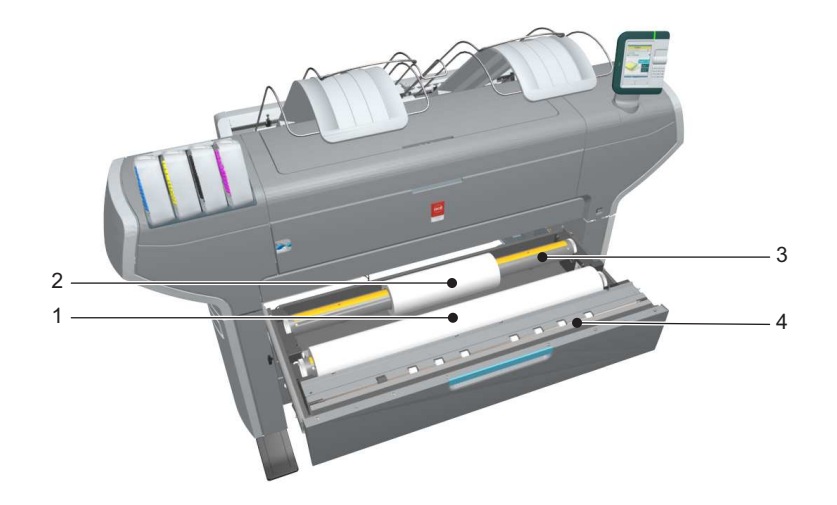

## **Component - function table**

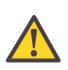

#### **Attention:**

Only use intact media rolls. Dented media rolls can damage the 'Imaging devices'.

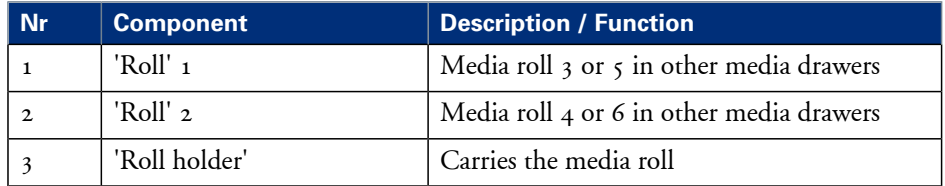

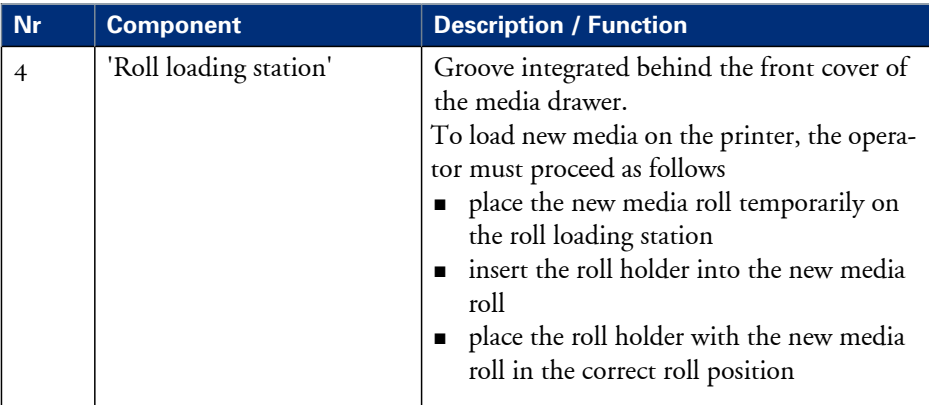

# <span id="page-29-1"></span><span id="page-29-0"></span>**The 'Imaging section'**

## **Illustration**

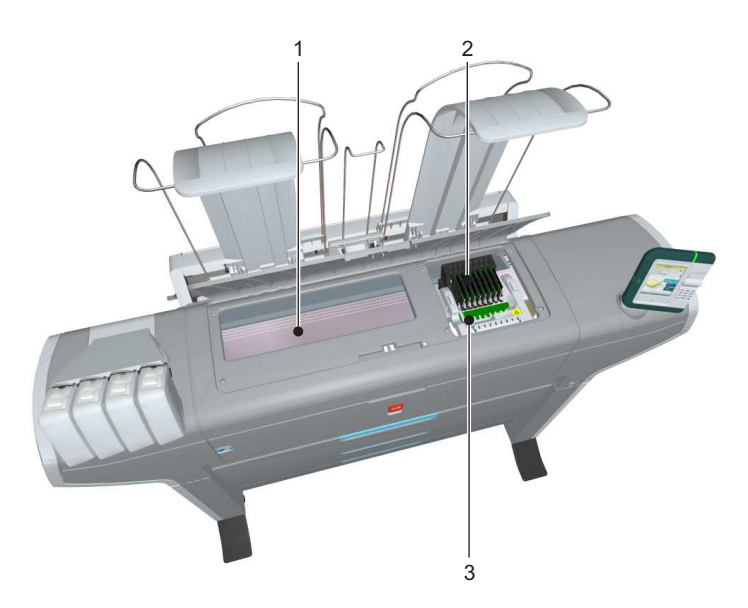

[16] When you open the 'Top cover' you get access to the 'Imaging section'.

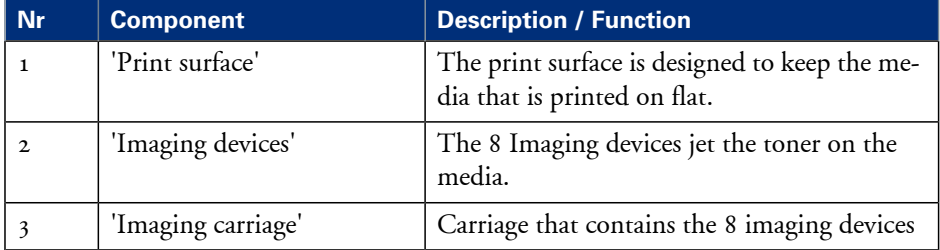

# <span id="page-30-1"></span><span id="page-30-0"></span>**The user panel**

## **Illustration**

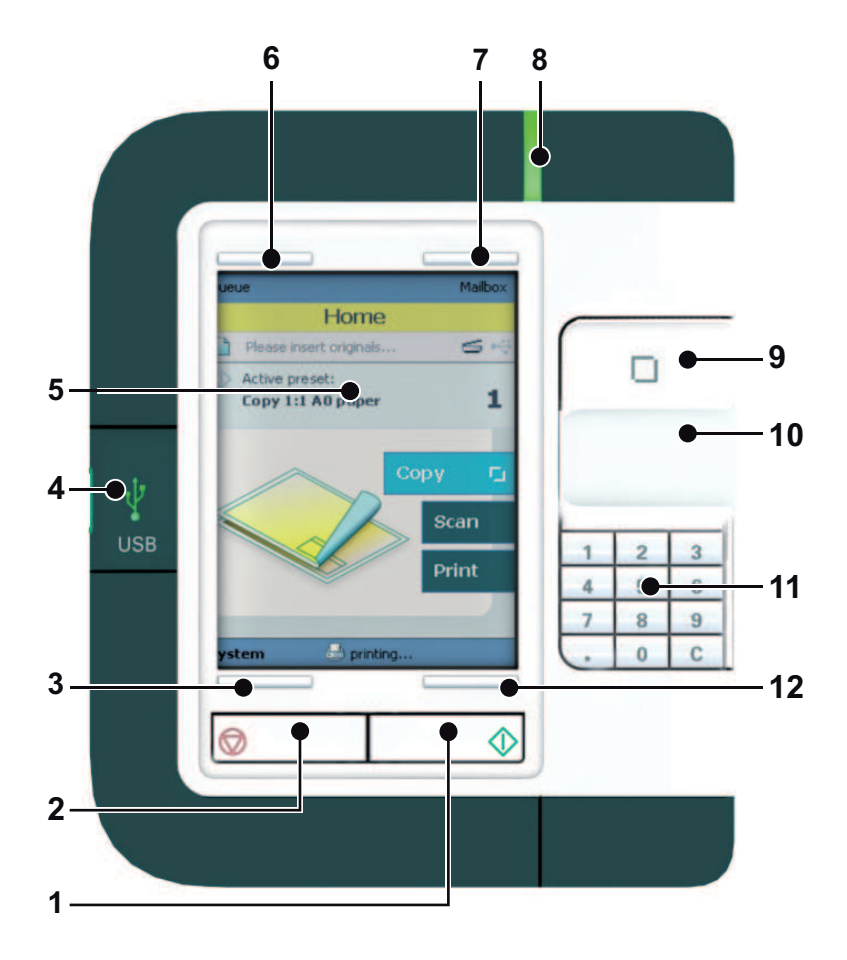

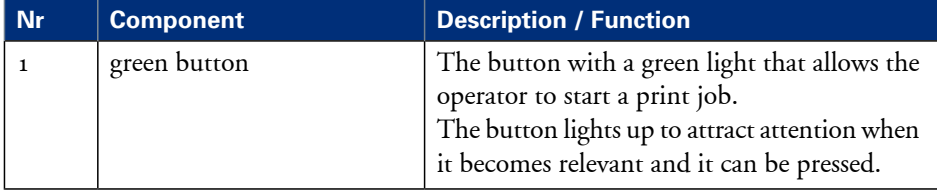

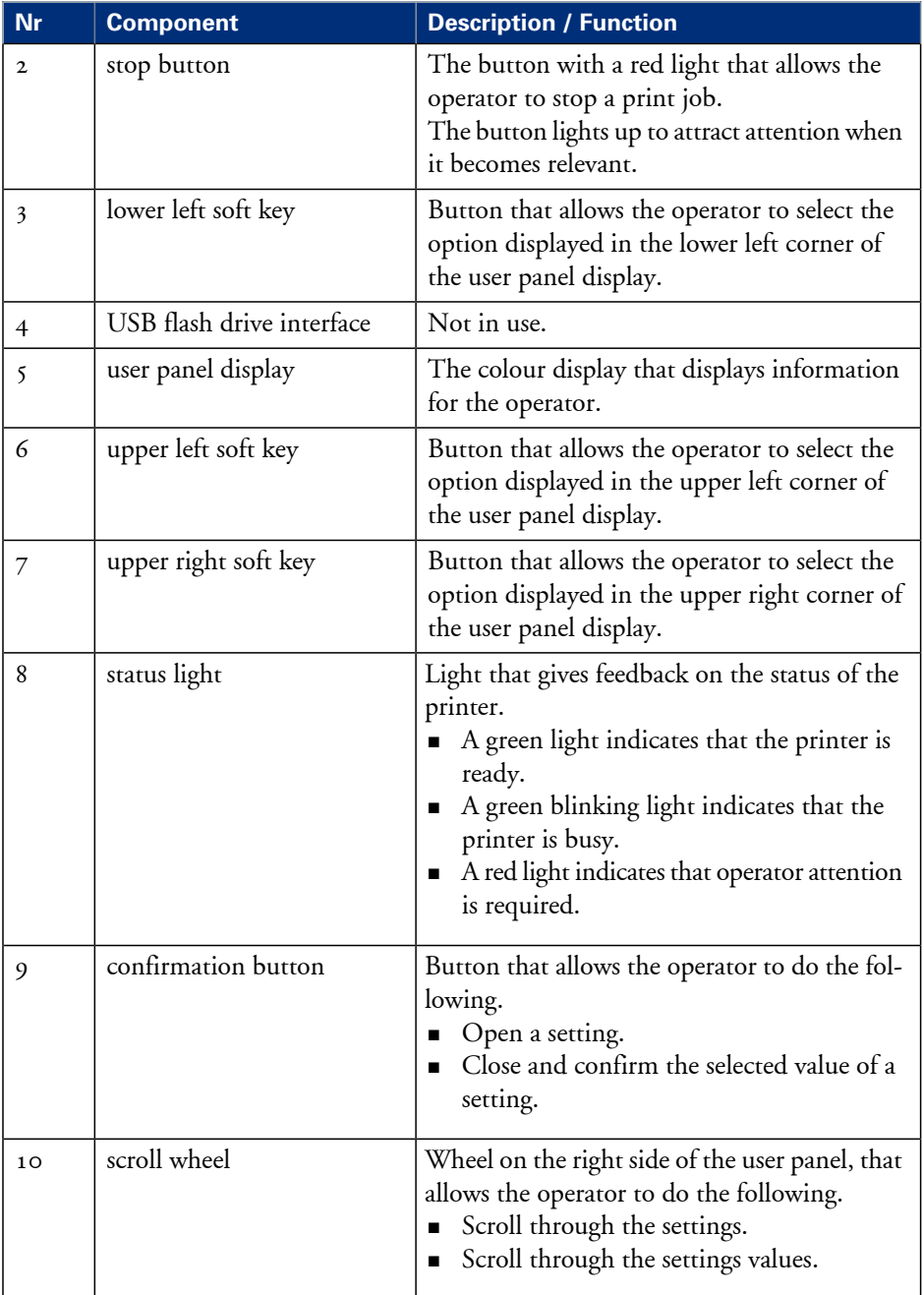

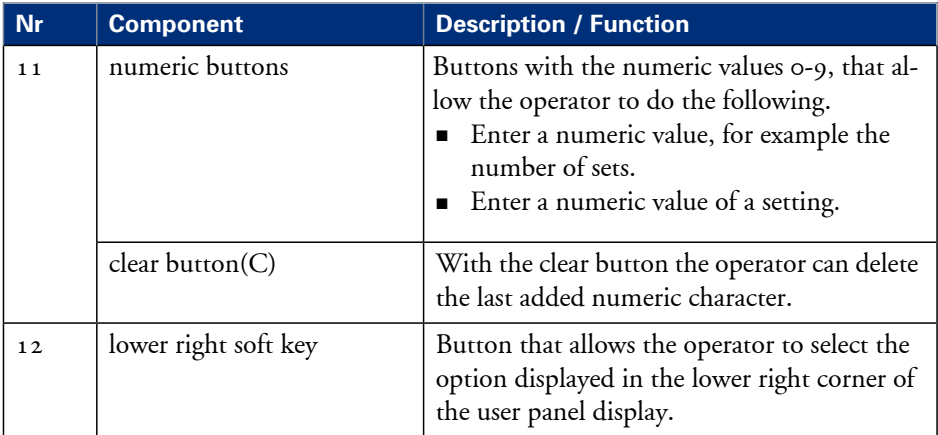

# <span id="page-33-0"></span>**The output delivery**

#### **Introduction**

The Océ ColorWave 650 is delivered with a 'Top delivery tray' to collect your printed output.

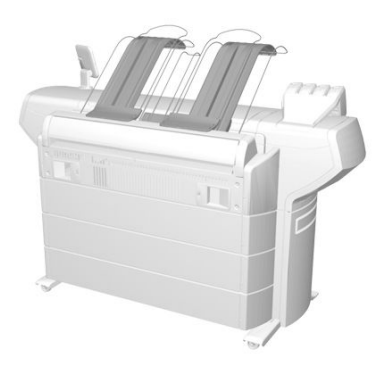

The 'Top delivery tray' can collect 50 - 100 plain paper prints with a maximum length of 48" [1200 mm].

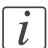

#### Note:

The media type you use influences the output capacity.

In the Océ Express WebTools you can define the default 'Delivery destination' for your printed output.

- If you select 'Top delivery tray' your printed output is by default delivered in the standard 'Top delivery tray'.
- If you select 'External output (back)' your printed output is by default delivered at the back of the printer. In that case you could expand your printer with one of the following finishing options.

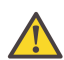

#### **Attention:**

If you use 2 inch media cores instead of the standard 3 inch media cores, the printed output is automatically delivered at the back of the printer. The installation of one of the finishing options is then advised.

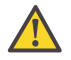

#### **Attention:**

Some media (for example heavy or special media) are automatically delivered at the back of the printer.

## **The output delivery options**

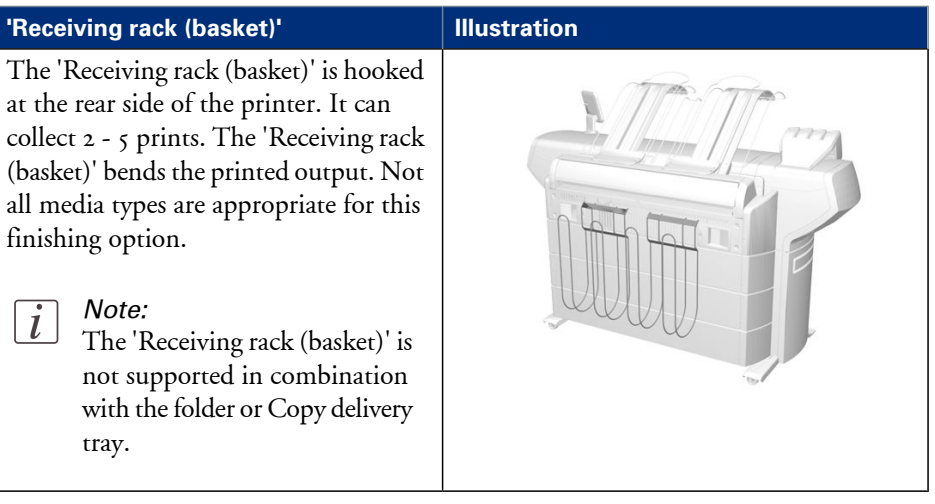

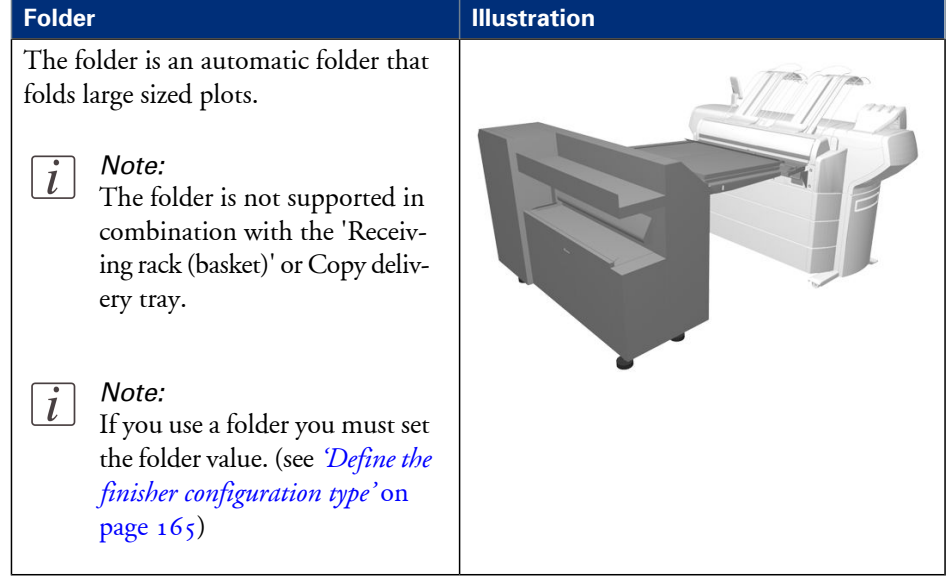

# **Copy delivery tray Illustration** The Copy delivery tray is a flat tray behind the printer. The Copy delivery tray can collect a maximum of 150 prints. Note:  $\sqrt{i}$ The Copy delivery tray is not supported in combination with the 'Receiving rack (basket)' or folder.

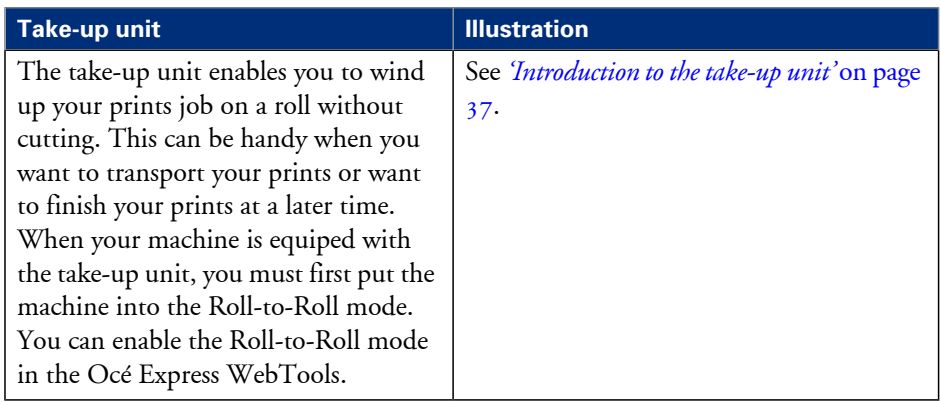
### **Introduction to the take-up unit**

#### **Introduction**

The take-up unit enables Roll-to-Roll mode. The unit rolls up your prints jobs automatically on a core without cutting. This can be handy when you want to transport your prints or want to automatically clean-cut or trim your prints, laminate or mount an adhesive back to the prints. Before you can use the take-up unit, you must first put the printer into the Roll-to-Roll mode. You can enable the Roll-to-Roll mode in the Océ Express WebTools.

By default, the printer is delivered in Roll-to-Sheet mode. In this mode, the machine cuts and delivers each print to the top delivery tray.

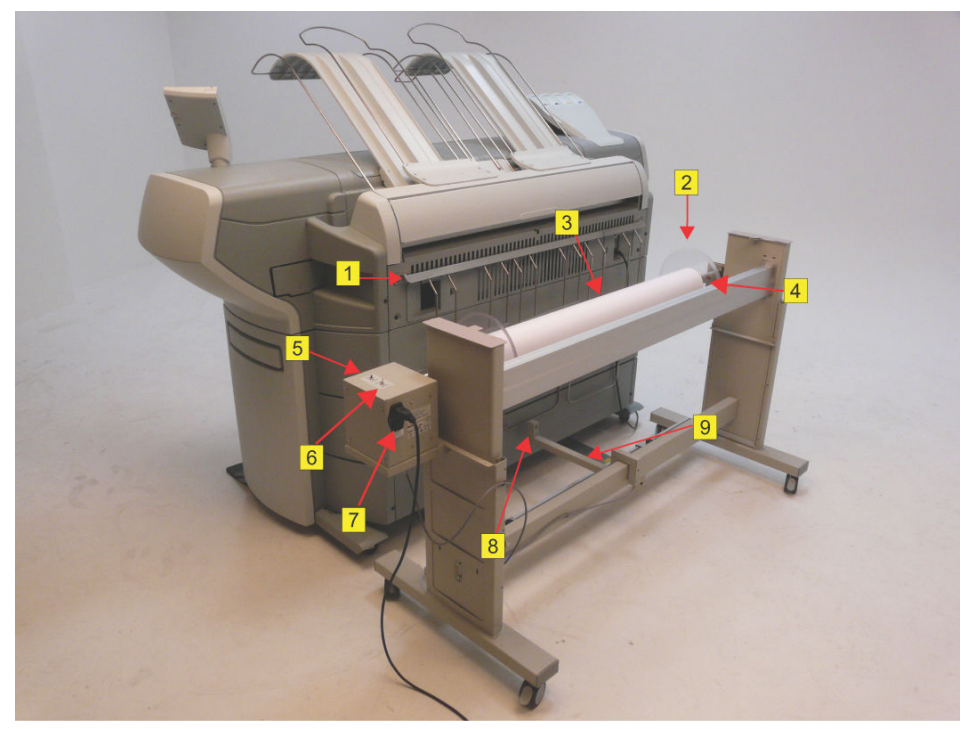

#### **Description of the main parts**

#### [22] The take-up unit

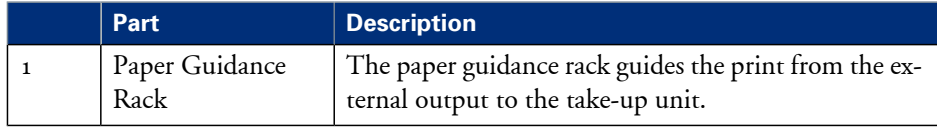

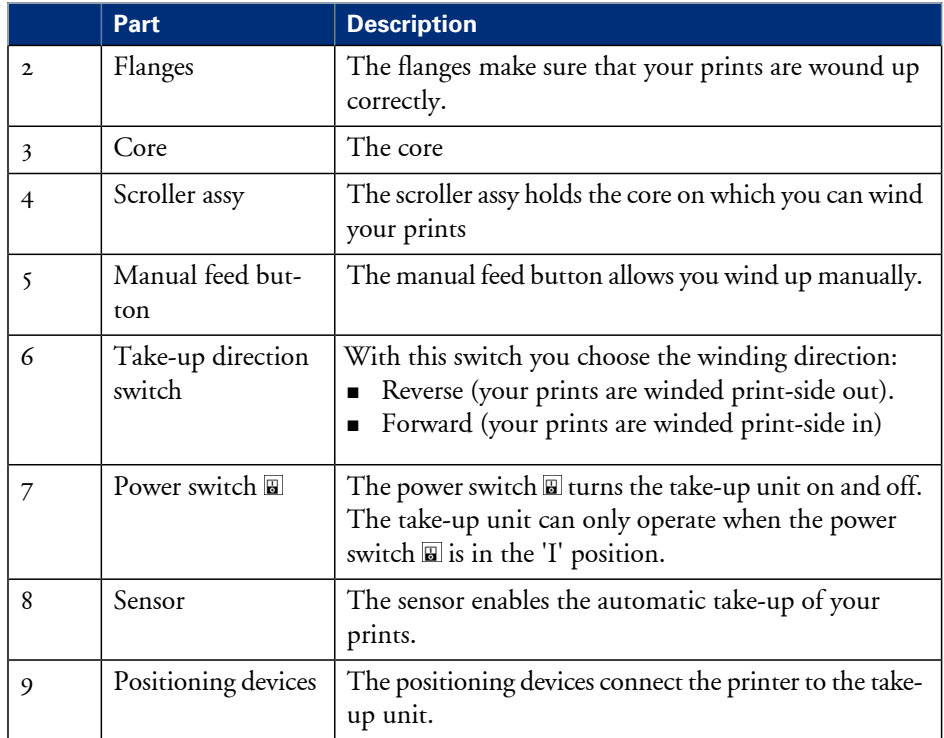

# **The Océ ColorWave 650 printing system consumables**

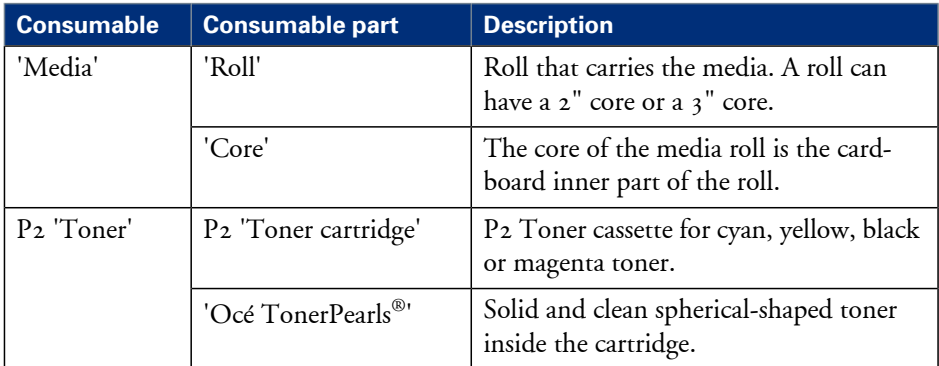

Chapter 3 Prepare the printing system for use and get started

### **Introduction**

This chapter contains all the information you need to prepare your Océ ColorWave 650 for use.

You can learn more about the following.

- **•** How to move the printer.
- How to connect the power supply cable and the network cable.
- **How to connect the scanner.**
- **•** How to connect the folder.
- How to run the installation procedure.
- How to (re)load the toner cartridges.
- How to (re)place the maintenance tray.
- How to (re)load a media roll.
- How to complete the printer configuration in the Océ Express WebTools.
- How to configure the regional settings of the Océ ColorWave 650.
- How to print the Customer Analysis Tool (CAT) demo print.

### **How to move the Océ ColorWave 650**

### **Introduction**

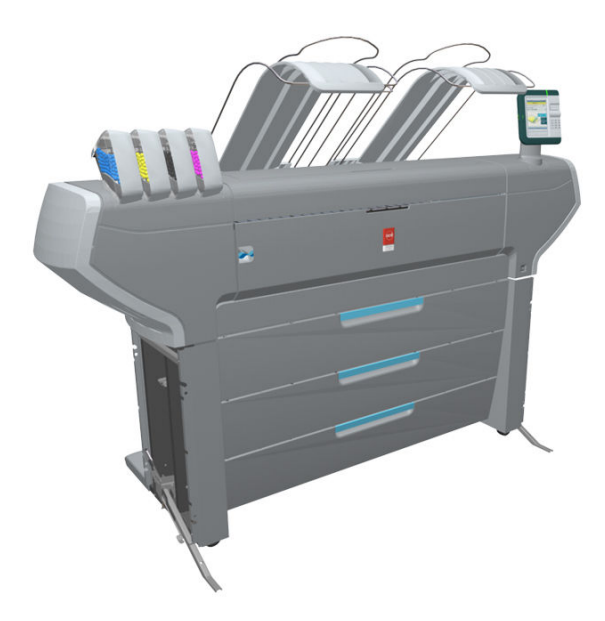

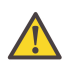

#### **Attention:**

If connected you must first switch off and disconnect the Océ ColorWave 650. (see *['Switch on or switch off the printer'](#page-197-0)* on page 198)

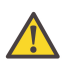

### **Attention:**

Close the media drawers.

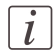

#### Note:

Be aware of the printer working area. (see *['Printer working area \[Footprint\]'](#page-19-0)* on page 20)

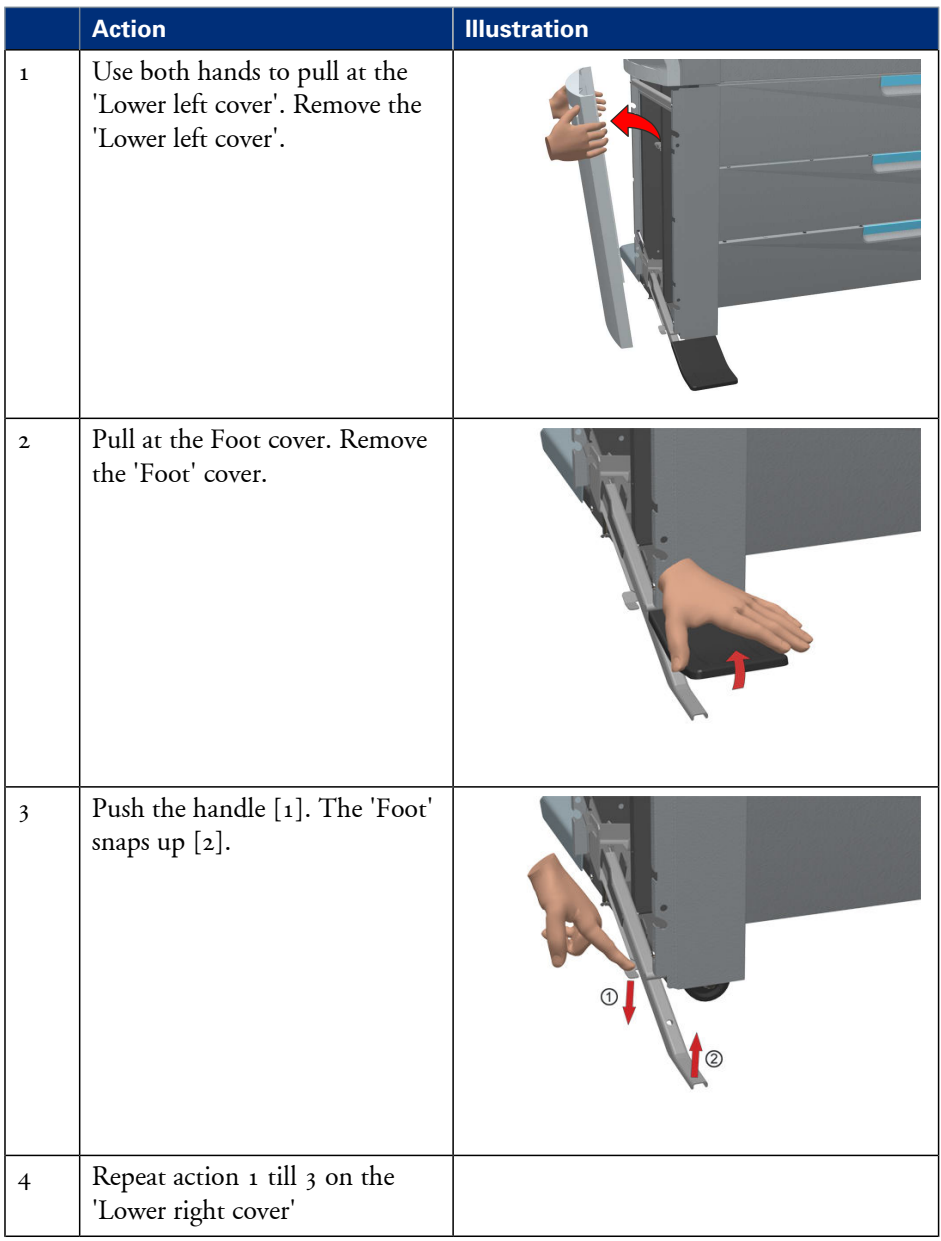

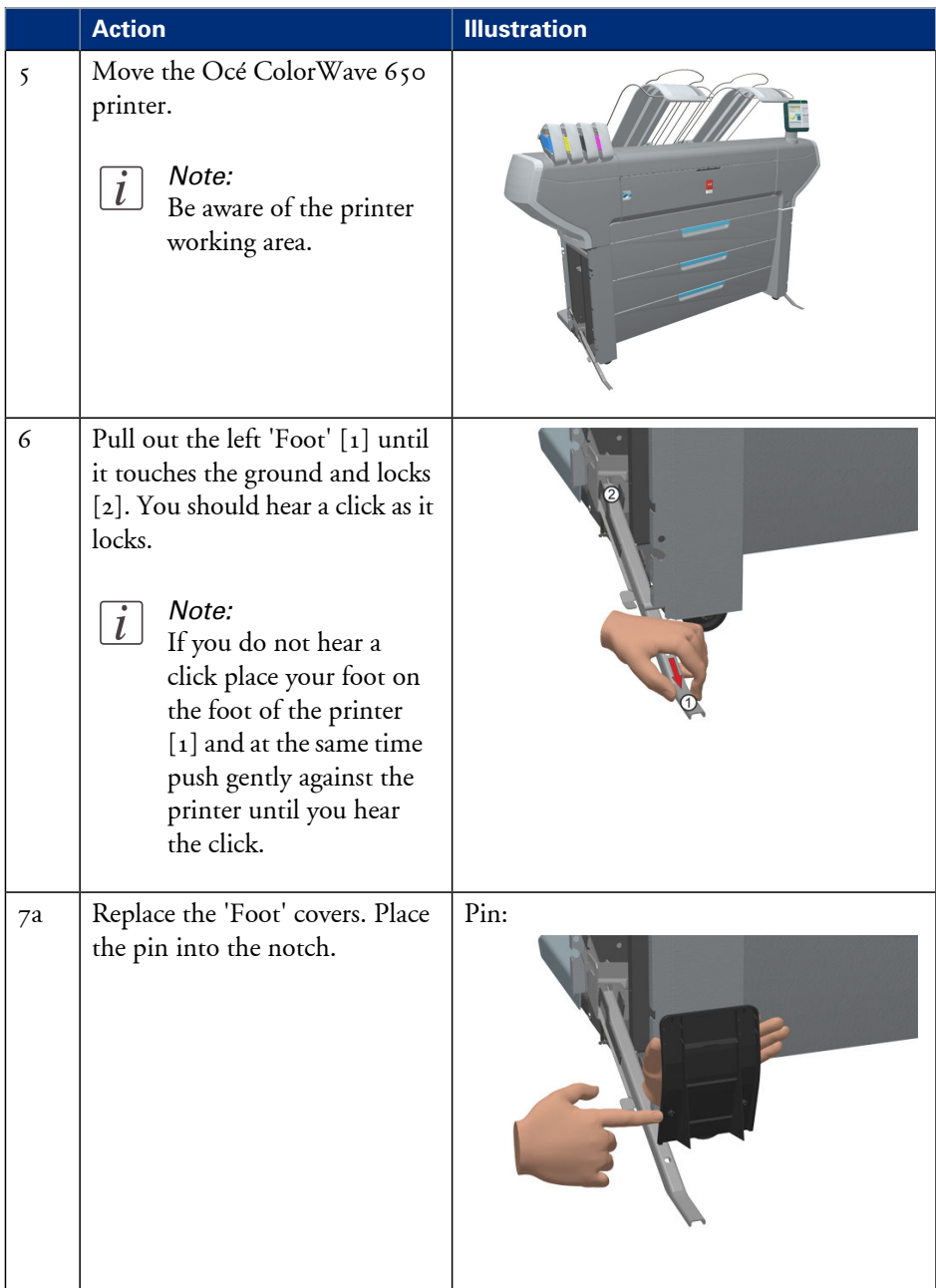

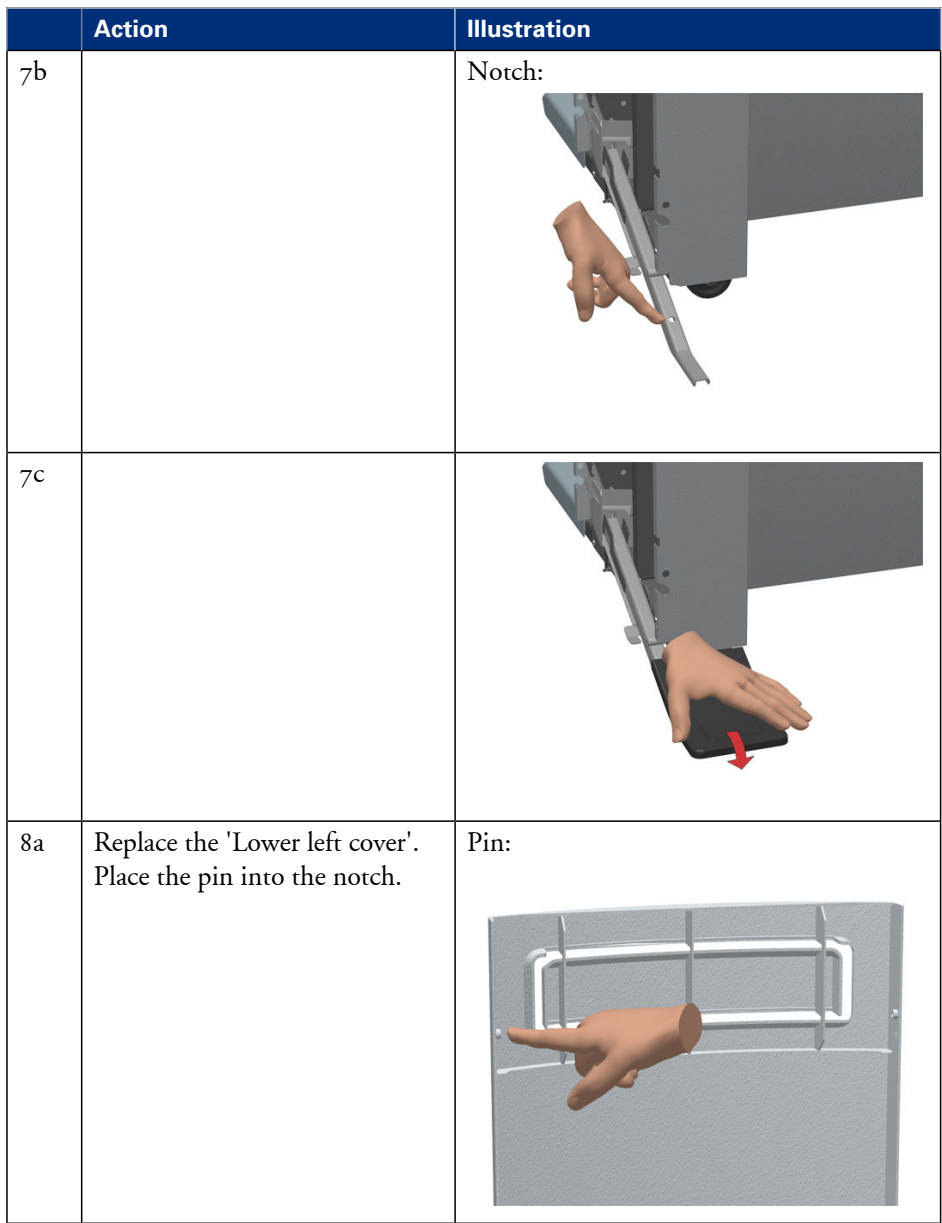

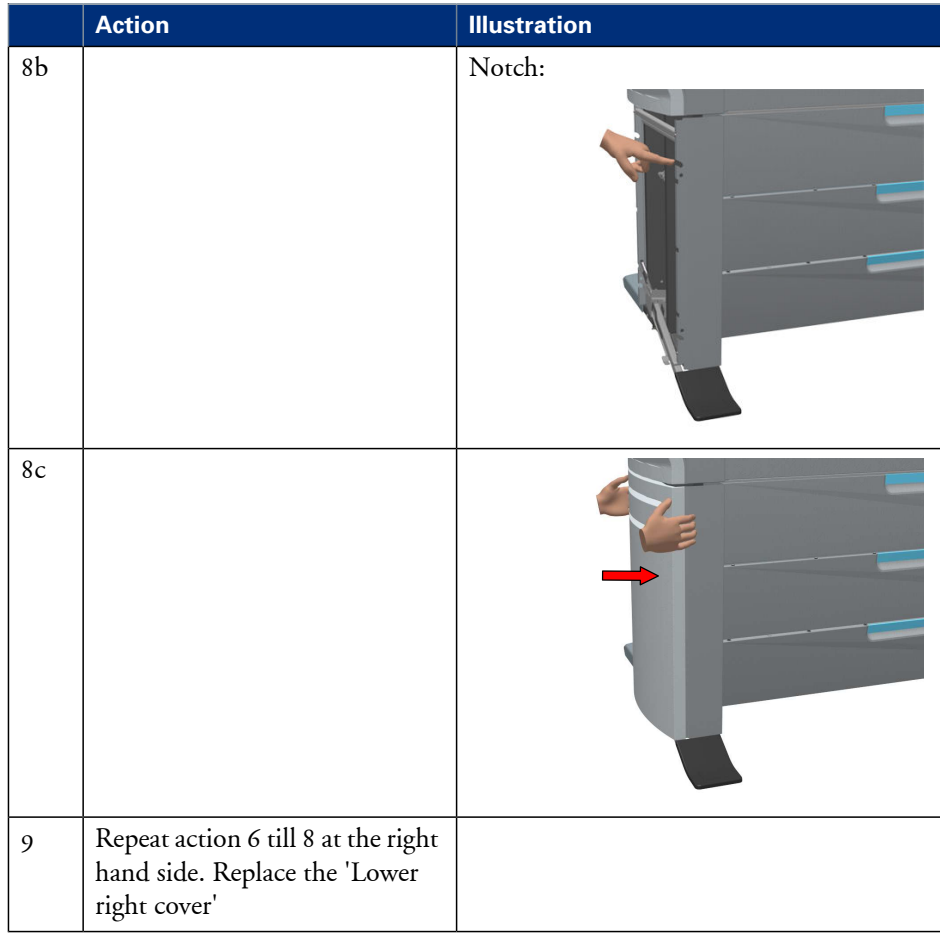

# **Connect the Océ ColorWave 650 printer**

### **How to connect the network cable**

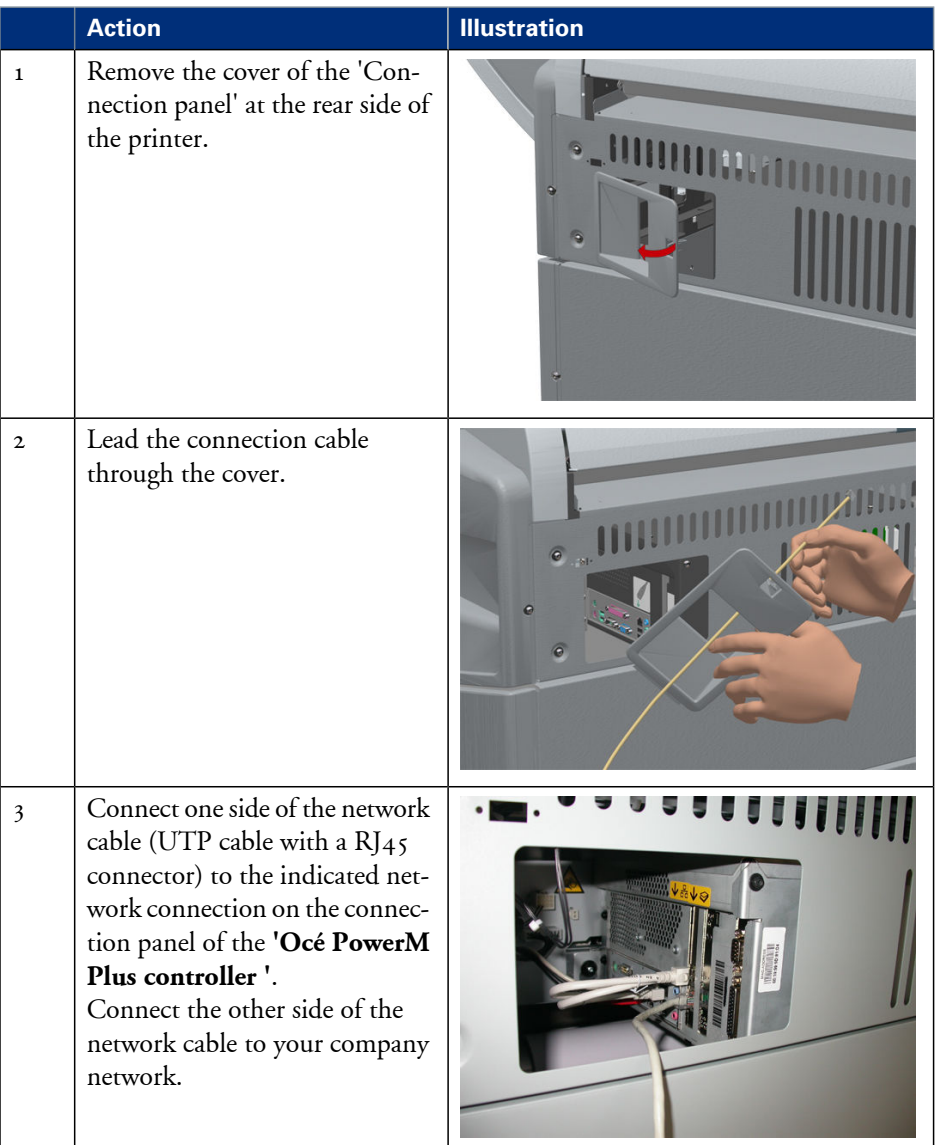

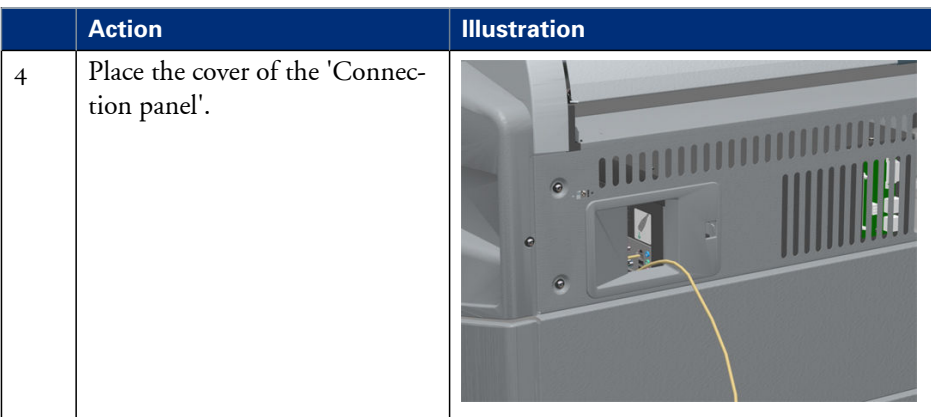

### **How to connect the scanner**

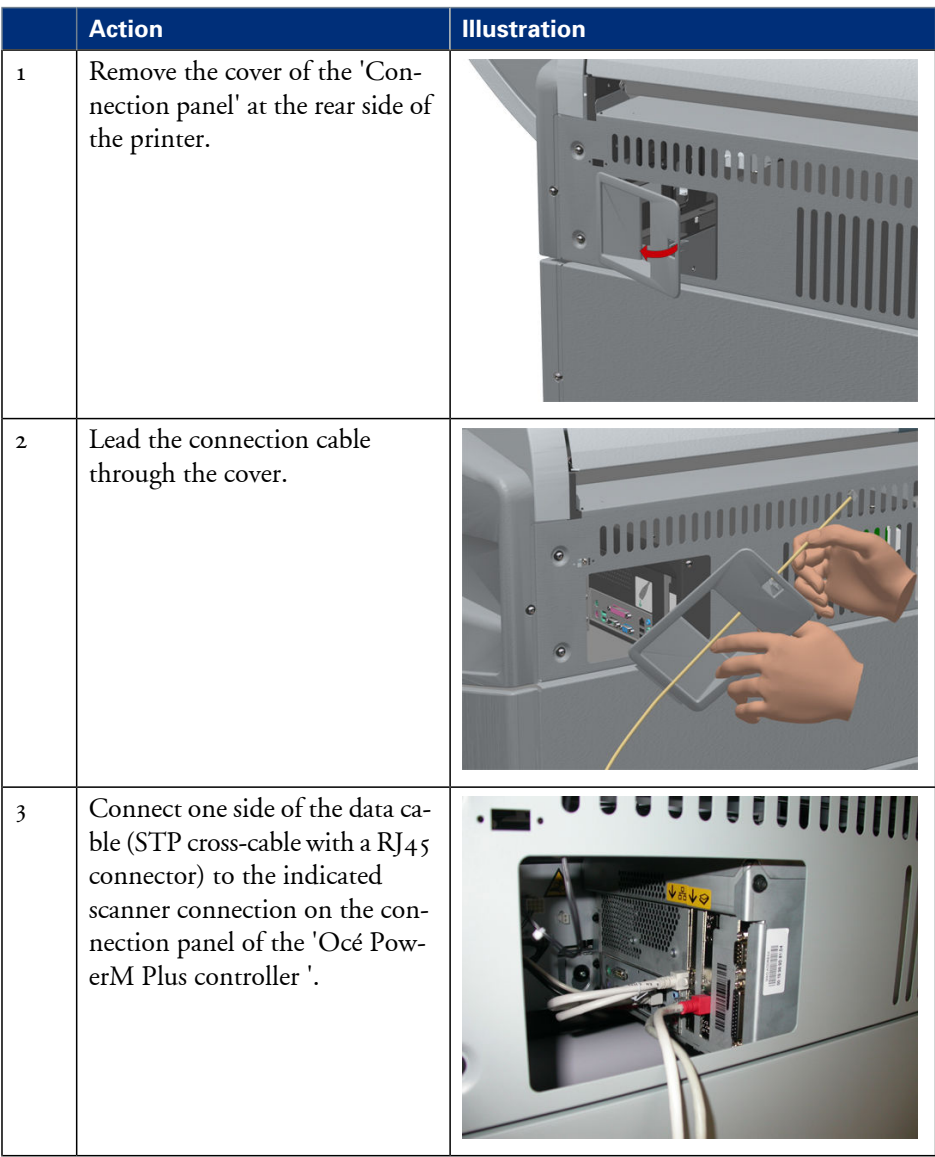

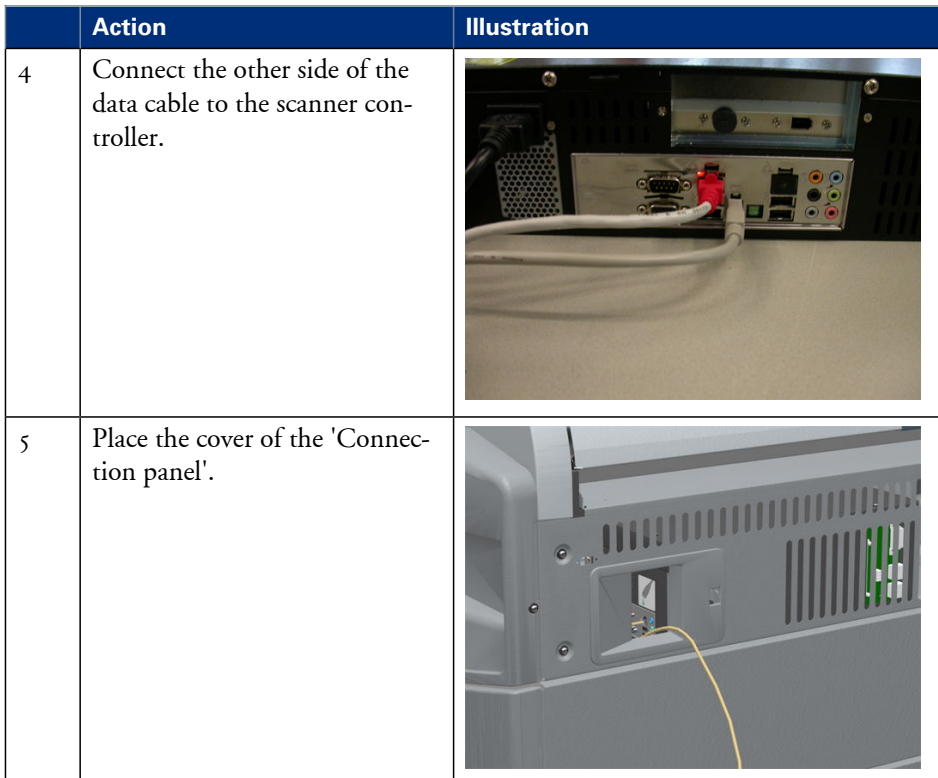

# **How to connect the folder**

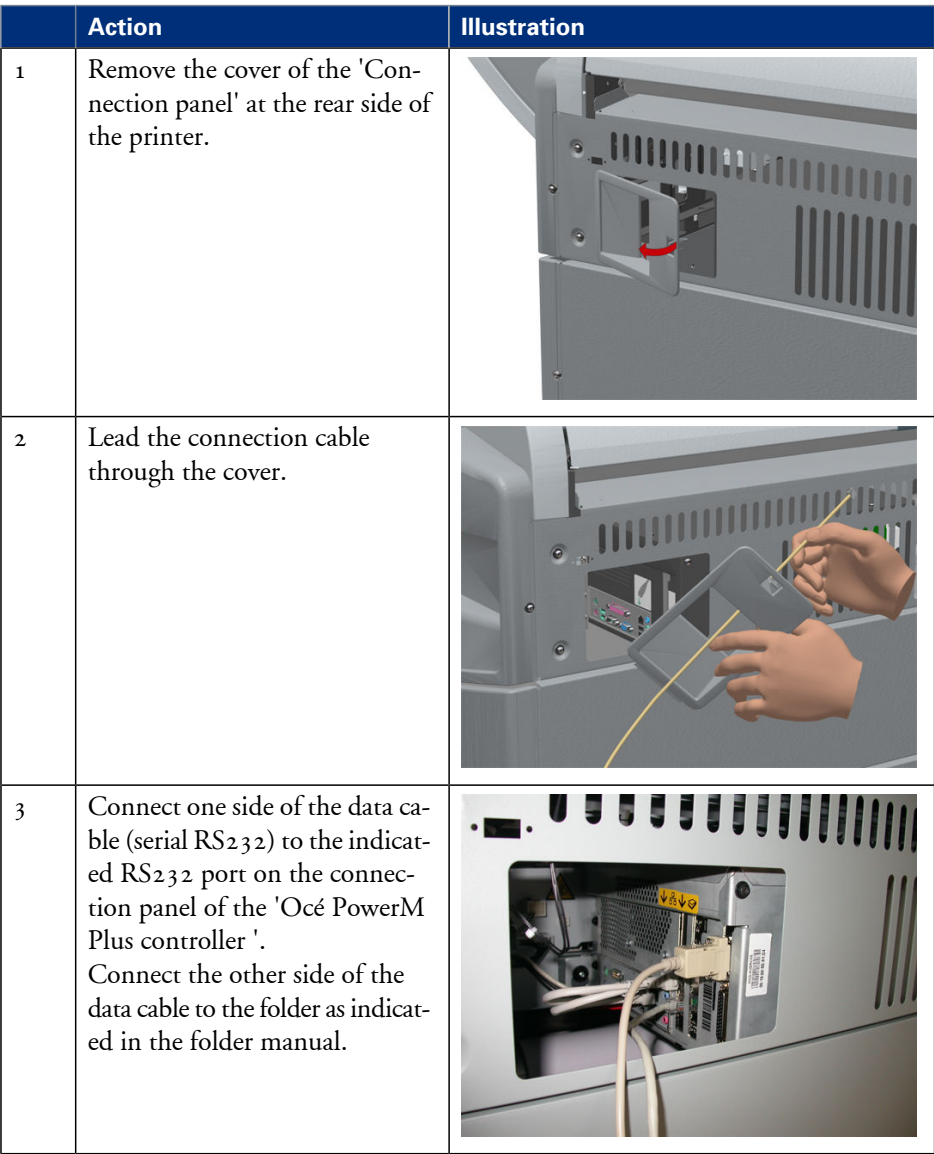

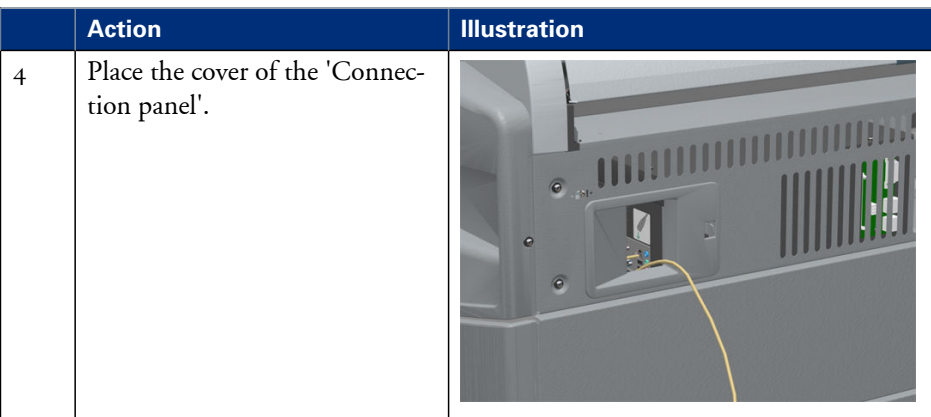

# **How to connect the mains supply cable**

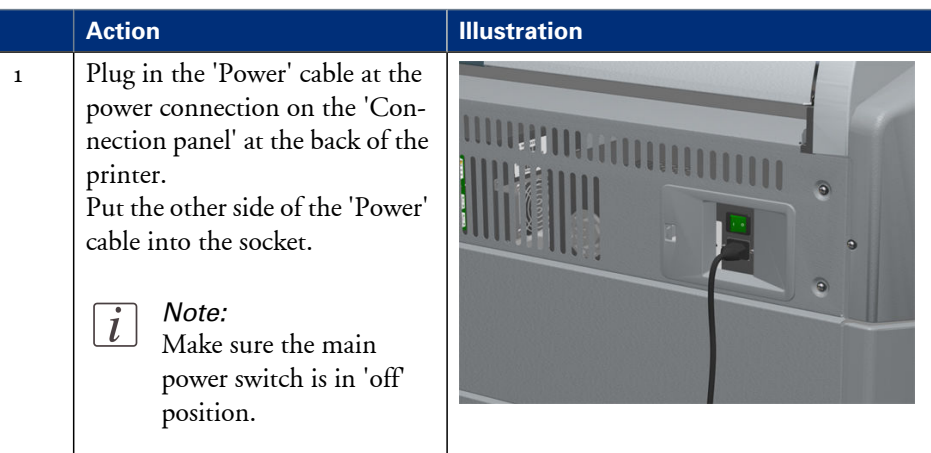

# **How to switch on the printer**

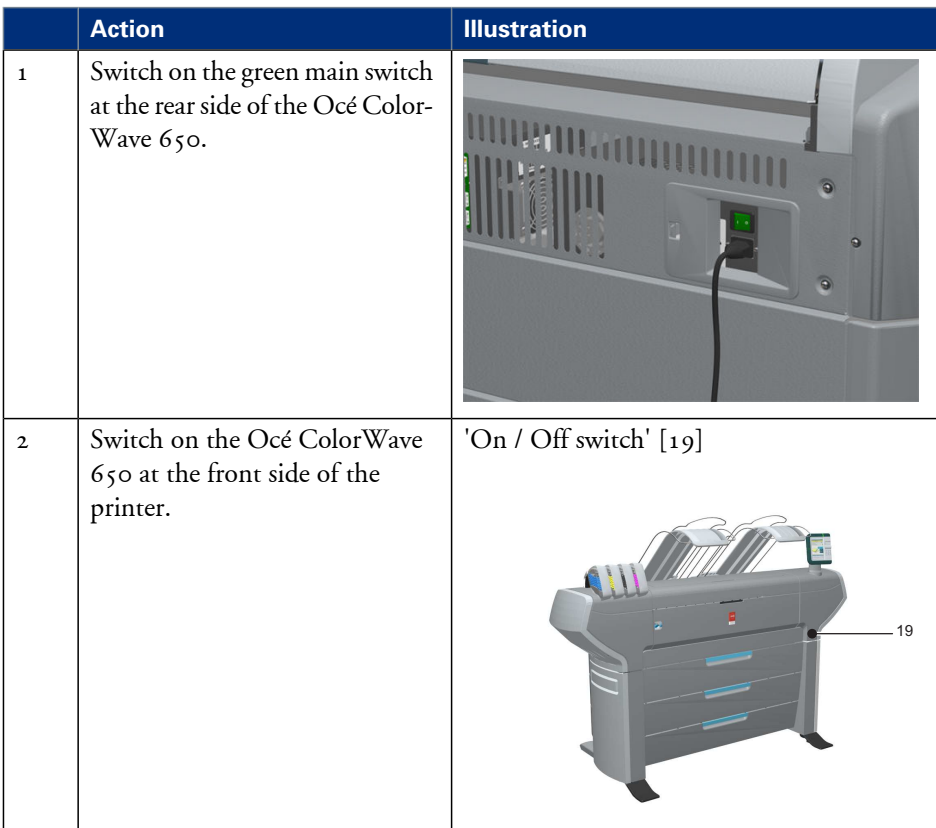

# **The installation procedure**

# **Introduction**

To install the printer and integrate the Océ ColorWave 650 system in your company network you must follow four main steps.

- Run the installation wizard from the printer user panel. If you connect the network cable of your company network and you switch on your Océ ColorWave 650 for the first time, an installation wizard starts automatically.
- Complete the printer configuration in the Océ Express WebTools (from a workstation).
- Configure the regional settings of the Océ ColorWave 650.
- Print the Customer Analysis Tool (CAT) demo print.

### <span id="page-56-0"></span>**Run the installation wizard from the user panel**

#### **Introduction**

If you integrate the printer according to a network policy, please contact your network administrator to get information about the network infrastructure and parameters. As a network administrator, please refer to the **Océ Large Format Systems Connectivity Manual** to get information about the different network infrastructures and configurations.

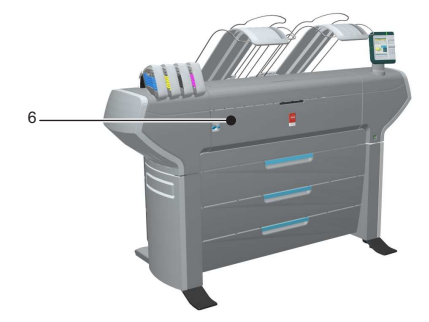

#### **Before you begin**

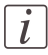

#### Note:

You can change the position and the angle of the user panel.

Open the 'Front cover' [6] of the Océ ColorWave 650 and locate the serial number of the printer.

You can find the serial number on the barcode sticker next to the modification sticker. Write down the printer serial number. (496000XXX)

You need the serial number to complete the installation wizard.

### **How to run the installation wizard**

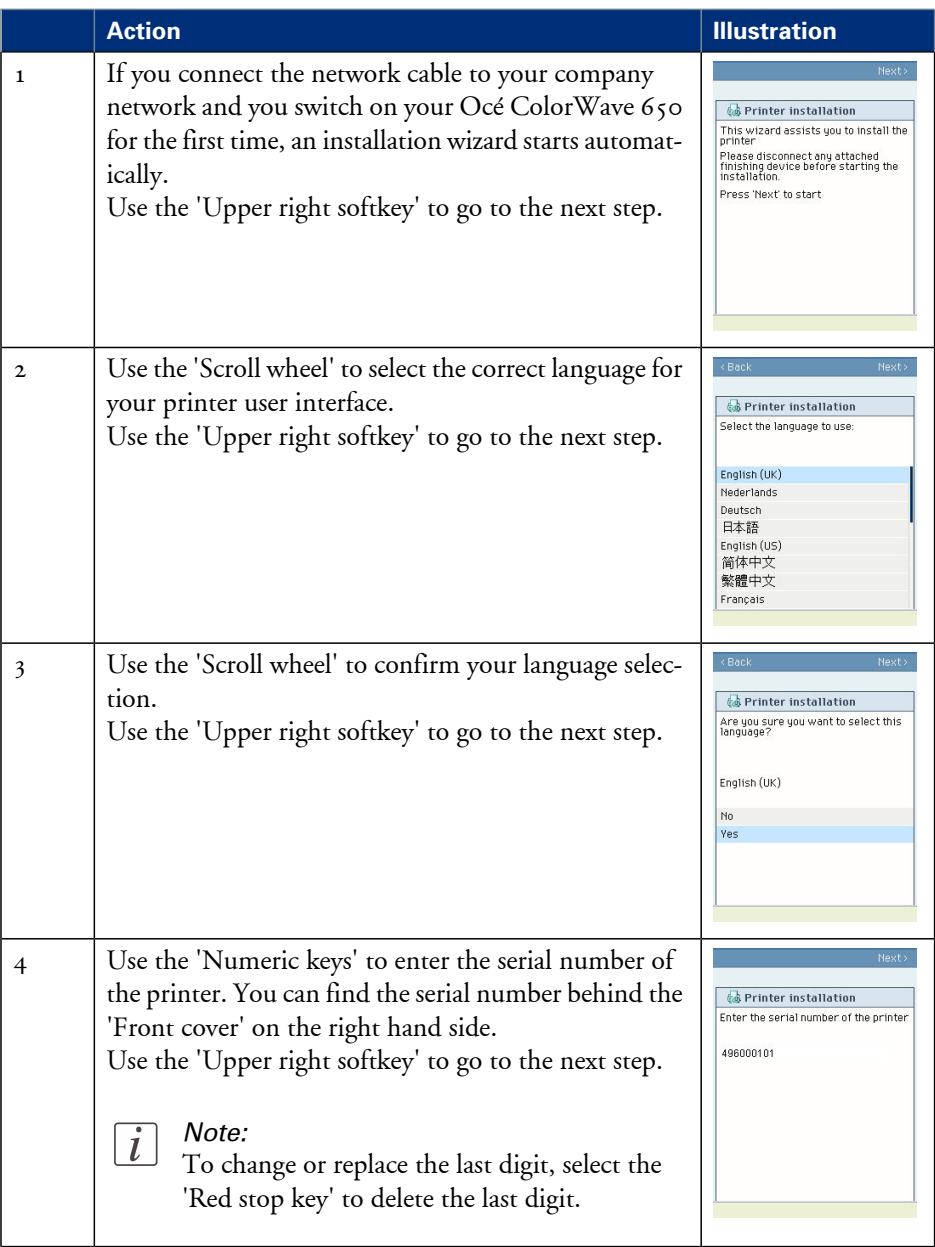

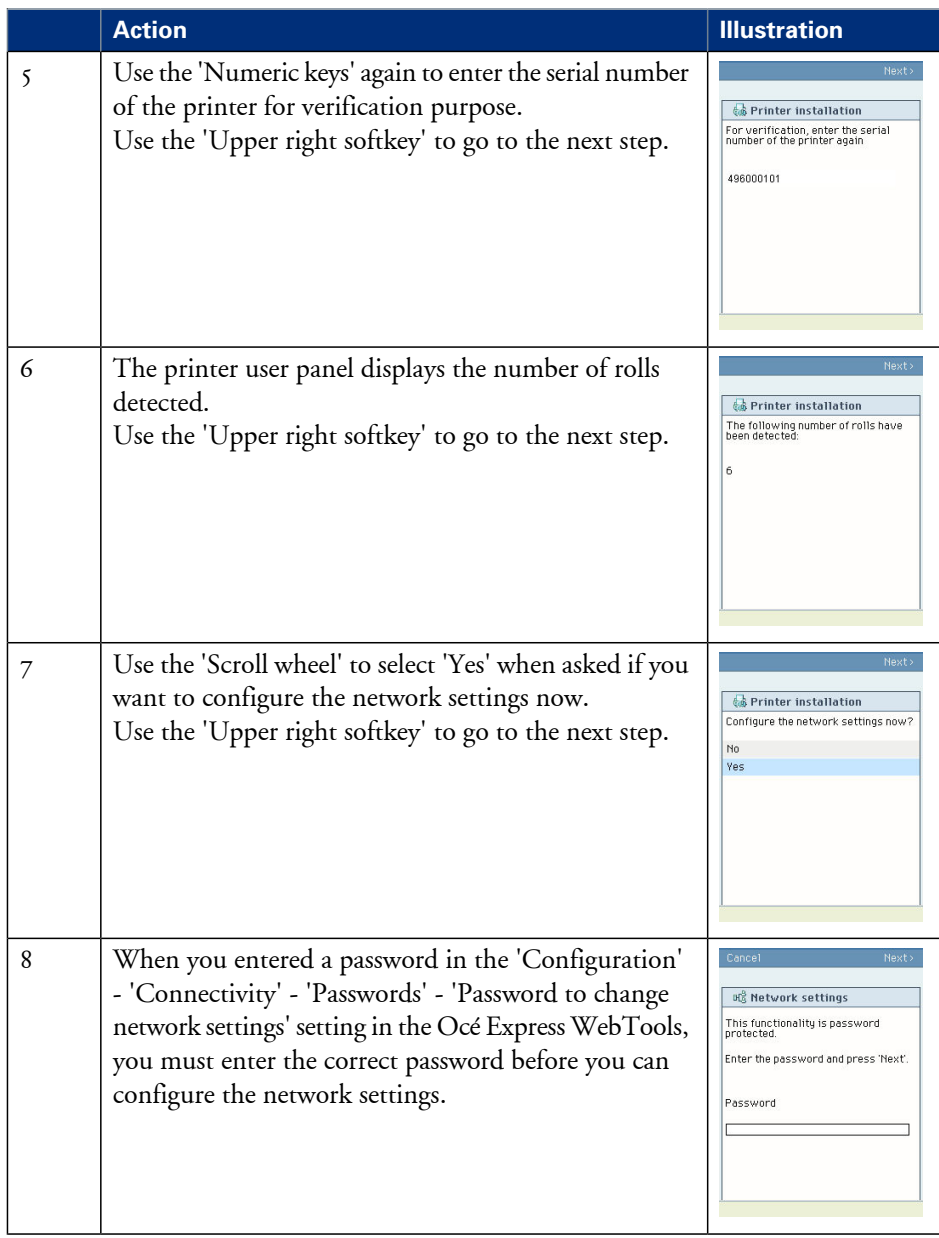

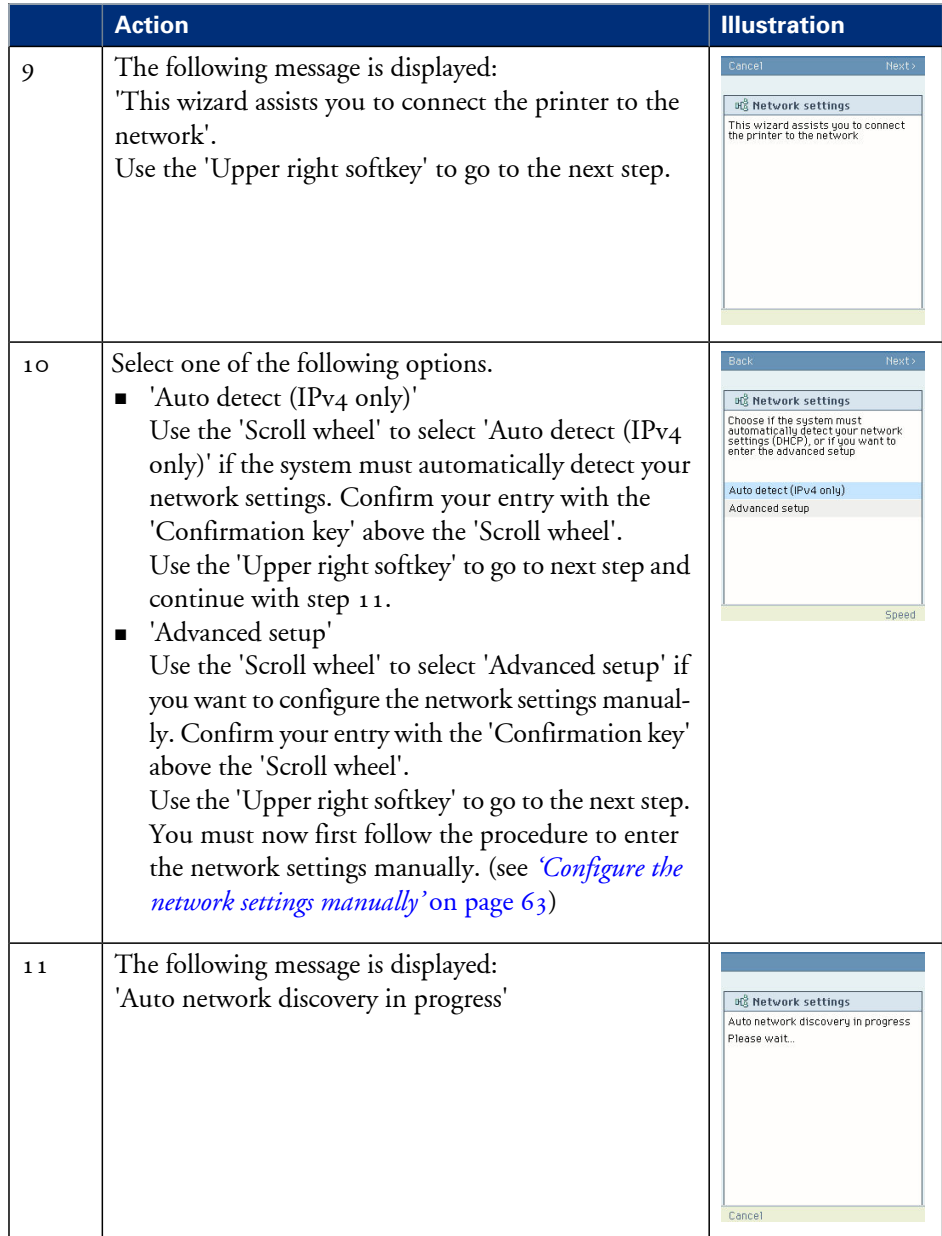

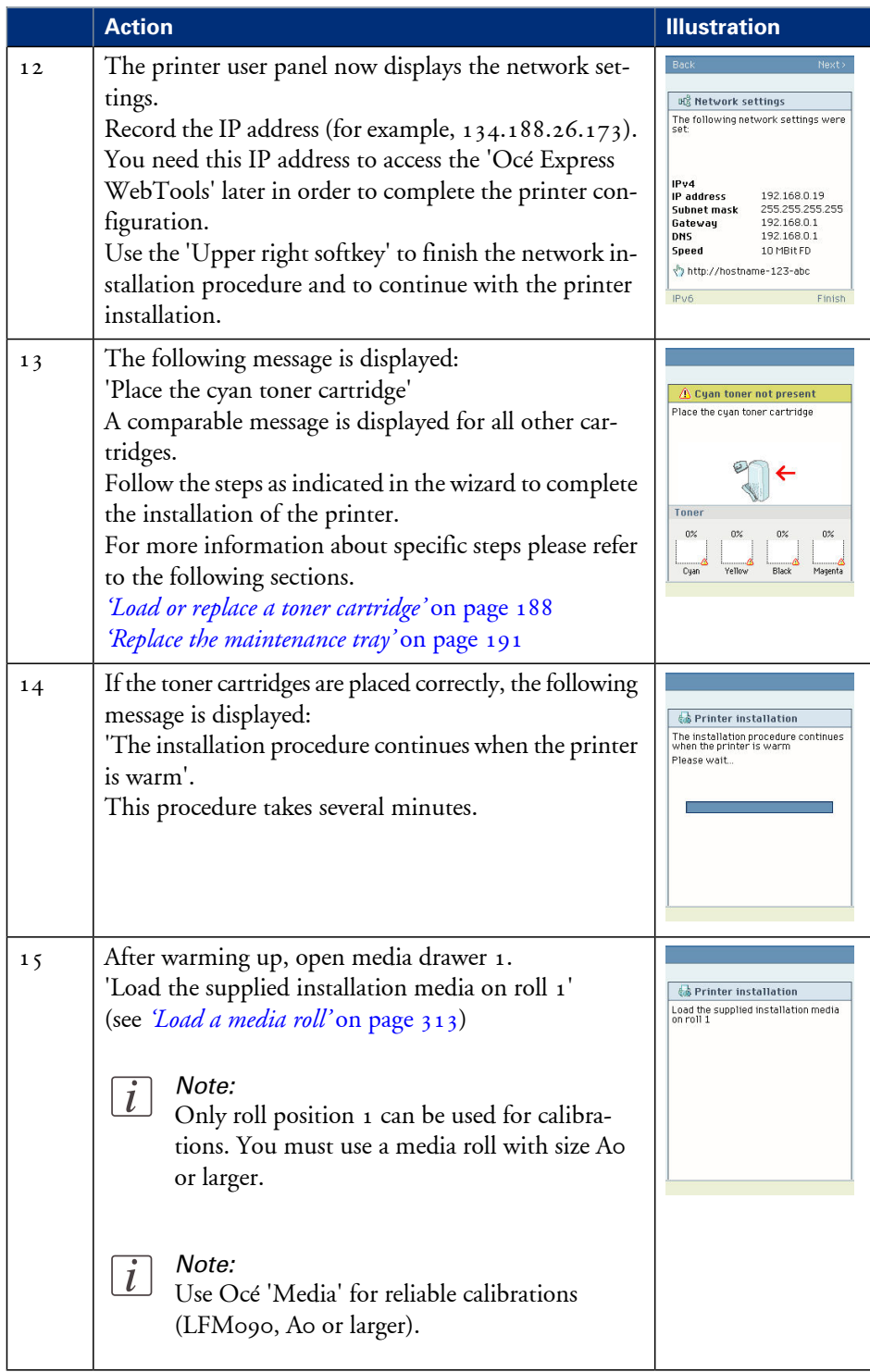

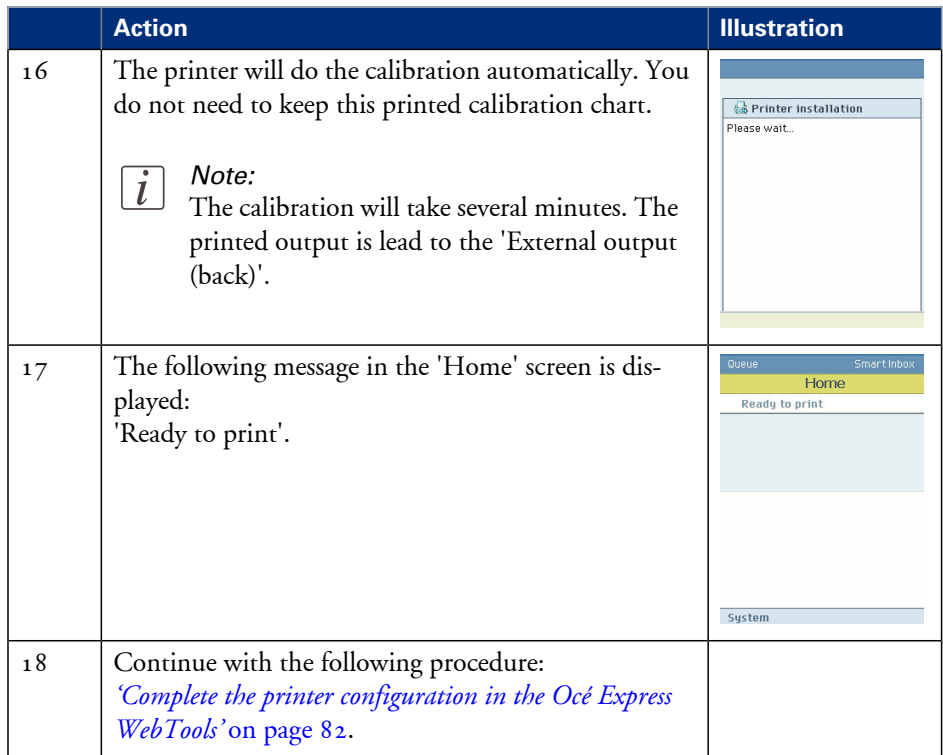

### <span id="page-62-0"></span>**Configure the network settings manually**

#### **Introduction**

If you want configure the network settings manually, please contact your network administrator to get information about the network infrastructure and parameters.

#### **How to configure the network settings manually**

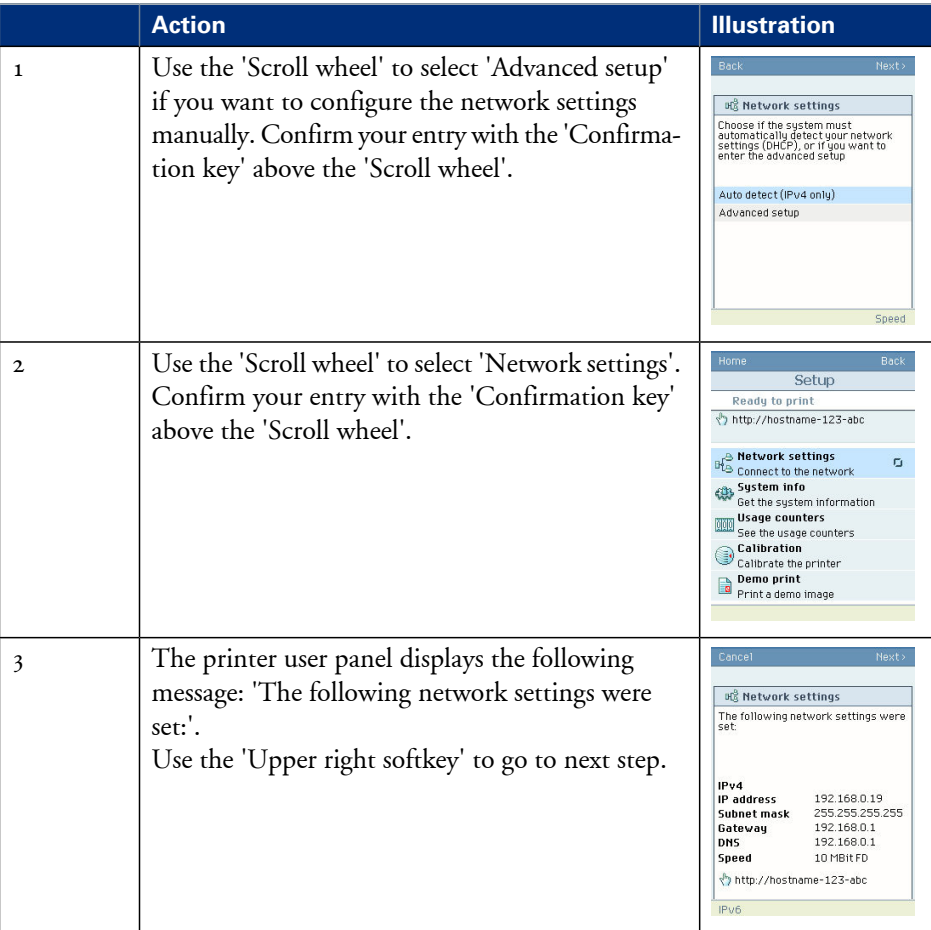

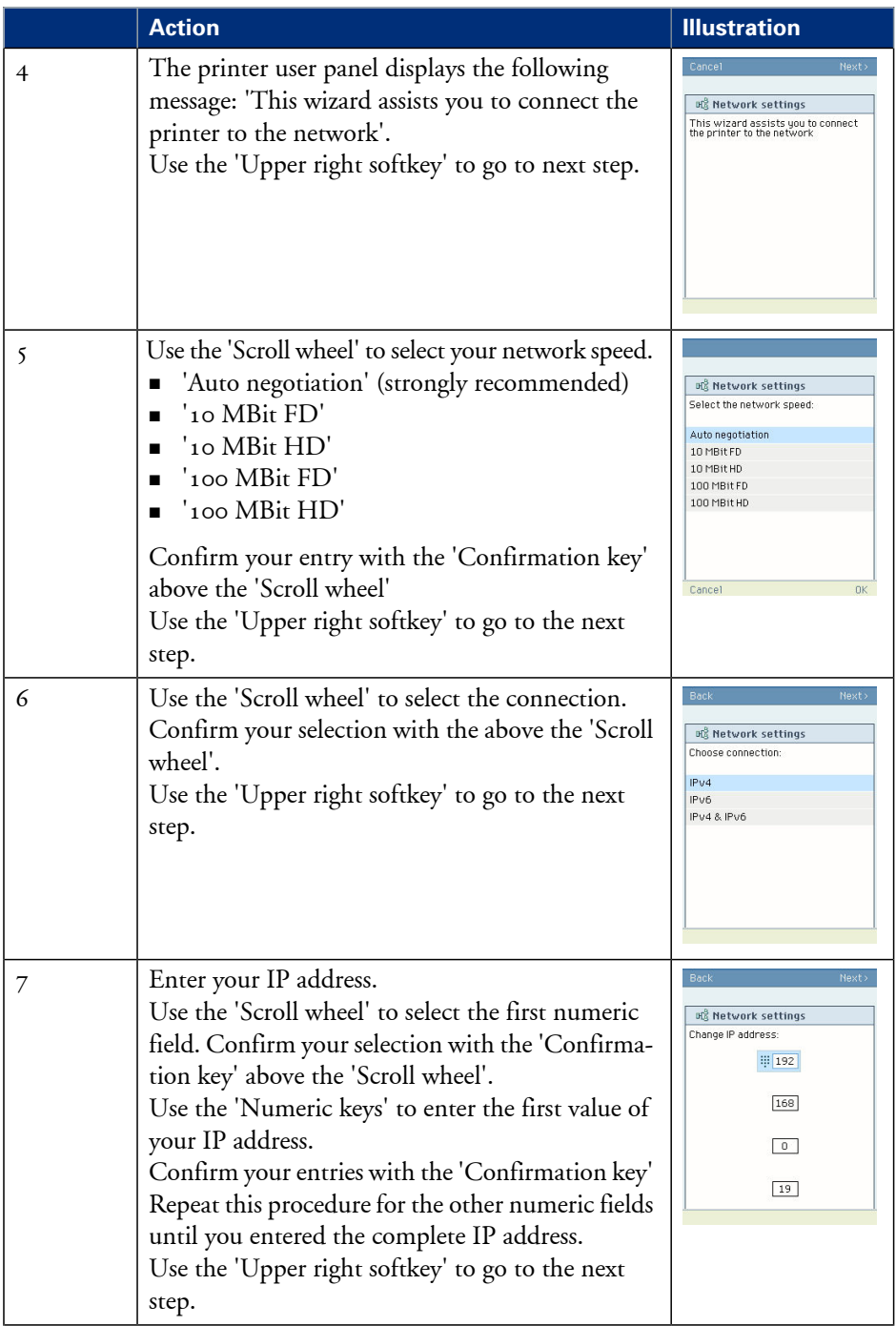

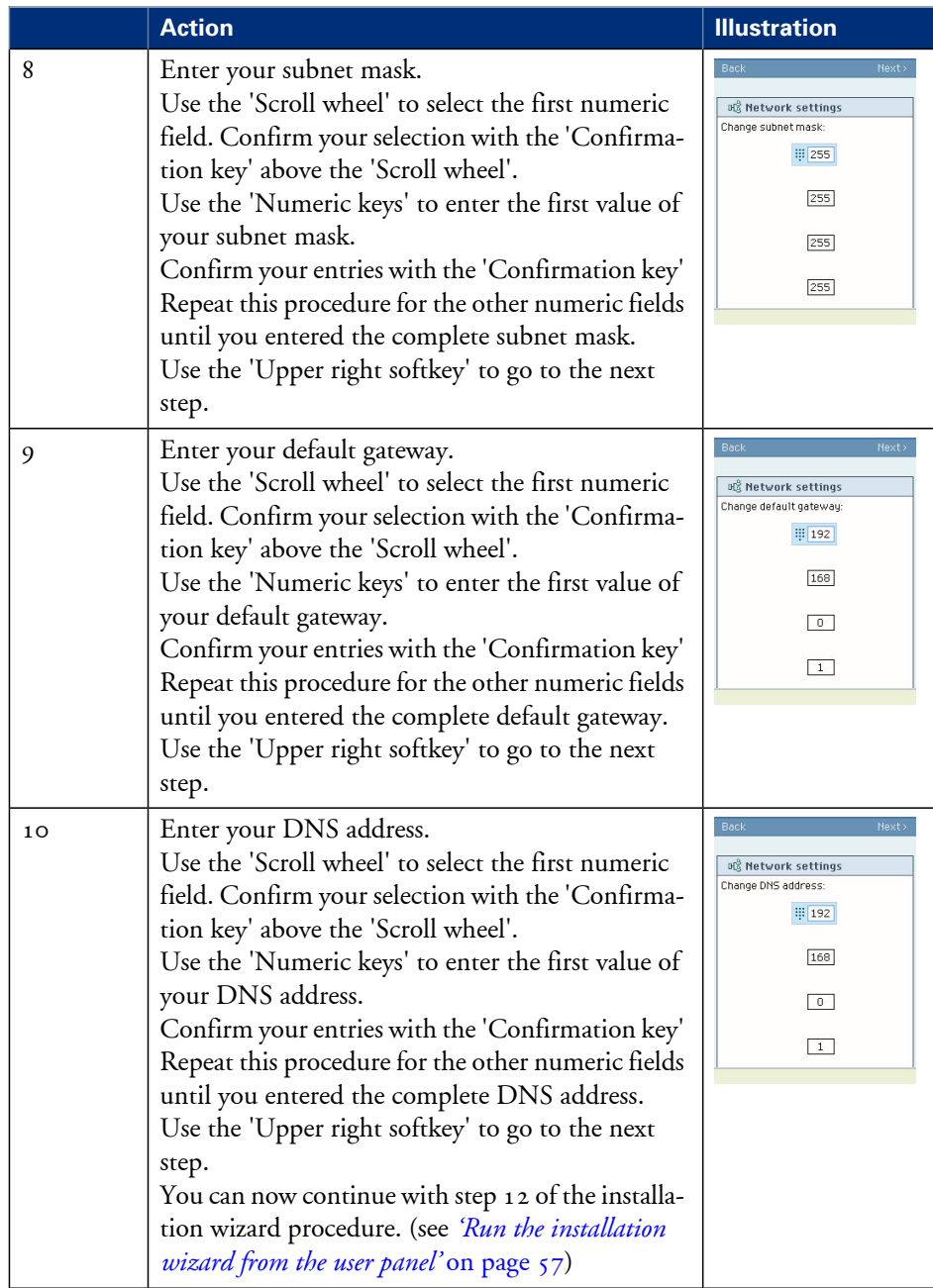

# **Load or replace a toner cartridge**

### **Illustration**

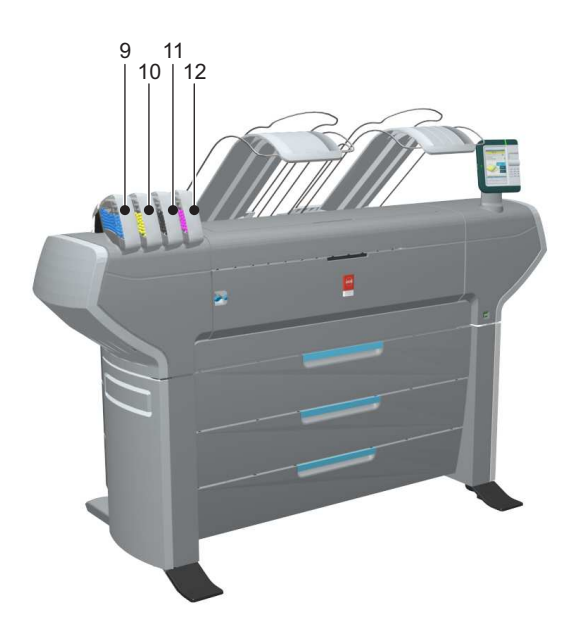

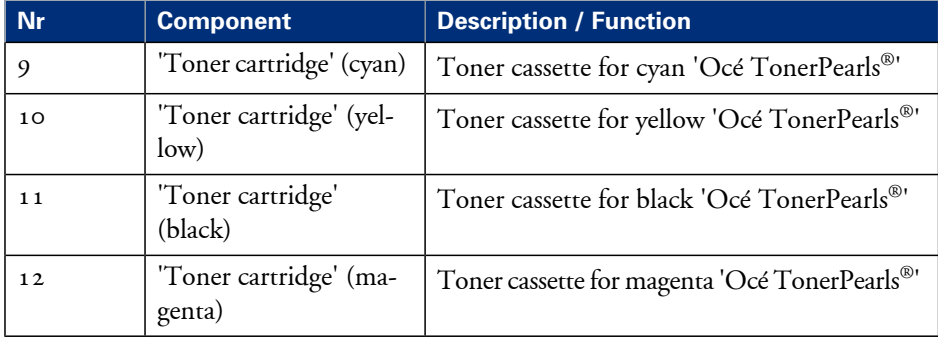

### **How to load or replace a toner cartridge**

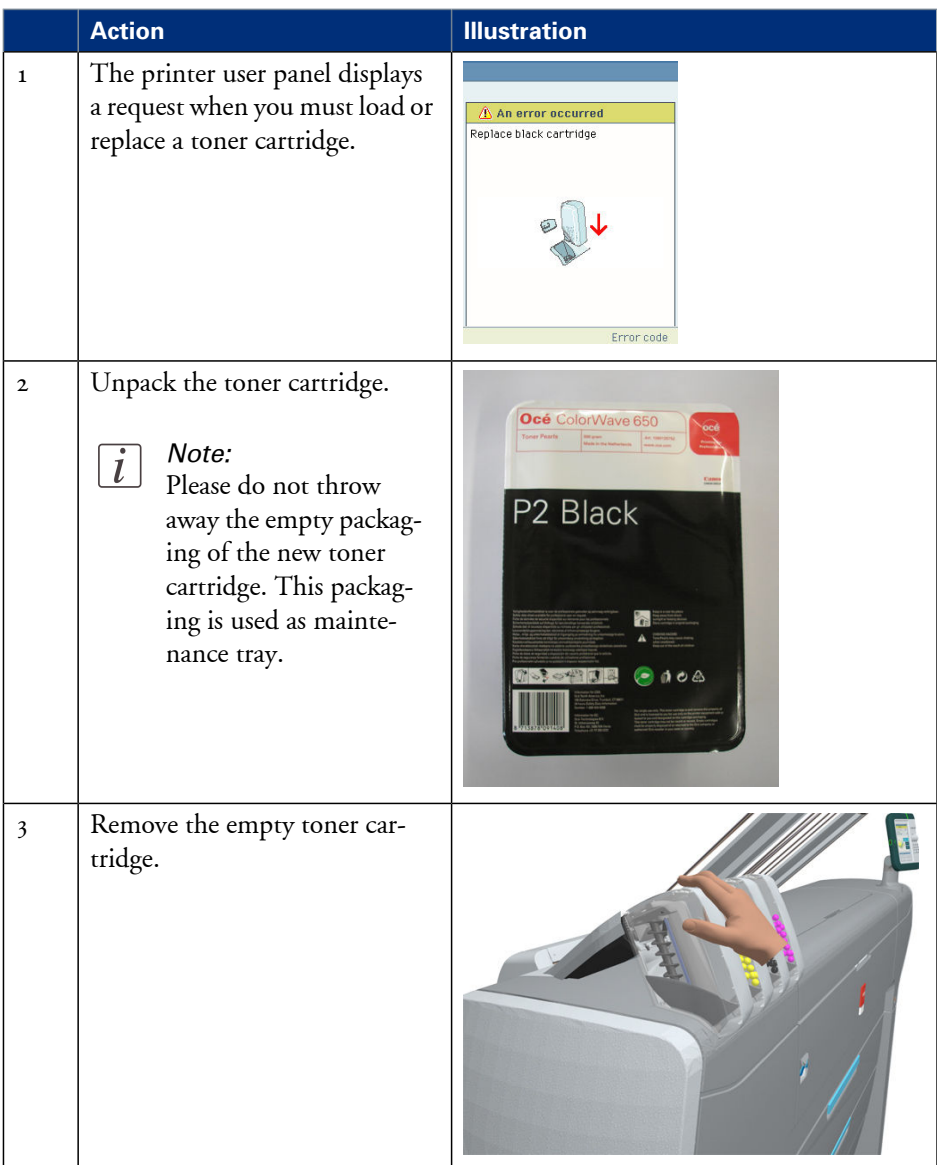

#### **Load or replace a toner cartridge**

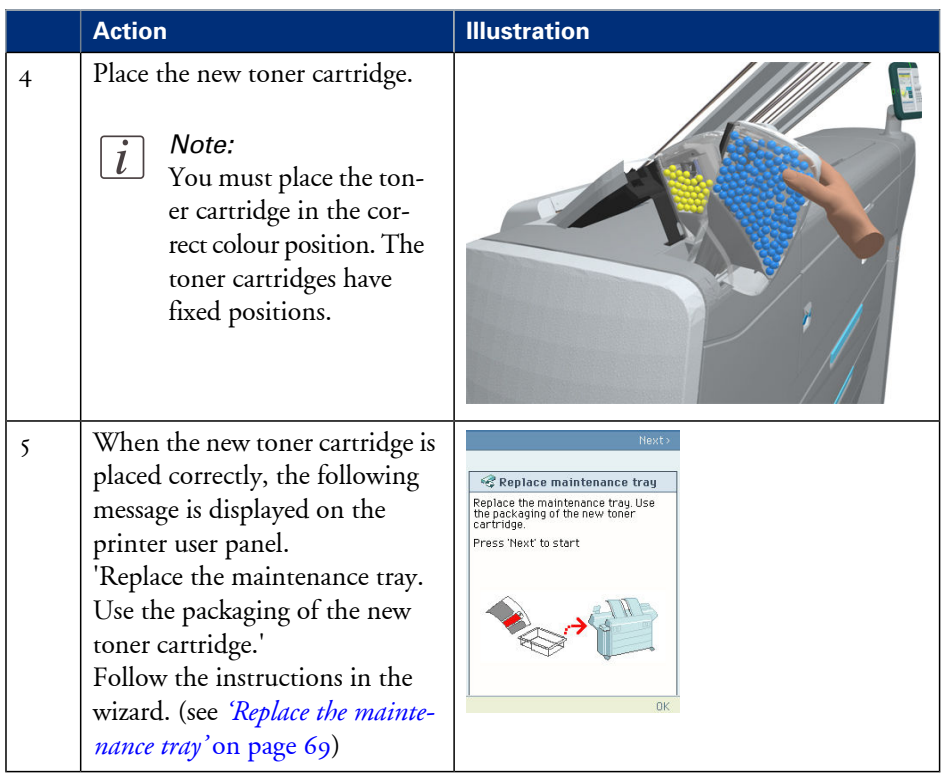

# <span id="page-68-0"></span>**Replace the maintenance tray**

### **Illustration**

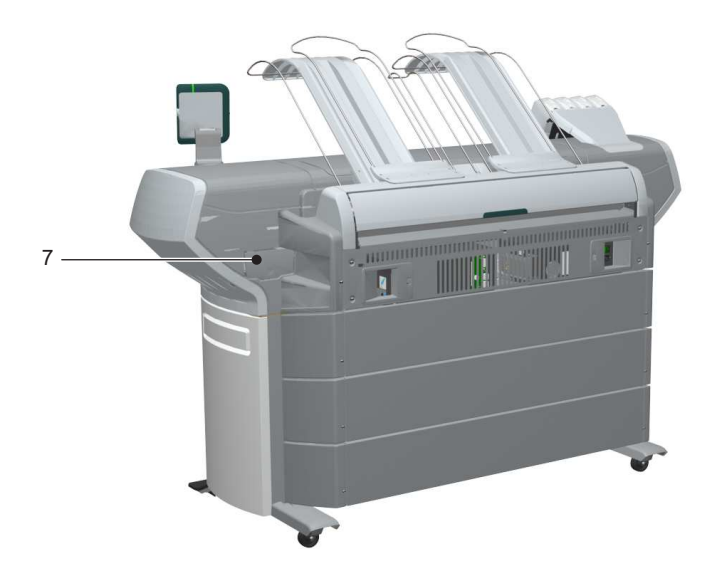

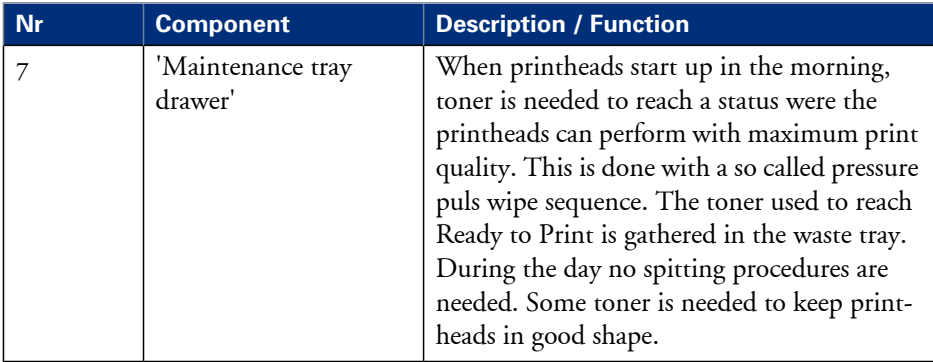

### **How to replace the maintenance tray**

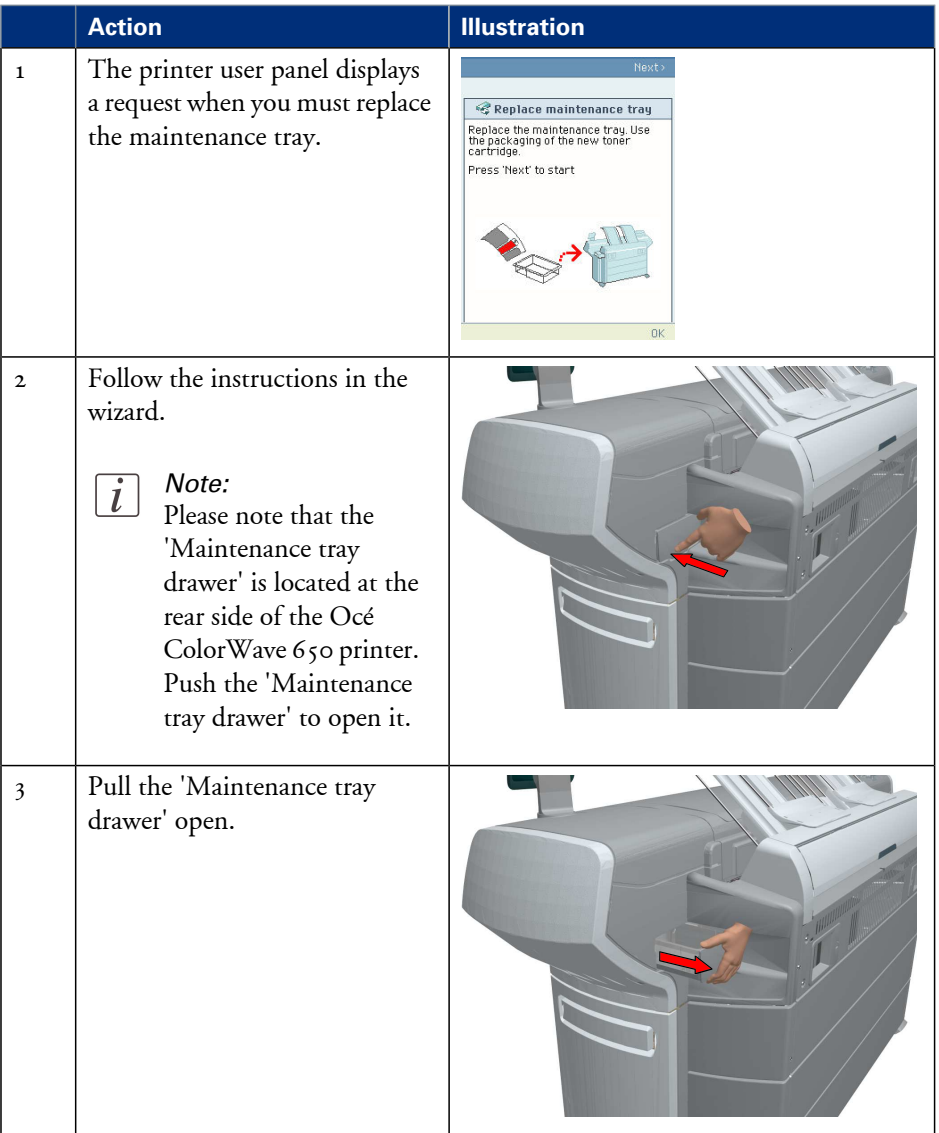

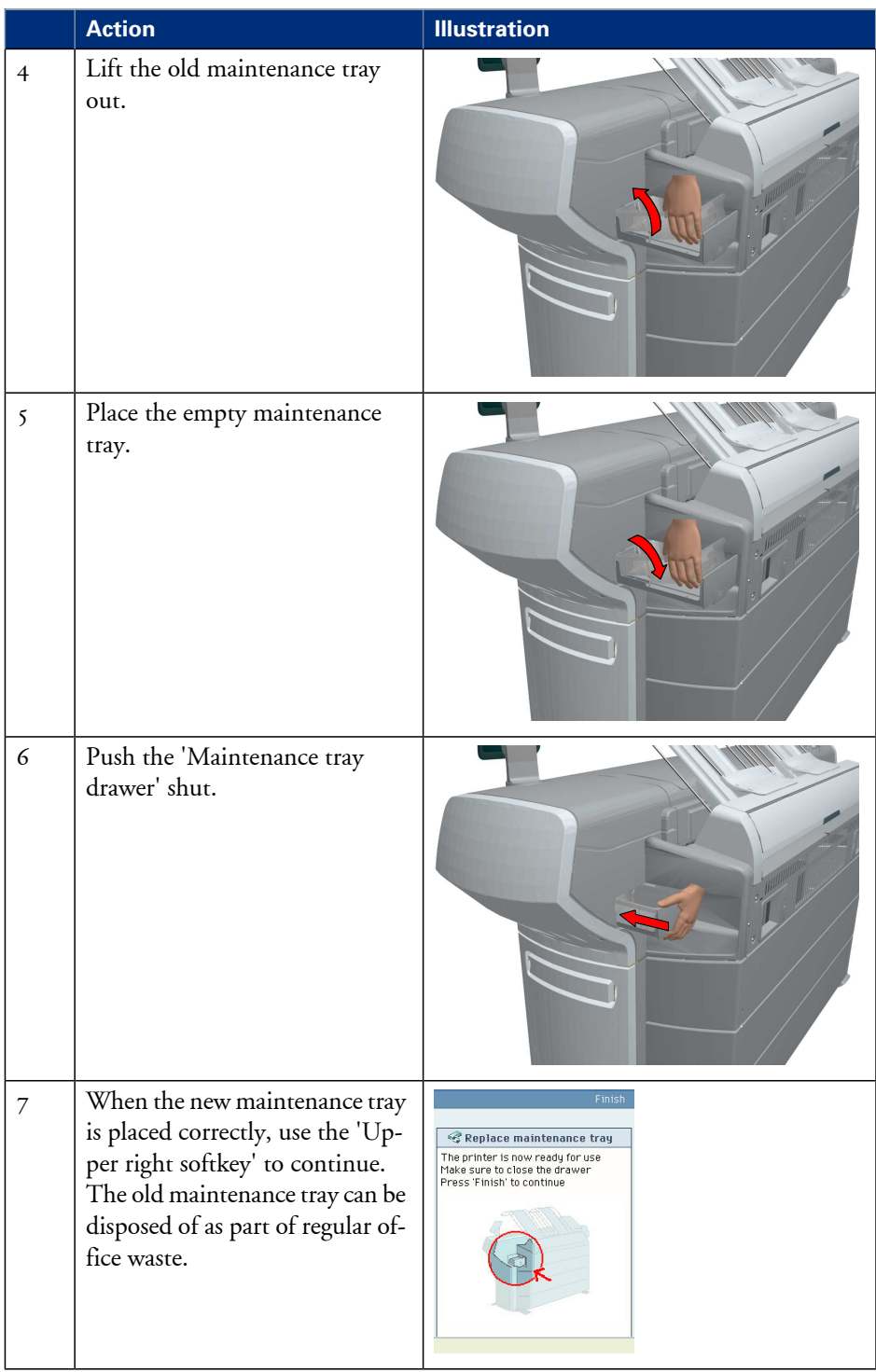

# **Load a media roll**

### **The 'Media drawer'**

#### **Illustration**

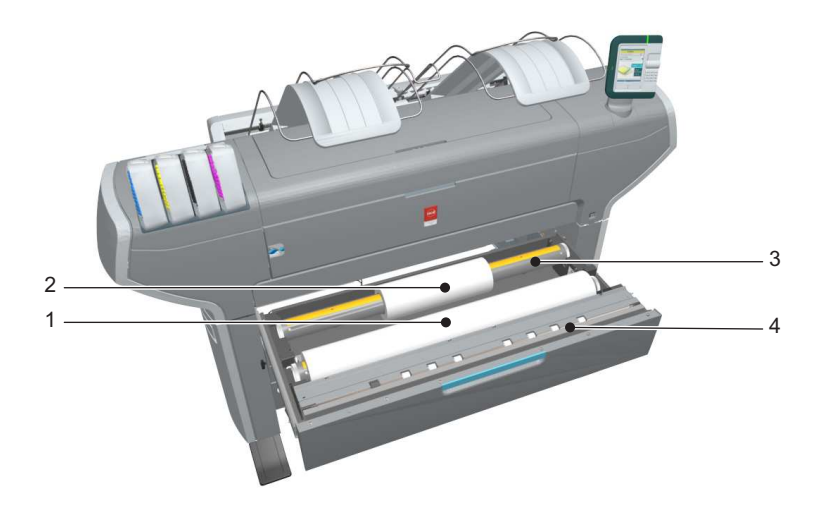

#### **Component - function table**

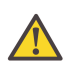

#### **Attention:**

Only use intact media rolls. Dented media rolls can damage the 'Imaging devices'.

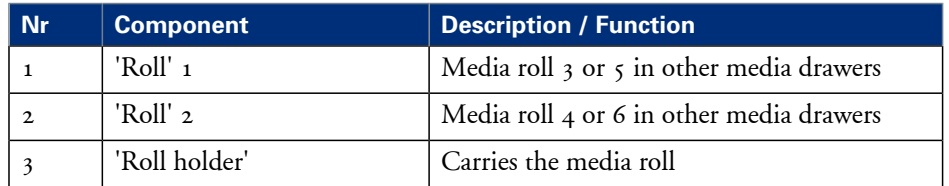
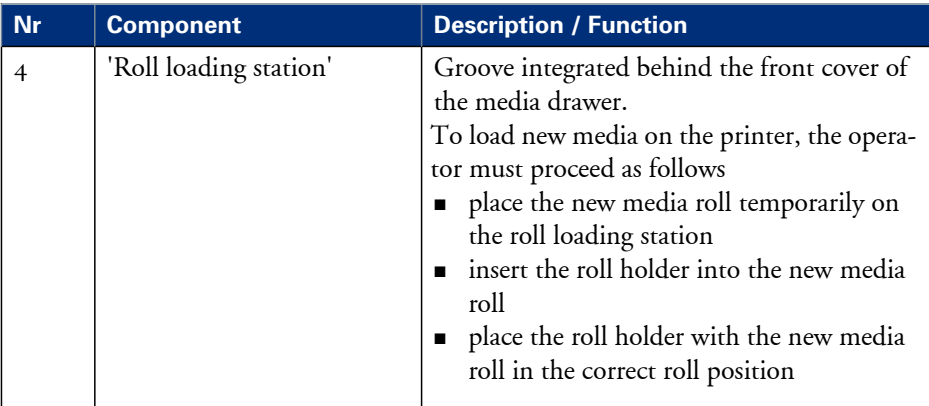

# **Unpack a media roll**

#### **How to unpack a media roll**

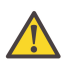

#### **Attention:**

Handle the media roll with care. A dented media roll can damage the imaging devices.

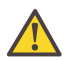

#### **Attention:**

Please note down the media code (for example LFM090) indicated on the sticker on the media box. You need this code to select the correct media type on the printer operator panel.

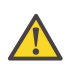

#### **Attention:**

Always write the correct media name and media code inside the core, after you unpack the media roll. In that case, if you replace a media roll before it is empty and you want to re-use it later, you will have the correct media information available.

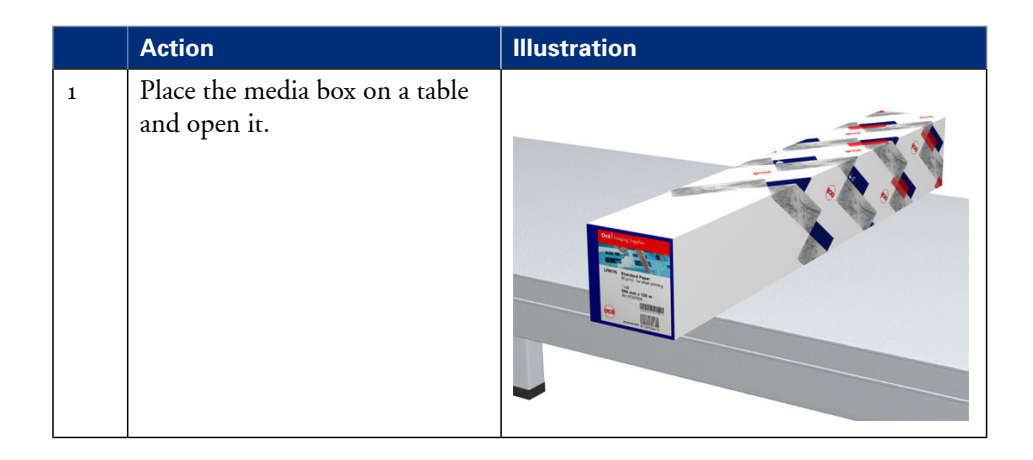

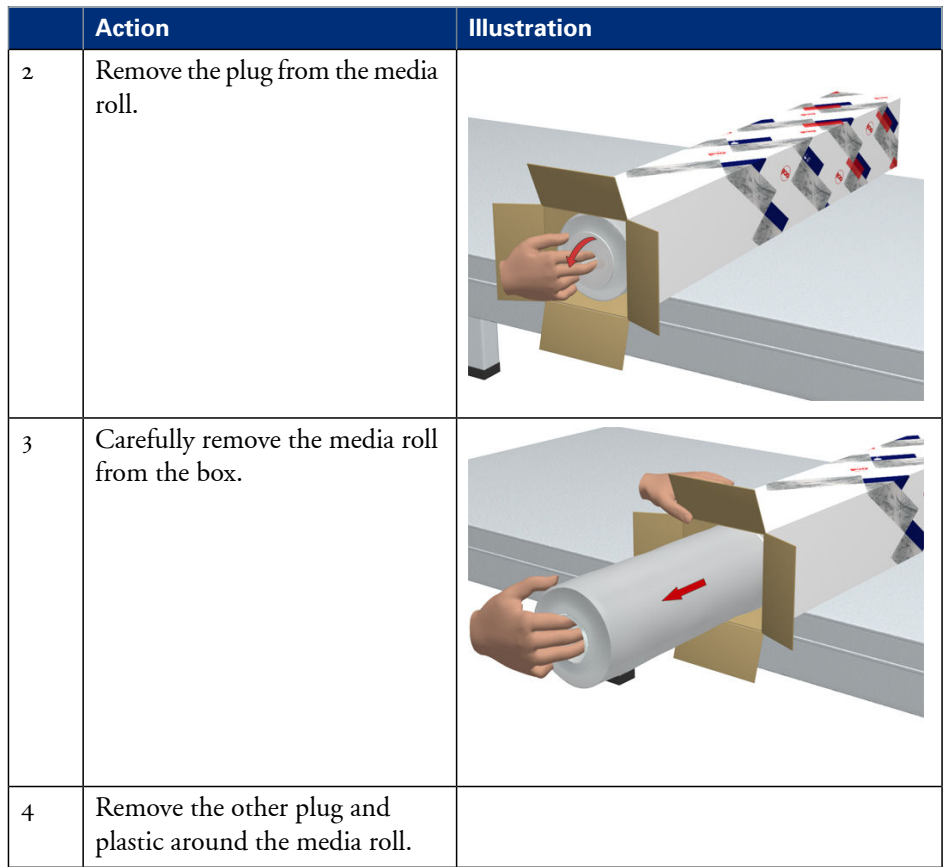

# **Load a media roll**

### **How to load a media roll**

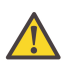

#### **Attention:**

Do not use dented media rolls to prevent damage to the imaging devices.

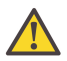

#### **Attention:**

Do not open the media drawer during the print process. When the last print is delivered, wait until the status light on the printer user panel stops blinking, before you open the media drawer.

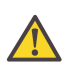

#### **Attention:**

Do not open more than one media drawer at the same time to prevent overbalance of the printer.

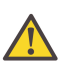

#### **Attention:**

It is very important to select the media type with the correct media code (for example LFM090). You can find the media code of the new media roll on the sticker on media box. The media code represents a specific media profile that the Océ ColorWave 650 uses to optimise the printed output for the corresponding media type. If the correct media code is not available on your printer user panel, you must first make a new media profile available on the printer user panel. (see *['Make a new media profile available on the printer](#page-186-0) user panel'* [on page 187](#page-186-0))

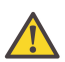

#### **Attention:**

When you unpack a media roll, always write the correct media name and media code inside the core. In that case, if you replace a media roll before it is empty and you want to re-use the media roll later, you will have the correct media information available.

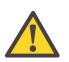

#### **Caution:**

Watch your fingers when you handle the media roll.

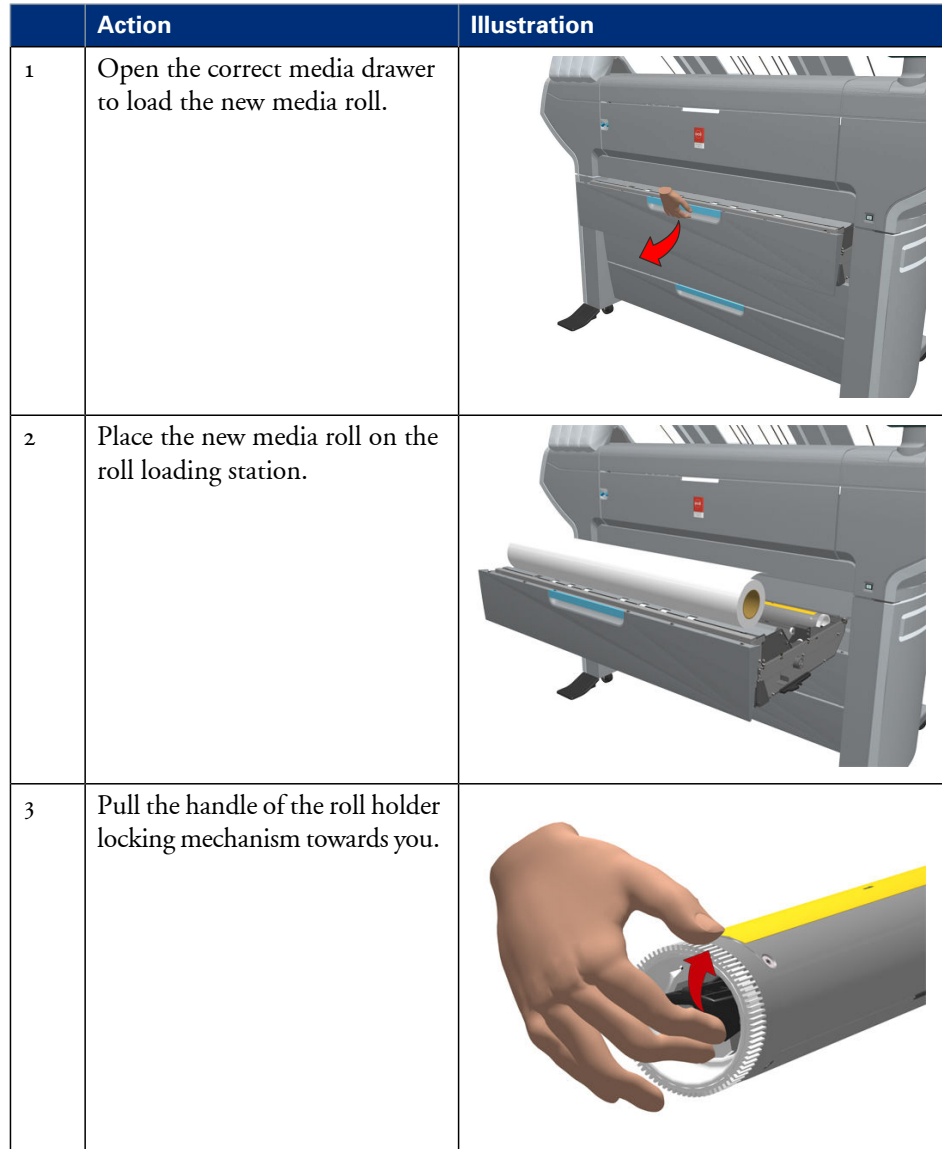

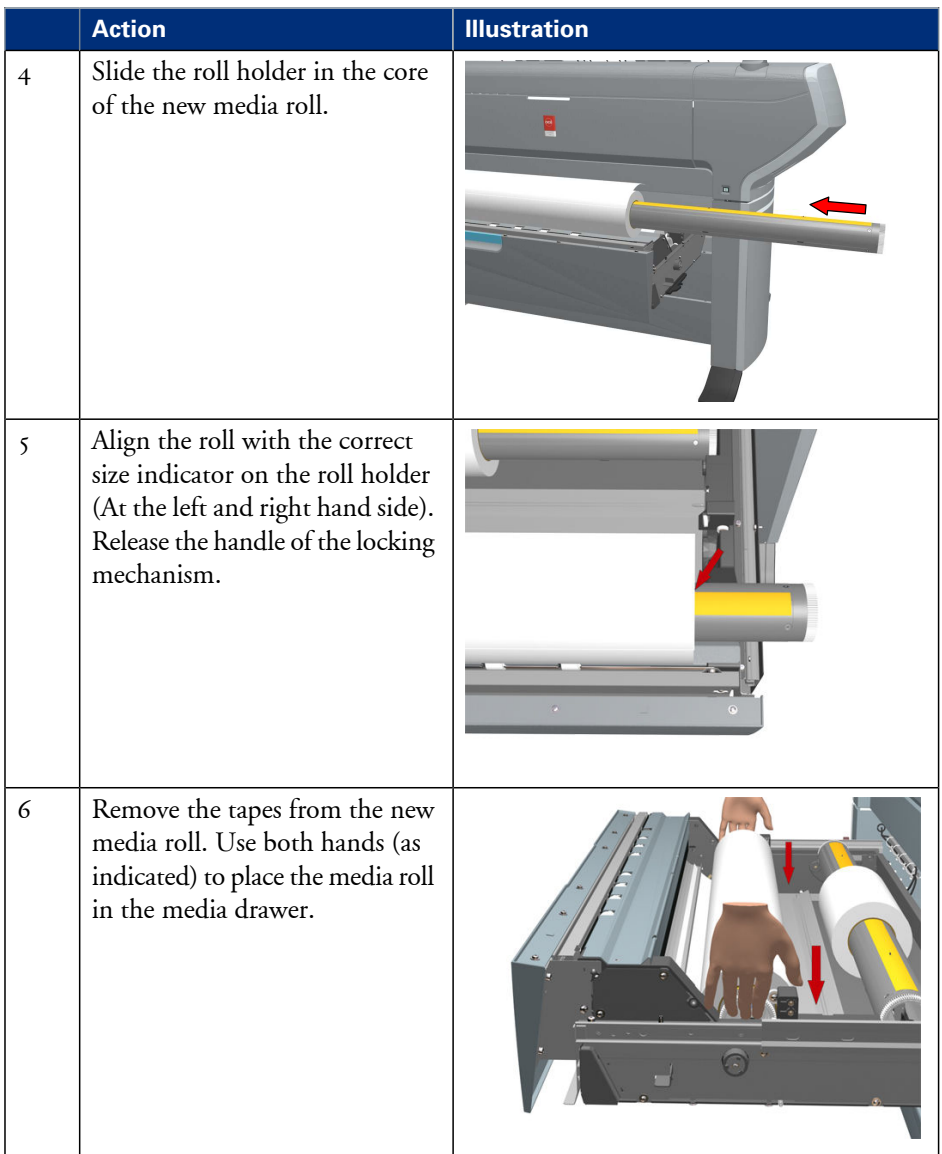

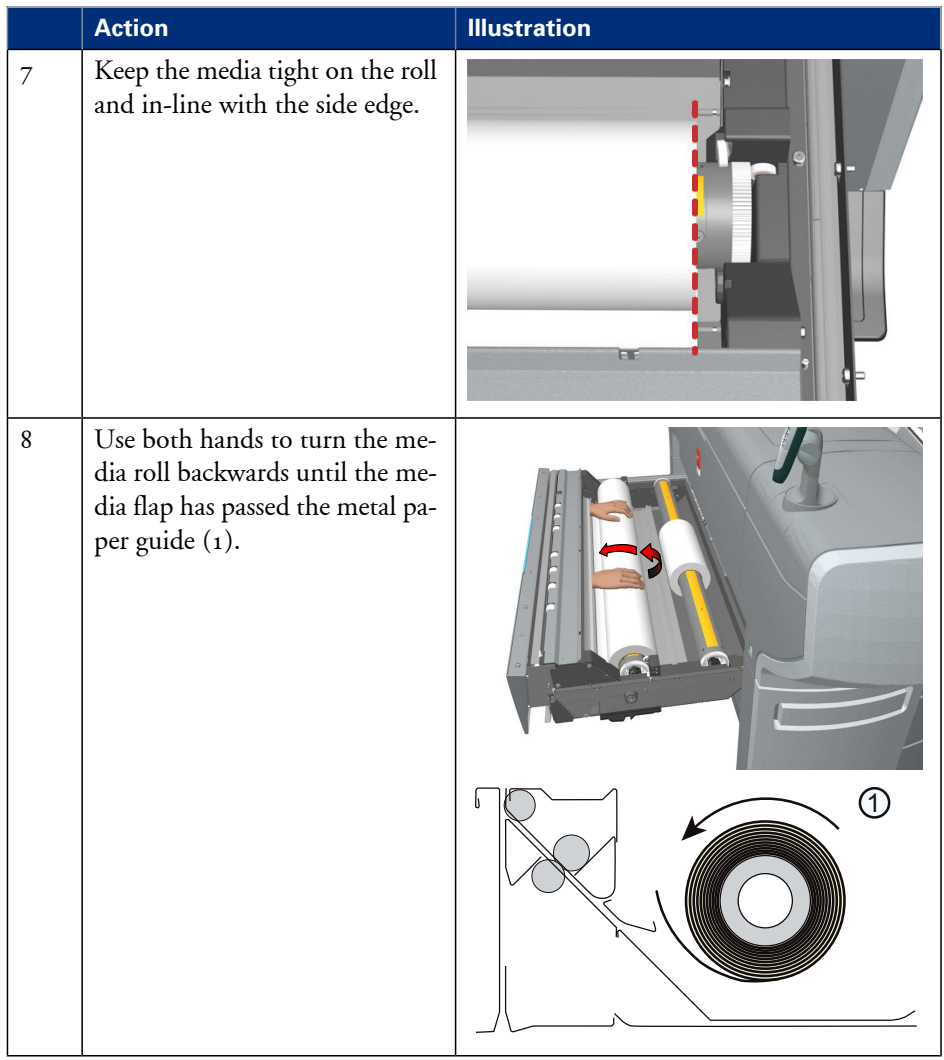

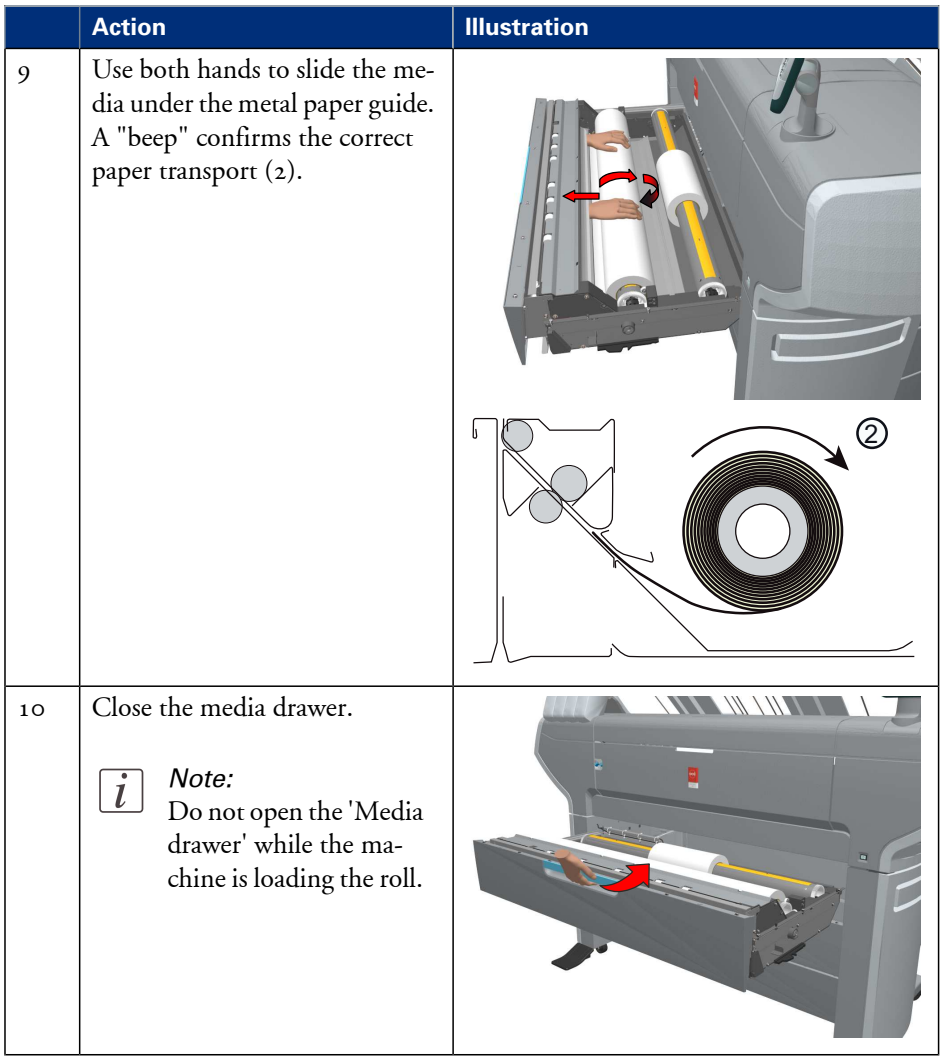

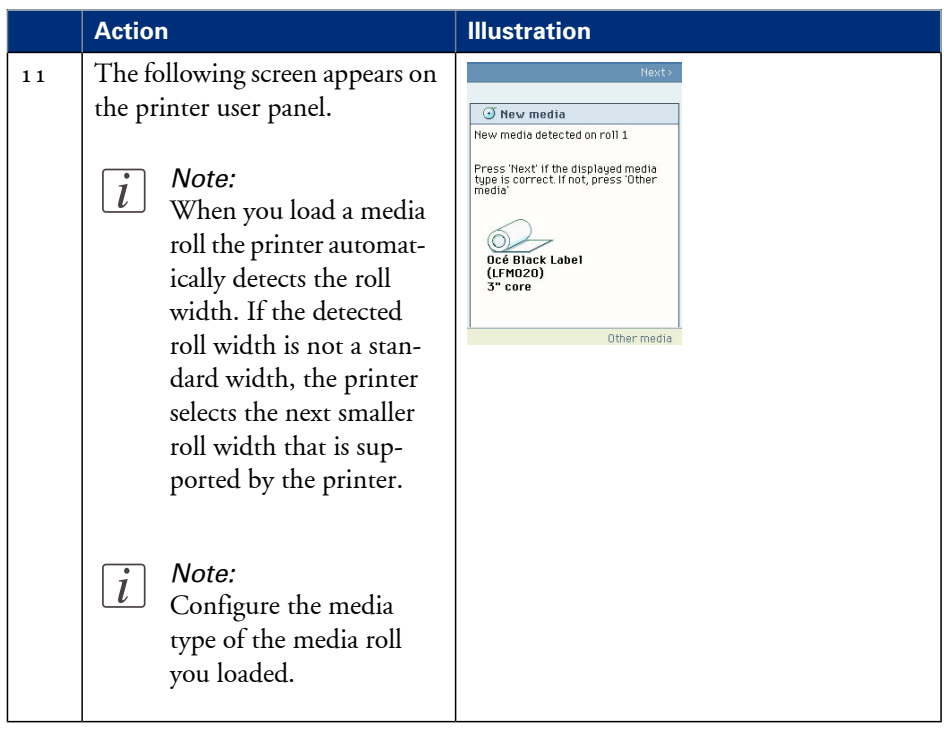

# **Complete the printer configuration in the Océ Express WebTools**

- **1.** Open a web browser on a workstation connected to the network.
- **2.** Enter the following address: 'http://<Océ ColorWave 650 IP address>' (for example http://134.188.26.173) to access the Océ Express WebTools.

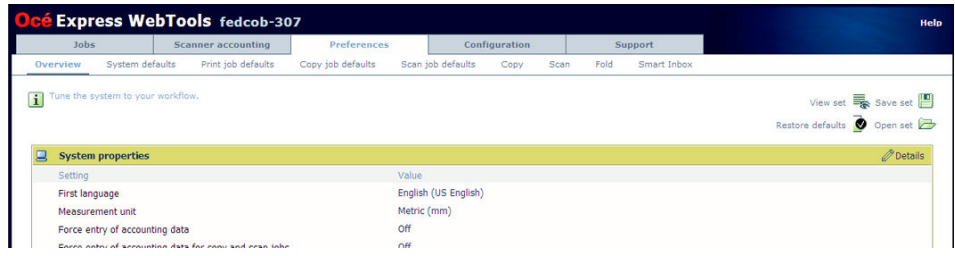

# $\overline{i}$

#### Note:

If the Océ Express WebTools do not appear, contact the network administrator to check the network parameters. Check if the Océ ColorWave 650 network settings have been registered in the network infrastructure.

- **3.** Select 'Configuration' 'Connectivity'.
- **4.** In the 'Identification' section, click 'Edit'.
- **5.** Use the password 'SysAdm' or the new password to logon as System administrator.

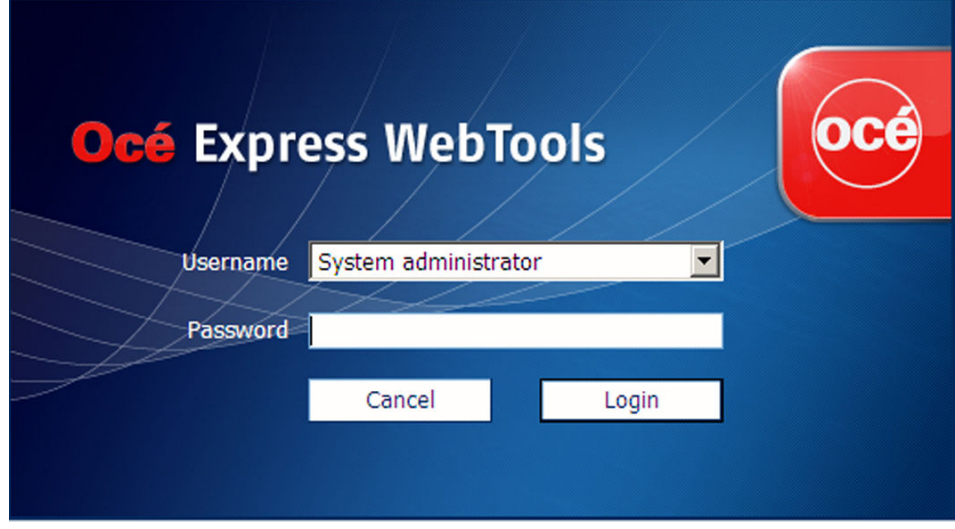

#### Note:

 $\left| i\right|$ 

It is advised to change the password. (see *['Change the password for authorised users'](#page-118-0)* on page [119](#page-118-0))

**6.** Once logged in, enter the printer 'Host name' (for example: OceColorWave650) in the 'Identification' window, in order to address the Océ ColorWave 650 by its 'Host name'. You can define the other settings if needed. Restart is required.

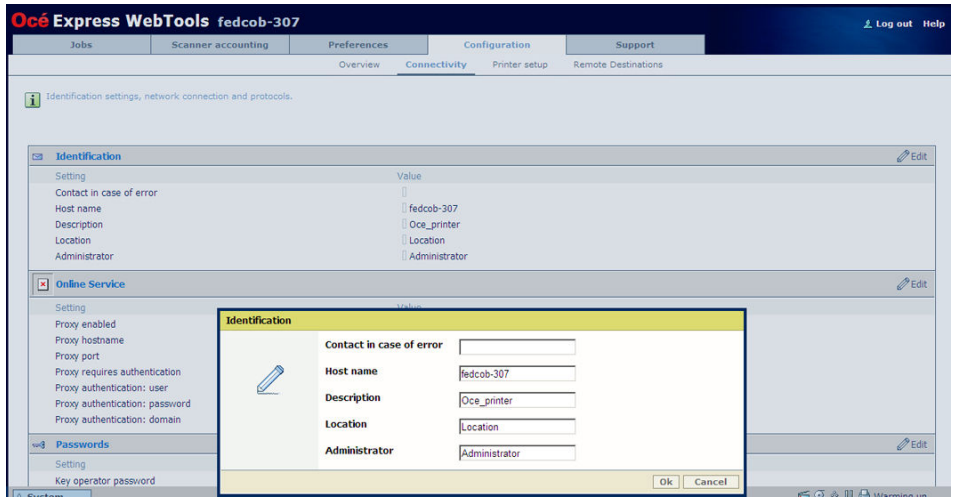

- **7.** Turn the printer off and on to restart the Océ ColorWave 650 printing system.
- **8.** Wait until the system is ready again.
- **9.** Enter the following address: 'http://<Océ ColorWave 650 Hostname>' (for example http://OceColorWave650) in the workstation web browser:

If the Océ Express WebTools appear the printer is integrated in the network and ready for use.

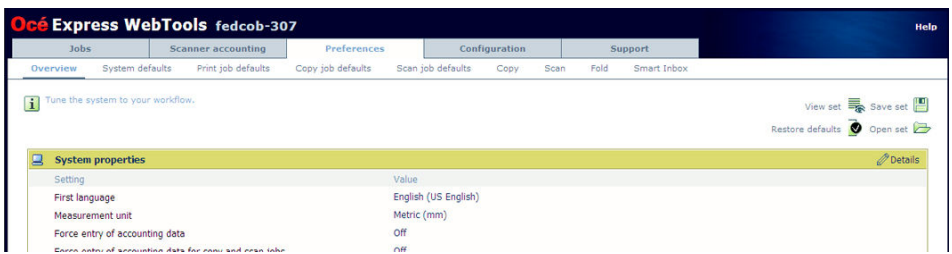

If an error page ('Page cannot be displayed') appears, contact the network administrator. Check the Host name and the other web browser security and network settings. Refer to the Océ Large Format Systems Connectivity Manual, 'Chapter 2 - Windows TCP/IP environment' to find technical information about the Océ ColorWave 650 integration in a network environment.

# **Configure the regional settings of the Océ ColorWave 650**

### **Purpose**

The regional settings are configured during the installation of your Océ ColorWave 650. If you want to change the initial configuration, you can do so in the 'Regional settings'.

Define the regional settings for the printer in the following order.

- 'First language' and 'Second language' of the printer user panel
- 'Measurement unit'
- 'Time zone' If you change the 'Time zone' you must first reboot the system, before you set the 'Current date and time'.
- 'Current date and time'
- **•** 'Time format'

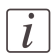

#### Note:

Every time you change the 'Measurement unit', the controller recalculates the values from millimetre to inches and vice versa. If you reverse to the original value of this setting a slight calculation difference can occur due to rounding differences.

### **How to define the regional settings**

- **1.** Select 'Preferences' 'System defaults'.
- **2.** Click 'Edit' in the 'Regional settings' bar or click the value of the setting you want to edit, for example 'First language'.
- **3.** Modify the settings. You can choose between:
	- **•** settings that are commonly used in the USA
	- or settings that are commonly used in the rest of the world.
- **4.** Click 'Ok' to confirm you entries or 'Cancel' to reject your entries.

# **Print the Customer Analysis Tool (CAT) demo print**

### **When to do**

When you installed the printer and prepared the printer for use, you can print the Customer Analysis Tool demo print. You can use this demo print to check if the Océ Color-Wave 650 works correctly.

# **How to print the Customer Analysis Tool (CAT) demo print**

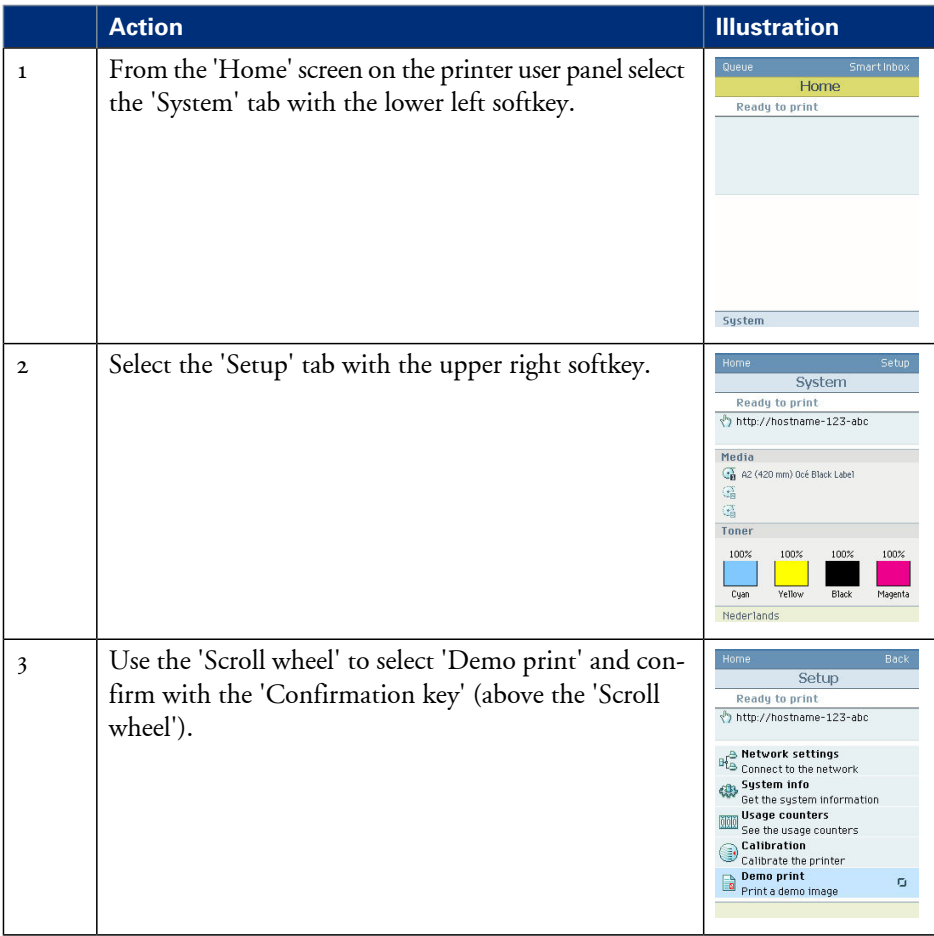

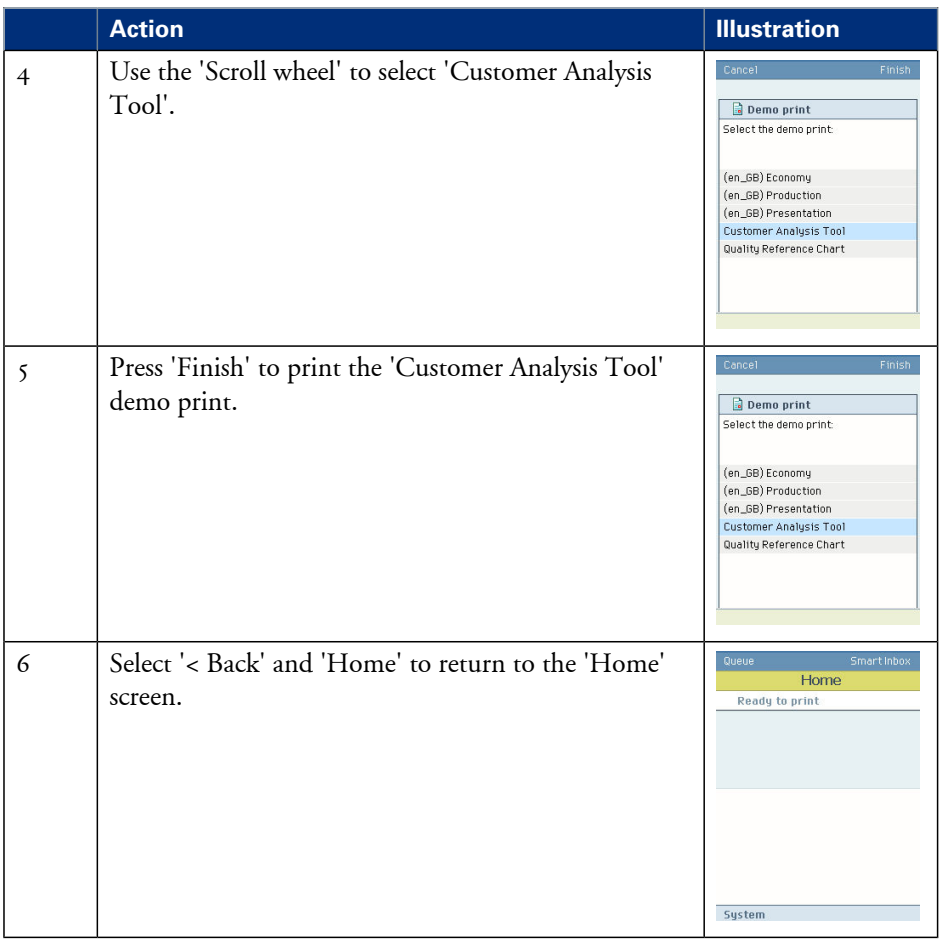

### **Result**

Evaluate the 'Customer Analysis Tool' demo print. Check if the print does not show any of the following output quality problems:

- *['Banding across the print with differences in colour and gloss'](#page-395-0)* on page 396
- *['Horizontal, wavy lines across your print'](#page-397-0)* on page 398
- *['Thin horizontal, coloured or white lines across your print'](#page-399-0)* on page 400

If no output quality problems occur, the installation procedure is finished. Your Océ ColorWave 650 is now ready for use.

# Chapter 4 Configure the printing system

# **Introduction to the Océ Express WebTools**

# **Purpose of the Océ Express WebTools**

## **Definition**

The Océ Express WebTools is an application that runs embedded on the Océ ColorWave 650.

This application gives you access to the settings to manage the configuration and preferences of the Océ ColorWave 650. To change settings in the Océ Express WebTools you must log in using one of three predefined user roles because the settings are all password protected. (see *['User roles and authorisations'](#page-114-0)* on page 115)

### **Illustration**

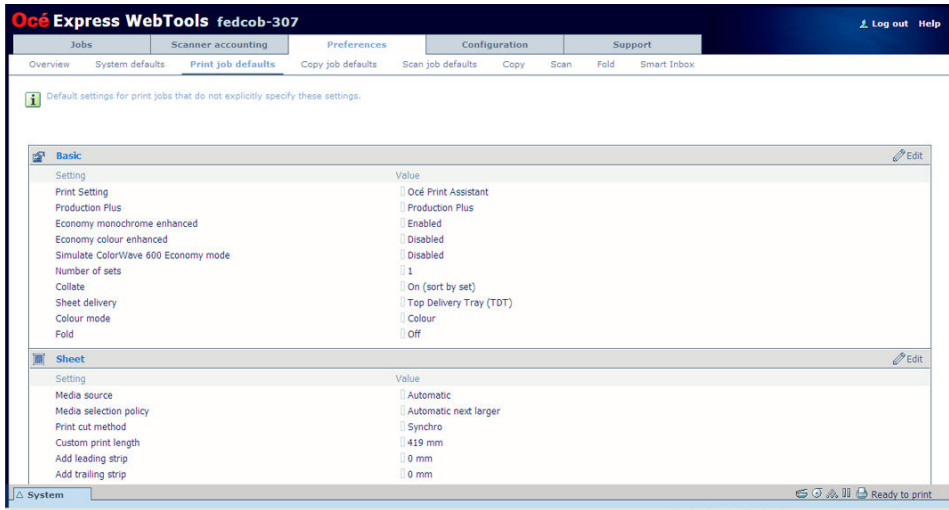

### **'Jobs' tab**

Editable for any user. For some specific actions you must log in as a Key operator.

When you access the 'Jobs' tab you can see 4 different sections.

• The Océ Publisher Express section.

To submit a new job click 'Create new job'. A new window opens, where you can define some basic job settings and where you can browse to the files you want to print. • The 'Jobs - Queue' section.

This section gives an overview of the jobs in the queue, waiting to be printed. The buttons on top of the 'Jobs - Queue' section allow you to move a selected job to the top of the queue or to delete the job. If you click 'Delete all' all jobs are deleted from the queue.

**•** The Scan - Queue section.

This section gives an overview of the scan jobs in progress. The buttons on top of the section allow you to delete a job, to retry sending a job or to send a job to an alternative destination.

**•** The 'Smart Inbox' section.

This section gives an overview of every 'Smart Inbox' that currently contains one or more print jobs. You can select a print job in the Smart Inbox and use the buttons on top of the Smart Inbox section to print, edit or delete the job.

When you click 'Open Smart Inbox' you can create a new Smart Inbox that immediately appears in the Smart Inbox section.

If you click 'Delete all' in the 'View all' Smart Inbox all jobs are deleted from all Smart Inboxes.

If you have a scanner installed, copy and scan jobs are also present in the Smart Inbox. You can click on a scan job, opening a preview of the image(s). You can rename the scan job and rotate, zoom and pan the image. Navigation through images of a job and to the next or previous job in the active Smart Inbox is also possible. Preview functionality is only available for scan jobs as indicated in the Smart Inbox. You can save a scan job to your PC.

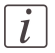

#### Note:

The 'View all' Smart Inbox is only available if you enable the 'Preferences' - 'System defaults' - 'Job management' - 'Display a view on all Smart Inbox jobs' setting.

#### **'Scanner accounting' tab**

Editable for Key operator and Power user.

The 'Scanner accounting' tab allows you to unlock the scanner for copying or scan-tofile. Valid accounting information is required to unlock the scanner.

#### **'Preferences' tab**

Editable for Key operator and Power user. (see *['User roles and authorisations'](#page-114-0)* on page 115)

The 'Preferences' tab contains the default settings to fine tune the system to optimally fit your company's workflow and processes.

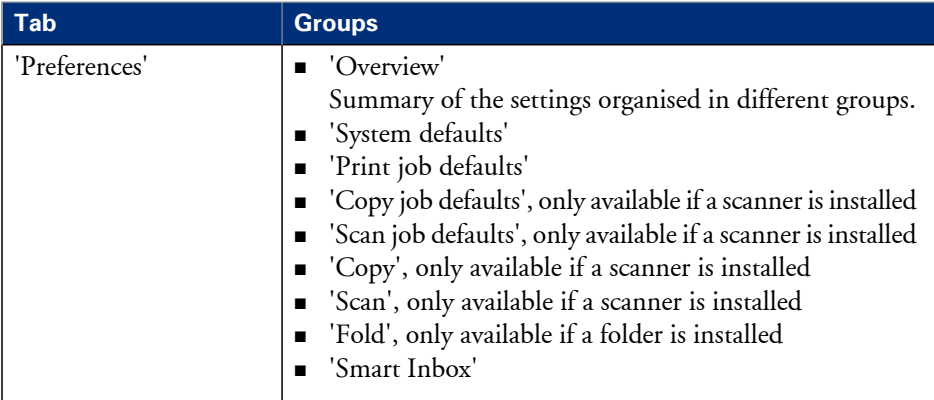

#### **'Configuration' tab**

Editable for System administrator and Power user.

The 'Configuration' tab contains the settings to install the system in your infrastructure, according to your standards. These settings are configured during installation and do not need frequent adjustment.

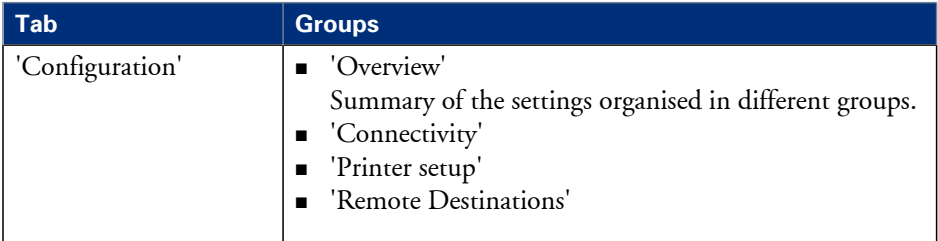

# **'Support' tab**

Editable for System administrator and Power user.

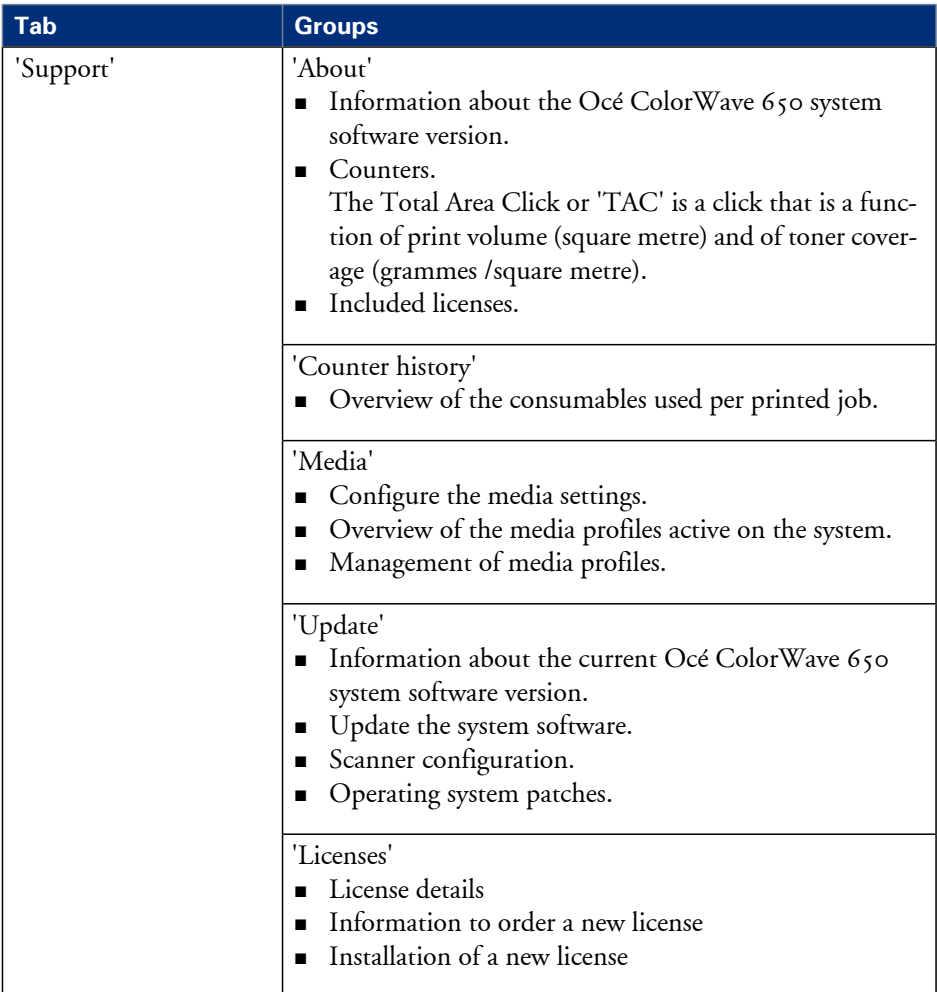

The 'Support' tab contains the tasks that involve contact with Océ or reseller.

# **'System' tab**

Accessible for any user.

Open the 'System' tab in the lower left corner of the screen to get an overview of the current status of the printing system.

- **•** The toner status.
- The available media on the printer.
- The system status (for example 'Printer paused', 'Ready to print', 'Sleeping...').
- The active job.
- The scanner status.
- **•** The E-shredding status.

# **The system requirements**

### **Introduction**

You can use an Internet browser to open the home page of the Océ Express WebTools. Depending on the Internet browser you use, you must set the required minimum browser security settings as indicated below.

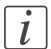

#### Note:

The minimum system requirements are a 3 GHz Pentium 4 with 1 Gbyte RAM and Windows XP.

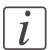

Note:

Preferred web browsers are Internet Explorer 7 (and newer) and Firefox 7 (and newer).

### **Set the minimum browser security settings for Internet Explorer 7 and newer**

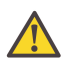

**Attention:**

You must enable cookies and Javascript.

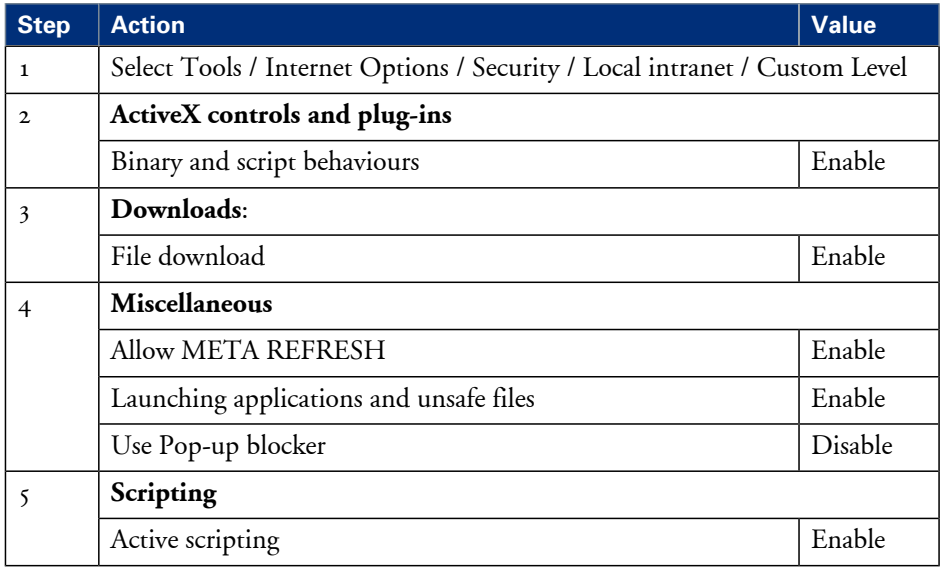

# **Set the minimum browser security settings for Firefox 7 and newer**

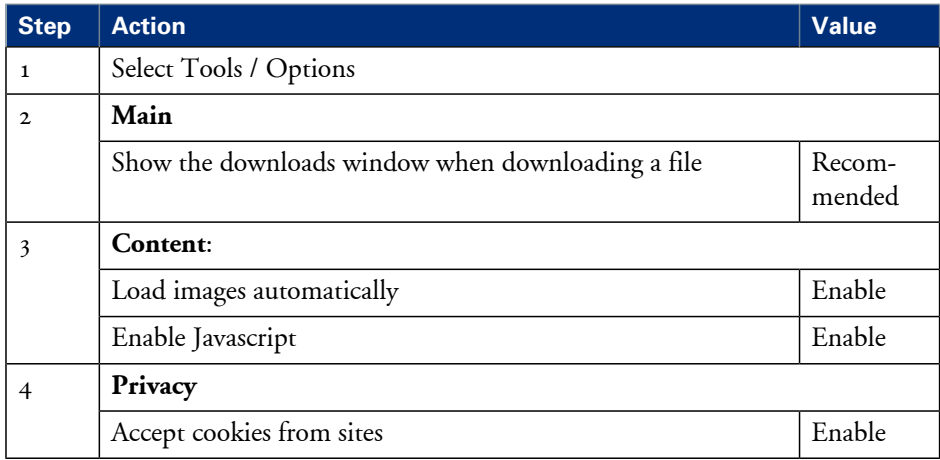

# **Set another language for the Océ Express WebTools**

## **Introduction**

The language setting of the internet browser you use defines the language in which the user interface of the Océ Express WebTools is displayed.

# $\vec{l}$

Note: This language setting does not influence the language on the user panel. On the user panel you can only toggle between the 'First language' and the 'Second language'. You can define the values for the 'First language' and the 'Second language' in the regional settings of the Océ Express WebTools (see *['Configure the regional settings of the Océ Col](#page-123-0)[orWave 650'](#page-123-0)* on page 124).

# $\vert i \vert$

### Note:

If the selected language cannot be supported, the standard user interface language for the Océ Express WebTools will be US English.

### **Purpose**

Change the language setting of the user interface of the Océ Express WebTools.

# **How to change the language setting in Microsoft® Internet Explorer**

- **1.** Open Microsoft® Internet Explorer.
- **2.** Select Tools menu Internet options. The internet options window appears.
- **3.** Make sure the General tab is selected.
- **4.** Click the Languages button in the lower part of the window. Another window opens.
- **5.** Select the language of your choice. A new language can be added to the list with the Add button.
- **6.** Move the newly added language up in the list to the top position.
- **7.** Click OK to confirm or Cancel to close both windows again.
- **8.** Click Refresh in the toolbar or open another page. The language of the application will be changed.

# $\vert i \vert$

### Note:

It is possible that the internet options are put under a different menu, depending on the Microsoft® Internet Explorer version you use.

### **How to change the language setting in Mozilla Firefox™**

- **1.** Open Mozilla Firefox™.
- **2.** Select the Extra menu Options. The Options window appears.
- **3.** Click the Advanced button and make sure you have selected the General tab.
- **4.** In the Languages section click the Choose... button. Another window opens.
- **5.** Select the language of your choice. A new language can be added to the list with the Add button.
- **6.** Move the newly added language up in the list to the top position.
- **7.** Click OK to confirm or Cancel to close both windows again.
- **8.** Click Reload in the toolbar or open another page. The language of the application will be changed.

# **How to edit a setting**

- **1.** Browse to the settings group you want to edit, for example 'Preferences' 'System defaults' - 'Regional settings'.
- **2.** Click directly on the value of a setting if you want to edit a single setting or

click 'Edit' in the settings group bar to access a window for all settings in the group if you want to edit more settings in the settings group.

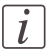

#### Note:

Before you can edit a setting or a settings group, you must log on as an authorised user.

- **3.** Modify the setting or settings.
- **4.** Click 'Ok' to confirm you entries or 'Cancel' to reject your entries.

# **View and check the settings**

### **Purpose**

View and check the settings and the values that are stored when you save the settings file.

#### **When to do**

- **•** Before you save the setting and the values in the Océ Express WebTools.
- To check which settings are no longer set to the factory default value.

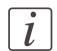

#### Note:

Not all settings are stored in the settings file. The network settings are excluded from the file because the network settings can not be duplicated to another printer. The passwords for authorised users and the passwords for remote scan destinations are excluded from the file for security reasons. License information is not included in the file either.

### **How to view and check the settings**

- **1.** Click the 'Configuration' tab or the 'Preferences' tab.
- **2.** Click 'View set' in the **top-right hand corner** of the screen. A secondary window is opened.
- **3.** Scroll through the list of settings. The first column displays the setting and the second column displays the values. A "\*"indicates that the value of the setting is different from the original factory default value.

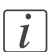

#### Note:

You can print the information with the standard print function of your browser.

# **Save the settings in a file**

#### **Purpose**

Save the settings and the values that you configured in the Océ Express WebTools in a file.

#### **When to do**

• Duplicate the settings very easily to another printer of the same type.

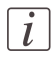

#### Note:

Not all settings are stored in the settings file. The network settings are excluded from the file because the network settings can not be duplicated to another printer. The passwords for authorised users and the passwords for remote scan destinations are excluded from the file for security reasons. License information is not included in the file either.

#### **How to save the settings in a file**

- **1.** Click the 'Configuration' tab or the 'Preferences' tab.
- **2.** Click 'Save set' in the **top-right hand corner** of the screen. A secondary window is opened.
- **3.** Navigate to a location on the network to store the file.
- 4. Save the settings<hostname of printer><date>.xml file. The file name is not fixed. You can change the name if required.
- **5.** Click 'Ok' to confirm or 'Cancel' to close the window without storing the file.

# **Load the settings from a file**

#### **Purpose**

Load the settings and the values for the Océ Express WebTools from a file.

#### **When to do**

• Duplicate the settings to another printer of the same type.

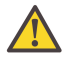

#### **Attention:**

When you are logged in as a Key operator you can only load the Key operator settings. When you are logged in as a System administrator you can only load the System administrator settings. To load all the settings that are stored in the file you must log in as a Power user.

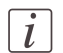

#### Note:

Not all settings are stored in the settings file. The network settings are excluded from the file because the network settings can not be duplicated to another printer. The passwords for authorised users and the passwords for remote scan destinations are excluded from the file for security reasons. License information is not included in the file either.

#### **How to load the settings from a file**

- **1.** Click the 'Configuration' tab or the 'Preferences' tab.
- **2.** Click 'Open set' in the **top-right hand corner** of the screen. A secondary window is opened.
- **3.** Navigate to a location on the network and select the settings file.
- **4.** Click 'Ok' to load the settings file or 'Cancel' to close the window without loading the settings file.

In some cases a reboot dialogue will appear.

#### **Result**

The values of the settings in the settings file overwrite the current values. The network configuration settings of the system and the passwords are not restored to prevent connectivity problems and to guarantee the integrity of the passwords.

# **Restore the factory defaults**

### **When to do**

• When you want to restore the factory default settings and values of your Océ Express WebTools.

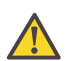

#### **Attention:**

When you are logged in as a Key operator you can only restore the Key operator settings. When you are logged in as a System administrator you can only restore the System administrator settings. To restore all the factory default settings you must log in as a Power user.

#### **How to restore the factory defaults**

- **1.** Click the 'Configuration' tab or the 'Preferences' tab.
- **2.** Click 'Restore defaults' in the **top-right hand corner** of the screen. A secondary window is opened.
- **3.** Click 'Ok' to restore the factory default settings or 'Cancel' to close the window without restoring the factory defaults.

# **Update the Océ ColorWave 650 software**

### **Introduction**

If you receive software update CD's you can follow the procedure below to update the Océ ColorWave 650 software.

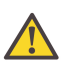

#### **Attention:**

Copy the update package from the CD's to the PC that you use to update the software. Do not try to update the software directly from the CD.

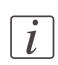

#### Note:

The software update procedure can take quite some time.

# **How to update the Océ ColorWave 650 software**

- **1.** Open a web browser on a workstation connected to the network.
- **2.** Enter the address: 'http://<Océ Productname address>' (for example http://134.188.26.173) or 'http://<Océ Productname Hostname>' (for example http://OceColorWave650PosterPrinter or http://OceColorWave650) to access the Océ Express WebTools.
- **3.** Click on the 'Support' 'Update' tab in the Océ Express WebTools and log in as a System Administrator (the default password is 'SysAdm'). When you have logged in correctly, this tab gives you information about your current software version and the installation date of this software version.
- **4.** When you click on the 'Update' button a wizard starts to help you to install updates and patches.
- **5.** When you click 'OK' a dialogue window appears.

If you want to update the operating system software: use the upper 'Browse...' button to browse to the directory where the operating system software upgrade file is located. Select the correct file and click 'Open'.

If you want to update the software: use the lower 'Browse...' button to browse to the directory where the software upgrade file is located. Select the correct file and click 'Open'.

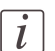

#### Note:

Distribution of the files via http://global.oce.com/support is not possible yet.

**6.** Click 'OK'.

#### Note:

The system checks the current software version and displays a warning message if applicable. A software upgrade or downgrade is not possible in all situations.

You must wait approximately 15 minutes while the software update files are transferred to the printer. The progress bar, at the bottom of the page, indicates the progress. The printer checks if the files are received correctly and if the update packages are valid. When all files are transferred, a dialogue window appears.

- **7.** Click 'OK'. A dialogue window appears.
- **8.** When you click 'OK' a warning message is displayed. The printer user panel now displays the message 'Do not switch off the system.', 'The system is installing the software.', 'This may take a while.'.

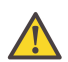

 $\vec{l}$ 

#### **Attention:**

Again, you must wait approximately 15 minutes for the printer only and approximately 45 minutes for the printer with the scanner. Do not touch anything.

**9.** The message in the window above disappears when the software update is finished. You can now click 'OK' to return to the Océ Express WebTools.

#### **Result**

Your software update is finished.

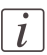

#### Note:

There is no specific user feedback on the result of the software update. Please check the current software version of your system in the 'Support' - 'Update' tab.

# **The system monitor**

#### **Introduction**

You can open the system monitor to get an overview of the current status of the printing system. When you click on the 'System' tab in the lower left corner of the screen, the system monitor pops-up.

The system state (for example: 'Printing:') is displayed in the upper right corner of the system monitor section of the Océ Express WebTools.

#### **Overview of the system states**

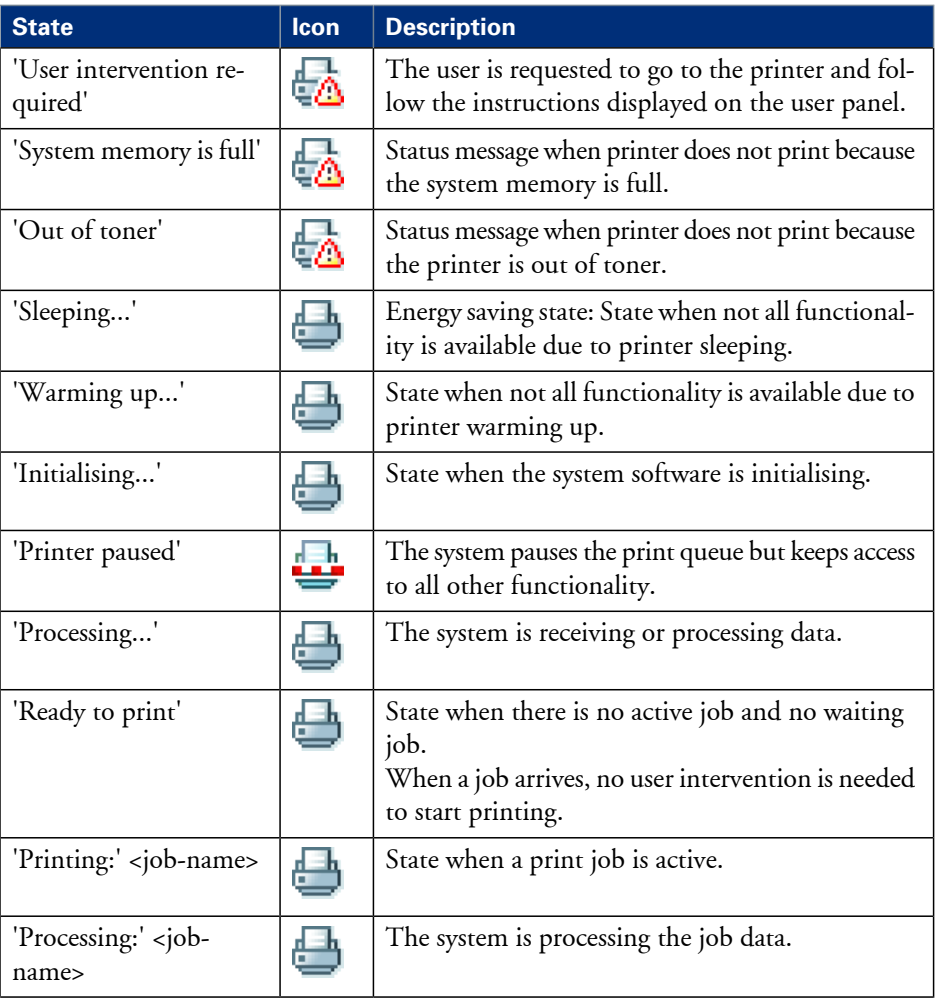

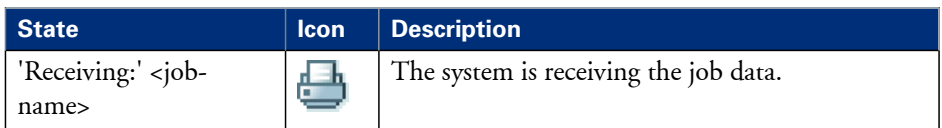

# **Overview of the scanner states**

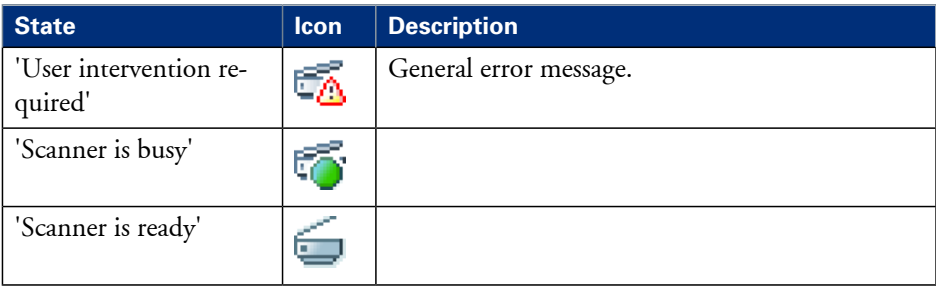

## **The toner states**

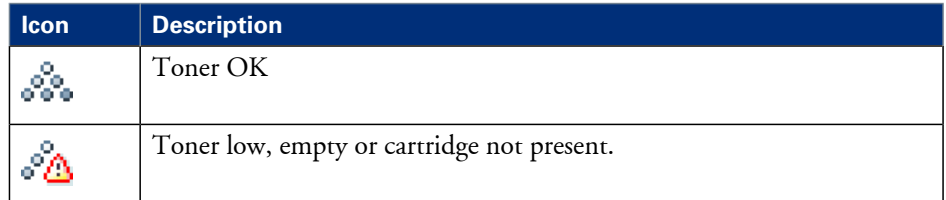

# **The Online service states**

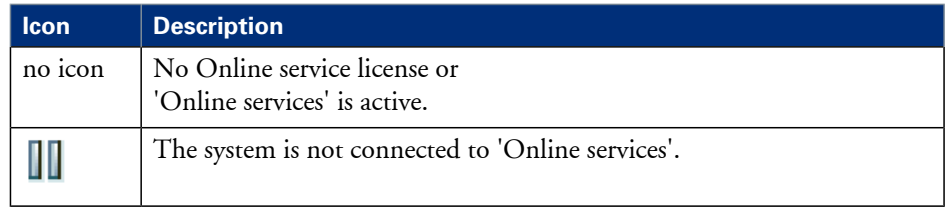

## **The E-shredding states**

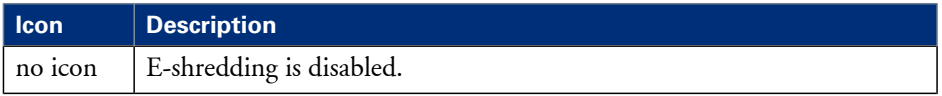

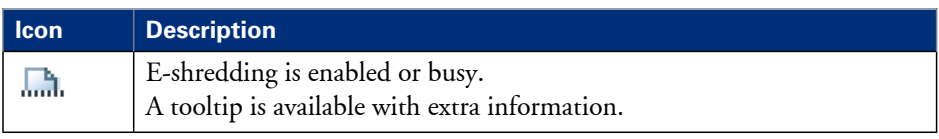

# **Shut down or restart the system**

To remotely shut down the printing system you can click 'Shut down' in the 'Support' tab.

When the printing system is on, you can also use this button to restart the system.

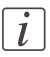

#### Note:

A login is required to restart or shut down the system.

# **Check your licenses**

#### **About the licenses**

The 'Support' - 'Licenses' tab in the Océ Express WebTools allows you to manage the licenses that are active on your system. A license is needed to activate certain functions on your Océ ColorWave 650.

You can use the 'Support' - 'Licenses' tab to perform the following tasks.

- View the current active licenses.
- Get the host id of the Océ system.
- Save the active licenses.
- **•** Perform a license activation job. You can activate new licenses or saved licenses.

#### **License information overview**

Click 'Support' - 'Licenses' to view the available licenses.

You can view the license information for the following purposes.

- Check the active licenses on license state, license type and license duration.
- Check how long a license is valid.
- View all options available for your Océ system. The list of options depends on the type and version of the Océ system.
- Make a list of new options you need.
- Make a list of license numbers.

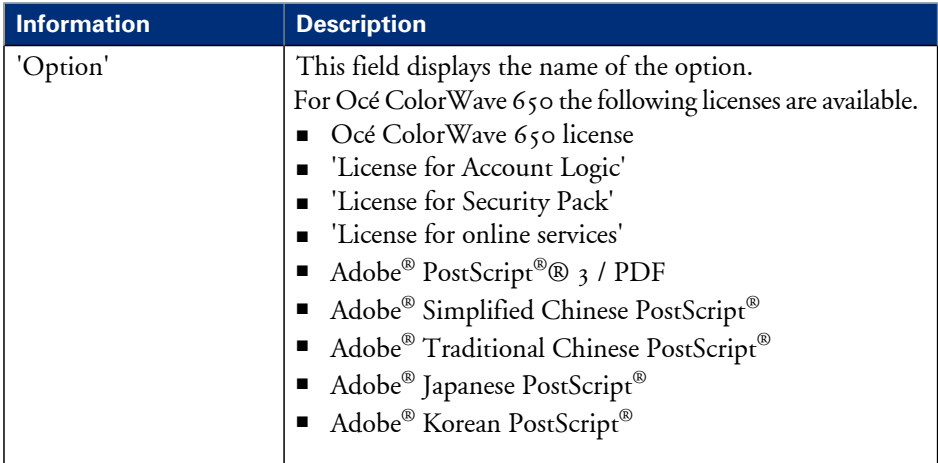
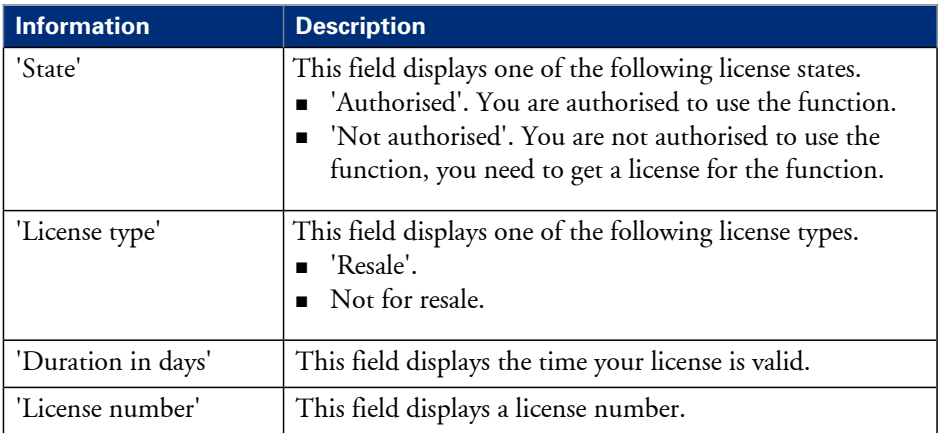

### **Save the currently active licenses**

### **Introduction**

You can save all current active licenses of different licenses types into one single file.

### **Purpose**

Save the current active licenses for the following purposes.

- Collect and save all active licenses of different types into one single file
- Create a back-up file before you start a license activation job.

#### **When to do**

Save the current active licenses before you start a license activation job or to save the current license situation.

### **How to save the license information**

- **1.** Click 'Support' 'Licenses' to display the license information page.
- **2.** You need to log on as System administrator or Power user if you are not logged on already.
- **3.** Click the 'Save' button. The 'Save licenses' window opens.
- **4.** Select a directory, enter the file name and click the 'Save' button to back-up the currently active licenses.

### **Result**

All currently active resale and demo licenses are stored into one single file.

### **Install a new license**

### **Introduction**

The Océ applications and optional functions are protected against unauthorised use. You need to activate the license to enable an application or optional function for use. The 'Licenses' tab enables you to upload new license files to activate a license.

### **Purpose**

- Upload a new license file.
- **Extend the existing license on your Océ ColorWave 650.**

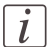

Note:

After the license is uploaded you must restart your system to activate the license file.

### **How to get a new license file**

- **1.** Click 'Support' 'Licenses' to display the license information page.
- **2.** The login window appears. Log on as System administrator or Power user.
- **3.** Click the host id hyperlink to display the host id information.
- **4.** Copy the id and send the host id information to your Océ representative together with a list of options that you require.
- **5.** After receiving the license file, store the file on the network.

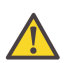

### **Attention:**

It is advised to store the license information of the currently active license files in a backup file before you activate a new license file. Use the 'Save' button to store the current license files information.

### **Upload a new license**

- **1.** Click 'Activate' to open a browser window to search for the license file on the network.
- **2.** Log on as System administrator or Power user.
- **3.** Browse the network and select the license file.
- **4.** Click 'Ok' to start the activation of the license file. A message is displayed when the process is completed.
- **5.** Restart the system to activate the changes.

### **Result**

- If you have updated an expired license, the new license file overwrites the previous license file.
- If you have uploaded a new license, the license state in the overview is changed from 'Not authorised' to 'Authorised'.

### **'Online services'**

#### **Introduction**

The Océ Express WebTools offers online services (from the Océ ColorWave 650 to Océ). You can find these settings at the 'Preferences' - 'System defaults' tab under the header 'Service' and for the proxy settings at the 'Configuration' - 'Connectivity' tab under the header 'Online Services'.

This functionality will only work in case the 'Online Services' license is active. See *['Check](#page-413-0) your licenses'* [on page 414](#page-413-0)

'Online Services' has the following configuration options available for the System administrator:

- 'Configure proxy'
- Check connection'

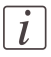

#### Note:

Log on as a system administrator to setup a (secure internet) connection.

### **'Configure proxy' (applicable if proxy settings are required to get an internet connection)**

- **1.** Setup the Proxy server:
	- 'Proxy enabled': set to true if a proxy is needed for an Internet connection
	- 'Proxy hostname': enter the fully qualified hostname of the proxy server
	- 'Proxy port': enter the port to use for accessing the proxy server
- **2.** Setup the authentication (if needed):
	- 'Proxy requires authentication': set to true if authentication is required on the proxy server
	- 'Proxy authentication: user': enter the user name for proxy access
	- 'Proxy authentication: password': enter the password of the user who has proxy access
	- 'Proxy authentication: domain': enter the domain in which the user account resides

### **'Check connection'**

**1.** The connection will be checked as soon as the configuration of the proxy has changed. The status of the connection can be seen in the System tab

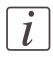

### Note:

Now the system is able to send data to Océ. Examples: Océ Meter Manager information or Océ Diagnostics information.

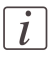

### Note:

For the online viewing and approval of meter reads and/or service call entry via the Web, please refer to the Océ Web Site of your country. It is preferable to create an account: "My account". After creating the account, detailed access can be requested for both services.

# **Security**

## **Access and passwords**

### **User roles and authorisations**

### **Introduction**

The settings in the Océ Express WebTools can be configured and managed to enable the optimal performance of the Océ ColorWave 650.

You can view all the settings in the Océ Express WebTools but when you want to edit a setting, a message appears. This message indicates that the setting is password protected. You must log in, before you have the rights and authorisations to change a setting. Logging in requires a password.

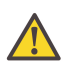

### **Attention:**

The operator can enable (for example after installation) the possibility for Service to reset the passwords without reinstallation. In that case, a specific setting, accessible for Service, becomes visible which allows resetting the passwords. If the operator did not enable this and passwords are lost, a reinstallation is necessary.

### **Overview of user roles and authorisations**

The table below displays the different user roles and the authorisations that belong to the role.

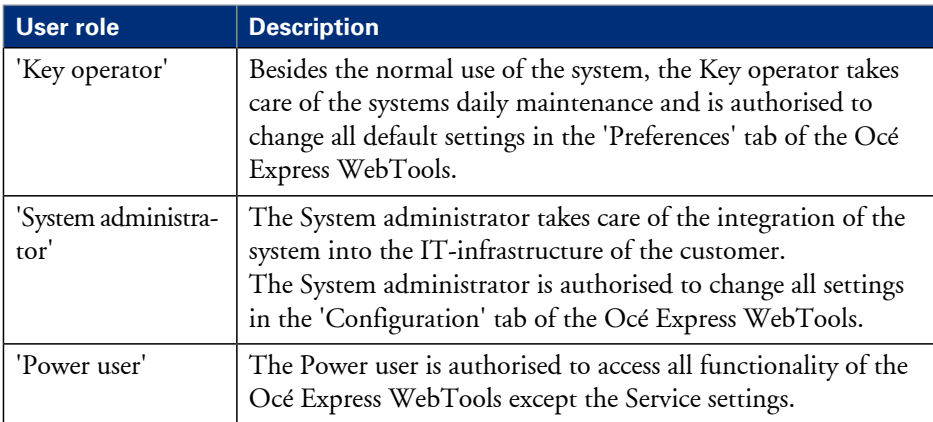

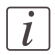

### Note:

You do not need a password for the normal use of the system.

### **Log in as an authorised user**

### **Purpose**

In order to have write access for certain groups of settings, you must log in as an authorised user. There are 3 user roles, System administrator, Key operator and Power user who have authorisation to edit specific groups of settings. You do not need to log in before you start a session. The system will only display a message when you need to log in to perform an action.

### **Before you begin**

Navigate through the tabs and select the value of a setting you wish to change.

### **How to log in as an authorised user**

- **1.** After you click the value of the setting you want to edit, a log in window appears.
- **2.** You can select a user role from the drop down list.

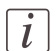

#### Note:

The user role with the required authorisation is already selected.

**3.** Enter the password.

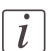

#### Note:

If the password is entered incorrectly, a message appears. You can enter the password again.

**4.** Click 'Ok' to confirm your entry.

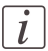

### Note:

Once you have logged in, the log in lasts for the duration of the browser session. If you have not been active for more than 30 minutes, the session expires and you need to login again.

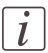

### Note:

For security reasons it may be useful to periodically change the password for the 3 access modes (Key operator, System administrator, Power user) to the Océ Express WebTools.

### **Log out after your session**

### **Purpose**

When you have finished the modification of a setting, it is advised to log out again.

### **How to log out after you have finished your session**

- **1.** Click the log out hyperlink in the **top right-hand corner** of the screen. or
- **2.** Close the screen of your internet browser.

### **Change the password for authorised users**

### **When to do**

For security reasons it is advised to periodically change the password for the 3 access modes (Key operator, System administrator, Power user) to the Océ Express WebTools.

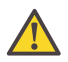

#### **Attention:**

The operator can enable (for example after installation) the possibility for Service to reset the passwords without reinstallation. In that case, a specific setting, accessible for Service, becomes visible which allows resetting the passwords. If the operator did not enable this and passwords are lost, a reinstallation is necessary.

#### **How to change the password for authorised users**

- **1.** Click 'Configuration' 'Connectivity' 'Passwords'.
- **2.** Expand the 'Passwords' section.
- **3.** Depending on the password you want to change select 'Key operator password', 'System administrator password' or 'Power user password'. A secondary window appears.
- **4.** Log in as Key operator to change the key operator password. The default key operator password is KeyOp.

Log in as System administrator to change the system administrator password. The default system administrator password is SysAdm.

Log in as Power user to change all the passwords. The default power user password is Pow<sub>Usr</sub>

### $\mathcal{I}$

Note:

The passwords are case sensitive. You can only use characters from the following range: A-Z

a-z  $O - Q$ 

 $-$  - : ? @ # \$ % ^ \* + = , . : ; / [ ] ( ) { }

You cannot use other characters.

- **5.** Enter the new password twice to confirm your input. The password is hidden.
- **6.** Click 'Ok' to confirm your entries or 'Cancel' to reject your entries.

## **E-shredding**

### **Enable or disable the e-shredding function**

#### **Introduction**

The e-shredding function allows you to securely erase jobs from the system. This prevents unauthorised people from recovering the deleted jobs. When the e-shredding function is enabled, you can select an e-shredding algorithm. You can enable the e-shredding function in the Océ Express WebTools if 'License for online services' is active. By factory default, the e-shredding function is disabled.

#### **How to enable the e-shredding function**

- **1.** Go to 'Configuration' 'Connectivity' 'E-shredding'.
- $2.$  Click  $\ell$ .
- **3.** Check ( $\checkmark$ ) 'E-shredding' to enable E-shredding or uncheck 'E-shredding' to disable Eshredding.

### **Select the e-shredding algorithm**

### **Introduction**

The E-shredding function allows you to securely erase jobs from the system. This prevents unauthorised people from accessing the deleted jobs.

You can select one of the following algorithms.

- 'Gutmann'. All jobs on the system are erased in 35 overwrite passes.
- $\blacksquare$  'DoD 5220.22-M'. All jobs on the system are erased in 3 overwrite passes.
- 'Custom' allows you to define the number of passes manually.

The factory default is 'DoD 5220.22-M'.

### **How to select the E-shredding method**

- **1.** Go to 'Configuration' 'Connectivity' 'E-shredding' 'E-shredding algorithm'.
- **2.** Click  $\ell$ .
- **3.** From the list, select the required method.

### **Specify the number of overwrite passes**

### **Introduction**

The E-shredding function allows you to erase jobs from the system. This prevents unauthorised people from accessing the jobs. You can manually enter the required number of overwrite passes. Therefore, the setting 'E-shredding algorithm' must be set to 'Custom'. The more passes you define, the more reliable the erasing of jobs is. However, more passes take more time. You can enter any number from 1 to 35. The factory default is 3.

### **Before you begin**

Make sure that 'Custom' is selected as the E-shredding algorithm.

### **How to specify the number of overwrite passes**

- **1.** Go to 'Configuration' 'Connectivity' 'E-shredding' 'E-shredding custom number of passes'.
- $2.$  Click  $\ell$ .
- **3.** Enter the required number of overwrite passes.

# **Configure the printer**

# **The 'System defaults' tab in the Océ Express WebTools**

### **What you need to know about default settings (Océ Express WebTools)**

### **Definition**

Before you send print jobs to the Océ ColorWave 650, remember the following.

The values defined in the Océ Express WebTools are default values for the general system behaviour. You can define a number of job settings in the Océ printer drivers or the Océ job submission tools. The settings defined in the printer drivers or the job submission tools always overrule the settings defined in the Océ Express WebTools.

### **Configure the regional settings of the Océ ColorWave 650**

### **Purpose**

The regional settings are configured during the installation of your Océ ColorWave 650. If you want to change the initial configuration, you can do so in the 'Regional settings'.

Define the regional settings for the printer in the following order.

- 'First language' and 'Second language' of the printer user panel
- 'Measurement unit'
- 'Time zone' If you change the 'Time zone' you must first reboot the system, before you set the 'Current date and time'.
- 'Current date and time'
- **•** 'Time format'

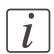

#### Note:

Every time you change the 'Measurement unit', the controller recalculates the values from millimetre to inches and vice versa. If you reverse to the original value of this setting a slight calculation difference can occur due to rounding differences.

### **How to define the regional settings**

- **1.** Select 'Preferences' 'System defaults'.
- **2.** Click 'Edit' in the 'Regional settings' bar or click the value of the setting you want to edit, for example 'First language'.
- **3.** Modify the settings. You can choose between:
	- **•** settings that are commonly used in the USA
	- or settings that are commonly used in the rest of the world.
- **4.** Click 'Ok' to confirm you entries or 'Cancel' to reject your entries.

### **Define the display languages of the printer and the scanner**

### **Introduction**

The Océ Express WebTools allows you to define the 'First language' (the default display language) and the 'Second language' (the alternative display language) for the printer user panel and the scanner user panel.

The 'First language' and the 'Second language' you defined in the Océ Express WebTools are also the display languages that are available on the user panel of the printer and the scanner. You can toggle between these two languages using the user panel.

### **Before you begin**

Access the Océ Express WebTools. This setting can be edited by the key operator and the system manager.

### **How to define the default and the alternative display languages in the Océ Express WebTools**

- **1.** Select 'Preferences' 'System defaults' 'Regional settings'.
- **2.** Click the value for 'First language', or
- **3.** Click 'Edit' in the 'Regional settings' bar to access a window for all regional settings.
- **4.** Select the first display language that you can choose for the user panels from the drop down list.
- **5.** Click 'Ok' to confirm you entries or 'Cancel' to reject your entries.
- **6.** Repeat the same steps to define a second display language for the user panels.

### **Configure the 'Media request time-out'**

### **Introduction**

The printer user panel displays a media request when a media is requested that is not available on the printer.

- When the 'Media request time-out' setting is disabled, the media request will be displayed on the printer user panel until it is resolved.
- When the 'Media request time-out' setting is enabled (default), you can enter a media request time-out value in seconds. If the media request is not resolved within the media request time-out period, the 'Action after media request time-out' setting determines if the printer either deletes the job from the job queue or puts the job in attention state.

### **When to do**

Enable the 'Media request time-out' setting if print productivity is an important factor.

### **How to configure the 'Media request time-out'**

- **1.** Click 'Preferences' 'System defaults'.
- **2.** Click 'Edit' in the 'Printer properties' bar or click the value of the 'Media request timeout' setting.
- **3.** When you enable the setting, you must enter a time period as well. If you choose to disable the setting, the time period will not be adjustable.
- **4.** Click 'Ok' to confirm you entries or 'Cancel' to reject your entries.

### **How to configure the 'Action after media request time-out'**

- **1.** Click 'Preferences' 'System defaults'.
- **2.** Click 'Edit' in the 'Printer properties' bar or click the value of the 'Action after media request time-out' setting.
- **3.** Click 'Put the job on attention state' or 'Delete the job'.
- **4.** Click 'Ok' to confirm you entries or 'Cancel' to reject your entries.

### **Configure the 'Printer panel time-out'**

### **Introduction**

The printer user panel can automatically return to the Home screen. When this setting is disabled, the panel never returns to the Home screen automatically.

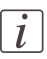

#### Note:

When enabled, the printer user panel returns to the Home screen when the keys and the scroll wheel are not activated during the specified time-out period.

### **When to do**

Enable the setting and define a suitable time-out period that does not interfere with the print productivity.

### **How to configure the 'Printer panel time-out'**

- **1.** Click 'Preferences' 'System defaults'.
- **2.** Click 'Edit' in the 'Printer properties' bar or click the value of the 'Printer panel timeout' setting.
- **3.** When you enable the setting, you must enter a time period as well. If you choose to disable the setting, the time-out period will not be adjustable.
- **4.** Click 'Ok' to confirm you entries or 'Cancel' to reject your entries.

### **Configure the Automatic wake-up**

### **Introduction**

You can use Automatic wake-up to start up the printer automatically on each working day. The wake-up time and working days are configurable.

### **How to configure the Automatic wake-up**

- **1.** Click 'Preferences' 'System defaults'.
- **2.** Click 'Edit' in the 'Printer properties' bar or click the value of the Automatic wake-up setting.
- **3.** When you enable the setting, you must enter the following settings on the 'Printer properties' bar as well: 'Wake-up time', 'First working day' and 'Last working day'
- **4.** Click 'Ok' to confirm you entries or 'Cancel' to reject your entries.

### **Configure the energy save modes of the Océ ColorWave 650**

#### **Introduction**

The Océ ColorWave 650 offers two energy save modes that you can set if the printer is idle for a defined period. The configuration of the timers prevents unnecessary power consumption. You can adjust the value of the timers.

#### **When to do**

Sleep mode timer (Default value 30 minutes).

The Océ ColorWave 650 uses minimal energy, because the power supply of the printer is turned off. The power supply of the embedded Océ ColorWave 650 controller ('Océ PowerM Plus controller ') remains on. The printer needs to warm up when it wakes up from the sleep mode.

Energy save mode timer (Default value 1 minutes).

Both the printer and the Océ ColorWave 650 controller remain turned on. The Océ ColorWave 650 uses less energy than in normal operating mode, but the printer uses more energy than in sleep mode. The advantage of the energy save mode over the sleep mode is that the printer usually needs just a few seconds to wake up. Only when the printer has not been used for more than 1 hour, the printer needs more time to wake up.

### $\vert i \vert$

#### Note:

The value you set for the sleep mode timer must be higher than the energy save mode value. If the value of the sleep mode is lower than the energy save mode, the printer skips the energy save mode and goes into sleep mode. The power consumption will be lower but it will also take the printer a bit longer to wake up again.

### **How to configure the time-out value of the energy save modes**

- **1.** Click 'Preferences' 'System defaults'.
- **2.** Click 'Edit' in the 'Printer properties' bar or click the value of the 'Sleep mode time-out' setting or the 'Energy saving mode time-out' setting.
- **3.** Enter a new value in the Edit window and click 'Ok' to confirm your entries or 'Cancel' to reject your entries.

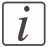

#### Note:

If you access the Edit window by clicking the value of the setting you want to change, the Edit window displays the minimal and maximal value you can select.

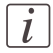

Note:

When the Océ ColorWave 650 is in the energy save mode, there are two ways to activate the system.

- **•** press a key on the printer user panel.
- **•** send a job.

### **Configure the media sizes**

### **Introduction**

You must indicate in the Océ Express WebTools the following settings.

- **•** The core size of the media rolls
- **•** The media sizes

### **How to define the core size of the media**

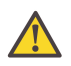

#### **Attention:**

Access the Océ Express WebTools. This setting is editable for the Key operator and the Power user.

- **1.** Navigate to 'Configuration' 'Printer setup'.
- **2.** Click 'Edit' in the 'Media' bar or click the value of the 'Two-inch core used' setting if you also use 2 inch cores.

The standard roll core size for the Océ ColorWave 650 is 3 inch. If 'Two-inch core used' is enabled, the printer will ask the used core size when loading a media roll.

**3.** Click 'Ok' to confirm your entries or 'Cancel' to reject your entries.

### **How to define the media sizes**

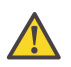

#### **Attention:**

Access the Océ Express WebTools. This setting is editable for the System Administrator and the Power user.

- **1.** Navigate to the 'Support' 'Media' tab.
- **2.** Click on the value of the 'Supported media sizes' setting. A new window opens.
- **3.** Select a media series from the drop-down list. For each of the standard media series ('ANSI small', 'DIN', 'ANSI mixed' or 'DIN Carto') a set of media sizes is enabled.
- **4.** You can enable or disable media sizes to tune the system to your environment. The media series will then automatically change into a 'Custom' media series.
- **5.** Click 'Ok' to confirm your entries or 'Cancel' to reject your entries.

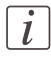

#### Note:

You cannot disable media sizes that are currently loaded on the printer.

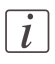

### Note:

When you load a media roll the printer automatically detects the roll width. If the detected roll width is not a standard width, the printer selects the next smaller roll width that is supported by the printer.

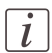

#### Note:

When you load a media roll with a size that was not yet enabled in the media series, the system automatically adds the new media size to the custom media series.

# **The 'Configuration' tab in the Océ Express WebTools**

### **Configure the network settings in the Océ Express WebTools**

### **Introduction**

Some of the network settings are configured during the installation of your system. If you want to change the initial configuration or if you want to define more network settings, you can do so in the 'Configuration' - tab.

### **How to configure the network settings in the Océ Express WebTools**

- **1.** Click 'Configuration' 'Connectivity'.
- **2.** Click 'Edit' in the group bar to access the 'Edit' window. You can edit all the settings of the settings group in one window. or
- **3.** To edit only one setting, click a single setting value in the expanded list.

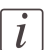

### Note:

Log on as System administrator or Power user in the Océ Express WebTools.

For example, click on the value of the 'Enable DHCP' setting to display a window where you can change the value.

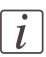

### Note:

This window also contains a short explanation of the setting.

**4.** Click 'Ok' to confirm you entries or 'Cancel' to reject your entries.

### **Set the 'Network duplex mode'**

### **Introduction**

Use the Océ Express WebTools to set 'Network duplex mode' for your network adapter. The list of values you can select depends on the type of network card.

#### **Before you begin**

This setting is editable for the System administrator or the Power user.

### **How to set the 'Network duplex mode'**

- **1.** Click 'Configuration' 'Connectivity'.
- **2.** Click 'Edit' in the 'Network adapter' bar or click the value of the 'Network duplex mode' setting.
- **3.** Click 'Ok' to confirm you entries or 'Cancel' to reject your entries.

### **Set the 'Network speed'**

#### **Introduction**

Use the Océ Express WebTools to set 'Network speed' for your network adapter. The list of values you can select depends on the type of network card.

#### **Before you begin**

This setting is editable for the System administrator or the Power user.

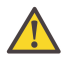

#### **Attention:**

Gigabit ethernet (1000 Mbit/s) is supported, but only by automatic detection.

#### **How to set the 'Network speed'**

- **1.** Click 'Configuration' 'Connectivity'.
- **2.** Click 'Edit' in the 'Network adapter' bar or click the value of the 'Network speed' setting.
- **3.** Select the required value. 'Auto negotiation' is strongly recommended.
- **4.** Click 'Ok' to confirm you entries or 'Cancel' to reject your entries.

# **Configure jobs**

## **Relevant settings in the Océ Express WebTools**

### **Set the default print job settings**

### **Definition**

You can use the Océ Express WebTools to configure the default values for the print job settings. The print job settings are grouped under the 'Preferences' - 'Print job defaults'. You can find a short explanation of the most important print job defaults below. When you define print job settings in the printer drivers or the job submission tools, these values always overrule the default values defined in the Océ Express WebTools.

### **Illustration**

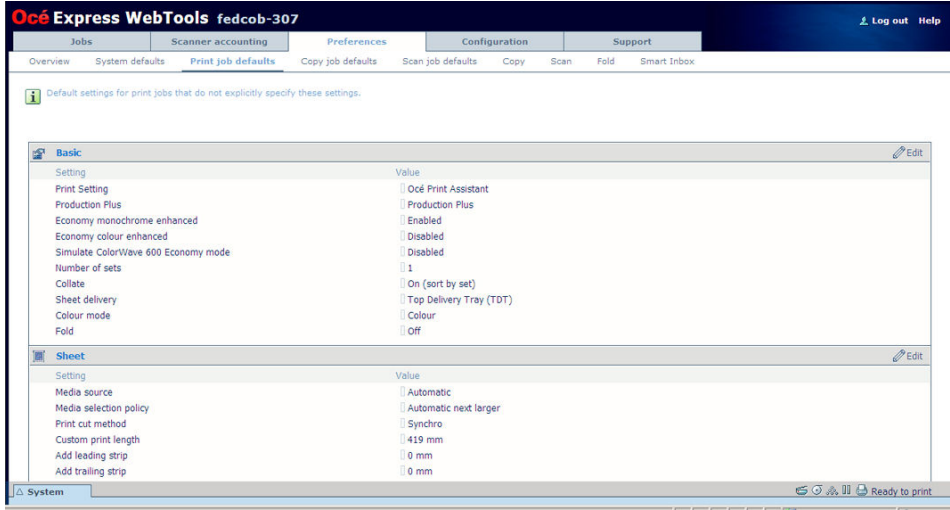

### **Overview of the 'Print job defaults' - 'Basic'**

Editable for Key operator and Power user.

'Preferences' - 'Print job defaults' - 'Basic'

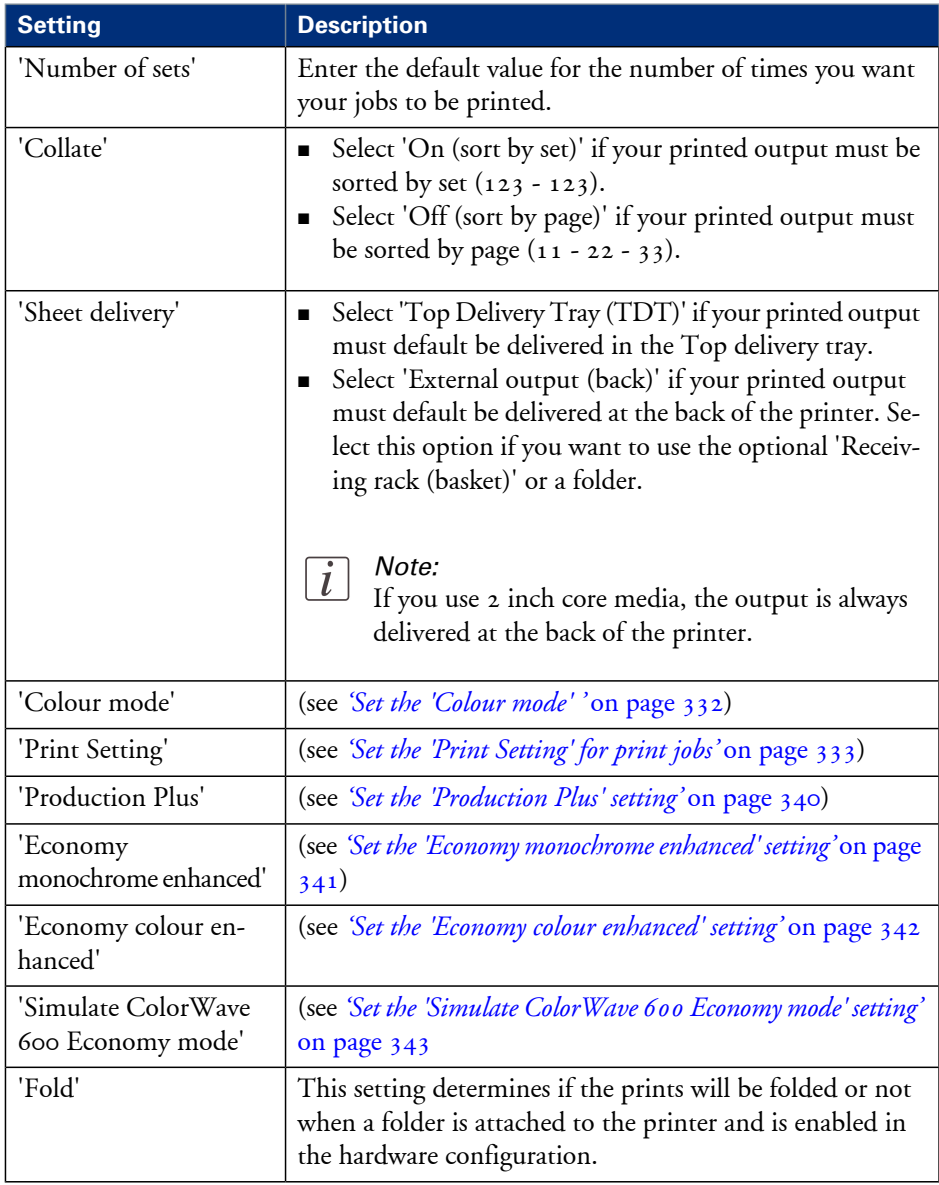

### **Overview of the 'Print job defaults' - 'Sheet'**

Editable for Key operator and Power user.

'Preferences' - 'Print job defaults' - 'Sheet'

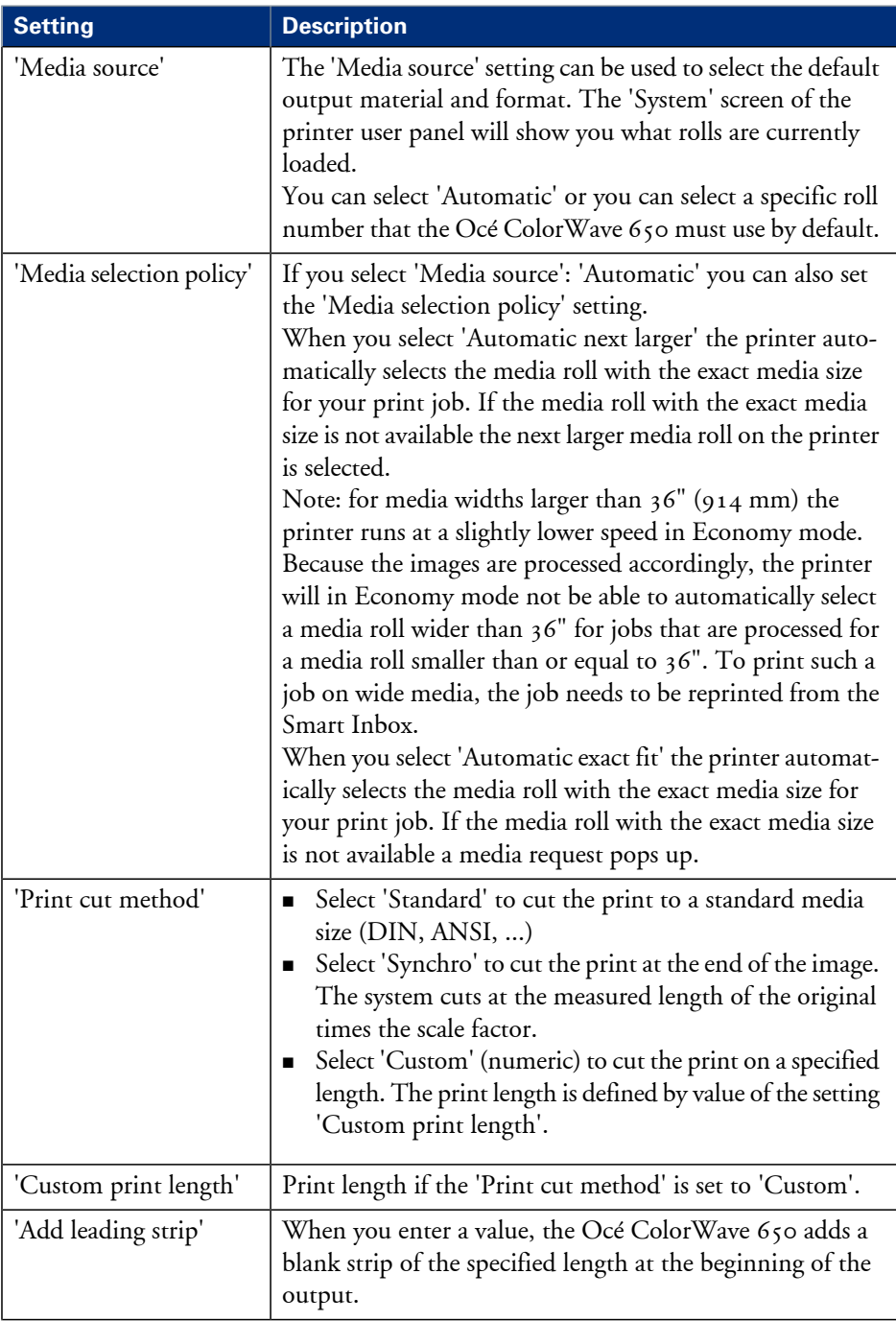

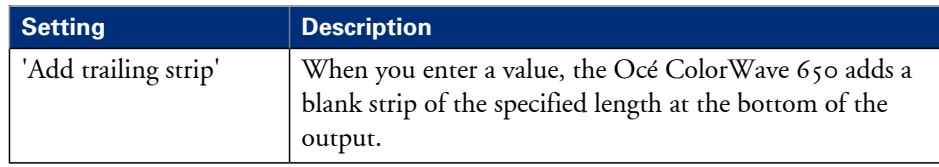

### **Overview of the 'Print job defaults' - 'Layout'**

Editable for Key operator and Power user.

'Preferences' - 'Print job defaults' - 'Layout'

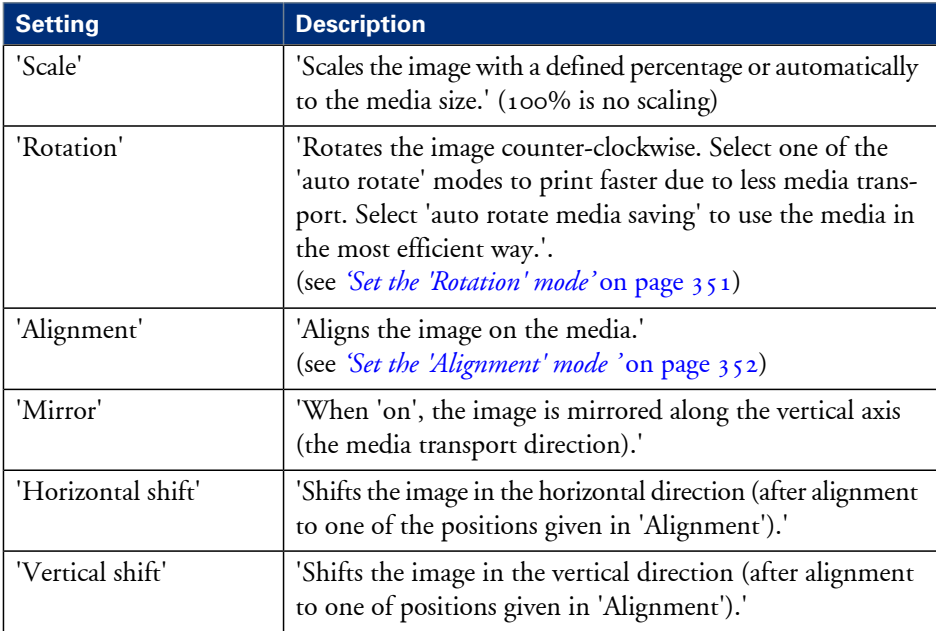

### **Set the default copy job settings**

### **Definition**

You can use the Océ Express WebTools to configure the default values for the copy job settings. The copy job settings are grouped under the 'Preferences' - 'Copy job defaults'. You can find a short explanation of the most important copy job defaults below. When you define copy job settings in the printer drivers or the job submission tools, these values always overrule the default values defined in the Océ Express WebTools.

### **Illustration**

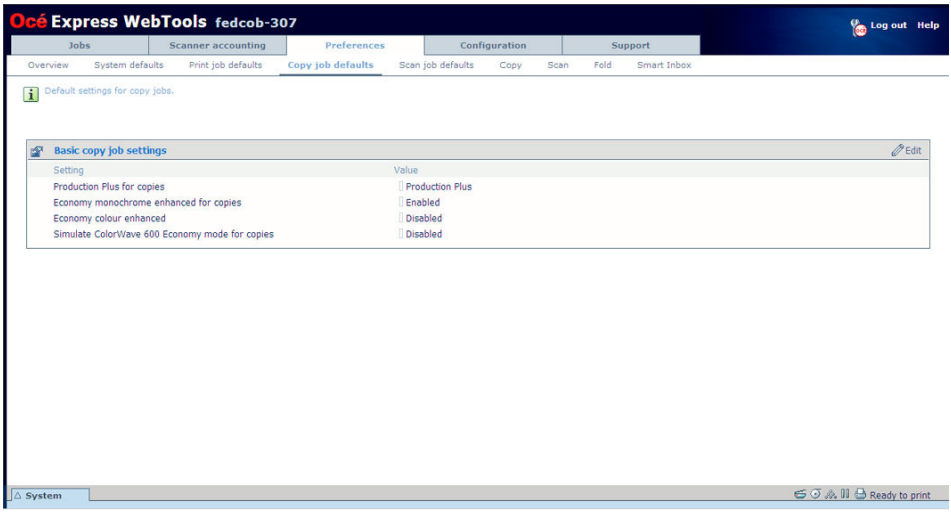

### **Overview of the 'Copy job defaults' - 'Basic copy job settings'**

Editable for Key operator and Power user.

'Preferences' - 'Copy job defaults' - 'Basic copy job settings'

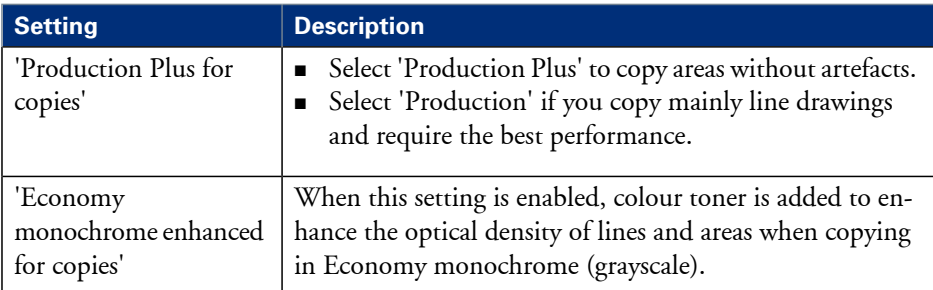

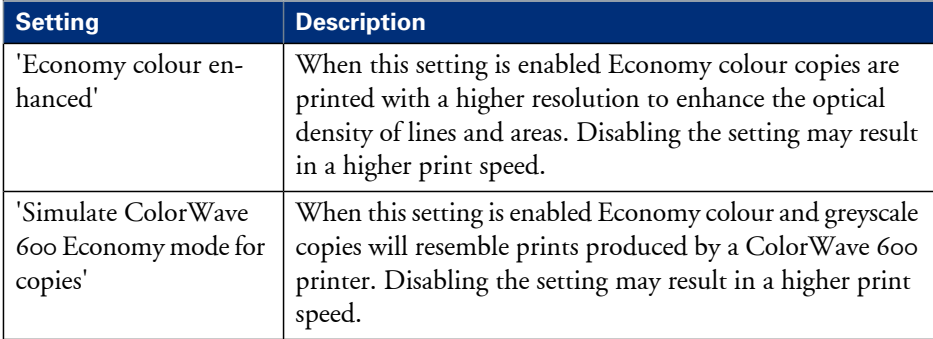

### **Set the default scan job settings**

### **Definition**

You can use the Océ Express WebTools to configure the default values for the scan job settings. The scan job settings are grouped under the 'Preferences' - 'Scan job defaults'. You can find a short explanation of the most important scan job defaults below. When you define scan job settings in the printer drivers or the job submission tools, these values always overrule the default values defined in the Océ Express WebTools.

### **Illustration**

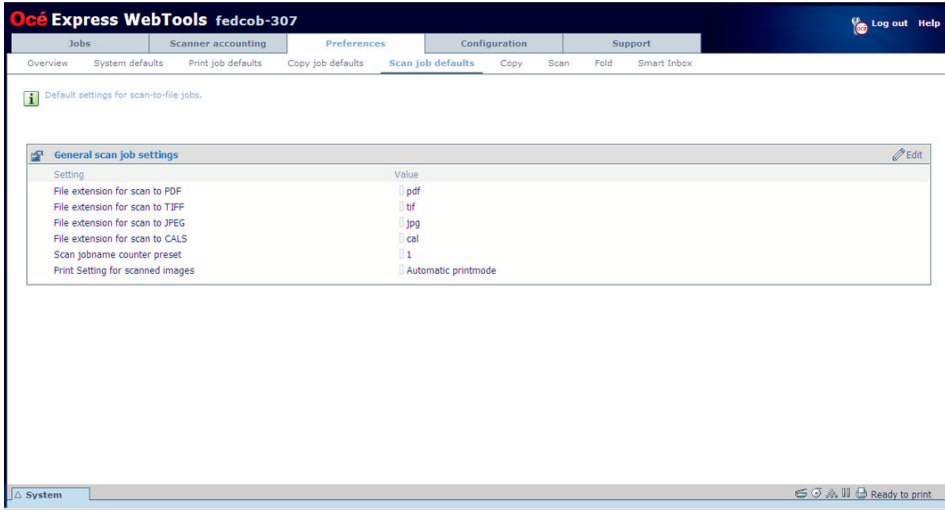

### **Overview of the 'Scan job defaults' - 'General scan job settings'**

Editable for Key operator and Power user.

'Preferences' - 'Scan job defaults' - 'General scan job settings'

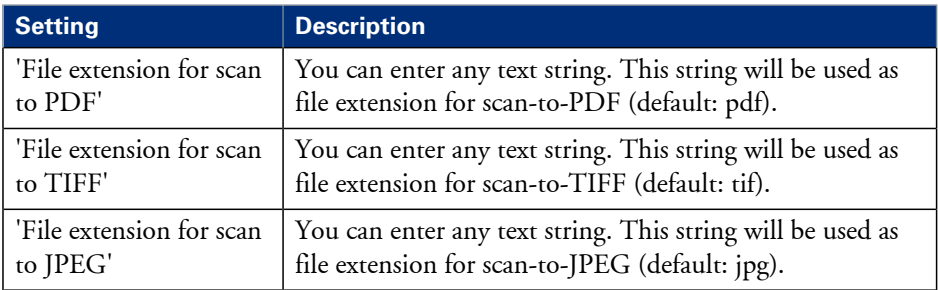

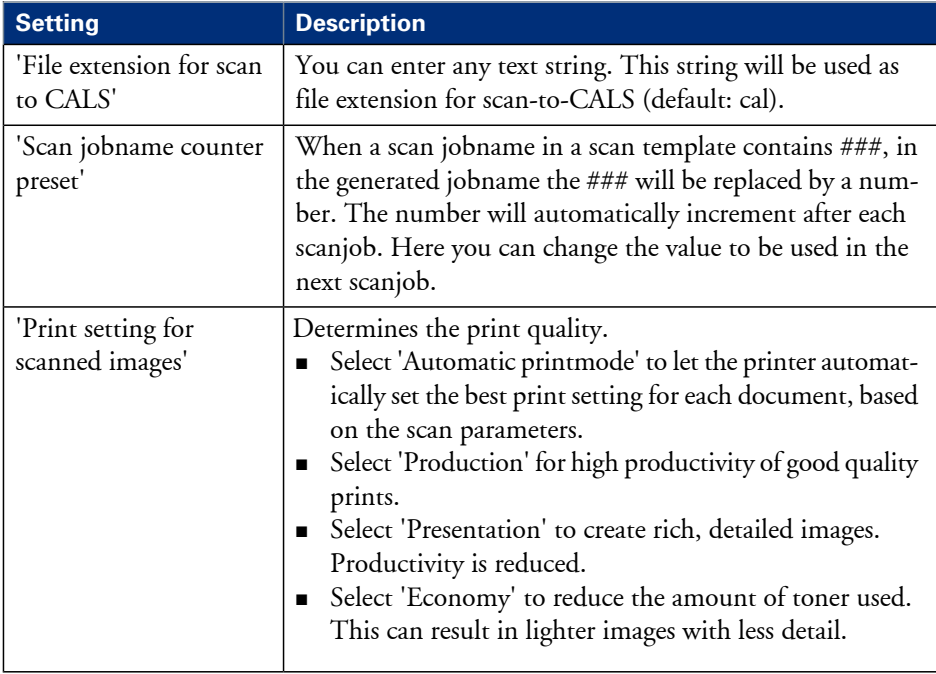

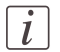

### Note:

The file extensions that are defined in the 'Scan job defaults', cannot be changed via the 'Smart Inbox'.

### **Set the Colour management settings**

### **Introduction**

In most cases, you define the colour management settings for a print job during the job submission process. You can select the colour management settings in your print job submission application (Océ Windows® printer driver or Océ Publisher Select) and if the Océ Job Ticket is enabled, these settings will overrule the default settings that you defined in the Océ Express WebTools. If a file is sent to the printer without any colour management settings or if the Océ Job Ticket is disabled, the default colour management settings in the Océ Express WebTools are used to get a good output result. The colour management settings give information to the printer how the output should

be printed.

You can find more detailed information about colour management issues in the following modules

- *['What is Colour management?'](#page-352-0)* on page 353
- *['What is an input profile /](#page-353-0) standardisation?'* on page 354
- *['What is Colour feel?'](#page-356-0)* on page 357
- *['Definition of rendering intents'](#page-358-0)* on page 359
- *['What is an output profile?'](#page-363-0)* on page 364
- *['Colour management settings in the Océ Express WebTools'](#page-364-0)* on page 365
- *['Colour management settings and job submission'](#page-365-0)* on page 366
- *['Priorities in the colour management settings'](#page-367-0)* on page 368
- *[''Colour management settings for HP-GL, HP-GL/2 and HP-RTL files' '](#page-369-0)* on page 370
- *[''Colour management settings for TIFF and JPEG files' \(RGB input\)'](#page-370-0)* on page 371
- *[''Colour management settings for TIFF and JPEG files' \(CMYK input\)'](#page-371-0)* on page 372
- *[''Color management settings for PostScript and PDF files' \(RGB input\)'](#page-372-0)* on page 373
- *[''Color management settings for PostScript and PDF files' \(CMYK input\)'](#page-373-0)* on page 374

### **Colour management settings**

The colour management settings in the Océ Express WebTools are predefined settings that give an optimal output result for different file types.

Click 'Preferences' - 'Print job defaults' to define the following settings.

- 'Colour management settings for HP-GL, HP-GL/2 and HP-RTL files'
- 'Colour management settings for TIFF and JPEG files'
- 'Color management settings for PostScript and PDF files'
## **Fold settings**

#### **Introduction**

When you set the fold options, there are some definitions you must know to operate the folder in a correct way. Below you will find an overview of these settings.

#### **Settings**

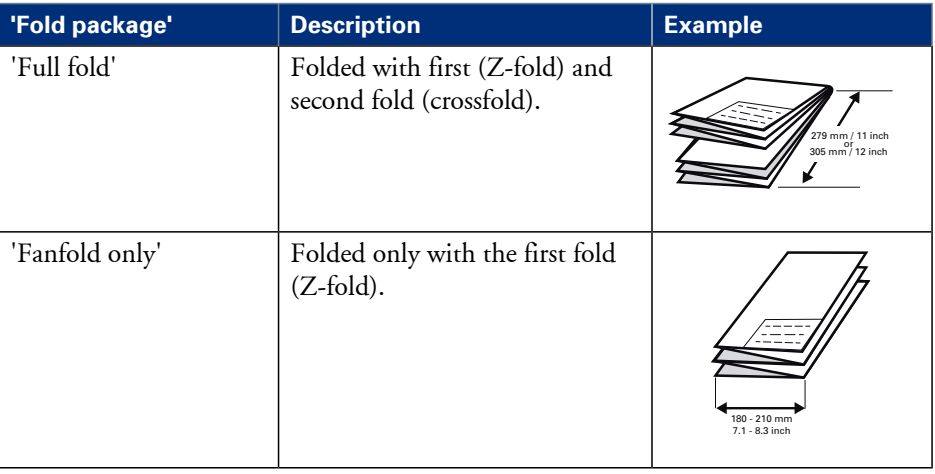

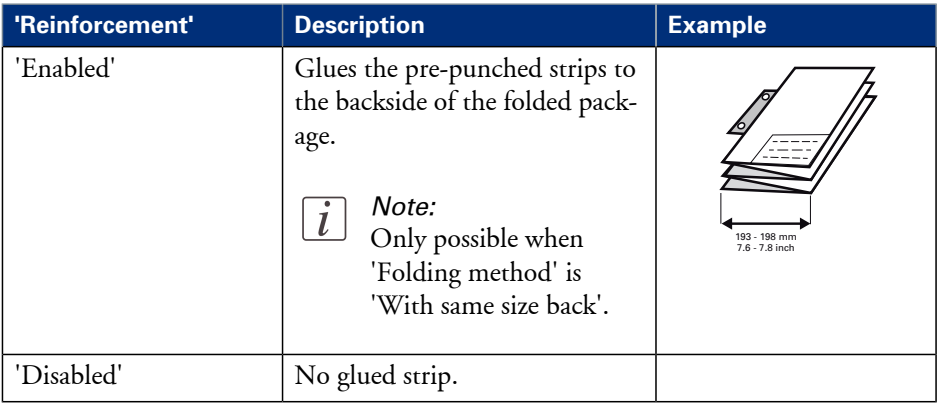

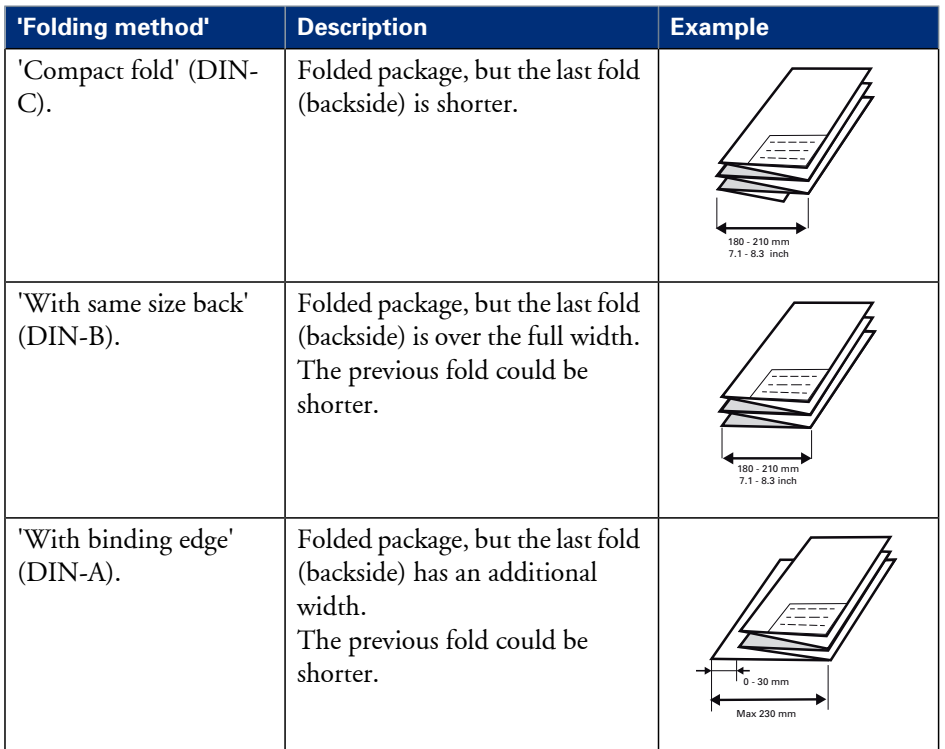

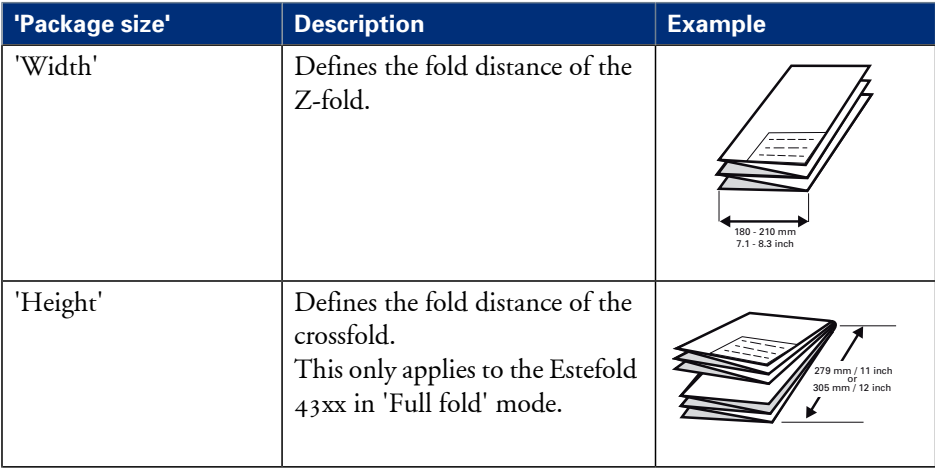

#### **Fold settings**

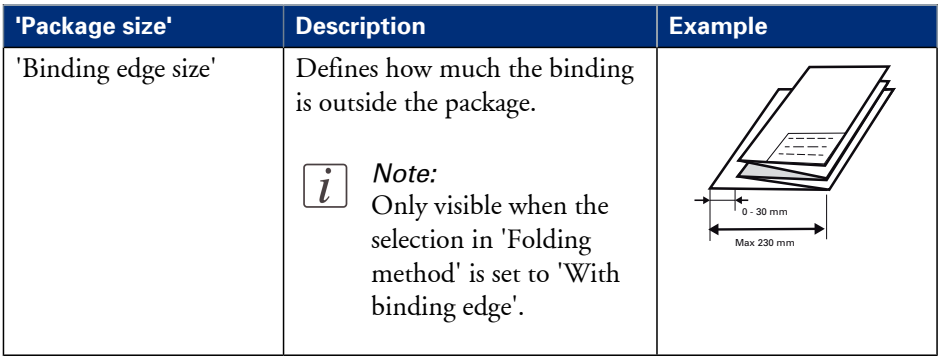

## **Templates**

## **What you need to know about templates**

#### **Definition**

Templates enable you to easily perform copy jobs, scan jobs and folds that you do very often. The templates appear on the scanner user panel when you select 'Copy' or 'Scan'. Templates are also used for 'Remote Destinations', 'Smart Inbox' and 'Fold' settings.

With a template you can pre-define the settings you need for a copy or scan job. You only need to set the job settings once and you can store the settings in a template that is presented on the scanner user panel. You can re-use the template for each next job without the need to redefine all the settings every time. The scanner user panel offers  $\zeta$  templates for scan jobs and  $\zeta$  templates for copy jobs.

The template function supports the green button approach: the user only needs to select a template and start a job with the required settings instead of having to define all the settings manually for every job.

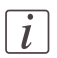

#### Note:

When you select a copy template or a scan template on the scanner user panel, you can still change the individual values of all settings.

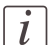

#### Note:

For every individual setting, there is a tooltip available in the template editor to give a short explanation.

## **Copy templates**

#### **Introduction**

You can create copy templates in Océ Express WebTools on the 'Preferences' - 'Copy' tab.

The advantage of templates is that you can predefine settings. Once templates have been created, a user can select these templates.

You can define 5 copy templates that are visible on the scanner user panel.

There are  $\varsigma$  default copy templates:

- 'Normal Color Copy': this template is optimised for standard colour copies.
- 'Fast Cad Color Copy': this template is suited for fast colour copying of CAD originals. The quality and productivity are optimised for lines and text originals. The productivity is the highest of the colour copy templates.
- 'Photo Color Copy': this template is used for colour copying of high quality photo originals. The quality is optimised for photo originals and the scanning productivity is lower compared to 'Fast Cad Color Copy' and 'Normal Color Copy'
- 'Normal B/W Copy': this template is used for greyscale copying of originals.
- 'Fast Cad B/W Copy': this is the most productive template and it is suited for greyscale copying of CAD originals.

#### **Illustration**

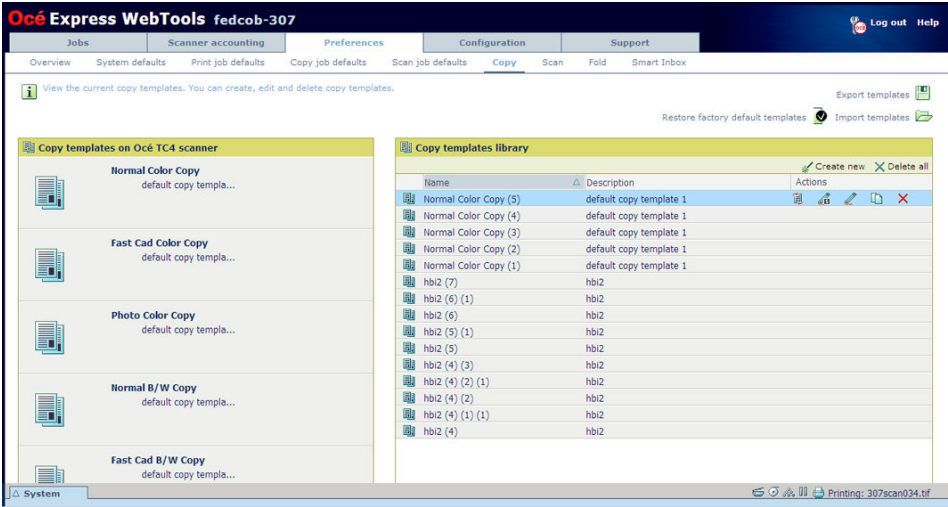

#### **Actions**

Available general template actions:

- Create a new template, see *['Create a new template'](#page-158-0)* on page 159
- Delete all templates, see *['Delete all templates'](#page-159-0)* on page 160
- Export the templates, see *['Export templates'](#page-160-0)* on page 161
- Import templates, see *['Import templates'](#page-161-0)* on page 162
- Restore the factory defaults, see *['Restore the factory defaults of the templates'](#page-162-0)* on page 163

- Replace the template on the scanner user panel
- Select the first 5 settings of the template on the scanner user panel
- **•** Edit the template
- **•** Copy the template
- **•** Delete the template
- **•** Set the template as default

## **Scan templates**

#### **Introduction**

You can create scan templates in Océ Express WebTools on the 'Preferences' - 'Scan' tab. The advantage of templates is that you can predefine settings. Once templates have been created, a user can select these templates.

You can define 5 scan templates that are visible on the scanner user panel.

There are  $\zeta$  default scan templates:

- 'Normal Color': This template is used for colour scanning of standard originals.
- 'Fast Cad Color': This template is suited for fast colour scanning of CAD originals. The quality and productivity are optimised for CAD originals. The productivity is the highest of the colour scan templates.
- 'High Quality Photo Color': This template is used for colour scanning of high quality photo originals. The scanning productivity is lower compared to 'Fast Cad Color' and 'Normal Color'.
- 'Normal B/W': This template is used for greyscale scanning of originals.
- $\blacksquare$  'Fast Cad B/W': This is the most productive template and it is optimised for greyscale scanning of CAD originals.

#### **Illustration**

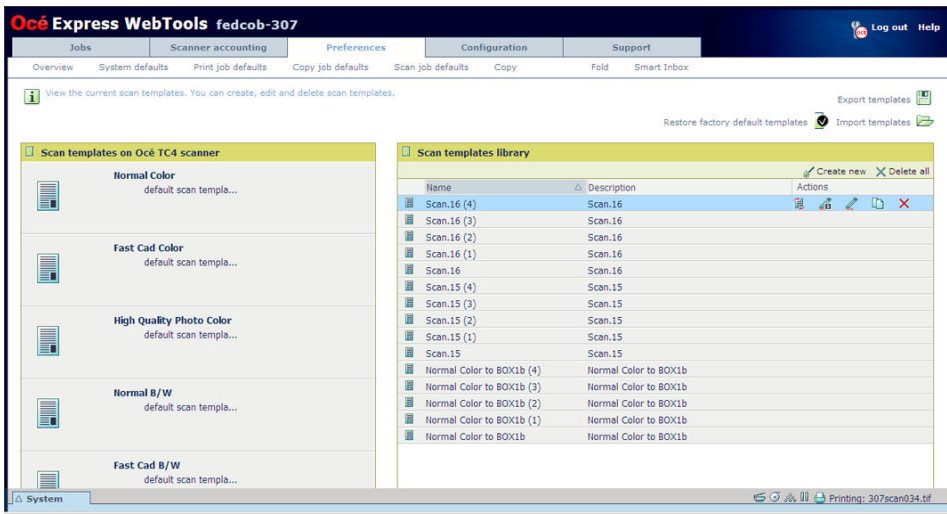

#### **Actions**

Available general template actions:

- Create a new template, see *['Create a new template'](#page-158-0)* on page 159
- Delete all templates, see *['Delete all templates'](#page-159-0)* on page 160
- Export the templates, see *['Export templates'](#page-160-0)* on page 161
- Import templates, see *['Import templates'](#page-161-0)* on page 162
- Restore the factory defaults, see *['Restore the factory defaults of the templates'](#page-162-0)* on page 163

- Replace the template on the scanner user panel
- $\blacksquare$  Select the first  $\varsigma$  settings of the template on the scanner user panel
- **•** Edit the template
- **•** Copy the template
- **•** Delete the template

## **Fold templates**

#### **Introduction**

You can create fold templates in Océ Express WebTools on the 'Preferences' - 'Fold' tab. The advantage of templates is that you can predefine settings. Once templates have been created, a user can select these templates.

You can create up to 20 different fold templates. One of the templates is defined as default. A fold template can be included in a scan template or copy template.

#### **Illustration**

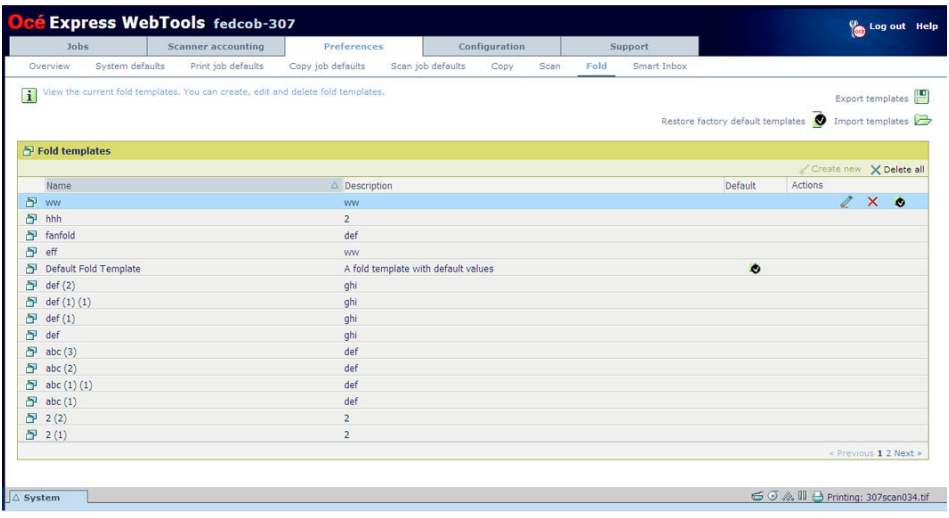

#### **Actions**

Available general template actions:

- Create a new template, see *['Create a new template'](#page-158-0)* on page 159
- Delete all templates, see *['Delete all templates'](#page-159-0)* on page 160
- Export the templates, see *['Export templates'](#page-160-0)* on page 161
- Import templates, see *['Import templates'](#page-161-0)* on page 162
- Restore the factory defaults, see *['Restore the factory defaults of the templates'](#page-162-0)* on page 163

- Edit the template
- Delete the template
- **•** Set the template as default

## **Smart inbox templates**

#### **Introduction**

You can create smart inbox templates in Océ Express WebTools on the 'Preferences' - 'Smart Inbox' tab.

The advantage of templates is that you can predefine settings. Once templates have been created, a user can select these templates.

A Smart inbox template can be included in a scan template or copy template.

#### **Illustration**

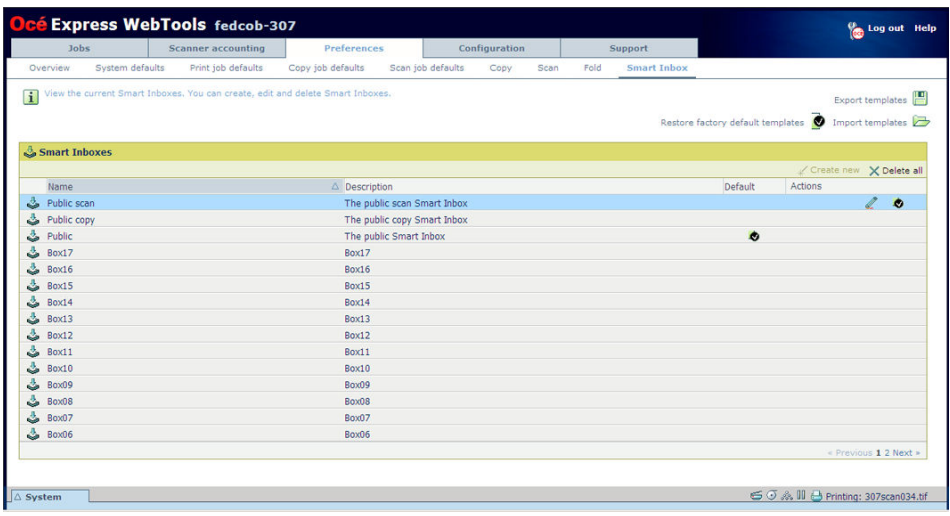

#### **Actions**

Available general template actions:

- Create a new template, see *['Create a new template'](#page-158-0)* on page 159
- Delete all templates, see *['Delete all templates'](#page-159-0)* on page 160
- Export the templates, see *['Export templates'](#page-160-0)* on page 161
- Import templates, see *['Import templates'](#page-161-0)* on page 162
- Restore the factory defaults, see *['Restore the factory defaults of the templates'](#page-162-0)* on page 163

- **•** Edit the template
- Delete the template
- **•** Set the template as default

## **Remote destinations templates**

#### **Introduction**

You can create remote destinations templates in Océ Express WebTools on the 'Configuration' - 'Remote Destinations' tab.

The advantage of templates is that you can predefine settings. Once templates have been created, a user can select these templates.

A remote destinations template can be included in a scan template or copy template. You can also use it on the scanner user panel.

#### **Illustration**

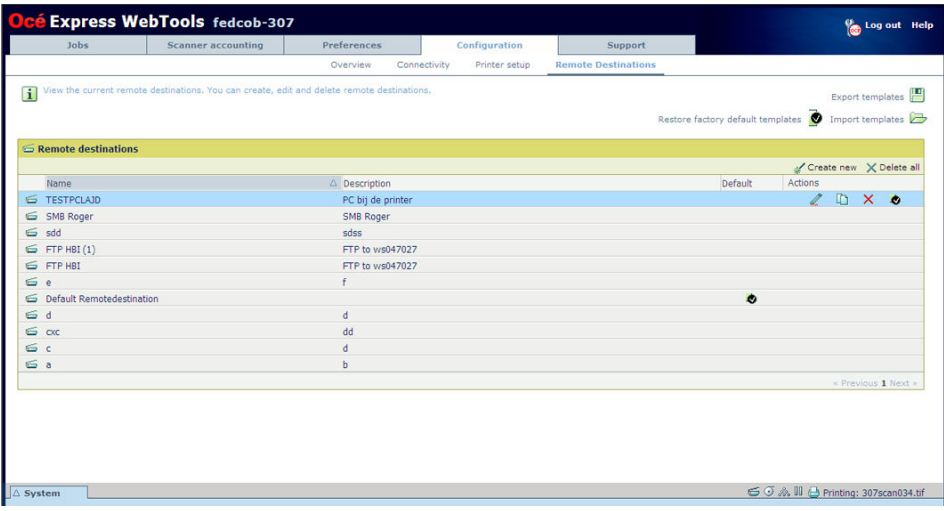

#### **Actions**

Available general template actions:

- Create a new template, see *['Create a remote destination'](#page-156-0)* on page 157
- Delete all templates, see *['Delete all templates'](#page-159-0)* on page 160
- Export the templates, see *['Export templates'](#page-160-0)* on page 161
- Import templates, see *['Import templates'](#page-161-0)* on page 162
- Restore the factory defaults, see *['Restore the factory defaults of the templates'](#page-162-0)* on page 163

- **•** Edit the template
- Copy the template
- **•** Delete the template

**•** Set the template as default

## <span id="page-156-0"></span>**Create a remote destination**

#### **Introduction**

You can create a remote destination with Océ Express WebTools.

#### **Before you begin**

You must be logged on as a Key operator or a Power user.

#### **Create a remote destination**

- **1.** Select in Océ Express WebTools the 'Configuration' 'Remote Destinations' tab.
- **2.** Click at the right hand site 'Create new'.

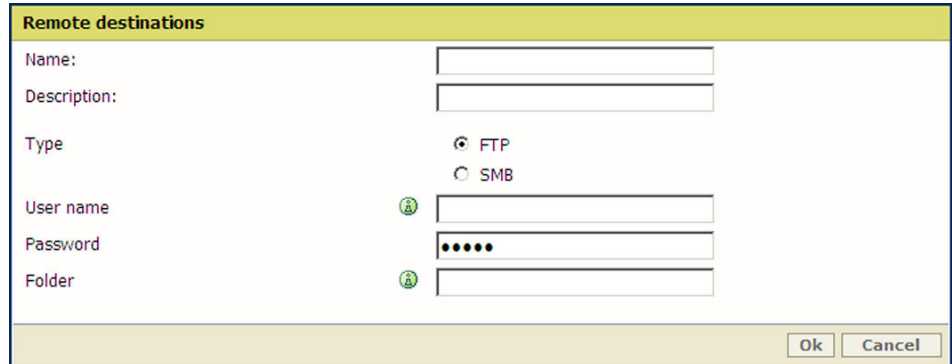

**3.** Enter a 'Name' (recognisable for the user).

## $\vert i \vert$

#### Note:

The scanner user panel can only display the first 14 characters.

- **4.** Enter a 'Description' (description of the settings used).
- **5.** Select the 'Type' of the remote destination: 'FTP' or 'SMB'.
- **6.** Enter the 'User name': the user name giving access to the remote destination. The user must have at least read and write permissions for the remote destination. For SMB destinations the format must be as follows: Local user name: 'IPaddress\username' or 'hostname\username'. Domain user name: 'domain\username'.
- **7.** Enter the 'Password' that belongs to the 'User name'.
- **8.** Enter the 'Folder': The path or folder to scan into for a remote destination. For FTP destinations, use the syntax: hostname[/path] (example: myhost/mydirectory/scantofile). For SMB destinations, use the syntax: \\hostname\sharename[\path] (example: \\myhost\myshareddirectory\scantofile).
- **9.** Click 'Ok' to save the remote destination.

The system will validate the remote destination and give an error message if the validation fails.

In case of an error, you can click 'Save' to save the remote destination with the error or click 'Change' to change the entries.

If the validation succeeds, the remote destination can be used via the scanner user panel and in Océ Express WebTools.

#### <span id="page-158-0"></span>**Create a new template**

#### **Introduction**

You can create templates with Océ Express WebTools. The advantage of templates is that you can predefine settings. Once fold templates have been created, a user can select these templates in applications such as Océ Windows Printer Driver and Océ Publisher Select. Scan templates and copy templates can be used via the scanner user panel.

#### **Before you begin**

You must be logged on as a Key operator or a Power user.

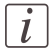

#### Note:

- Depending on the configuration, you can have less or more settings.
- **•** Depending on the selections you make, additional settings or less settings appear.

#### **Create a template**

**1.** Select in Océ Express WebTools the correct tab.

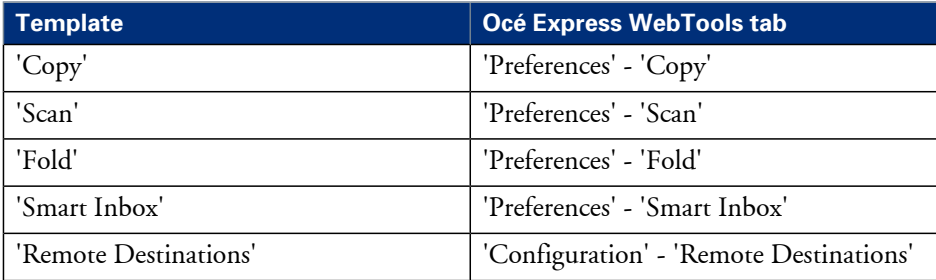

- **2.** Click at the right hand site 'Create new'.
- **3.** Enter a 'Name' (recognisable for the user).
- **4.** Enter a 'Description' (description of the settings used).
- **5.** Select the desired settings. For every individual setting, there is a tooltip available in the template editor to give a short explanation.
- **6.** Click 'Ok' to save the template or 'Cancel' to reject your entries.

## <span id="page-159-0"></span>**Delete all templates**

#### **Introduction**

You can delete all templates with Océ Express WebTools.

#### **Before you begin**

You must be logged on as a Key operator or a Power user.

#### **Delete all templates**

**1.** Select in Océ Express WebTools the correct tab.

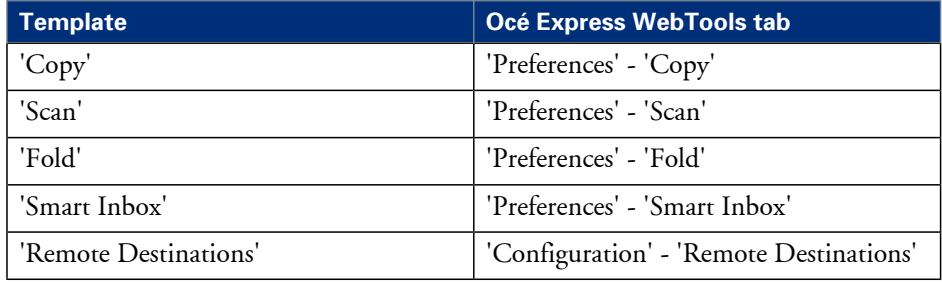

**2.** Click at the right hand site 'Delete all'.

**3.** The system displays the message 'Remove all templates?'

**4.** Click 'Ok' to delete all templates or 'Cancel' to cancel the deletion.

## <span id="page-160-0"></span>**Export templates**

#### **Introduction**

You can export templates with Océ Express WebTools. The export will be saved as a zip-file. The zip-file contains all available templates.

#### **Before you begin**

You must be logged on as a Key operator or a Power user.

#### **Export templates**

**1.** Select in Océ Express WebTools one of the following tabs.

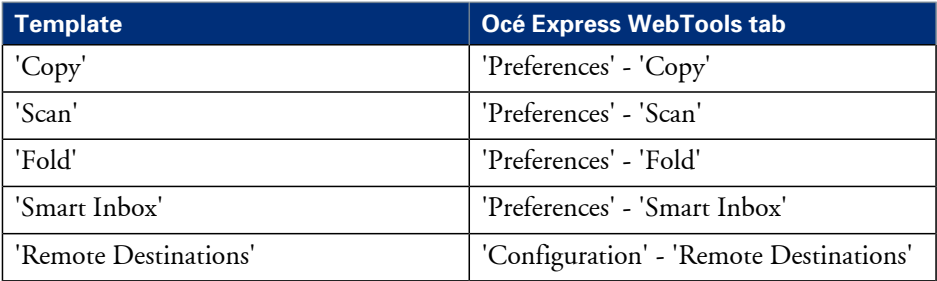

**2.** Click at the right hand site 'Export templates'.

**3.** Click 'Save' to save the export in a zip-file or 'Cancel' to stop the export.

## <span id="page-161-0"></span>**Import templates**

#### **Introduction**

You can import templates with Océ Express WebTools. Use a zip file with templates, that was previously created by the 'Export templates' procedure.

#### **Before you begin**

You must be logged on as a Key operator or a Power user.

#### **Import templates**

**1.** Select in Océ Express WebTools one of the following tabs.

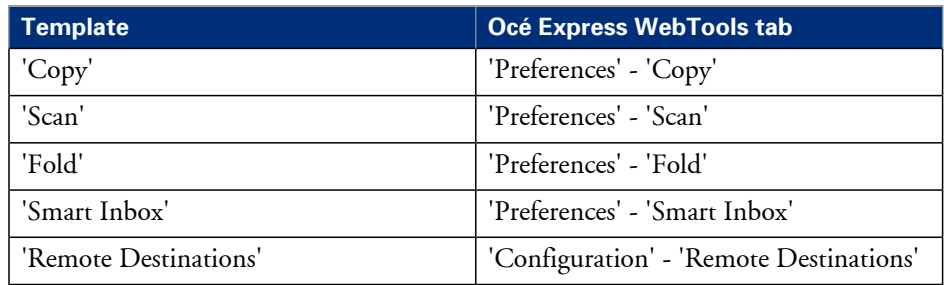

- **2.** Click at the right hand site 'Import templates'.
- **3.** Tick the checkbox 'Check to overwrite existing templates', to overwrite existing templates. If you do not tick the checkbox, duplicate imported templates will be given a serial number.
- **4.** Click Browse to 'Select the location of the templates zip file'.
- **5.** Click 'Ok' to import all templates or 'Cancel' to cancel the import.

## <span id="page-162-0"></span>**Restore the factory defaults of the templates**

#### **Introduction**

You can restore the factory defaults of all templates with Océ Express WebTools. The custom templates are not changed.

#### **Before you begin**

You must be logged on as a Key operator or a Power user.

#### **Restore factory default templates**

**1.** Select in Océ Express WebTools one of the following tabs.

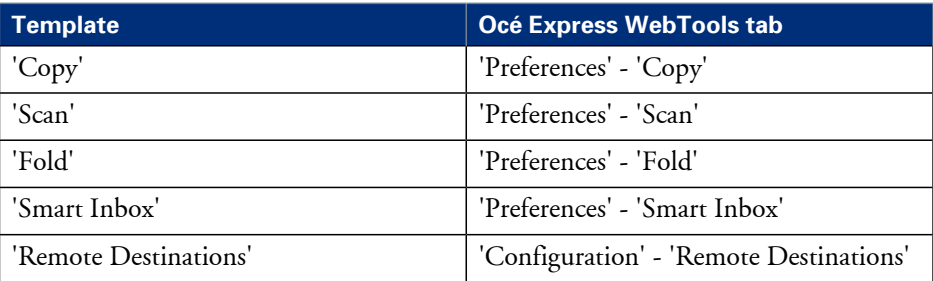

**2.** Click at the right hand site 'Restore factory default templates'.

- **3.** The system displays the message 'Restore all factory default templates?'
- **4.** Click 'Ok' to restore the templates or 'Cancel' to stop the restore.

## <span id="page-163-0"></span>**Actions per template**

#### **Introduction**

Depending on the kind of template, there are different actions you can perform. You can see the available actions as an icon when you move the mouse pointer over the template.

#### **Actions**

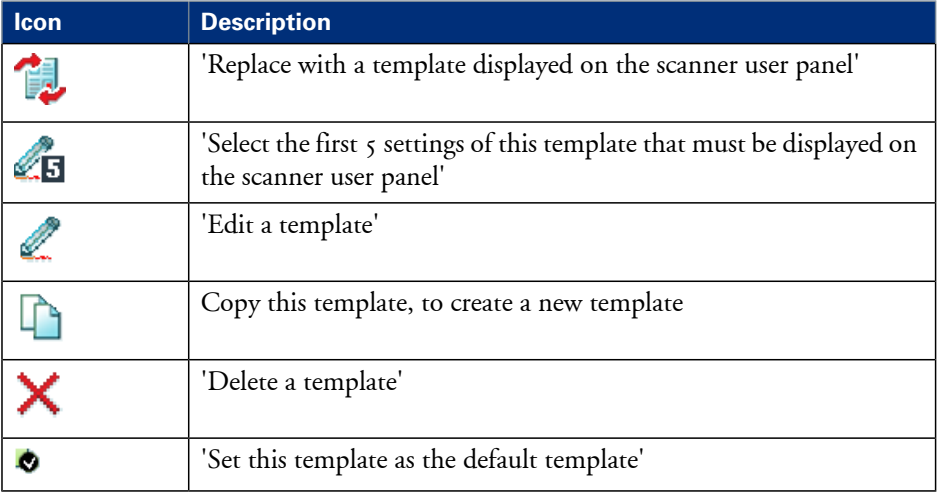

## **Finishing**

## **Define the finisher configuration type**

#### **Introduction**

You must set the type of the finishing option.

#### **How to define the finisher configuration type**

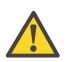

#### **Attention:**

Access the Océ Express WebTools. This setting is editable for the System administrator the Power user.

- **1.** Navigate to 'Configuration' 'Printer setup' 'Finishing'.
- **2.** Set the value to the type of finishing that is connected to the external output at the rear side of the printer. The default value is 'No finisher'. You must only change this value if your hardware

configuration changes.

**3.** Click 'Ok' to confirm your entries or 'Cancel' to reject your entries.

## **Set the 'Océ Finishing Assistant'**

#### **Introduction**

This setting is only available when the 'Configuration' - 'Printer setup' - 'Finishing' - 'Finisher configuration type' setting is set to 'Integrated Es-te folder'. The 'Océ Finishing Assistant' can automatically detect the legend (if present) of a drawing and rotate and align the drawing so the legend will be on the cover page of the fold package. If no legend can be detected the print is delivered unfolded. When enabled, the 'Océ Finishing Assistant' overrules the default rotation and alignment settings for folded output.

#### **Before you begin**

This setting is editable for the Key operator or Power user.

#### **How to set the 'Océ Finishing Assistant'**

- **1.** Click 'Preferences' 'Print job defaults' 'Layout'.
- **2.** Click 'Edit' in the 'Layout' bar or click the value of the 'Océ Finishing Assistant' setting.
- **3.** Select 'Enabled' if the printer must automatically detect the legend of your drawings and fold the drawings correctly.
- **4.** Click 'Ok' to confirm your entries or 'Cancel' to reject your entries.

## **Switch the finisher to manual operation and back**

#### **Introduction**

The Estefold folder is integrated in the system. You can use the Estefold folder also as a stand-alone folder.

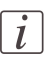

#### Note:

For more information about the Estefold folder, see the separate operation manual of the Estefold folder.

#### **Online mode versus manual mode**

The Estefold folder is connected to the rear of the printer. If you want to operate the Estefold folder manually, the connecting part (to the printer) could cause a paper jam on the table.

If you switch to manual mode, then the connecting part will move downwards to clear the entrance for the paper.

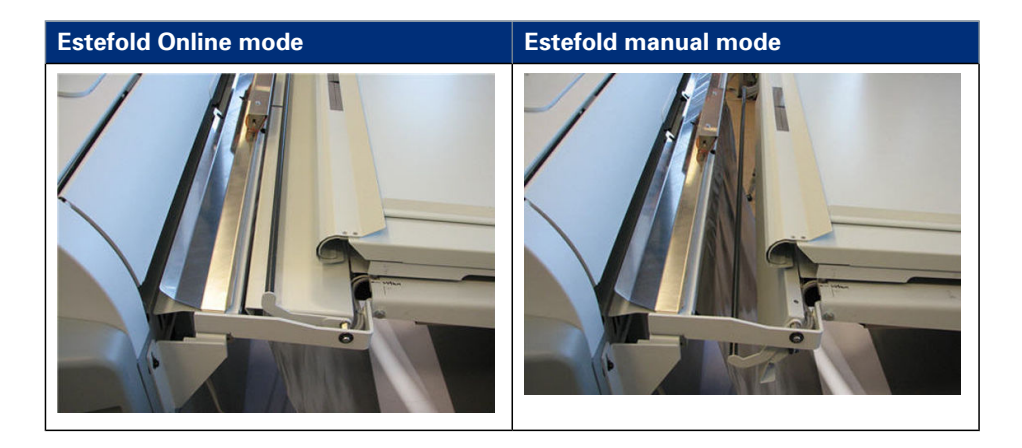

### **Switch from Online mode to Manual mode**

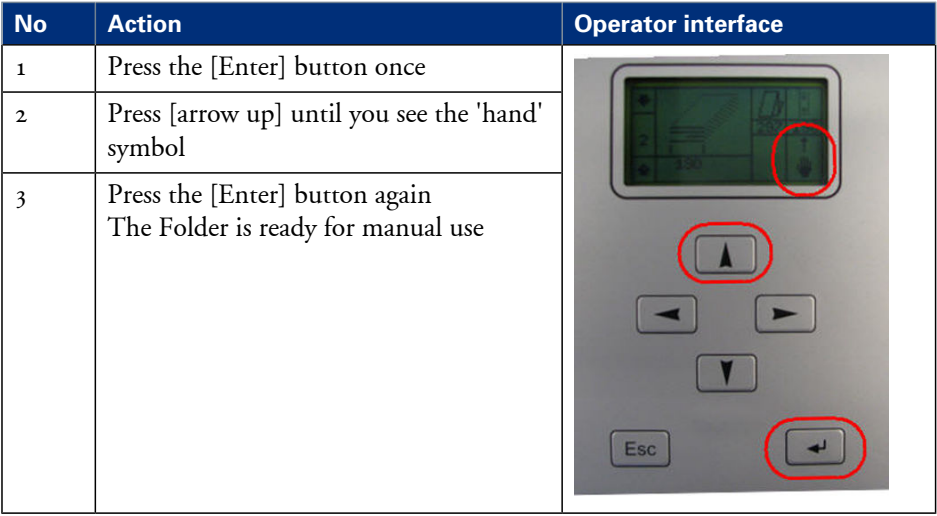

#### **Switch from Manual mode to Online mode**

**1.** Repeat the same procedure as explained above, but now make sure that the 'ONL' is displayed.

# Chapter 5 Use the printing system

# **The Océ ColorWave 650 printer**

## **Set up the printer**

## **The 'Media drawer'**

#### **Illustration**

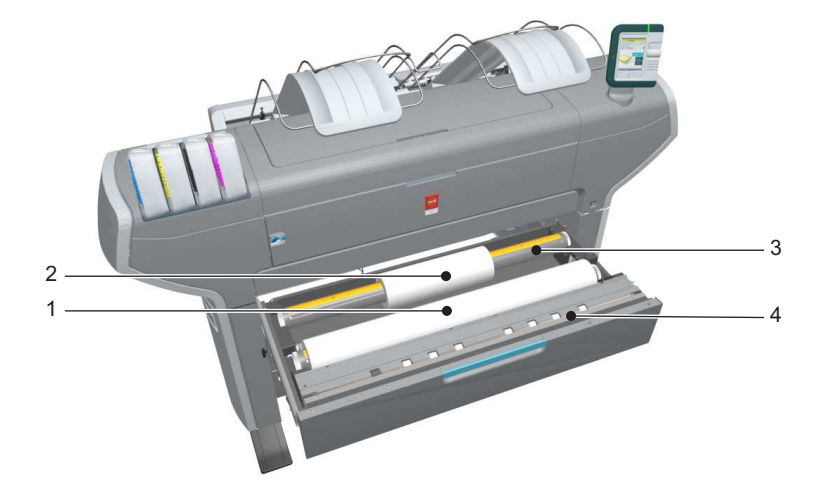

#### **Component - function table**

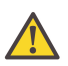

#### **Attention:**

Only use intact media rolls. Dented media rolls can damage the 'Imaging devices'.

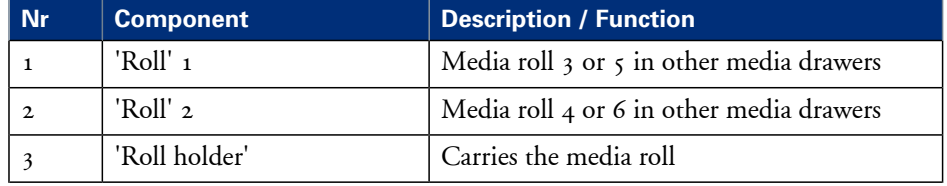

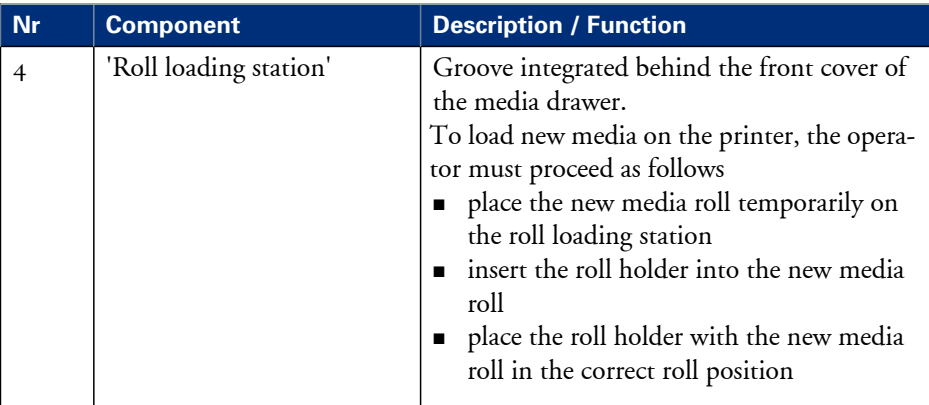

## **Remove a media roll**

#### **How to remove a media roll**

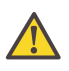

#### **Attention:**

Do not open the media drawer during the print process. A padlock is displayed at the printer user panel and the status light is blinking.

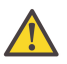

#### **Attention:**

Do not open more than one media drawer at the same time to prevent overbalance of the printer.

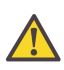

#### **Caution:**

Watch your fingers when you handle the media roll.

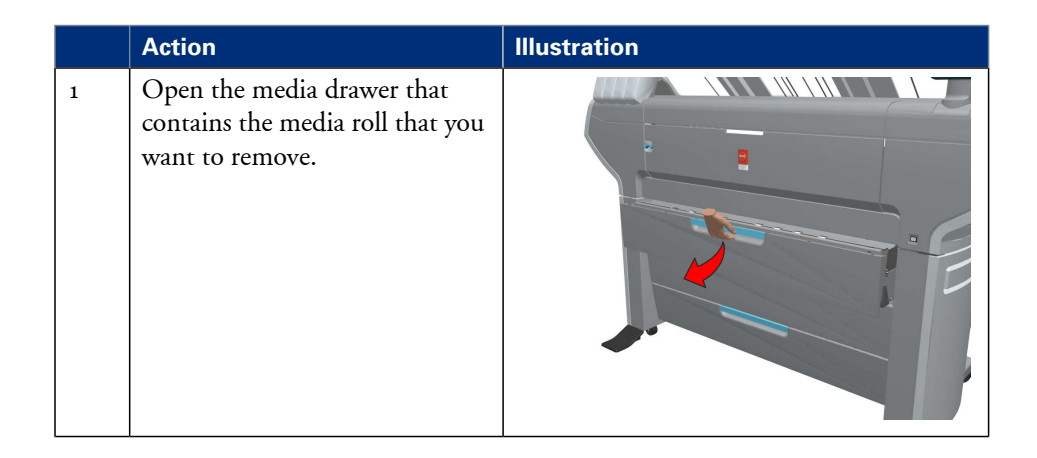

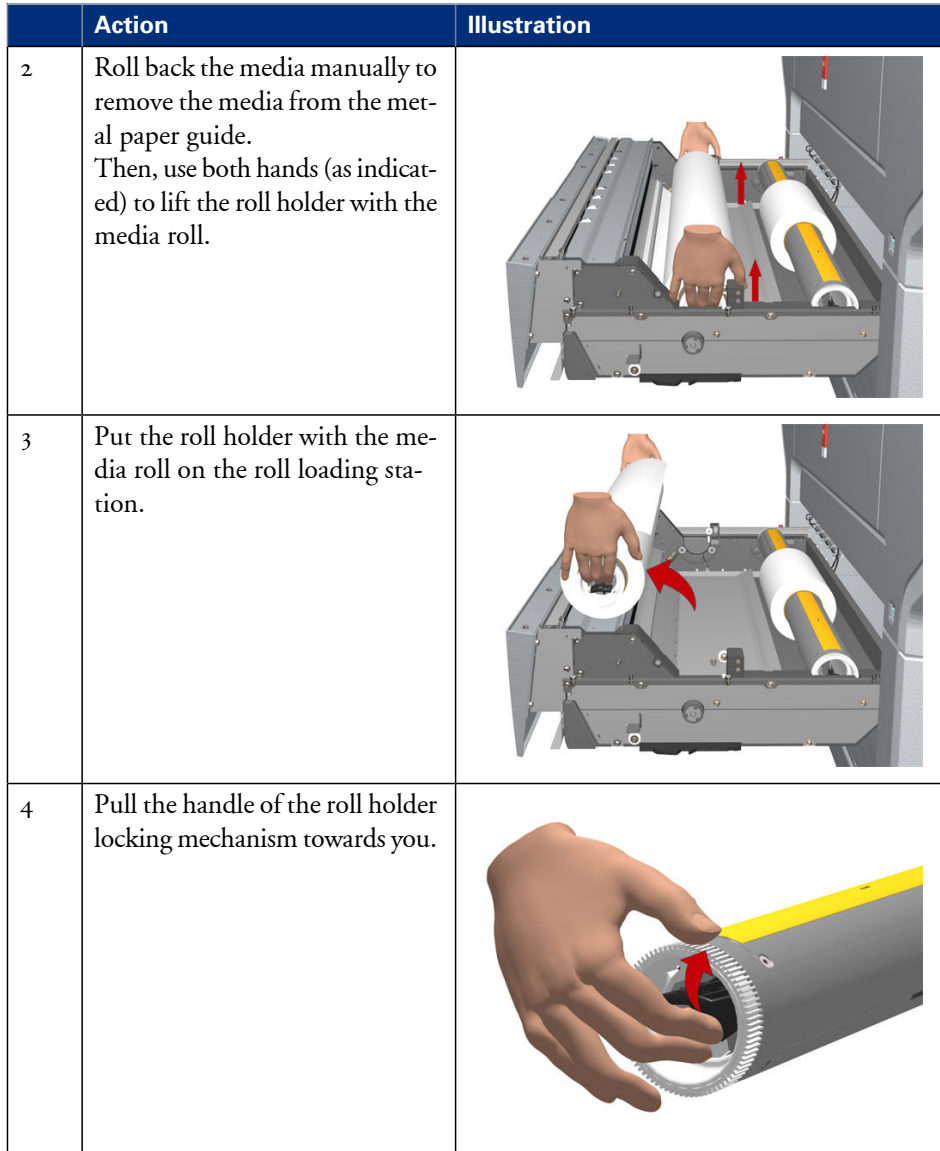

#### **Remove a media roll**

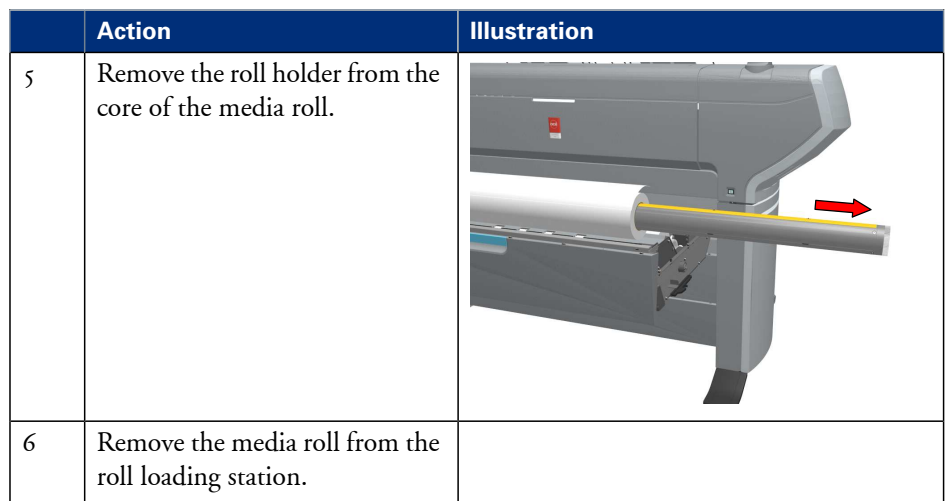

## **Unpack the media roll**

#### **How to unpack a media roll**

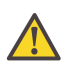

#### **Attention:**

Handle the media roll with care. A dented media roll can damage the imaging devices.

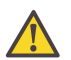

#### **Attention:**

Please note down the media code (for example LFM090) indicated on the sticker on the media box. You need this code to select the correct media type on the printer operator panel.

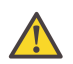

#### **Attention:**

Always write the correct media name and media code inside the core, after you unpack the media roll. In that case, if you replace a media roll before it is empty and you want to re-use it later, you will have the correct media information available.

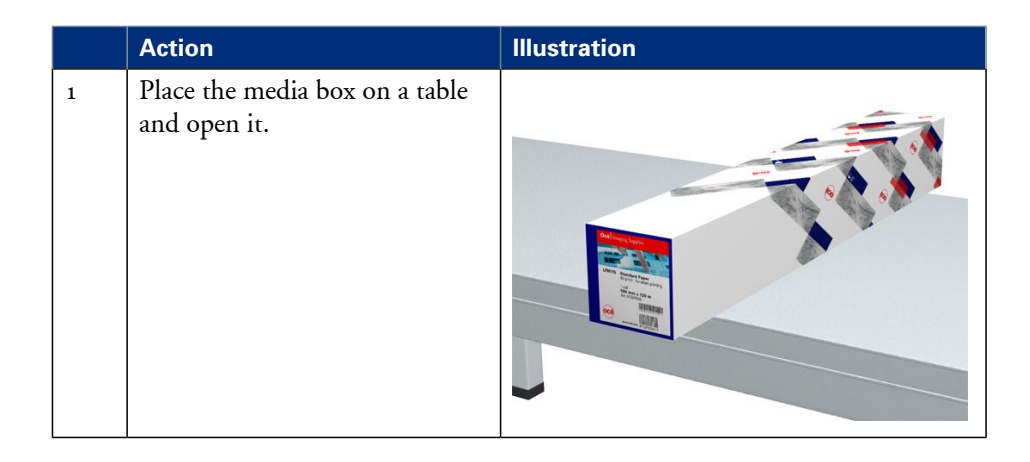

#### **Unpack the media roll**

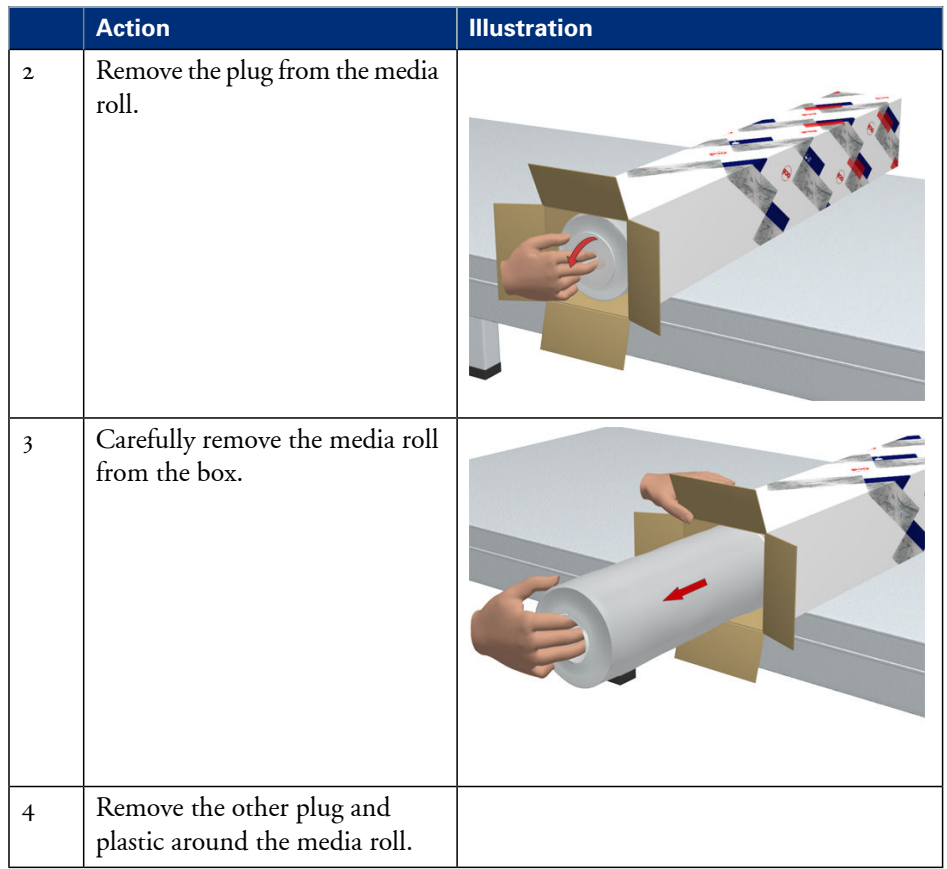

## **Load a media roll**

#### **How to load a media roll**

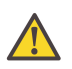

#### **Attention:**

Do not use dented media rolls to prevent damage to the imaging devices.

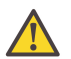

#### **Attention:**

Do not open the media drawer during the print process. When the last print is delivered, wait until the status light on the printer user panel stops blinking, before you open the media drawer.

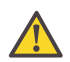

#### **Attention:**

Do not open more than one media drawer at the same time to prevent overbalance of the printer.

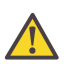

#### **Attention:**

It is very important to select the media type with the correct media code (for example LFM090). You can find the media code of the new media roll on the sticker on media box. The media code represents a specific media profile that the Océ ColorWave 650 uses to optimise the printed output for the corresponding media type. If the correct media code is not available on your printer user panel, you must first make a new media profile available on the printer user panel. (see *['Make a new media profile available on the printer](#page-322-0) user panel'* [on page 323\)](#page-322-0)

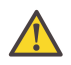

#### **Attention:**

When you unpack a media roll, always write the correct media name and media code inside the core. In that case, if you replace a media roll before it is empty and you want to re-use the media roll later, you will have the correct media information available.

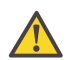

#### **Caution:**

Watch your fingers when you handle the media roll.

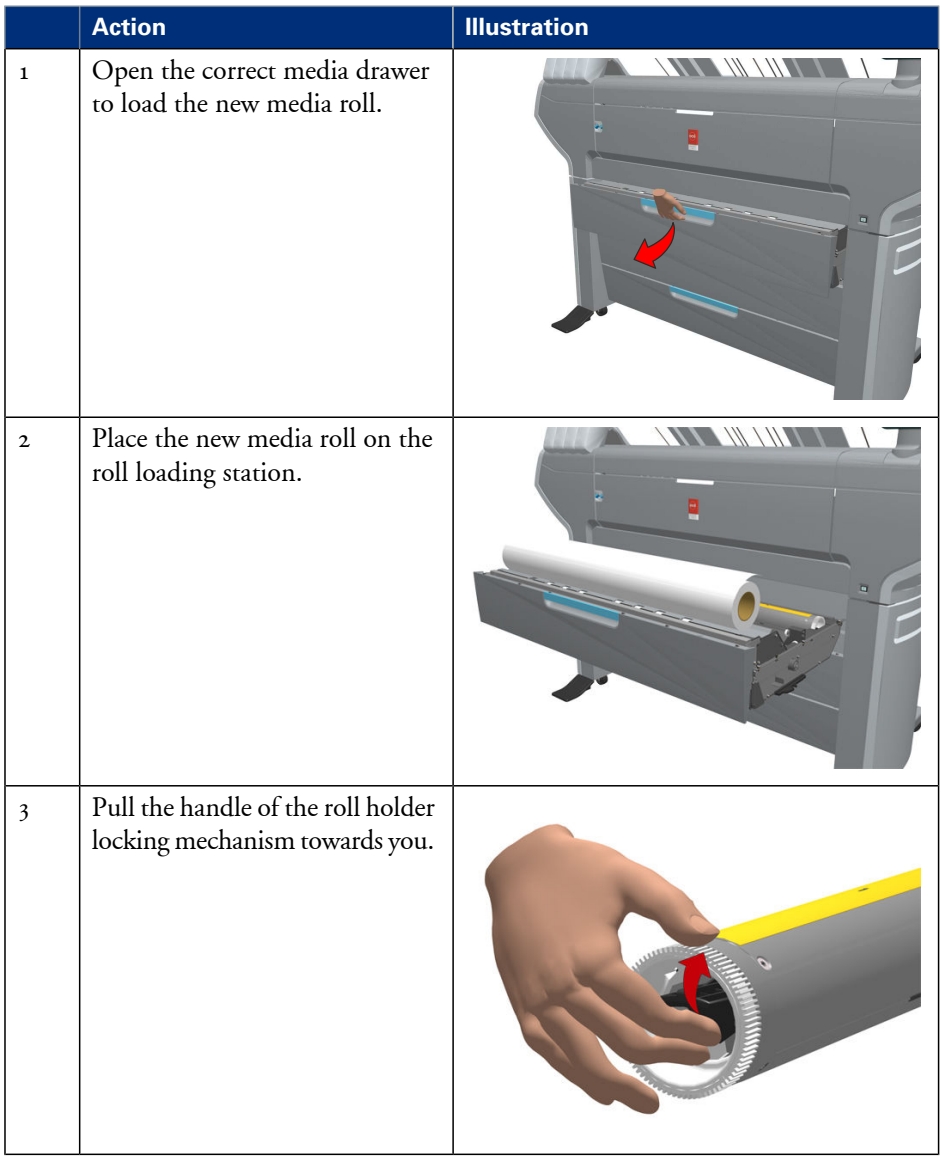

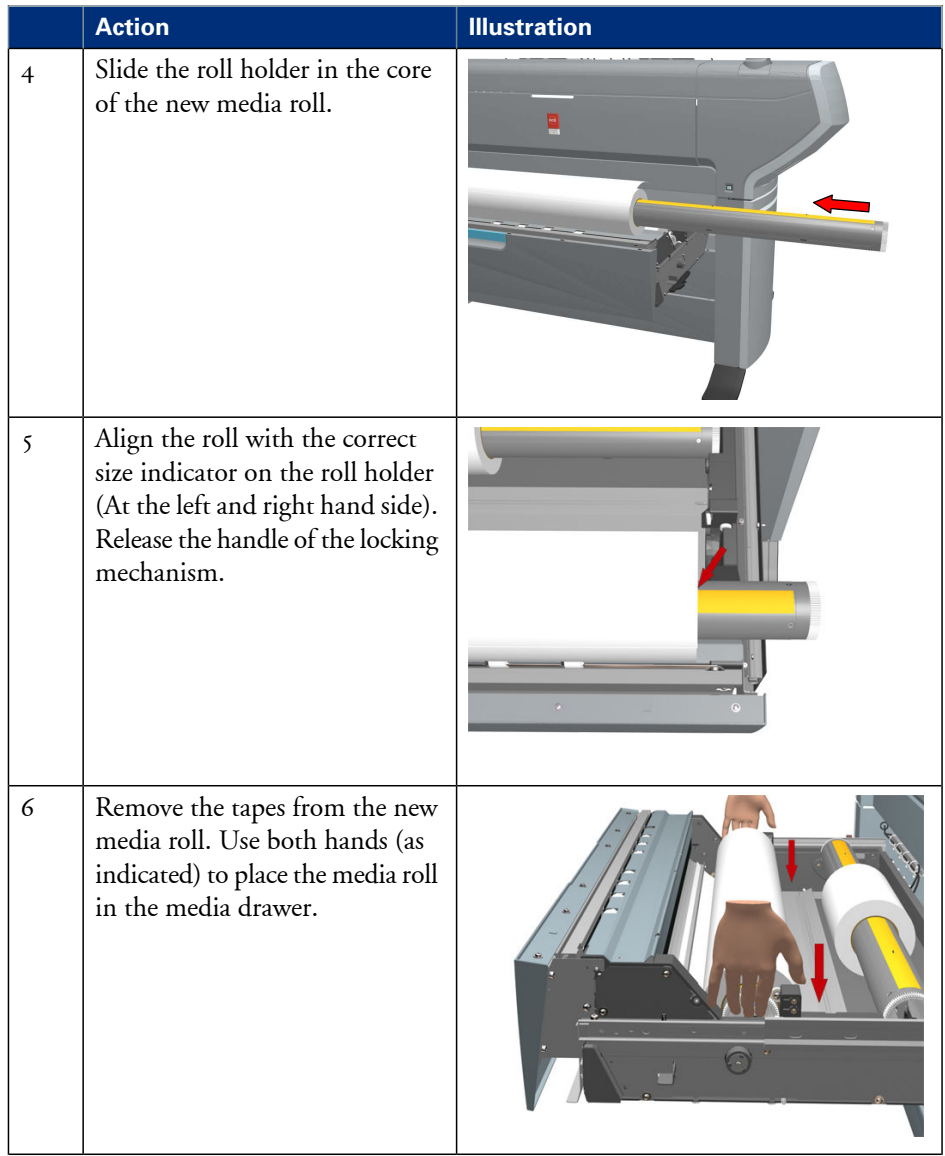

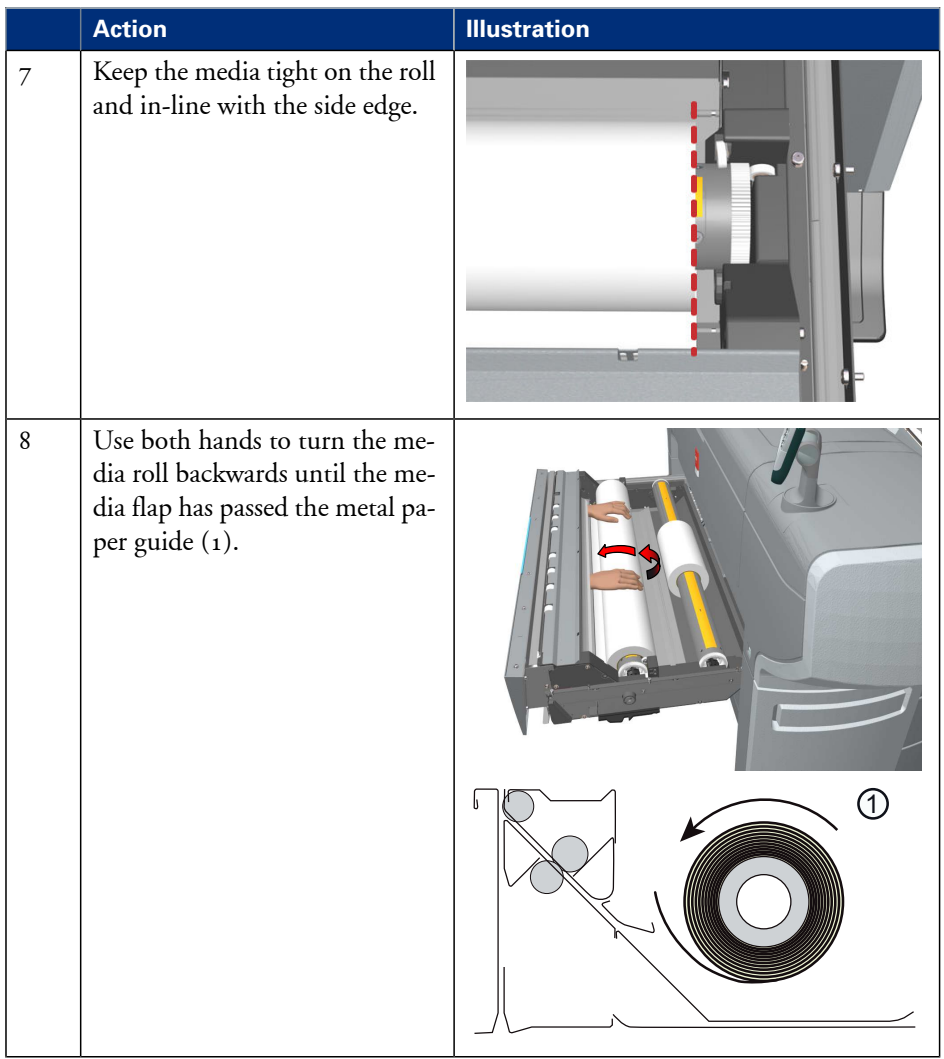
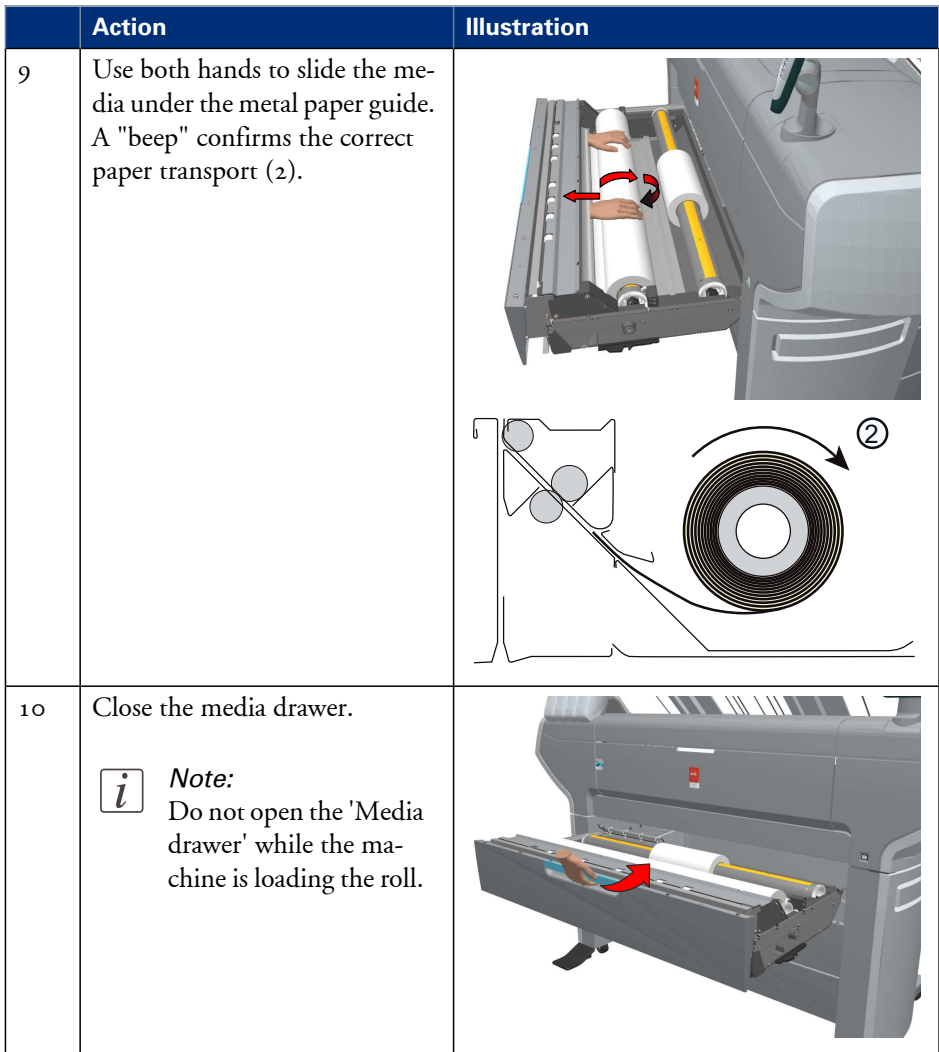

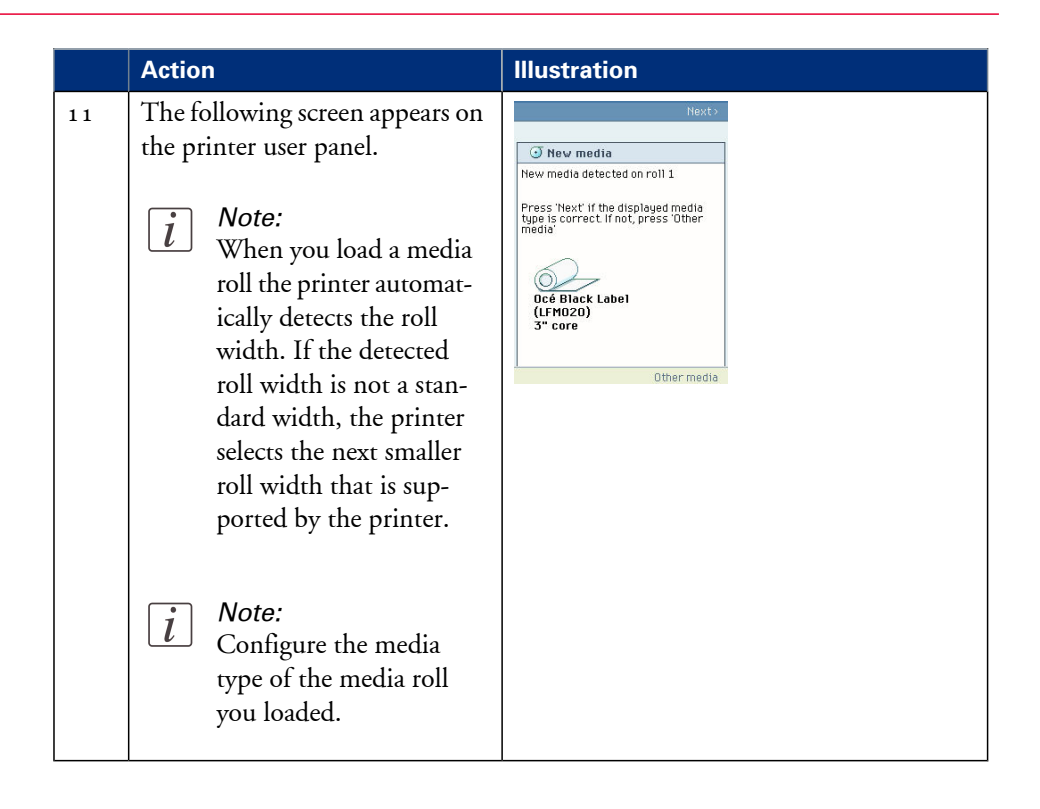

## **Define the media type and the core size**

### **How to define the media type and the core size**

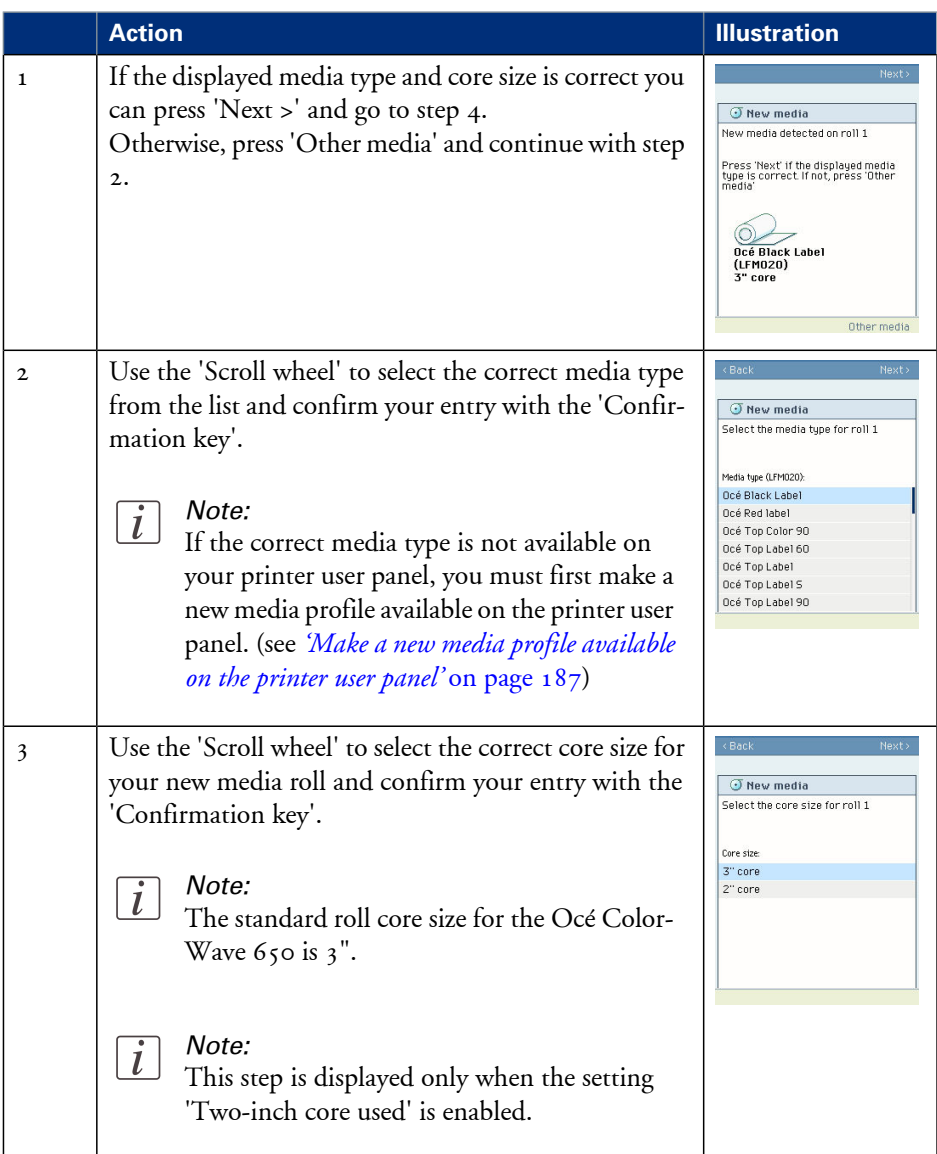

#### **Define the media type and the core size**

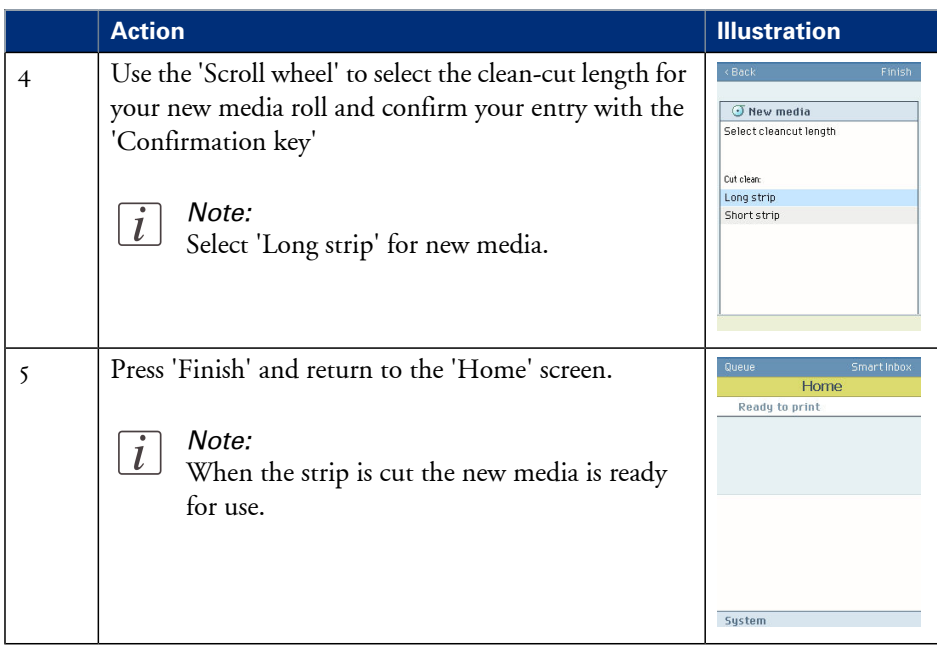

## **The output delivery**

#### **Introduction**

There are four factors that can influence the delivery destination of the printed output.

**1.** The media profile of the media you use.

Some media profiles require a specific output delivery. If the correct media profile is available on your printer user panel, the Océ ColorWave 650 automatically selects the correct output delivery.

If the correct media is not available on your printer user panel, you can download the media profile from the Océ website (see *['Download a media profile from the](#page-303-0) Océ web site'* on page [304\)](#page-303-0) and upload the media profile to the 'Océ PowerM Plus controller ' (see *['Install a media](#page-304-0) profile'* [on page 305\)](#page-304-0).

- **2.** The media roll core size of the media you use.
- **3.** The 'Sheet delivery' setting that you defined in the Océ Express WebTools. To set the default 'Sheet delivery', select the 'Preferences' - 'Print job defaults' tab.
- **4.** When you define print job settings in the printer drivers or the job submission tools, these values always overrule the default values defined in the Océ Express WebTools.

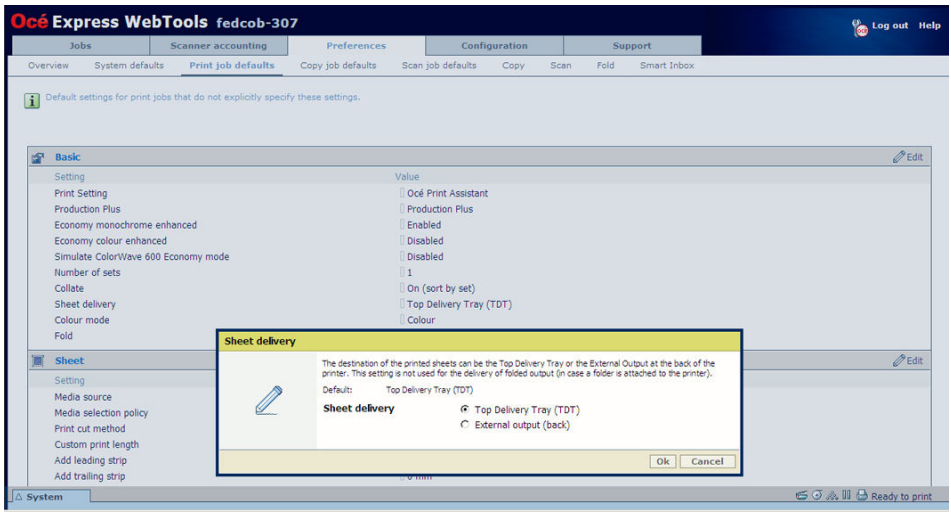

### **The output delivery**

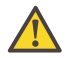

#### **Attention:**

The following table gives an overview of the common output delivery destination. If the media profile of the media you use requires a specific output delivery, the common delivery destination will be overruled.

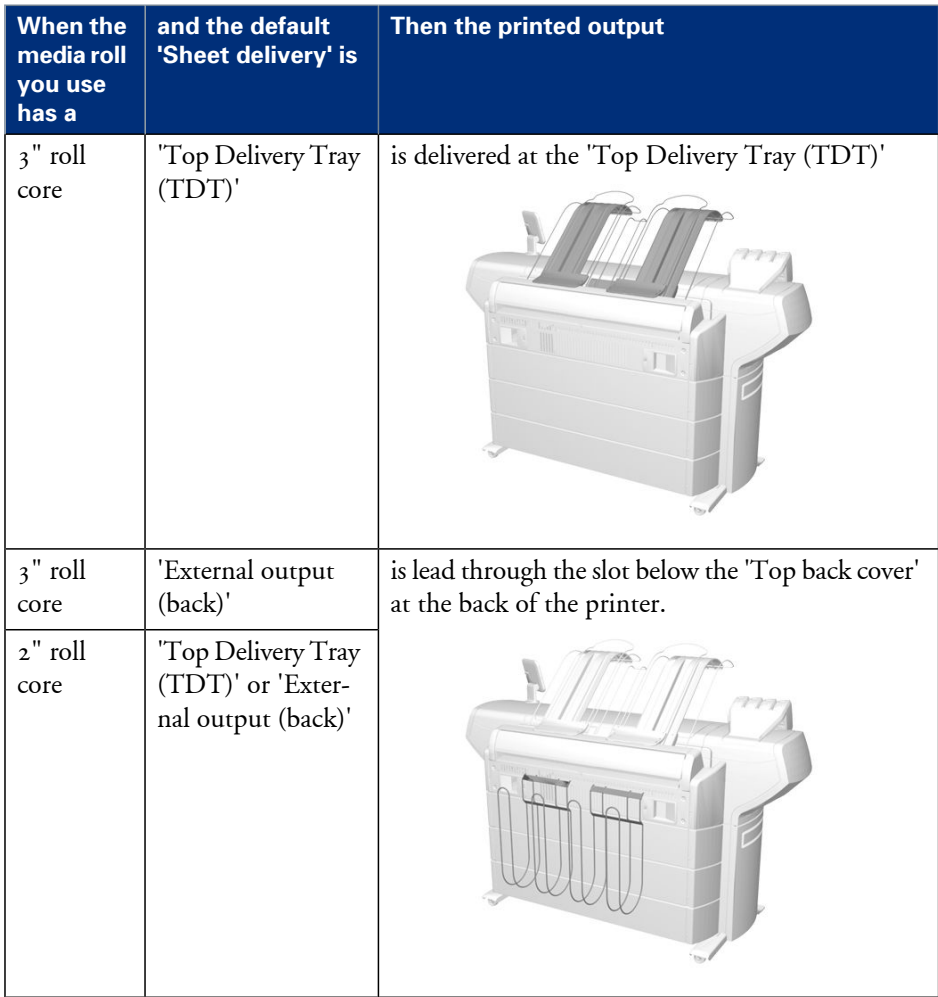

## <span id="page-186-0"></span>**Make a new media profile available on the printer user panel**

#### **How to make a new media profile available on the printer user panel**

- **1.** Download the correct media profile from the Océ website. (see *['Download a media profile](#page-303-0) [from the Océ web site'](#page-303-0)* on page 304)
- **2.** Upload the correct media profile to the Océ ColorWave 650 embedded controller. (see *['Install a media profile'](#page-304-0)* on page 305)
- **3.** Click the check box of a media profile and click the 'Enable' button in the toolbar above the media profiles list to make the media profile available on the printer user panel.

## **Load or replace a toner cartridge**

## **Illustration**

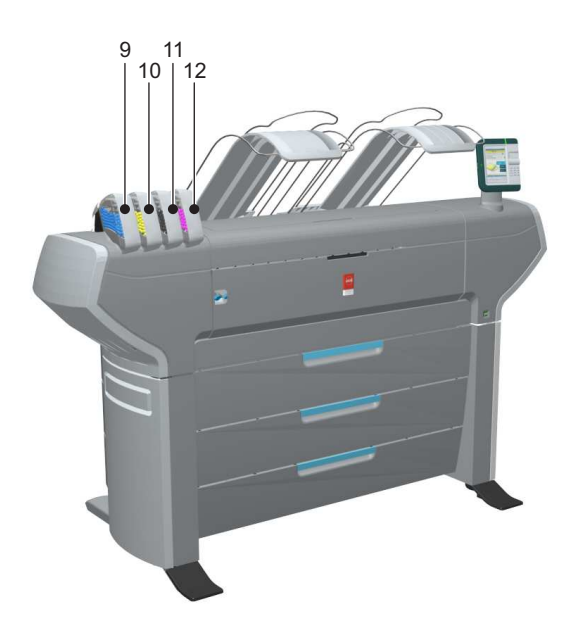

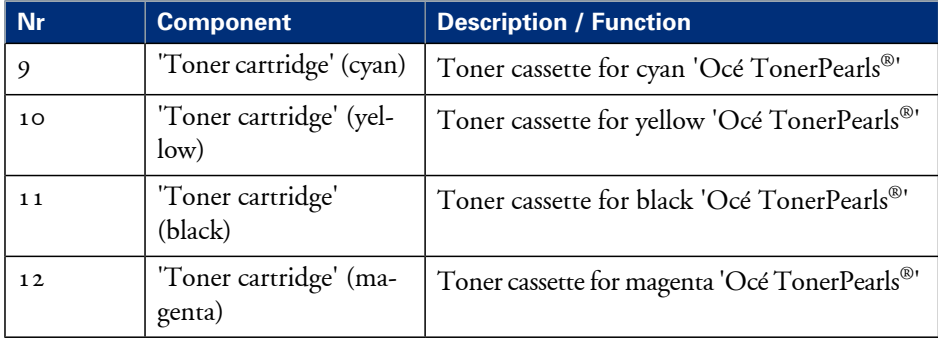

## **How to load or replace a toner cartridge**

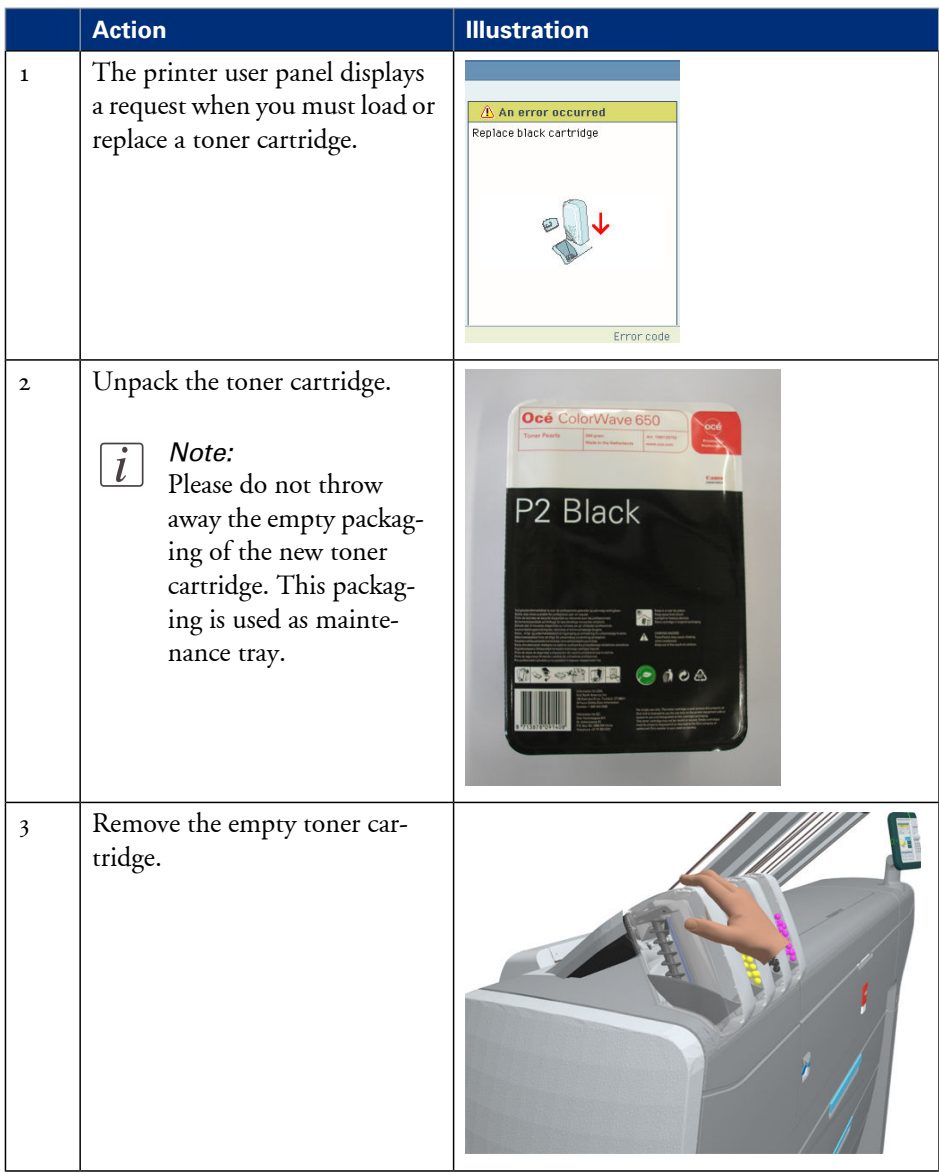

#### **Load or replace a toner cartridge**

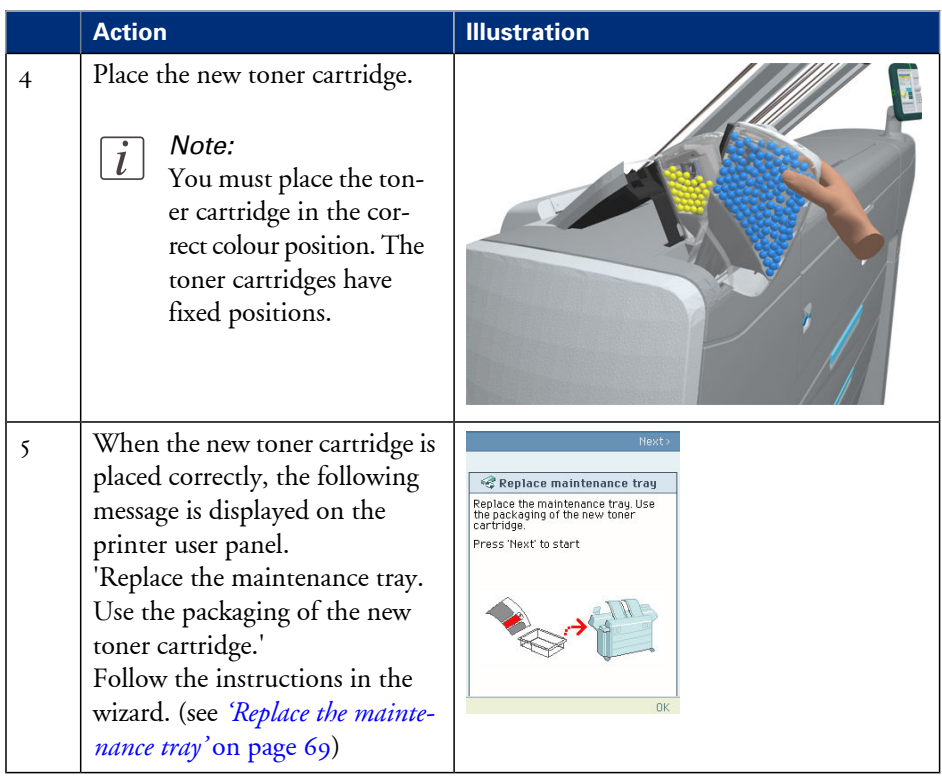

## **Replace the maintenance tray**

## **Illustration**

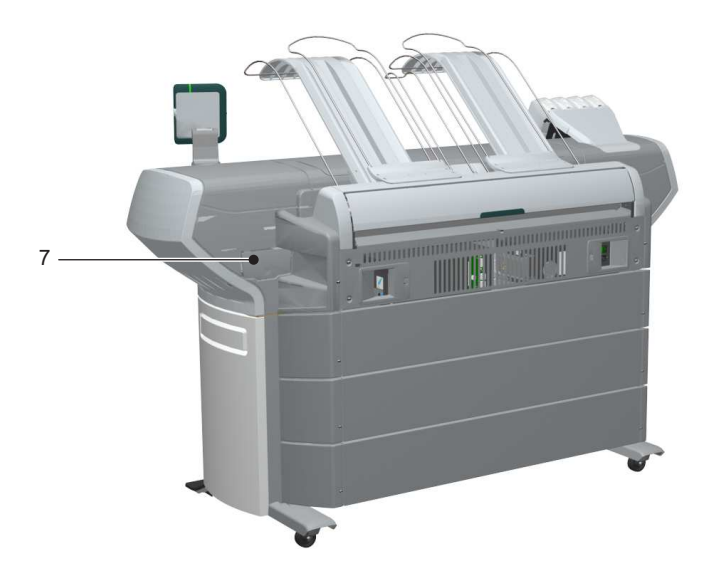

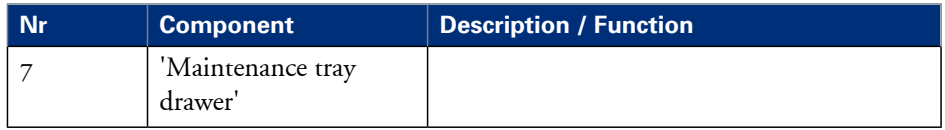

## **How to replace the maintenance tray**

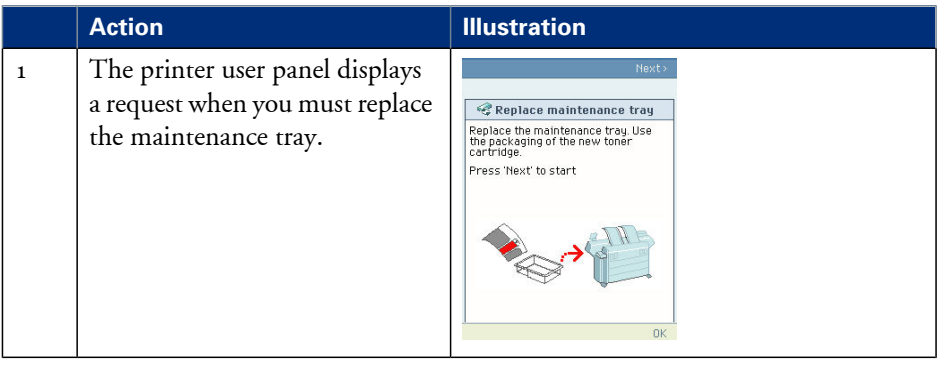

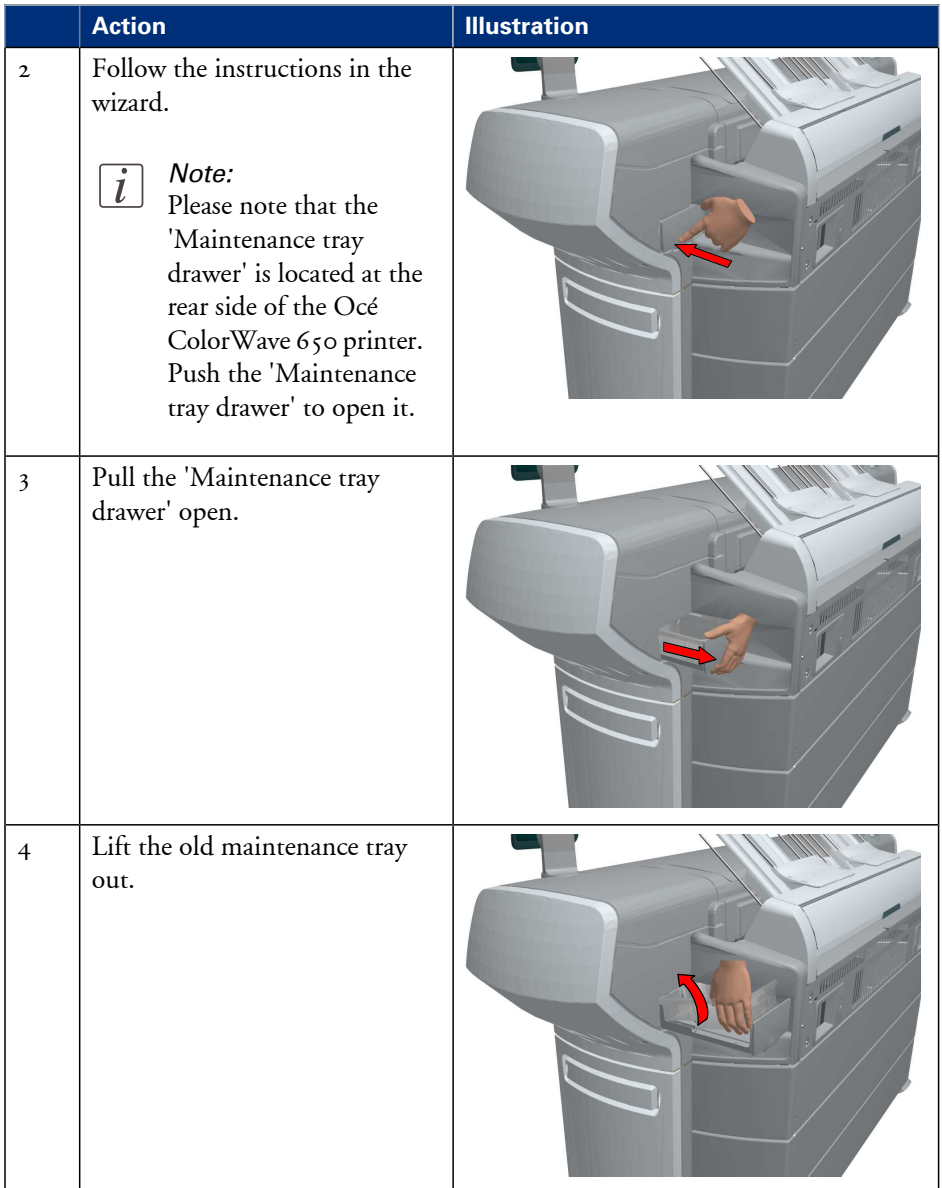

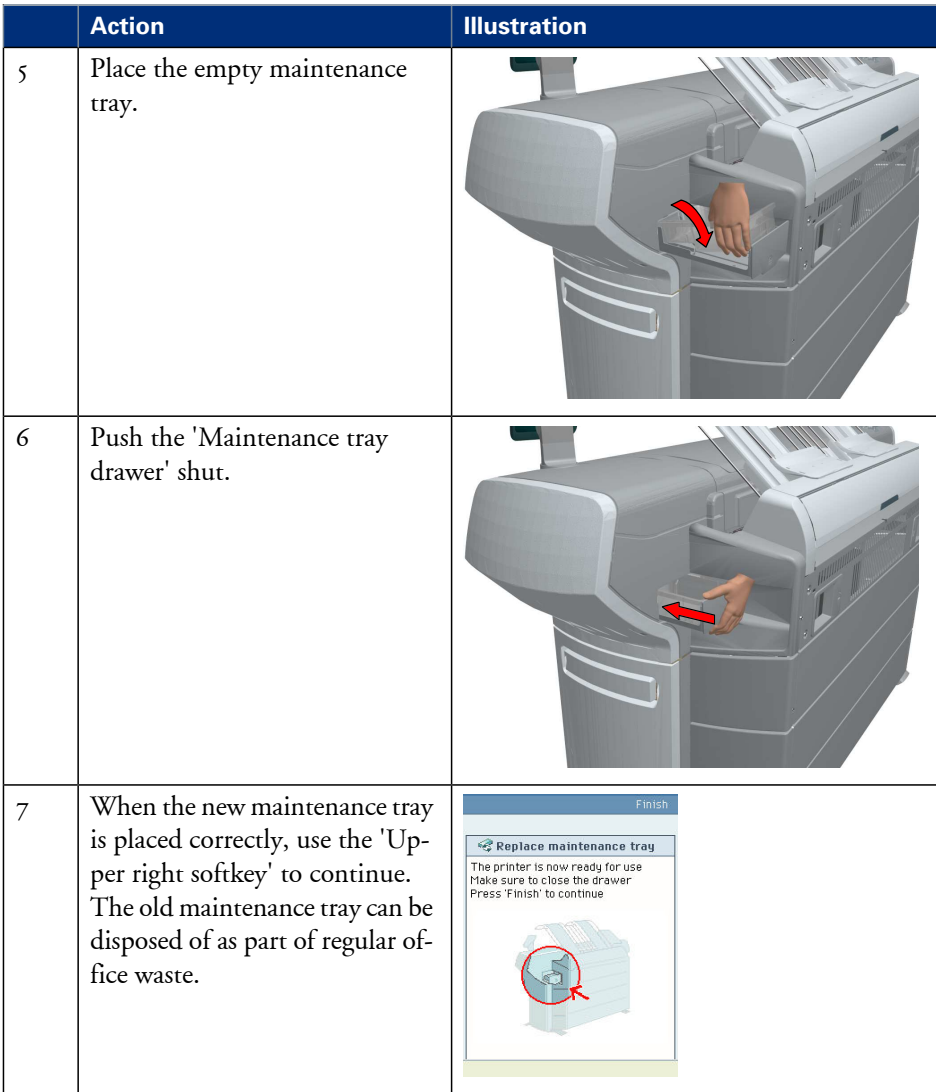

# **Monitor the printer**

## **The system monitor and the system states**

### **Introduction**

You can activate the system monitor to get an overview of the current status of the printing system.

#### **How to activate the system monitor**

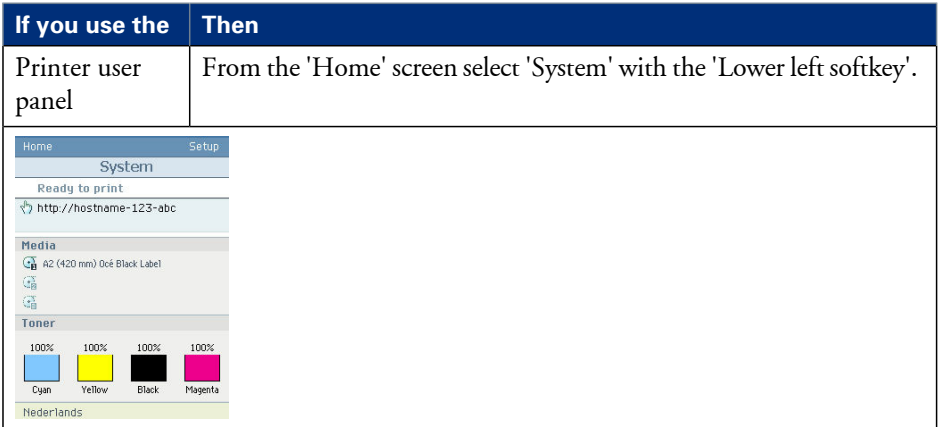

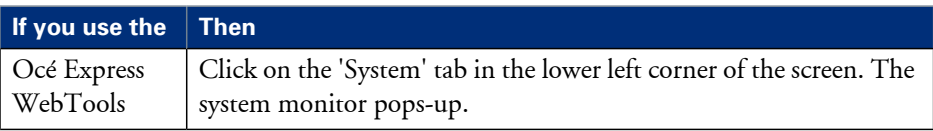

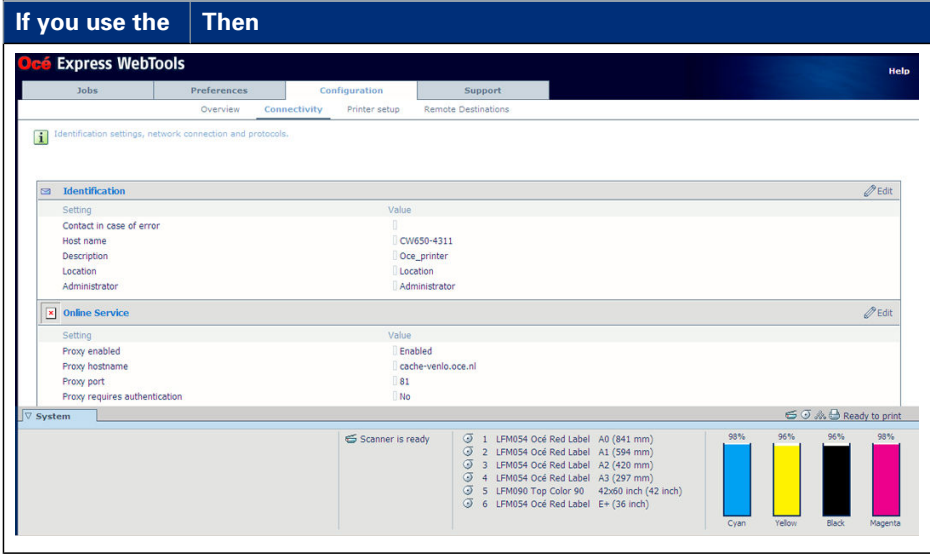

#### **How to view the system states**

The system states provide you with additional information about the printer. The system state messages are displayed on the printer user panel and in the Océ Express WebTools.

**1.** On the printer user panel.

The system state (for example: 'Ready to print') is displayed on the 'Home' screen of the printer user panel.

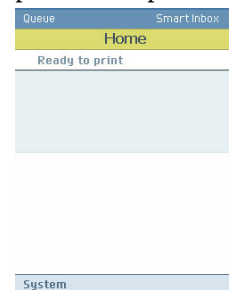

**2.** In the Océ Express WebTools.

The system state (for example: 'Printing:') is displayed in the upper right corner of the system monitor section of the Océ Express WebTools.

## **Overview of the system states**

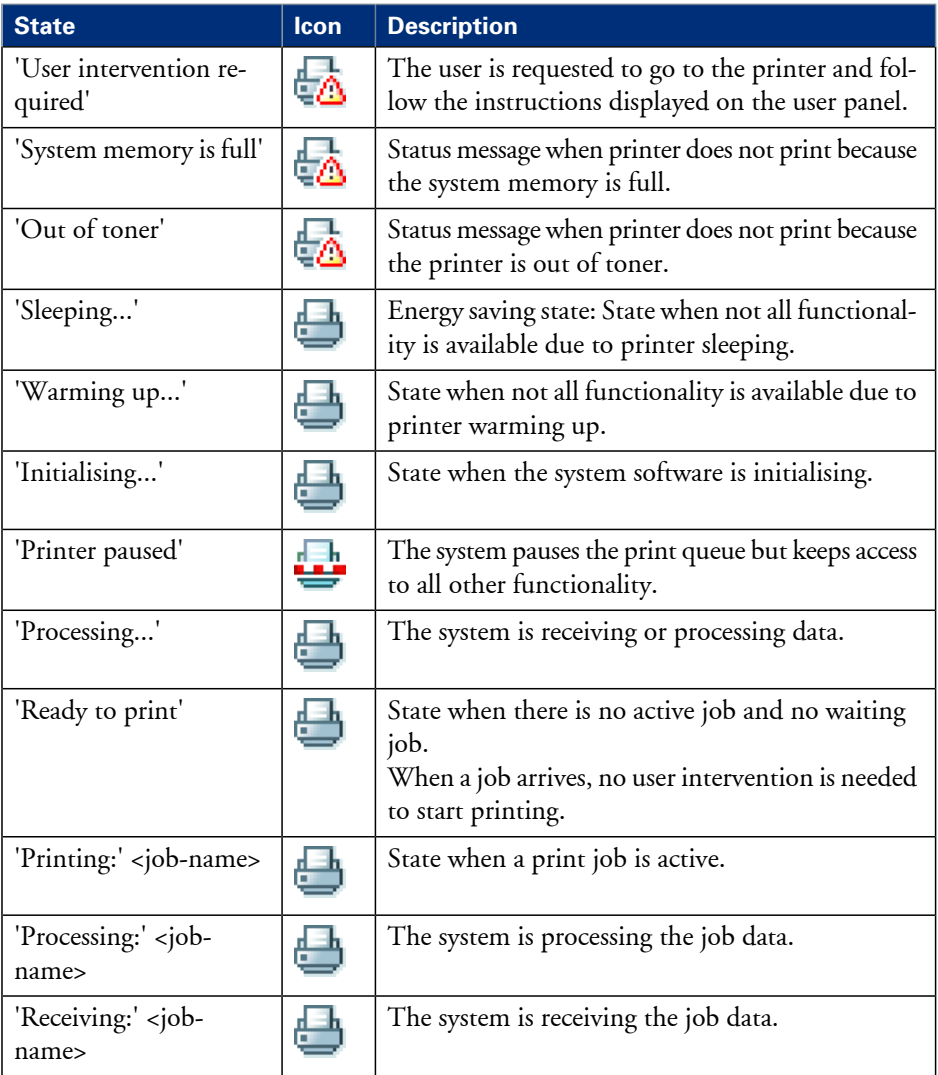

## **Overview of the scanner states**

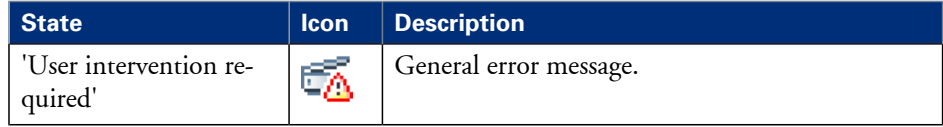

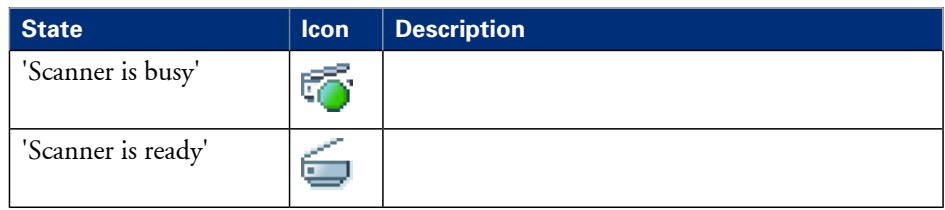

### **The toner states**

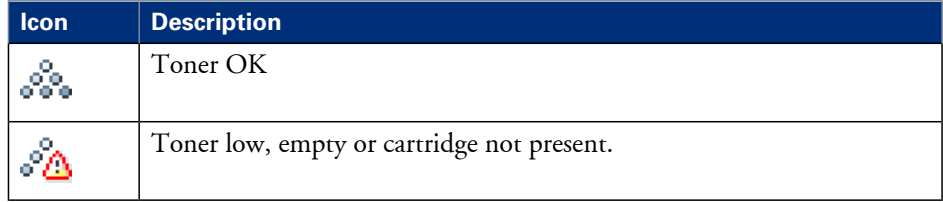

## **The Online service states**

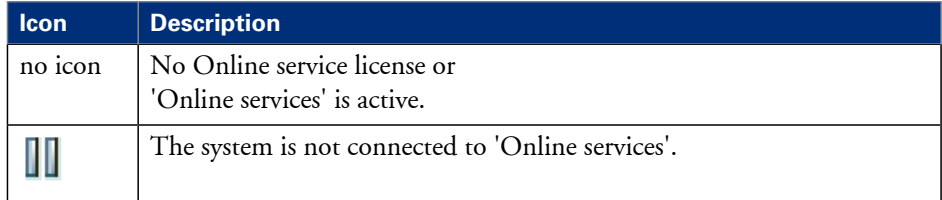

## **The E-shredding states**

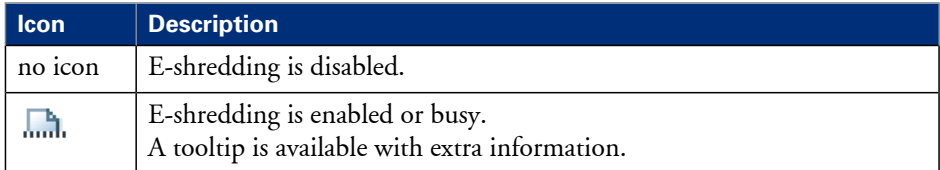

# **Control the printer**

## **Switch on or switch off the printer**

### **How to switch on or switch off the printer**

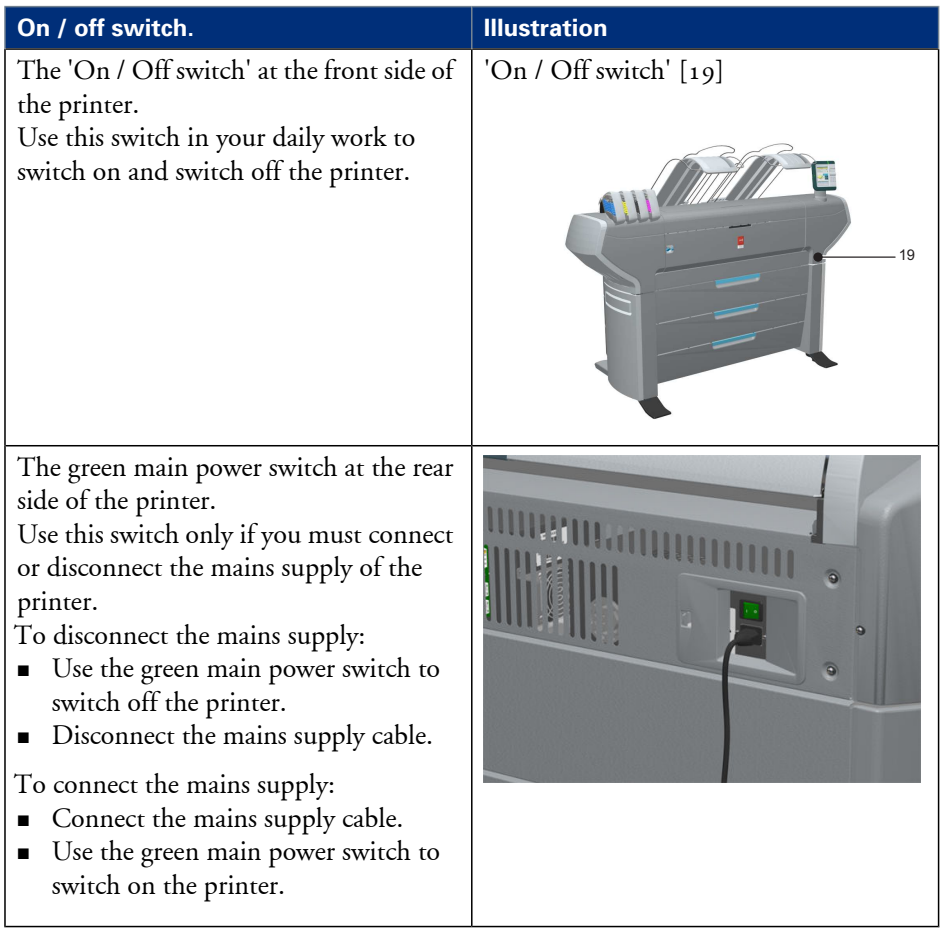

## **Pause or resume the printer**

#### **Introduction**

If you do not want the printer to start printing you can pause the printer. If the printer can start printing again you can resume the printer.

#### **How to 'Pause' or 'Resume' the printer**

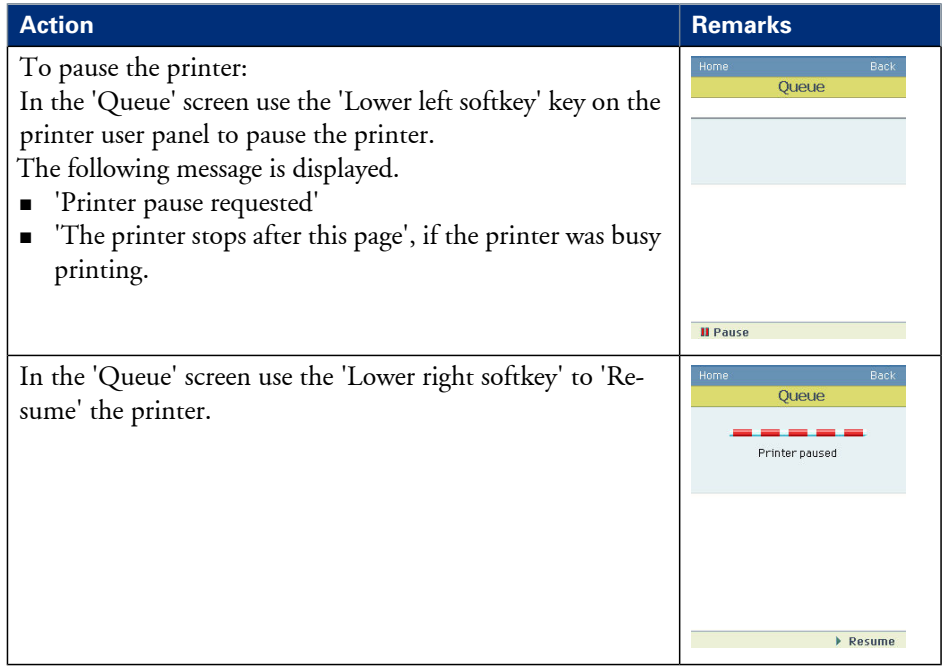

# **Solve problems with the printer**

## **Introduction**

### **Introduction**

If there is a problem with the printer that the operator can solve, the printer user panel displays the following message.

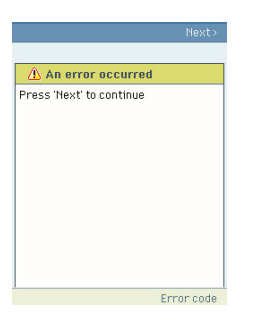

Please follow the instructions on the printer user panel step by step. For additional information about some instructions or the location of specific covers or doors, please refer to the following modules:

- *['Cover or drawer opened'](#page-200-0)* on page 201.
- *'Pull up [the 'Top delivery tray' and open the 'Top cover''](#page-203-0)* on page 204.
- *['Close the 'Top cover' and flap back the 'Top delivery tray''](#page-205-0)* on page 206.
- *['Cut the media'](#page-325-0)* on page 326

## <span id="page-200-0"></span>**Cover or drawer opened**

#### **Introduction**

The media drawers and certain covers must only be opened if you are asked to do so in a wizard on the printer user panel.

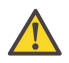

#### **Attention:**

When you open one of the indicated covers or drawers while you are not in a wizard, the system produces a warning signal. The red LED on the printer user panel illuminates.

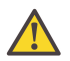

#### **Attention:**

When you open one of these covers or drawers during printing, the printer stops and the printer user panel shows one of the warnings that are listed in the table below. When you closed the indicated cover or drawer, the print is cut and the print job is sent to printer again.

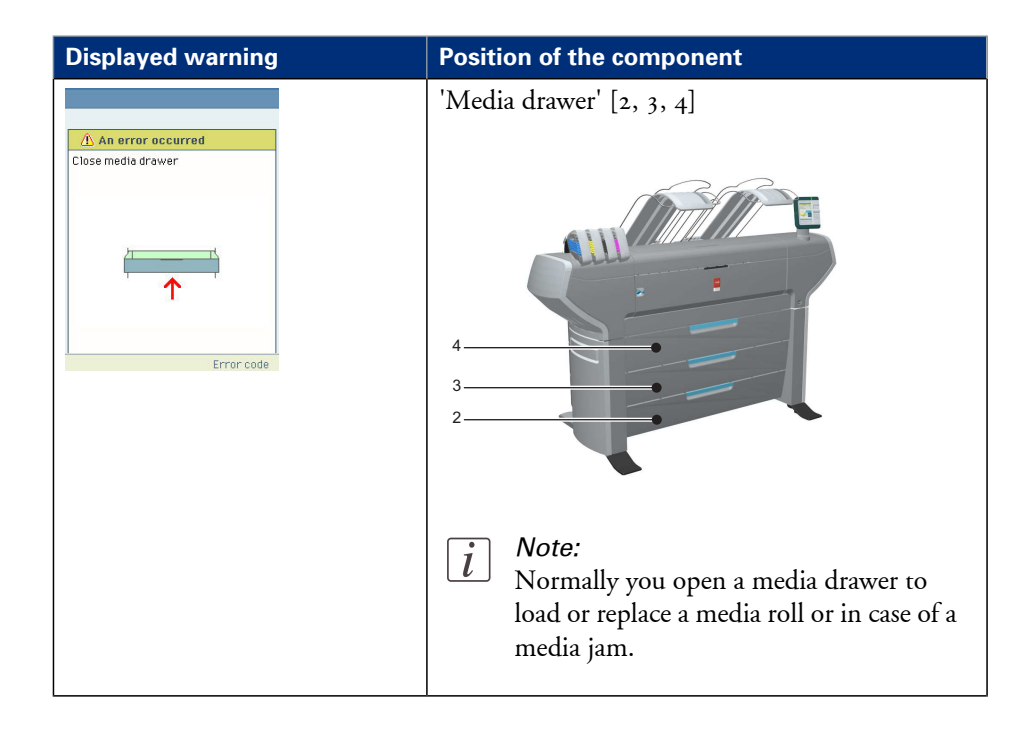

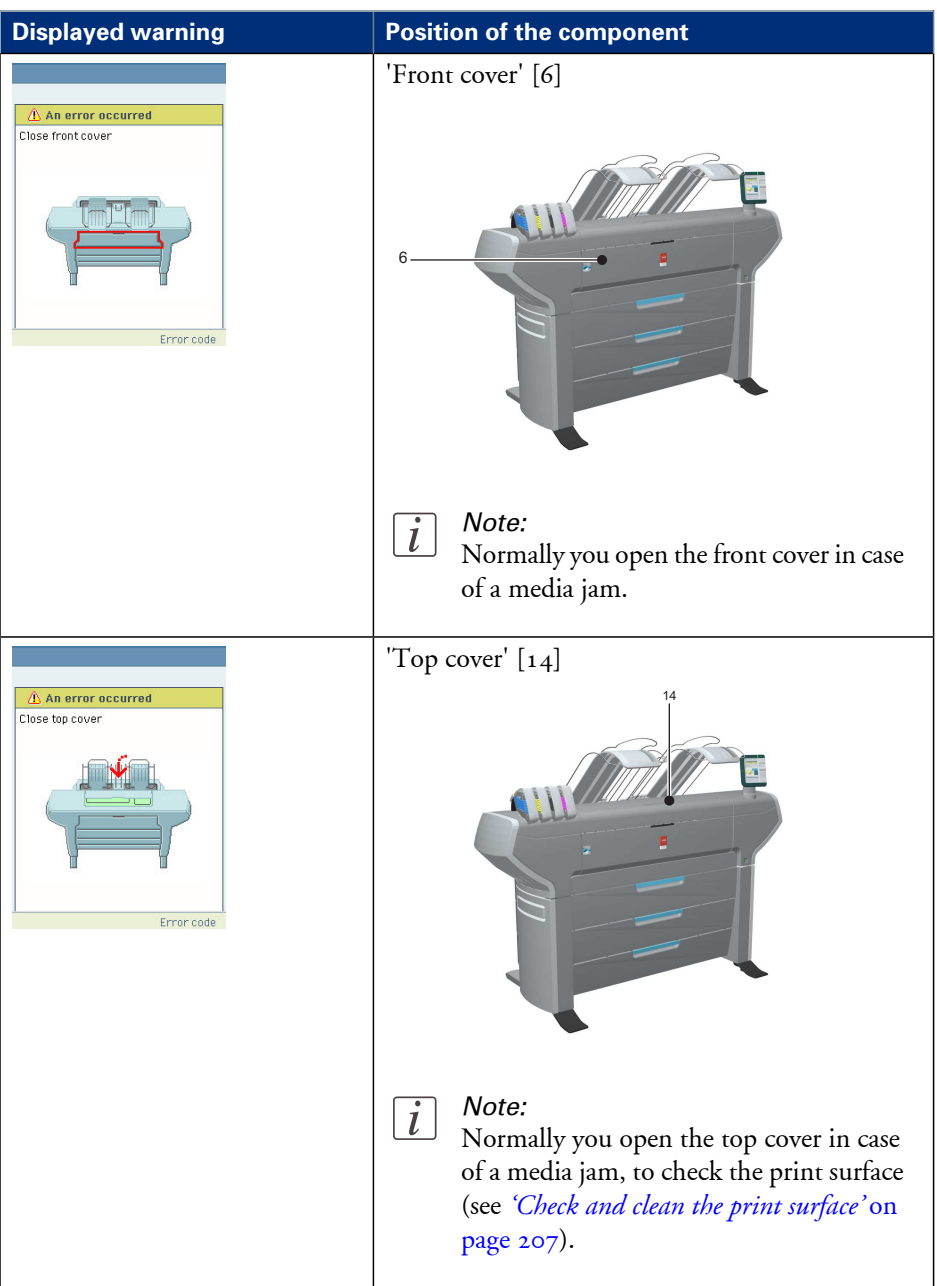

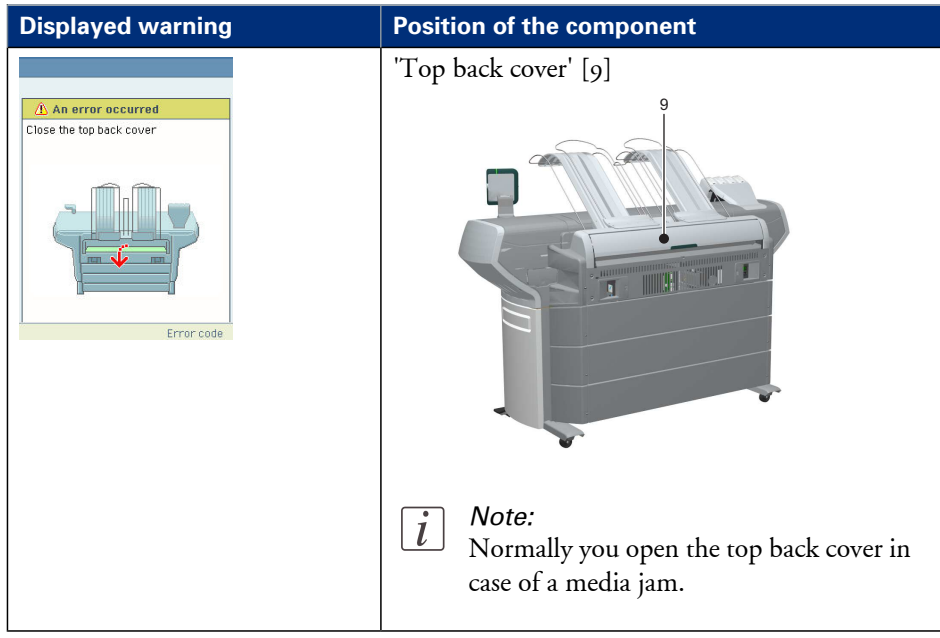

## <span id="page-203-0"></span>**Pull up the 'Top delivery tray' and open the 'Top cover'**

## **How to pull up the 'Top delivery tray' and open the 'Top cover'**

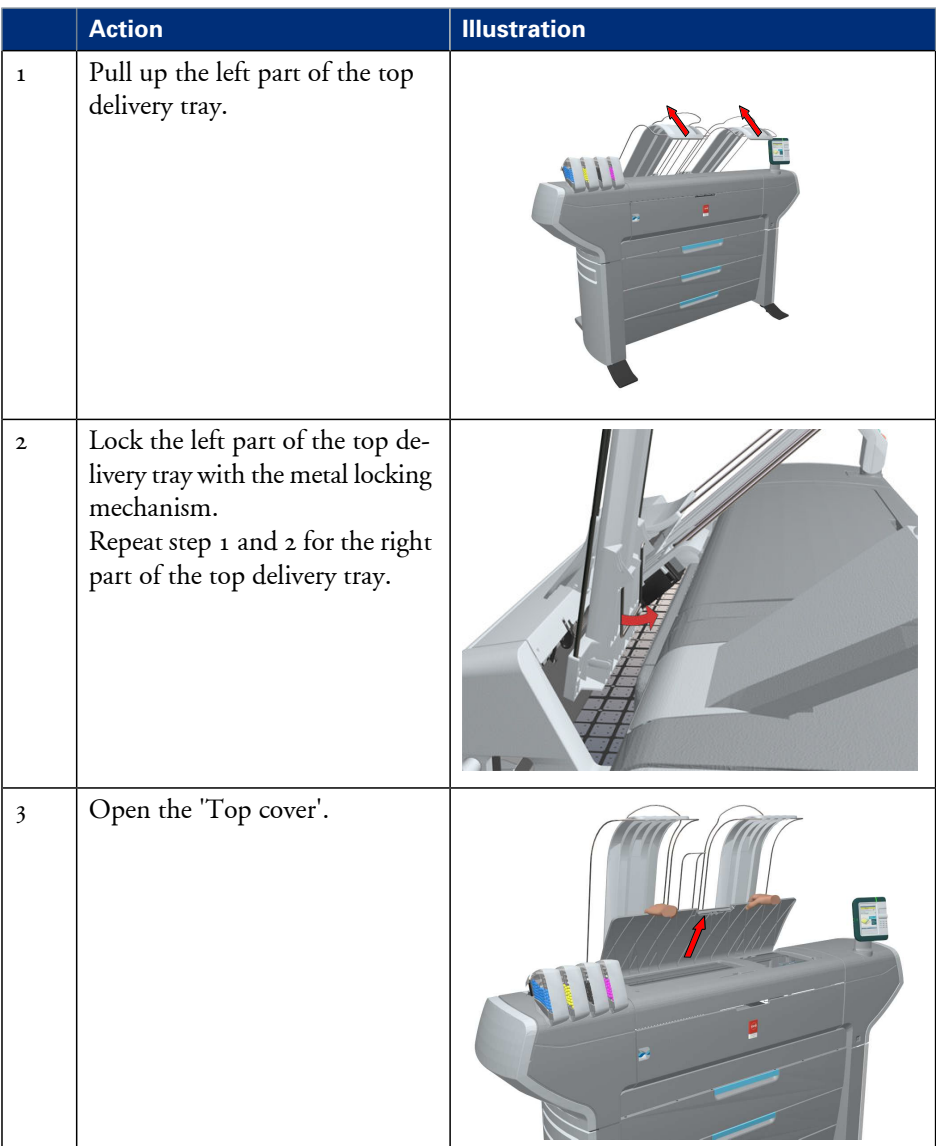

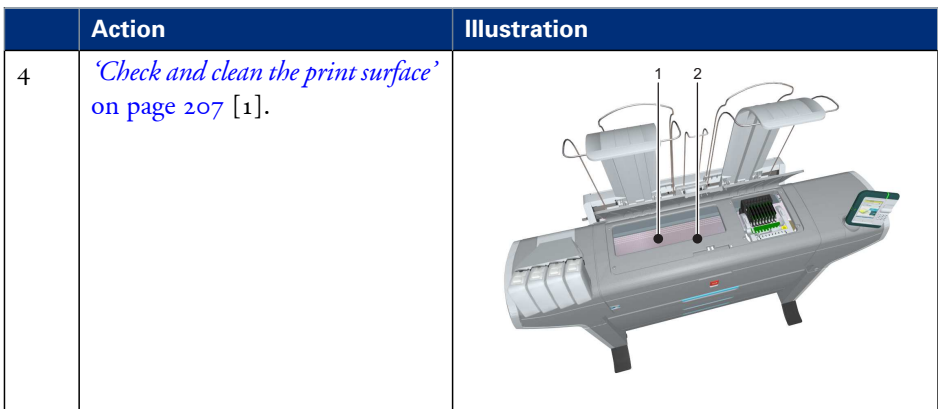

# <span id="page-205-0"></span>**Close the 'Top cover' and flap back the 'Top delivery tray'**

### **If you are ready**

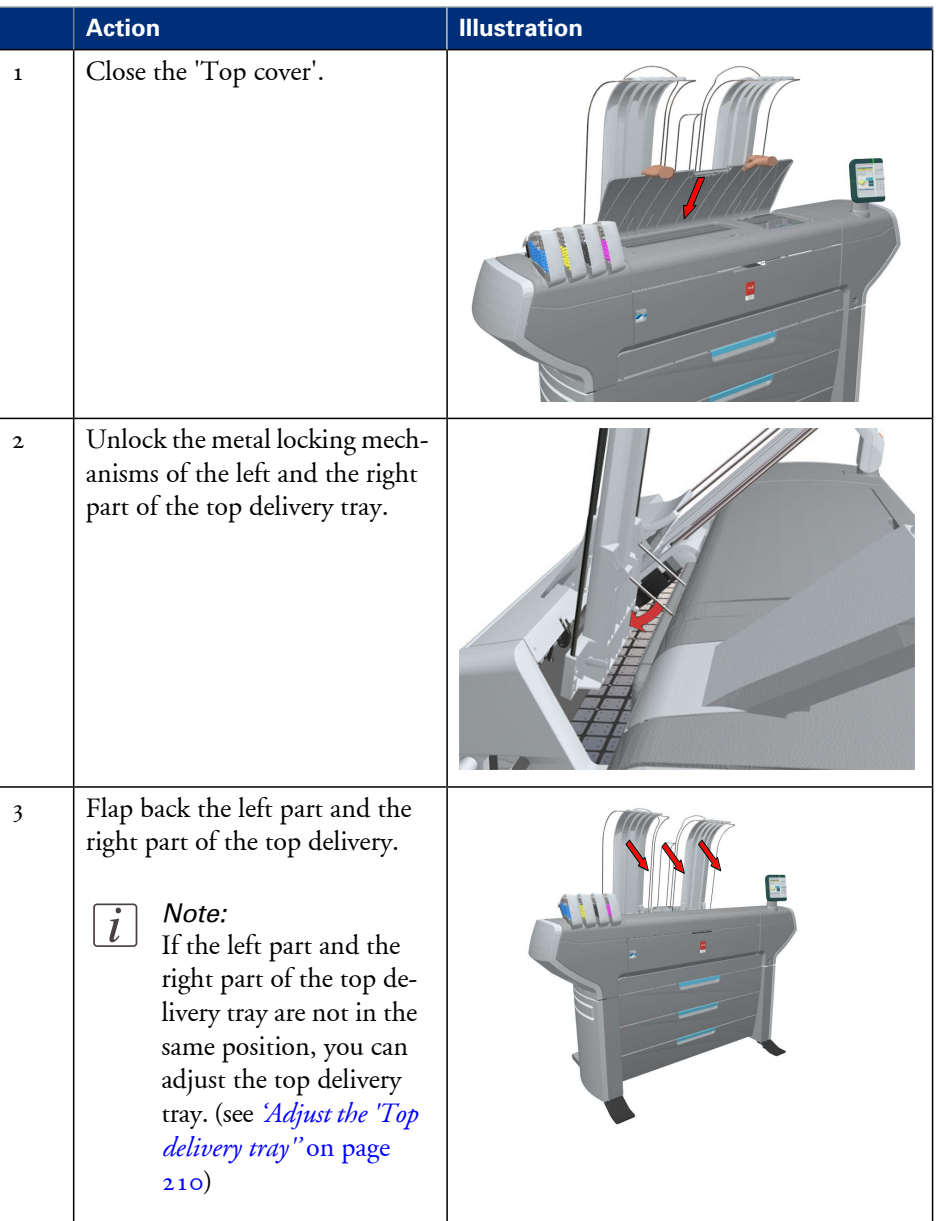

## <span id="page-206-0"></span>**Check and clean the print surface**

### **Introduction**

This document describes how to check and clean the print surface.

#### **When to do**

When a media jam occurs or when there is pollution on your printed output, one of the steps to solve the problem is to clean the print surface.

#### **Required tool**

**Clean card** 

#### **Illustration**

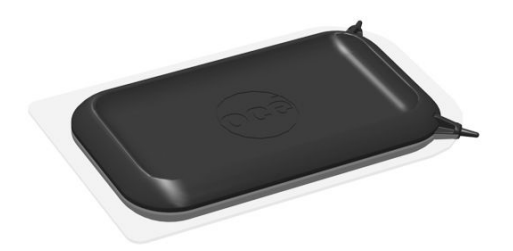

[253] Clean card

## **How to check and clean the print surface**

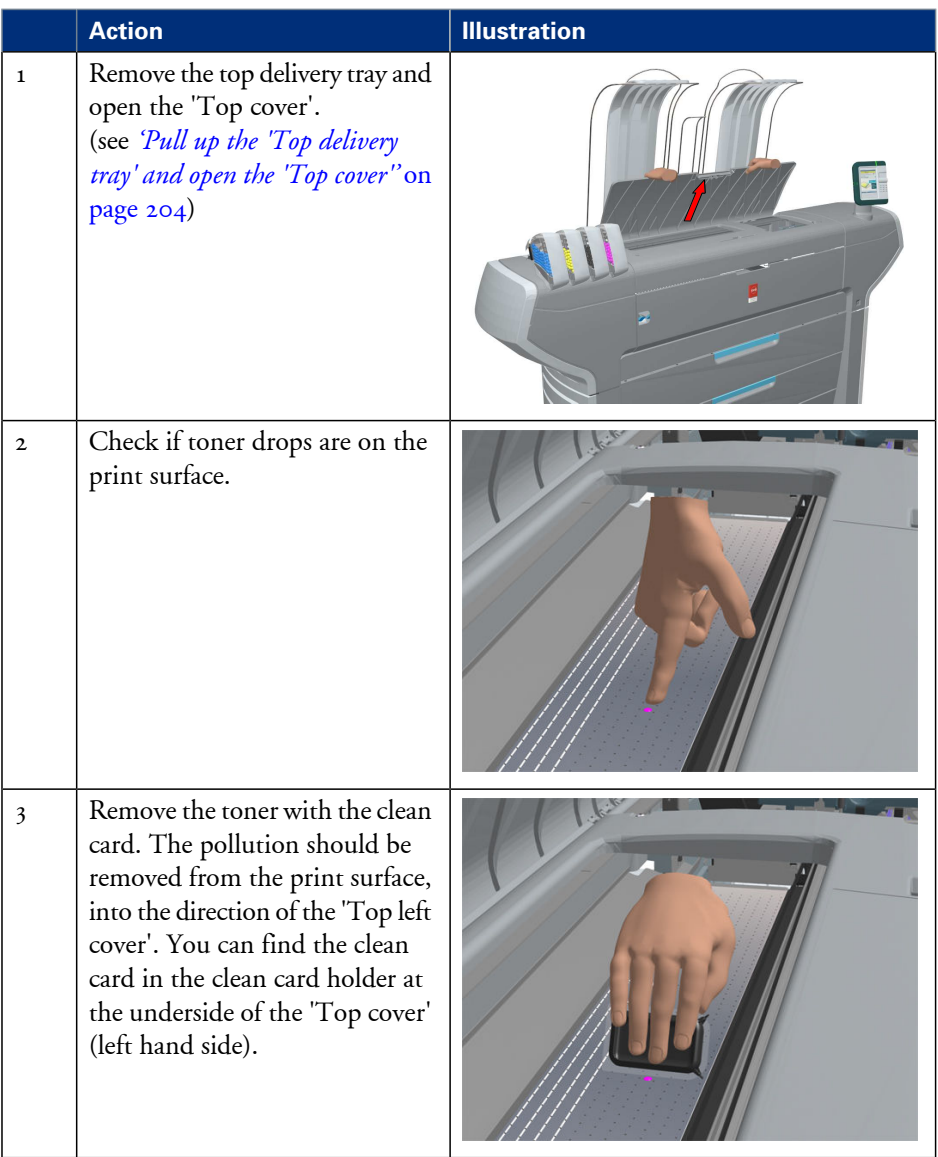

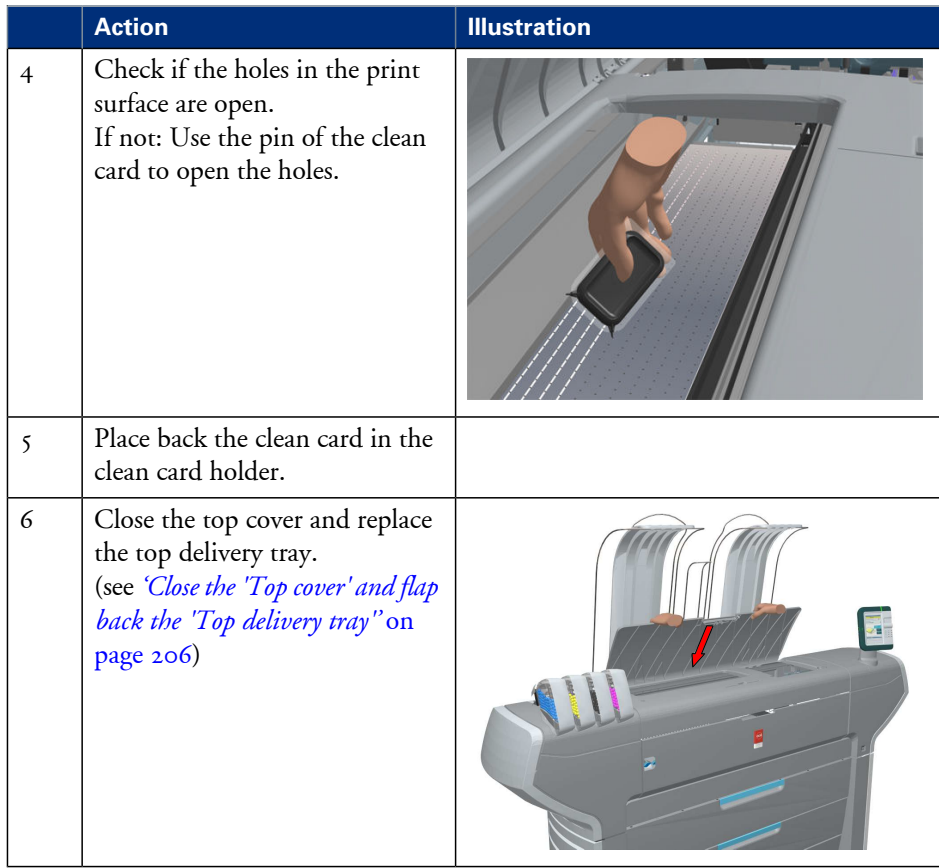

## <span id="page-209-0"></span>**Adjust the 'Top delivery tray'**

### **Introduction**

This document describes how to adjust the 'Top delivery tray'.

### **When to do**

When you want to prevent printed output from curling.

### **Required tool**

**•** Cross screwdriver

## **Illustration**

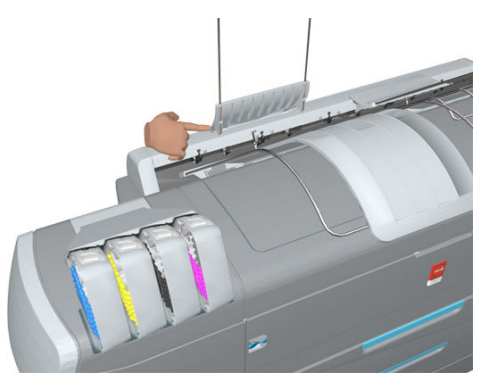

## **How to adjust the Top delivery tray**

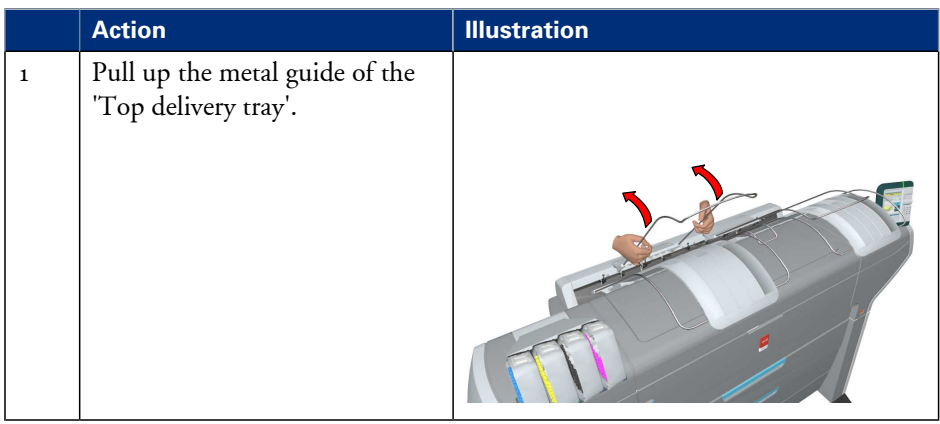

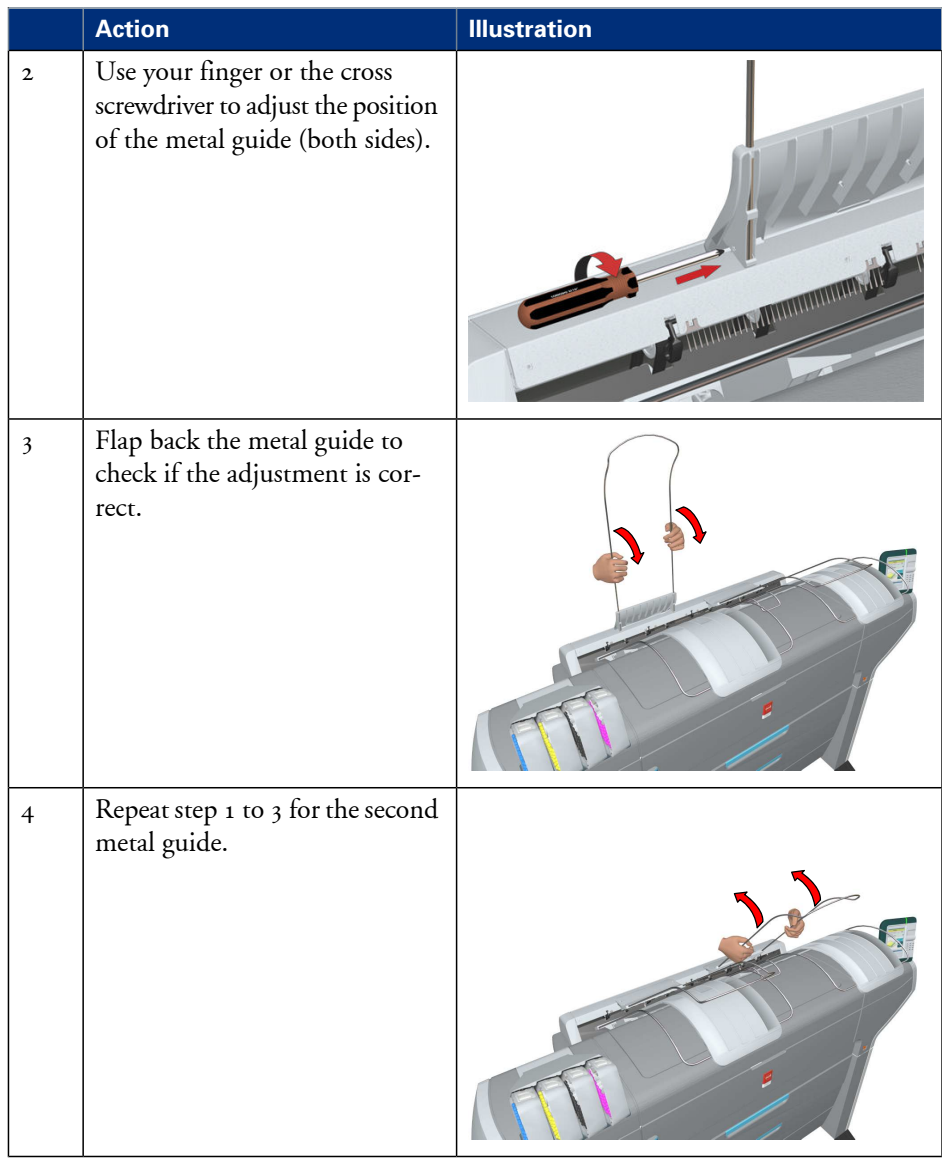

#### **Adjust the 'Top delivery tray'**

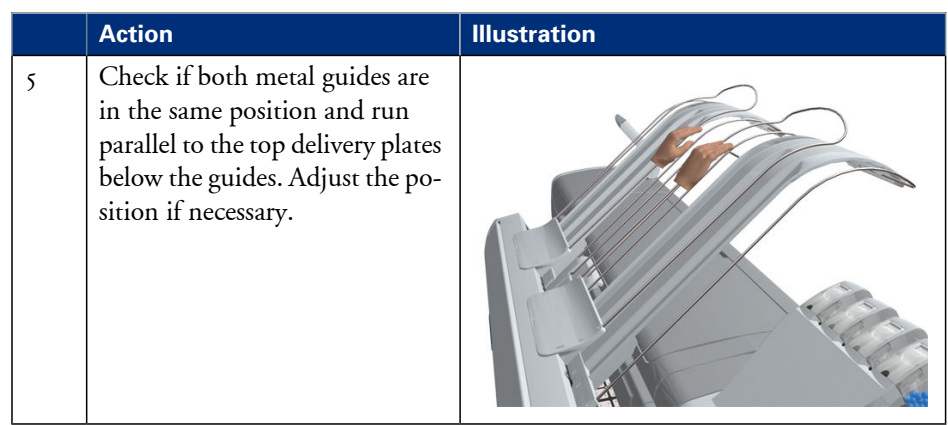

## **Cut the media**

#### **Introduction**

When a media jam occurs, one of the steps to solve the problem is to cut the jammed media. The printer user panel displays the following message.

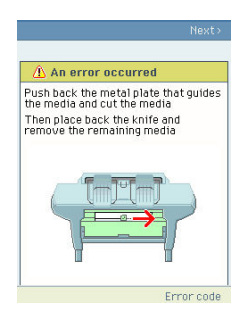

#### **How to cut the media**

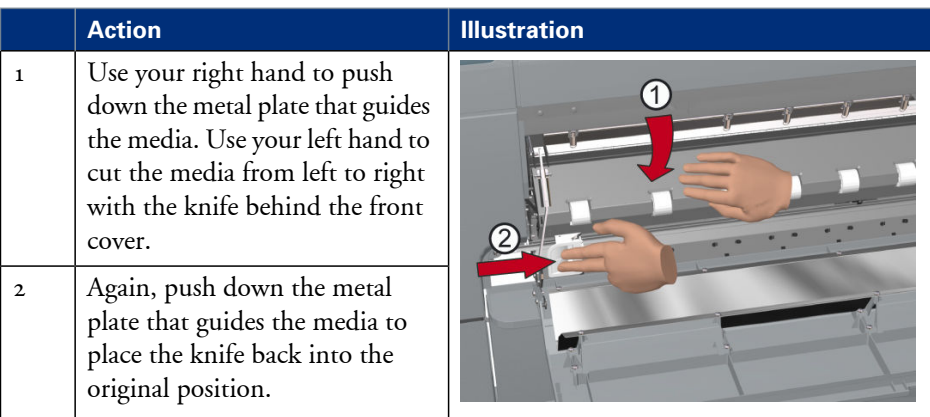

# **Print jobs**

## **Create, manage and print jobs**

#### **Introduction**

In a normal workflow environment you can identify several components that enable you to create, manage and print jobs.

### **Illustration**

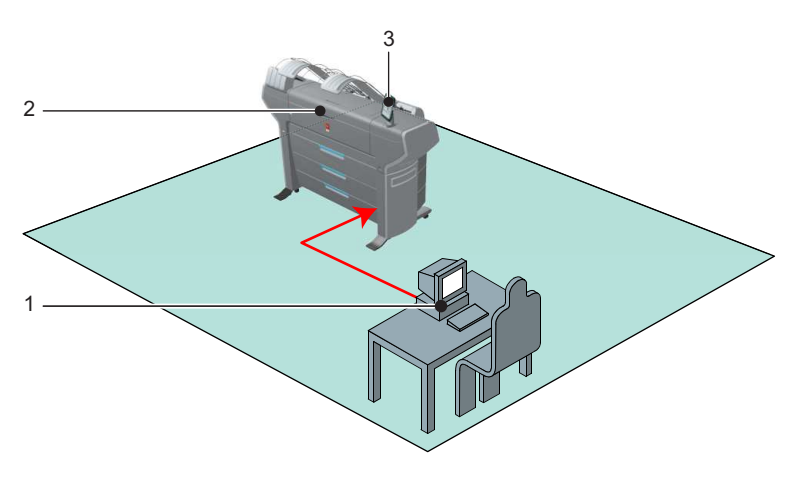

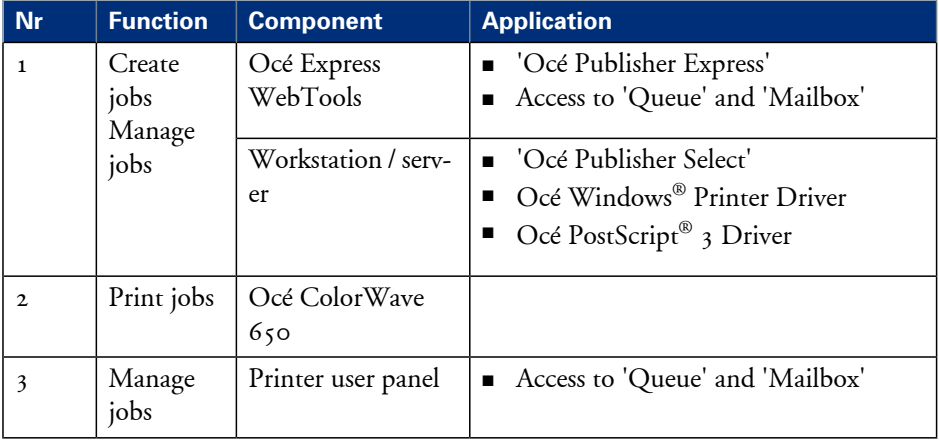

#### Note:

 $\lceil i \rceil$ 

You can find detailed information about Océ job submission applications and Océ printer drivers in

- the Océ Windows® Printer Driver Online Help
- the Océ Windows® Printer Driver User manual
- $\quad \bullet \quad$  the Océ PostScript $^\circledast$  3 Driver Online Help
- the 'Océ Publisher Select' Online Help
- the 'Océ Publisher Select' User manual

# **Set up print jobs**

## **What you need to know before you send your print jobs**

#### **Definition**

Before you send print jobs to the Océ ColorWave 650, remember the following.

- The values defined in the Océ Express WebTools are default values for the general system behaviour. You can define a number of job settings in the Océ printer drivers or the Océ job submission tools. The settings defined in the printer drivers or the job submission tools always overrule the settings defined in the Océ Express WebTools.
- Make sure that you define the correct print setting mode for your job. (see *['Set the 'Print Setting' for print jobs'](#page-332-0)* on page 333)
- Make sure that you define and load the correct media for your job. (see *['Overview of the media related settings'](#page-297-0)* on page 298)
- Make sure that you define the correct job settings. For example, orientation, rotation, and media type.

#### Note:

When the requested media type is not available on the printer, the printer will give a media request. Depending on the 'Media request time-out' settings in the Océ Express WebTools (see *['Configure the 'Media request time-out' '](#page-125-0)* on page 126), the printer waits until the media is loaded or the print job will be send to the queue (hold to) after the time-out has expired.
### **The 'Smart Inbox' and Jobs Queue concept**

### **Definition**

You can use the 'Smart Inbox' for customised job management.

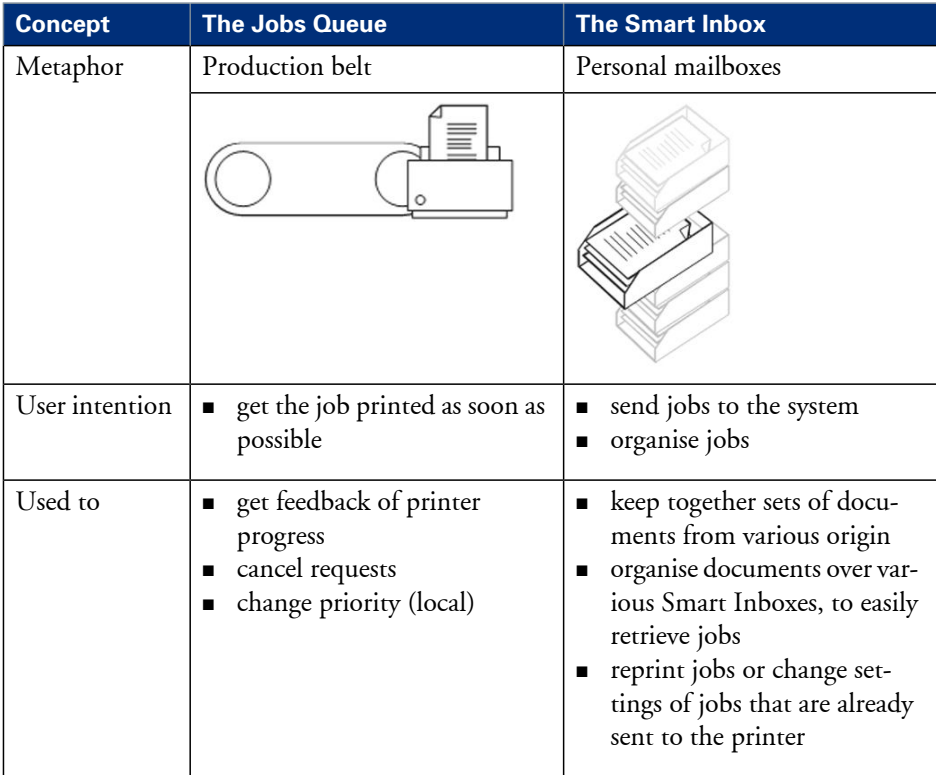

### **Jobs in a Smart Inbox**

You can use Smart Inboxes to manage your jobs. When you open the 'Jobs' tab in the Océ Express WebTools the Smart Inbox section displays an overview of the Smart Inboxes. Define one or more Smart Inbox names that allow you to easily organise and access your jobs.

All print jobs sent via printer drivers, applications or one of the Océ Publisher job submitters are placed in a Smart Inbox.

If you have a scanner installed, copy and scan jobs are also present in the Smart Inbox. In the printer driver, application or job submitter you can select the Smart Inbox you want tot print to. The 'Preferences' - 'System defaults' - 'Job management' - 'Override destination of print jobs' setting determines if a job can also be sent to the job queue

immediately. When a print job is kept in the Smart Inbox and you can start the print job manually on the user panel or in the Océ Express WebTools.

### **Smart Inbox functionality**

### **'View job information'**

To view the job information click on the job name in the Smart Inbox.

### **'Delete'**

To delete a job from the Smart Inbox select the job and click 'Delete'.

### **'Edit'**

To edit the job settings of a job select the job and click 'Edit'. A window opens where you can change a limited number of job settings.

### **'Print'**

To print a job select the job and click 'Print'. The job is copied into the Job Queue. The job remains in the Smart Inbox. The 'Preferences' - 'System defaults' - 'Job management' - 'Keep completed jobs in the Smart Inbox' setting determines if jobs that have been printed will be kept in the Smart Inbox for reprint or not.

#### **Preview and rename scan jobs**

You can click on a scan job, opening a preview of the image(s). You can rename the scan job and rotate, zoom and pan the image. Rotate, zoom and pan will not change the imagedata, they only affect what is shown in the viewer. Navigation through images of a job and to the next or previous job in the active Smart Inbox is also possible. Previewing functionality is only available for scan jobs as indicated in the Smart Inbox.

#### **Save a scan job.**

You can select a scan job and save it to a PC. Only one scan job can be saved at the same time.

# $\left| i\right|$

### Note:

Only one user at a time can save a scan job. If more users save a scan job, the downloads will take place one after the other. If a dialogue to select the save location is open, there will not start any download.

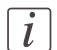

#### Note:

The icon in front of the job name provides status information about the job. Detailed information about the status is displayed in the tooltip.

### Note:

When a Smart Inbox contains many jobs you can sort the jobs by clicking on a column name (for example:'Job name' or 'Time created'). You can also change the display method of the jobs in the Smart Inbox. Select 'List view' if you want to display all jobs. Select 'Group view' if you want to display only the groups of your sort criterion in the Smart Inbox.

### **'Delete all'**

If you click 'Delete all' in the 'View all' Smart Inbox all jobs are deleted from all Smart Inboxes.

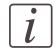

 $\left| i\right|$ 

### Note:

The 'View all' Smart Inbox is only available if you enable the 'Preferences' - 'System defaults' - 'Job management' - 'Display a view on all Smart Inbox jobs' setting.

### **Job Queue functionality**

### **'View job information'**

To view the job information click on the job name in the queue.

### **'Top'**

To increase the print priority of a job in the queue you can select the job and click 'Top' to place the job on top of the queue.

#### **'Delete'**

To delete a job from the Job Queue select the job and click 'Delete'.

### **'Delete all'**

To empty the Job Queue completely click the 'Delete all' button.

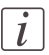

### Note:

The icon in front of the job name provides status information about the job. Detailed information about the status is displayed in the tooltip.

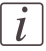

#### Note:

When a job is printed, the job is removed from the Job Queue.

### **Use Smart Inboxes in a multiple-user environment**

### **Introduction**

A multiple-user environment is a working environment where users directly send jobs to the printer and collect their own prints. In this environment it is important for a user to have easy access to his personal jobs.

### **Illustration**

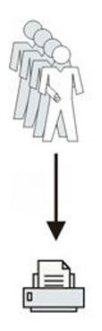

### **How to set up the Smart Inboxes in a multiple-user environment**

- **1.** Open the 'Preferences' 'System defaults' tab en select 'Edit' in the 'Job management' bar.
- **2.** Enter the following values (example).

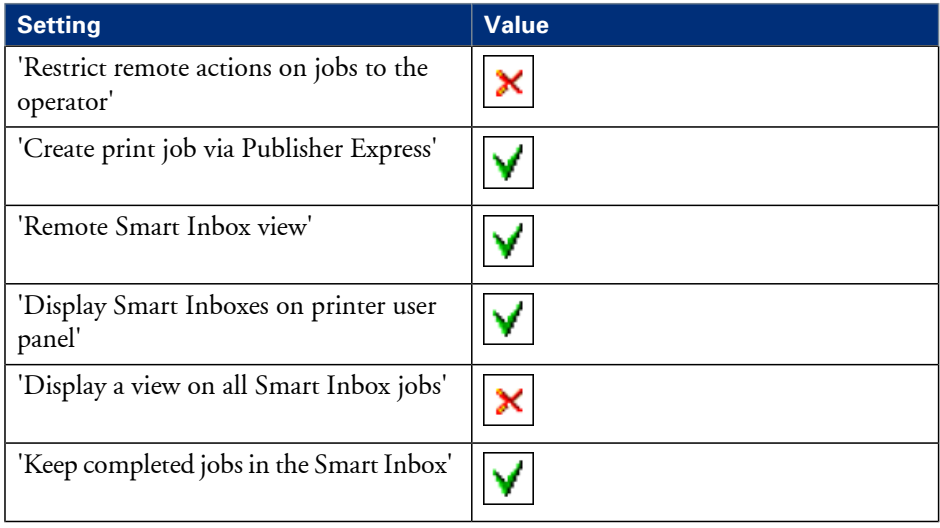

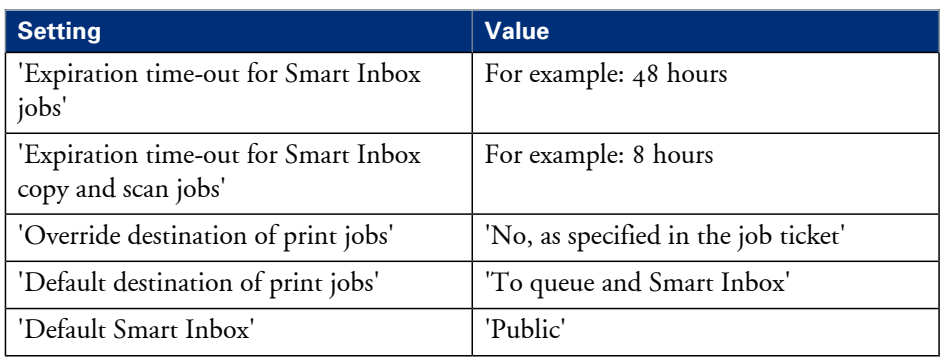

# **Use Smart Inboxes in a repro environment**

### **Introduction**

A repro environment is a working environment where a repro operator handles all the jobs. In this environment the repro operator can use the 'Smart Inbox' to organise his daily work.

### **Illustration**

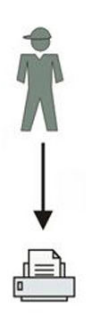

### **How to set up the repro workflow**

- **1.** Open the 'Preferences' 'System defaults' tab en select 'Edit' in the 'Job management' bar.
- **2.** Enter the following values (example).

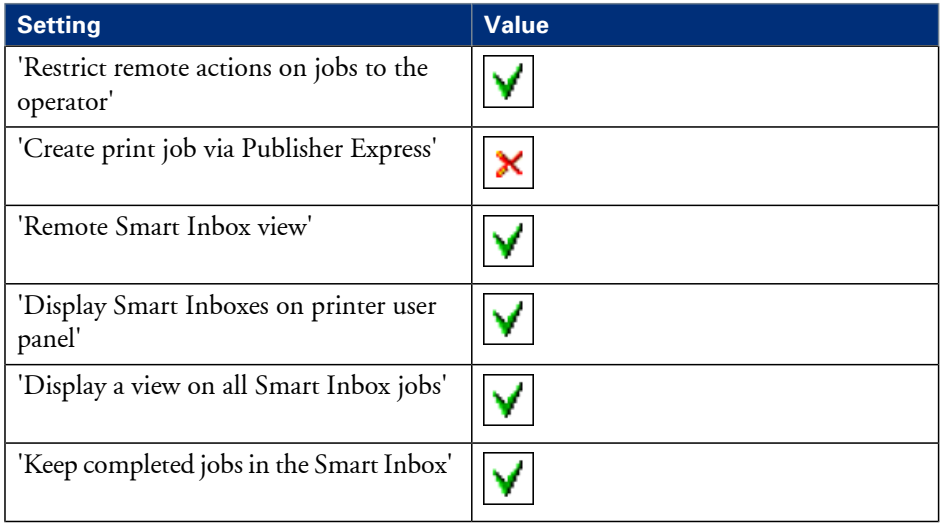

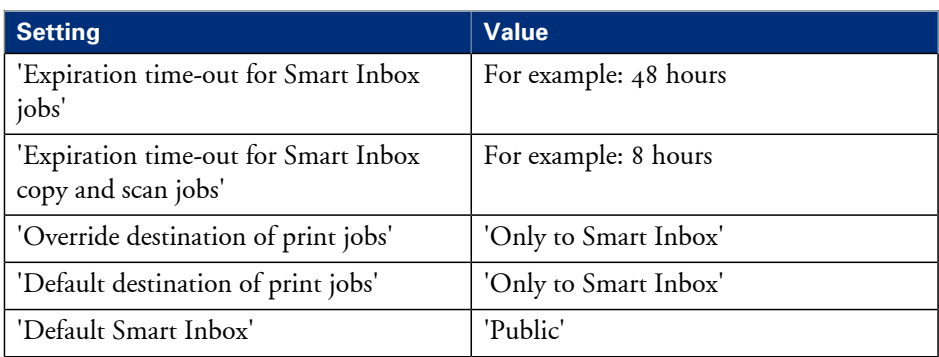

### **Use Smart Inboxes in a multiple-user and repro environment**

### **Introduction**

A multiple-user and repro environment is a working environment where both users directly send jobs to the printer and collect their own prints and the system is also used by a repro operator. In this environment it is important for a user to have easy access to his personal jobs, but it is also important for the repro operator to have an overview of all jobs.

### **Illustration**

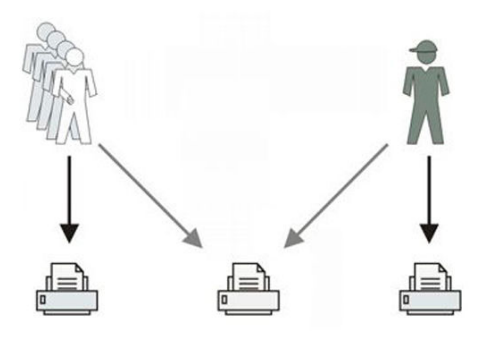

### **How to set up the end-user and repro workflow**

- **1.** Open the 'Preferences' 'System defaults' tab en select 'Edit' in the 'Job management' bar.
- **2.** Enter the following values (example).

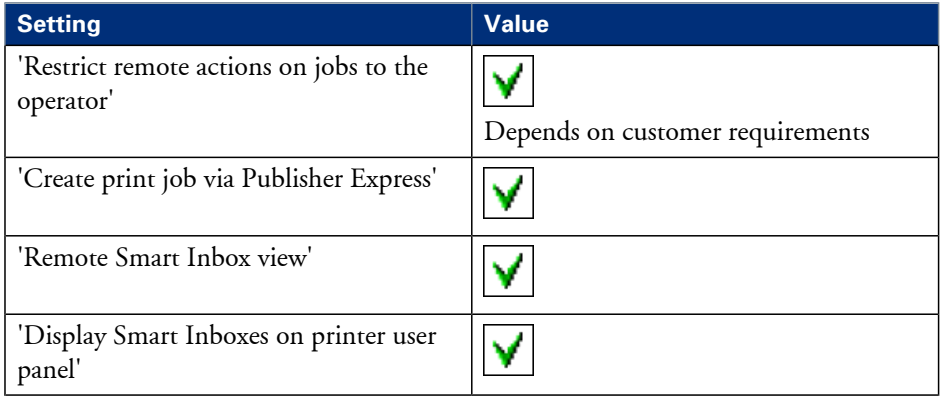

### **Use Smart Inboxes in a multiple-user and repro environment**

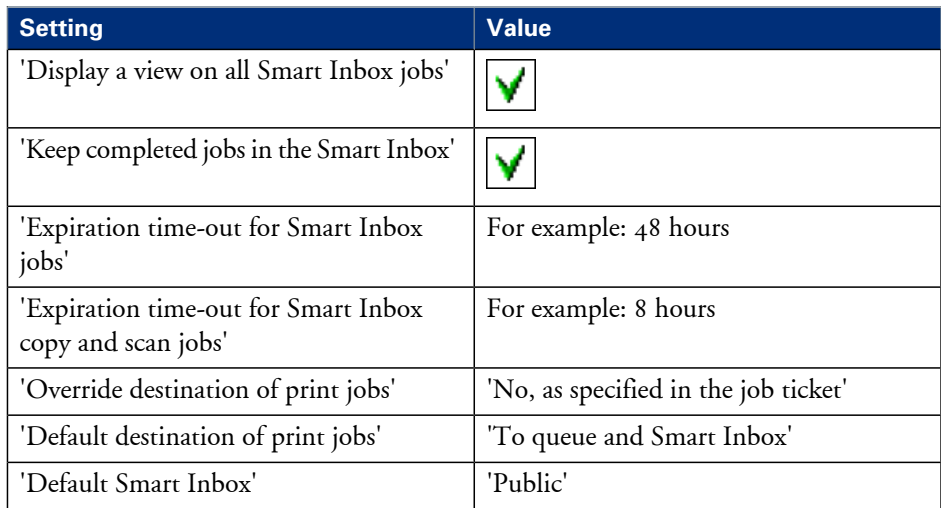

# **Open or create a Smart Inbox**

### **Open or create a Smart Inbox in the 'Smart Inbox' section**

- **1.** Select the 'Jobs' tab.
- **2.** In the 'Smart Inbox' section click 'Open Smart Inbox'.
- **3.** Click on the blank field to open a drop-down list with all Smart Inboxes available on your system that contain one or more jobs. You can open an existing Smart Inbox from the list or you can type the name of a new Smart Inbox.
- **4.** Press **Enter** or click on 'Smart Inbox'. The Smart Inbox is now displayed in the 'Smart Inbox' section.

### **Open or create a Smart Inbox in Océ Publisher Express**

- **1.** Select the 'Jobs' tab.
- **2.** Click on 'Create new job' in the Océ Publisher Express section.
- **3.** In the 'Workflow' section click on the Smart Inbox field to open a drop-down list with all Smart Inboxes available on your system that contain one or more jobs. You can open an existing Smart Inbox from the list or you can type the name of a new Smart Inbox.
- **4.** Click 'Ok' to send the print job to the Smart Inbox. The Smart Inbox is now displayed in the 'Smart Inbox' section.

### **Delete a 'Smart Inbox'**

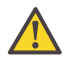

### **Attention:**

When you delete a 'Smart Inbox', you only delete the view on the 'Smart Inbox', but not the content. To permanently delete the jobs from a 'Smart Inbox' you must select the jobs in the 'Smart Inbox' and click 'Delete'.

### **How to delete a Smart Inbox**

- **1.** Select the 'Jobs' tab.
- **2.** To delete a Smart Inbox click on the X button at the right side of the 'Smart Inbox' bar.

# **Use Océ Publisher Express to send a print job**

### **Introduction**

Océ Publisher Express is a job submitter that is integrated in the Océ Express WebTools.

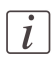

### Note:

When you use Océ Publisher Express to submit a print job, the maximum job size is 2 GigaByte.

### **Illustration**

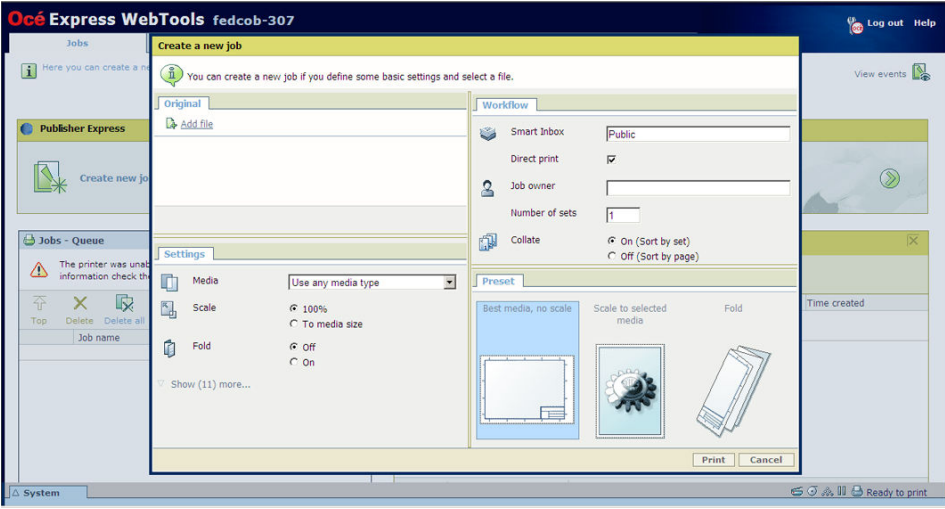

### **How to use Océ Publisher Express to send a print job**

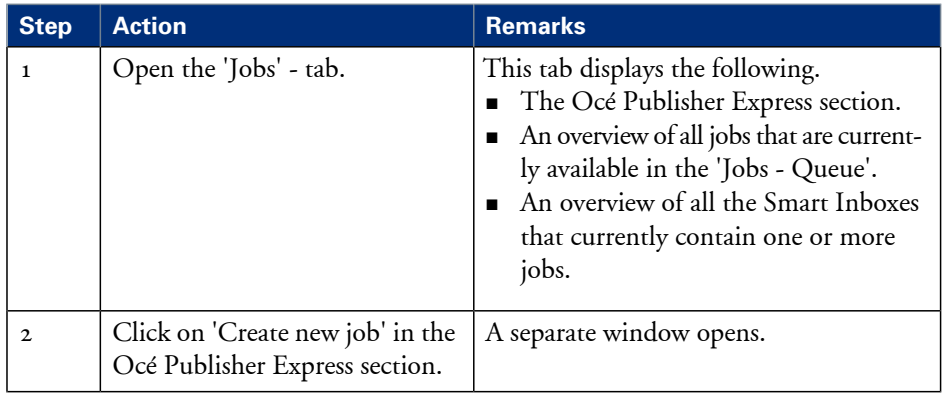

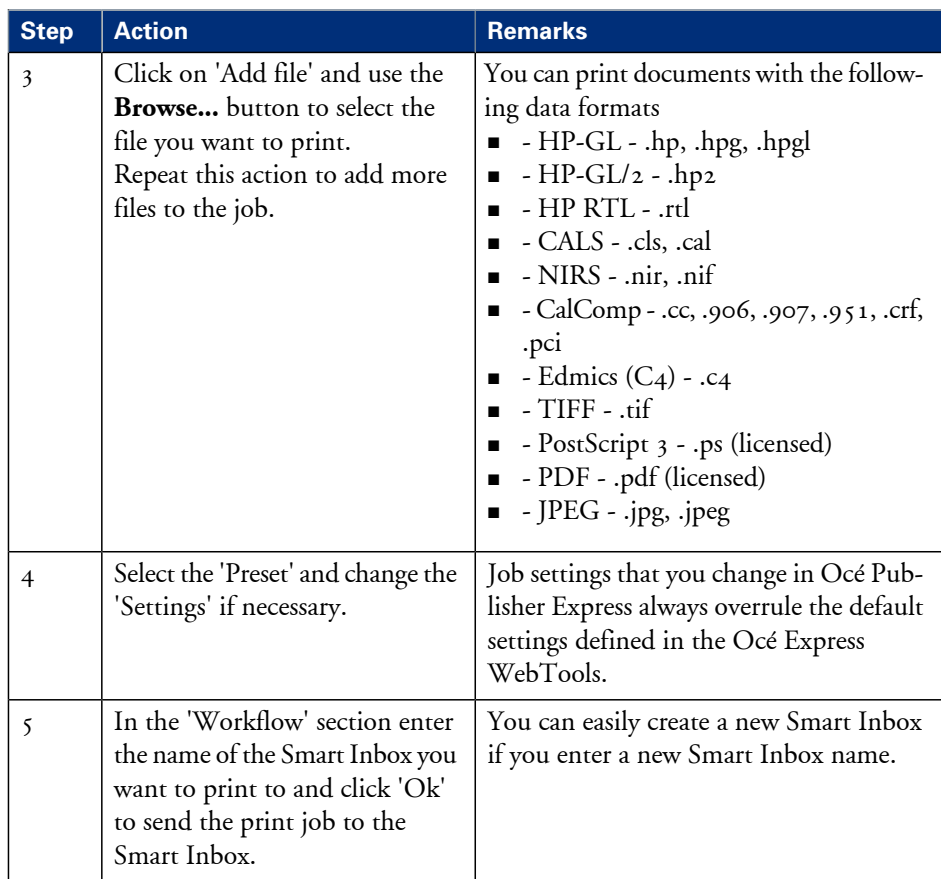

### **Use Océ Publisher Select to send a print job**

### **Introduction**

Océ provides Océ Publisher Select as a Job Submission software application that allows you to send print jobs to your Océ ColorWave 650.

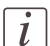

### Note:

More information about how to install, configure and use the Job submission application is available in the documentation provided with Océ Publisher Select.

- the Océ Publisher Select Online Help
- the Océ Publisher Select User manual

### **Illustration**

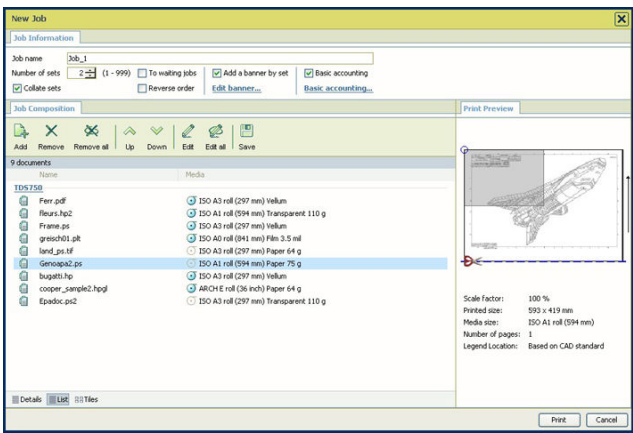

### **How to use Océ Publisher Select to send a print job**

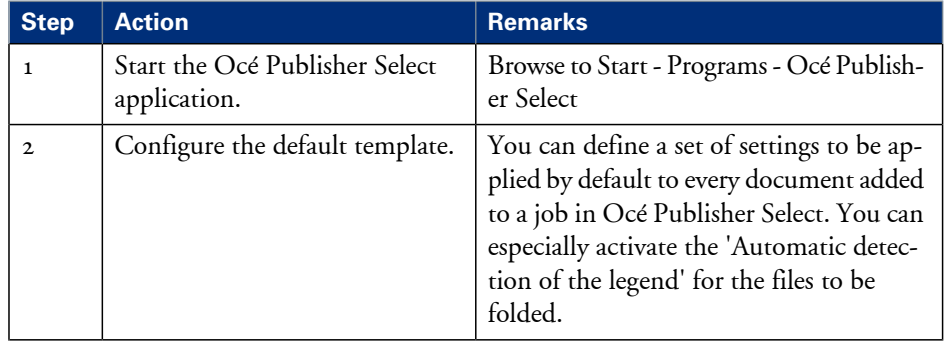

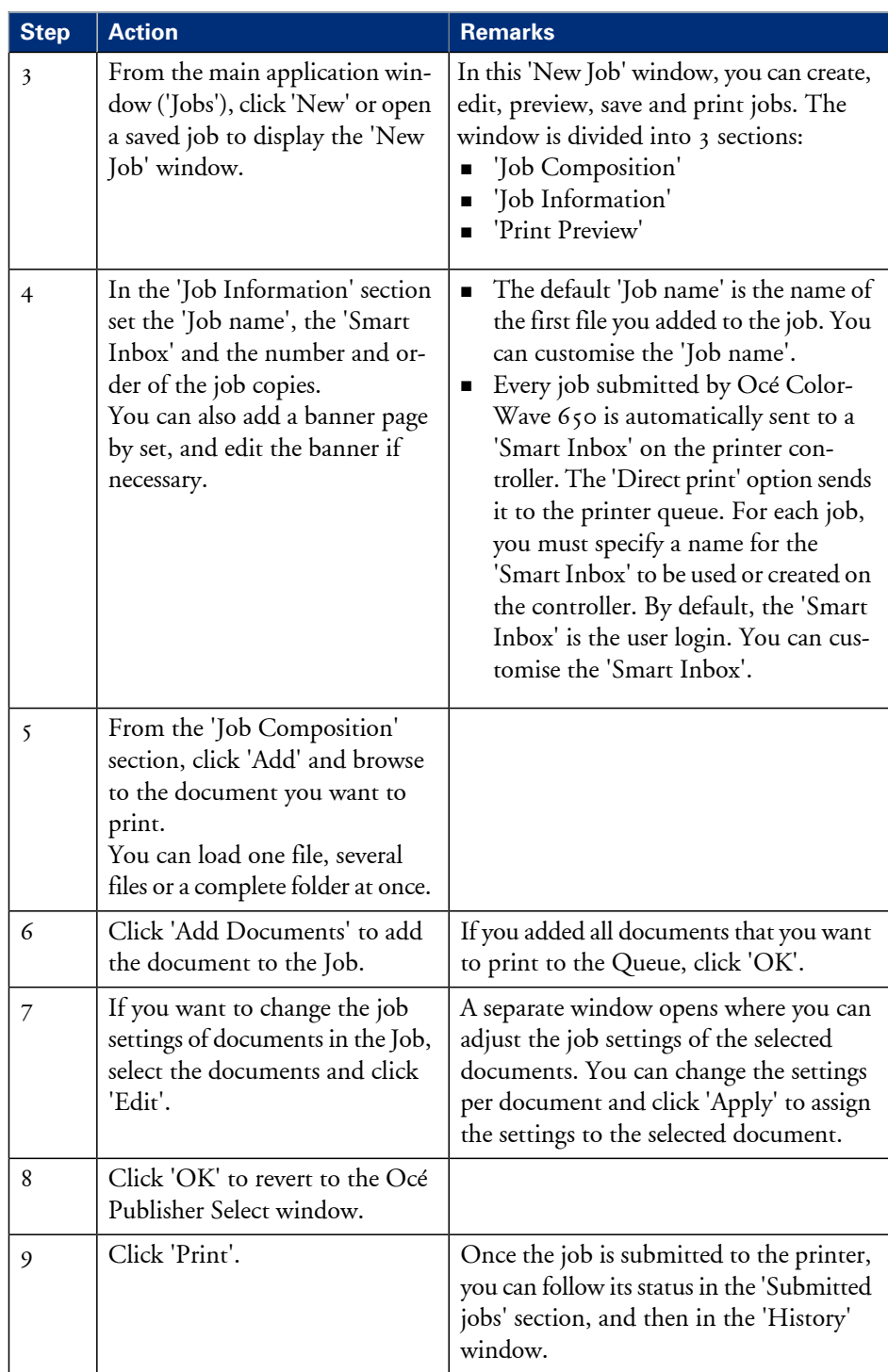

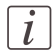

### Note:

You can download the latest Océ Publisher Select from the Océ Web site http://global.oce.com (go to http://global.oce.com/products/wideformat/WFPSSoftware)

# **Use the Océ Windows® Printer Driver to send a print job**

### **Introduction**

Océ provides the Océ Windows® Printer Driver that allows you to send print jobs to your Océ ColorWave 650. This driver is a mixed raster-vector HP-GL/2 printer driver that allows you to print from any application under Windows 7, Windows XP® , Windows Vista®, Windows Server® 2003, Windows Server® 2008, Windows Terminal Server®, Novell 6.x, Citrix Presentation Server 4.x or Citrix XenApp to your Océ printer.

### **Illustration**

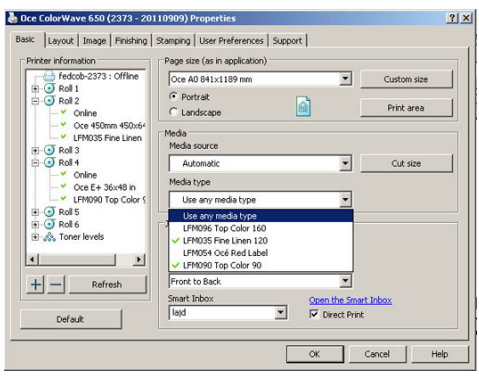

### **How to use the Océ Windows® Printer Driver to send a print job**

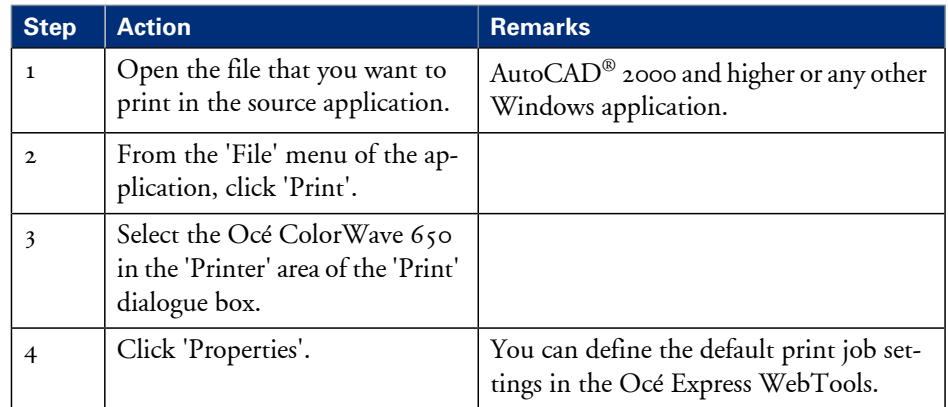

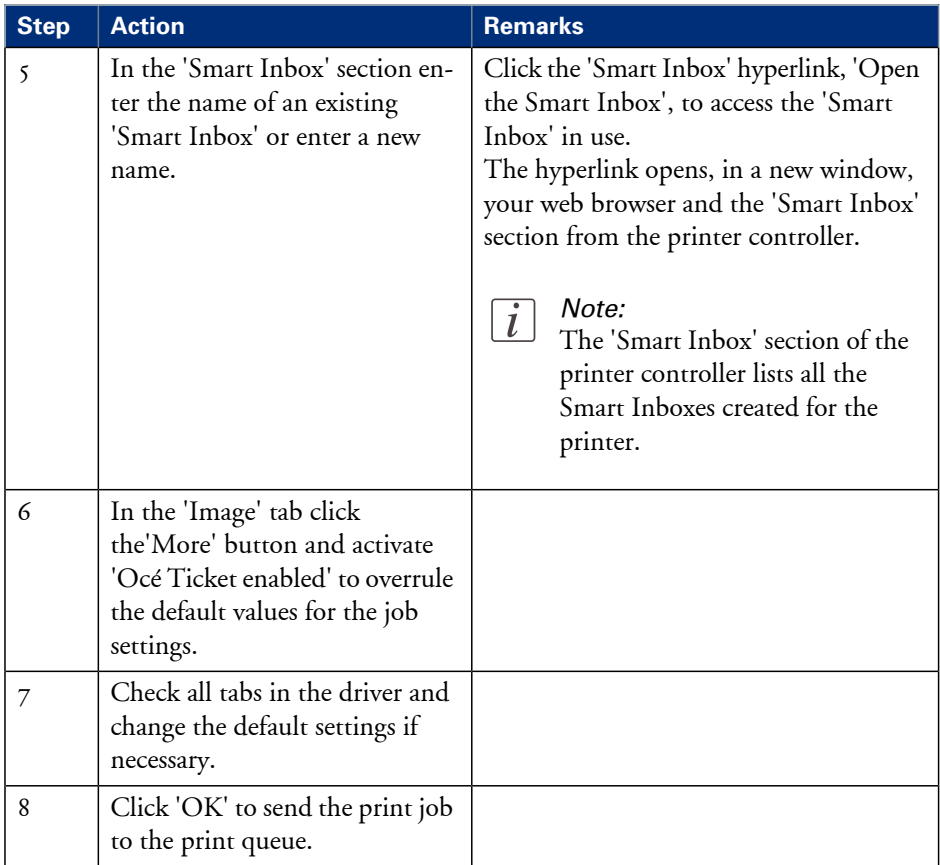

# $\overline{i}$

### Note:

More information about how to install, configure and use the driver is available in the documentation provided with the Océ Windows® Printer Driver.

- the Océ Windows® Printer Driver Online Help
- the Océ Windows<sup>®</sup> Printer Driver User manual

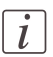

### Note:

You can download the latest Océ drivers from the Océ Web site http://global.oce.com (go to http://global.oce.com/products/wideformat/WFPSSoftware)

# **Use the Océ PostScript® 3 Driver to send a print job**

### **Introduction**

Océ provides the Océ PostScript® 3 Driver that allows you to send print jobs to your Océ ColorWave 650.

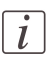

### Note:

You need a license to be able to print PostScript® files on the Océ ColorWave 650.

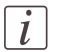

### Note:

More information about how to install, configure and use the driver is available in the documentation provided with the Océ PostScript® 3 Driver.

- $\quad \bullet \quad$  the Océ PostScript $^{\circledR}$  3 Driver Online Help
- $\quad \bullet \quad$  the Océ PostScript $^\circledast$  3 Driver Installation manual

### **Illustration**

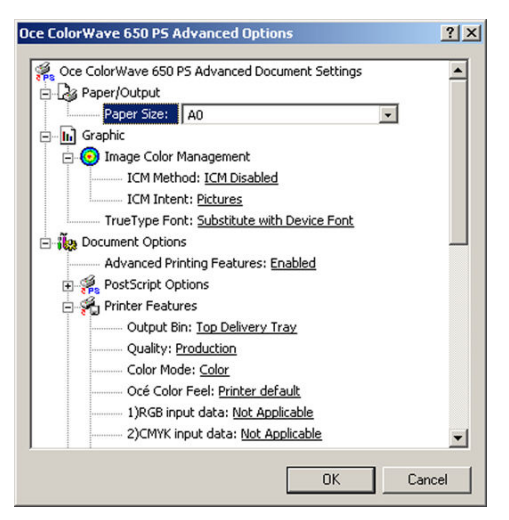

### **How to use the Océ PostScript® 3 Driver to send a print job**

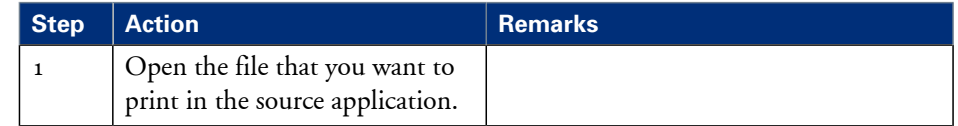

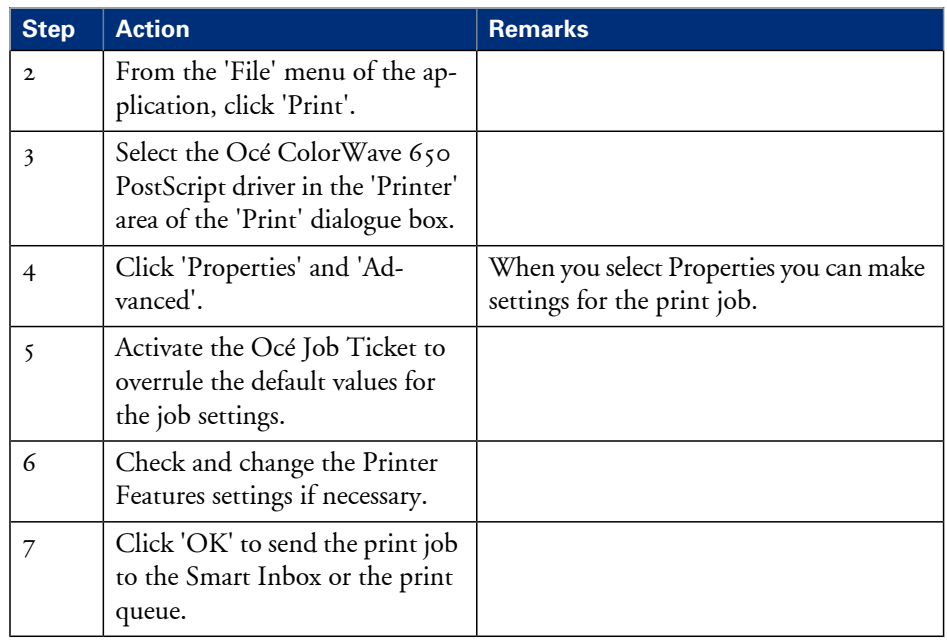

# $\lceil i \rceil$

### Note:

More information about how to install, configure and use the driver is available in the documentation provided with the Océ PostScript® 3 Driver.

- $\quad \blacksquare \;$  the Océ PostScript $^\circledast$  3 Driver Online Help
- $\quad \bullet \quad$  the Océ PostScript $^\circledast$  3 Driver Installation manual

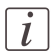

### Note:

You can download the latest Océ drivers from the Océ Web site http://global.oce.com (go to http://global.oce.com/products/wideformat/WFPSSoftware)

### **Use FTP to send a print job**

### **Introduction**

The Océ ColorWave 650 supports printing through FTP. If you send your print job through FTP, the default Océ Express WebTools settings are used if the setting is missing in the print job.

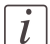

Note:

You must enable printing through FTP in the Océ Express WebTools.

### **How to send a print job via FTP**

You can print the files through FTP in the following ways.

- Via a command line prompt
- Enter the address **ftp://**<hostname or IP address> **/jobs** in your workstation browser.
- Via a FTP application
- From a Web browser

The Océ ColorWave 650 has a dedicated FTP Jobs folder. You cannot delete or change this folder. It is created at installation and protected. The most convenient way to print files through FTP is to drag and drop the files or to copy and paste the files, into this 'Jobs' folder on the FTP site of your Océ ColorWave 650 controller. The documents in the folder are printed on the Océ ColorWave 650.

### **Web browsers that support job submission through FTP**

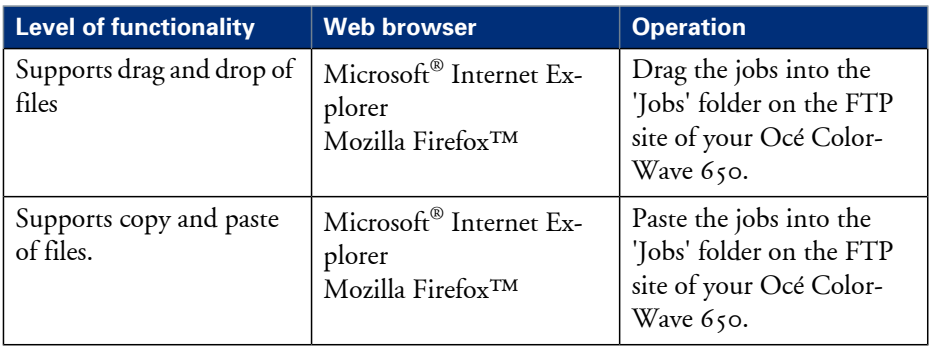

# **Use LPR to send a print job**

### **Introduction**

The Océ ColorWave 650 supports printing through LPR. If you send your print job through LPR, the default Océ Express WebTools settings are used if the setting is missing in the print job.

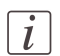

### Note:

You must enable printing through LPR in the Océ Express WebTools.

### **How to send a print job via LPR**

Type the following line command after the Command prompt: **lpr -S** <hostname or IP address> -P <print queue name> <file name>.

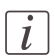

### Note:

You can use any name for <print queue name>, for example **jobs**.

# **Monitor print jobs**

# **The job states**

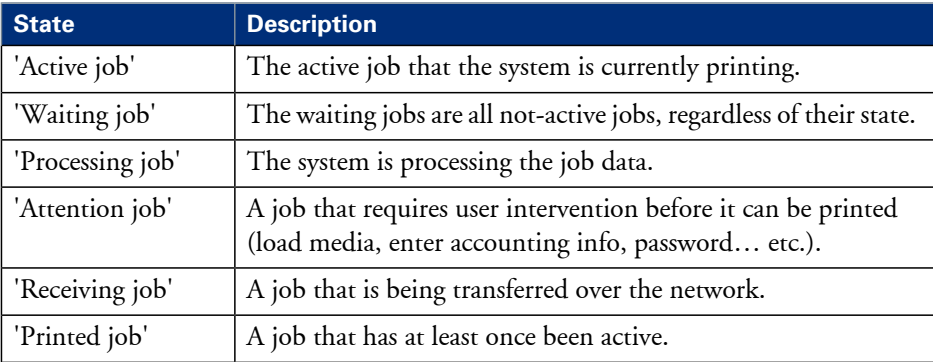

# **'Counter history'**

### **Introduction**

Navigate to the 'Support' - 'Counter history' tab to get an overview of the consumables used per printed job.

The table below gives an overview of the 'Counter history' functionality that you can access to sort, group, save or print the information you need.

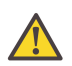

### **Attention:**

To access the 'Counter history' functionality you must log on as a Key operator or as a System administrator.

### **'Counter history' functionality**

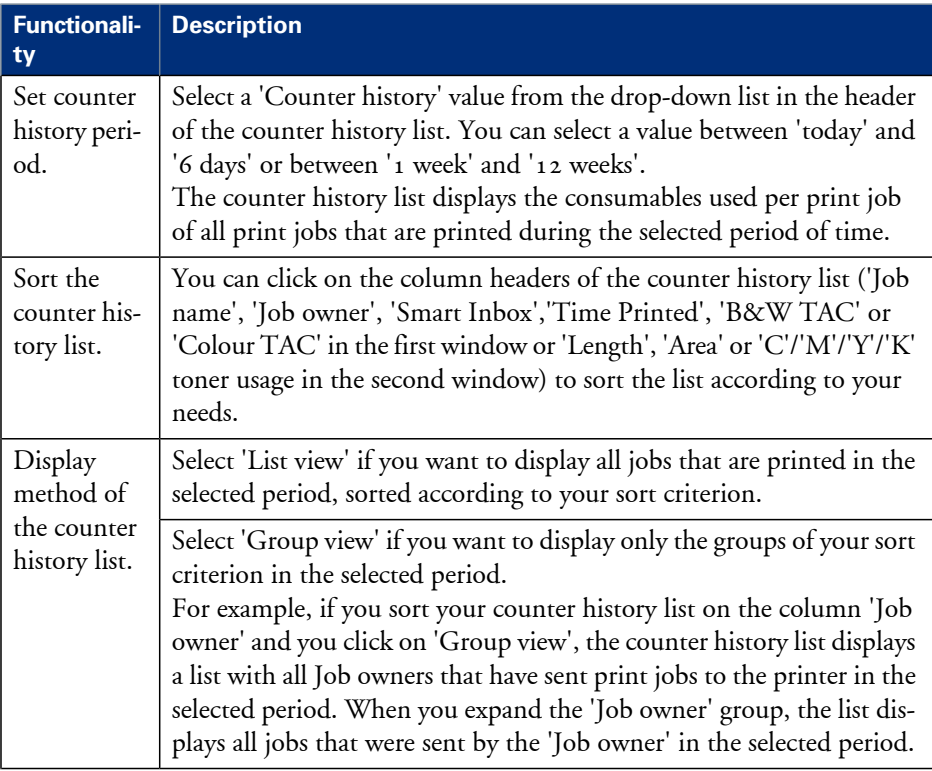

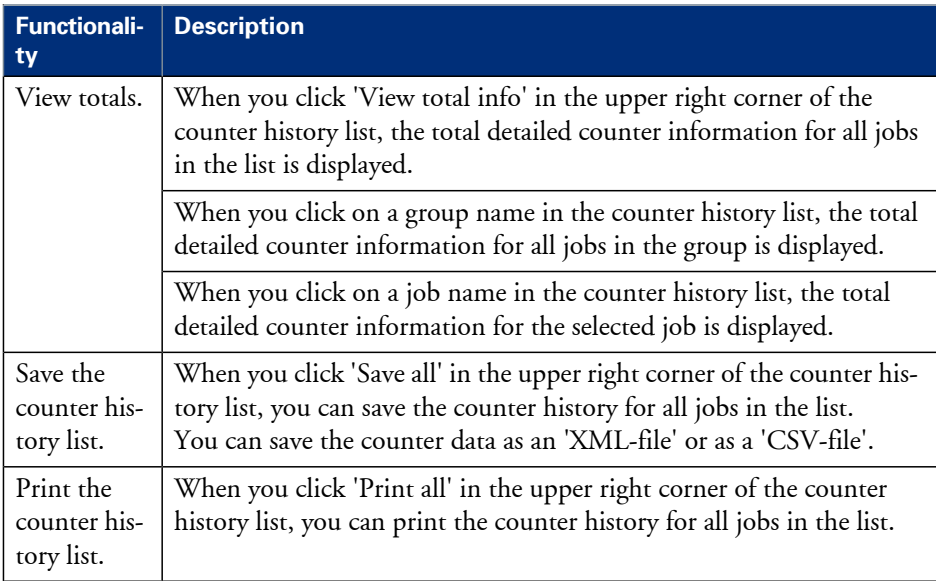

# **Control print jobs**

# **Pause, resume or delete an active job**

### **Introduction**

This section describes how to pause, resume or delete an active job.

### **How to 'Pause' or 'Resume' an active print job**

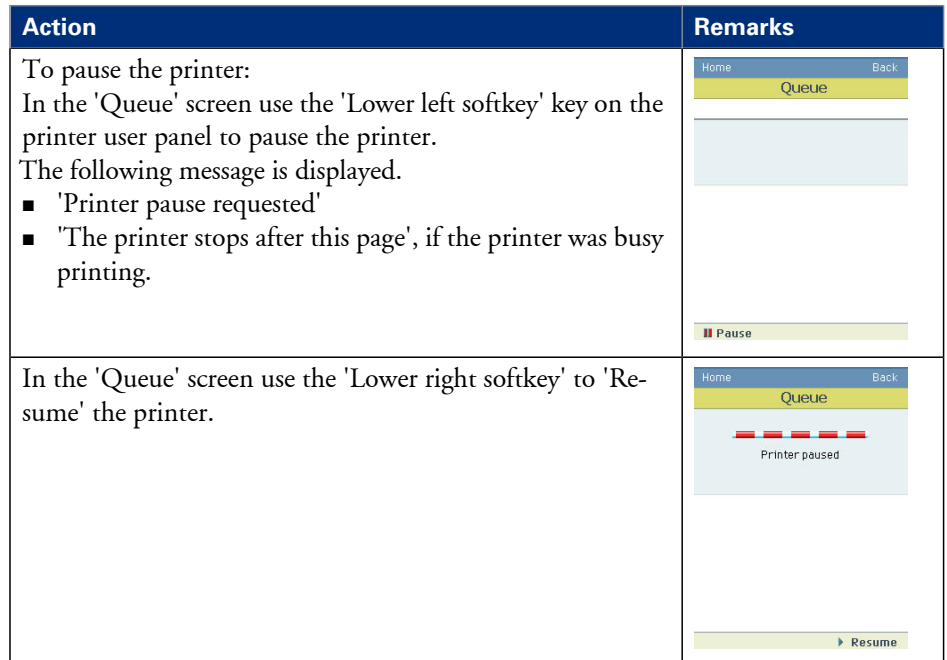

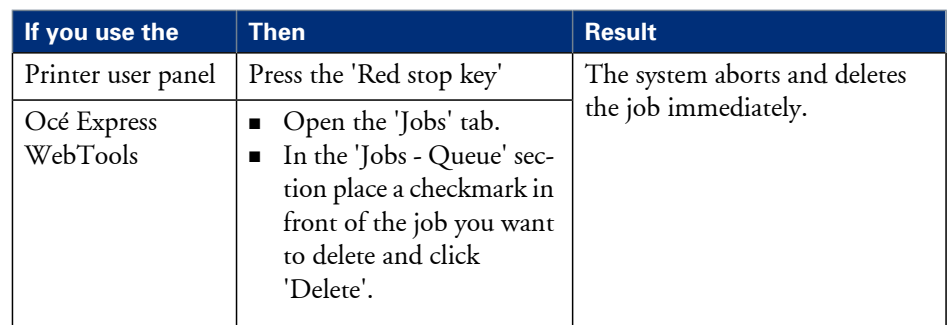

### **How to delete an active print job**

# **Solve problems with print jobs**

# **How to solve problems with print jobs**

### **Introduction**

If there is a problem with a print job, the colour of the green 'Jobs - Queue' bar in the Océ Express WebTools turns red.

The System Monitor section of the Océ Express WebTools displays the message: 'User intervention required'.

The job that has the problem remains in the queue as an active job, displayed in bold fonts. You can receive detailed information about the problem and how to solve this problem via the printer user panel.

The most common problem with print jobs is that the requested media for the job is not available. The procedure below gives additional information about how the printer handles a media request.

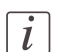

### Note:

For more information about how to solve problems with print jobs, please refer to the Online Help information in the Océ Express WebTools. You can get access to the Online Help information if you click on 'Help' in the upper right corner of the Océ Express WebTools screen.

### **Media request via the printer user panel**

**1.** The printer user panel displays the following message.

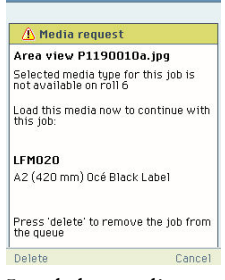

**2.** Load the media as requested. (see *['Load a media roll'](#page-312-0)* on page 313)

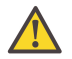

### **Attention:**

If the 'Media request time-out' expires, the 'Action after media request time-out' setting decides if the job is put on hold or if the print job will be deleted. (see *['Configure the](#page-125-0) ['Media request time-out' '](#page-125-0)* on page 126)

**3.** The printer continues printing.

# **View events**

### **Introduction**

Feedback about errors related to the processing of print jobs is displayed in the event list. You can open the event list when you click 'View events' in the 'Jobs' tab.

### **Additional settings to view events**

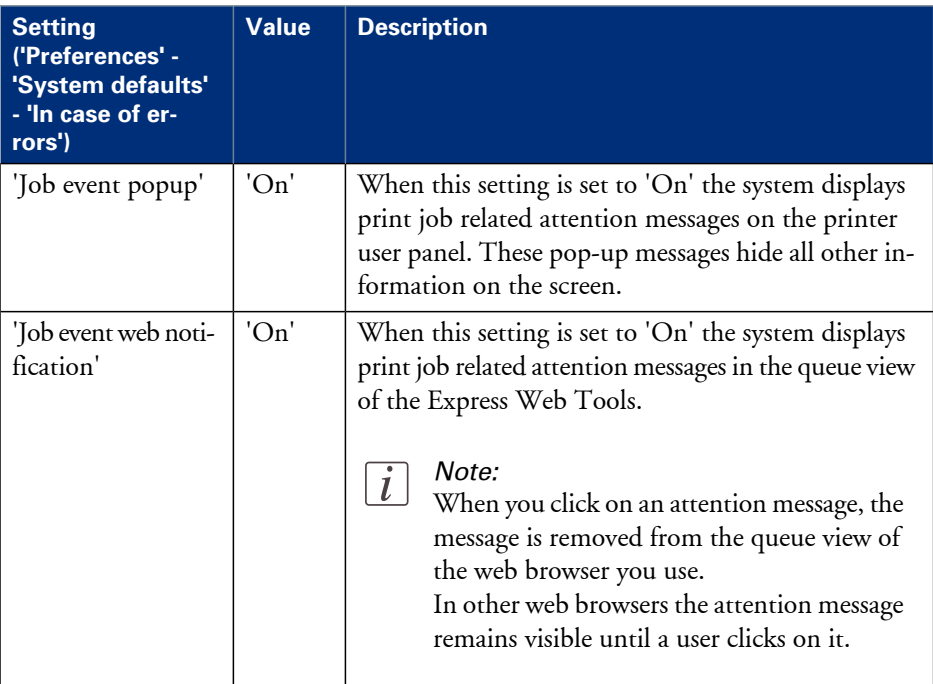

# **Event messages**

### **Introduction**

You can open the event list when you click 'View events' in the 'Jobs' tab.

### **Overview event messages**

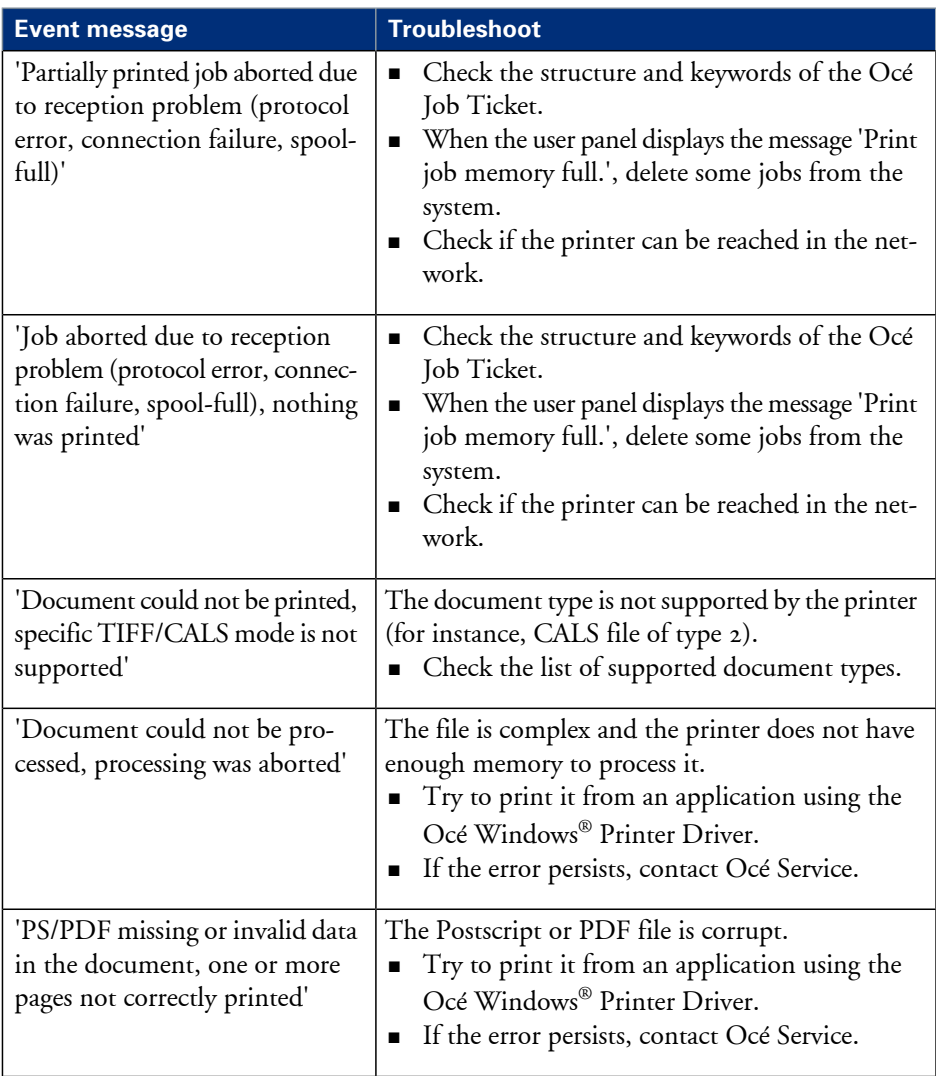

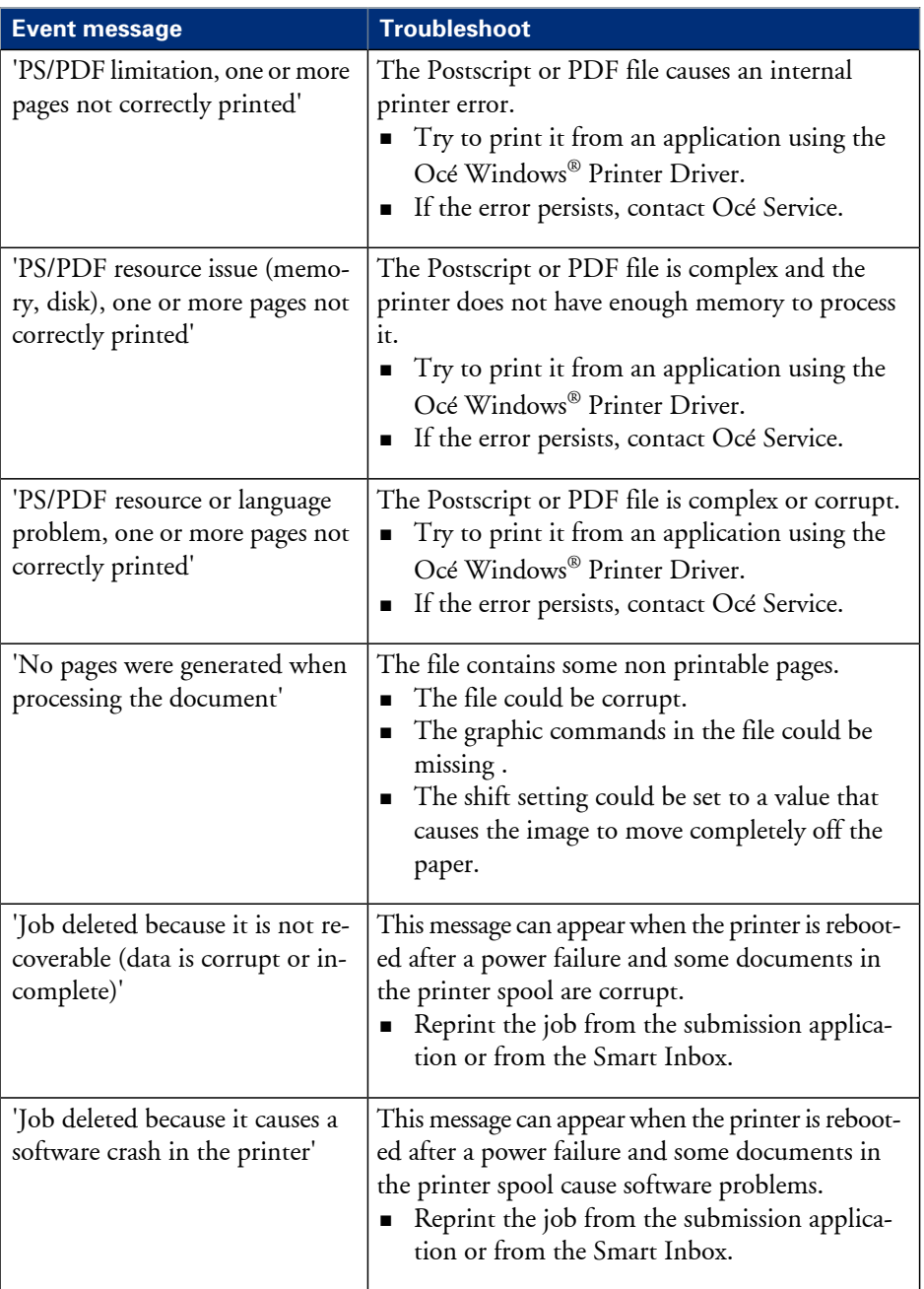

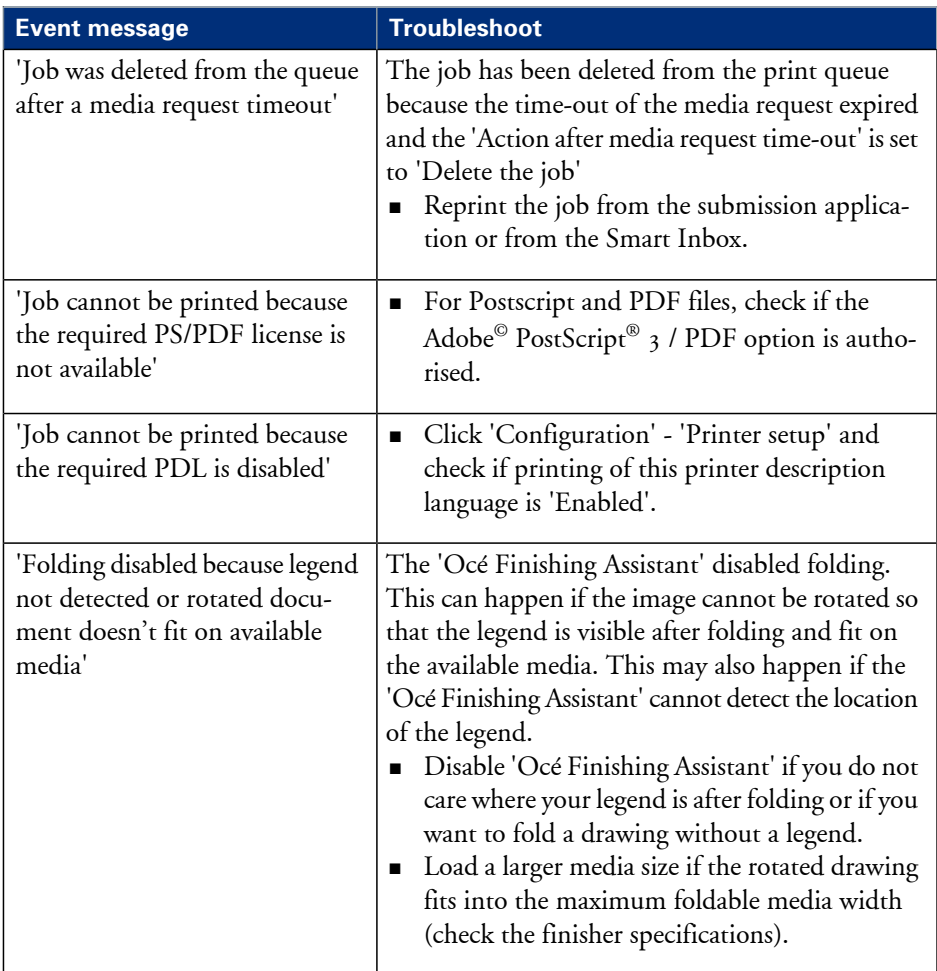

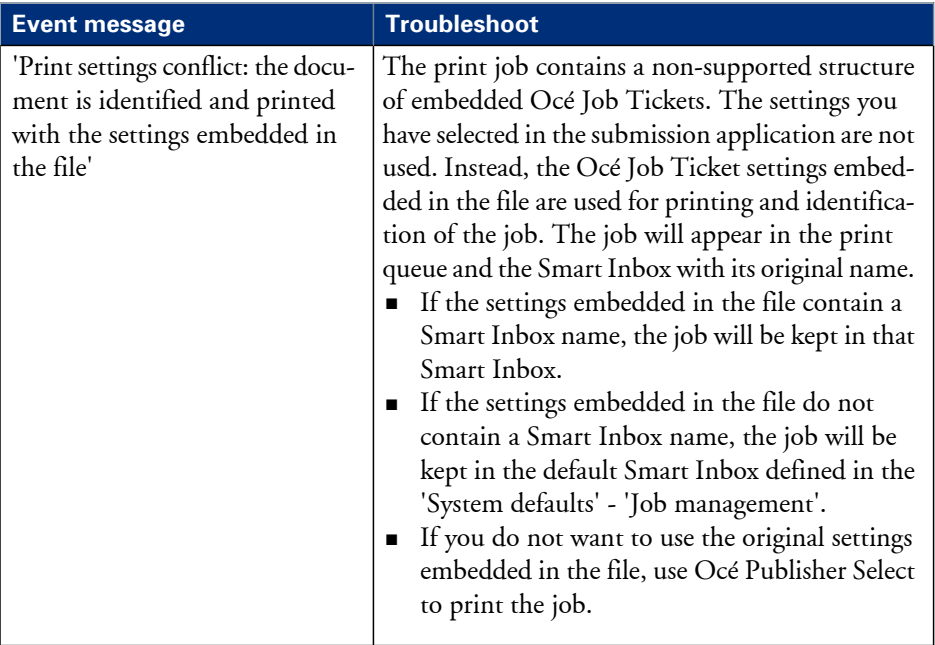

# Chapter 6 Use the Océ TC4 scanner

### **The scanner user panel**

### **Océ TC4 scanner**

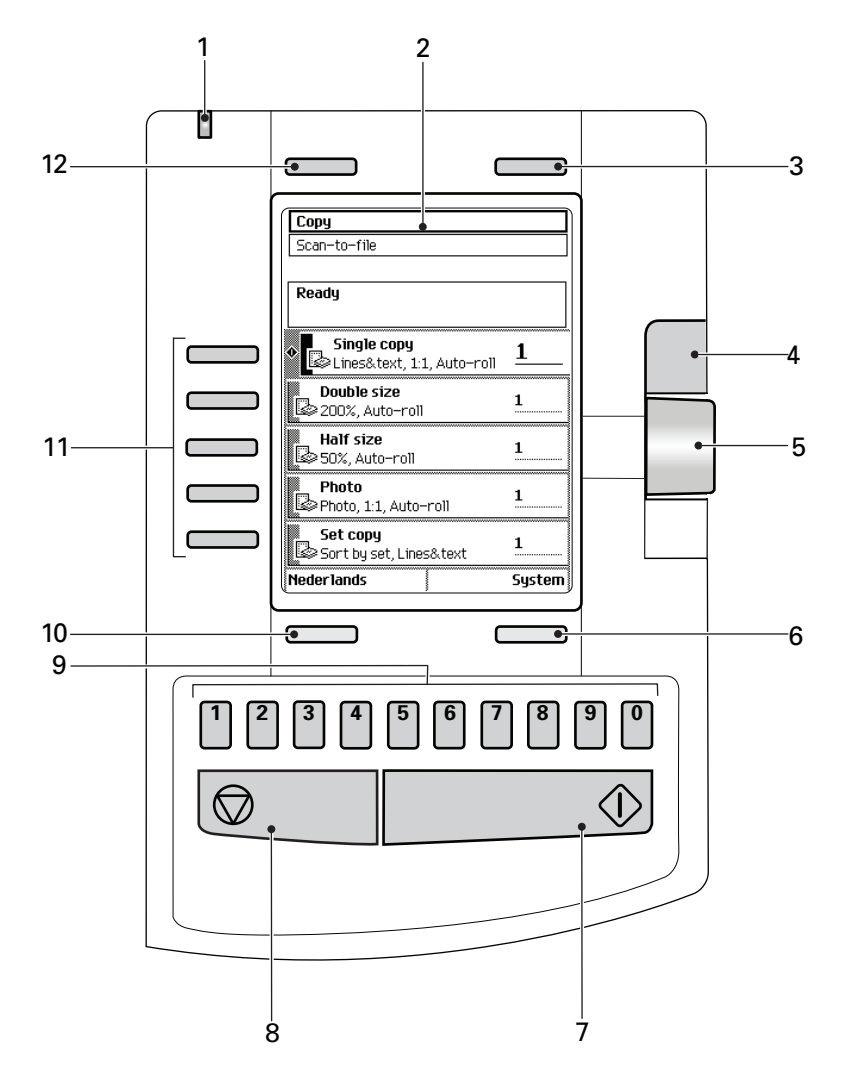

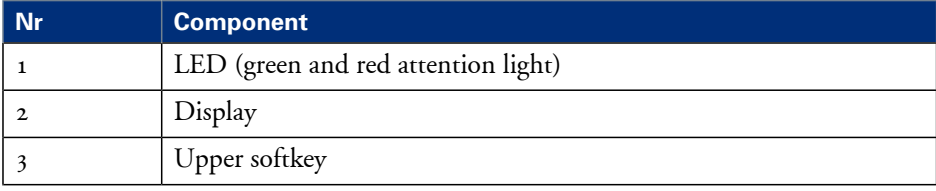
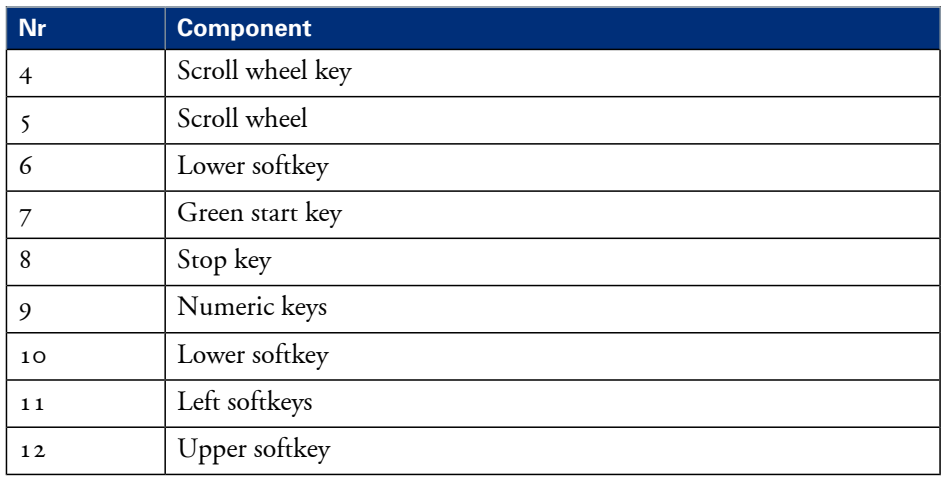

# **Define the scanner configuration type**

### **Introduction**

You must set the type of the scanner option.

### **How to define the scanner configuration type**

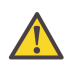

#### **Attention:**

Access the Océ Express WebTools. This setting is editable for the System administrator and the Power user.

- **1.** Navigate to 'Support' 'Update' 'Scanner configured'.
- **2.** Set the value to the type of scanner that is connected to the printer. The default value is 'No scanner'. You must only change this value if your hardware configuration changes.
- **3.** Click 'Ok' to confirm your entries or 'Cancel' to reject your entries.

## **Use the scanner user panel**

#### **Introduction**

Use the scanner user panel to define the job settings. You can define the job settings in two ways.

- Use the left softkeys and the scroll wheel. You can use this method if you prefer a general step by step method.
- Use the scroll wheel and scroll-wheel key only. You can use this method if you prefer a fast method.

Note that the scanner user panel also uses icons to explain a setting. The following illustration shows the scanner user panel. For more information about the keys on the scanner user panel see *['The scanner user panel'](#page-251-0)* on page 252

### **Illustration**

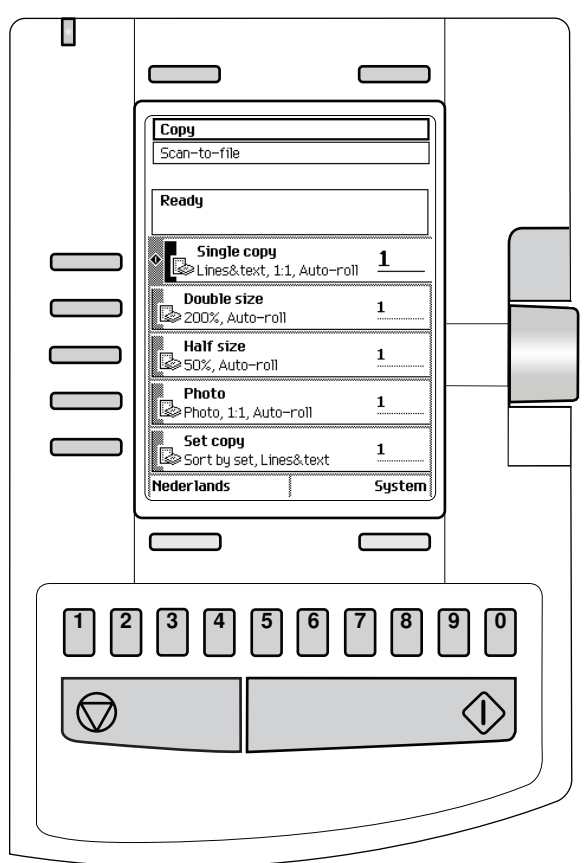

## **Define job settings with the left soft keys and the scroll wheel**

- **1.** Select 'Scan-to-file' with the upper-left softkey. The five job templates appear.
- **2.** Select a job template with one of the left softkeys. The top  $\zeta$  settings appear.
- **3.** Find a setting with the scroll wheel. A small rectangle in front of a setting name indicates the focus of the scroll wheel.
- **4.** Select a setting with the left softkey. There are several types of settings. The behaviour of the scanner user panel and the definition of a setting depends on the type of setting you selected. You can select one of the following types of settings.
- A setting that contains two values only, like 'On' or ' Off'. When you select this setting while the setting was not in focus, the setting becomes in focus. When you select this setting while the setting was already in focus, the setting stays in focus and there are no changes. Change the value of the setting with the left softkey. The value and icon changes.
- A setting that contains a list of values, like 'Lighter/darker'. Define the required value with the scroll wheel. The value and icon changes.
- A setting that contains a list of settings, like 'Media'. Define the required value with the scroll wheel. The value and icon changes. Select the next setting of the list of settings with the left softkey.

# $\lfloor i \rfloor$

#### Note:

You can enter a numeric value with the numeric keys. To enter a negative numeric value, scroll to a negative value first and than enter the value with the numeric keys.

- **5.** Select 'Close' with the lower-right softkey.
- **6.** Repeat from step 4 to define the next setting.

# $\vert i \vert$

#### Note:

Use the 'Defaults' option at the lower-left key to set all settings of the job template to default.

#### **Define job settings with the scroll wheel and scroll-wheel key only**

- **1.** Select 'Scan-to-file' with the upper-left softkey. The five job templates appear.
- **2.** Focus on a job template with the scroll wheel. A small diamond in front of a template indicates the focus of the scroll wheel.
- **3.** Select a job template with the scroll-wheel key. The top 5 settings appear.
- **4.** Find a setting with the scroll wheel.

A small rectangle in front of a setting name indicates the focus of the scroll wheel.

**5.** Select the setting with the scroll-wheel key.

There are several types of settings. The behaviour of the scanner user panel and the definition of a setting depends on the type of setting you selected. You can select one of the following types of settings.

• A setting that contains two values only, like 'On' or ' Off'. Change the value of the setting with the scroll-wheel key to change the value of the setting. The value and icon changes.

- A setting that contains a list of values, like 'Lighter/darker'. Open the setting with the scroll-wheel key. Define the required value with the scroll wheel. The value and icon changes. Close the setting with the scroll-wheel key.
- A setting that contains a list of settings, like 'Media'. Focus on a setting with the scroll wheel. The bold text of a value indicates the focus of the scroll wheel. The icon changes. Open the setting with the scroll-wheel key. The list of values appears. Define the required value with the scroll wheel. The value and icon changes. Close the setting with the scroll-wheel key.

# $\mid i \mid$

#### Note:

You can enter a numeric value with the numeric keys. To enter a negative numeric value, scroll to a negative value first and than enter the value with the numeric keys.

- **6.** Select 'Close' with the lower-scroll-wheel key.
- **7.** Repeat from step 4 to define the next setting.

 $\vert i \vert$ 

#### Note:

Use the 'Defaults' option at the lower-left key to set all settings of the job template to default.

# **Scanner accounting**

# **Scanner accounting**

### **Introduction**

If the setting 'Force entry of accounting data for copy and scan jobs' is set to 'On', the 'Scanner accounting' tab in the Océ Express WebTools allows you to unlock the scanner for copying or scan to file. Valid accounting information is required to unlock the scanner. Default you need no accounting information to start the scanner.

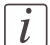

#### Note:

Before you can edit a setting or a settings group, you must be logged on as a Key operator or Power user.

### **Enable 'Scanner accounting'**

- **1.** Click 'Preferences' 'System defaults' 'Job management'.
- **2.** Change the value of 'Force entry of accounting data for copy and scan jobs' to 'On'. When 'On', it will only be possible to start a copy or scan-to-file job when valid accounting data is entered.

The following 'Scanner accounting' settings are now valid:

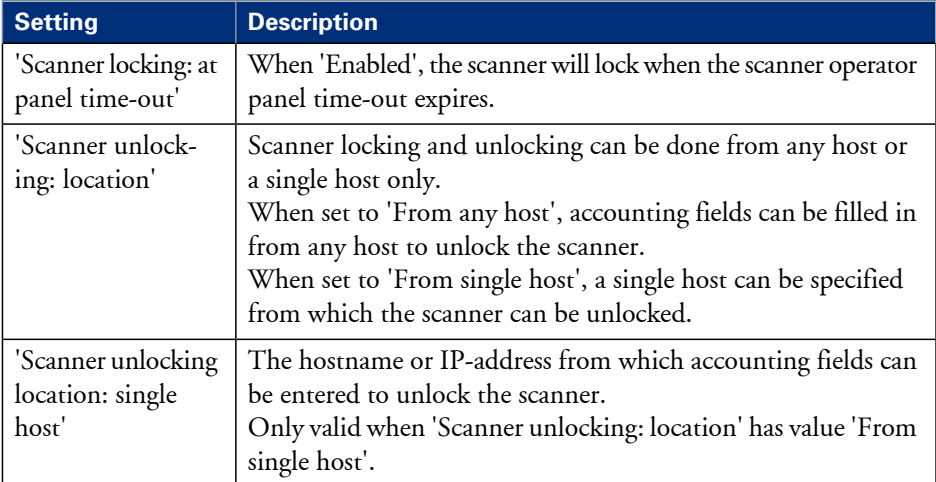

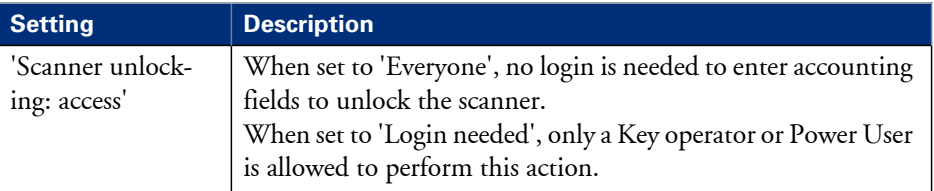

# **Basic copy jobs on the Océ TC4 scanner**

# **Introduction to copy jobs**

#### **Introduction**

A basic copy job only takes two steps. Feed the original and press the start key. Every other type of copy job is called an extended copy job. An extended copy job takes one additional step, you define the copy job settings on the scanner user panel. When you turn the Océ ColorWave 650 on or when you select 'Copy', the scanner user panel shows five copy job templates. The copy job templates provide access to the different settings per copy job template. When you select a copy job template, the scanner user panel shows the top 5 settings of the selected copy job template. The top  $\frac{1}{5}$  settings are the most often used settings. You can define the default top 5 settings for each copy job template in Océ Express WebTools. You can use the scroll wheel to see the other settings. After you start a copy job, you can manage your jobs from the 'Jobs - Queue' section in Océ Express WebTools.

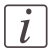

#### Note:

When you select 'Scan' you have access to 5 pre-defined scan-to-file templates. Scan-tofile jobs can be managed in the Scan - Queue section of Océ Express WebTools.

#### **Illustration**

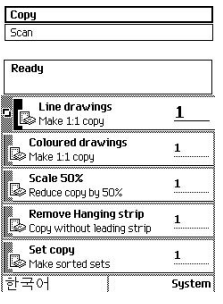

### **Steps in a basic copy job**

- **1.** Feed the original.
- **2.** Press the green start key.

### **Result**

You do a basic copy job in 2 steps. The basic copy job uses the settings of the first template.

#### **Steps in an extended copy job**

- **1.** Feed the original.
- **2.** Define the job settings. Select the required template at the scanner user panel and change the pre-defined settings only if necessary.
- **3.** Press the green start key.

### **Result**

An extended copy job takes one additional action only.

# **Do a basic copy job**

#### **Introduction**

The main steps of a basic copy job consists of the following steps.

- Place your original face-down, right aligned along the original guide. Keep the legend at your right hand side.
- **•** Press the green start key.

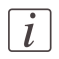

#### Note:

To detect the width of the drawing, the scanner will feed the original in and out once before it feeds in the complete drawing (auto width detection).

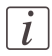

#### Note:

If the copy has to be folded, feed the original in with the legend at the leading edge.

#### **How to copy on the scanner**

**1.** Place the original face down and right aligned according to the illustration below. The scanner takes the original.

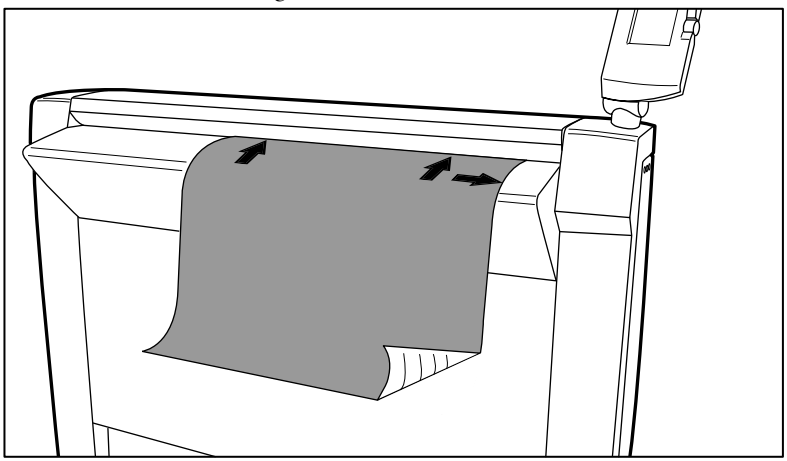

[301] Place the original face down and right aligned

**2.** Press the green start key.

The scanner user panel shows the copy job number and the status of the copy job.

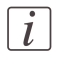

#### Note:

You can copy faster when you feed the original in landscape direction.

### **Result**

The scanner makes a copy. The copy is sent to the Océ ColorWave 650 printer and will be printed immediately or stored in the 'Jobs - Queue' section in Océ Express WebTools.

# **Stop a copy job**

#### **Introduction**

You can stop a copy job with the red stop key on the scanner operator panel.

#### **How to stop a copy job**

**1.** Press the red stop key.

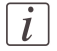

#### Note:

This will not affect a set job.

### **Result**

When you press the red stop key while the scanner scans, the scan process stops. The scanner rewinds the original and the copy job is cancelled. When you press the red stop key while the scanner rewinds, the rewind process continues.

The copy job is cancelled.

# **Extended copy jobs**

# **Do an extended copy job**

## **Introduction**

The main steps of an extended copy job are described below.

- **•** Feed the original.
- Define the job settings.
- **•** Press the green start key.

### **Before you begin**

Using copy templates makes the process of defining job settings much easier, because you can set a group of pre-defined settings for frequent use.

After you press the start key, the scanner user panel always shows the job number and status of the job. A copy job appears in the 'Jobs - Queue' section in Océ Express WebTools.

### **How to copy on the Océ ColorWave 650**

**1.** Place your original face-down, right aligned along the original guide. Keep the legend at your right hand side.

The scanner takes the original.

- **2.** Define the job settings.
	- Select 'Copy' with the upper-left softkey. The copy job templates appear.
	- Open a copy job template with a left softkey. The top  $\zeta$  settings appear.
	- **•** Scroll to a setting.
	- Select a setting with the left softkey.
	- Scroll to the required value.
	- Select the next setting with the left softkey.
	- Scroll to the required value.
	- Select 'Close' to close the setting.

**3.** Define the number of copies if necessary and press the green start key.

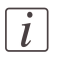

#### Note:

You can copy faster when you feed the original landscape, unless you must scale your original to another media size. In that case you must feed the original portrait. For folding the original has to be fed portrait with the legend in the top-right corner.

### **Result**

The Océ ColorWave 650 makes a copy according to the defined settings.

# **Improve the copy quality according to the original**

#### **Introduction**

You can improve the copy or scan quality even more for the following situations.

- You have an original from a special type. The scanner makes sure that the copy or the scanned file has a sharp image. You can define the 'Original type' setting manually to improve the copy or scan quality according to the type of original you use.
- You have a dark or light original. The scanner detects the brightness of the image on the original automatically and makes sure that the copy or the scanned file has a bright image. You can adjust the brightness manually with the 'Lighter/darker' setting to improve the copy or scan quality according to the type of original you use.
- You have an original with very fine details. The scanner optimises the image of the original automatically. You can optimise the image manually to sharpen the fine details with the Scan quality setting.

With the original type you identify what kind of original you want to copy or scan. The Océ ColorWave 650 offers you a range of original types, one range for the B&W mode 'Greyscale' and one range specific for the colour mode 'Colour'. If you select an original type, the Océ ColorWave 650 optimises the print quality automatically for that particular type of input. The illustrations below explain on which aspects the original types are optimised and how they relate to eachother in terms of optimisation manipulation.

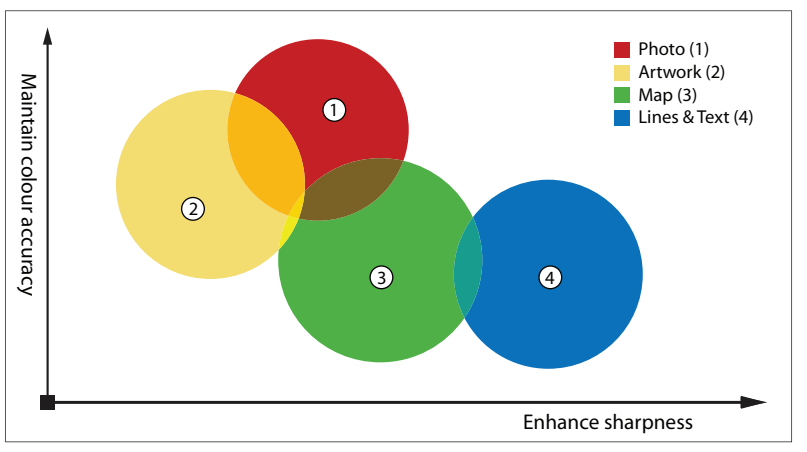

[302] Original type characterisation for the colour mode: Colour

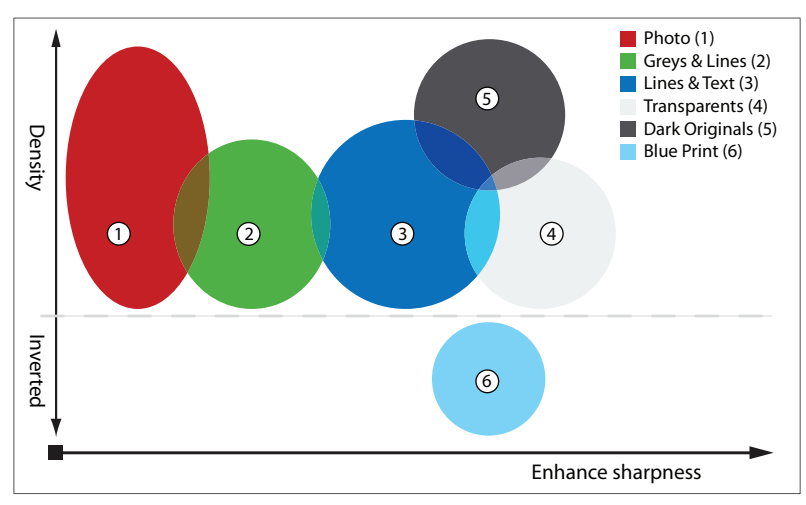

[303] Original type characterisation for the colour mode: Greyscale

#### **Before you begin**

After you press the start key, the scanner user panel always shows the job number and status of the job. A copy job appears in the 'Jobs - Queue' section in Océ Express WebTools, a scan-to-file job appears in the selected destination of the 'Scan jobs'.

#### **How to improve the copy quality of originals from a special type**

- **1.** Place the original face down and right aligned. The scanner takes the original.
- **2.** Define the job settings.

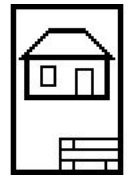

[304] The 'Line Art' icon of the 'Original type' setting

- Select 'Copy' with the upper-left softkey. The copy job templates appear.
- Open a copy job template with a left softkey. The top  $\varsigma$  settings appear.
- Scroll to 'Original type' and open this setting with the left softkey.
- Scroll to the original type you have.
- **3.** Define the number of copies if necessary and press the green start key.

#### **Result**

The copy quality was improved according to the original type.

#### **How to improve the copy quality of dark and light originals**

- **1.** Place the original face down and right aligned. The scanner takes the original.
- **2.** Define the job settings.

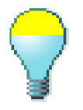

[305] The 'Lighter/darker' icon

- Select 'Copy' with the upper-left softkey. The copy job templates appear.
- Open a copy job template with a left softkey. The top  $\zeta$  settings appear.
- Scroll to 'Lighter/darker' and open this setting with the left softkey.
- Adjust the required value. A positive value lightens the copy, a negative value darkens the copy.
- **3.** Define the number of copies if necessary and press the green start key.

#### **Result**

The copy quality improved according to the brightness of the original.

#### **How to improve the copy quality of an original with very fine details**

- **1.** Place the original face down and right aligned. The scanner takes the original.
- **2.** Define the job settings.

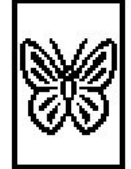

[306] The Fine details icon of the Scan quality setting

- Select 'Copy' with the upper-left softkey. The copy job templates appear.
- Open a copy job template with a left softkey. The top 5 settings appear.
- Scroll to 'Optimisation' and open this setting with the left softkey.
- Scroll to the option 'Fine details'.
- **3.** Define the number of copies if necessary and press the green start key.

#### **Result**

The copy quality improved according to the fine details on the original.

# **Make multiple sets of copies**

### **Introduction**

You can use the 'Create set' option to make multiple sets of copies.

#### **Before you begin**

After you press the start key, the scanner user panel always shows the job number and status of the job. A copy job appears in the 'Jobs - Queue' section in Océ Express WebTools.

#### **Illustration**

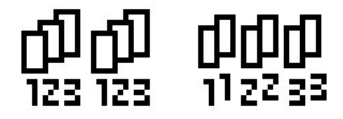

[307] The 'By set' (left) and 'By page' icon of the 'Collate' setting.

#### **How to make multiple sets of copies sorted by set**

- **1.** Feed the first original face down and right aligned. The scanner takes the original.
- **2.** Define the job settings.
	- Select 'Copy' with the upper-left softkey. The copy job templates appear.
	- Open a copy job template with a left softkey. The 'Create set' option appears at the upper-right corner of the screen.
	- Select 'Create set' with the upper-right softkey. The 'Cancel set' option appears at the upper-left corner of the screen. The 'Close set' option appears at the upper-right corner of the screen.
	- Scroll to 'Collate' and define 'By set' with the left softkey. This setting is disabled after you press the green start key for the first time.
	- Scroll to another setting if necessary, select the setting with the left softkey and define the value with the scroll wheel.
	- Define the number of copies and press the green start key. You can not change the number of copies after you press the green start key for the first time.
	- Feed the next original, define the enabled settings for this original if necessary and press the green start key.

Repeat this step until all originals are fed.

**3.** Select 'Close set' with the upper-right softkey.

#### **How to make multiple sets of copies sorted by page**

- **1.** Feed the first original face down and right aligned. The scanner takes the original.
- **2.** Define the job settings.
	- Select 'Copy' with the upper-left softkey. The copy job templates appear.
	- Open a copy job template with a left softkey. The 'Create set' option appears at the upper-right corner of the screen.
	- **•** Select 'Create set' with the upper-right softkey. The 'Cancel set' option appears at the upper-left corner of the screen. The 'Close set' option appears at the upper-right corner of the screen.
	- Scroll to 'Collate' and define 'By page' with the left softkey. This setting is disabled after you press the green start key for the first time.
	- Scroll to another setting if necessary, select the setting with the left softkey and define the value with the scroll wheel.
	- Define the number of copies for the first original if necessary and press the green start key.
	- Feed the next original, define the enabled settings and the number of copies for this original if necessary and press the green start key. Repeat this step until all originals are fed.
- **3.** Select 'Close set' with the upper-right softkey.

#### **Result**

The Océ ColorWave 650 copies a set of originals sorted by set or by page.

# **Scale to another media size**

#### **Introduction**

You can use the 'Scale' setting to copy to a larger or smaller media format. Use one of the following methods to scale a copy.

- Select another media format with the 'To fit' setting.
- Adjust a value in terms of percentage with the 'Custom' setting. You can adjust a value between 25 and 400%. A value lower than 100% reduces the copy, a value greater than 100% enlarges the copy.

#### **How to copy to another media size**

**1.** Place the first original face down and right aligned. Make sure that you feed the original portrait.

The scanner takes the original.

**2.** Define the job settings.

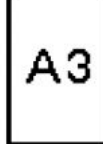

[308] Example of a 'Scale' icon

- Select 'Copy' with the upper-left softkey. The copy job templates appear.
- Open a copy job template with a left softkey. The top 5 settings appear.
- Scroll to 'Scale' and open this setting with the left softkey. The 'To fit' and the 'Custom' setting appear.
- Define the media format at the 'To fit' setting with the scroll wheel.
- **3.** Define the number of copies and press the green start key.

#### **Result**

The Océ ColorWave 650 copies to another media size.

# **Make a copy and add a strip**

### **Introduction**

You can use a strip to file a drawing. Use 'Add strip' to copy an original without a strip and add a strip to the copy. Use 'Remove strip' to copy an original with a strip and remove the strip from the copy. You can adjust a strip at the leading or trailing side of a copy.

#### **How to make a copy and add a strip**

- **1.** Place the original face down and right aligned. The scanner takes the original.
- **2.** Define the job settings.
	- Select 'Copy' with the upper-left softkey. The copy job templates appear.
	- Open a copy job template with a left softkey. The top  $\zeta$  settings appears.
	- Scroll to 'Add strip' and open this setting with the left softkey.
	- Select 'Leading' or 'Trailing' with the left softkey and define the value with the scroll wheel or numeric keys.

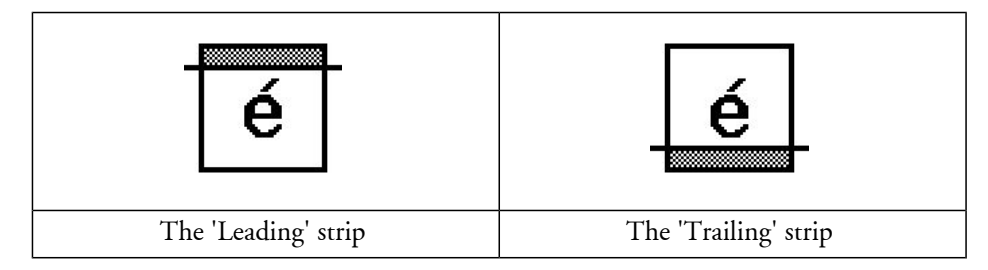

**3.** Define the number of copies if necessary and press the green start key.

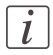

#### Note:

To measure the size of a strip you can use the ruler available at the scanner (metric).

#### **Result**

The Océ ColorWave 650 adds a trailing or leading strip from the copy.

# **Make a copy of a specific area of an original**

#### **Introduction**

You can make a copy of a specific area of an original with the 'Remove strip' setting. Define the following strips to specify the area.

- 'Leading'
- 'Trailing'
- 'Left'
- 'Right'

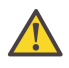

#### **Attention:**

When you erase a margin, make sure that you copied all the required information.

### **How to copy a specific area of an original**

- **1.** Place the original face down and right aligned. The scanner takes the original.
- **2.** Define the job settings.
	- Select 'Copy' with the upper-left softkey. The copy job templates appear.
	- Open a copy job template with a left softkey. The top 5 settings appears.
	- Scroll to 'Remove strip' and open this setting with the left softkey.
	- Define the 'Leading' strip value with the scroll wheel or numeric keys.
	- Select 'Trailing' with the left softkey and define the value with the scroll wheel or numeric keys.
	- Select 'Left' with the left softkey and define the value with the scroll wheel or numeric keys. 'Left' is the left side of an original that is turned face up.
	- Select 'Right' with the left softkey and define the value with the scroll wheel or numeric keys and close the setting. 'Right' is the right side of an original that is turned face up.
	- Scroll to 'Alignment' and open this setting with the left softkey.
	- Define the value of the 'Horizontal' setting to 'Centre' with the scroll wheel.
	- Select 'Vertical' with the left softkey and define 'Centre' with the scroll wheel.

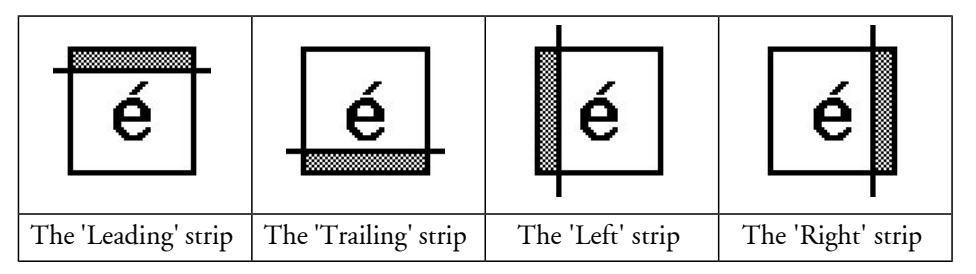

**3.** Define the number of copies if necessary and press the green start key.

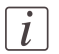

#### Note:

To measure the size of a strip you can use the ruler available at the scanner (metric).

### **Result**

The Océ ColorWave 650 copies a specific area of the original to the specified position on the copy.

# **Make a copy and delete a specific area of an original**

#### **Introduction**

You can make a copy without a specific area of an original with the 'Delete area' setting. You can use 2 settings to define the dimensions of the delete area and you can use 2 settings to define the relative position of the delete area on the sheet.

Define the relative position of the delete area with the following settings.

- 'Y Offset'
- $\blacksquare$  'X Offset'

Define the dimensions of the delete area

- 'Width'
- 'Length'

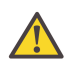

#### **Attention:**

When you copy without a specific area, make sure that you copied all the required information.

#### **How to copy a specific area of an original**

- **1.** Place the original face down and right aligned. The scanner takes the original.
- **2.** Define the job settings.

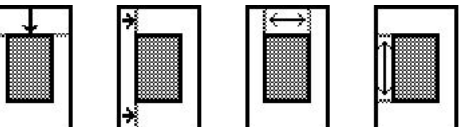

[315] The icons of 'Y Offset', 'X Offset', 'Width' and 'Length' setting

- Select 'Copy' with the upper-left softkey. The copy job templates appear.
- Open a copy job template with a left softkey. The top 5 settings appears.
- Scroll to 'Delete area' and open this setting with the left softkey.
- Define the 'X Offset' with the scroll wheel or numeric keys.
- Select 'Y Offset' with the left softkey and define the value with the scroll wheel or numeric keys.
- Select 'Width' with the left softkey and define the value with the scroll wheel or numeric keys.
- Select 'Length' with the left softkey and define the value with the scroll wheel or numeric keys and close the setting.
- **3.** Define the number of copies if necessary and press the green start key.

### **Result**

The Océ ColorWave 650 copies an original without the specified area.

# **Basic scan-to-file jobs on the Océ TC4 scanner**

# **Introduction to scan-to-file jobs**

#### **Introduction**

A basic scan-to-file job takes three steps. Feed the original, select 'Scan' and press the start key. Every other type of scan-to-file job, where you change the scan-to-file settings, is called an extended scan-to-file job. An extended scan-to-file job takes one additional step. Define the scan-to-file job settings on the scanner user panel. When you select 'Scan', the scanner user panel shows five scan-to-file job templates. The scan-to-file job templates provide access to the different settings per scan-to-file job template. When you select a scan-to-file job template, the scanner user panel shows the top 5 settings of the selected scan-to-file job template. The top 5 settings are the most often used settings. You can define the top 5 settings and their values for each scan-to-file job template in Océ Express WebTools You can use the scroll wheel to see the other settings. After you start a scanto-file job, you can manage your jobs in the Scan - Queue section of Océ Express WebTools.

### **Steps in a basic scan-to-file job**

- **1.** Feed the original.
- **2.** Select 'Scan'
- **3.** Press the green start key.

### **Result**

You get a digital file of your original.

### **Steps in an extended scan-to-file job with fine tuned job templates**

- **1.** Feed the original.
- **2.** Select 'Scan'.
- **3.** Define the job settings. Select the required template at the scanner user panel and change the pre-defined settings only if necessary.
- **4.** Press the green start key.

## **Result**

You get a tuned digital file of your original.

# **Do a basic scan-to-file job**

#### **Introduction**

This section describes a general workflow for a basic scan-to-file job.

#### **Before you begin**

After you press the start key, the scanner user panel always shows the job number and status of the job. A copy job appears in the 'Jobs - Queue' section in Océ Express WebTools, a scan-to-file job appears in the selected destination of the 'Scan jobs'.

#### **How to do a basic scan-to-file job on the Océ ColorWave 650**

**1.** Place the original face down and right aligned. The scanner takes the original.

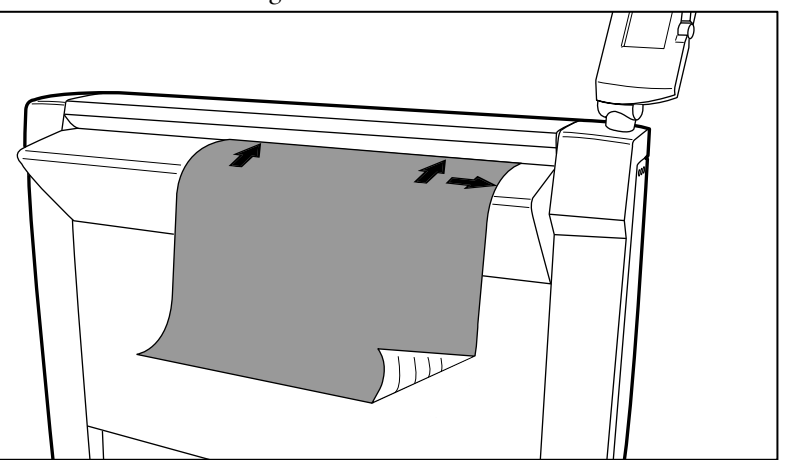

- **2.** Select 'Scan' with the upper-left softkey.
- **3.** Press the green start key.

#### **Result**

The scanner scans the original and sends the scanned file to the default scan-to-file destination.

# **Do an extended scan-to-file job**

#### **Introduction**

This section describes a general workflow for an extended scan-to-file job.

#### **Before you begin**

After you press the start key, the scanner user panel always shows the job number and status of the job. A copy job appears in the 'Jobs - Queue' section in Océ Express WebTools, a scan-to-file job appears in the selected destination of the 'Scan jobs'.

#### **How to do an extended scan-to-file job on the Océ ColorWave 650**

- **1.** Place the original face down and right aligned. The scanner takes the original.
- **2.** Select 'Scan' with the upper-left softkey. The scan-to-file job templates appear.
- **3.** Define the job settings. *['Available settings for scan-to-file jobs'](#page-285-0)* on page 286
	- Open a scan-to-file job template with a left softkey. The top 5 settings appear.
	- Scroll to a setting.
	- **•** Select a setting with the left softkey.
	- **•** Scroll to the required value.
	- Select the next setting with the left softkey.
	- Scroll to the required value.
	- Select 'Close' to close the setting.
	- $\blacksquare$  Repeat the selection of settings from bullet 3 if you need to define more settings.
- **4.** Press the green 'Start' key.

#### **Result**

The scanner scans the original and sends the scanned file to the defined scan-to-file destination.

# **Stop a scan-to-file job**

#### **Introduction**

You can stop a scan-to-file job with the red stop key at the scanner operator panel.

#### **How to stop a scan-to-file job**

**1.** Press the red stop key.

#### **Result**

When you press the red stop key while the scanner scans, the scan process stops. The scanner rewinds the original and the scan-to-file job is cancelled. When you press the red stop key while the scanner rewinds, the rewind process continues. The scan-to-file job is cancelled.

# **Scan-to-multipage**

#### **Introduction**

Scan-to-multipage allows the user to scan multiple originals into a unique (multipage) file.

Scan-to-Multipage will be available for TIFF, PDF and PDF/A file types. Other scan-tofile formats only allow single page scanning.

#### **How to Scan-to-multipage**

Select 'PDF Multipage', 'PDF/A Multipage' or 'TIFF Multipage' as your 'File type'.

#### **Abort Scan-to-multipage**

- **Abort during page scanning:** The user can forward/rewind paper. The user retrieves the panel just before pushing the start button.
- **Abort in between scans:** The paper is ejected. No effect on the file creation.

# <span id="page-285-0"></span>**Extended scan-to-file jobs**

# **Available settings for scan-to-file jobs**

## **The scan-to-file settings**

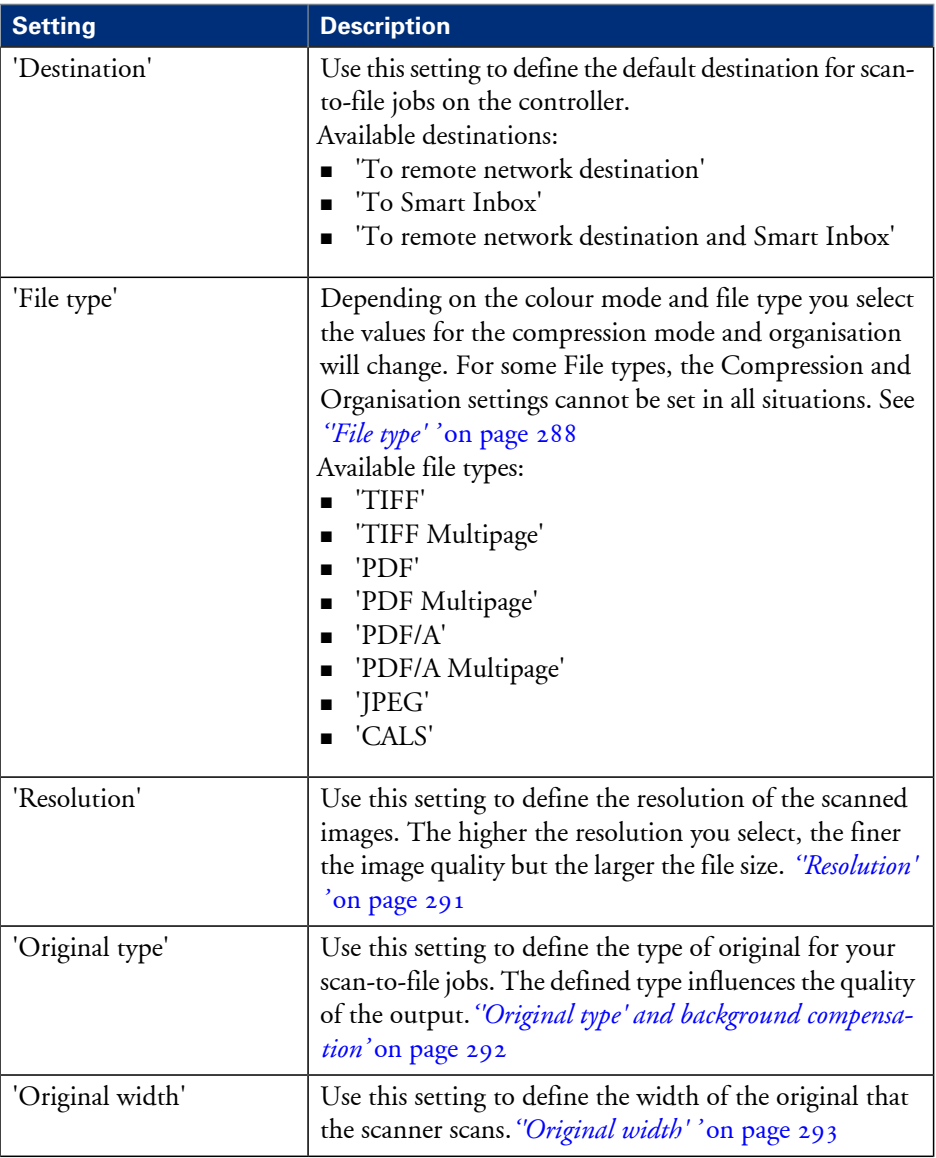

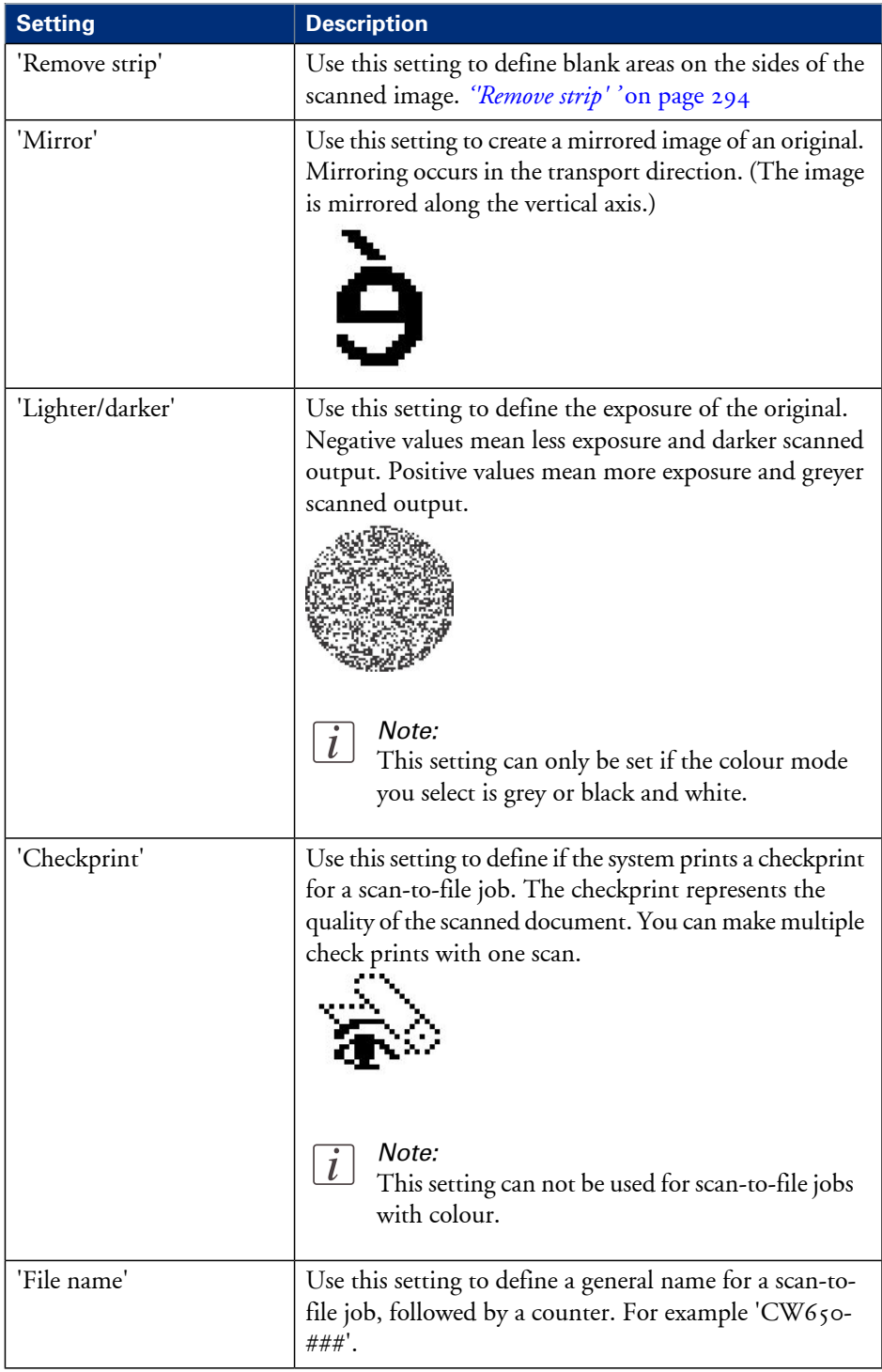

# <span id="page-287-0"></span>**'File type'**

Depending on the colour mode and file type you select the values for the compression mode and organisation will change. For some File types, the Compression and Organisation settings cannot be set in all situations.

With the Scan to Multipage functionality it is possible to scan multiple originals into a unique (multipage) file.

### **Colour mode: Greyscale**

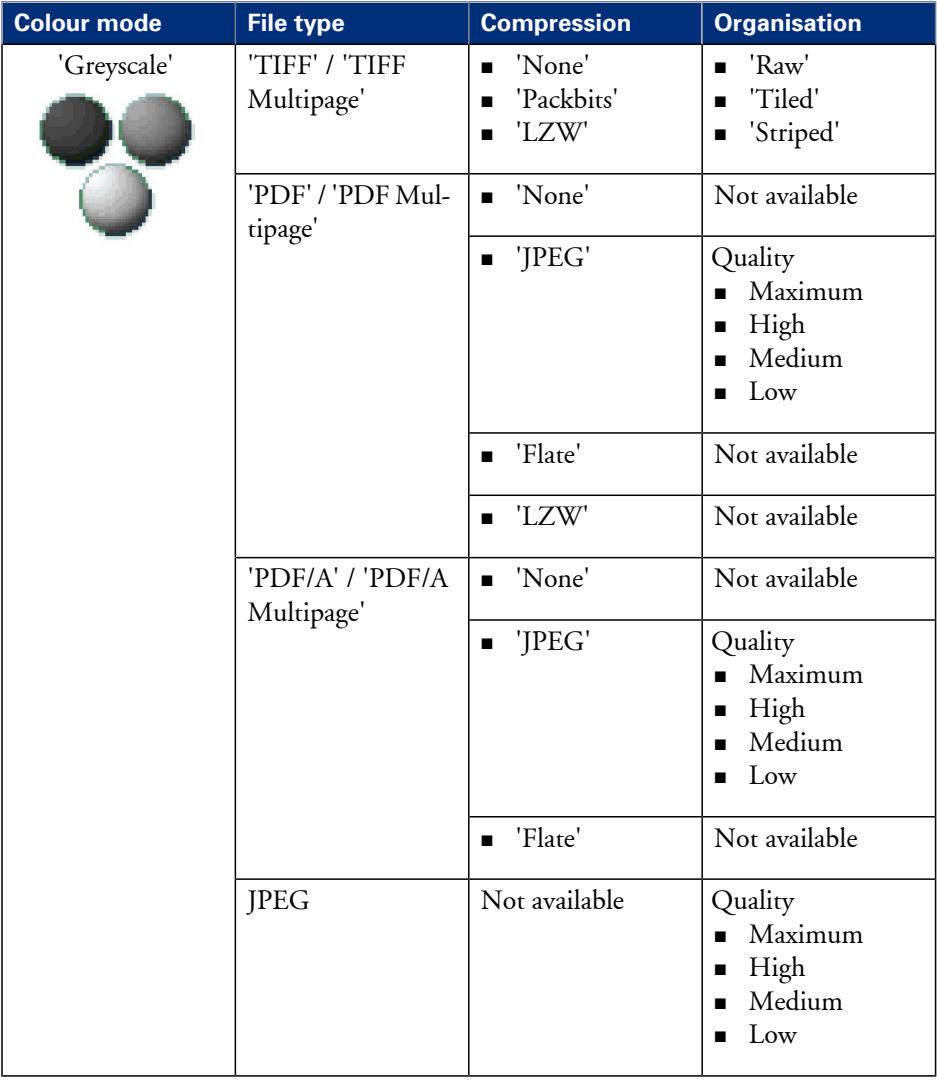
## **Colour mode: Black and White**

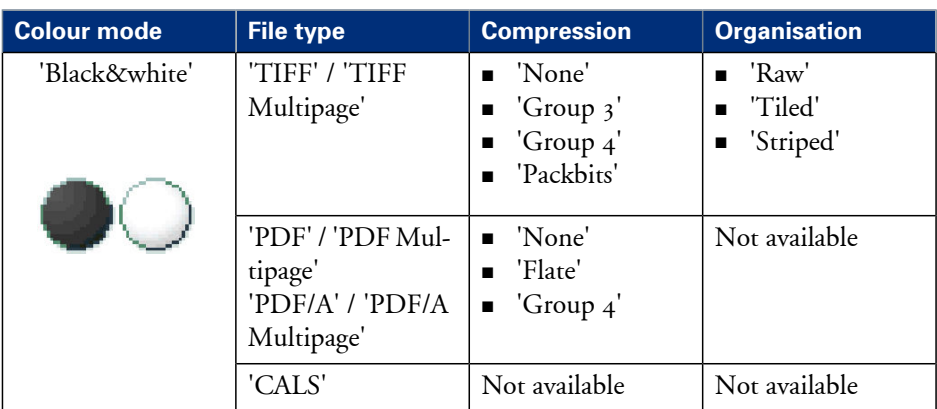

## **Colour mode: Colour**

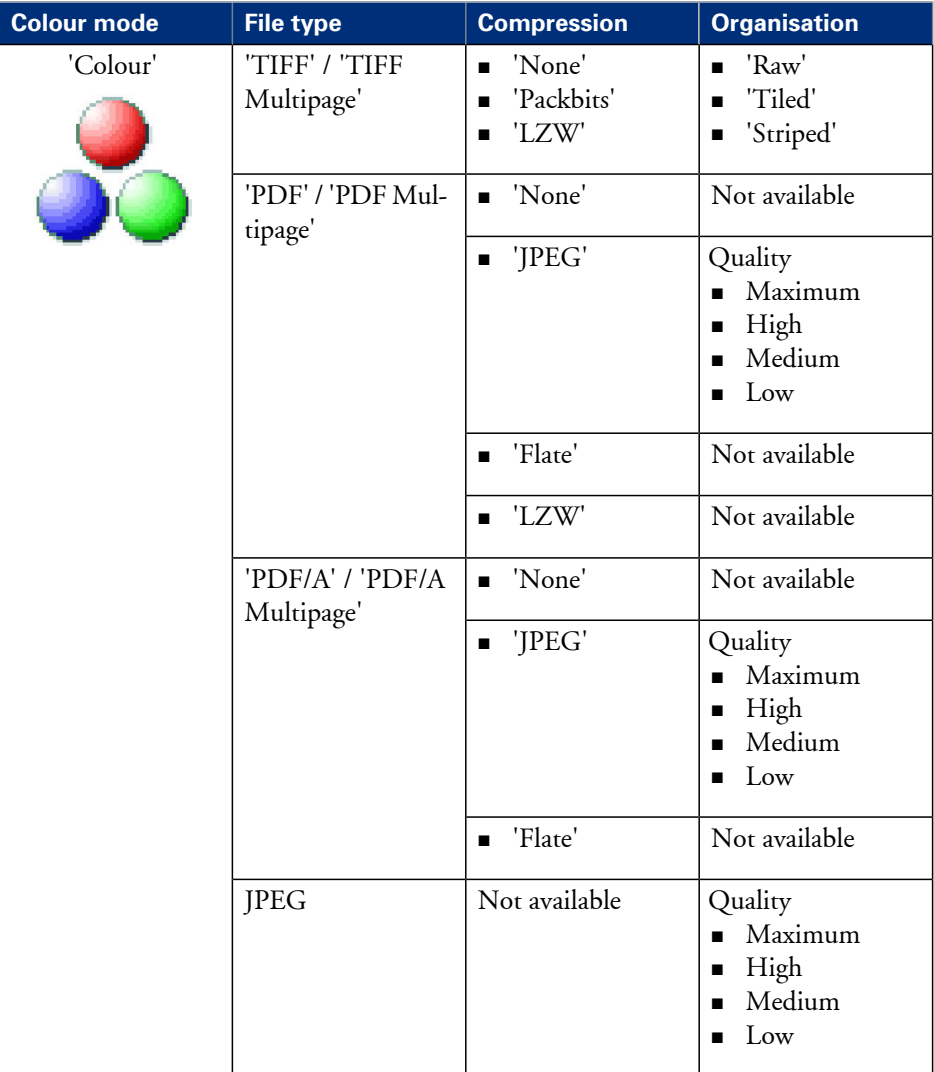

# **'Resolution'**

Use this setting to define the resolution of the scanned images. The higher the resolution you select, the finer the image quality.

Select the required scan resolution with the scroll wheel.

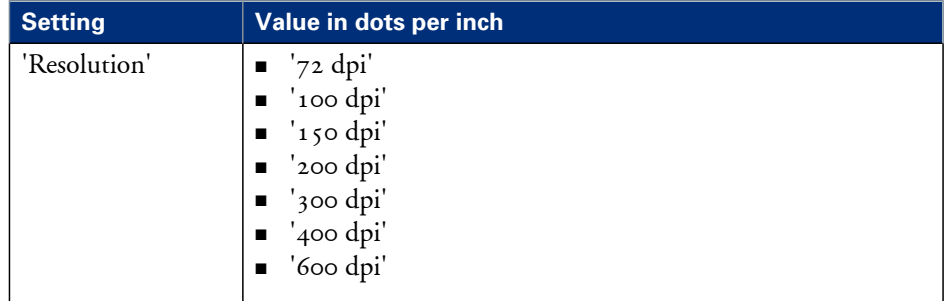

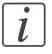

## Note:

A higher resolution increases the file size.

# **'Original type' and background compensation**

Use the 'Original type' setting to define the type of original for copy and scan-to-file jobs. The defined type influences the quality of the output.

The available values for 'Original type' depend on the colour mode.

Use the 'Background compensation' setting to define the background compensation for your original.

Select the type of original and the background compensation with the scroll wheel.

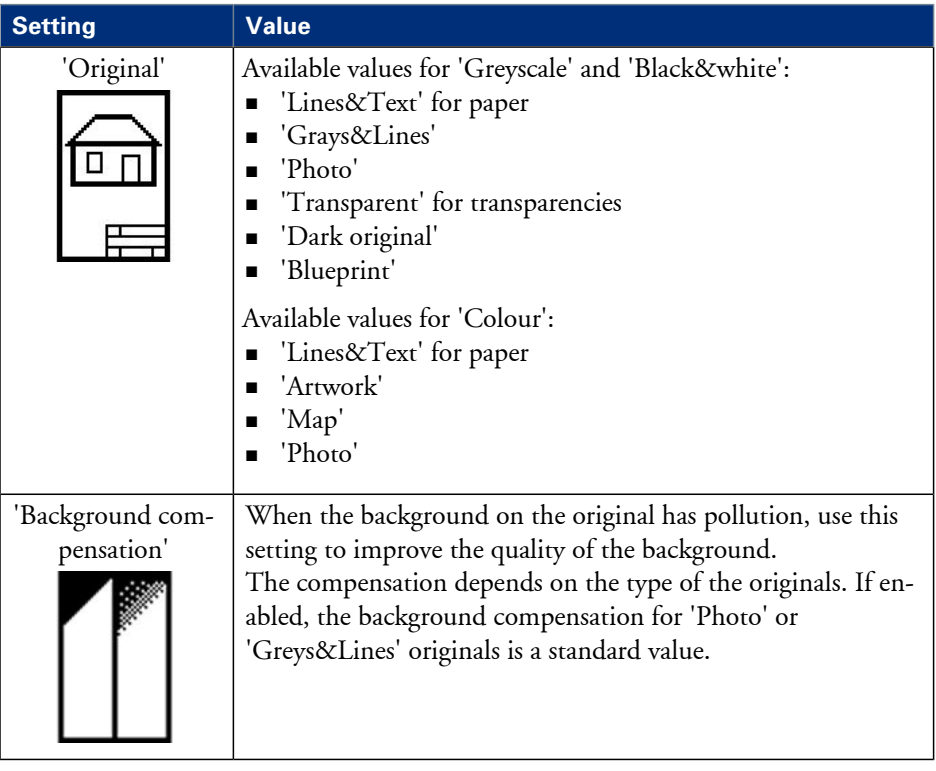

# **'Original width'**

Use this setting to define the width of the original that the scanner scans.

Select one of the following.

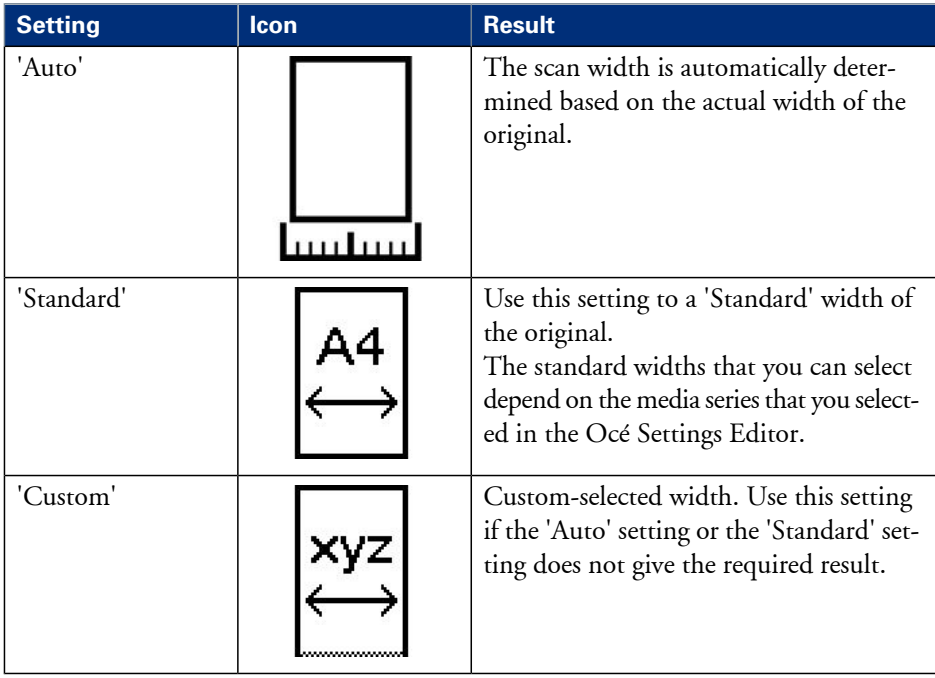

# **'Remove strip'**

Use the 4 settings below to define the blank areas around the image.

Remove strips#

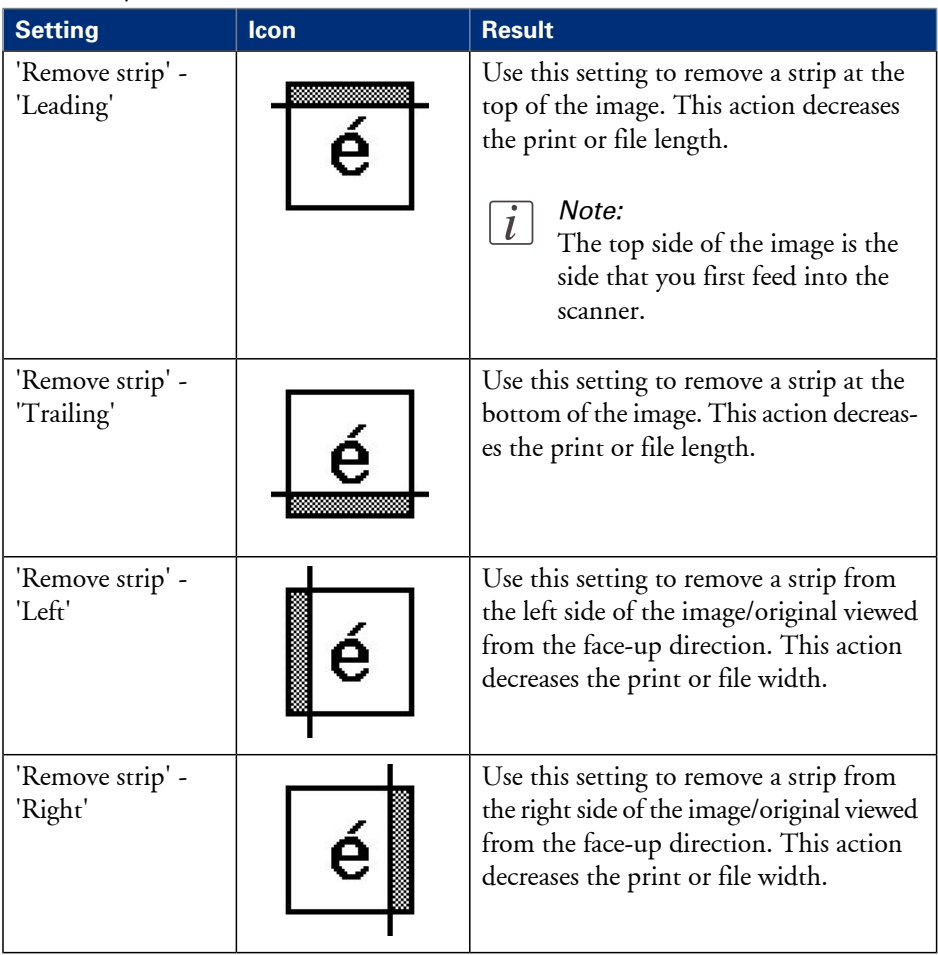

# **'Checkprint'**

## **Introduction**

Checkprint allows the user, from the scanner panel, to create one or more copies from the originals that are scanned.

The user can specify the number of copies and the collection method from the panel.

## **How to set Checkprint**

- Enable 'Checkprint' in the scan-to-file settings.
- The number of check prints and the collate method for those check prints can be specified on the panel.

Chapter 7 Manage media on the Océ ColorWave 650 printing system

# **Overview of the media related settings**

## **Introduction**

It is important to make sure that the media related settings of your system are set to generate an optimal print result.

You can set media related settings in the following places.

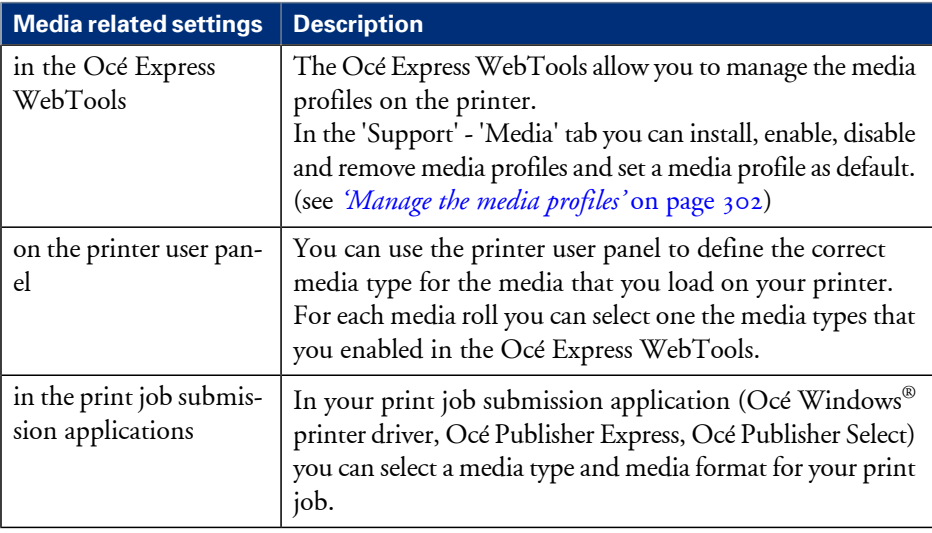

## **Configure the media sizes**

### **Introduction**

You must indicate in the Océ Express WebTools the following settings.

- **•** The core size of the media rolls
- **•** The media sizes

## **How to define the core size of the media**

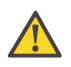

#### **Attention:**

Access the Océ Express WebTools. This setting is editable for the Key operator and the Power user.

- **1.** Navigate to 'Configuration' 'Printer setup'.
- **2.** Click 'Edit' in the 'Media' bar or click the value of the 'Two-inch core used' setting if you also use 2 inch cores.

The standard roll core size for the Océ ColorWave 650 is 3 inch. If 'Two-inch core used' is enabled, the printer will ask the used core size when loading a media roll.

**3.** Click 'Ok' to confirm your entries or 'Cancel' to reject your entries.

### **How to define the media sizes**

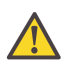

#### **Attention:**

Access the Océ Express WebTools. This setting is editable for the System Administrator and the Power user.

- **1.** Navigate to the 'Support' 'Media' tab.
- **2.** Click on the value of the 'Supported media sizes' setting. A new window opens.
- **3.** Select a media series from the drop-down list. For each of the standard media series ('ANSI small', 'DIN', 'ANSI mixed' or 'DIN Carto') a set of media sizes is enabled.
- **4.** You can enable or disable media sizes to tune the system to your environment. The media series will then automatically change into a 'Custom' media series.
- **5.** Click 'Ok' to confirm your entries or 'Cancel' to reject your entries.

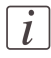

#### Note:

You cannot disable media sizes that are currently loaded on the printer.

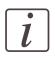

## Note:

When you load a media roll the printer automatically detects the roll width. If the detected roll width is not a standard width, the printer selects the next smaller roll width that is supported by the printer.

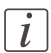

#### Note:

When you load a media roll with a size that was not yet enabled in the media series, the system automatically adds the new media size to the custom media series.

## **What is a media profile?**

#### **Definition**

A media profile is also called an Océ Media Profile (OMP file). The media profile contains a number of preset values that give the best print result per media type for your system. By default the system already has a number of media profiles available after installation, but due to changes in the production methods for media, the profiles can also change over time. When a new version is available you can retrieve the new profile from the corporate web site (http://mediaguide.oce.com).

When a new media type becomes available that you want your Océ ColorWave 650 to support, you can install the corresponding Media Profile.

#### **Attributes**

For each media type the media profile optimises a number of settings.

- Mixing of colours (system setting, cannot be modified).
- Settings for optimal paper handling and runability.

#### **Example**

When you download a media profile from the corporate web site (http://mediaguide.oce.com) the file name can consist of the following information. <printername>\_<IDnumber>\_<ColorInfo>\_<Mediumname>\_<RIP>\_<version>.omp , for example ColorWave650\_902\_00\_LFM090\_PMC10\_2000.omp IDnumber = 902 (for the Océ ColorWave 650) ColorInfo = 00 (possibility to use more than one media profile per media type) RIP = PMC10 (PowerM Plus controller version 1.0)

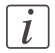

#### Note:

The Océ TC4 scanner contains a fixed list of media types. You need a software update to extend this list.

## <span id="page-301-0"></span>**Manage the media profiles**

### **Introduction**

The Océ Express WebTools allow you to manage the media profiles on the printer.

#### **Before you begin**

This setting is editable for the Key operator or Power user.

#### **How to manage the media profiles**

**1.** Click the 'Support' - 'Media' tab in the Océ Express WebTools to get an overview of all the media profiles that are available on your Océ ColorWave 650 printing system.

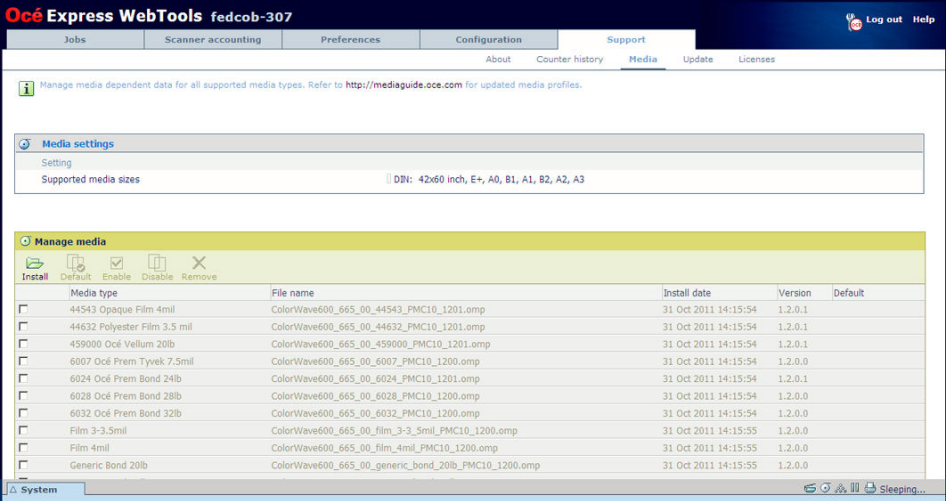

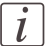

#### Note:

Please refer to *['Preferred Océ media types](#page-425-0) and sizes'* on page 426 and *['Support for non-Océ](#page-430-0) [media types and sizes'](#page-430-0)* on page 431 to get a list of the media profiles that are default available on your system.

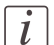

#### Note:

The media profiles for non-Océ media types are generic media profiles that give the best possible result for a variety of the specified non-Océ media types. Because the media profiles for Océ media types are fine-tuned for each specific media type, the quality of the printed output will improve if you use Océ media types.

**2.** Click the media type, for example 'Océ Red Label 75gr', to check the media profile information.

**3.** Click the check box of a media profile and click the 'Enable' button in the toolbar above the media profiles list to make the media profile available on the printer user panel and in the print job submission applications. If you 'Disable' a media profile it will no longer be available on the printer user panel and in the print job submission applications.

**4.** Click 'Install' if you must install a new media profile.

#### Note:

You must download the new media profile from the Océ website before you can install the new media profile to the Océ ColorWave 650 embedded controller.

**5.** Click 'Remove' to remove a media type that is no longer needed.

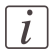

 $\left\lfloor i \right\rfloor$ 

### Note:

This action cannot be undone.

#### **Result**

If you are not sure that you have the latest version of the media profile, you can click the hyperlink at the top of the page to access the media profiles download page on the corporate web site. Check the version of the media profile of your choice and if necessary update the media profile in the Océ Express WebTools. More information about the media profiles is available in the 'Work with media profiles' section of the on-line help.

## <span id="page-303-0"></span>**Download a media profile from the Océ web site**

#### **When to do**

When a new media profile is available or an existing media profile needs to be updated you can retrieve the required media profile from the corporate web site.

### **How to download a media profile from the Océ web site**

- **1.** Visit http://mediaguide.oce.com.
- **2.** Click 'Continue' in the Wide format printer section.
- **3.** Select Océ ColorWave 650 in the Printer name section and click 'Continue'.
- **4.** Select one or more media types and click 'Continue'.
- **5.** Click on 'Profiles'.
- **6.** Select the correct media profile and click 'Download'. Download the file to a location on your workstation.

#### **Result**

If you have problems downloading the file, please contact the Océ Helpdesk. The next step is to install the media profile to the Océ ColorWave 650 controller.

## <span id="page-304-0"></span>**Install a media profile**

#### **When to do**

When you have downloaded the new or updated media profile from the corporate web site you need to install this media profile to the Océ ColorWave 650 embedded controller.

#### **Before you begin**

This setting is editable for the System administrator or Power user.

#### **How to install a new media profile**

- **1.** Click 'Support' 'Media'.
- **2.** Click the 'Install' button in the toolbar above the media profiles list.
- **3.** Click Browse to navigate to the correct file on your workstation.
- **4.** Select the media profile and click 'Open' or 'Cancel'.
- **5.** Click the check box of the new media profile and click the 'Enable' button in the toolbar above the media profiles list to make the new media profile available on the printer user panel.

#### **How to update an existing media profile**

- **1.** Click 'Support' 'Media'.
- **2.** Click the check box of the media profile you want to update.
- **3.** Click the 'Install' button in the toolbar above the media profiles list.
- **4.** Click Browse to navigate to the correct file on your workstation.
- **5.** Select the media profile and click 'Open' or 'Cancel'.
- **6.** Click the check box of the updated media profile and click the 'Enable' button in the toolbar above the media profiles list to make the updated media profile available on the printer user panel.

#### **Result**

A warning message appears to inform you of the consequences for the already submitted jobs. The file is stored on the Océ ColorWave 650 embedded controller. The new file is visible in the media profile list on the 'Media' tab.

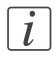

#### Note:

If an older version of the file was active on the controller, this file will be overwritten by the new file.

# **Replace a media roll**

# **The 'Media drawer'**

## **Illustration**

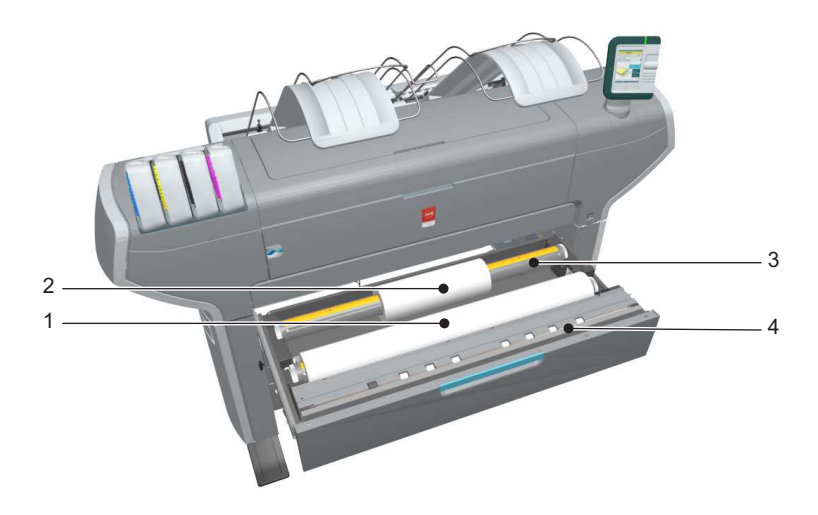

## **Component - function table**

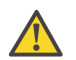

#### **Attention:**

Only use intact media rolls. Dented media rolls can damage the 'Imaging devices'.

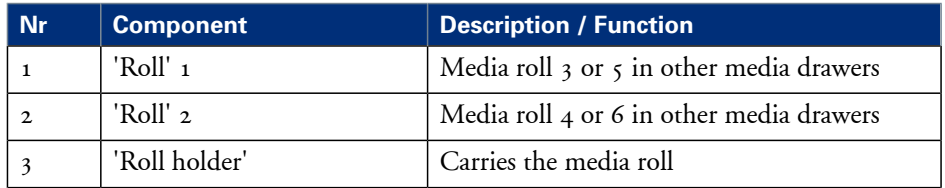

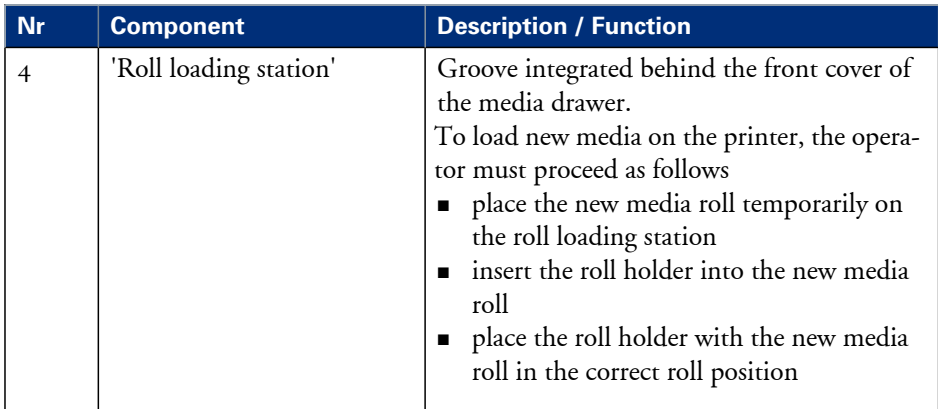

# **Remove a media roll**

## **How to remove a media roll**

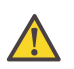

#### **Attention:**

Do not open the media drawer during the print process.

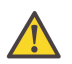

#### **Attention:**

Do not open more than one media drawer at the same time to prevent overbalance of the printer.

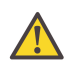

### **Caution:**

Watch your fingers when you handle the media roll.

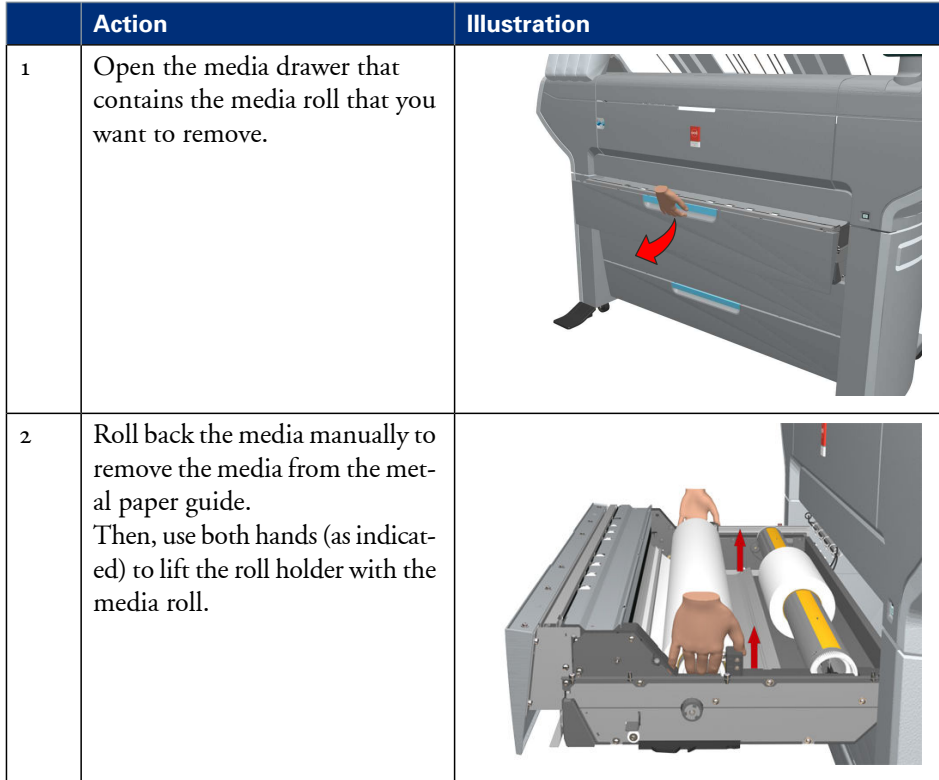

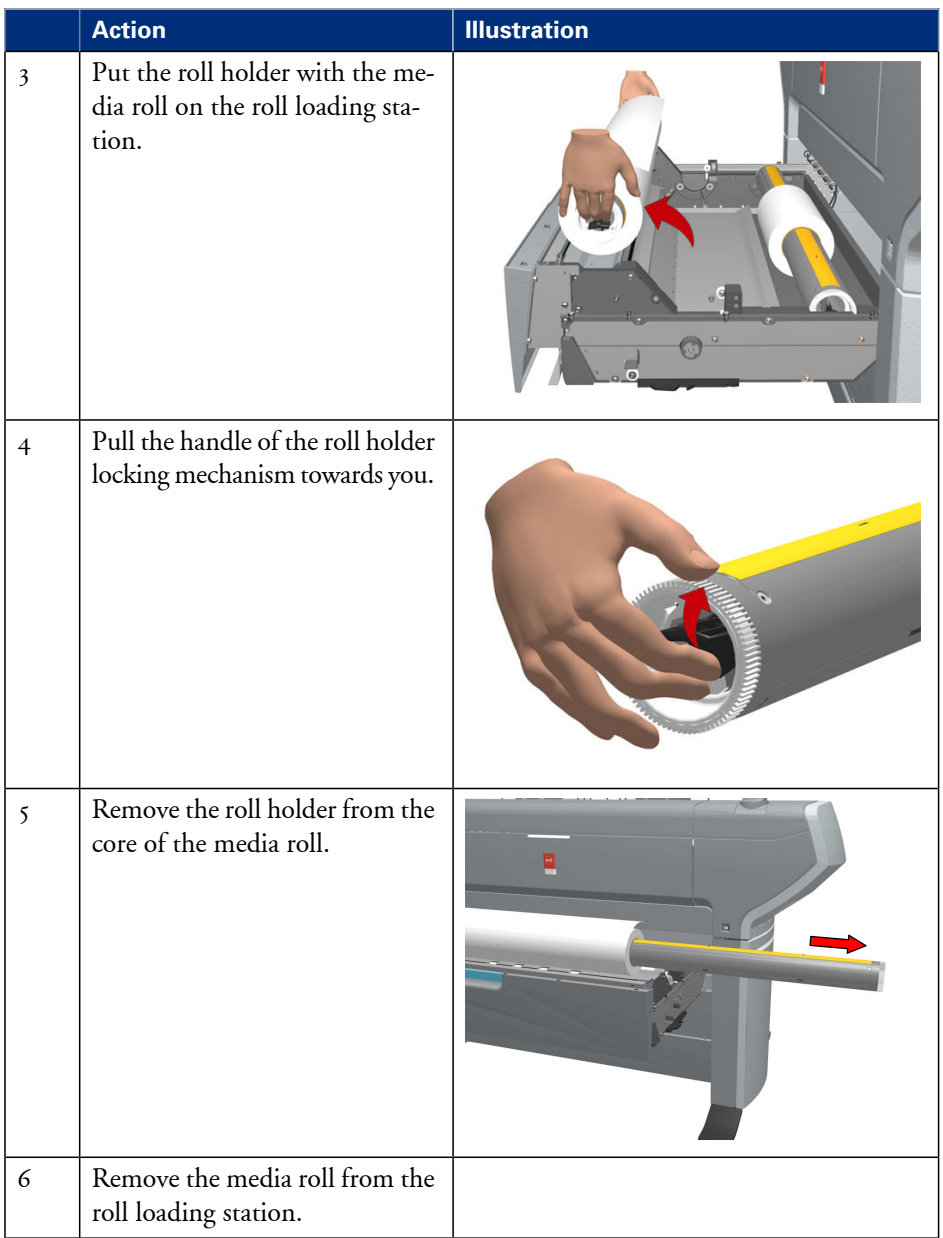

## **Unpack the media roll**

### **How to unpack a media roll**

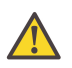

### **Attention:**

Handle the media roll with care. A dented media roll can damage the imaging devices.

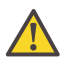

#### **Attention:**

Please note down the media code (for example LFM090) indicated on the sticker on the media box. You need this code to select the correct media type on the printer operator panel.

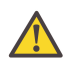

### **Attention:**

Always write the correct media name and media code inside the core, after you unpack the media roll. In that case, if you replace a media roll before it is empty and you want to re-use it later, you will have the correct media information available.

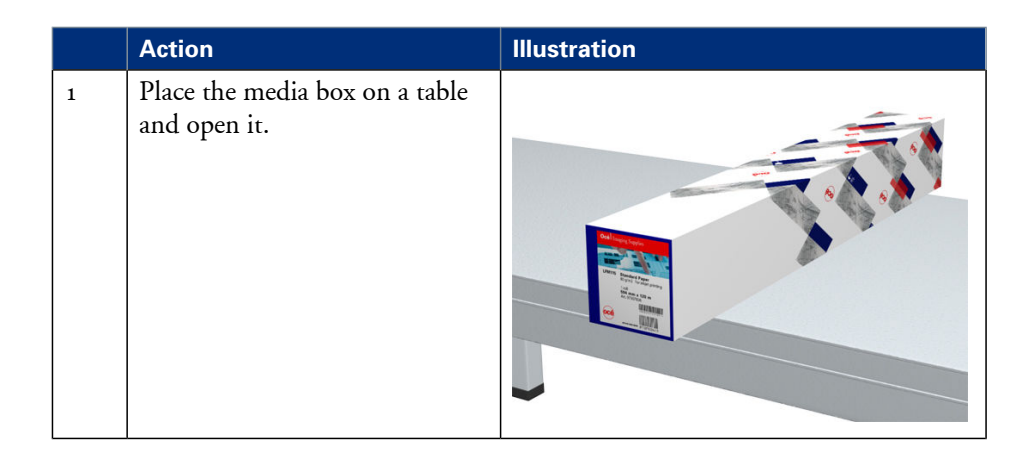

#### **Unpack the media roll**

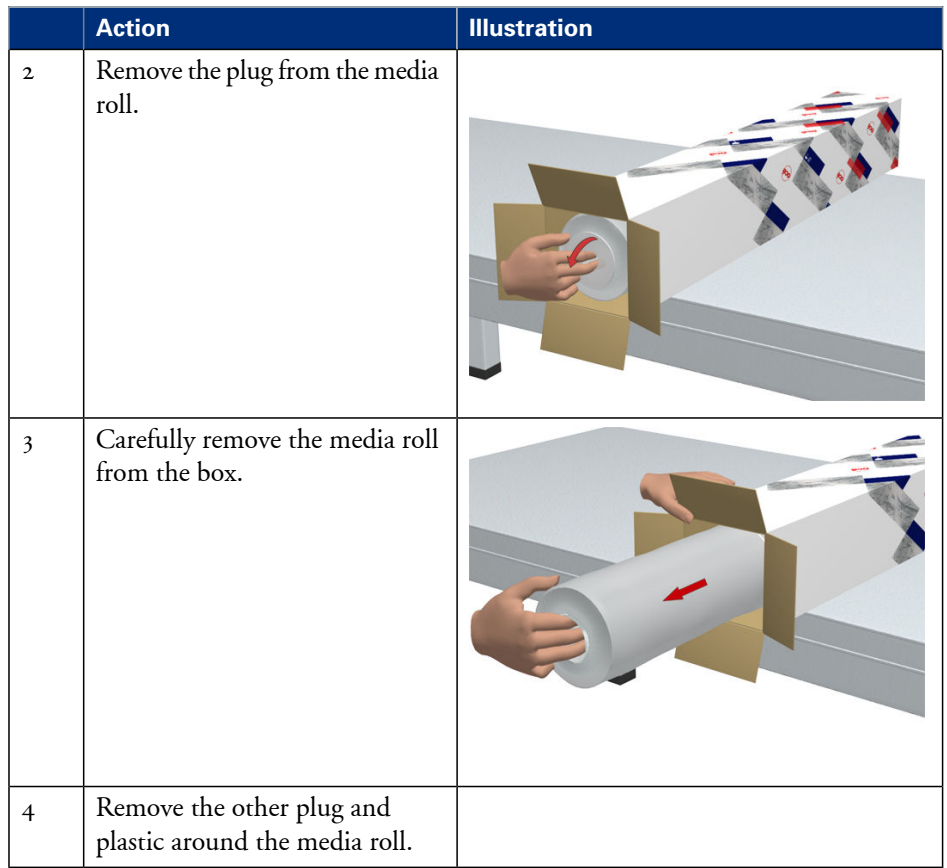

## **Load a media roll**

## **How to load a media roll**

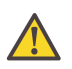

#### **Attention:**

Do not use dented media rolls to prevent damage to the imaging devices.

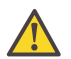

#### **Attention:**

Do not open the media drawer during the print process. When the last print is delivered, wait until the status light on the printer user panel stops blinking, before you open the media drawer.

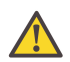

#### **Attention:**

Do not open more than one media drawer at the same time to prevent overbalance of the printer.

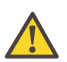

#### **Attention:**

It is very important to select the media type with the correct media code (for example LFM090). You can find the media code of the new media roll on the sticker on media box. The media code represents a specific media profile that the Océ ColorWave 650 uses to optimise the printed output for the corresponding media type. If the correct media code is not available on your printer user panel, you must first make a new media profile available on the printer user panel. (see *['Make a new media profile available on the printer](#page-322-0) user panel'* [on page 323\)](#page-322-0)

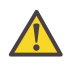

#### **Attention:**

When you unpack a media roll, always write the correct media name and media code inside the core. In that case, if you replace a media roll before it is empty and you want to re-use the media roll later, you will have the correct media information available.

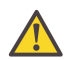

#### **Caution:**

Watch your fingers when you handle the media roll.

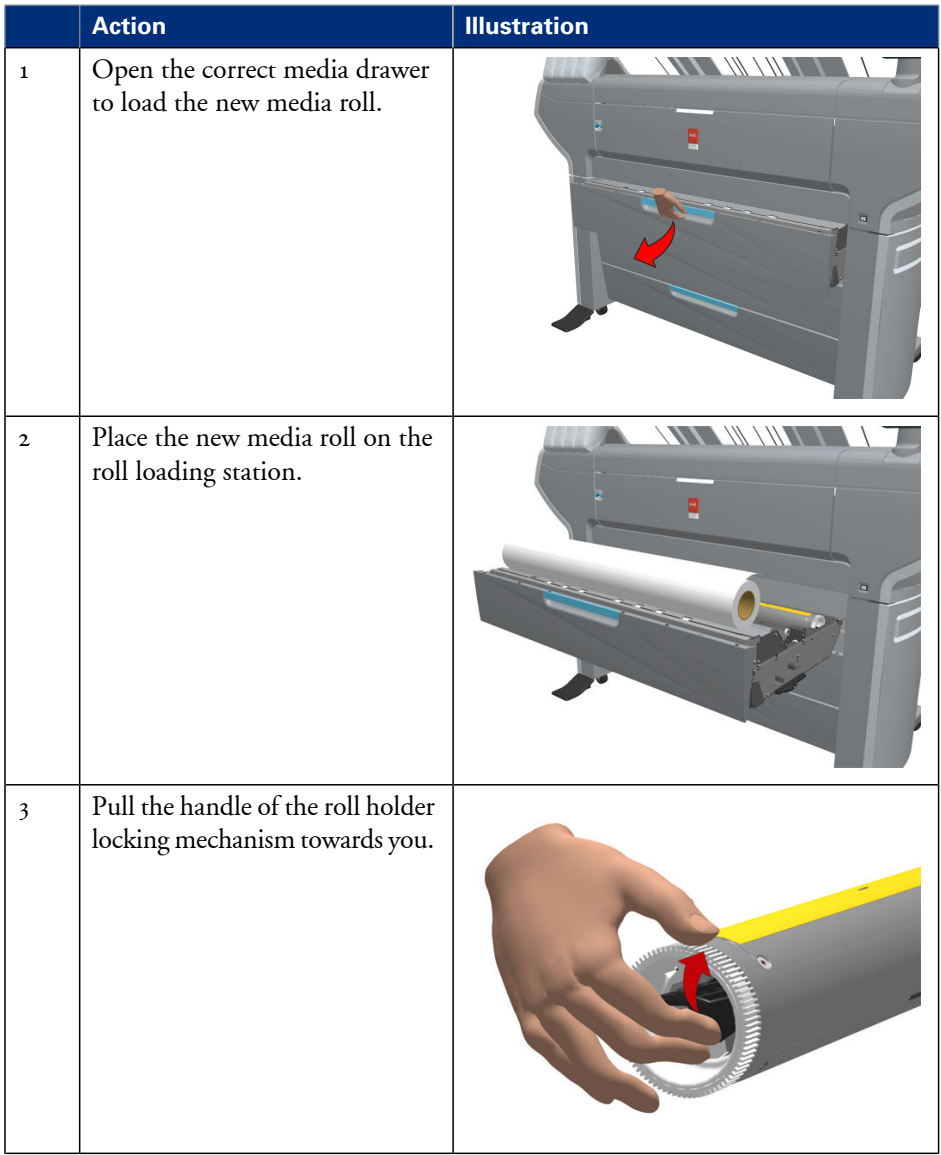

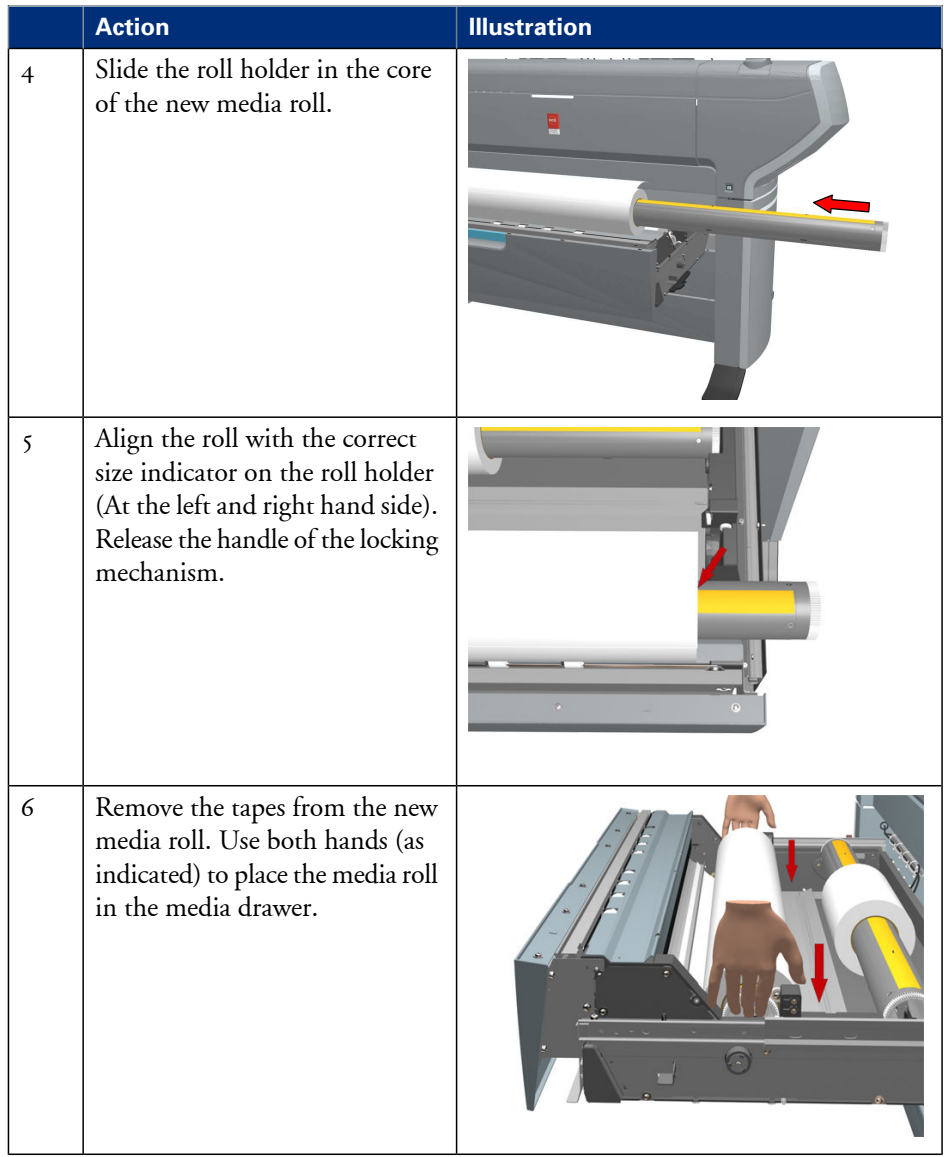

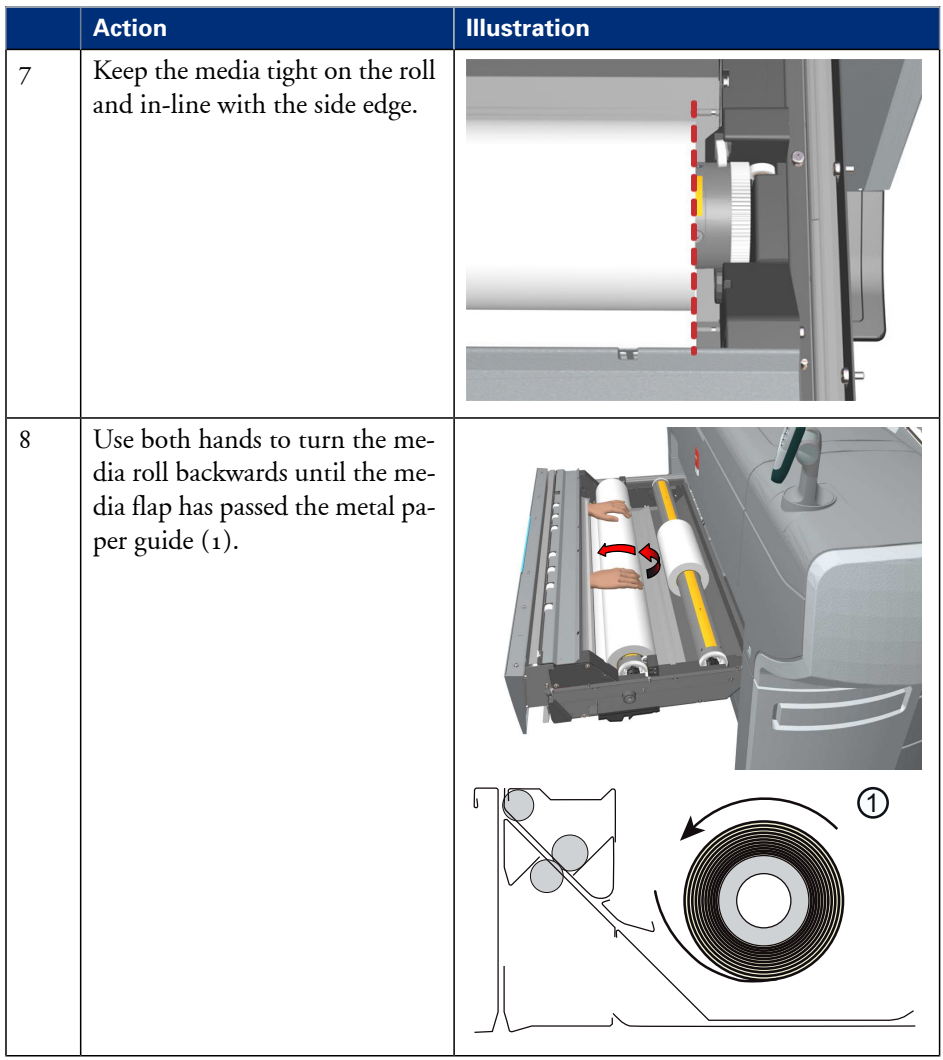

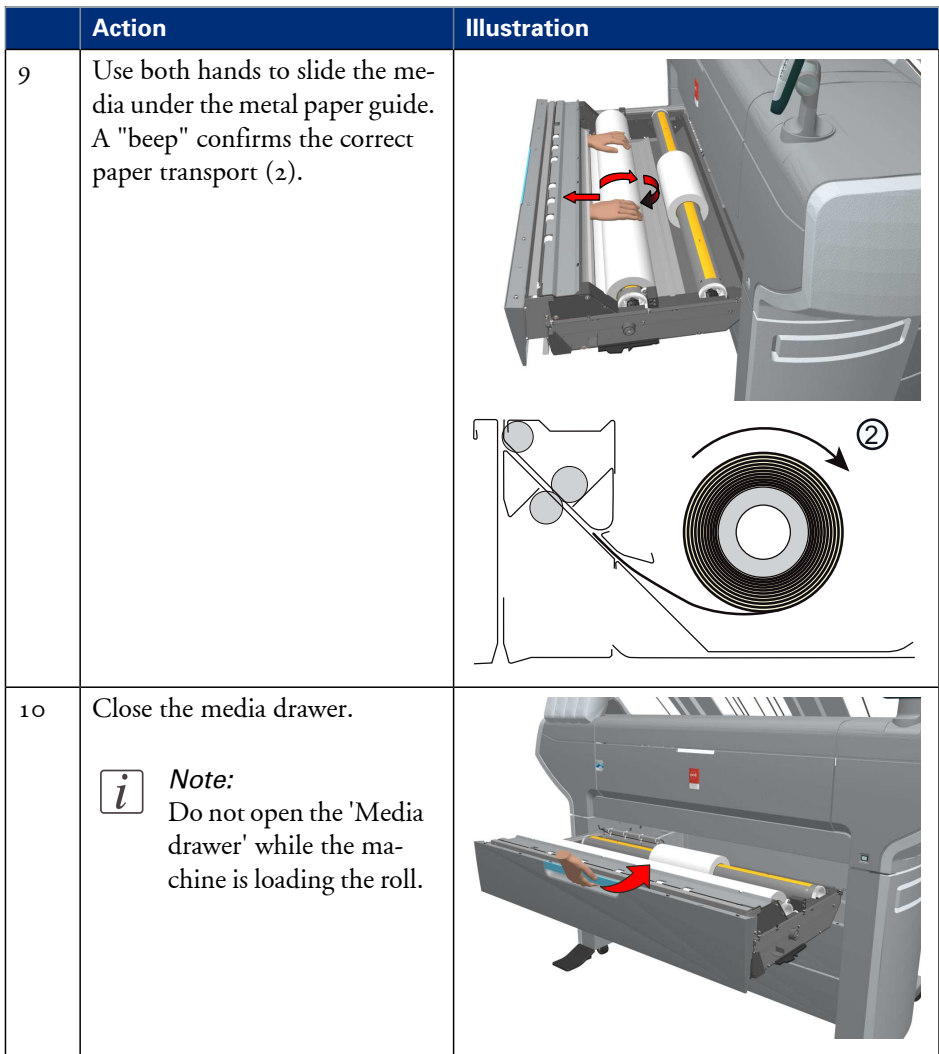

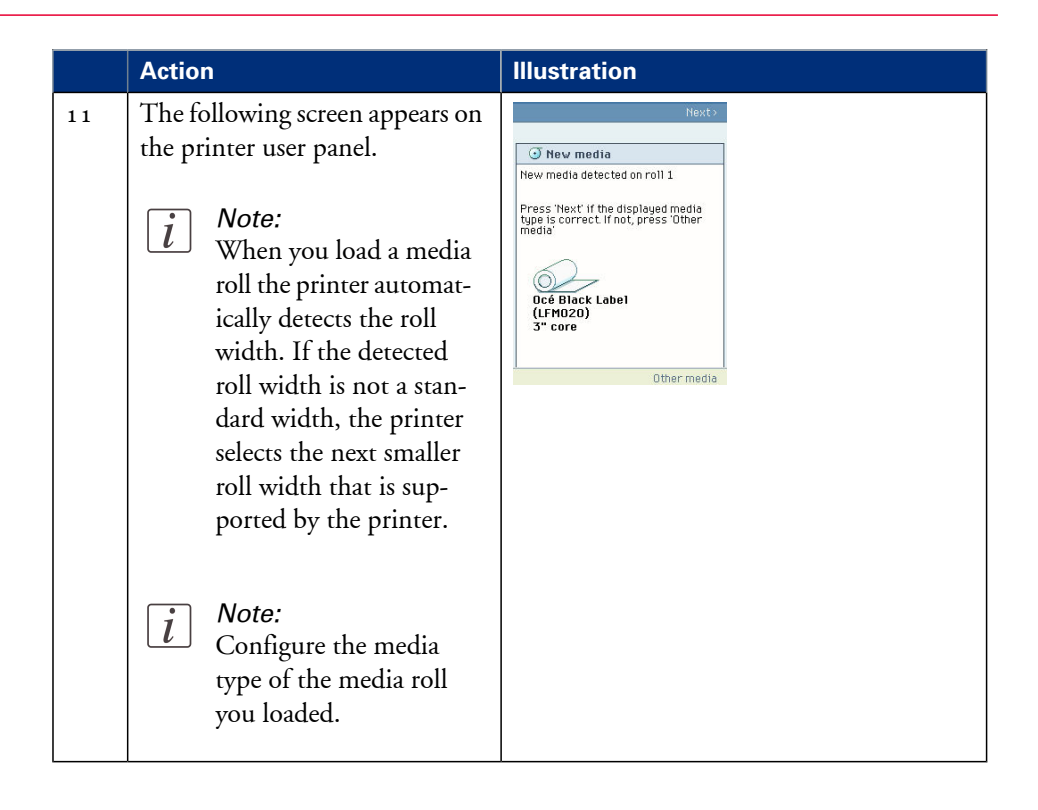

# **Define the media type and the core size**

## **How to define the media type and the core size**

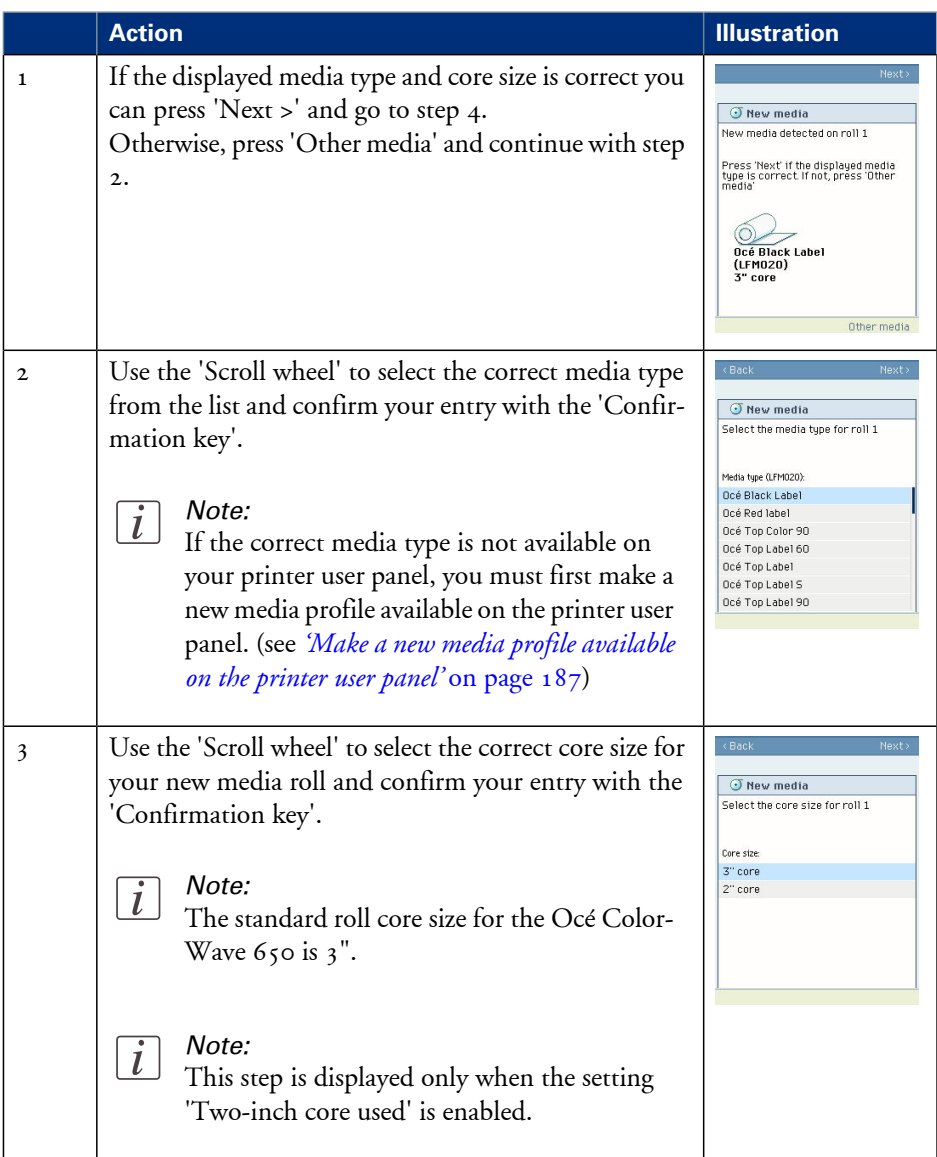

#### **Define the media type and the core size**

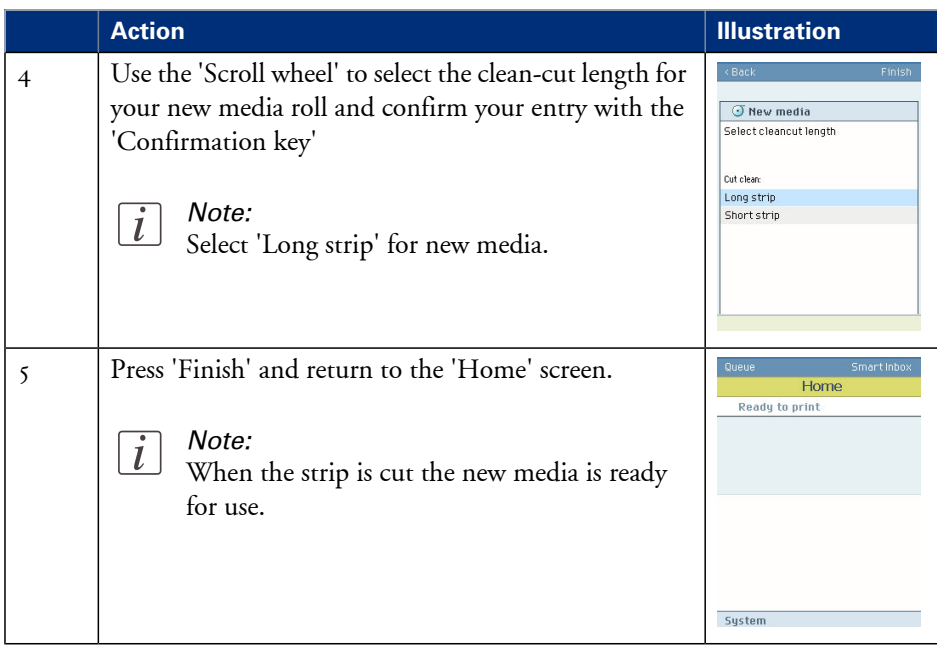

## **The output delivery**

### **Introduction**

There are four factors that can influence the delivery destination of the printed output.

**1.** The media profile of the media you use.

Some media profiles require a specific output delivery. If the correct media profile is available on your printer user panel, the Océ ColorWave 650 automatically selects the correct output delivery.

If the correct media is not available on your printer user panel, you can download the media profile from the Océ website (see *['Download a media profile from the](#page-303-0) Océ web site'* on page [304\)](#page-303-0) and upload the media profile to the 'Océ PowerM Plus controller ' (see *['Install a media](#page-304-0) profile'* [on page 305\)](#page-304-0).

- **2.** The media roll core size of the media you use.
- **3.** The 'Sheet delivery' setting that you defined in the Océ Express WebTools. To set the default 'Sheet delivery', select the 'Preferences' - 'Print job defaults' tab.
- **4.** When you define print job settings in the printer drivers or the job submission tools, these values always overrule the default values defined in the Océ Express WebTools.

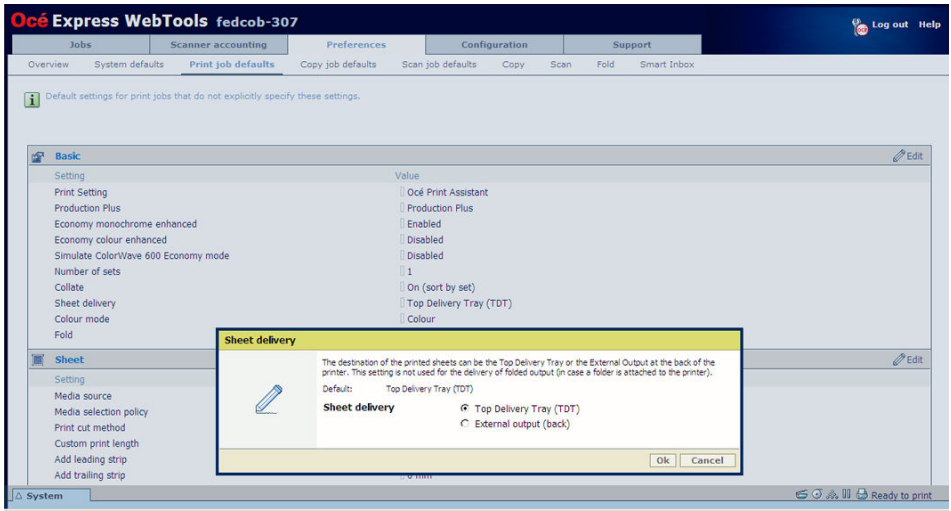

## **The output delivery**

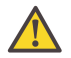

#### **Attention:**

The following table gives an overview of the common output delivery destination. If the media profile of the media you use requires a specific output delivery, the common delivery destination will be overruled.

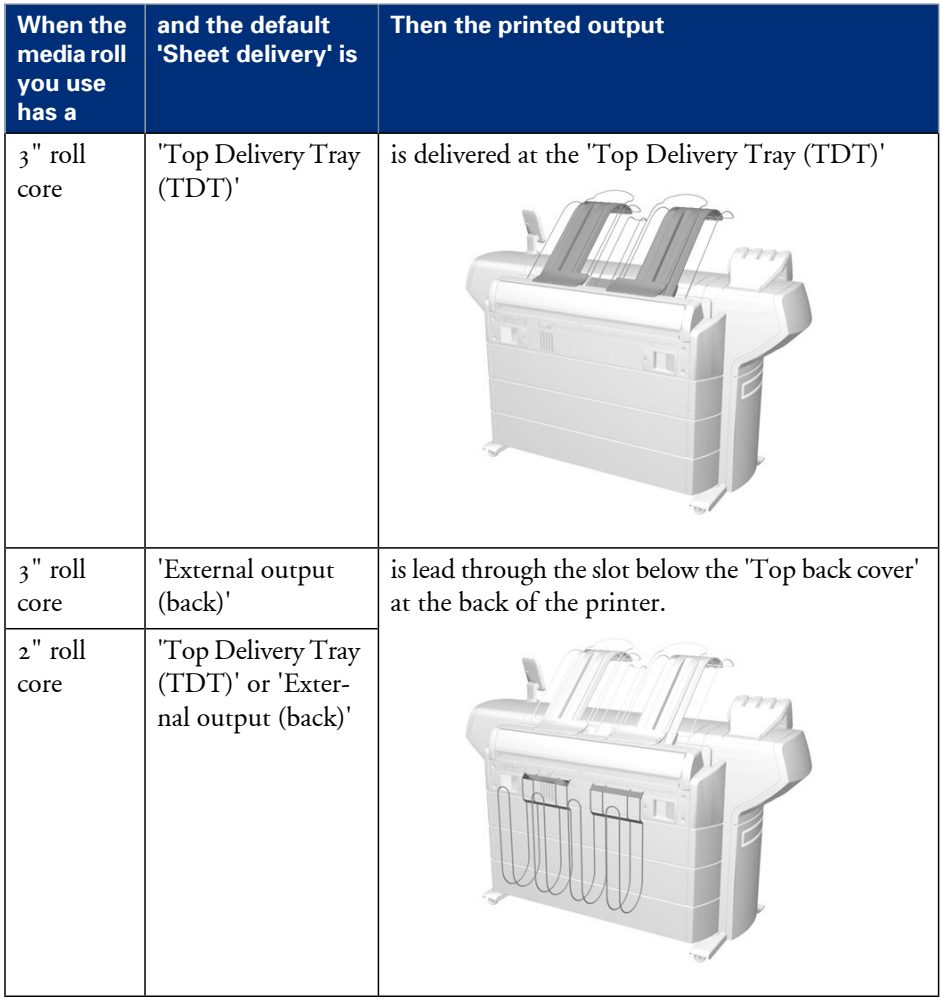

## <span id="page-322-0"></span>**Make a new media profile available on the printer user panel**

### **How to make a new media profile available on the printer user panel**

- **1.** Download the correct media profile from the Océ website. (see *['Download a media profile](#page-303-0) [from the Océ web site'](#page-303-0)* on page 304)
- **2.** Install the correct media profile to the Océ ColorWave 650 embedded controller. (see *['Install a media profile'](#page-304-0)* on page 305)
- **3.** Click the check box of a media profile and click the 'Enable' button in the toolbar above the media profiles list to make the media profile available on the printer user panel.

# **Define the correct media for your jobs**

## **Definition**

To achieve optimal output quality, make sure that you install and define the correct media type on the printer.

Make sure you define the correct media type for your job. Check if the media type (with the correct media format) that you defined in your job is available on the printer.

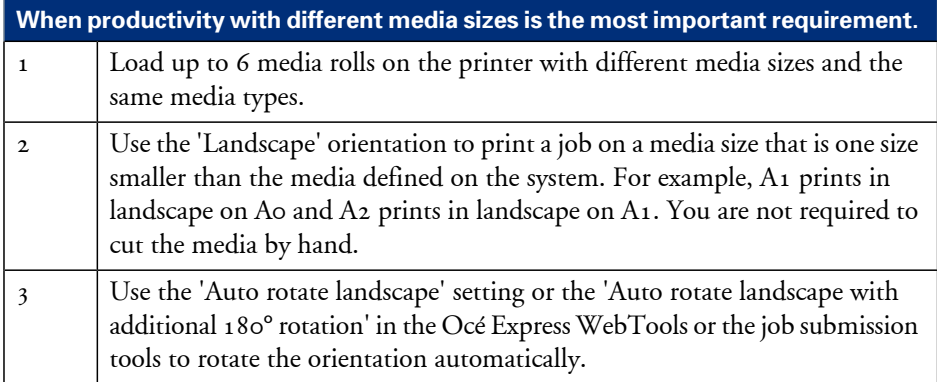

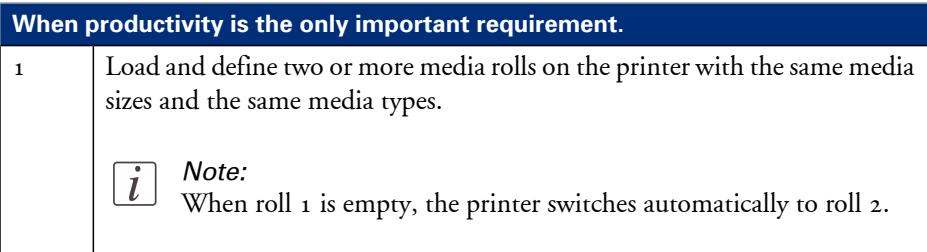
### **Laminate the media**

#### **Introduction**

For durability or protection purposes you can decide to laminate your printed output.

Please refer to the specific white paper for laminating Océ ColorWave 650 prints to find an overview of the advised Océ Laminates and the advised settings for your laminating device.

### **Cut the media**

#### **Introduction**

When a media jam occurs, one of the steps to solve the problem is to cut the jammed media. The printer user panel displays the following message.

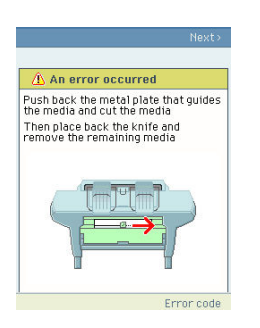

#### **How to cut the media**

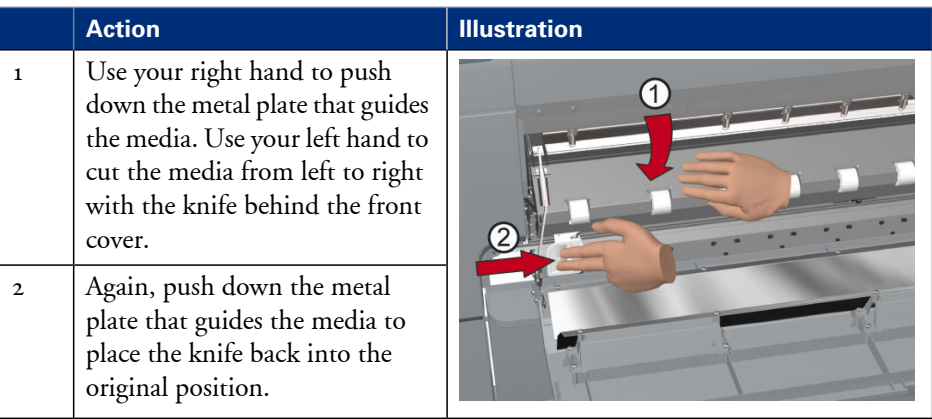

# Chapter 8 Print quality and Print productivity

### **Main settings that influence the print quality**

#### **Overview table print quality settings**

To increase the print quality of your system, you can define the following default settings to configure the system to get optimal results.

#### **Settings in settings group 'Preferences' - 'System defaults' - 'Printer properties'**

'Océ Print Assistant Behaviour' setting (see *['Set the 'Océ Print Assistant Behaviour' '](#page-343-0)* on page  $344)$ 

#### **Settings in settings group 'Preferences' - 'Print job defaults' - 'Basic'**

'Print Setting' (see *['Set the 'Print Setting' for print jobs'](#page-332-0)* on page 333) 'Production Plus' setting (see *['Set the 'Production Plus' setting'](#page-339-0)* on page 340) 'Economy monochrome enhanced' setting (see *['Set the 'Economy monochrome enhanced](#page-340-0)' setting'* [on page 341\)](#page-340-0) 'Economy colour enhanced' setting (see *['Set the 'Economy colour enhanced' setting'](#page-341-0)* on [page 342](#page-341-0))

'Simulate ColorWave 600 Economy mode' setting (see *['Set the 'Simulate ColorWave](#page-342-0) 600 [Economy mode' setting'](#page-342-0)* on page 343)

#### **Settings in settings group 'Preferences' - 'Copy job defaults' - 'Basic copy job settings'**

See *['Set the default copy job settings'](#page-139-0)* on page 140

#### **Settings in settings group 'Preferences' - 'Scan job defaults' - 'General scan job settings'**

'Print setting for scanned images' setting (see *['Set the 'Print setting for scanned images](#page-336-0)' '* [on page 337](#page-336-0))

#### **Settings in settings group 'Preferences' - 'Print job defaults' - 'Postscript/PDF rasterisation settings'**

'PDF transparency flattening' setting (see *['Set the 'PDF transparency flattening' '](#page-344-0)* on [page 345](#page-344-0))

'PDF wipeout correction' setting (see *['Set the 'PDF wipeout correction' '](#page-345-0)* on page 346)

**Settings in settings group 'Preferences' - 'Print job defaults' - 'Colour management settings for HP-GL, HP-GL/2 and HP-RTL files' Settings in settings group 'Preferences' - 'Print job defaults' - 'Colour management settings for TIFF and JPEG files' Settings in settings group 'Preferences' - 'Print job defaults' - 'Color management settings for PostScript and PDF files'** 'Colour feel' setting (see *['What is Colour feel?'](#page-356-0)* on page 357)

Note:

You can define the default colour management settings for different file types.

**Settings in settings group 'Preferences' - 'Print job defaults' - 'General (nonpostscript) rasterisation settings'**

'Long plot mode' setting (see *['Set the 'Long plot mode' '](#page-346-0)* on page 347)

### $\overline{l}$

#### Note:

 $\dot{l}$ 

The overview only refers to the default settings that you can influence in the Océ Express WebTools. If you select these settings in your print job submission application (Océ Windows® printer driver or Océ Publisher Select) and the Océ job ticket is enabled, the values of these settings will overrule the default settings that you defined in the Océ Express WebTools.

### **Main settings that influence the print productivity**

#### **Overview table of print productivity settings**

To increase the print productivity of your system, you can change the following settings to let the printer print faster and more efficiently. Bear in mind that when you increase the print speed of your system, this can influence the print quality of you printer.

**Settings in settings group 'Preferences' - 'System defaults' - 'Printer properties'**

'Océ Print Assistant Behaviour' setting (see *['Set the 'Océ Print Assistant Behaviour' '](#page-343-0)* [on page 344](#page-343-0))

'Automatic roll switch' setting (see *['Set the 'Automatic roll switch' '](#page-347-0)* on page 348) 'Print while RIP' setting (see *['Set the 'Print while RIP' setting'](#page-349-0)* on page 350) 'Spool threshold' setting (see *['Set the 'Spool threshold' '](#page-348-0)* on page 349)

#### **Settings in settings group 'Preferences' - 'Print job defaults' - 'Basic'**

'Print Setting' (see *['Set the 'Print Setting' for print jobs'](#page-332-0)* on page 333) 'Production Plus' setting (see *['Set the 'Production Plus' setting'](#page-339-0)* on page 340) 'Economy monochrome enhanced' setting (see *['Set the 'Economy monochrome enhanced](#page-340-0)' setting'* [on page 341\)](#page-340-0)

'Economy colour enhanced' setting (see *['Set the 'Economy colour enhanced' setting'](#page-341-0)* on [page 342](#page-341-0))

'Simulate ColorWave 600 Economy mode' setting (see *['Set the 'Simulate ColorWave](#page-342-0) 600 [Economy mode' setting'](#page-342-0)* on page 343)

**Settings in settings group 'Preferences' - 'Print job defaults' - 'Postscript/PDF rasterisation settings'**

'PDF transparency flattening' setting (see *['Set the 'PDF transparency flattening' '](#page-344-0)* on [page 345](#page-344-0))

'PDF wipeout correction' setting (see *['Set the 'PDF wipeout correction' '](#page-345-0)* on page 346)

#### **Settings in settings group 'Preferences' - 'Copy job defaults' - 'Basic copy job settings'**

See *['Set the default copy job settings'](#page-139-0)* on page 140

**Settings in settings group 'Preferences' - 'Scan job defaults' - 'General scan job settings'**

'Print setting for scanned images' setting (see *['Set the 'Print setting for scanned images](#page-336-0)' '* [on page 337\)](#page-336-0)

**Settings in settings group 'Preferences' - 'Print job defaults' - 'Layout'**

'Rotation' mode (see *['Set the 'Rotation' mode'](#page-350-0)* on page 351) 'Alignment' mode (see *['Set the 'Alignment' mode '](#page-351-0)* on page 352)

**Settings in settings group 'Preferences' - 'Print job defaults' - 'General (nonpostscript) rasterisation settings'**

'Long plot mode' setting (see *['Set the 'Long plot mode' '](#page-346-0)* on page 347)

The overview only refers to settings that you can influence in the Océ Express WebTools.

The print productivity depends on the following aspects.

- The size and complexity of the input file.
- The print job submission application.
- The settings that must be set during the print job creation and submission (Orientation, Rotation, Resizing, Print quality, Colour mode).
- **The settings in Océ Express WebTools.**

### **Set the 'Colour mode'**

#### **Introduction**

Use the Océ Express WebTools to set the printer's default setting for the 'Colour mode' for a print job.

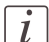

#### Note:

If you set a value for this setting in your print job submission application (Océ Windows® printer driver or Océ Publisher Select) and the Océ job ticket is enabled, the value of this setting will overrule the default value.

You can choose one of the following options.

- 'Grayscale' The system only prints greyscale. The print speed increases in the greyscale mode.
- 'Colour' The Océ ColorWave 650 prints all the colours.

#### **Before you begin**

This setting is editable for the Key operator or Power user.

#### **How to set the colour mode**

- **1.** Click 'Preferences' 'Print job defaults'.
- **2.** Click 'Edit' in the 'Basic' bar or click the value of the 'Colour mode' setting.
- **3.** Select 'Grayscale' to print in greyscale mode.
- **4.** Select 'Colour'to print in colour mode.

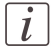

#### Note:

The colour "black" also looks nicer when printed in the colour mode 'Colour'. In that case all colours (cyan, magenta, yellow and black) can be used to produce black, and not only black toner.

**5.** Click 'Ok' to confirm your entries or 'Cancel' to reject your entries.

### <span id="page-332-0"></span>**Set the 'Print Setting' for print jobs**

#### **Introduction**

You can use the 'Print Setting' in the 'Preferences' - 'Print job defaults' - 'Basic' section to define the default print quality value for your print jobs.

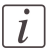

#### Note:

If you set a value for this setting in your print job submission application (Océ Windows® printer driver or Océ Publisher Select) and the Océ job ticket is enabled, the value of this setting will overrule the default value.

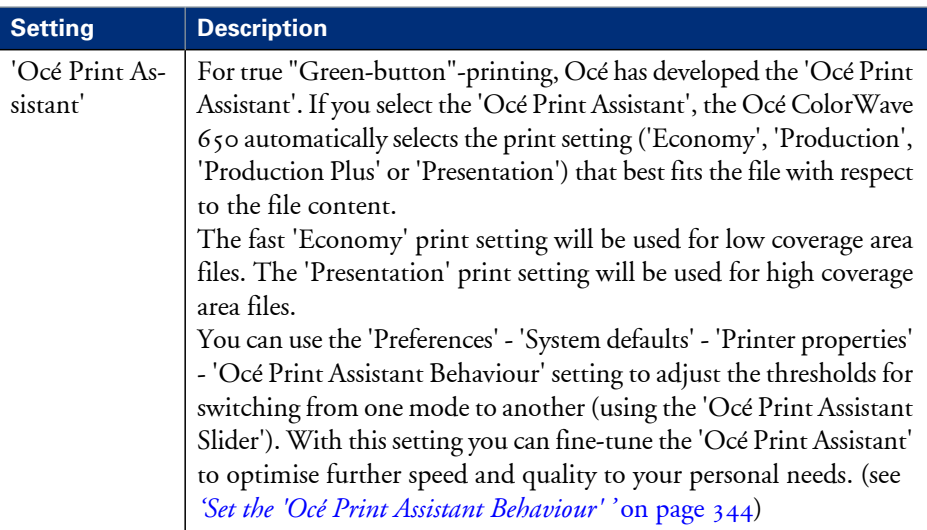

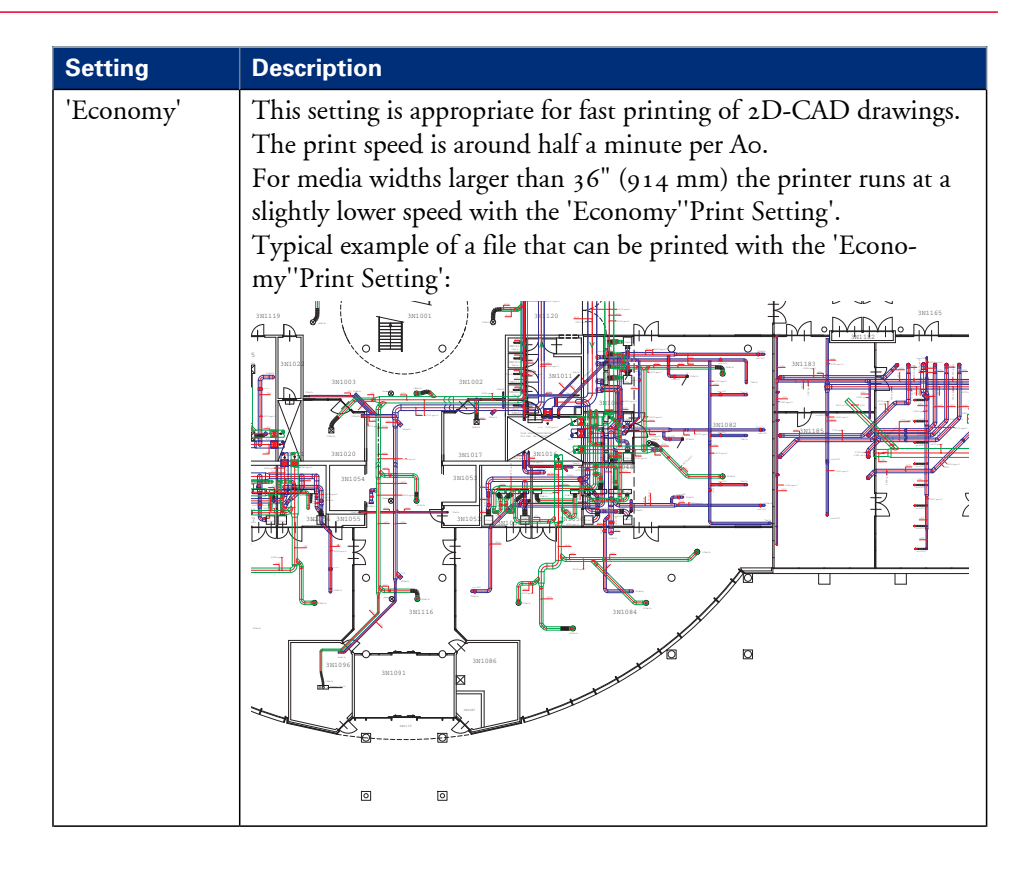

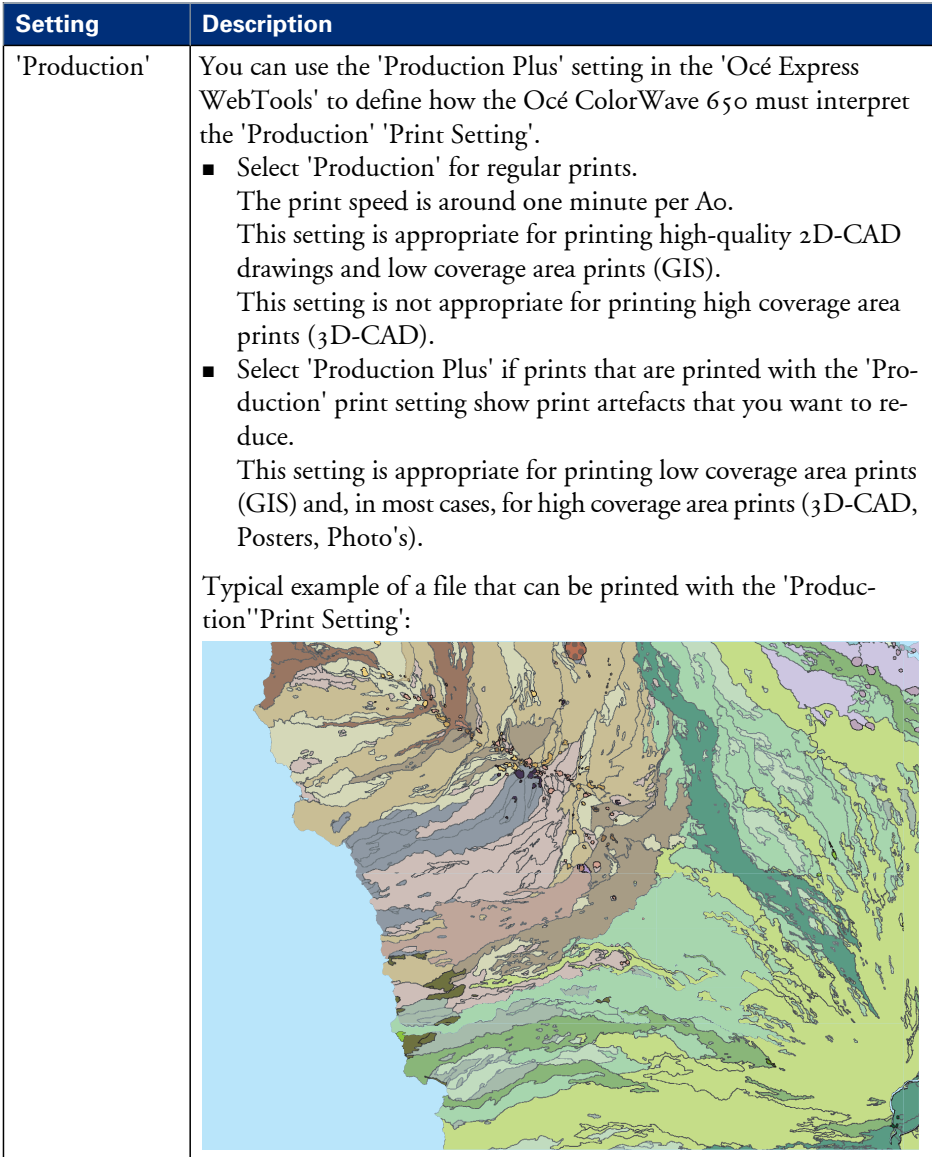

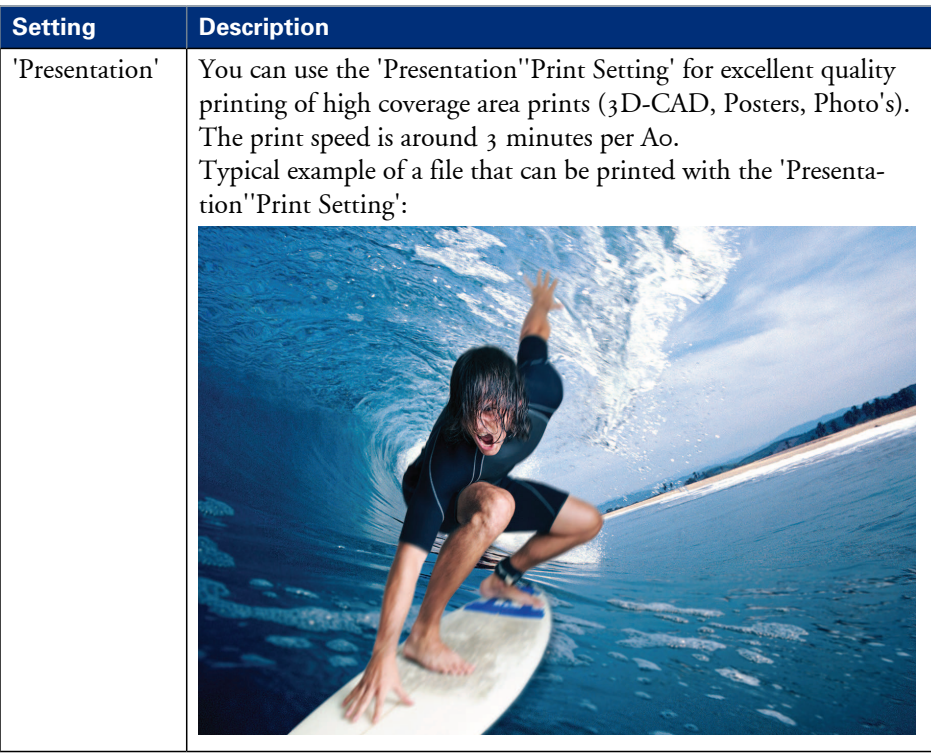

#### **Before you begin**

This setting is editable for the Key operator or Power user.

#### **How to set the 'Print Setting'**

- **1.** Click 'Preferences'- 'Print job defaults'.
- **2.** Click 'Edit' in the 'Basic' bar or click the value of the 'Print Setting' setting.
- **3.** Select 'Océ Print Assistant' for the best balance between print quality and print speed. Select 'Economy' if the print productivity is the most important factor. Select 'Presentation' if the print quality is the most important factor.
- **4.** Click 'Ok' to confirm your entries or 'Cancel' to reject your entries.

### <span id="page-336-0"></span>**Set the 'Print setting for scanned images'**

#### **Introduction**

You can use the 'Print setting for scanned images' in the 'Preferences' - 'Scan job defaults' - 'General scan job settings' section to define the default print quality value for your scanned jobs for (re)printing from the 'Smart Inbox'.

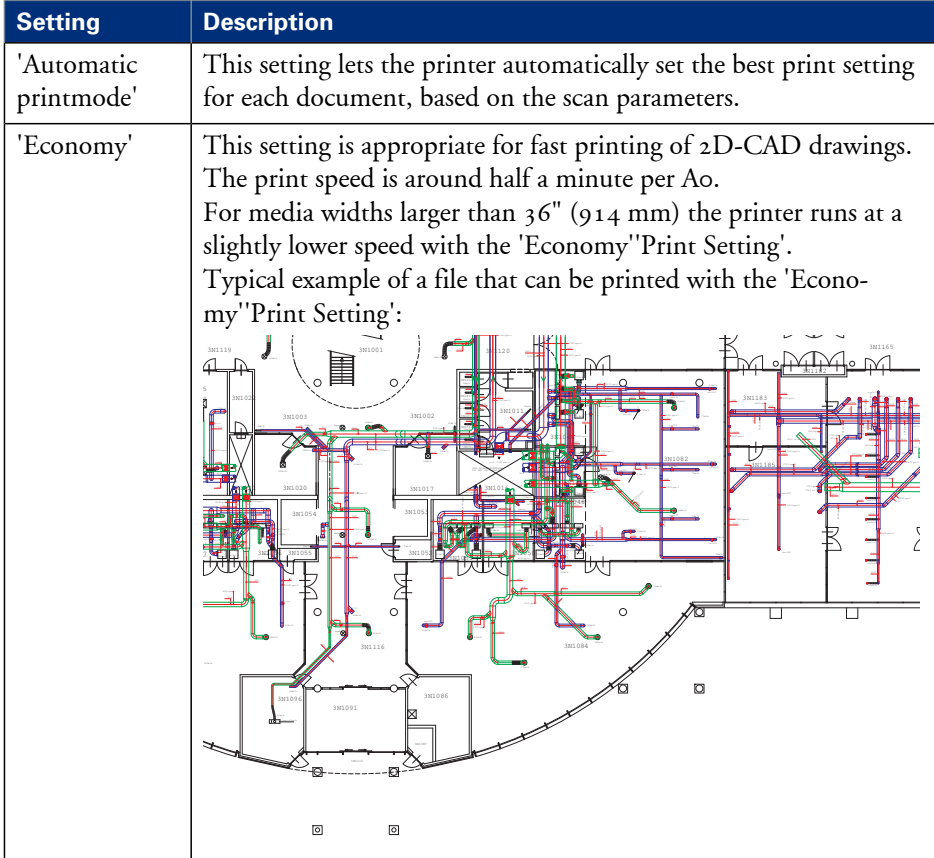

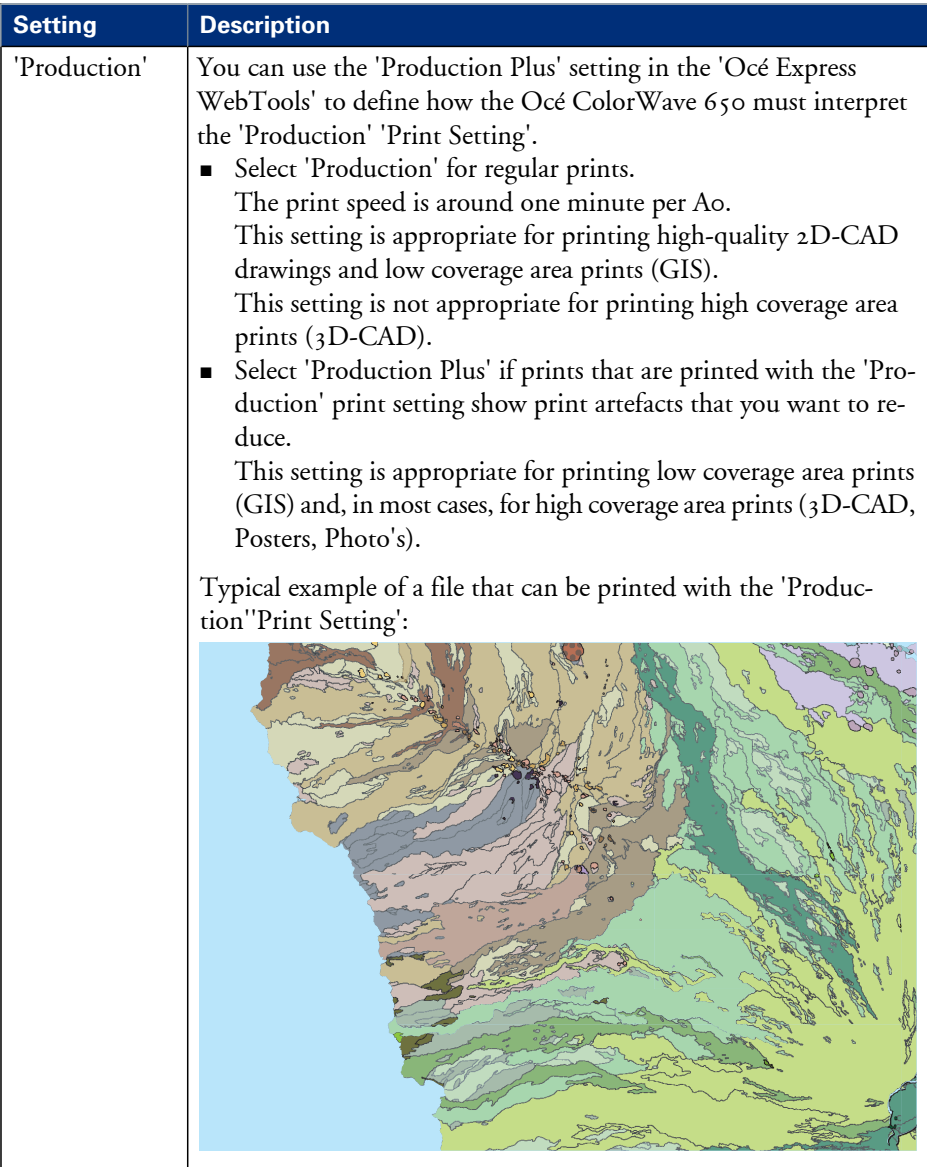

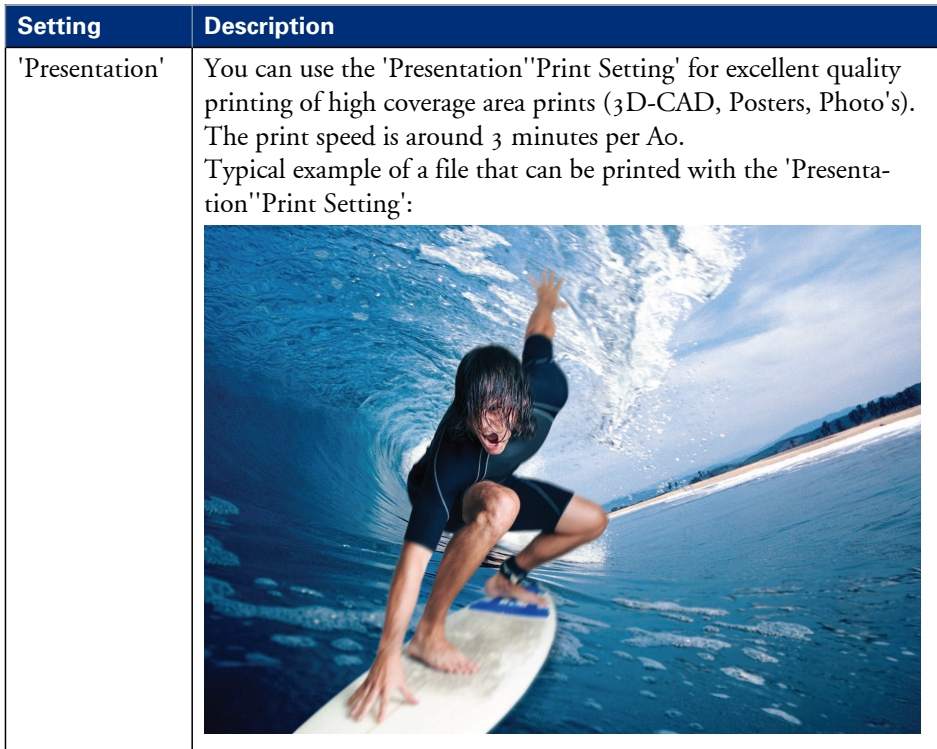

#### **Before you begin**

This setting is editable for the Key operator or Power user.

#### **How to set the 'Print setting for scanned images'**

- **1.** Click 'Preferences' 'Scan job defaults'
- **2.** Click 'Edit' in the 'General scan job settings' bar or click the value of the 'Print setting for scanned images' setting.
- **3.** Select 'Automatic printmode' for the best balance between print quality and print speed. Select 'Economy' if the print productivity is the most important factor. Select 'Production' for high productivity of good quality prints. Select 'Presentation' if the print quality is the most important factor.
- **4.** Click 'Ok' to confirm your entries or 'Cancel' to reject your entries.

### <span id="page-339-0"></span>**Set the 'Production Plus' setting**

#### **Introduction**

You can use the 'Production Plus' setting in the Océ Express WebTools to define how the Océ ColorWave 650 must interpret the 'Production' 'Print Setting'.

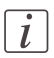

#### Note:

The 'Production Plus' setting is available for print jobs and copy jobs.

#### **Before you begin**

This setting is editable for the Key operator or Power user.

#### **How to set the 'Production Plus' setting**

- **1.** Click 'Preferences' 'Print job defaults' or 'Preferences' 'Copy job defaults'.
- **2.** Click 'Edit' in the 'Basic' bar or click the value of the 'Production Plus' setting.
- **3.** Select 'Production' for regular prints. Select 'Production Plus' if prints that are printed with the 'Production' print setting show print artefacts that you want to reduce.
- **4.** Click 'Ok' to confirm your entries or 'Cancel' to reject your entries.

### <span id="page-340-0"></span>**Set the 'Economy monochrome enhanced' setting**

#### **Introduction**

You can use the 'Economy monochrome enhanced' setting in the Océ Express WebTools to define how the Océ ColorWave 650 must interpret the 'Economy' 'Print Setting' for monochrome printing.

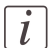

#### Note:

The 'Economy monochrome enhanced' setting is available for print jobs and copy jobs.

#### **Before you begin**

This setting is editable for the Key operator or Power user.

#### **How to set the 'Economy monochrome enhanced' setting**

- **1.** Click 'Preferences' 'Print job defaults' or 'Preferences' 'Copy job defaults'.
- **2.** Click 'Edit' in the 'Basic' bar or click the value of the 'Economy monochrome enhanced' setting.
- **3.** Select 'Enabled' if colour toner must be used to create darker lines and areas for grayscale prints printed with the 'Economy' 'Print Setting'. This will also result in a higher toner usage.

Select 'Disabled' if you always want to use the regular 'Economy' 'Print Setting'.

**4.** Click 'Ok' to confirm your entries or 'Cancel' to reject your entries.

### <span id="page-341-0"></span>**Set the 'Economy colour enhanced' setting**

#### **Introduction**

You can use the 'Economy colour enhanced' setting in the Océ Express WebTools to define how the Océ ColorWave 650 must interpret the 'Economy' 'Print Setting' for colour printing.

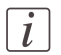

#### Note:

The 'Economy colour enhanced' setting is available for print jobs and copy jobs.

#### **Before you begin**

This setting is editable for the Key operator or Power user.

#### **How to set the 'Economy colour enhanced' setting**

- **1.** Click 'Preferences' 'Print job defaults' or 'Preferences' 'Copy job defaults'.
- **2.** Click 'Edit' in the 'Basic' bar or click the value of the 'Economy colour enhanced' setting.
- **3.** Select 'Enabled' if you want to print colour prints printed with the 'Economy' 'Print Setting' with a higher resolution to enhance the optical density of lines and areas. This will also result in a higher toner usage. Select 'Disabled' if you always want to use the regular 'Economy' 'Print Setting'.
- **4.** Click 'Ok' to confirm your entries or 'Cancel' to reject your entries.

### <span id="page-342-0"></span>**Set the 'Simulate ColorWave 600 Economy mode' setting**

#### **Introduction**

You can use the 'Simulate ColorWave 600 Economy mode' setting in the Océ Express WebTools to define how the Océ ColorWave 650 must interpret the 'Economy' 'Print Setting' for both monochrome and colour prints.

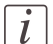

#### Note:

The 'Simulate ColorWave 600 Economy mode' setting is available for print jobs and copy jobs.

#### **Before you begin**

This setting is editable for the Key operator or Power user.

#### **How to set the 'Simulate ColorWave 600 Economy mode' setting**

- **1.** Click 'Preferences' 'Print job defaults' or 'Preferences' 'Copy job defaults'.
- **2.** Click 'Edit' in the 'Basic' bar or click the value of the 'Simulate ColorWave 600 Economy mode' setting.
- **3.** Select 'Enabled' if you want prints printed with the 'Economy' 'Print Setting' resemble prints produced by a ColorWave 600 printer. This will result in a higher toner usage and a lower productivity.

Select 'Disabled' if you don't want to use the Colorwave 600 economy setting. This results in a higher print speed.

**4.** Click 'Ok' to confirm your entries or 'Cancel' to reject your entries.

### <span id="page-343-0"></span>**Set the 'Océ Print Assistant Behaviour'**

#### **Introduction**

This setting is only used when the 'Print Setting' is set to 'Océ Print Assistant'. The 'Océ Print Assistant' decides what print setting ('Production', 'Production Plus', 'Presentation' or 'Economy') must be used, based on the average toner coverage of the print.

You can use the 'Océ Print Assistant Behaviour' setting to influence the average toner coverage limits that the 'Océ Print Assistant' uses to select one of the print settings. Low coverage area files are printed via the fast 'Economy' print mode. High coverage area files are printed via the 'Presentation' mode. The thresholds for switching from one mode to another can be altered by the 'Océ Print Assistant Behaviour'<sup>1</sup>. In this way the 'Key operator' can fine-tune the 'Océ Print Assistant' to optimise further speed and quality to his personal needs. The 'Océ Print Assistant' will be the default mode for the Océ ColorWave 650.

<sup>1</sup> The number in the 'Océ Print Assistant Behaviour' represents a position on a scale from 0 to 100. A higher number means an increased preference for print quality, a lower number means an increased preference for print speed.

#### **Before you begin**

This setting is editable for the Key operator or Power user.

#### **How to set the 'Océ Print Assistant Behaviour'**

- **1.** Click 'Preferences' 'System defaults'.
- **2.** Click 'Edit' in the 'Printer properties' bar or click the value of the 'Oce Print Assistant Behaviour' setting.
- **3.** Set the 'Océ Print Assistant Slider' to '0' if the print productivity is the most important factor.

Set the 'Océ Print Assistant Slider' to '100' if the print quality is the most important factor.

**4.** Click 'Ok' to confirm your entries or 'Cancel' to reject your entries.

### <span id="page-344-0"></span>**Set the 'PDF transparency flattening'**

#### **Introduction**

Transparency information in a PDF document such as blends need to be flattened before being printed. The setting is taken into account only for PDF documents containing transparency information.

You can choose one of following values.

• 'Quality'

Select this value if print quality is an important factor. The processing speed will slow down and much more memory is required.

• 'Speed'

Select this value if PDF processing performance is more important that print quality. Large and complex PDF files are processed faster and with much less memory but with potential impact on the image quality.

#### **Before you begin**

This setting is editable for the Key operator or Power user.

#### **How to set the 'PDF transparency flattening'**

- **1.** Click 'Preferences' 'Print job defaults'.
- **2.** Click 'Edit' in the 'Postscript/PDF rasterisation settings' bar or click the value of the 'PDF transparency flattening' setting.
- **3.** Select the correct value.
- **4.** Click 'Ok' to confirm your entries or 'Cancel' to reject your entries.

### <span id="page-345-0"></span>**Set the 'PDF wipeout correction'**

#### **Introduction**

The 'PDF wipeout correction' setting allows you to print PDF documents containing unusual solid black areas which mask some parts of the drawing. When enabled, these PDF documents will be printed correctly but the processing of the PDF files will be slower. When disabled the correction is not applied.

#### **Before you begin**

This setting is editable for the Key operator or Power user.

#### **How to set the 'PDF wipeout correction'**

- **1.** Click 'Preferences' 'Print job defaults'.
- **2.** Click 'Edit' in the 'Postscript/PDF rasterisation settings' bar or click the value of the 'PDF wipeout correction' setting.
- **3.** Select the correct value.
- **4.** Click 'Ok' to confirm your entries or 'Cancel' to reject your entries.

### <span id="page-346-0"></span>**Set the 'Long plot mode'**

#### **Introduction**

The 'Long plot mode' setting allows you to produce prints with a print length up to 175 metres.

When the 'Long plot mode' is disabled you can produce prints with a print length up to 22 metres. The print quality matches the print quality that you defined for your print job.

When the 'Long plot mode' is enabled you can produce prints with a print length up to 175 metres. To be able to print very long prints, the print quality may be less than the print quality that you defined for your print job.

#### **Before you begin**

This setting is editable for the Key operator or Power user.

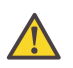

#### **Attention:**

The 'Long plot mode' setting does not apply for PDF or PostScript files.

#### **How to set the 'Long plot mode'**

- **1.** Click 'Preferences' 'Print job defaults'.
- **2.** Click 'Edit' in the 'General (non-postscript) rasterisation settings' bar or click the value of the 'Long plot mode' setting.
- **3.** Select the correct value.
- **4.** Click 'Ok' to confirm your entries or 'Cancel' to reject your entries.

### <span id="page-347-0"></span>**Set the 'Automatic roll switch'**

#### **Introduction**

You can choose one of following values.

• 'Enabled'

Select this value if you have two or more media rolls that contain identical media (the same media type and media size). In that case, the printer can automatically switch to an alternative media roll when a roll runs out of media and continue printing.

• 'Disabled'

Select this value if all media rolls contain different media types or media sizes. There are two options:

If you select a specific roll number for your print job and the selected media roll runs out of media, the printing process stops.

If you did not select a specific roll number for your print job, but only a media type and a media size, the printer automatically selects the roll that contains the required media type and size.

#### **Before you begin**

This setting is editable for the Key operator or Power user.

#### **How to set the 'Automatic roll switch'**

- **1.** Click 'Preferences' 'System defaults'.
- **2.** Click 'Edit' in the 'Printer properties' bar or click the value of the 'Automatic roll switch' setting.
- **3.** Select the correct value. Select 'Enabled' if print productivity is an important factor.
- **4.** Click 'Ok' to confirm your entries or 'Cancel' to reject your entries.

### <span id="page-348-0"></span>**Set the 'Spool threshold'**

#### **Introduction**

When the job memory is full the printer can not receive new jobs. You can tune the 'Spool threshold' to define the spool capacity for specific job types. Allow a higher capacity for small jobs if you select Low. Select High if you want to reduce the risk of aborting file transfer of large print jobs if the job memory is full.

You can choose one of following values.

- 'Low'
	- Select this value if you want to allow a higher capacity for small print jobs.
- 'Normal' This is the default setting.
- 'High'

Select this value if you want to reduce the risk of aborting file transfer of large print jobs if the job memory is full.

#### **Before you begin**

This setting is editable for the Key operator or Power user.

#### **How to set the Spool threshold**

- **1.** Click 'Preferences' 'System defaults'.
- **2.** Click 'Edit' in the 'Printer properties' bar or click the value of the 'Spool threshold' setting.
- **3.** Select the correct value. Select 'Low' if print productivity is an important factor.
- **4.** Click 'Ok' to confirm your entries or 'Cancel' to reject your entries.

### <span id="page-349-0"></span>**Set the 'Print while RIP' setting**

#### **Introduction**

This setting is a performance optimisation setting. When "Print while RIP" is enabled, for Economy prints, the printer starts to print an image during the rasterisation of the image. Occasionally the rasterisation of the image can not keep up with the print speed. In that case the print process will be aborted (error code 22801)and the print will be recovered afterwards. To prevent this you can disable this setting. Even when disabled, the printer still starts to print rasterised pages before all pages of a job are rasterised.

You can choose one of following values.

- 'Enabled' This is the default setting.
- 'Disabled' Select this value if you often encounter error code 22801.

#### **Before you begin**

This setting is editable for the Key operator or Power user.

#### **How to set the 'Print while RIP' setting**

- **1.** Click 'Preferences' 'System defaults'.
- **2.** Click 'Edit' in the 'Printer properties' bar or click the value of the 'Print while RIP' setting.
- **3.** Select the correct value. Select 'Enabled' if print productivity is an important factor.
- **4.** Click 'Ok' to confirm your entries or 'Cancel' to reject your entries.

### <span id="page-350-0"></span>**Set the 'Rotation' mode**

#### **Introduction**

The 'Rotation' setting allows you to rotate the image according to predefined rotation values or you can let the printer perform the rotation automatically.

Choose one of the following values.

- 'No rotation'
- $\degree$ 90 $\degree$ '
- $\blacksquare$   $180^\circ$
- $\blacksquare$   $1270^{\circ}$
- 'Auto rotate portrait'
- 'Auto rotate landscape'
- 'Auto rotate portrait with additional 180° rotation'
- 'Auto rotate landscape with additional 180° rotation'
- 'Auto rotate media saving'
- 'Auto rotate media saving with additional 180° rotation'

#### **When to do**

When you want to give preference to a productive print set-up and an efficient use of media configure the system for Auto rotate media saving.

#### **Before you begin**

This setting is editable for the Key operator or Power user.

#### **How to set the rotation mode**

- **1.** Click 'Preferences'- 'Print job defaults'.
- **2.** Click 'Edit' in the 'Layout' bar or click the value of the 'Rotation' setting.
- **3.** Select the correct value. Select 'Auto rotate media saving' or 'Auto rotate media saving with additional 180° rotation' if the print productivity is an important factor.
- **4.** Click 'Ok' to confirm your entries or 'Cancel' to reject your entries.

#### **Result**

The output will be printed with minimal waste of media. In most cases this means that the output will be printed in landscape orientation, provided the output fits on the media in this orientation.

### <span id="page-351-0"></span>**Set the 'Alignment' mode**

#### **Introduction**

You can optimise the print productivity by reducing the distance the print carriage needs to travel to print the output. To do so you can align the image to the top-right hand corner of the sheet.

You can choose the following alignment settings.

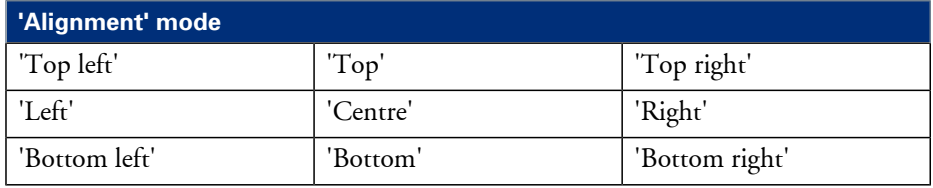

#### **Before you begin**

This setting is editable for the Key operator or Power user.

#### **How to set the alignment mode**

- **1.** Click 'Preferences' 'Print job defaults'.
- **2.** Click 'Edit' in the 'Layout' bar or click the value of the 'Alignment' setting.
- **3.** Select 'Top right' if the print productivity is the most important factor.
- **4.** Click 'Ok' to confirm your entries or 'Cancel' to reject your entries.

## **Colour Management**

### **What is Colour management?**

#### **Definition**

The colour management settings help you to reproduce the colours of your input as precisely as possible on the printed output.

With the colour management settings you define how to convert the colour-information of the file you want to print (input colour space; RGB or CMYK colour space) to the output colour space of the Océ ColorWave 650 (CMYK colour space). This conversion can require approximations in order to preserve the image's most important colour qualities.

To be able to reproduce colours it is important to define the following.

- Input profile / Standardisation
- **Colour feel / Rendering intents**
- Output profile

### **What is an input profile / standardisation?**

#### **Definition**

An input profile / standardisation defines what colour space you must use to interpret the colour information of the file you want to print in a correct manner.

The two main input profiles (colour spaces) are the following.

• **RGB**

The RGB colour space is based on the RGB colour model. RGB (Red, Green, Blue) is a suitable colour model for computer graphics because the human visual system operates in a similar manner.

The RGB colour space is an **additive** colour space, where you can mix colours based on light. You can create white light if you add equal parts of each of the three primary colours: red, green, and blue. All three colours are required to produce white and the absence of all three produces black. In additive mixing, the RGB colours are the primary colours and cyan, magenta, and yellow (CMY) are the secondary colours.

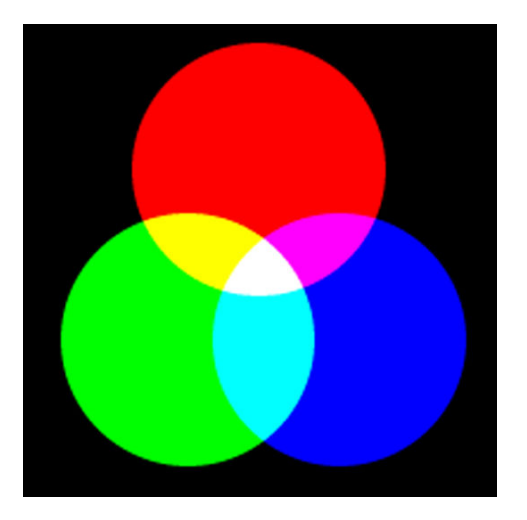

• **CMYK (Colours you print)**

The CMYK colour space is based on the CMYK colour model. The CMYK (Cyan, Magenta, Yellow and Black colour space is a **subtractive** colour space, where you can mix colours based on subtracting light energy from the spectrum. The CMY toners are used to create RGB colours. All three inks are required to produce black and the absence of all three produces white. In subtractive colour mixing the CMY colours are the primary colours and RGB are the secondary colours.

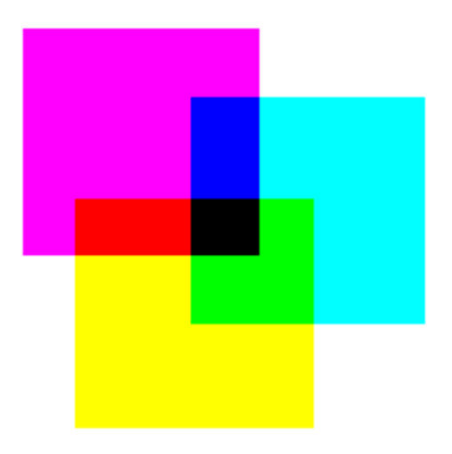

You can define the input profile if you use the 'Colour feel' setting 'Océ enhanced colours'. The table below gives an overview of the possible input profiles / standardisation settings.

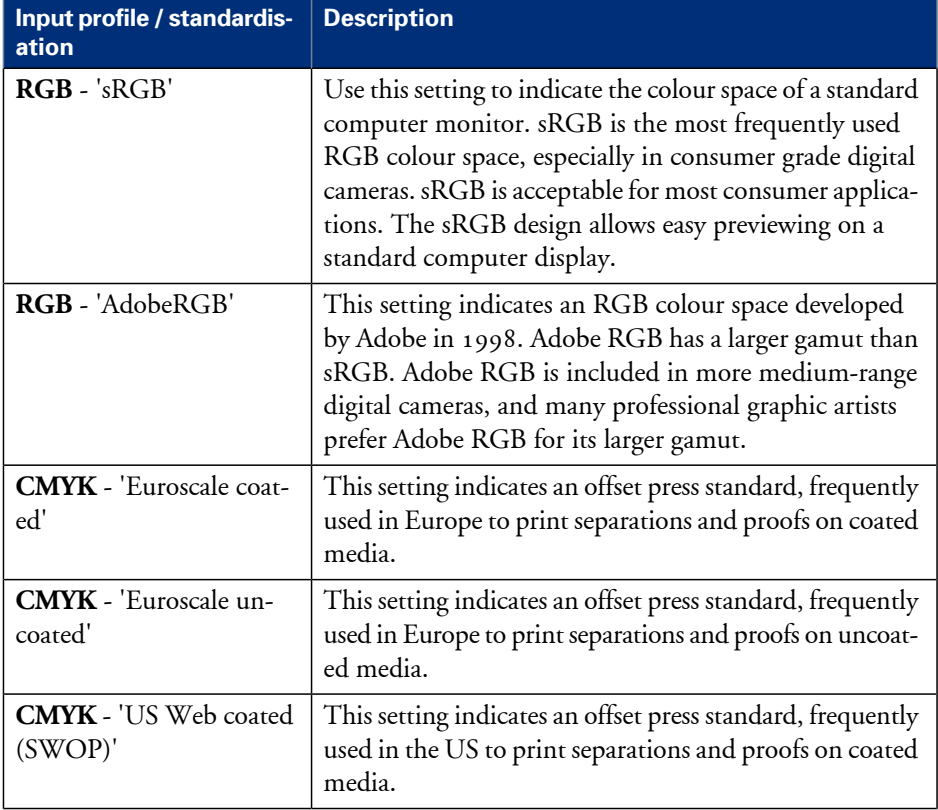

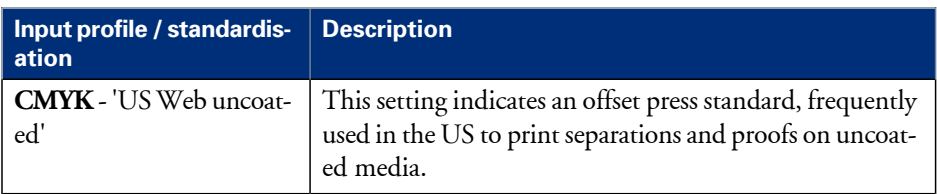

### <span id="page-356-0"></span>**What is Colour feel?**

#### **Definition**

With the 'Colour feel' setting you can fine-tune the **look and feel** of the printed colours. The 'Colour feel' setting defines the colour space conversion method.

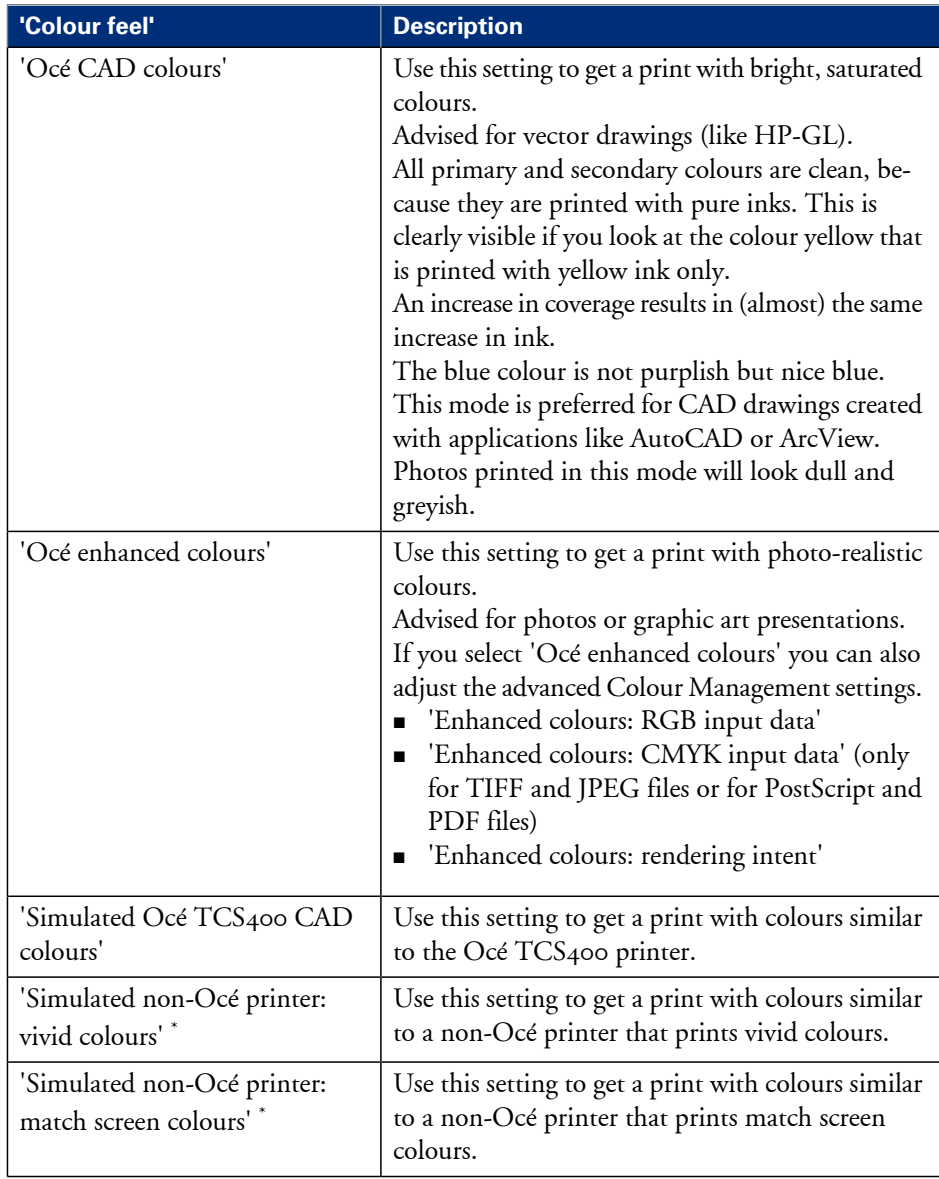

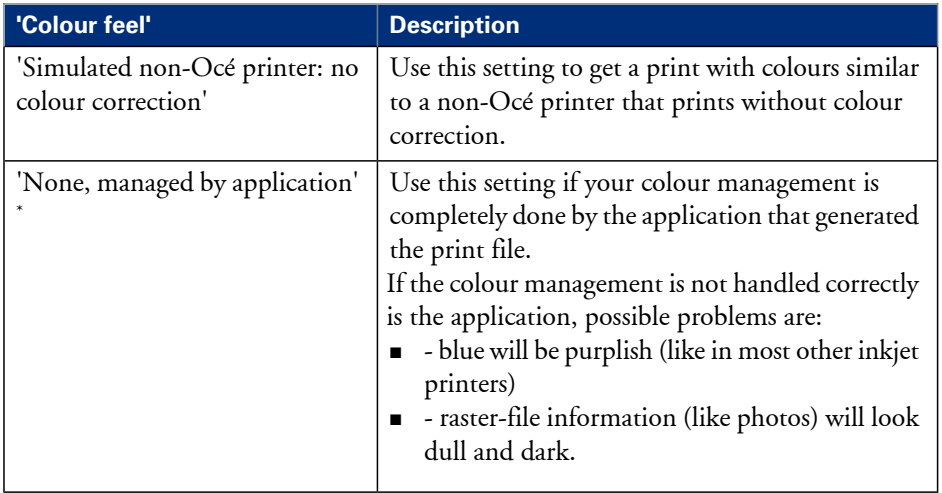

 $^\ast$  The output quality of a simulated non-Océ printer setting depends on the selected input profile for simulated printers. Make sure you use the correct input profile for simulated printers.

Océ ColorWave 650 path: **Support - Input profiles**.

### **What are Rendering intents?**

### **Definition of rendering intents**

Normally the colour space of a print file is larger than the Océ ColorWave 650 colour space. In other words, the input colour space is larger than the output colour space. Consequently some of the defined input colours will be outside the Océ ColorWave 650 colour space. These "out-of-gamut colours" are called a gamut mismatch. When a gamut mismatch occurs, the rendering intent setting decides what qualities of the image it should prioritize. The rendering intent setting preserves one property of colour at the expense of other colour properties.

### **Rendering intent: 'Perceptual (photo)'**

This setting optimises the output to produce best results for photos, artwork, GIS or images.

Perceptual rendering tries to preserve some relationship between out of gamut colours, even if this results in inaccuracies for in-gamut colours.

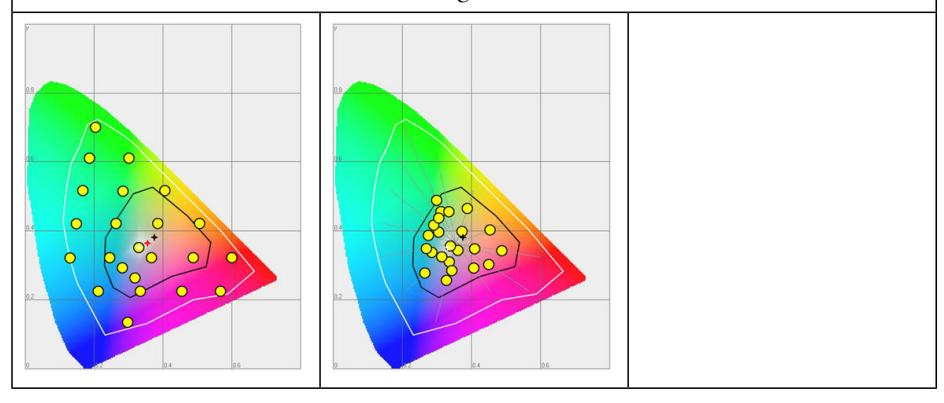
### **Rendering intent: 'Saturation (business graphics)'**

This setting optimises the output of bright, saturated colours.

Saturation rendering intent preserves saturated colours, and is advised if you try to keep colour purity in computer graphics. Pure saturated colours in the original RGB device will still be saturated colours in the output colour space, even if this results in relatively more extreme colours.

Saturation rendering intent is not advised for photos, because this setting does not try to keep colour realism. The colour saturation can come at the expense of changes in hue and lightness, which is normally an unacceptable trade-off for photo reproduction.

You can also use saturation rendering intent to prevent visible dithering if you must print computer graphics on an inkjet printer. It is not possible to prevent all dithering, because inkjet printers never have an ink to match every colour. Saturation rendering intent can minimise dithering if the colour is very close to pure.

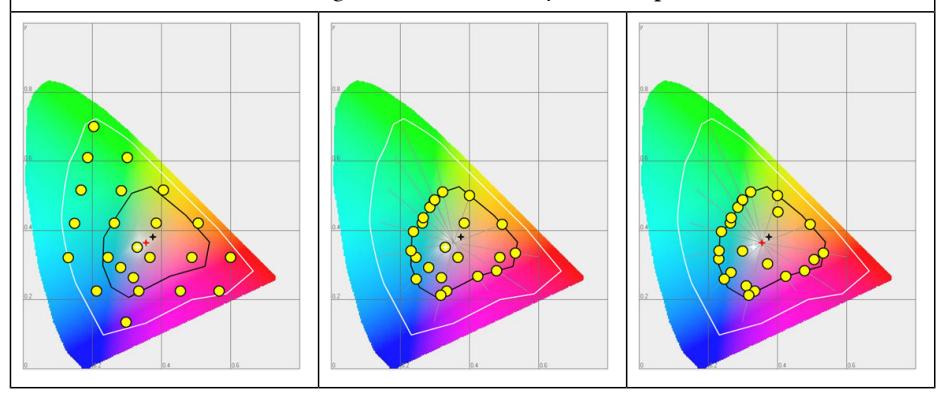

### **Rendering intent: 'Relative colorimetric'**

Relative colorimetric keeps an almost exact relationship between in gamut colours, even if this clips out of gamut colours.

The relative colorimetric rendering method replaces the colours to align the old white point (the location of the most pure and light white in a colour space) with the new white point and to keep the relative positions of the colours. The Relative colorimetric rendering intent is advised for logos, spot colours or PowerPoint presentations, but the loss of contrast can be a problem with photos and images.

#### Note:

 $\overline{i}$ 

If you generate a colour scan-to-file job in TIFF format on an Océ TCS400, an Océ TCS500 or an Océ TDS450, 'Relative colorimetric' gives the best result.

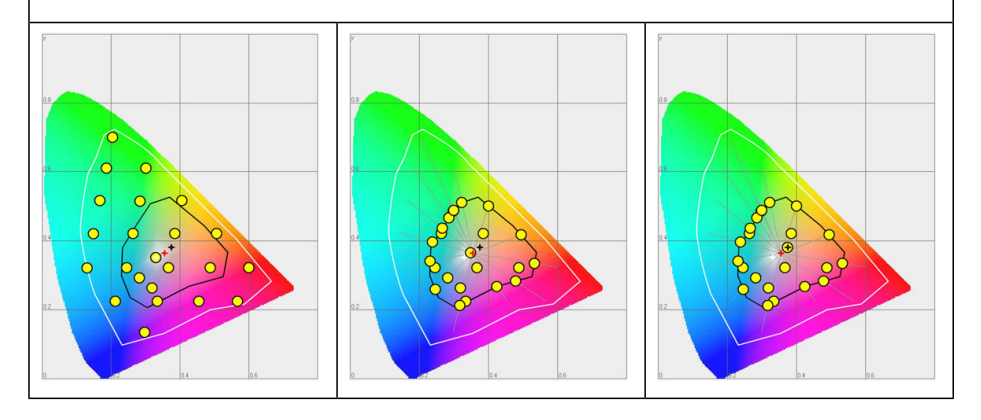

### **Rendering intent: 'Absolute colorimetric'**

Absolute colorimetric is similar to relative colorimetric, but uses a different method to handle the white point.

Absolute and relative colorimetric both keep gamut colours and clip those out of gamut, but absolute colorimetric also keeps the white point.

Absolute colorimetric is advised for "proofing" applications, that require a good colour match, but also emulation of paper white. As a result of that, white areas can become yellowish, because the printer tries to emulate the whitepoint of the input profile.

This setting provides the highest accuracy in rendering RGB colours into CMYK colours, including rendering the source's white.

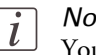

#### Note:

You can see the minor level of blue of the monitor background as a bluish white in the lightest tones of the printed output. A minor yellow tone can occur in the white tones of a PDF/TIFF original or an HP-GL type document.

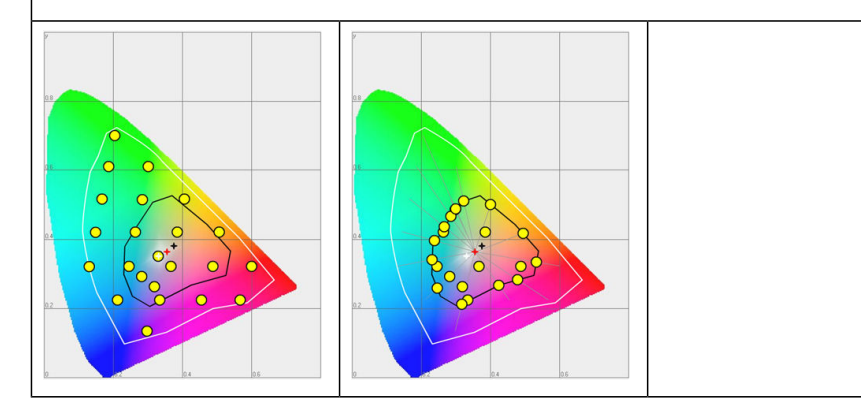

### **What is an output profile?**

The output profile is used to adjust the converted CMYK colour space, depending on the output device (via the Océ ColorWave 650 Printer Calibration Module) and the media type you select (via the OMP Océ Media Profile file).

The output profile is applied automatically, but it is important that you load the correct media on the Océ ColorWave 650 and that the correct OMP-file is available on the 'Océ PowerM Plus controller '.

(see *['Manage the media profiles'](#page-301-0)* on page 302) (see *['Download a media profile from the Océ web site'](#page-303-0)* on page 304)

(see *['Install a media profile'](#page-304-0)* on page 305)

### **Colour management settings in the Océ Express WebTools**

Depending on the type of file you want to print, the Océ ColorWave 650 offers different colour-information conversions. You can select the colour management settings, that give the best results for the colour-information conversion.

Open the 'Preferences' - 'Print job defaults' tab to define the default colour management settings per file type ('Colour management settings for HP-GL, HP-GL/2 and HP-RTL files', 'Colour management settings for TIFF and JPEG files' or 'Color management settings for PostScript and PDF files').

The Océ Windows® Printer Driver and the Océ Publisher Select job submission application offer the same colour management settings, but now file type independent.

### $\left\lceil \frac{1}{l} \right\rceil$

#### Note:

It is only important to know what the file type of your print job is, if you want to use or must use the colour management settings defined in the Océ Express WebTools. If you define the colour management settings in your Océ Windows® Printer Driver or the Océ Publisher Select job submission application the colour management settings are automatically assigned to the correct file type (the colour management settings defined in the Océ Express WebTools are overruled).

### **Colour management settings and job submission**

The way in which you submit a print job to the printer defines in most cases the file type of the document. If you use a printer driver, the original file type will be changed by the driver into a standard file type. The printer checks the file type of the document and based on the file type the printer applies the default colour management settings of the Océ Express WebTools.

If you use FTP or LPR to send a job to the printer, the file type is not changed. The file is sent to the printer the way in which it was saved in the application you used to create or edit the file. If there is no embedded colour profile present in the document, the printer checks the file type of the document and based on the file type the printer applies the default colour management settings of the Océ Express WebTools.

If you want to use the embedded colour profile for your print job (for example, embedded profile created with Adobe® Illustrator) you can choose between 2 options. You can use the WPD driver where you can indicate to follow the colour settings managed by the application. You can also send the job via FTP or LPR. If the controller can recognise the embedded colour profile, it will be applied. If the embedded colour profile cannot be recognised, the controller applies the default colour settings managed by the Océ Express WebTools.

**Job submission File type Colour management settings method** You can define the colour settings in: • The printer driver. **•** The Océ Express WebTools, by choosing the printer's default in the driver settings. • The application, by choosing the setting 'None, managed by application' in the driver The driver converts all files into HP-GL/2 Océ Windows® Printer Driver

The table below gives an overview of the relation between the job submission method, the file type and the colour management settings

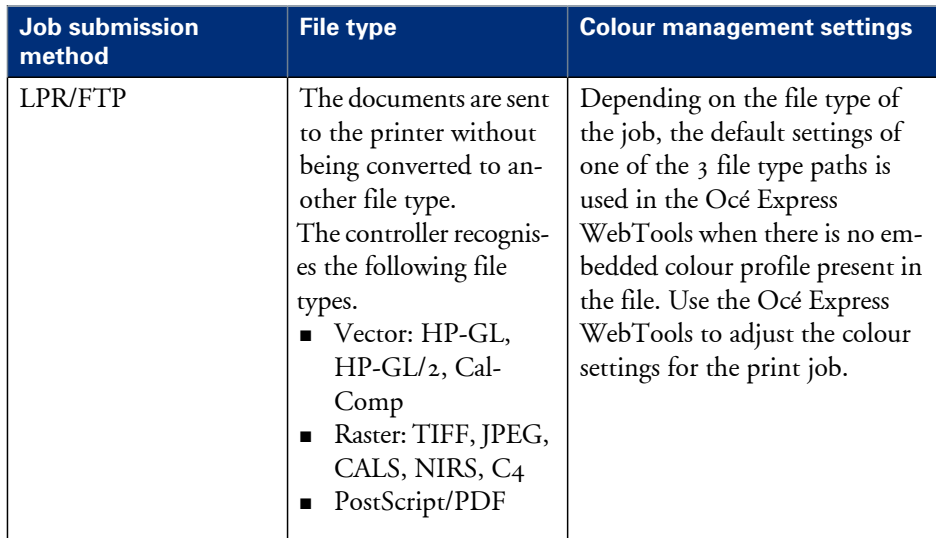

### **Priorities in the colour management settings**

When you want to print a document in colour on the Océ ColorWave 650 the colour information that is defined in the files can be set in the different steps of the process from document creation to document production. In order to get the best output results you need to be aware of these methods to define the colour information of the document you want to print.

The colour information that you can create in the various steps described below each have a different priority. When you create a document that you want to print in colour, the priority of the colour settings is also illustrated in the table below.

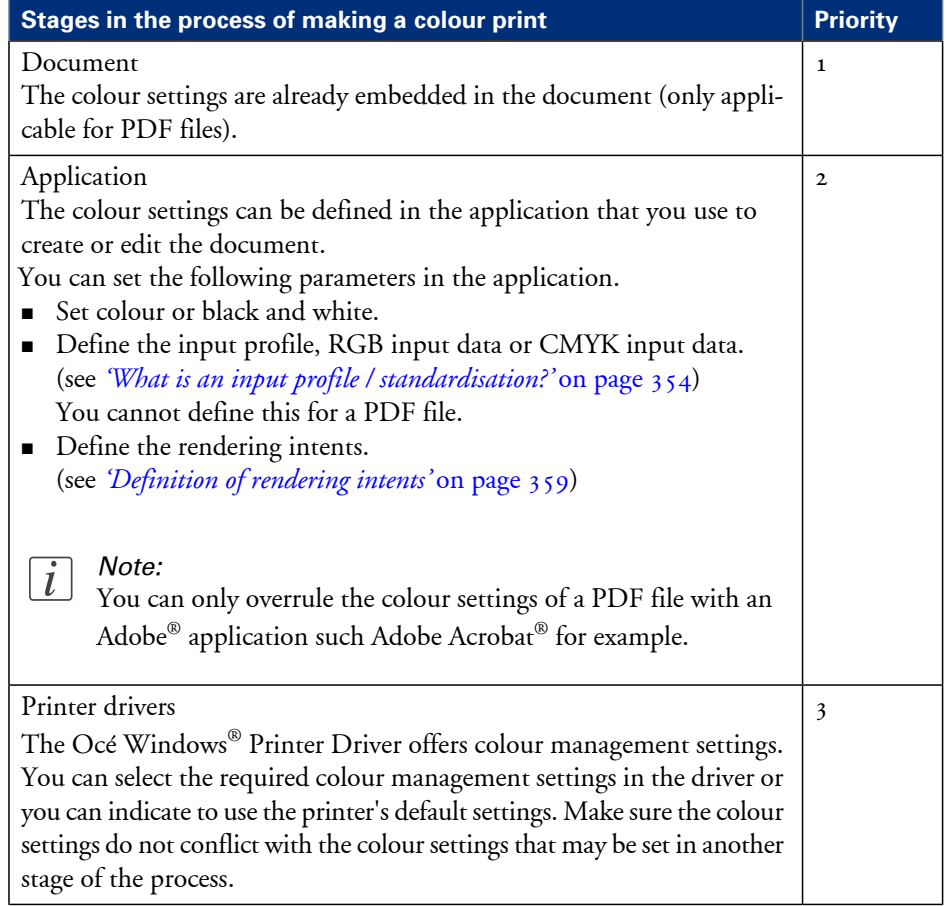

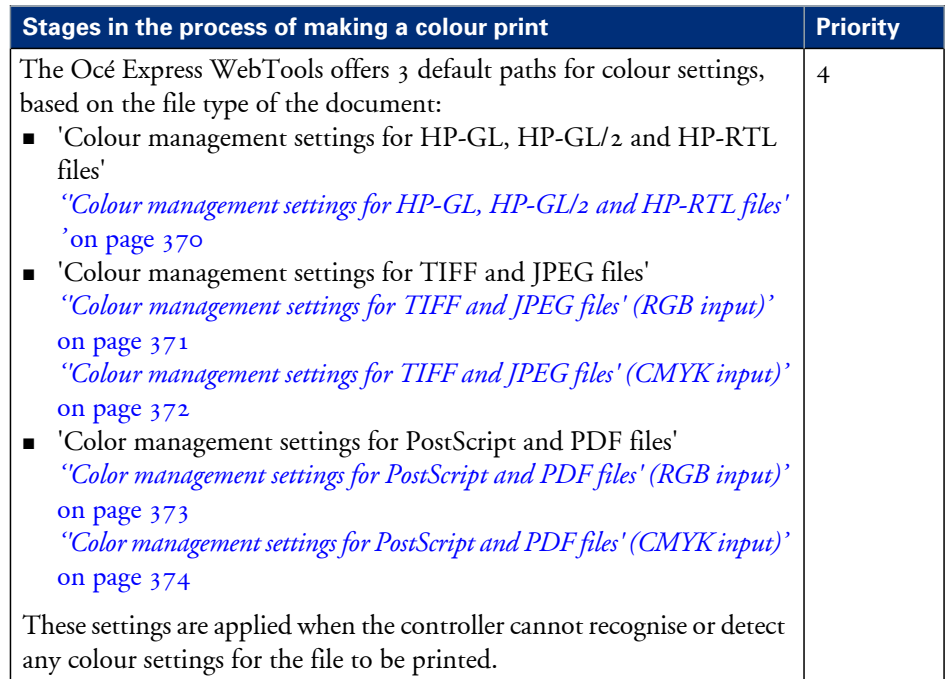

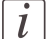

#### Note:

It is advised to align the colour management settings that have been made in the different stages before you start the print job. The colour space of the document and the settings for the print have to match. This means that if you have set the colour settings in more than 1 stage of the process described above, you must check if the colour settings do not counteract with each other.

### <span id="page-369-0"></span>**'Colour management settings for HP-GL, HP-GL/2 and HP-RTL files'**

The default settings are emphasised.

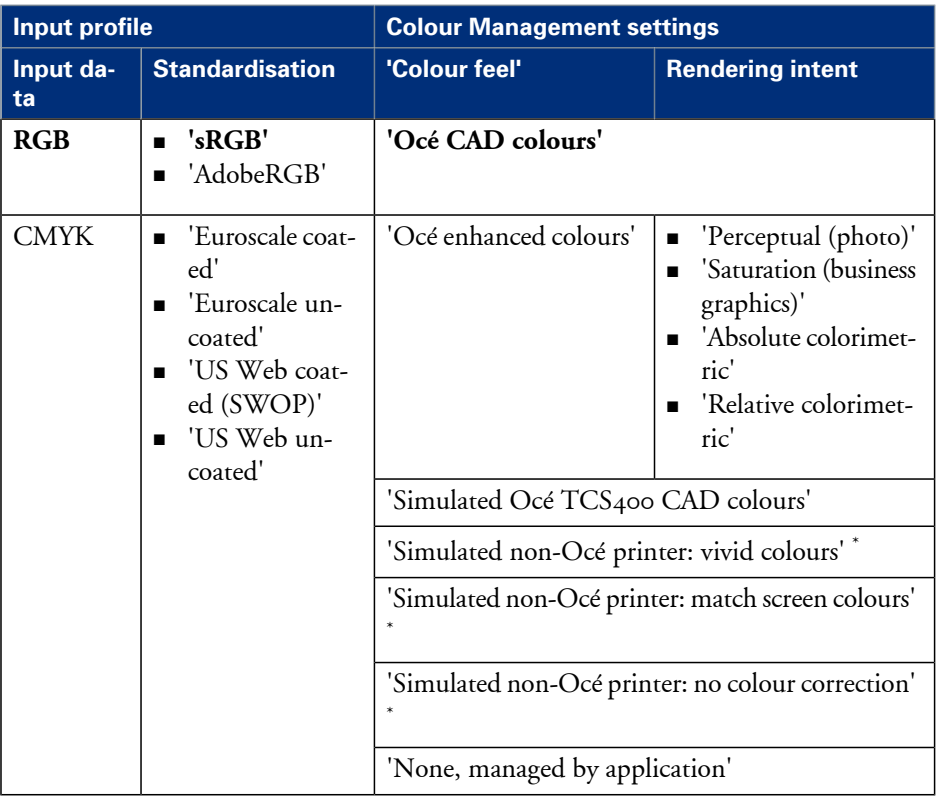

 $^\ast$  The output quality of a simulated non-Océ printer setting depends on the selected input profile for simulated printers. Make sure you use the correct input profile for simulated printers.

Océ ColorWave 650 path: **Support - Input profiles**.

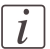

#### Note:

'Colour management settings for HP-GL, HP-GL/2 and HP-RTL files' are used when printing via Océ Windows® Printer Driver

### <span id="page-370-0"></span>**'Colour management settings for TIFF and JPEG files' (RGB input)**

The default settings are emphasised.

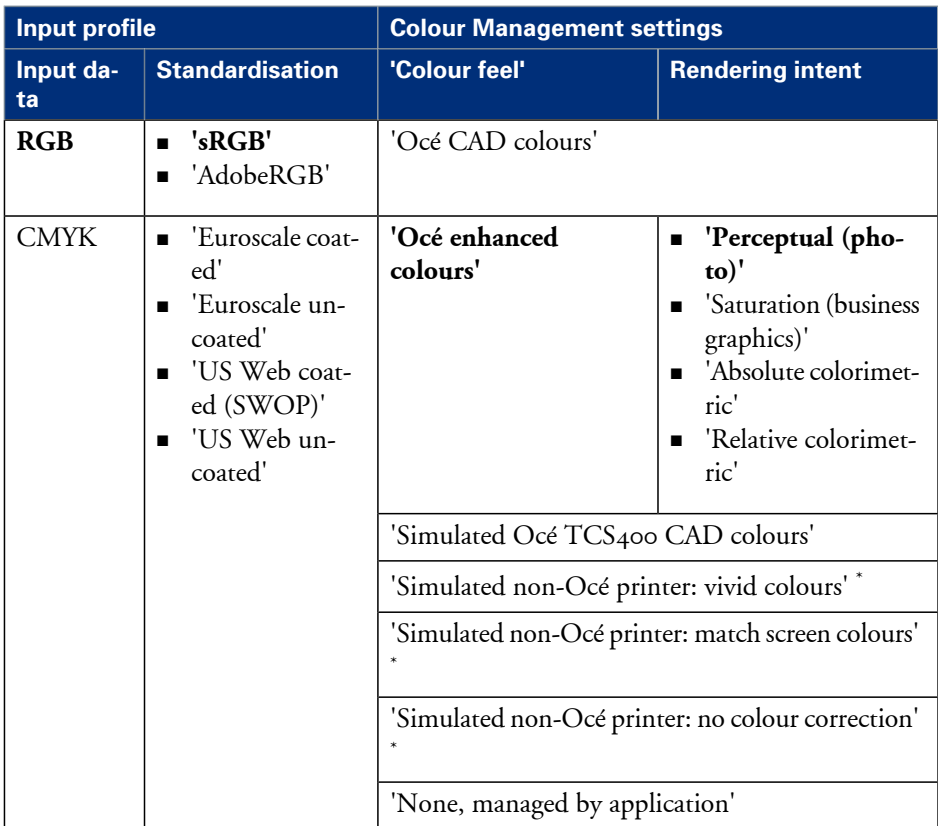

\* The output quality of a simulated non-Océ printer setting depends on the selected input profile for simulated printers. Make sure you use the correct input profile for simulated printers.

### <span id="page-371-0"></span>**'Colour management settings for TIFF and JPEG files' (CMYK input)**

The default settings are emphasised.

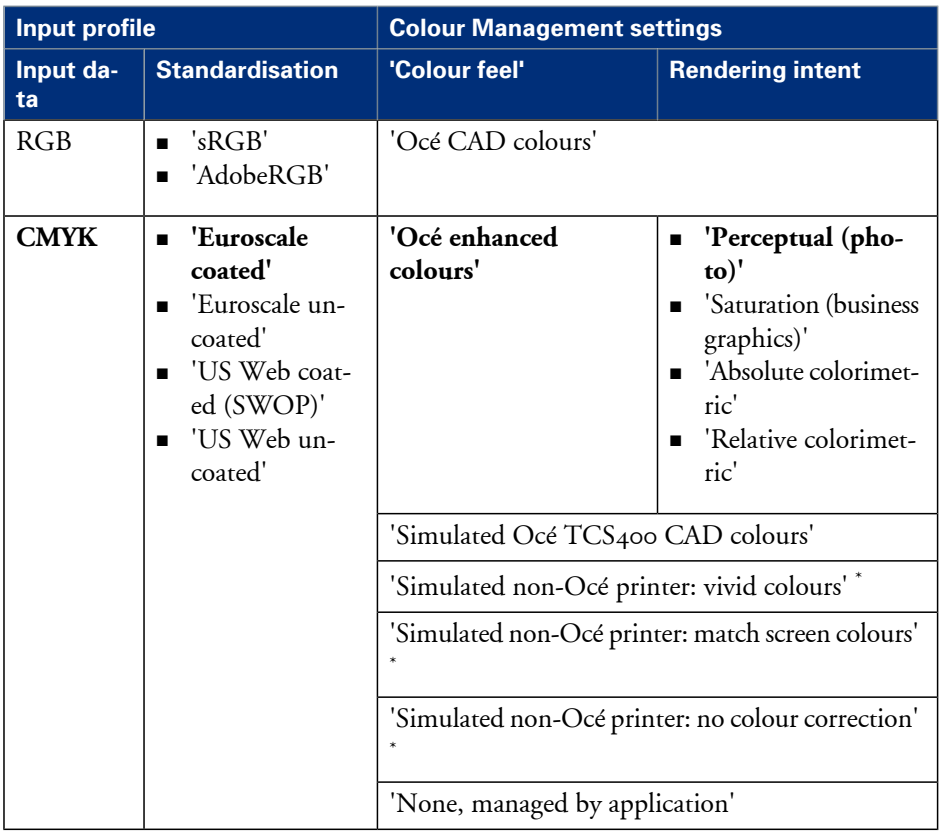

 $^\ast$  The output quality of a simulated non-Océ printer setting depends on the selected input profile for simulated printers. Make sure you use the correct input profile for simulated printers.

### <span id="page-372-0"></span>**'Color management settings for PostScript and PDF files' (RGB input)**

The default settings are emphasised.

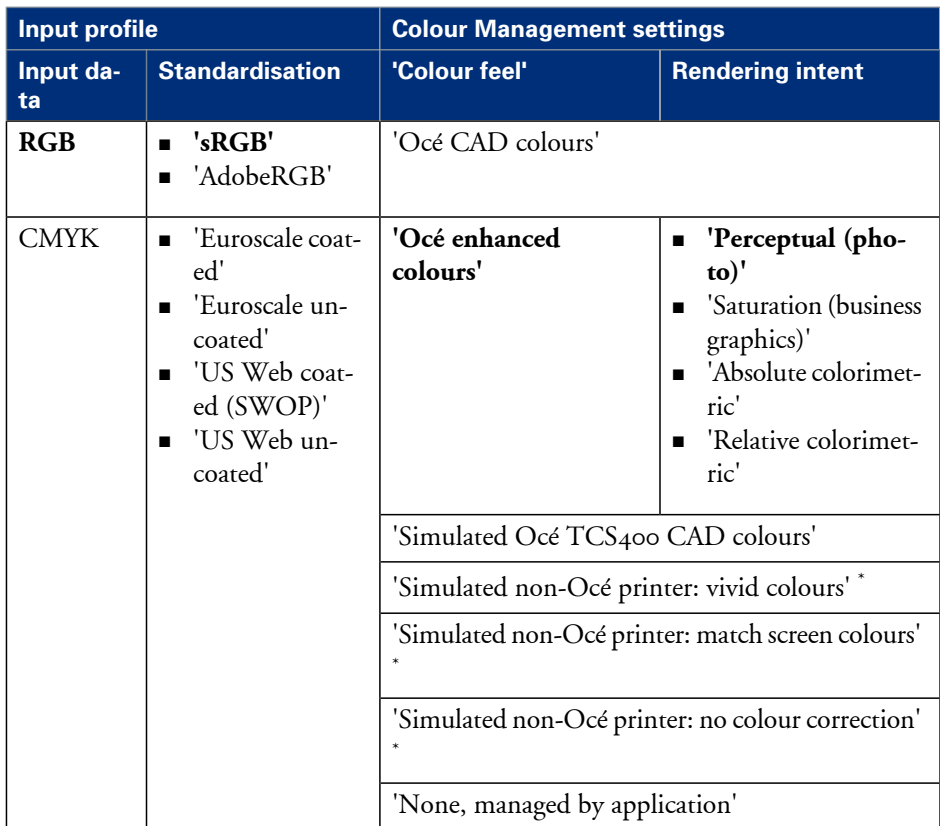

\* The output quality of a simulated non-Océ printer setting depends on the selected input profile for simulated printers. Make sure you use the correct input profile for simulated printers.

### <span id="page-373-0"></span>**'Color management settings for PostScript and PDF files' (CMYK input)**

The default settings are emphasised.

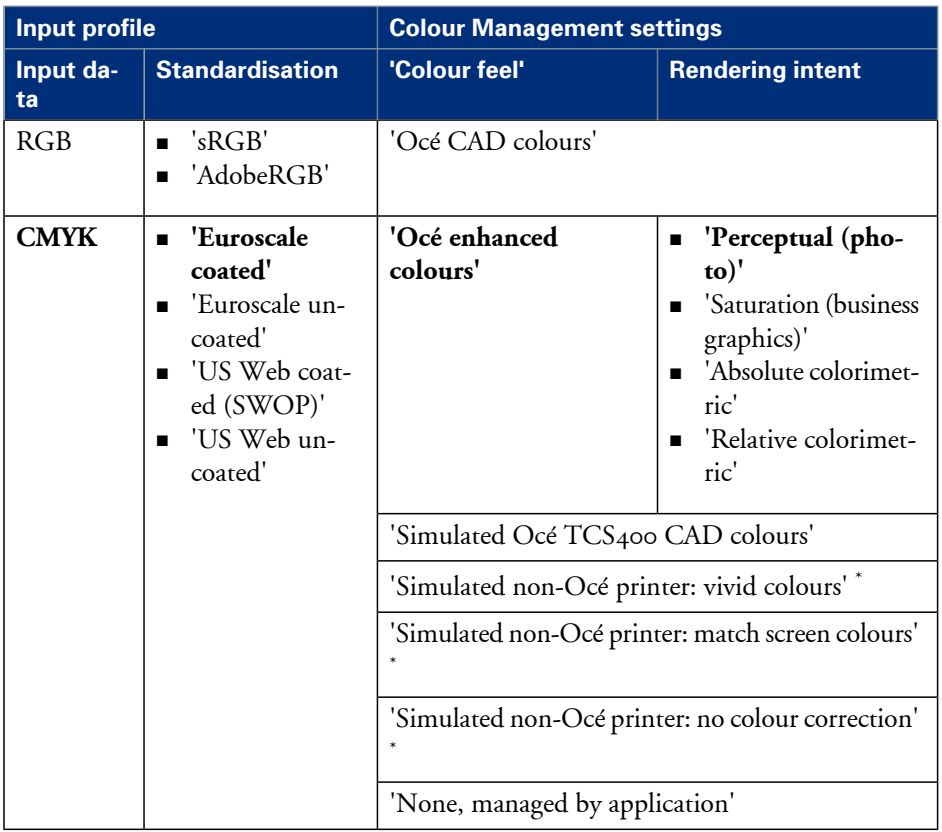

 $^\ast$  The output quality of a simulated non-Océ printer setting depends on the selected input profile for simulated printers. Make sure you use the correct input profile for simulated printers.

## **Print examples**

### **Your Quality Reference Chart**

#### **Introduction**

#### **Get the best out of your Océ ColorWave 650!**

Your Quality Reference Chart is available as a demo print on the printer user panel. The Quality Reference Chart gives an overview of the different types of print files and the print settings and colour management settings that give the best output result for these print files.

#### **Illustration**

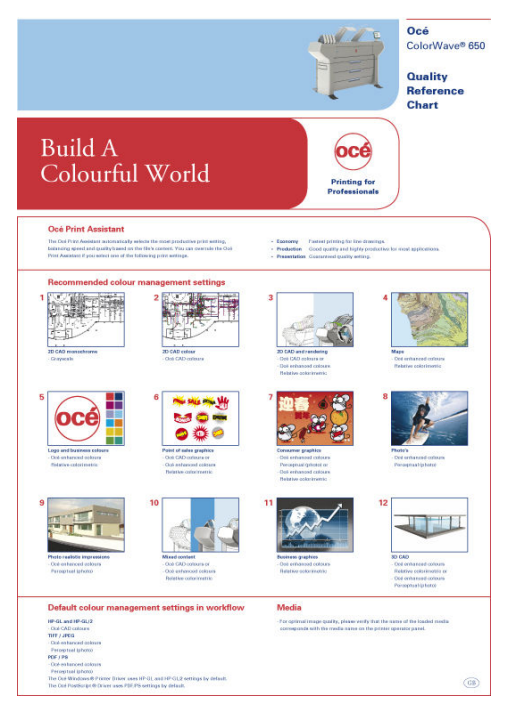

#### <span id="page-375-0"></span>**How to print the Quality Reference Chart**

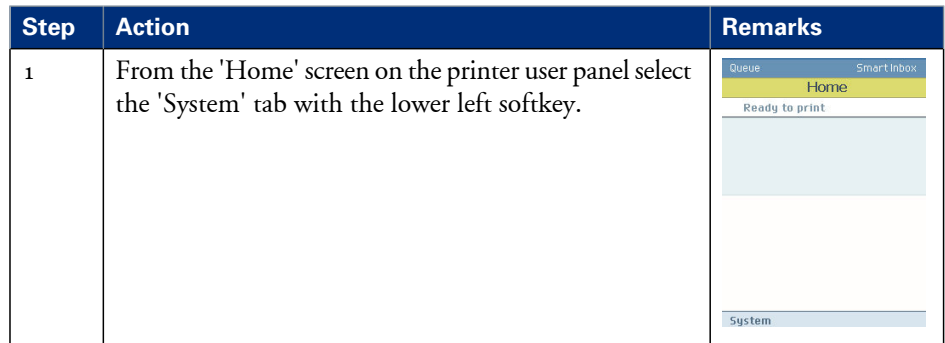

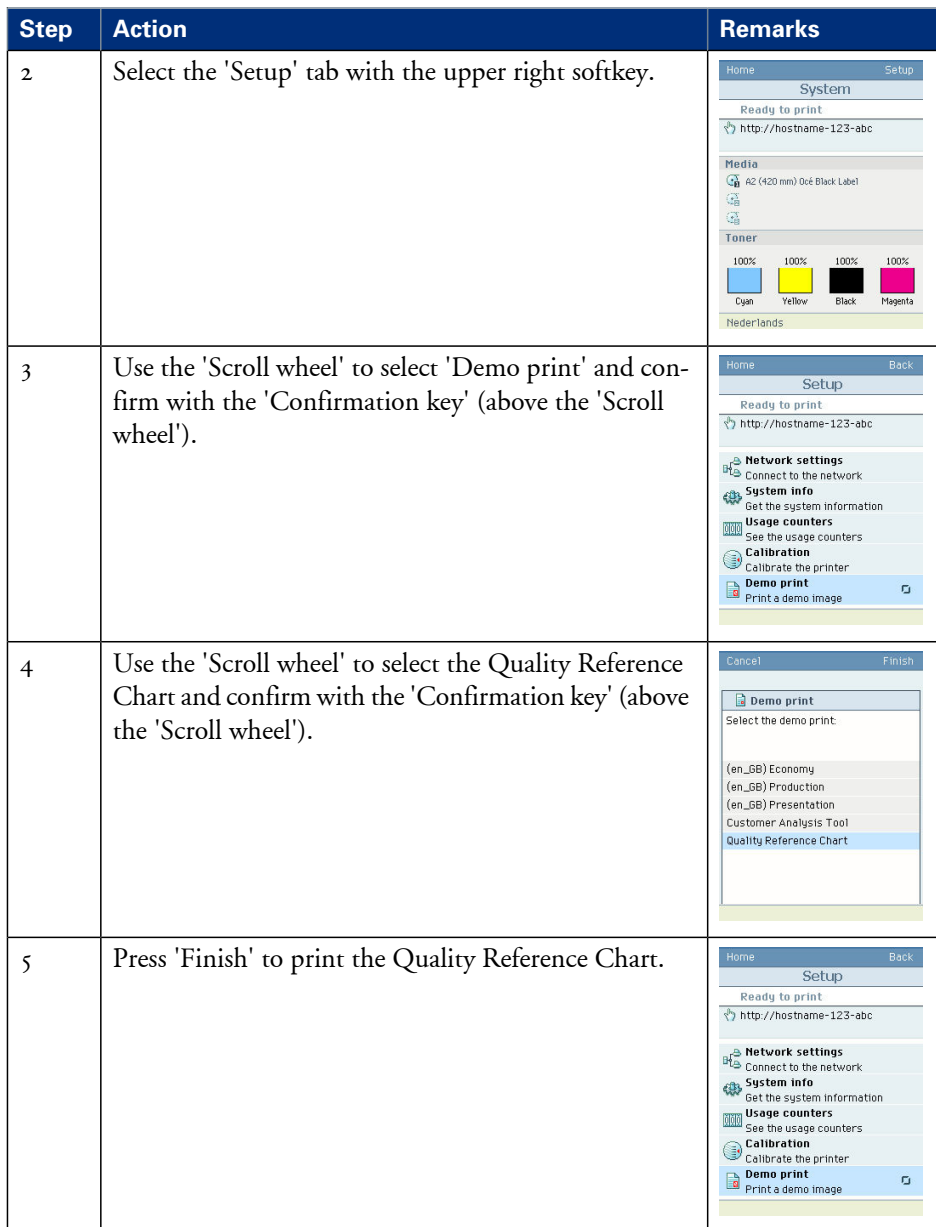

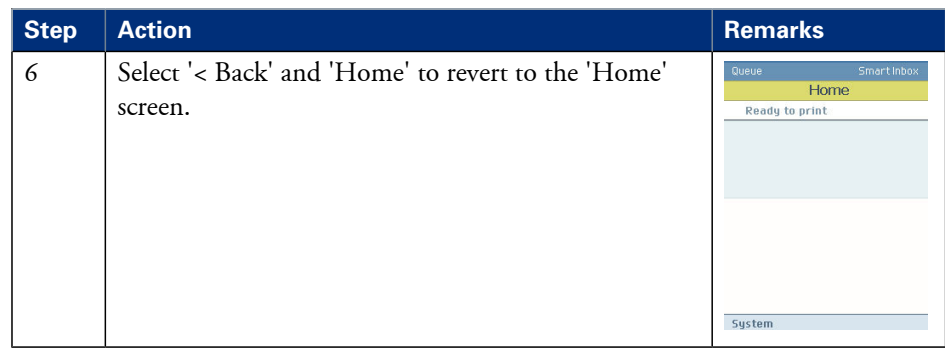

#### **Result**

The Quality Reference Chart is printed on a A1 format.

### **2D CAD monochrome**

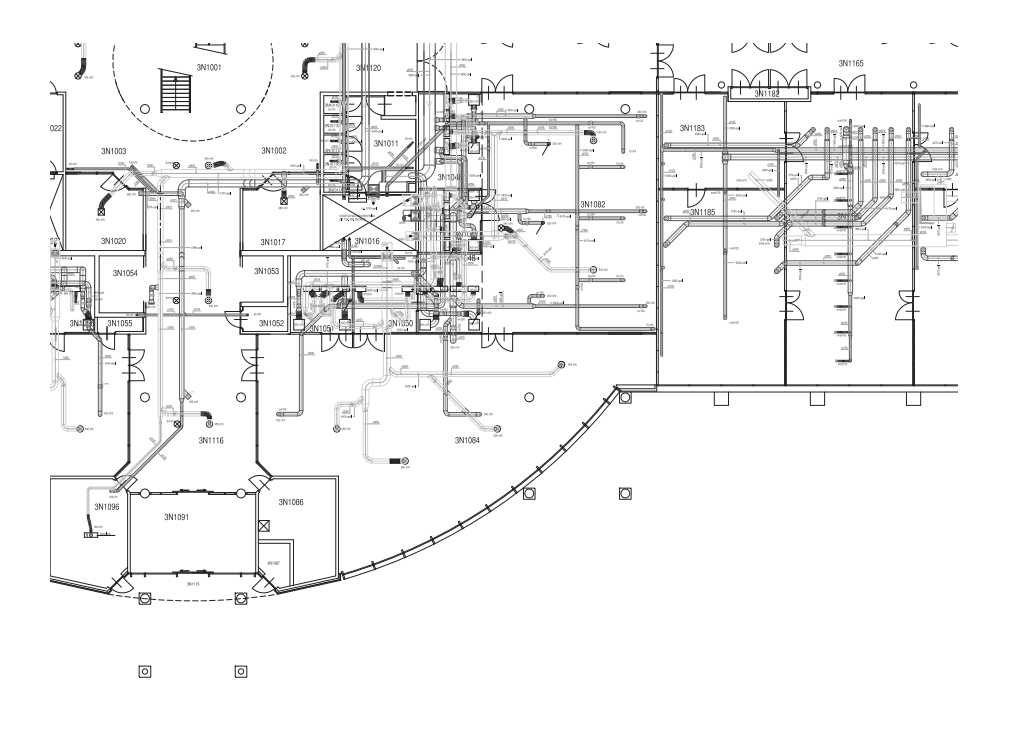

#### **The advised settings**

You can also find an overview of the advised settings on the Quality Reference Chart This chart gives an overview of the different types of print files and the print settings and colour management settings that give the best output result for these print files. The Quality Reference Chart is available as a demo print on the printer user panel. (see *['How to print the Quality Reference Chart'](#page-375-0)* on page 376)

### $\lceil i \rceil$

#### Note:

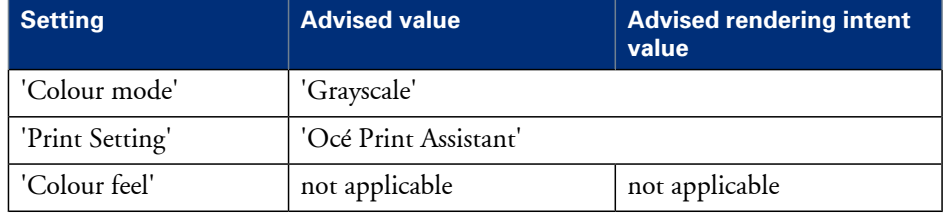

### **2D CAD colour**

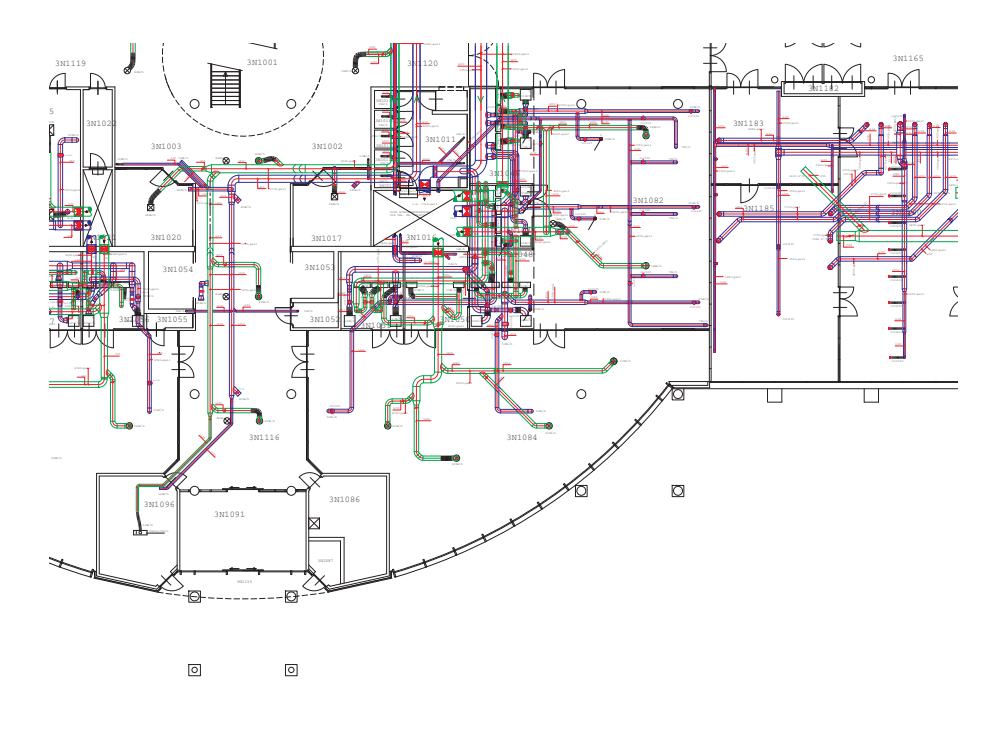

#### **The advised settings**

You can also find an overview of the advised settings on the Quality Reference Chart This chart gives an overview of the different types of print files and the print settings and colour management settings that give the best output result for these print files. The Quality Reference Chart is available as a demo print on the printer user panel. (see *['How to print the Quality Reference Chart'](#page-375-0)* on page 376)

### $\overline{i}$

#### Note:

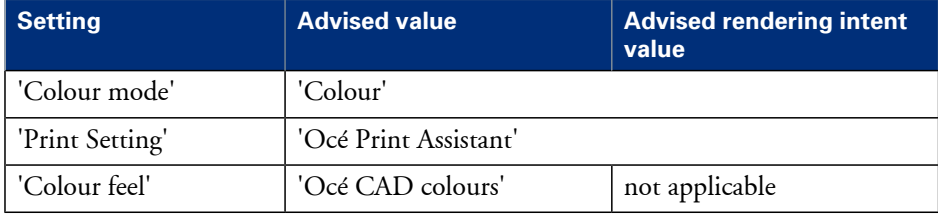

### **2D CAD and rendering**

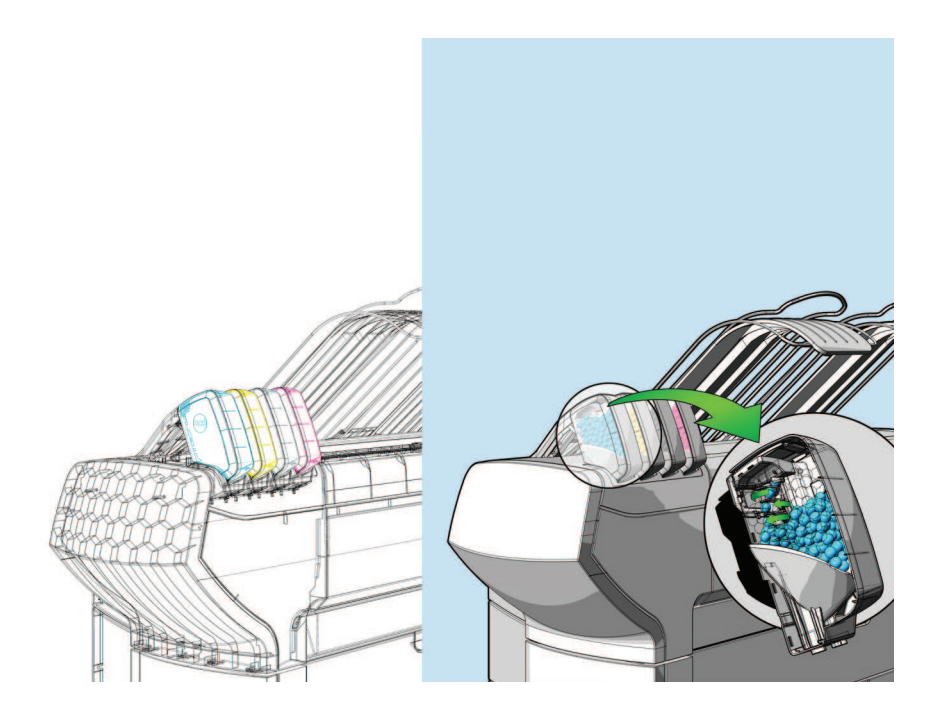

#### **The advised settings**

You can also find an overview of the advised settings on the Quality Reference Chart This chart gives an overview of the different types of print files and the print settings and colour management settings that give the best output result for these print files. The Quality Reference Chart is available as a demo print on the printer user panel. (see *['How to print the Quality Reference Chart'](#page-375-0)* on page 376)

### $\lceil i \rceil$

#### Note:

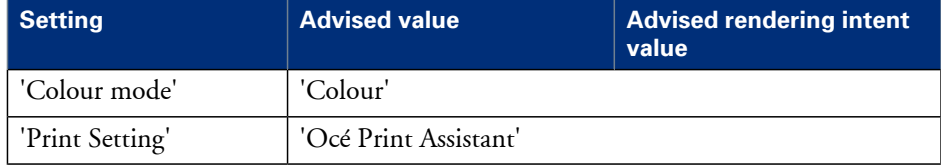

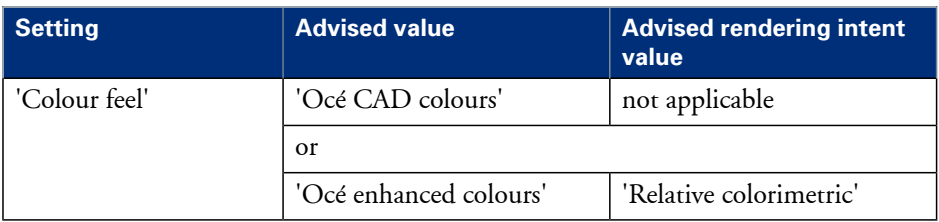

### **Map**

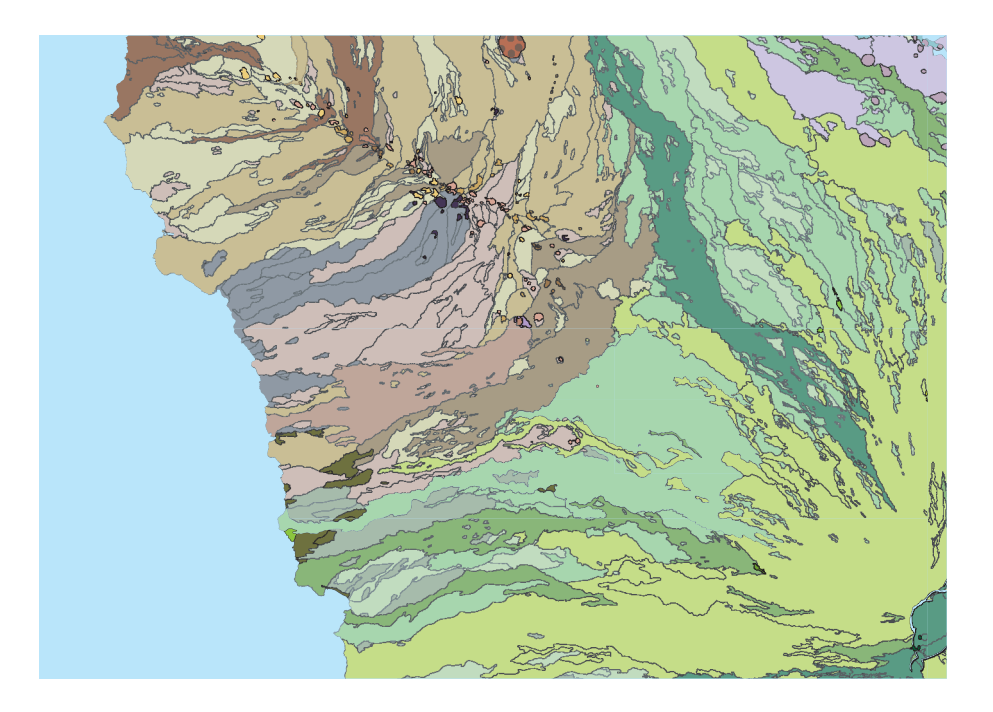

#### **The advised settings**

You can also find an overview of the advised settings on the Quality Reference Chart This chart gives an overview of the different types of print files and the print settings and colour management settings that give the best output result for these print files. The Quality Reference Chart is available as a demo print on the printer user panel. (see *['How to print the Quality Reference Chart'](#page-375-0)* on page 376)

### $\lceil i \rceil$

#### Note:

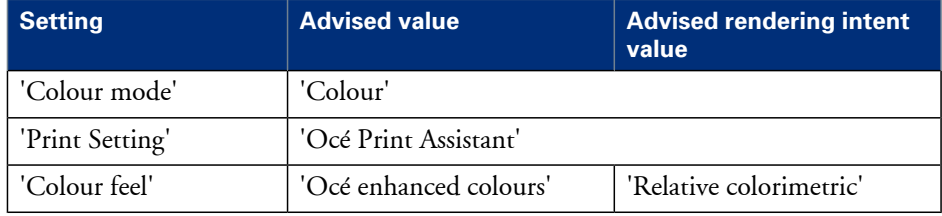

### **Logo and business colours**

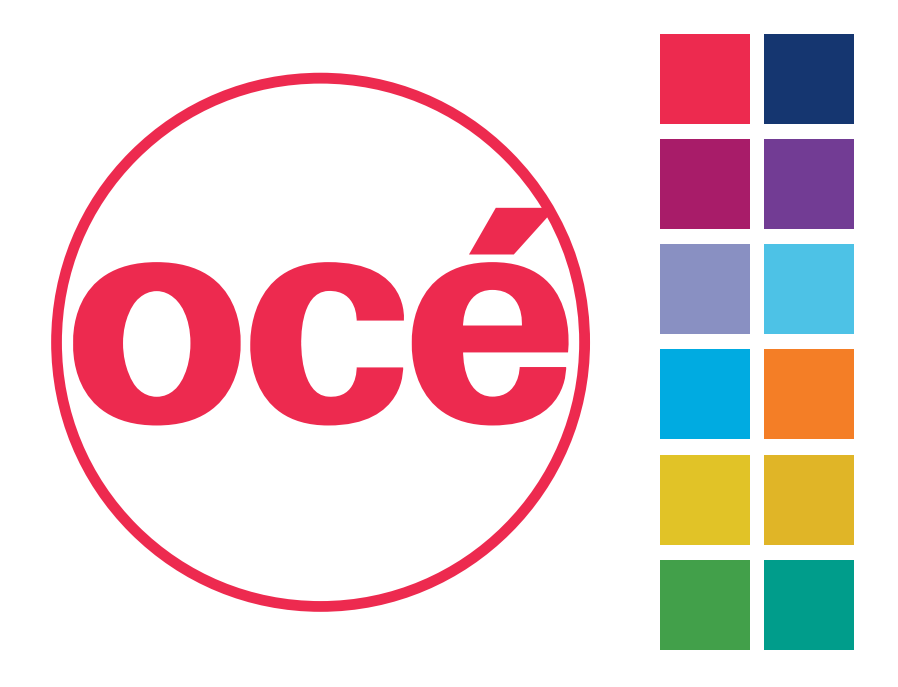

#### **The advised settings**

You can also find an overview of the advised settings on the Quality Reference Chart This chart gives an overview of the different types of print files and the print settings and colour management settings that give the best output result for these print files. The Quality Reference Chart is available as a demo print on the printer user panel. (see *['How to print the Quality Reference Chart'](#page-375-0)* on page 376)

### $\overline{i}$

#### Note:

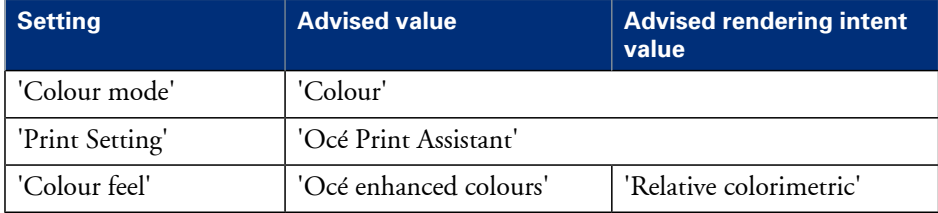

### **Point of sales graphics**

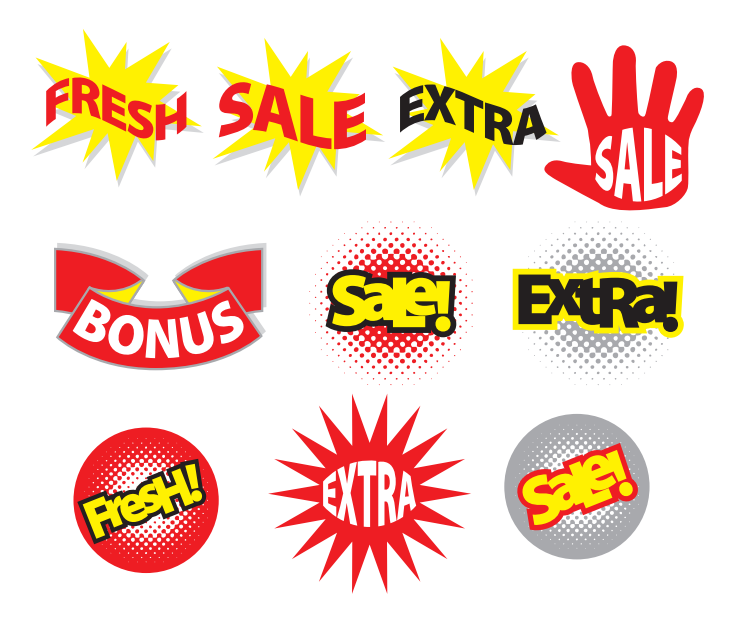

#### **The advised settings**

You can also find an overview of the advised settings on the Quality Reference Chart This chart gives an overview of the different types of print files and the print settings and colour management settings that give the best output result for these print files. The Quality Reference Chart is available as a demo print on the printer user panel. (see *['How to print the Quality Reference Chart'](#page-375-0)* on page 376)

### $\lceil i \rceil$

#### Note:

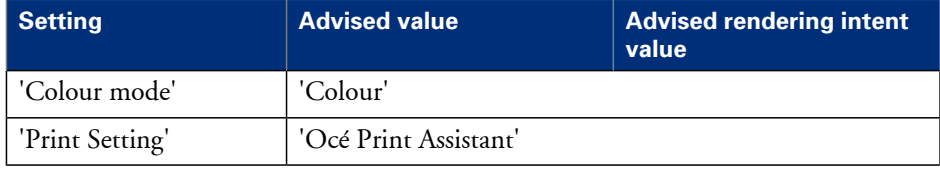

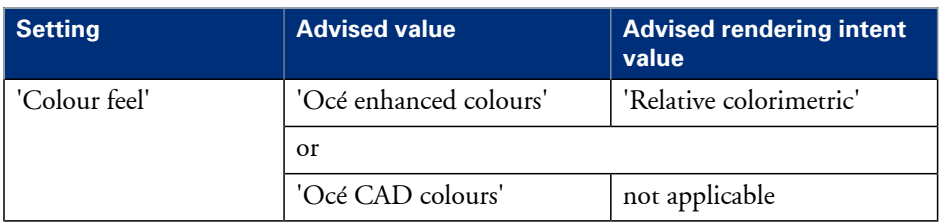

### **Consumer graphics**

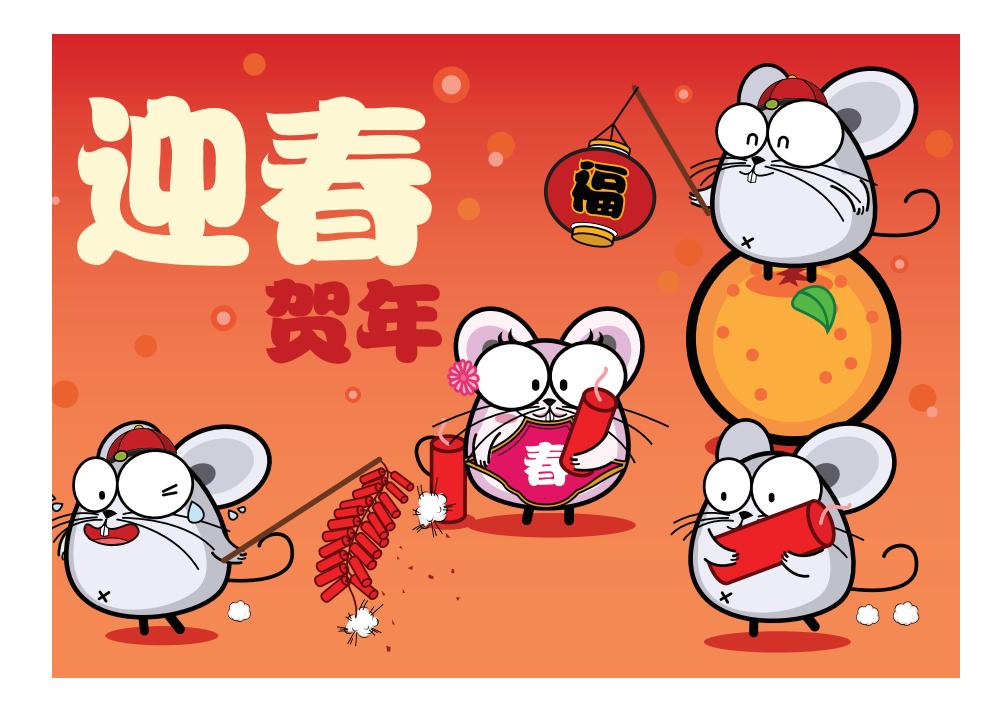

#### **The advised settings**

You can also find an overview of the advised settings on the Quality Reference Chart This chart gives an overview of the different types of print files and the print settings and colour management settings that give the best output result for these print files. The Quality Reference Chart is available as a demo print on the printer user panel. (see *['How to print the Quality Reference Chart'](#page-375-0)* on page 376)

### $\lceil i \rceil$

#### Note:

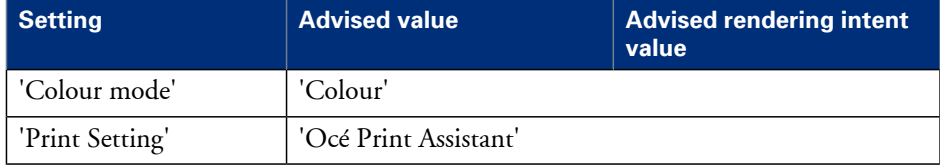

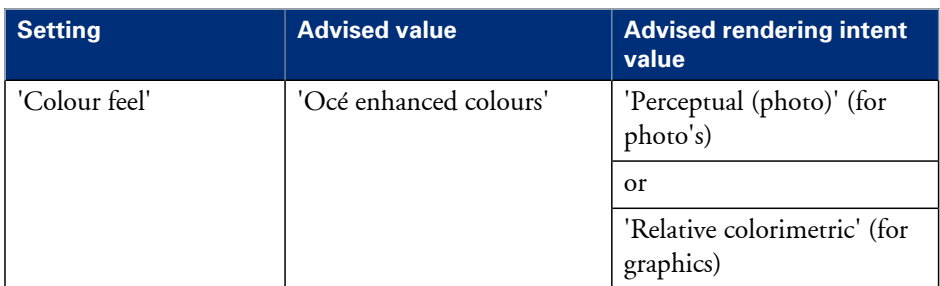

### **Photo**

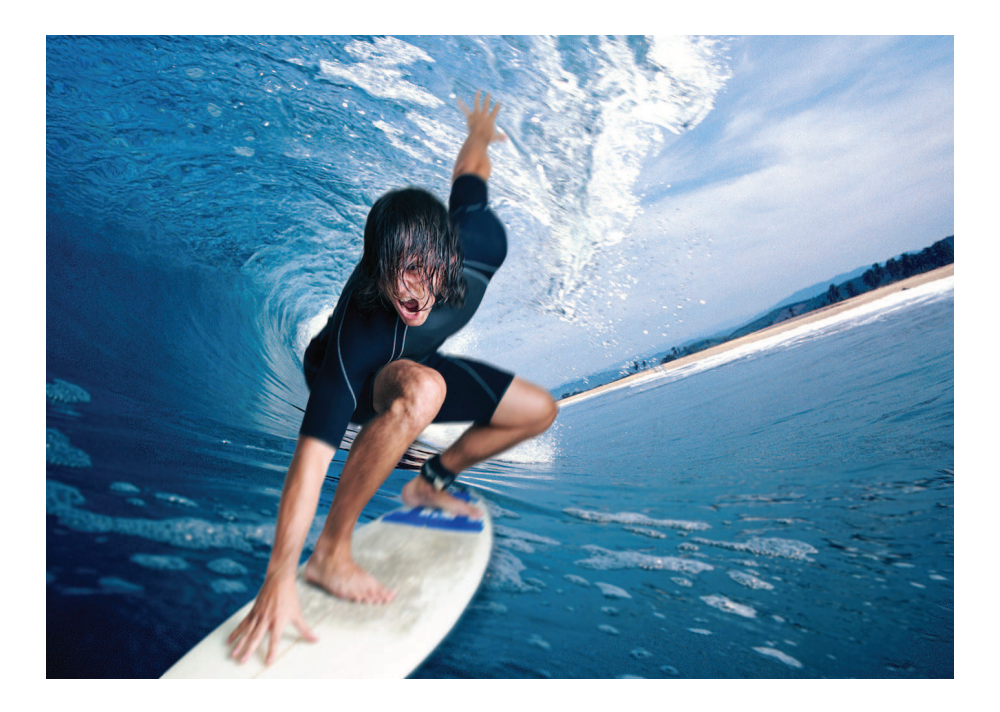

#### **The advised settings**

You can also find an overview of the advised settings on the Quality Reference Chart This chart gives an overview of the different types of print files and the print settings and colour management settings that give the best output result for these print files. The Quality Reference Chart is available as a demo print on the printer user panel. (see *['How to print the Quality Reference Chart'](#page-375-0)* on page 376)

### $\lceil i \rceil$

#### Note:

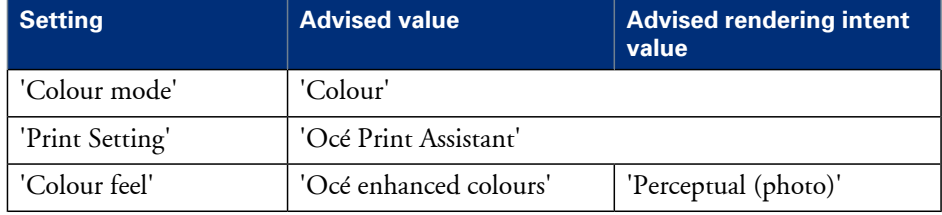

### **Photo realistic impression**

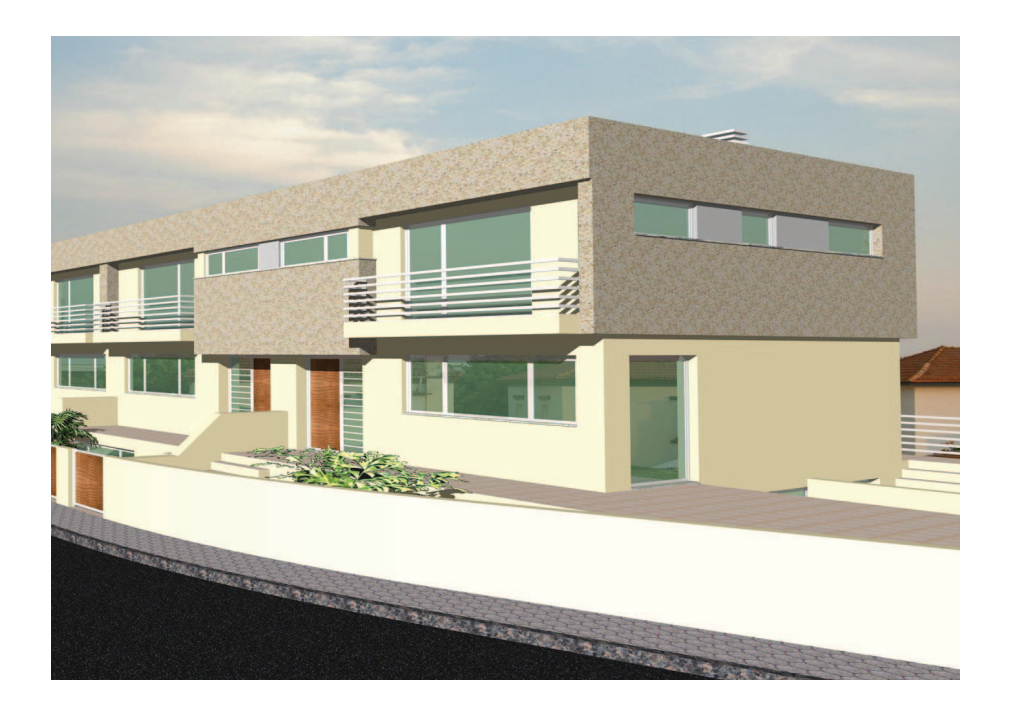

#### **The advised settings**

You can also find an overview of the advised settings on the Quality Reference Chart This chart gives an overview of the different types of print files and the print settings and colour management settings that give the best output result for these print files. The Quality Reference Chart is available as a demo print on the printer user panel. (see *['How to print the Quality Reference Chart'](#page-375-0)* on page 376)

### $\overline{i}$

#### Note:

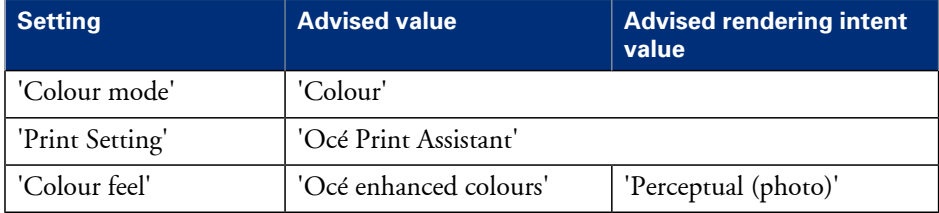

### **Mixed content**

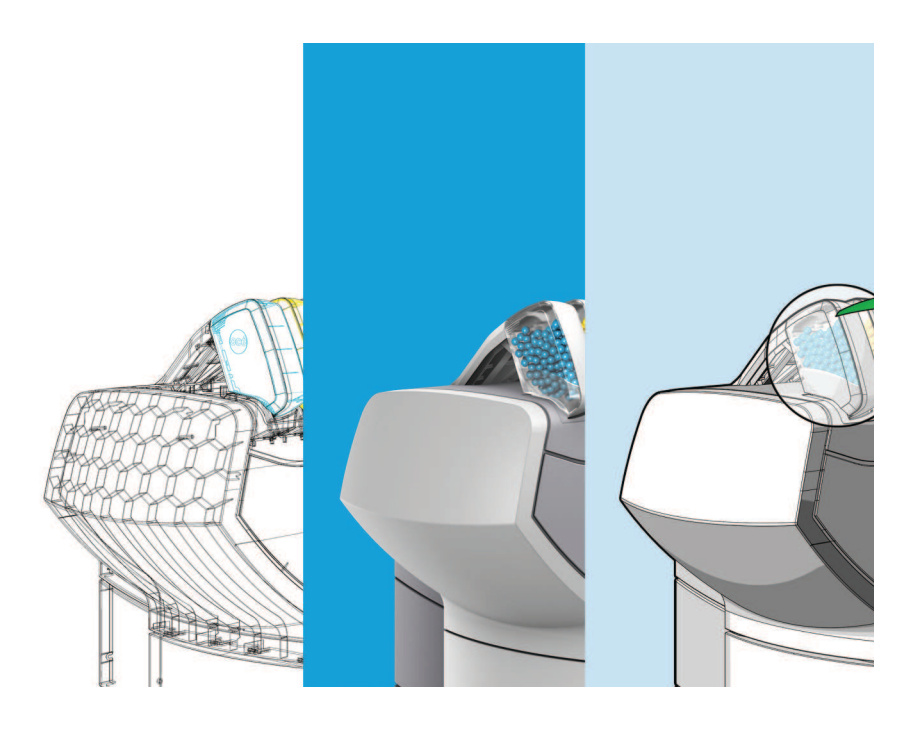

#### **The advised settings**

You can also find an overview of the advised settings on the Quality Reference Chart This chart gives an overview of the different types of print files and the print settings and colour management settings that give the best output result for these print files. The Quality Reference Chart is available as a demo print on the printer user panel. (see *['How to print the Quality Reference Chart'](#page-375-0)* on page 376)

### $\lceil i \rceil$

#### Note:

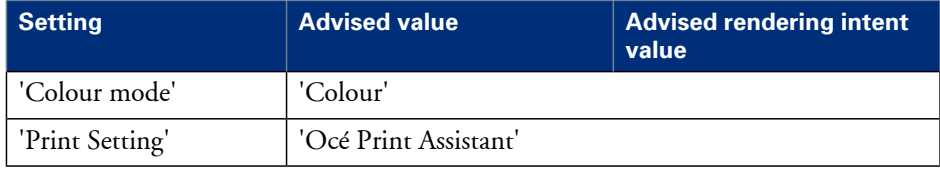

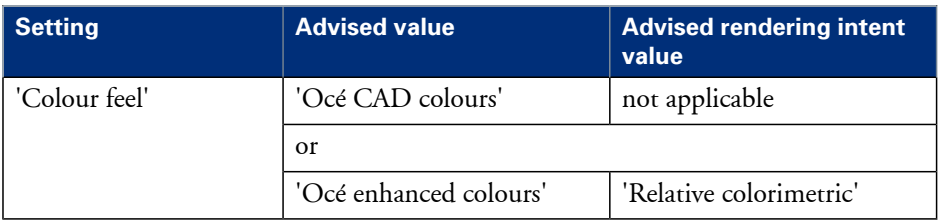

### **Business graphics**

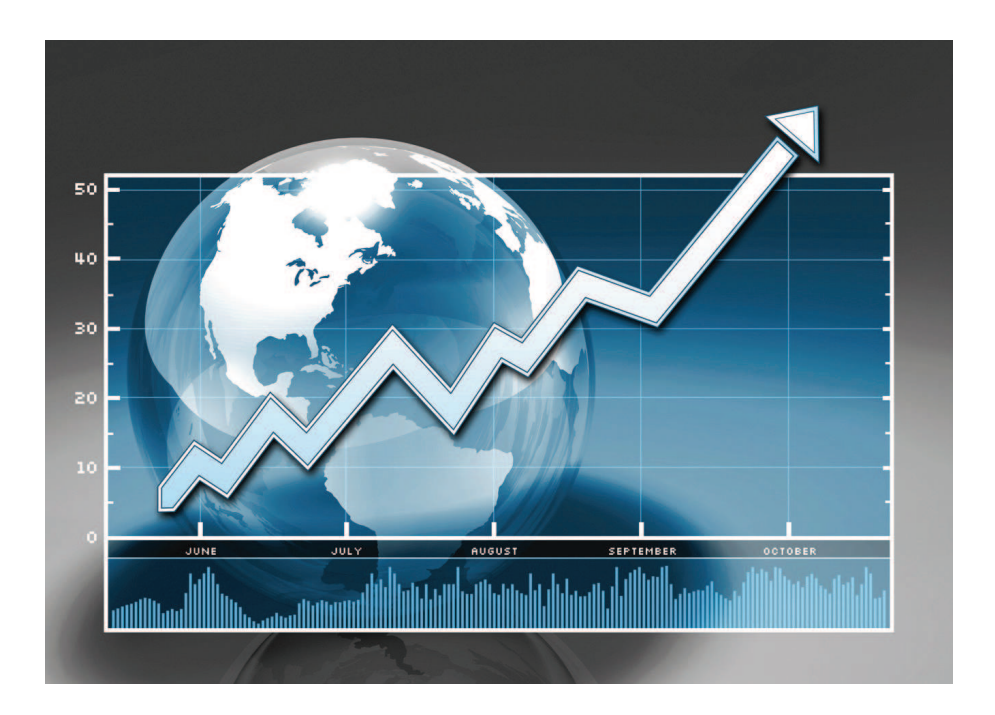

#### **The advised settings**

You can also find an overview of the advised settings on the Quality Reference Chart This chart gives an overview of the different types of print files and the print settings and colour management settings that give the best output result for these print files. The Quality Reference Chart is available as a demo print on the printer user panel. (see *['How to print the Quality Reference Chart'](#page-375-0)* on page 376)

### $\lceil i \rceil$

#### Note:

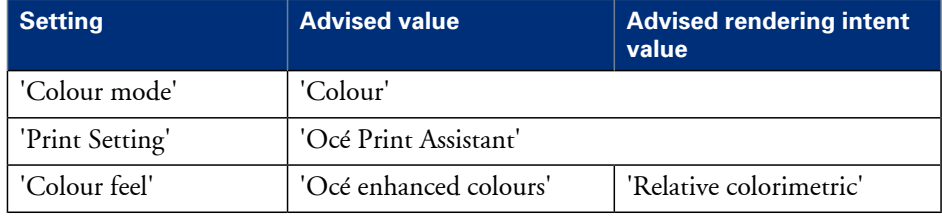

### **3D CAD**

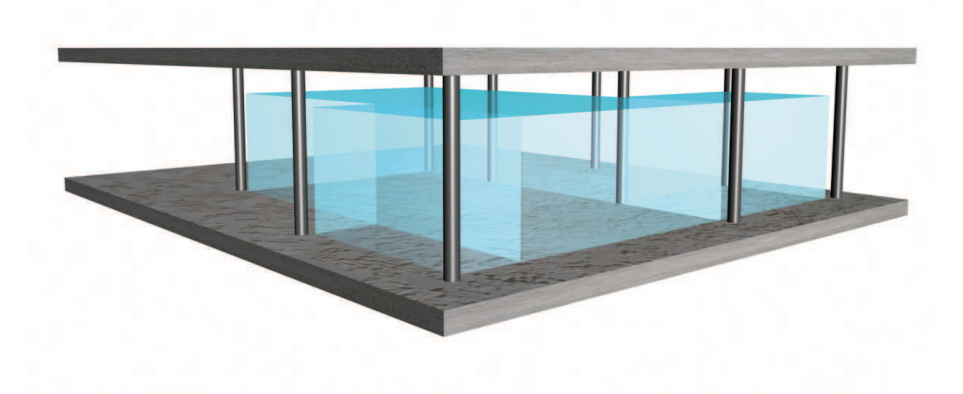

#### **The advised settings**

You can also find an overview of the advised settings on the Quality Reference Chart This chart gives an overview of the different types of print files and the print settings and colour management settings that give the best output result for these print files. The Quality Reference Chart is available as a demo print on the printer user panel. (see *['How to print the Quality Reference Chart'](#page-375-0)* on page 376)

### $\overline{i}$

#### Note:

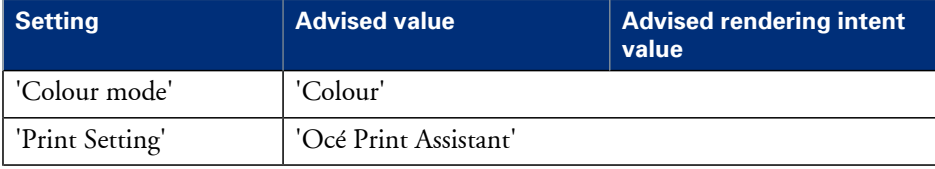

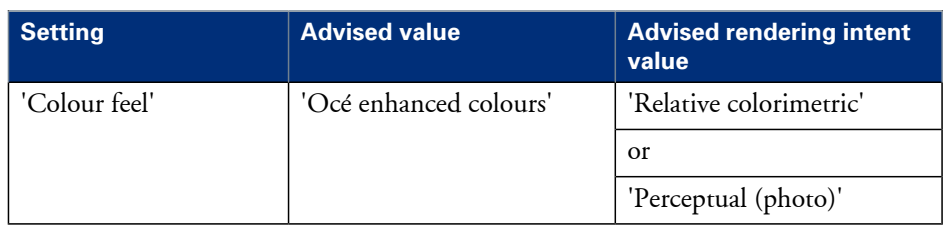

# **Check, analyse and solve output quality problems of print jobs**

### **Banding across the print with differences in colour and gloss**

#### **Description of the problem**

Your print contains a banding across the media with a difference in colour and gloss. The intensity of the banding can vary from left to right or vice versa. A clear picture of banding is visible on the side edge of your print. Banding mostly occurs in the Production mode at densely printed areas.

You can perform an additional check to identify the problem. Simply measure the width of the banding. Each print mode has a typical banding width. The following table describes the connection between the print modes and the banding widths.

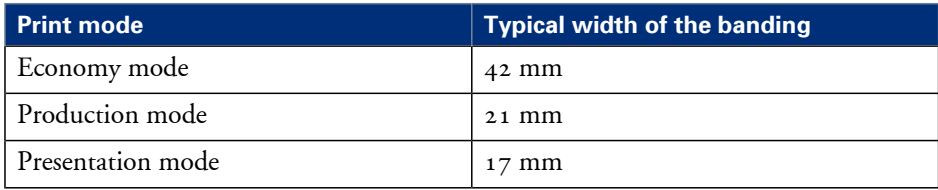

The connection between the print modes and the width of the banding#

#### **Cause of the problem**

• There are time differences at the turning point of the carriage unit. At one side, the time between 2 swaths is short (short turn). At the other side, the crystallisation time between 2 swaths is long (long turn). Differences in the crystallisation time of the toner can cause the banding patterns.

### **Illustration**

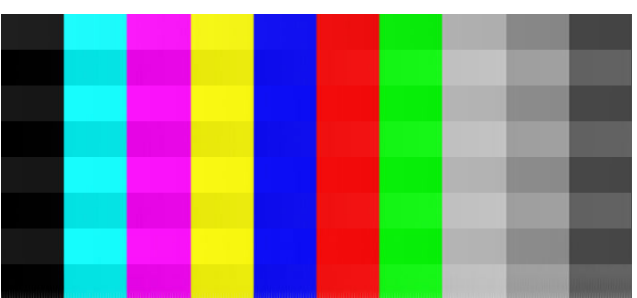

[402] Example of banding across the colour print
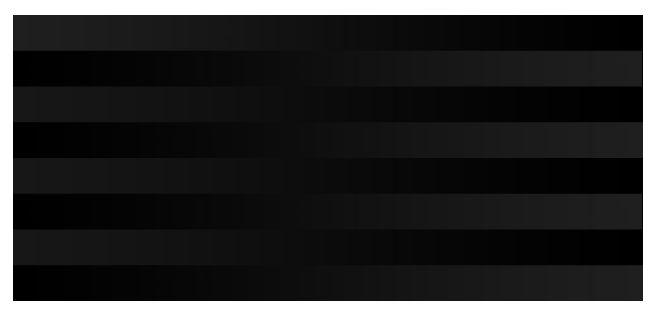

[403] Example of banding across the black/white print

## **How to solve the problem**

- **1.** Check if the media name on the 'Printer operator panel' matches the media that you currently use.
- **2.** Reprint in 'Presentation' mode.
- **3.** Check if the test print shows banding.
- **4.** If yes, calibrate the media via the printer operator panel (Maintenance Calibrate media).
- **5.** Reprint the file.
- **6.** If densely printed areas of the reprinted file still show banding, you must contact the Océ Helpdesk.

# <span id="page-397-0"></span>**Horizontal, wavy lines across your print**

# **Description of the problem**

Your print contains horizontal, wavy lines across the media.

These light or dark lines

- appear in all colours
- can vary in thickness from left to right or vice versa
- can become lighter or darker across the media.

You can perform an additional check to identify the problem if you measure the distance between the wavy lines. Each print mode has a typical distance between the wavy lines. The following table describes the relation between the print modes and the distances.

The relation between the print modes and the distances between the lines#

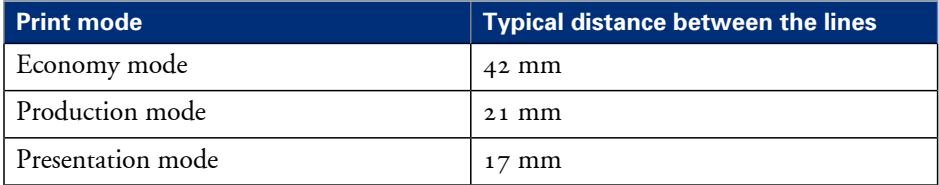

# **Cause of the problem**

The paper steps are not optimal. The following table describes the relation between the paper steps and the lines on your print.

The relation between the paper steps and the lines#

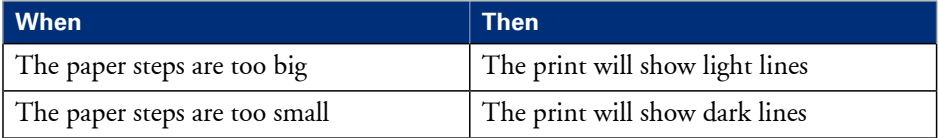

# **Illustration**

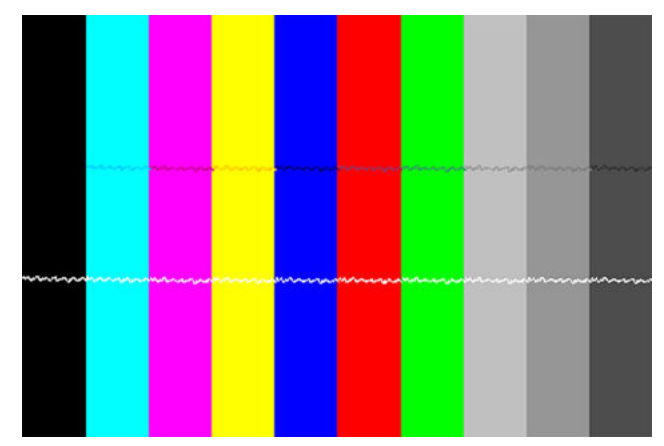

<sup>[404]</sup> Example of horizontal, wavy lines across the Customer Analysis Tool

## **How to solve the problem**

- **1.** Check if the correct media setting is used.
- **2.** Check if the media name on the printer operator panel matches the media that you currently use.
- **3.** Print the Customer Analysis Tool. This test print contains 10 coloured bars.
- **4.** Check if the test print shows white or dark lines across all colours. The lines usually appear at equal distances from each other.
- **5.** If yes, calibrate the media via the printer operator panel (Maintenance Calibrate media).
- **6.** Reprint the Customer Analysis Tool demo print.
- **7.** If the coloured bars of the Customer Analysis Tool demo print still show wavy lines, contact the Océ Helpdesk.

# <span id="page-399-0"></span>**Thin horizontal, coloured or white lines across your print**

## **Description of the problem**

Your print has one of the following problems.

- Thin horizontal, coloured lines in the multiple colour areas
- Thin horizontal, white lines in the CMYK mono colour areas.

The thin lines are also visible as coloured lines in RGB areas and grey areas.

#### **Cause of the problem**

During a swath of the 'Imaging devices', a nozzle drops out or a poor functioning nozzle misdirects the droplets. It is possible that the system compensates for the nozzle dropout during the next swath.

#### **Illustration**

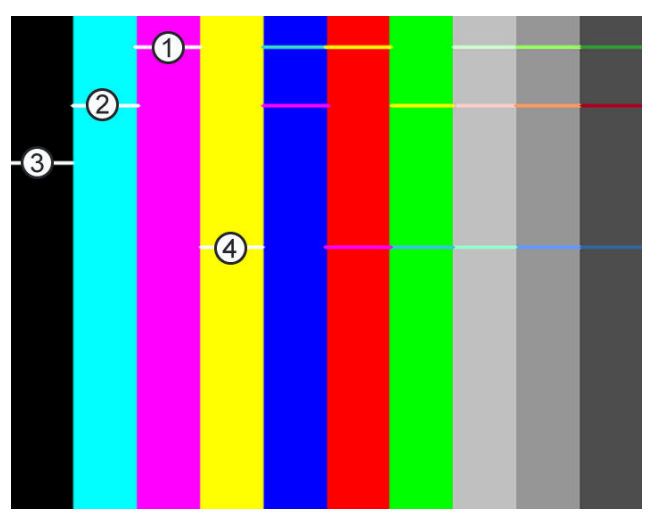

[405] Thin, coloured lines in the multiple colour areas'

#### Nozzle dropout#

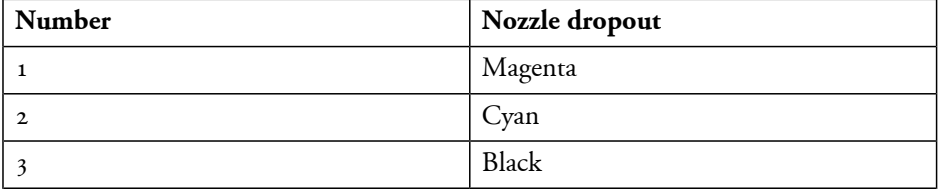

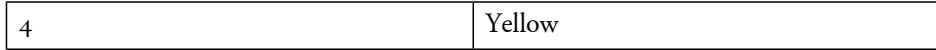

#### **How to solve the problem**

- **1.** Check if the system compensates for the nozzle dropout during the next swath.
- **2.** If the system does not compensate for the nozzle dropout, you must print the Customer Analysis Tool.
- **3.** Check the coloured bars of the test print.

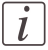

#### Note:

Either check the test print on the second half of the print or reprint the Customer Analysis Tool and check the second print. When the coloured bars are OK, the system functions correctly. However, it is always advised to switch to a higher print mode.

- **4.** Select a higher print mode, even when you use the 'Océ Print Assistant'.
- **5.** Try to print on another media.
- **6.** If the coloured bars of the Customer Analysis Tool demo print still show lines, contact the Océ Helpdesk.

# **Calibrate the Océ ColorWave 650 printer**

#### **When to do**

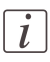

Note:

Only roll position 1 can be used for calibrations.

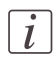

Note:

Use only Océ 'Media' for reliable calibrations.

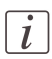

## Note:

The printer will do the calibration automatically. You do not need to keep this printed calibration chart.

Evaluate the Customer Analysis Tool print. If the print shows any output quality problems, you can use this calibration wizard to check if the Océ ColorWave 650 works properly. The calibration will take a several minutes. The printed output is delivered at the rear side of the printer and lead through the slot below the 'Top back cover'.

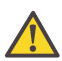

#### **Attention:**

In case a copy delivery tray is installed, remove the copy delivery tray from the engine and remove the copy delivery tray data-cable from the controller before you start the calibration.

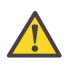

#### **Attention:**

In case a folder is installed, make sure that the folder is switched ON and lift the bridge before you start the calibration.

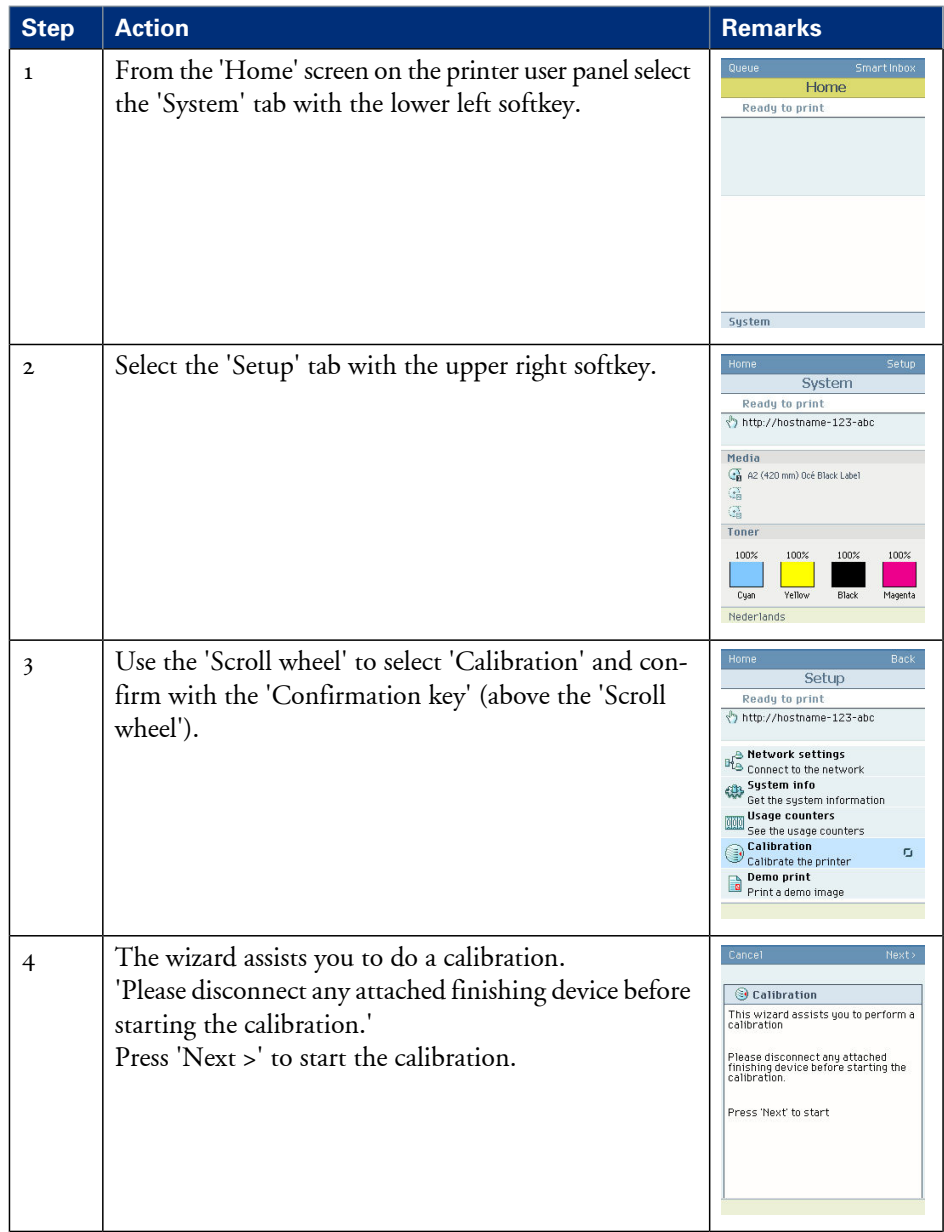

# **How to calibrate the Océ ColorWave 650 printer**

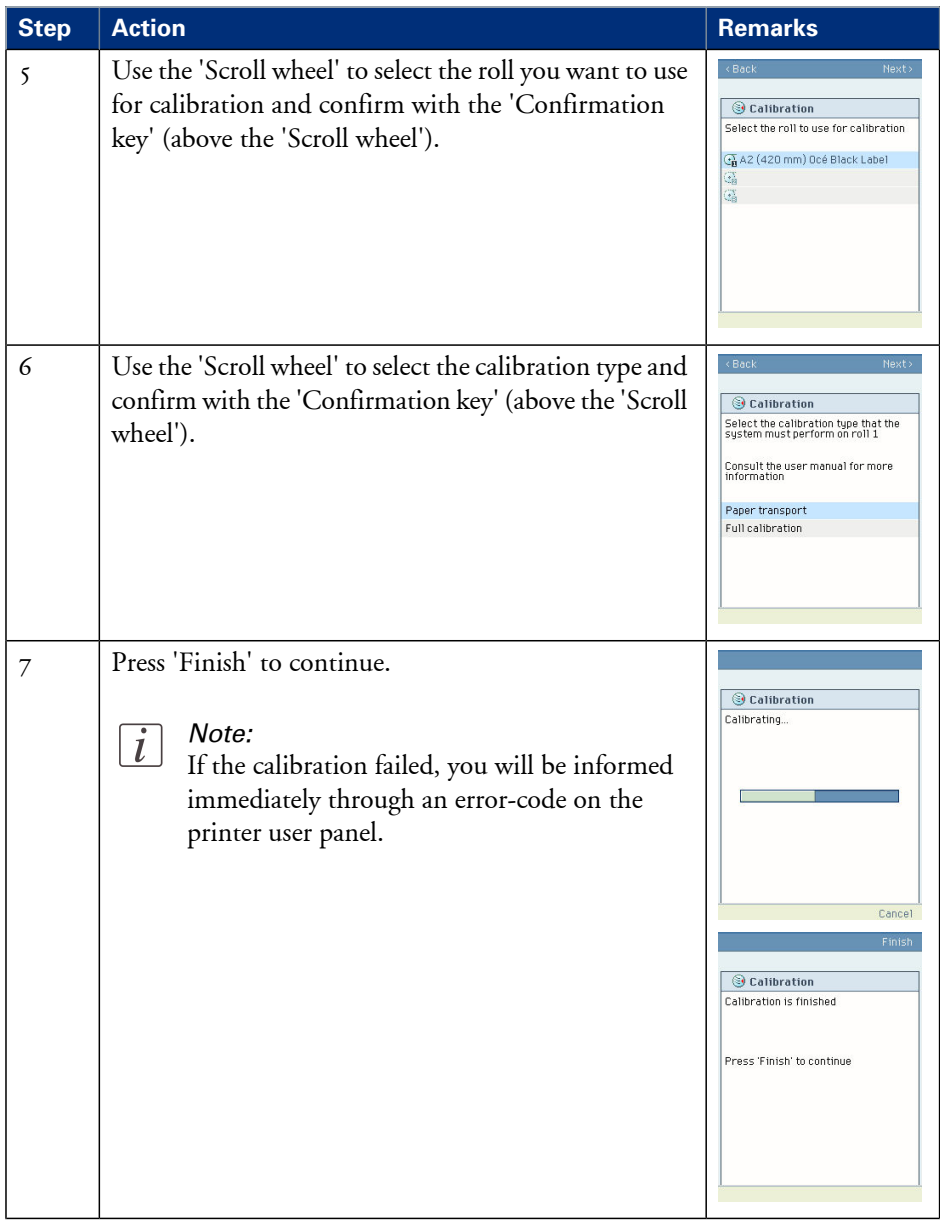

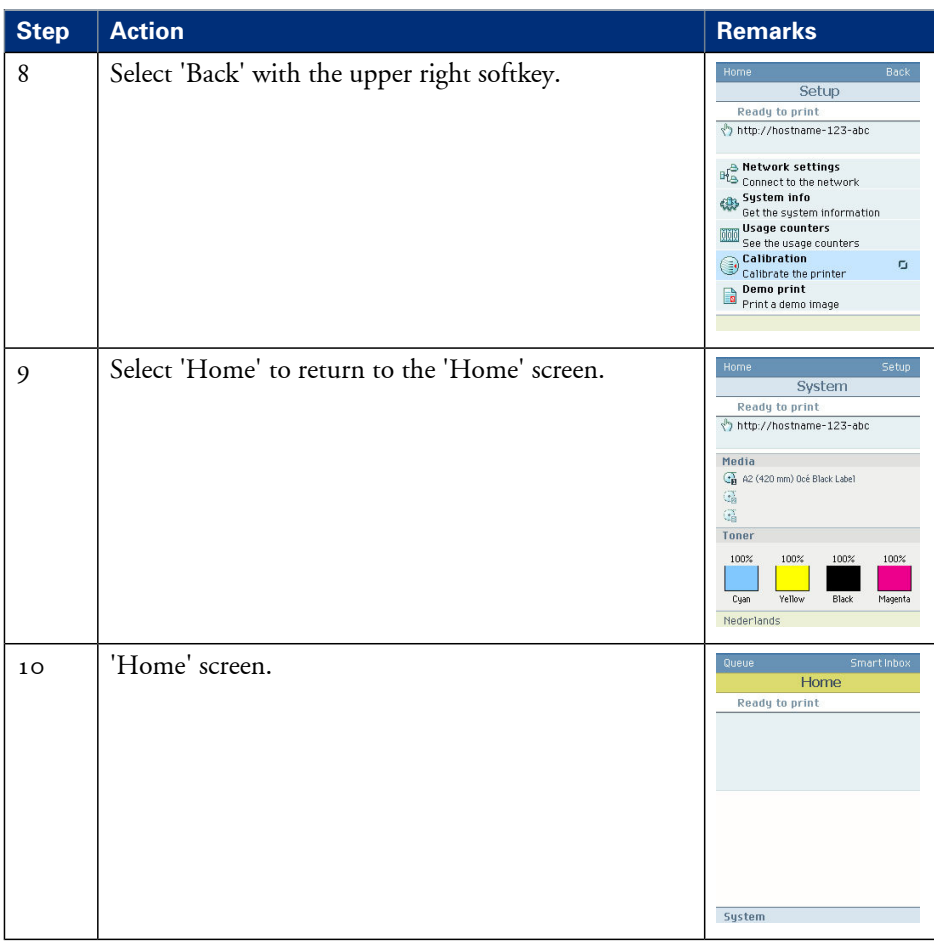

## **Result**

Evaluate the Customer Analysis Tool print. Check if the print does not show any of the following output quality problems:

- *['Banding across the print with differences in colour and gloss'](#page-395-0)* on page 396
- *['Horizontal, wavy lines across your print'](#page-397-0)* on page 398
- *['Thin horizontal, coloured or white lines across your print'](#page-399-0)* on page 400

If no output quality problems occur, the installation procedure is finished and your Océ ColorWave 650 is ready for use.

# **Calibration error codes**

## **Introduction**

Before or during the calibration, it is possible that the calibration failed. In that case, you will be informed immediately through an error code on the Printer user panel.

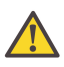

#### **Attention:**

Error-codes are only displayed at the Printer user panel. If an error code is displayed that is not related to the calibration process, the user must follow the instructions on the printer user panel to solve the problem.

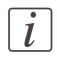

# Note:

For feedback about errors related to the processing of print jobs open the event list in the 'Jobs' tab.

## **Overview calibration error codes**

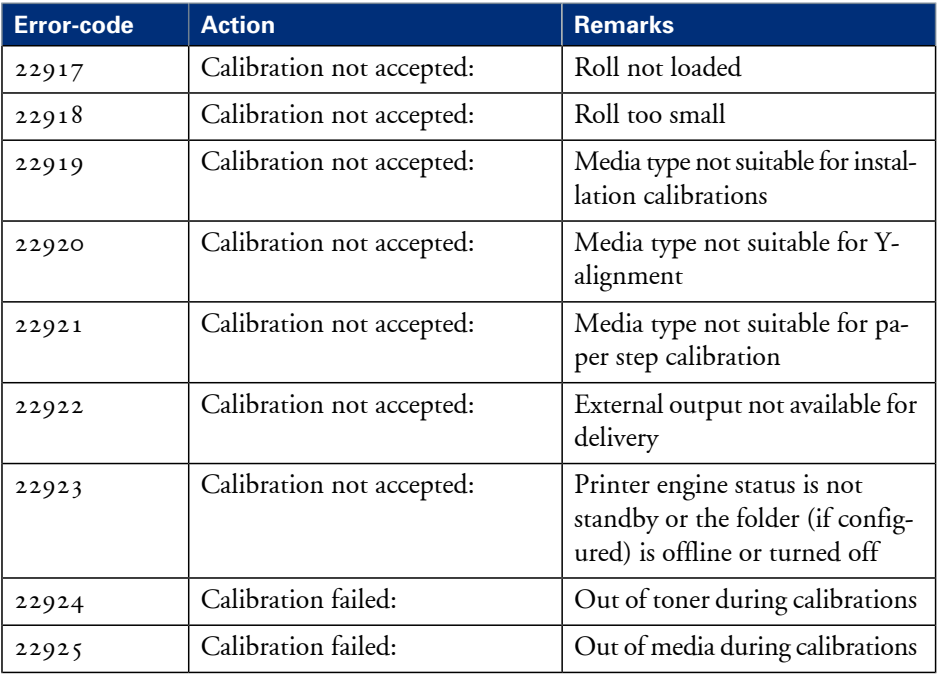

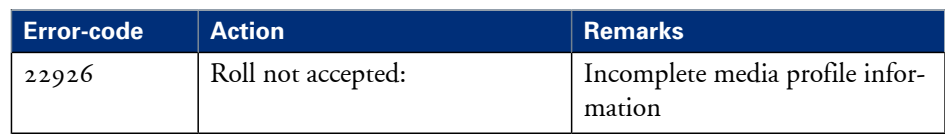

# Chapter 9 License management

# **Introduction to managing licenses**

# **Introduction**

The Océ applications and options are protected against unauthorised use. You need to activate the license to enable an application or option for use. The 'Support' - 'Licenses' tab in the Océ Express WebTools enables you to manage the licenses very easily.

This section describes the following.

- **•** The basic concept of the licenses.
- **•** How to manage the licenses.

# **The 'Licenses' tab in the Océ Express WebTools**

# **Introduction**

The 'Support' - 'Licenses' tab has the following possibilities.

# **Possibilities**

- View the current active licenses
- Get the host id of the Océ system
- Save the active licenses
- You can activate new licenses or saved licenses.

# **The basic workflow of 'Support' - 'Licenses' activation**

# **Introduction**

Before you can work with licenses, you must access to the Océ Express WebTools. The following workflow describes per step when to use which possibility.

# **The workflow**

- **1.** View the current active licenses. You can make a list of new options you need and make a list of license numbers. Océ needs the list of new options and the license numbers to create a new license file.
- **2.** Get the host id of the Océ system. Océ needs the host id of your Océ system to create a new license file.
- **3.** Send the list of new options you need, the list of license numbers and the host id to Océ. Océ creates and delivers one or more new license files.
- **4.** Create a back-up of the current active licenses if necessary. Save the current active licenses to do so.
- **5.** Activate the licenses.

The license activation job guides you through the following steps.

- 1. Locate the license file
- 2. Preview the new active licenses
- 3. Accept the end user license agreement
- 4. Finish the license activation job
- 5. Restart the Océ system.

# **Océ License Logic**

## **Introduction**

When you navigate to the 'Support' - 'Licenses' tab in the Océ Express WebTools, you get access to the Océ License Logic application.

# **Overview Océ License Logic functionality**

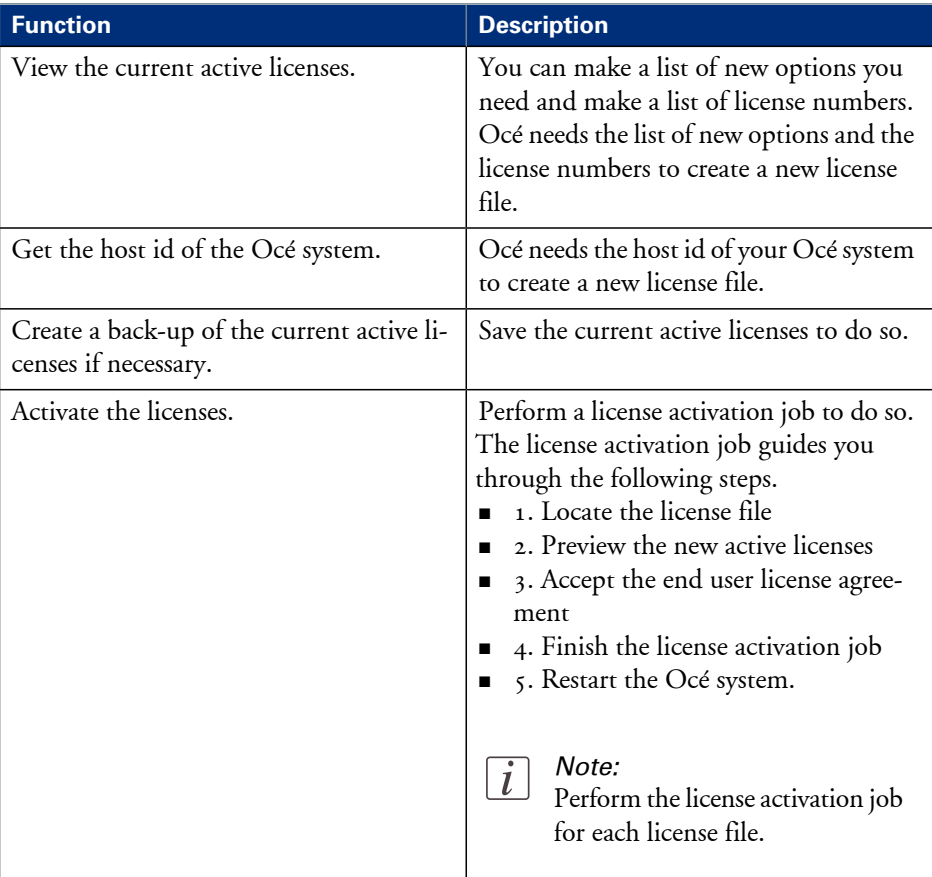

# **Check your licenses**

## **About the licenses**

The 'Support' - 'Licenses' tab in the Océ Express WebTools allows you to manage the licenses that are active on your system. A license is needed to activate certain functions on your Océ ColorWave 650.

You can use the 'Support' - 'Licenses' tab to perform the following tasks.

- View the current active licenses.
- Get the host id of the Océ system.
- Save the active licenses.
- **•** Perform a license activation job. You can activate new licenses or saved licenses.

## **License information overview**

Click 'Support' - 'Licenses' to view the available licenses.

You can view the license information for the following purposes.

- Check the active licenses on license state, license type and license duration.
- Check how long a license is valid.
- View all options available for your Océ system. The list of options depends on the type and version of the Océ system.
- Make a list of new options you need.
- Make a list of license numbers.

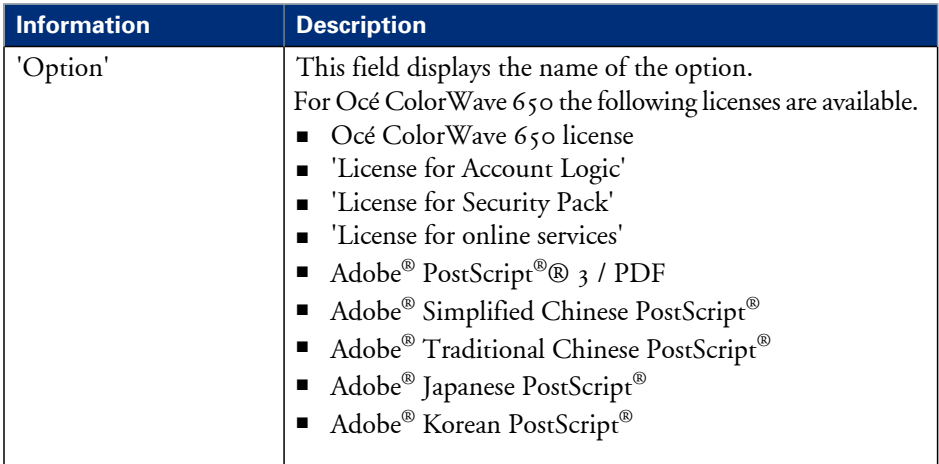

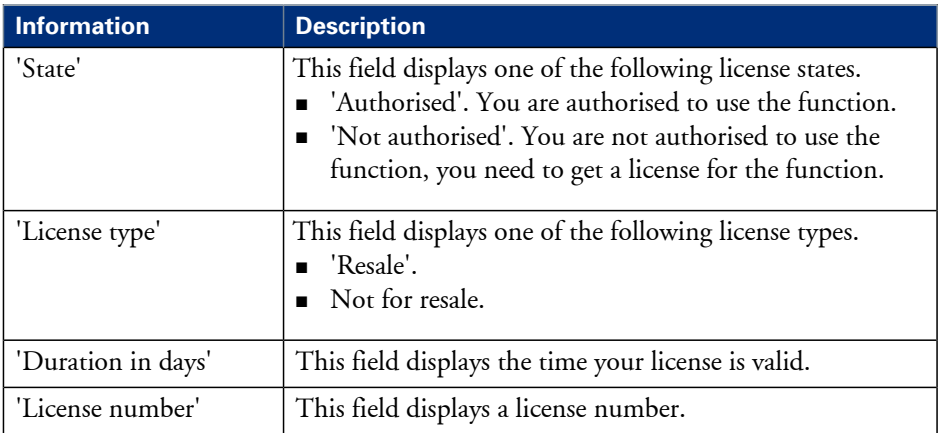

# **Save the currently active licenses**

## **Introduction**

You can save all current active licenses of different licenses types into one single file.

#### **Purpose**

Save the current active licenses for the following purposes.

- Collect and save all active licenses of different types into one single file
- Create a back-up file before you start a license activation job.

#### **When to do**

Save the current active licenses before you start a license activation job or to save the current license situation.

## **How to save the license information**

- **1.** Click 'Support' 'Licenses' to display the license information page.
- **2.** You need to log on as System administrator or Power user if you are not logged on already.
- **3.** Click the 'Save' button. The 'Save licenses' window opens.
- **4.** Select a directory, enter the file name and click the 'Save' button to back-up the currently active licenses.

## **Result**

All currently active resale and demo licenses are stored into one single file.

# **Install a new license**

## **Introduction**

The Océ applications and optional functions are protected against unauthorised use. You need to activate the license to enable an application or optional function for use. The 'Licenses' tab enables you to upload new license files to activate a license.

#### **Purpose**

- Upload a new license file.
- **Extend the existing license on your Océ ColorWave 650.**

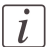

Note:

After the license is uploaded you must restart your system to activate the license file.

## **How to get a new license file**

- **1.** Click 'Support' 'Licenses' to display the license information page.
- **2.** The login window appears. Log on as System administrator or Power user.
- **3.** Click the host id hyperlink to display the host id information.
- **4.** Copy the id and send the host id information to your Océ representative together with a list of options that you require.
- **5.** After receiving the license file, store the file on the network.

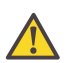

#### **Attention:**

It is advised to store the license information of the currently active license files in a backup file before you activate a new license file. Use the 'Save' button to store the current license files information.

## **Upload a new license**

- **1.** Click 'Activate' to open a browser window to search for the license file on the network.
- **2.** Log on as System administrator or Power user.
- **3.** Browse the network and select the license file.
- **4.** Click 'Ok' to start the activation of the license file. A message is displayed when the process is completed.
- **5.** Restart the system to activate the changes.

# **Result**

- If you have updated an expired license, the new license file overwrites the previous license file.
- If you have uploaded a new license, the license state in the overview is changed from 'Not authorised' to 'Authorised'.

# Appendix A Specifications of the Océ ColorWave 650

# **Specifications**

# **Introduction**

The table below gives an overview of the specifications of the Océ ColorWave 650

# **Specifications**

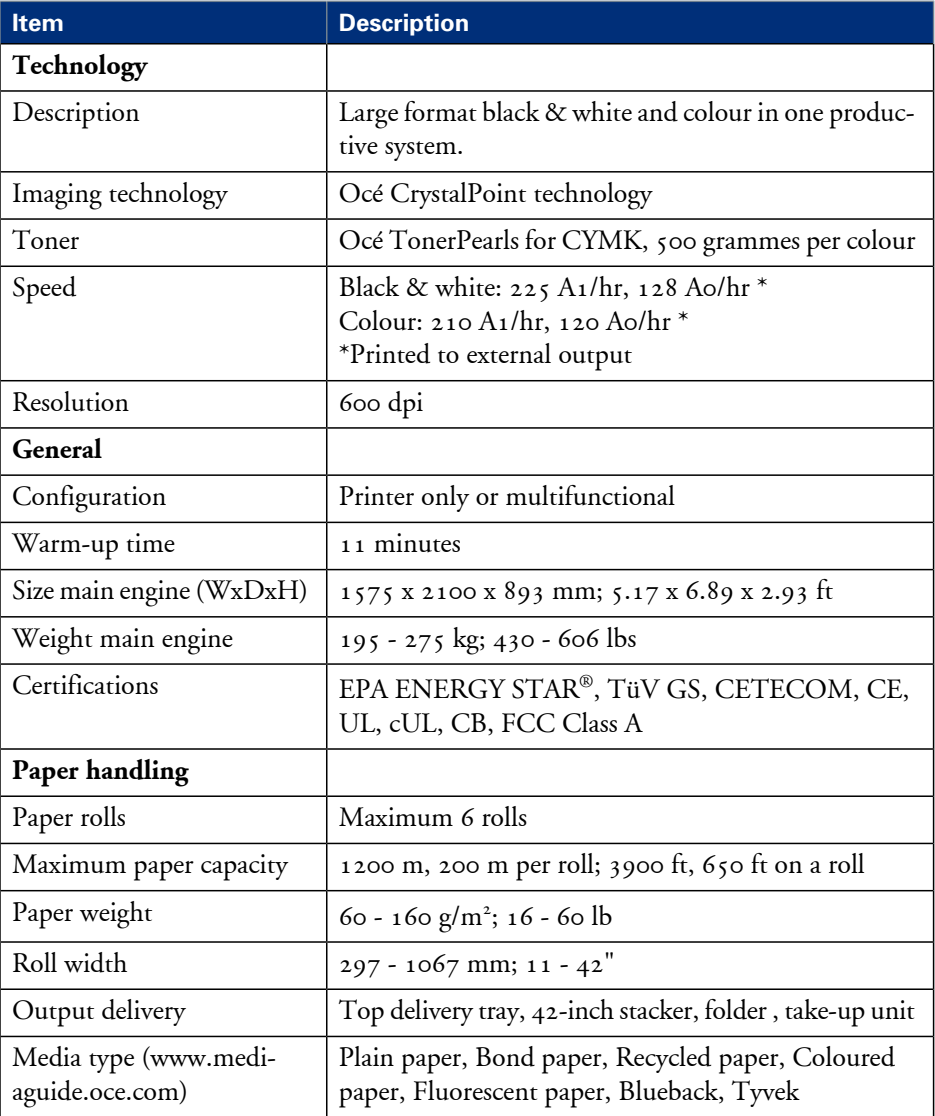

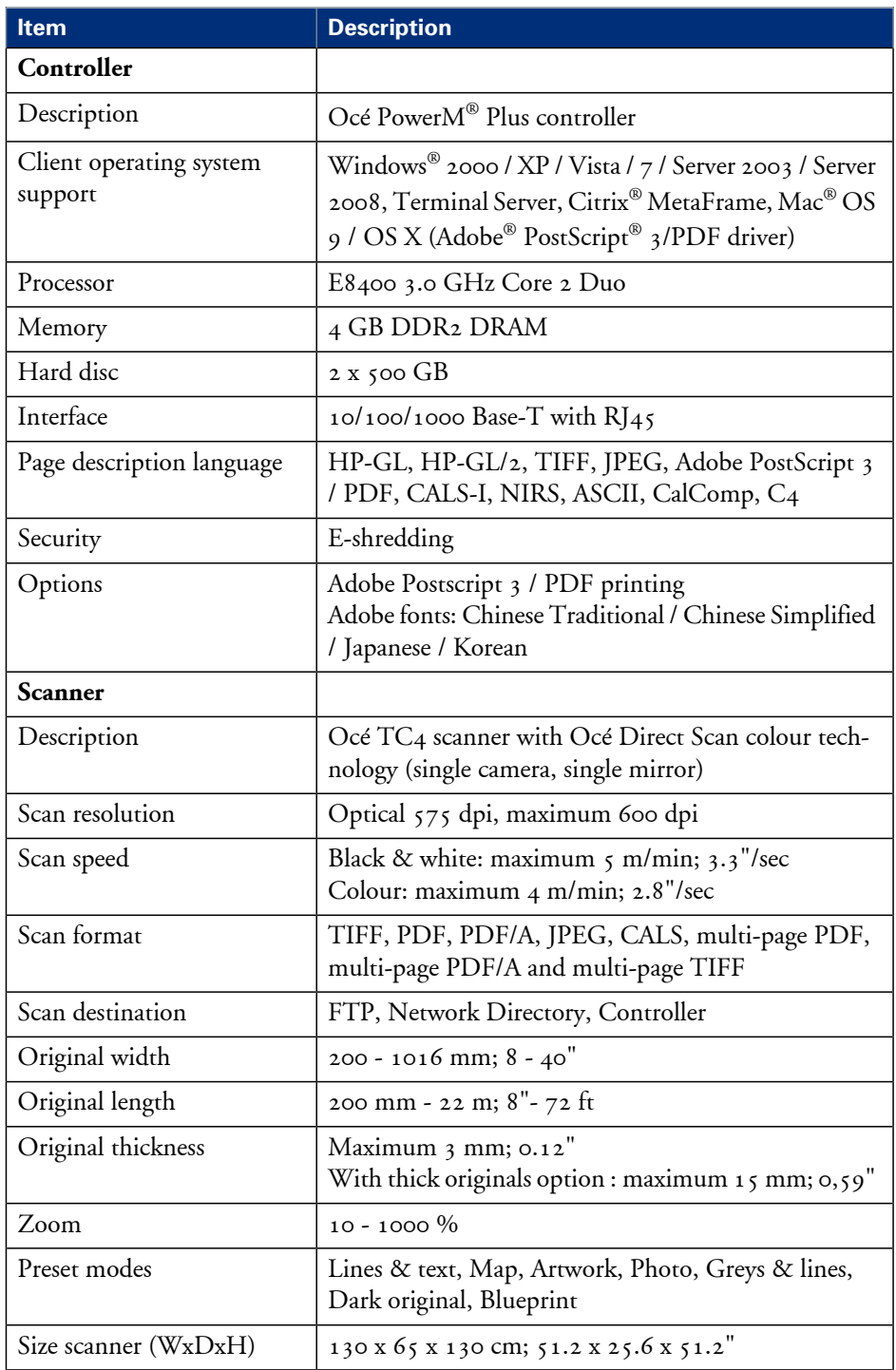

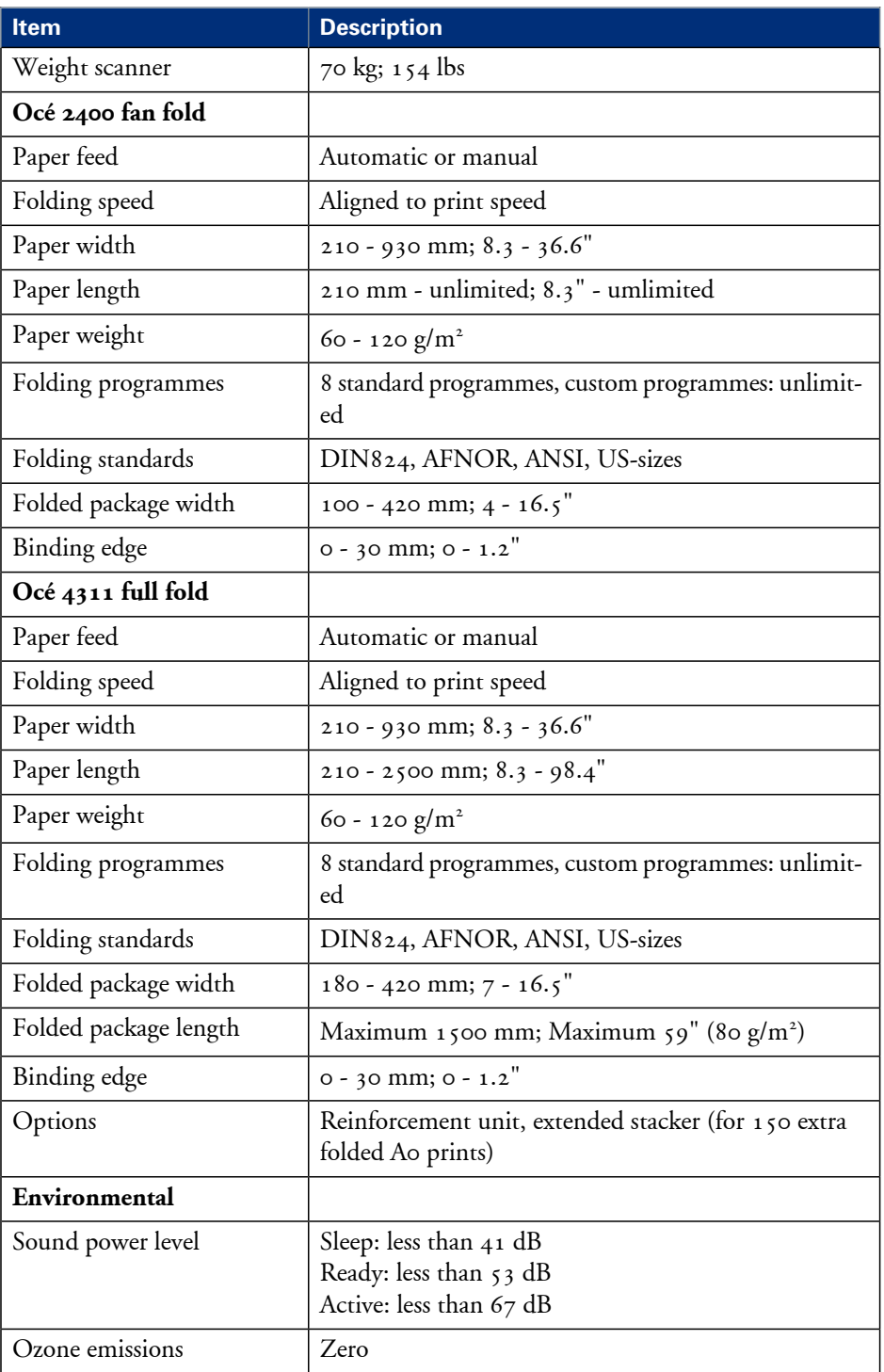

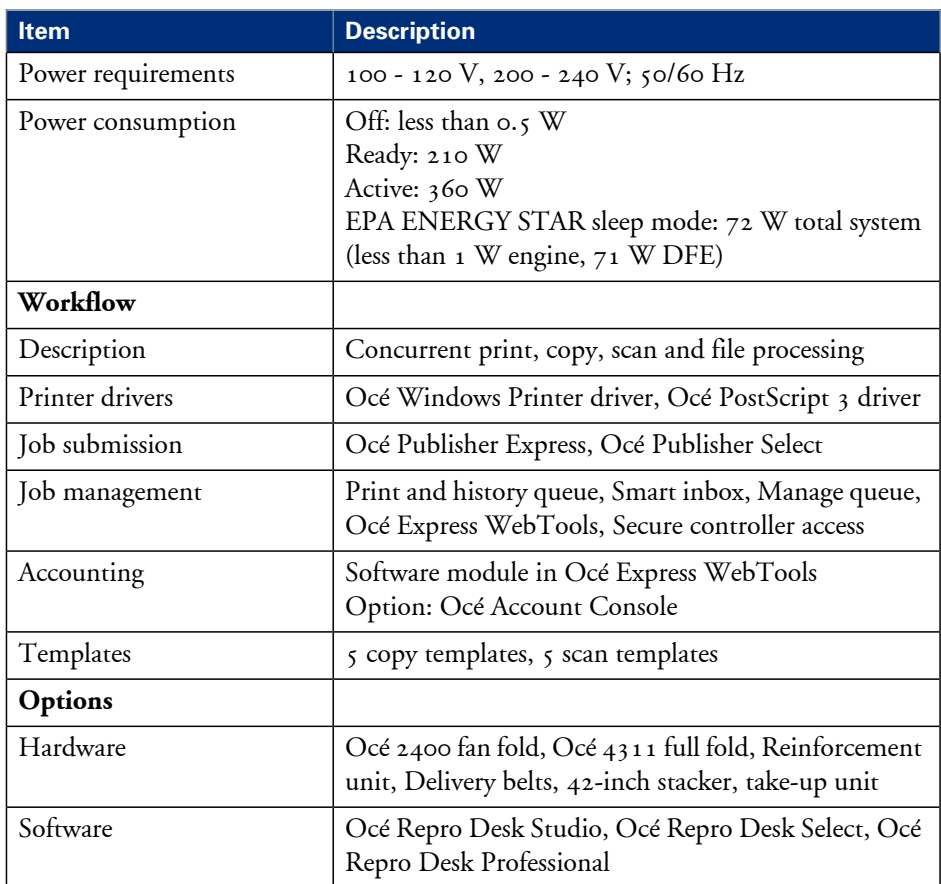

# **Ergonomic advise**

# **Ergonomic advise**

Multiple front loadable rolls. Multi-roll media feeding. 1 - 6 rolls (Free configurable).

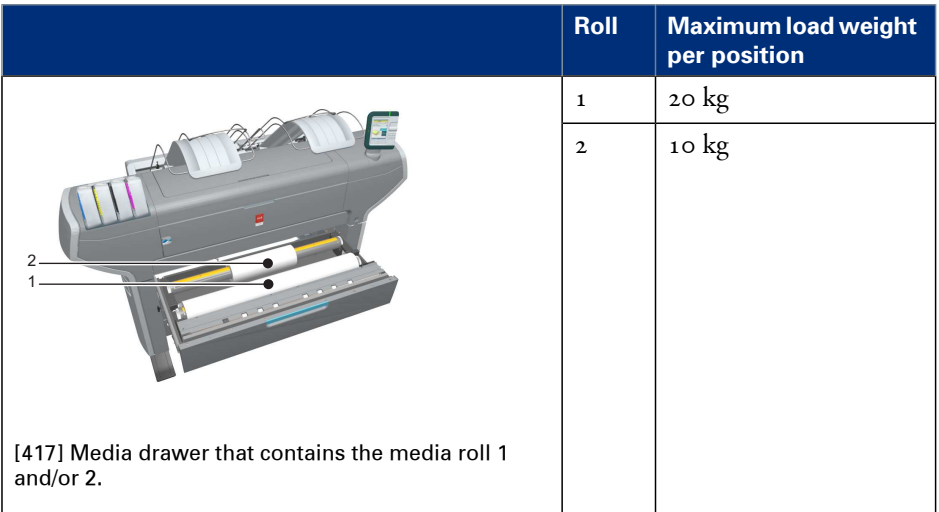

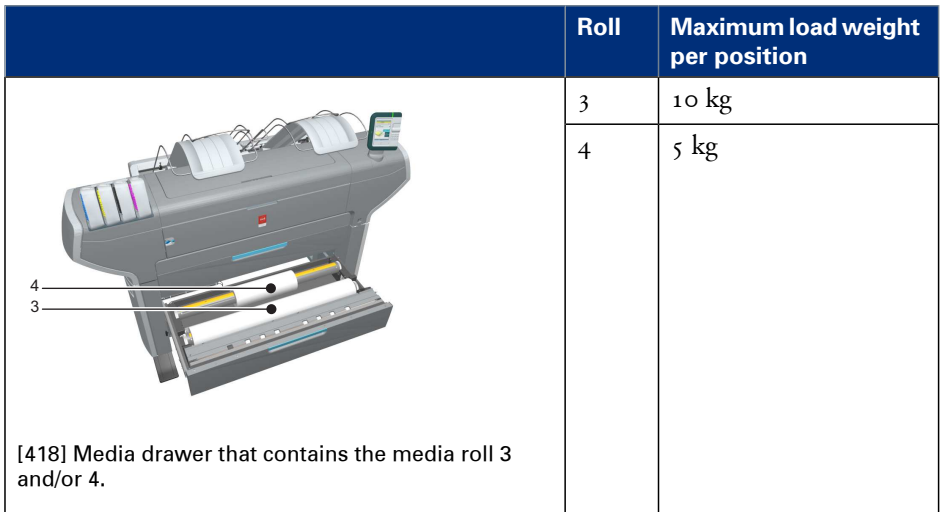

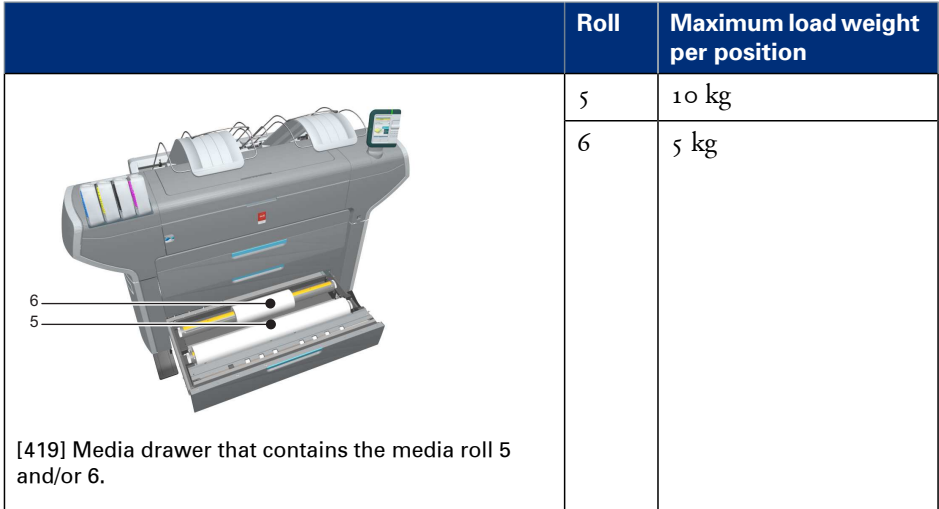

# **Preferred Océ media types and sizes**

#### **Introduction**

Océ machines and media are matched for the best quality and performance. Océ advises only approved Océ media. You can receive a full list of the Océ media that you can use in your printer (that includes plain paper, transparent paper, coloured papers and different polyester films) from your Océ representative.

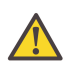

#### **Attention:**

Do not store the paper in rooms where temperature and humidity are high. Avoid dust and direct sunlight. Wrap not used paper in the plastic to prevent it absorbing moisture.

#### **Media types - Europe**

The following preferred media types are available for the Océ ColorWave 650 in Europe:

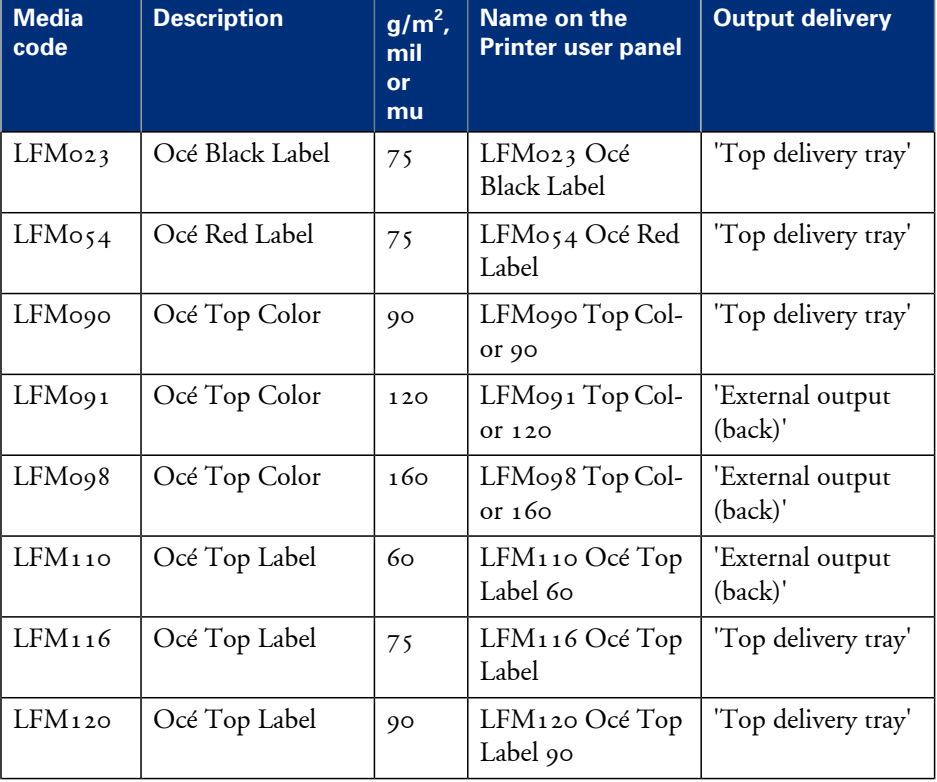

Preferred media types - Europe - Papers#

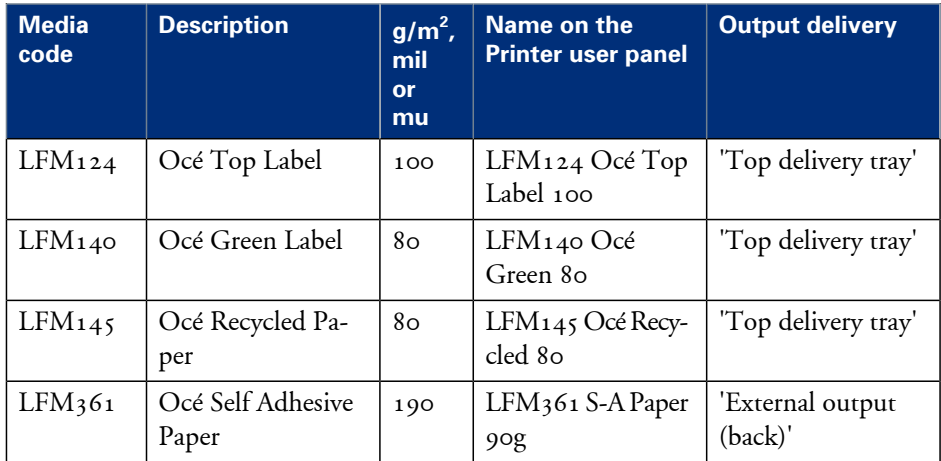

Preferred media types - Europe - Transparent papers#

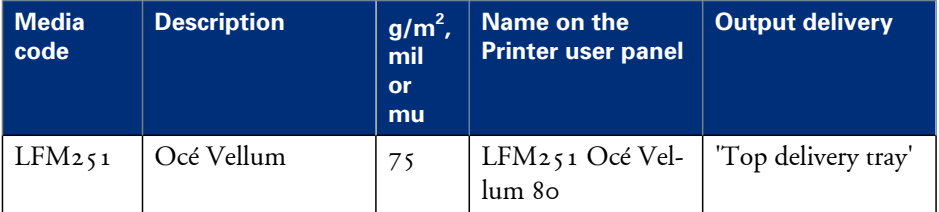

Preferred media types - Europe - Films#

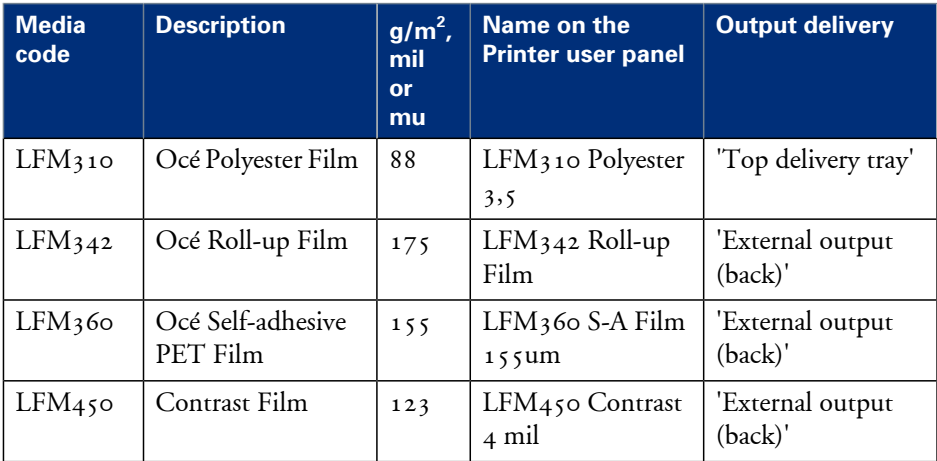

| rolonou moulu cypoo  |                                 |                              |                                          |                             |  |  |  |  |
|----------------------|---------------------------------|------------------------------|------------------------------------------|-----------------------------|--|--|--|--|
| <b>Media</b><br>code | <b>Description</b>              | $g/m^2$ ,<br>mil<br>or<br>mu | Name on the<br><b>Printer user panel</b> | <b>Output delivery</b>      |  |  |  |  |
| LFMo <sub>35</sub>   | Océ Fine Linen Pa-<br>per       | 119                          | LFM035 Fine<br>Linen 120                 | 'External output<br>(back)' |  |  |  |  |
| LFM036               | Blue back paper                 | 100                          | LFM036 Blueback<br>100                   | 'Top delivery tray'         |  |  |  |  |
| LFMo38               | Océ Map paper<br>FSC 90gr       | 80-90                        | LFM038 Map pa-<br>per 98                 | 'Top delivery tray'         |  |  |  |  |
| LFM330               | Tyvek                           | 75                           | LFM330 Océ<br>Tyvek 75                   | 'Top delivery tray'         |  |  |  |  |
| LFM <sub>344</sub>   | Océ Soft Banner                 | 120                          | LFM344 Soft Ban-<br>ner                  | 'External output<br>(back)' |  |  |  |  |
| LFM <sub>34</sub> 6  | Océ FR Banner                   | 130                          | LFM346 FR Ban-<br>ner 130                | 'External output<br>(back)' |  |  |  |  |
| LFM <sub>410</sub>   | Océ Fluorescent                 | 90                           | LFM410 Fluores-<br>cent                  | 'External output<br>(back)' |  |  |  |  |
| LFM <sub>425</sub>   | Océ Colored Paper<br><b>FSC</b> | 80                           | LFM425 Colored<br>80                     | 'Top delivery tray'         |  |  |  |  |

Preferred media types - Europe - Specialities#

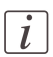

#### Note:

Visit Océ on the internet at http://mediaguide.oce.com for the latest information.

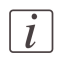

#### Note:

To make sure that your print quality is optimal you can download the OMP-file (Océ Media Profiles-file) with the right media code from the Océ website for all media types.

## **Media types - USA**

The following preferred media types are available for the Océ ColorWave 650 in the USA:

| <b>Media</b><br>code | <b>Description</b>                | $g/m^2$ ,<br>mil<br><b>or</b><br>mu | Name on the<br><b>Printer user panel</b> | <b>Output delivery</b>      |
|----------------------|-----------------------------------|-------------------------------------|------------------------------------------|-----------------------------|
| 45111                | Océ Bond                          | <sub>20</sub> lb                    | 45111 Océ Bond<br><sub>2</sub> olb       | 'Top delivery tray'         |
| 45111R               | Océ Recycled<br>Bond              | 20lb                                | 45111R Recycled<br>Bond 20               | 'Top delivery tray'         |
| 45800                | Océ Premium<br>Bond               | $24$ lb                             | 45800 Océ Prem<br>Bond 24                | 'Top delivery tray'         |
| 6024                 | Generic Bond                      | $24$ lb                             | 6024 Océ Prem<br>Bond 24lb               | 'Top delivery tray'         |
| 6028                 | Océ Premium<br>Bond               | $28$ lb                             | 6028 Océ Prem<br>Bond 28lb               | 'Top delivery tray'         |
| 6032                 | Océ Premium<br>Bond               | $32$ lb                             | 6032 Océ Prem<br>Bond 32lb               | 'External output<br>(back)' |
| 6007                 | Océ Premium<br>Tyvek 7.5 mil      | 7.5<br>mil                          | 6007 Océ Prem<br>Tyvek 7.5mil            | 'Top delivery tray'         |
| 44543                | Opaque Film 4mil                  | 4 mil                               | 44543 Opaque<br>Film 4 mil               | 'External output<br>(back)' |
| 44632                | Polyester Film 3.5<br>mil         | 3.5<br>mil                          | 44632 Polyester<br>Film $3.5$ mil        | 'Top delivery tray'         |
| 450018               | Océ Translucent                   | $18$ lb                             | 450018 Translu-<br>cent 18lb             | 'Top delivery tray'         |
| 459000               | Océ Vellum 20lb                   | $2$ olb                             | 459000 Océ Vel-<br>lum 20lb              | 'External output<br>(back)' |
| 459020               | Océ Vellum                        | 20lb                                | 459020 Océ Vel-<br>lum 20lb              | 'Top delivery tray'         |
| <b>ABBND</b>         | <b>Adhesive Back</b><br>Bond 24lb | 175                                 | <b>Adhesive Back</b><br>Bond 24lb        | 'External output<br>(back)' |

Preferred media types - USA #

# $\left\lfloor i \right\rfloor$

# Note:

To make sure that your print quality is optimal you can download the OMP-file (Océ Media Profiles-file) with the right media code from the Océ website for all media types.

# **Media sizes**

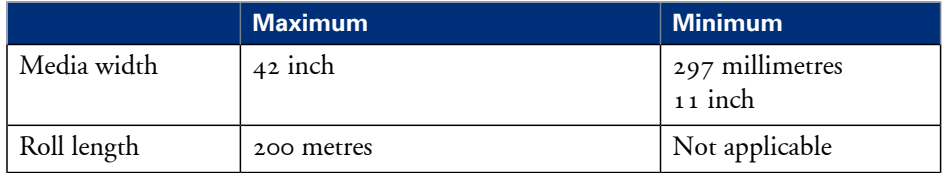

# **Support for non-Océ media types and sizes**

#### **Introduction**

Océ machines and media are matched for the best quality and performance. However, Océ provides a limited number of Media profiles for non-Océ media types.

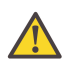

#### **Attention:**

Do not store the paper in rooms where temperature and humidity are high. Avoid dust and direct sunlight. Wrap not used paper in the plastic to prevent it absorbing moisture.

#### **Media types**

The following media profiles are available for non-Océ media types:

#### Media types - Papers#

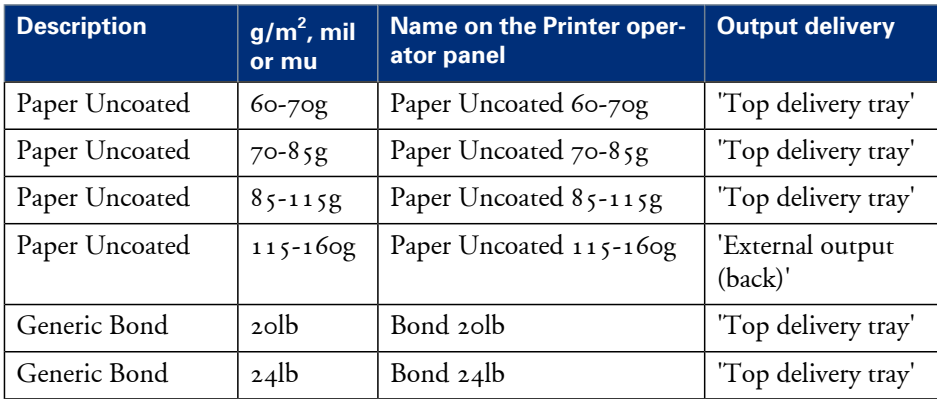

#### Media types - Films#

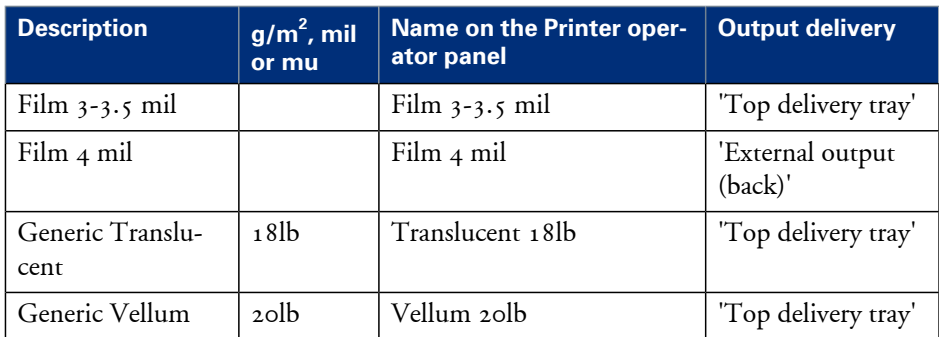

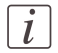

#### Note:

The media profiles for non-Océ media types are generic media profiles that give the best possible result for a variety of the specified non-Océ media types. Because the media profiles for Océ media types are fine-tuned for each specific media type, the quality of the printed output will improve if you use Océ media types.

# **Media sizes**

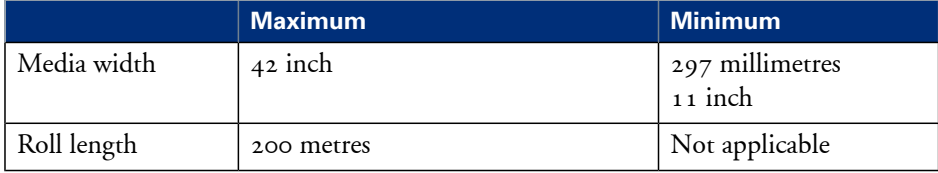
# **Specifications drivers and job submission software**

#### <span id="page-432-0"></span>**Océ drivers**

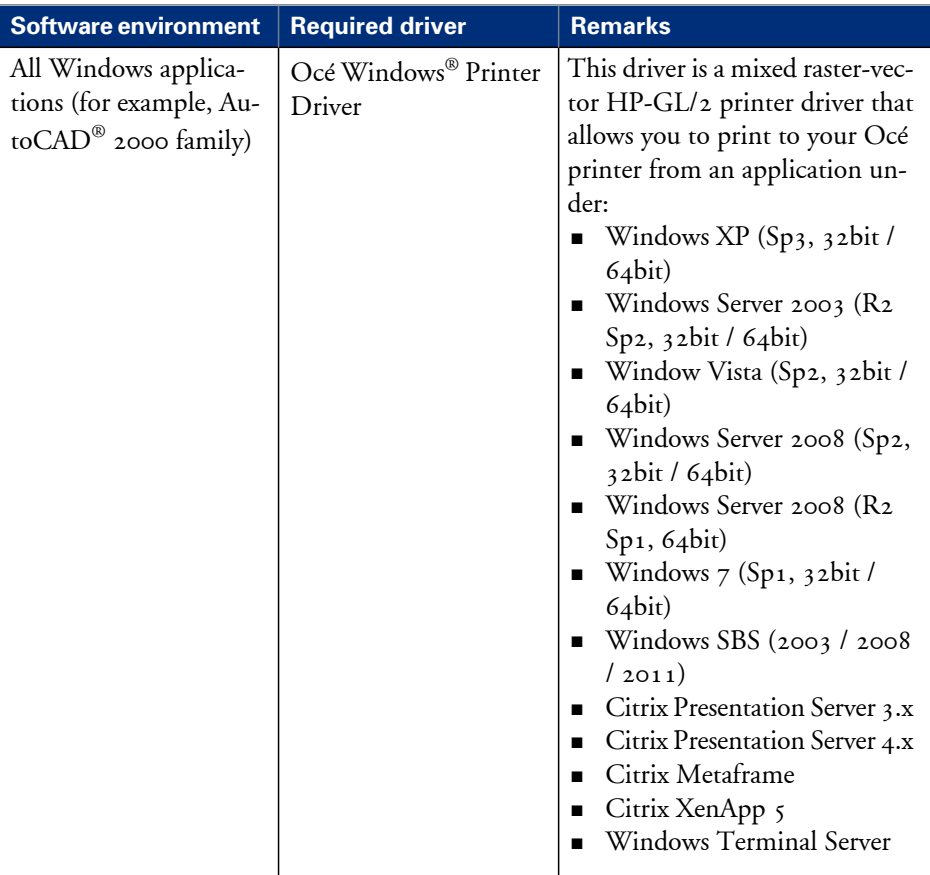

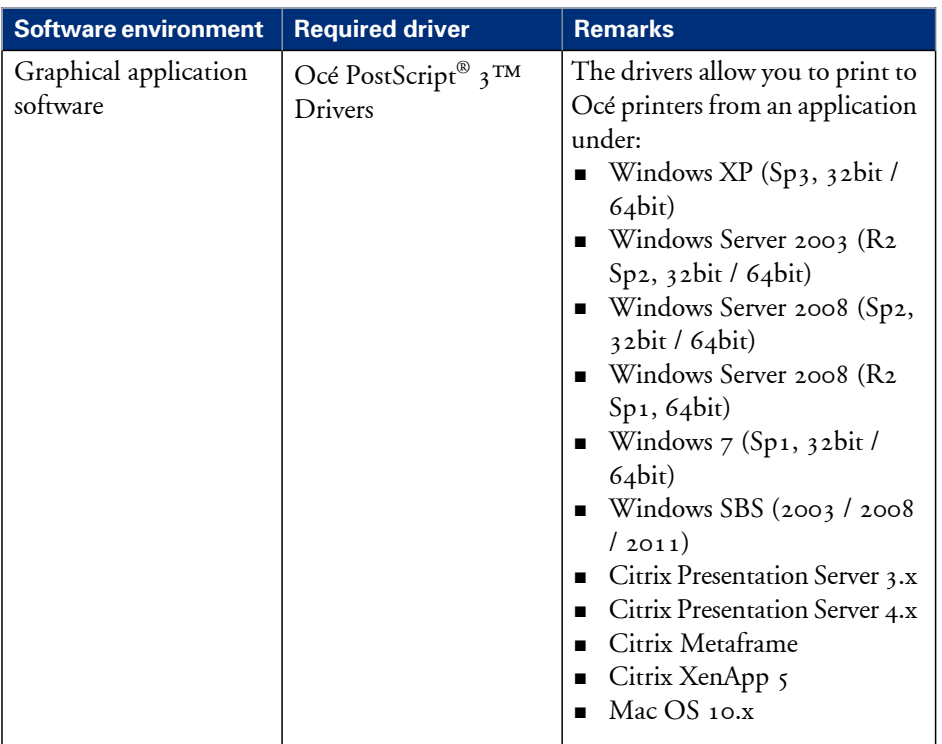

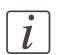

#### Note:

Visit Océ on the internet at www.oce.com for the latest information.

#### <span id="page-433-0"></span>**Optional application software**

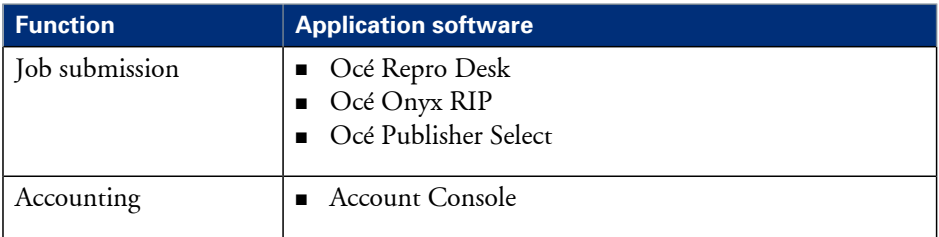

# Appendix B Reader's comment sheet

## **Reader's comment sheet**

#### **Questions**

Have you found this manual to be accurate?

O Yes

O No

Were you able to operate the product, after reading this manual?

O Yes

O No

Does this manual provide sufficient background information?

O Yes

O No

Is the format of this manual convenient in size, readability and arrangement (page layout, chapter order, etc.)?

O Yes

O No

Could you find the information you were looking for?

- O Always
- O Most of the times
- O Sometimes
- O Not at all

What did you use to find the required information?

O Table of contents

O Index

Are you satisfied with this manual? O Yes O No

Thank you for evaluating this manual.

If you have other comments or concerns, please explain or suggest improvements overleaf or on a separate sheet.

#### **Comments:**

---------------------------------------------------------------------------------------------------------- ---------------------------------------------------------------------------------------------------- ---------------------------------------------------------------------------------------------------- ---------------------------------------------------------------------------------------------------- ----------------------------------------------------------------------------------------------------

----------------------

#### **Date:**

This reader's comment sheet is completed by: (If you prefer to remain anonymous, please do fill in your occupation)

**Name:**

**Occupation:**

**Company:**

**Phone:**

**Address:**

**City:**

#### **Country:**

Please return this sheet to:

Océ-Technologies B.V. For the attention of ITC User Documentation. P.O. Box 101, 5900 MA Venlo The Netherlands

Send your comments by E-mail to: itc-userdoc@oce.com

For the addresses of local Océ organisations see: http://www.oce.com

# **Index**

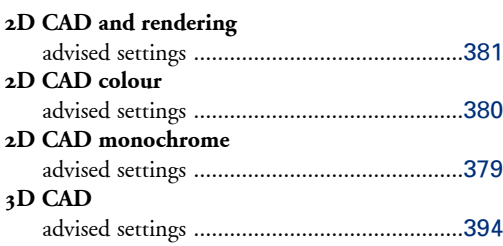

#### **A**

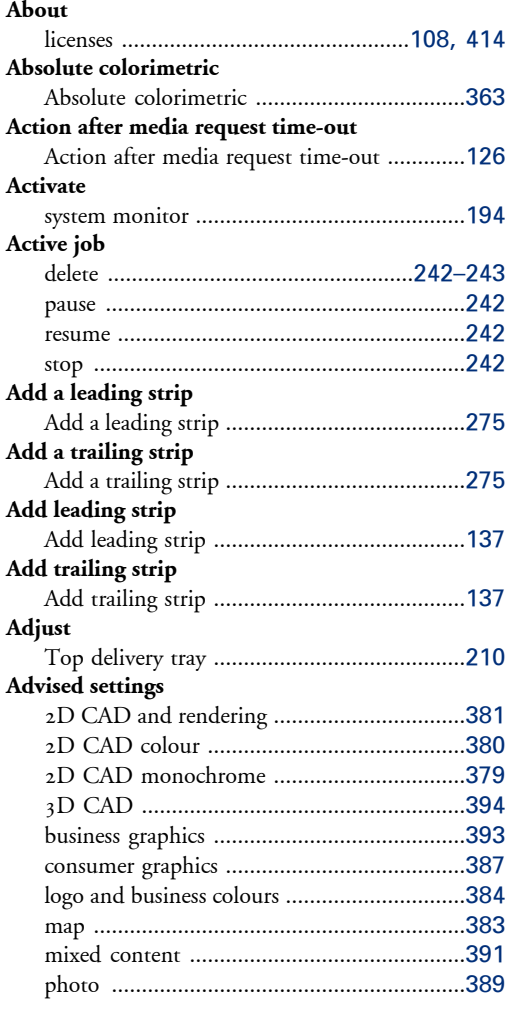

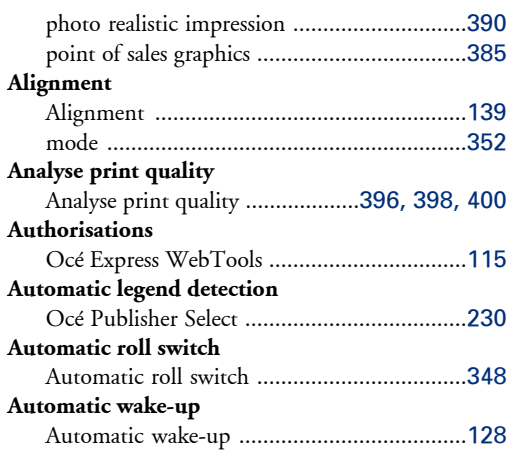

#### **B**

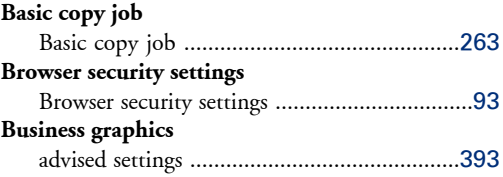

#### **C**

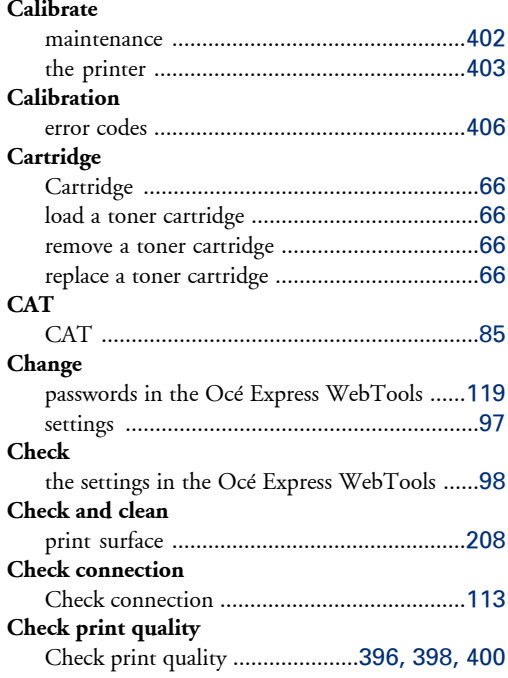

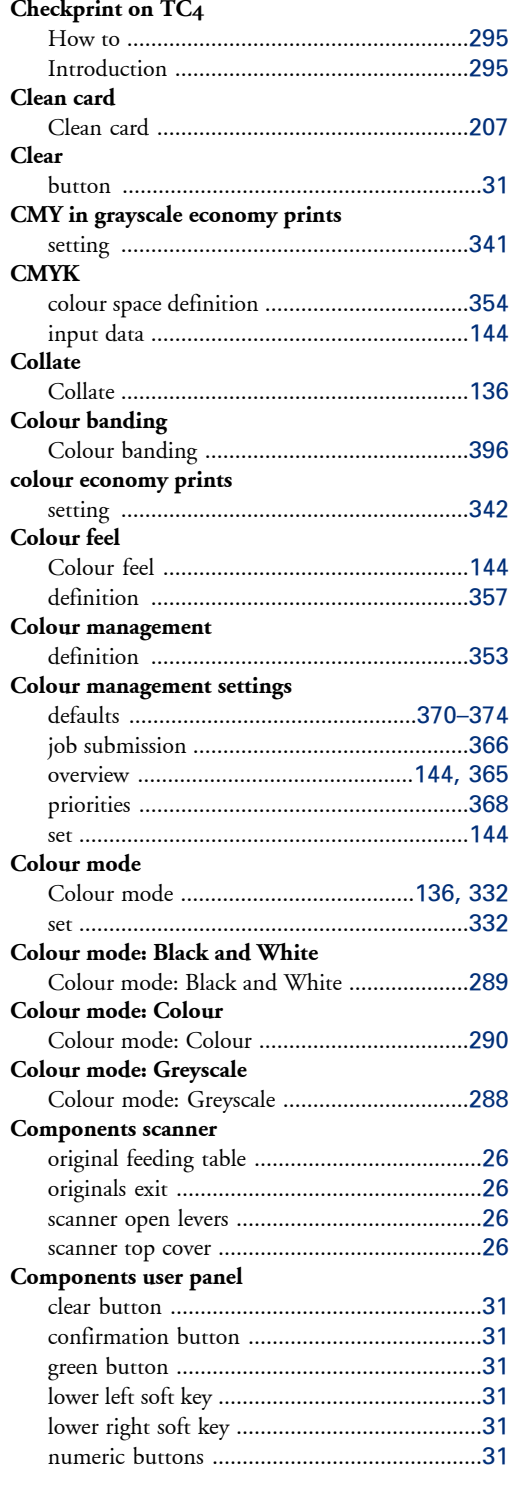

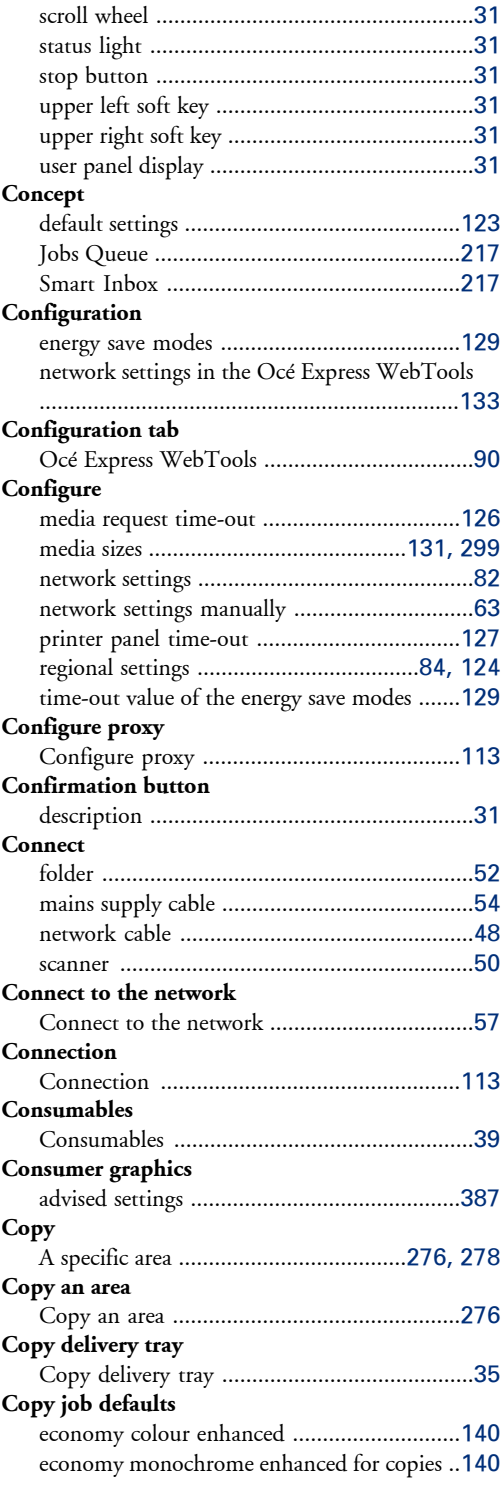

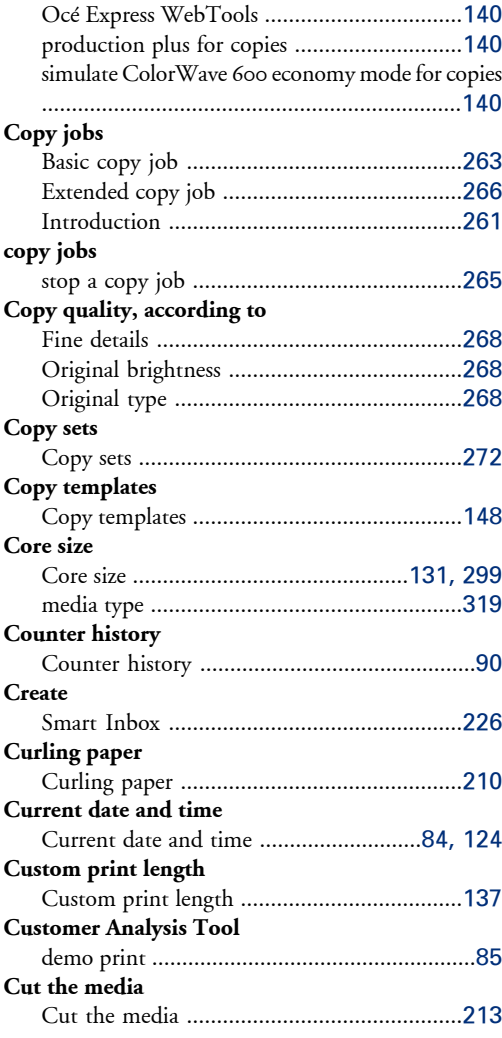

#### **D**

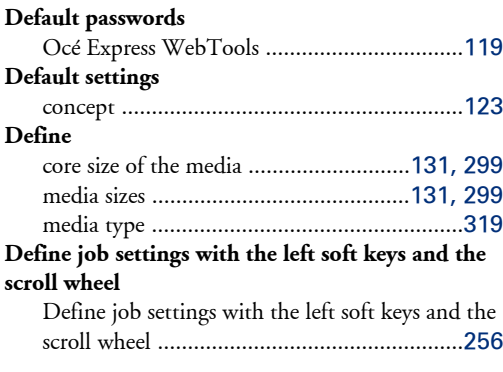

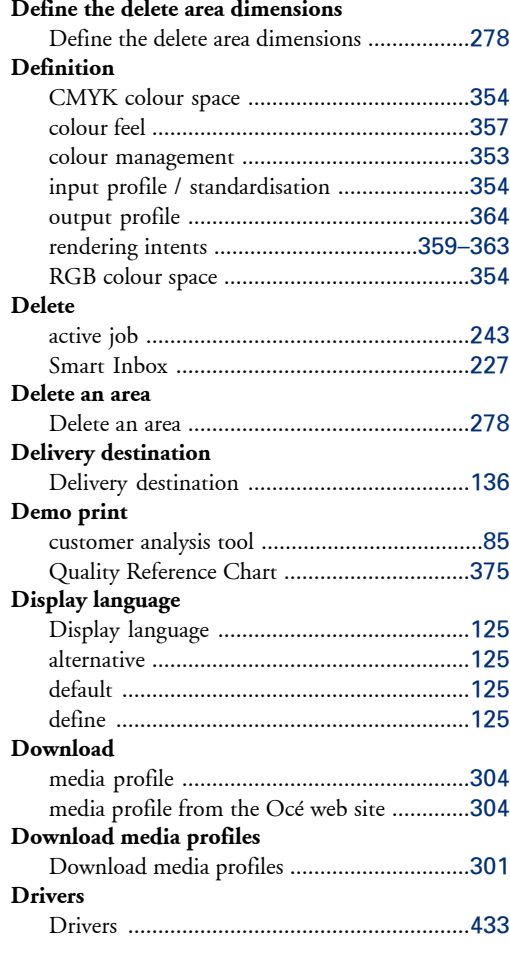

#### **E**

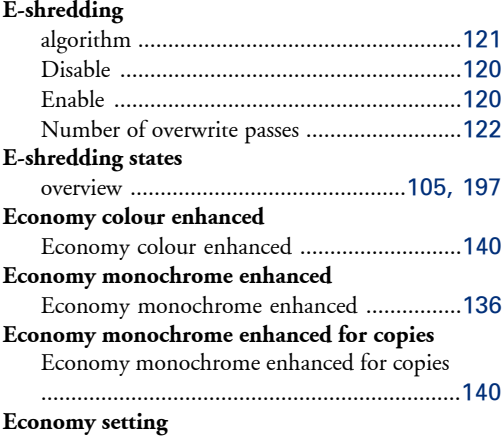

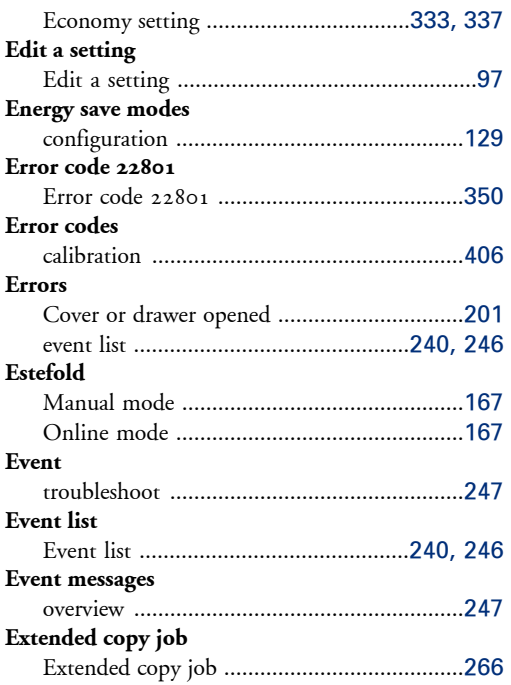

# **F**

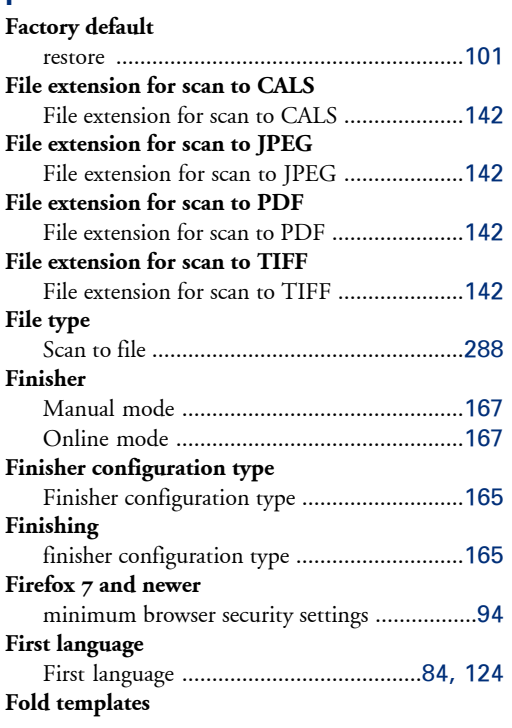

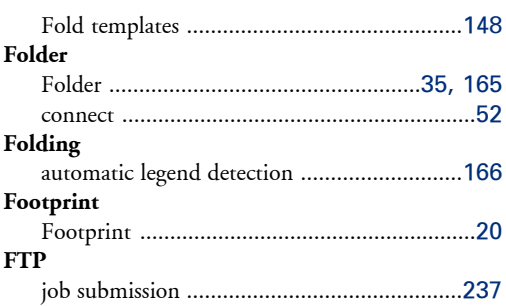

## **G**

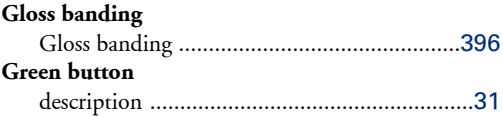

#### **H**

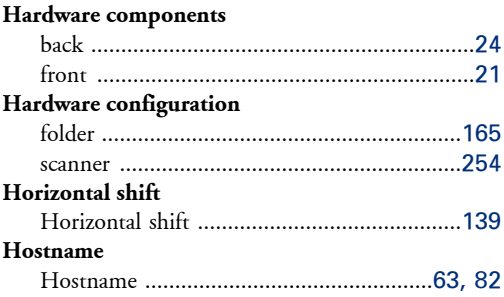

#### **I**

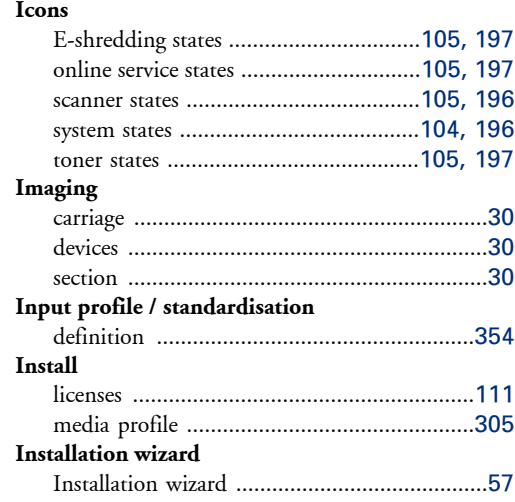

#### **Internet Explorer 7 and newer**

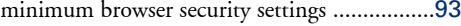

#### **J**

#### **Job submission**

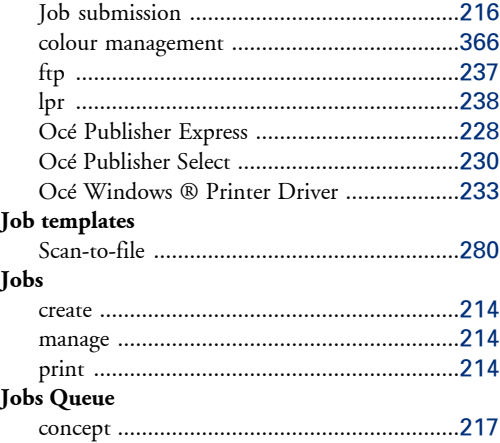

#### **K**

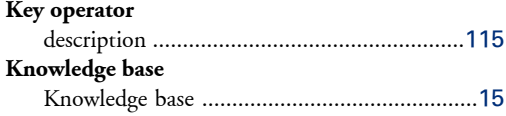

# **L**

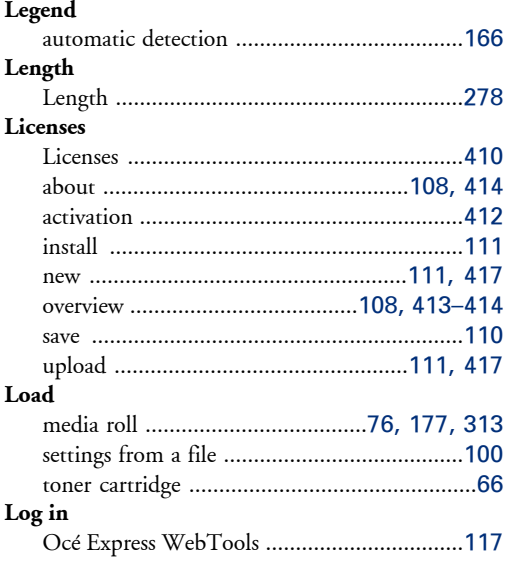

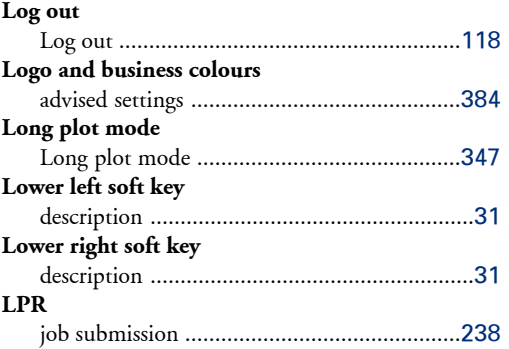

#### **M**

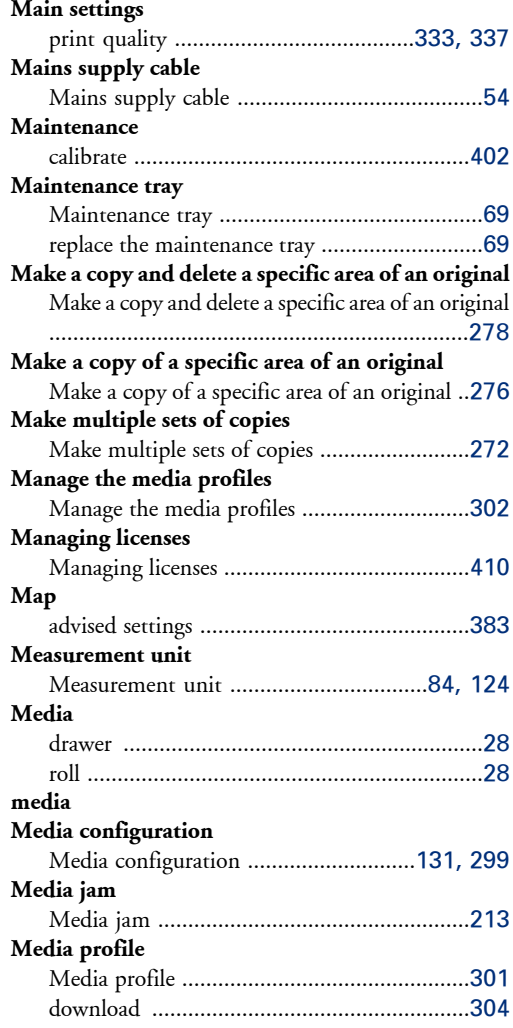

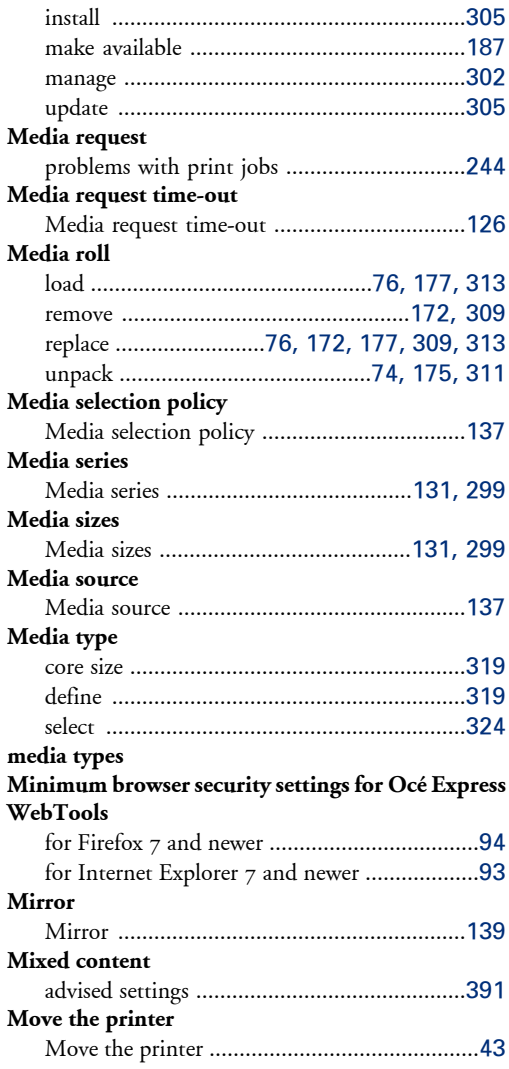

#### **N**

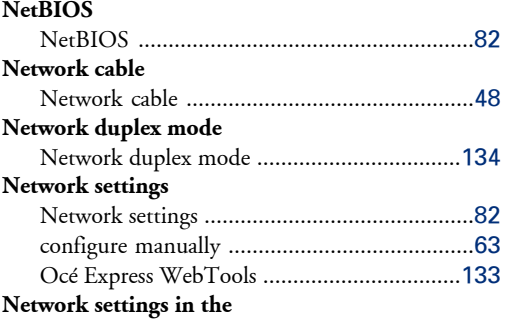

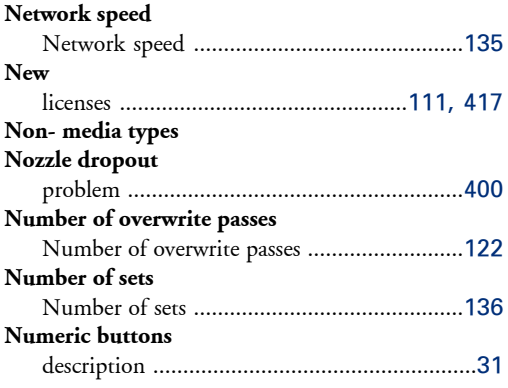

# **O**

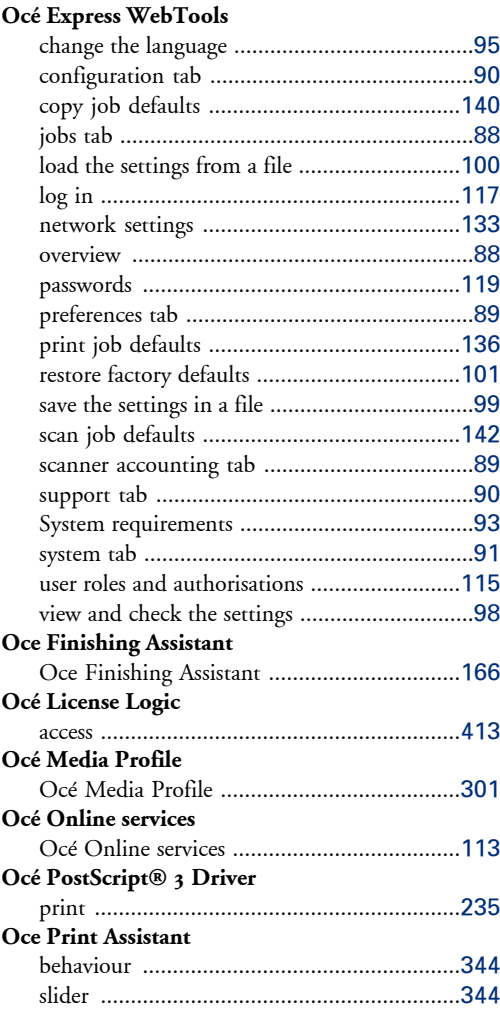

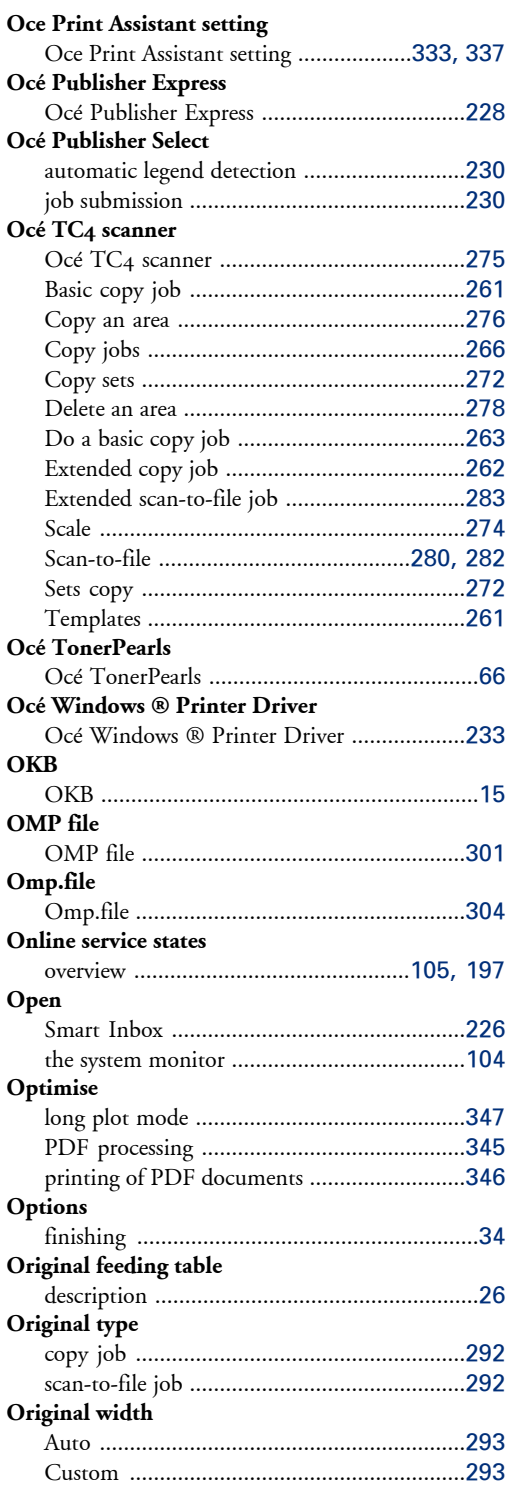

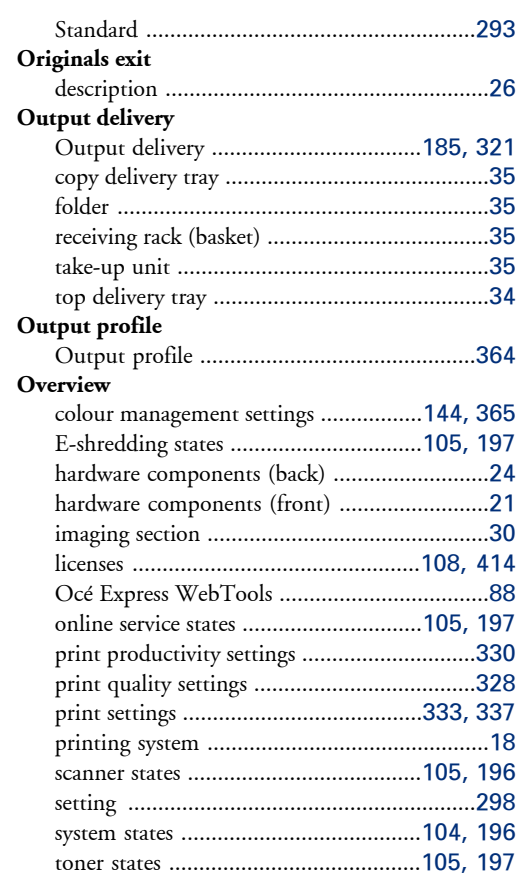

# **P**

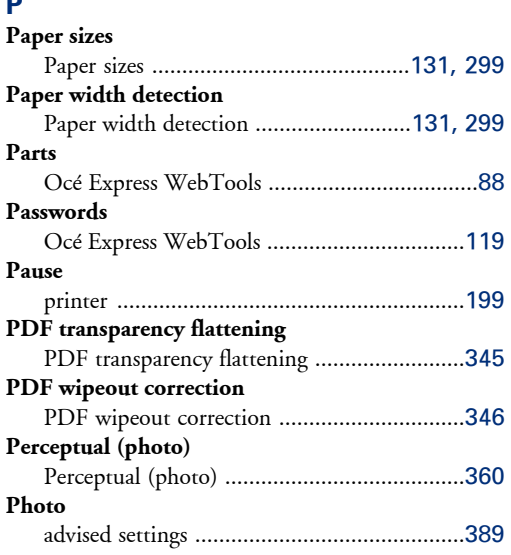

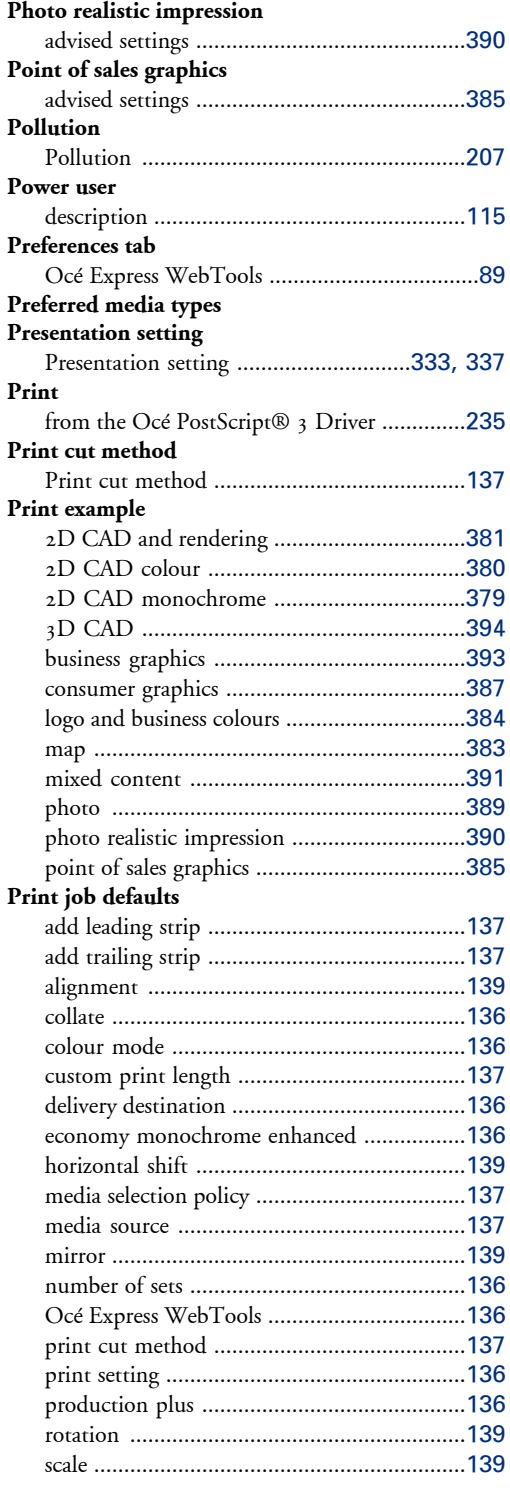

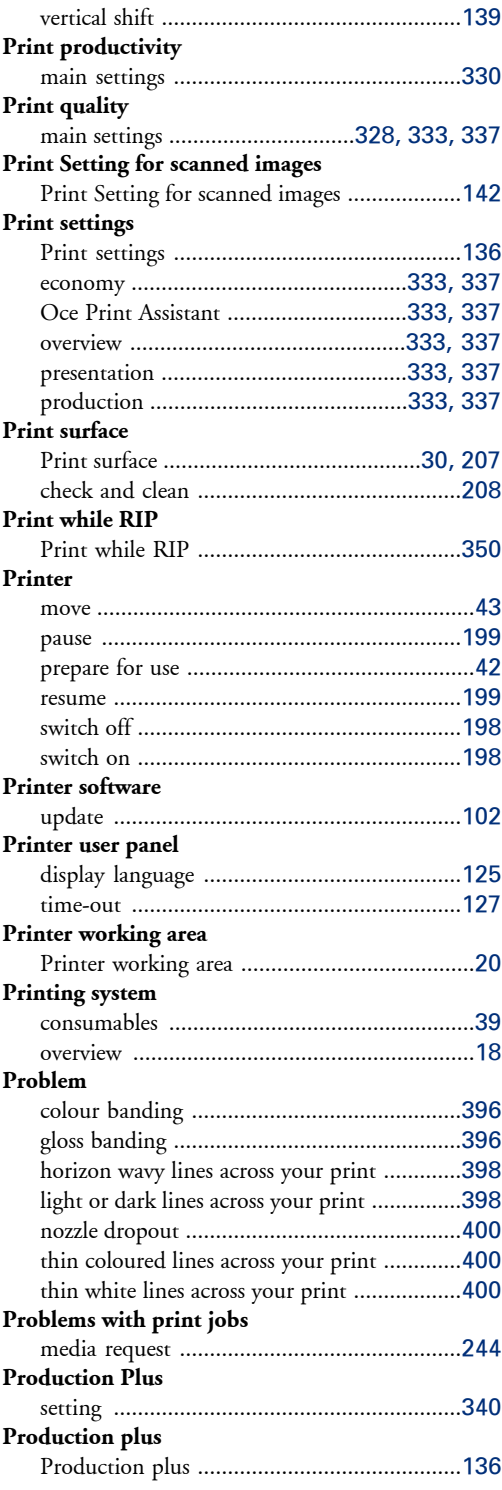

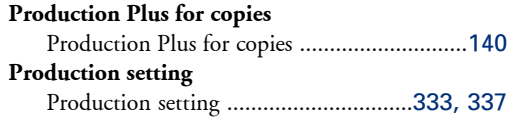

## **Q**

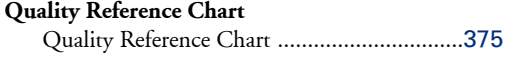

#### **R**

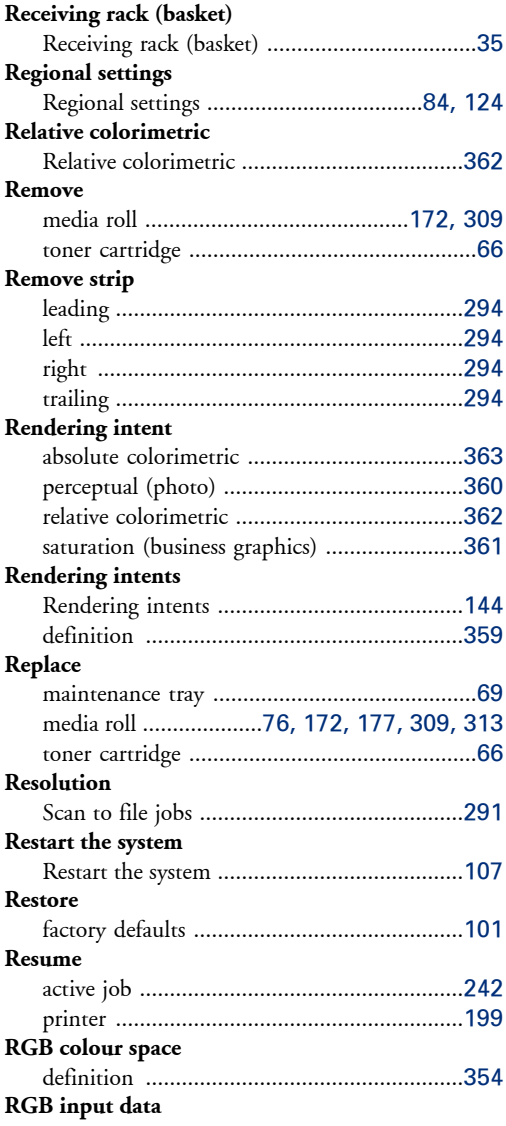

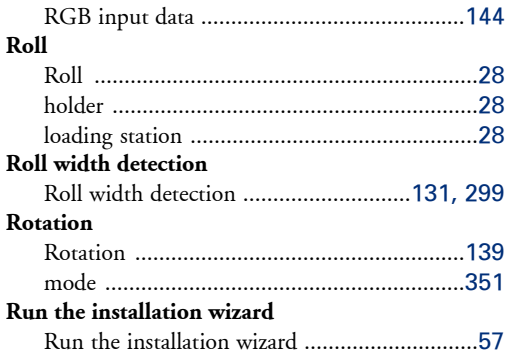

#### **S**

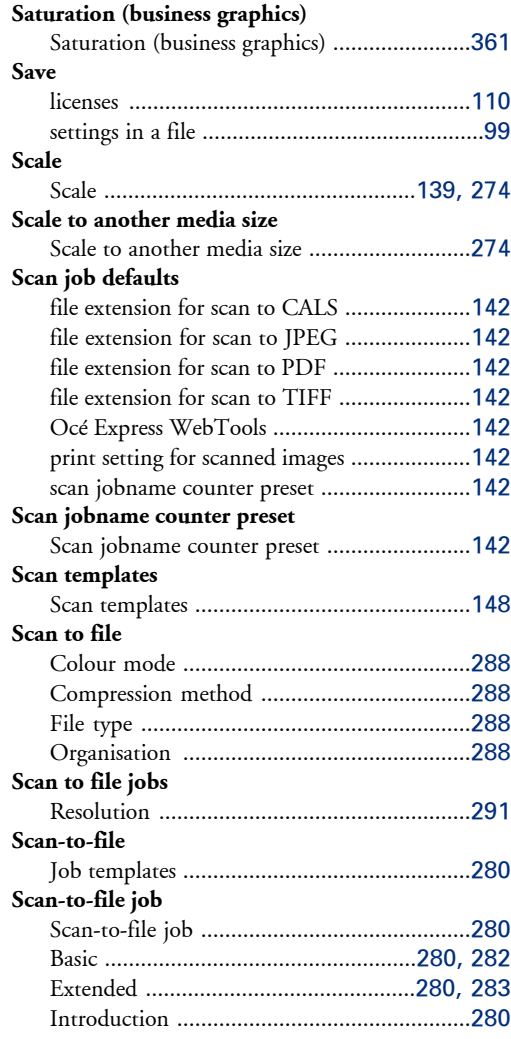

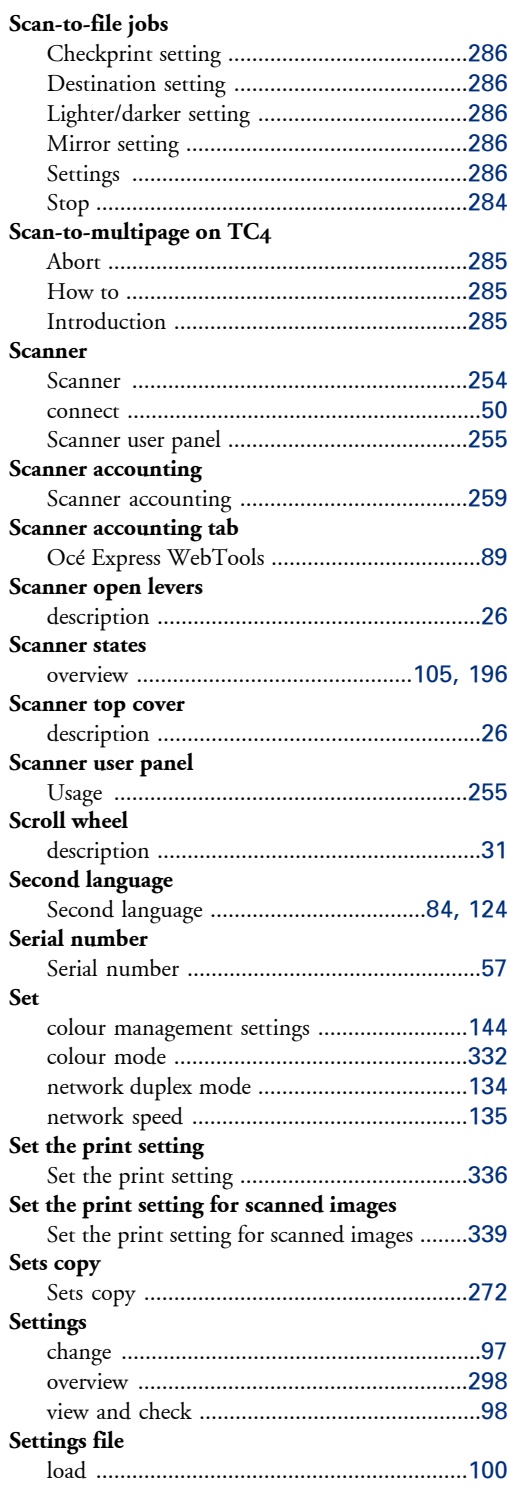

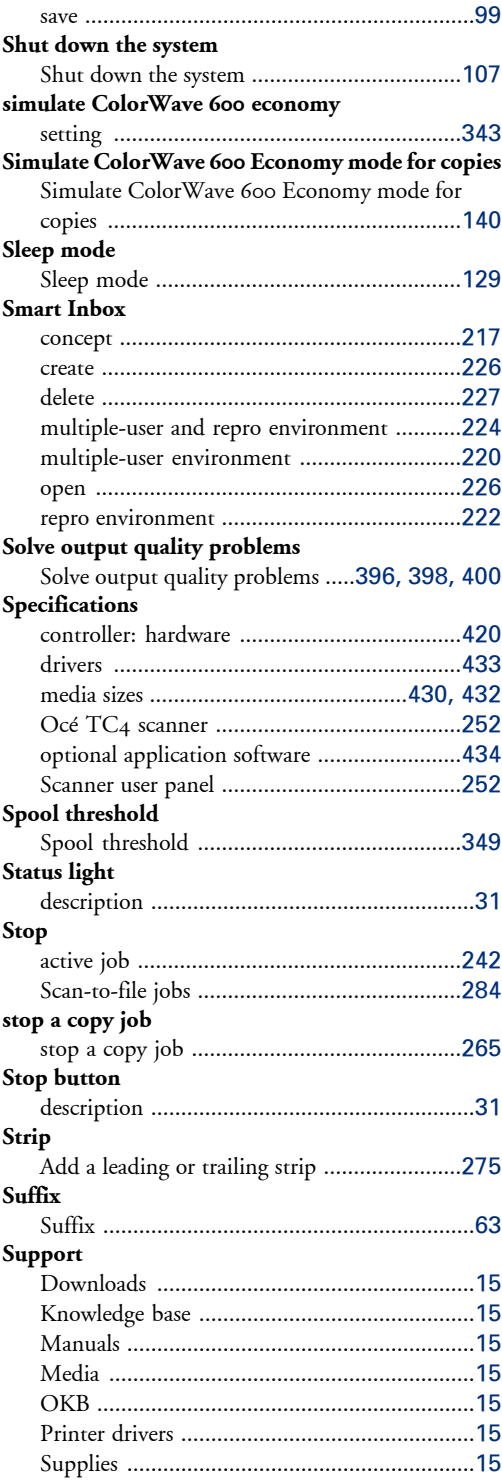

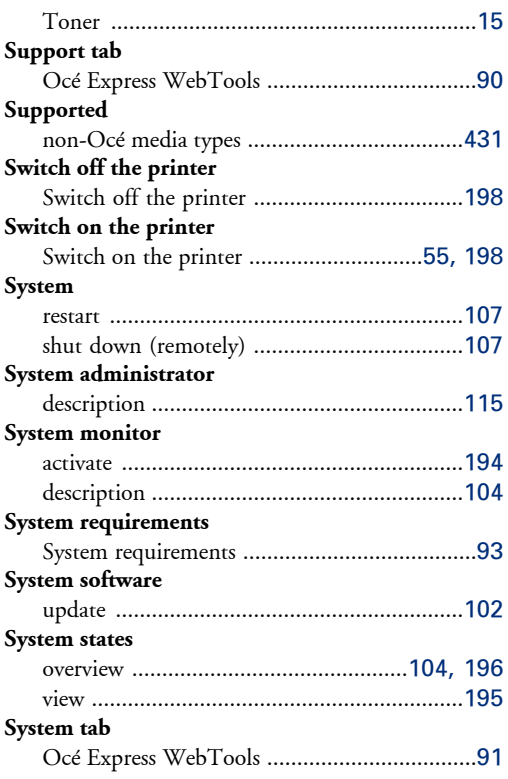

# **T**

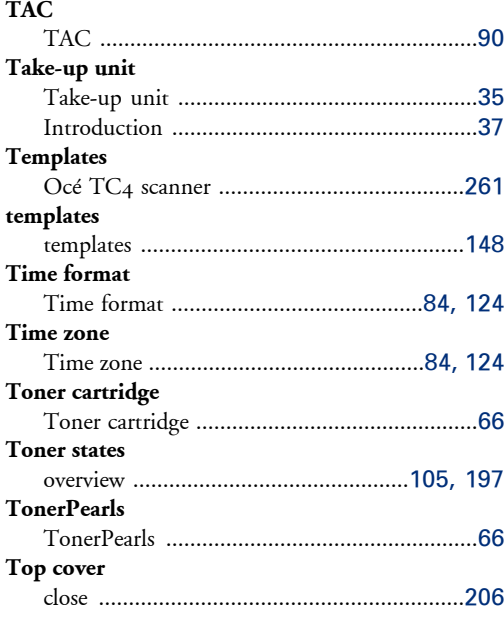

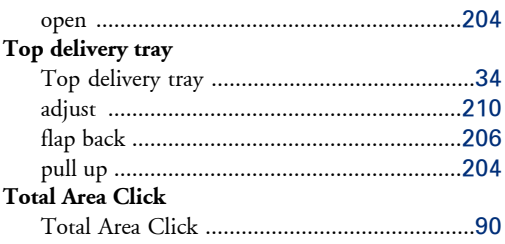

## **U**

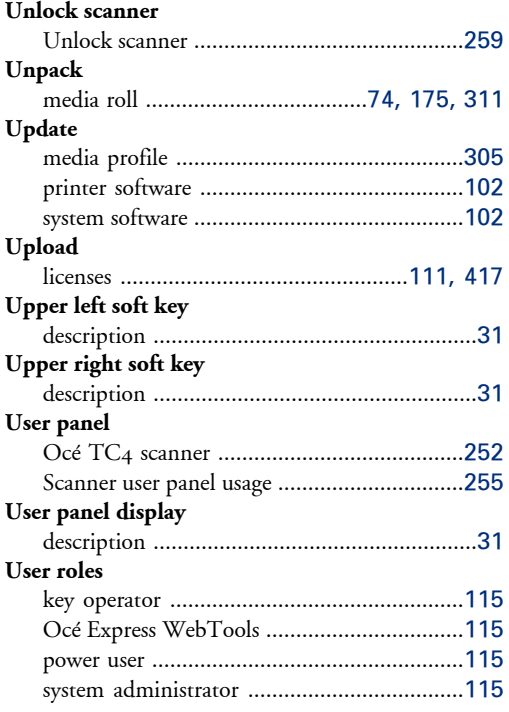

#### **V**

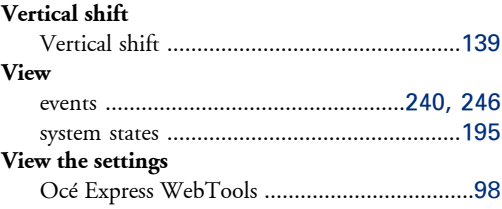

#### **W**

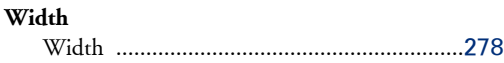

#### **Width detection**

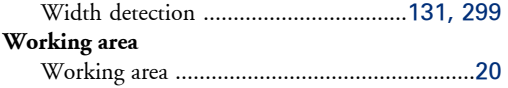

#### **X**

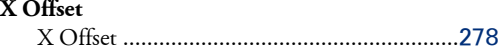

# **Y**

#### **Y Offset**

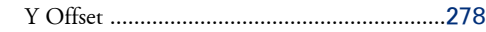

# Beyond the Ordinary

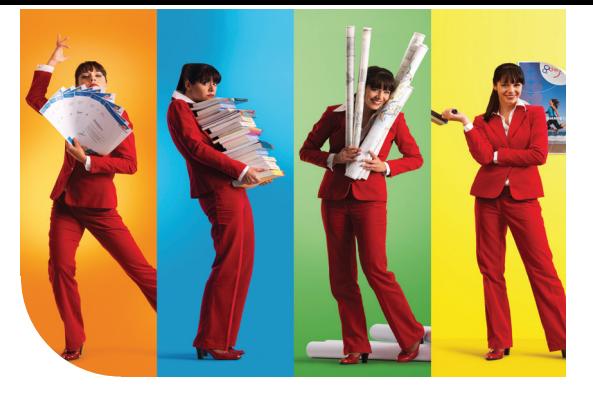

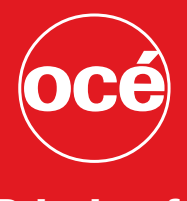

### Printing for **Professionals**

#### Creating global leadership in printing

Canon and Océ have joined forces to create the global leader in the printing industries. Our customers can choose from one of the industry's broadest range of products backed by best-in-class service and support organisations. Look to the new Canon-Océ combination for:

- Enterprise printing in the office and corporate printroom
- Large format printing of technical documentation, signage and display graphics
- Production printing for marketing service bureaus and graphic arts
- Business Services for document process outsourcing

© 2011Océ. Illustrations and specifications do not necessarily apply to products and services offered in each local market. Technical specifications are subject to change without prior notice. Trademarks mentioned in this document are the property of their respective owners.

For more information visit us at:

2012-01 **GB**

www.oce.com